# Aranda CMDB Versión 8.0

# **Contents**

# Articles

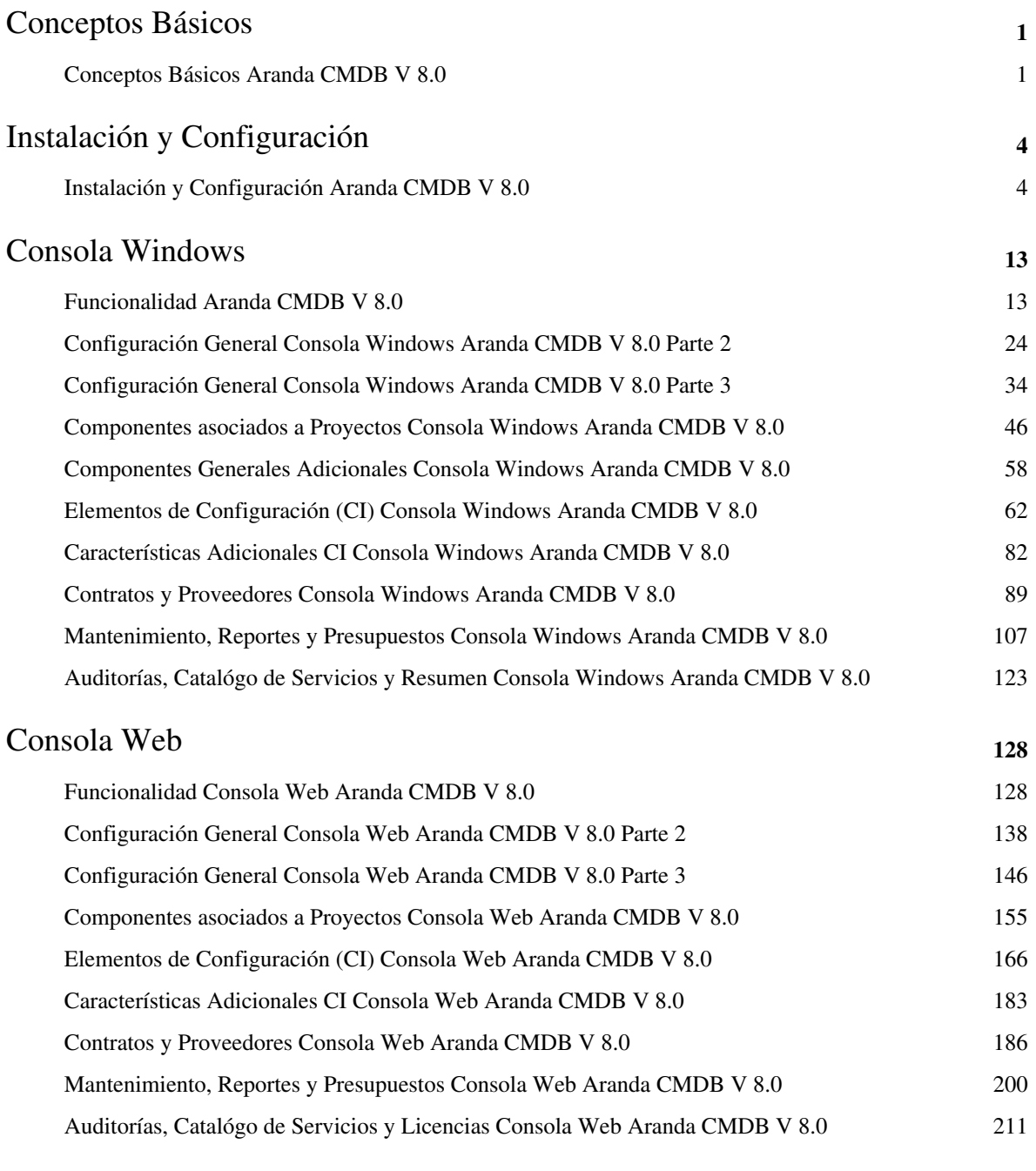

## References

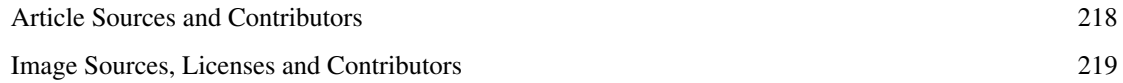

# Conceptos Básicos

# **Conceptos Básicos Aranda CMDB V 8.0**

## **Qué es Aranda CMDB?**

Aranda CMDB o Configuration Management DataBase, se encarga de mantener, de manera confiable, la información de cada elemento de configuración (CI) que se haya adquirido en una compañía.

Por cada uno de los activos allí registrados, usted podrá tener un registro de existencia y versión respectiva, así como también de las diferentes áreas a las que pertenece, contratos asociados, mantenimientos, historial, entre otros.

Aranda CMDB es una herrmienta **Multiproyecto**, es decir que permite gestionar procedimientos de una o varias organizaciones y/o proyectos desde un único punto, visualizando toda esta información asociada desde una misma consola de manera centralizada.

### **Relación con ITIL**

La meta de la Gestión de Configuraciones es proveer un modelo lógico de la infraestrucutra IT para la identificación, control, mantenimiento y verificación de versiones de todos los elementos de configuración CIs, en existencia.

Objetivos principales:

- Proveer información exacta para soportar los otros procesos de Service Management.
- Mantener informes confiables de los detalles de los componentes de IT y de los servicios que brinda la organización.
- Contribuir a la provisión de servicios de alta calidad.

Por tanto, CMDB se define como una base de datos que muestra un modelo lógico de la infraestructura IT, la cual contiene CIs y las relaciones entre ellos.

#### **Integración con otras herramientas**

Aranda CMDB integra las diferentes herramientas de Aranda Software como Aranda ASSET MANAGEMENT y Aranda SERVICE DESK, para tener en un lugar centralizado todos los archivos, integrando las funcionalidades de los productos existentes y unificando la información.

De esta manera, posibilita la importación de CI's registrados en Aranda ASSET MANAGEMENT y la creación de casos relacionados con los CI's en Aranda SERVICE DESK.

## **Orden Lógico del uso del Producto**

Los contenidos presentados a continuación sobre el uso de Aranda CMDB, serán organizados y estructurados para el mejor entendimiento y aprendizaje de las funcionalidades existentes.

La navegación en los documentos publicados no requiere una lectura ordenada de los mismos, sin embargo sugerimos unas etapas lógicas para entender los conceptos y procesos a definir:

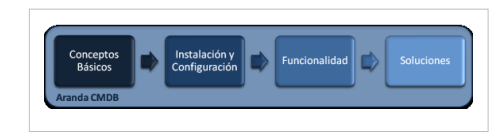

## **Conceptos Básicos y Configuración**

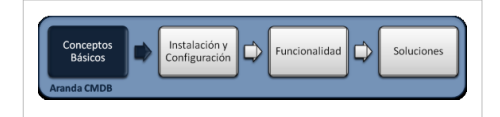

Para poder interactuar con el producto es necesario conocer la información básica de su arquitectura asi como de requerimientos funcionales:

#### **Arquitectura Aranda CMDB**

La arquitectura Aranda CMDB es una aplicación distribuida en los siguientes componentes:

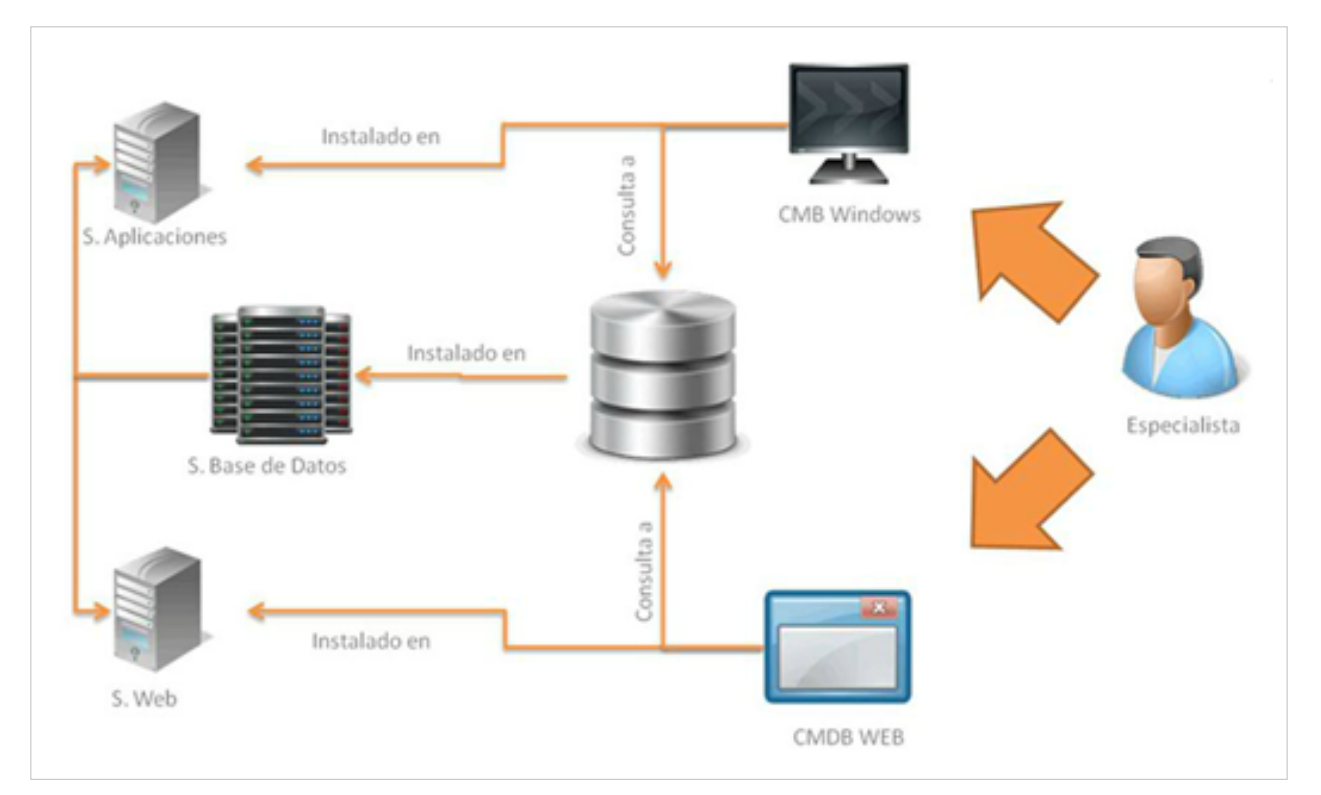

- **Base de datos**: Repositorio donde se almacena toda la información del sistema. La base de datos guarda la información de todos los CI y la información relacionada registrada en la herramienta.
- **Consola Windows**: Se compone de una interfaz, donde los usuarios pueden ver y administrar la informacion registrada por los especialistas. La interfaz muestra una lista de los proyectos, categorías, agrupaciones, CI, entre otros.
- **Consola Web**: Módulo web donde los usuarios pueden ver y administrar la informacion registrada por los especialistas. La interfaz muestra una lista de los proyectos, categorías, agrupaciones, CI, entre otros.

• **Servidor:** Sobre el Internet Information Services IIS se instala la aplicación tanto para la consola web de usuario y administración.

#### **Requerimientos**

Previo a la instalación de Aranda CMDB Versión 8.0 debe tener en cuenta las siguientes características:

#### **Hardware y Software**

Los requerimientos de hardware y software para el Servidor CMDB dependen principalmente del número de CI's que se vayan a registrar. A continuación, se indican las condiciones mínimas para la instalación. No obstante, estas características pueden ser, superiores a las indicadas.

#### **En el Servidor**

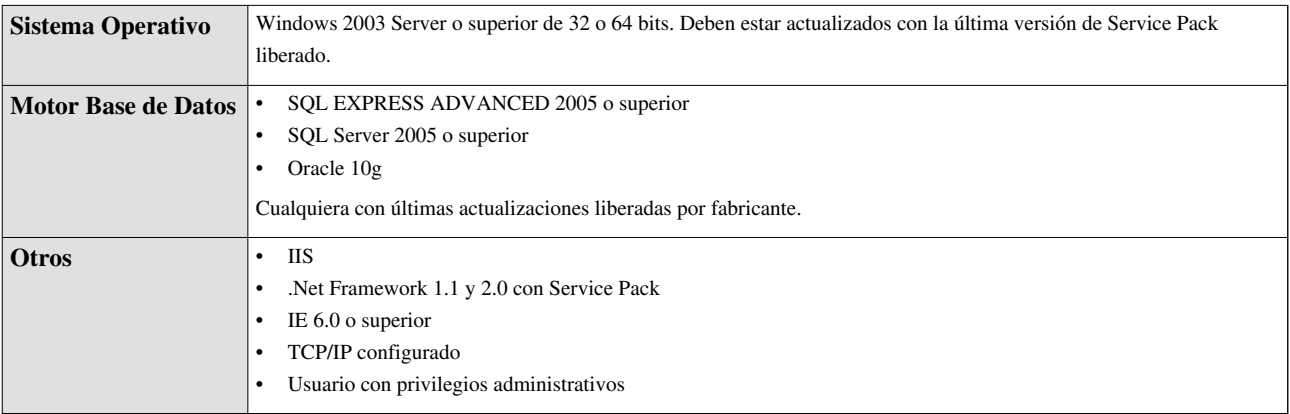

#### **En la Consola**

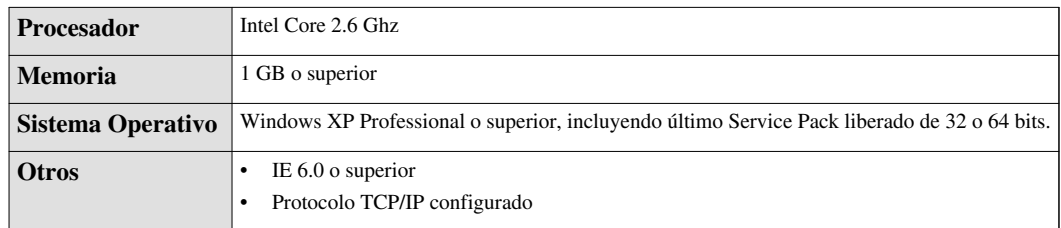

En cualquier momento podrá regresar a los **[contenidos básicos de Aranda CMDB V 8.0](http://www.arandatraining.com/wiki/index.php?title=Aranda_CMDB_V_8.0)**

#### **Artículos relacionados**

Después de conocer los conceptos básicos de Aranda CMDB, debe continuar con la siguiente información:

- [Instalación y Configuración Aranda CMDB](#page-5-0)
- [Uso Consola Windows Aranda CMDB v 8.0](#page-14-0)
- [Uso Consola Web Aranda CMDB V 8.0](#page-129-0)

# <span id="page-5-0"></span>Instalación y Configuración

# **Instalación y Configuración Aranda CMDB V 8.0**

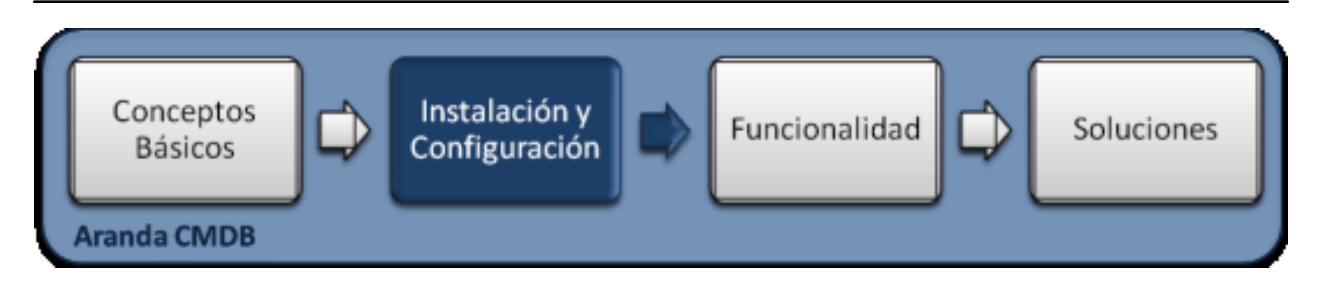

### **Configuración Básica**

Para la instalación de Aranda CMDB debe tener en cuenta algunas configuraciones previas para su correcto funcionamiento:

- IIS y .Net Framework deben ser previamente instalados, pues son necesarios para el funcionamiento de las aplicaciones web correspondientes a CMDB.
- La herramienta BDE (Borland Database Engine) será instalada en el servidor. Si éste cuenta con una versión previa a la actual, se reescribirá en el proceso de instalación.
- Tenga en cuanta que el puerto utilizado por defecto es el 80, por donde habrá conexión con los módulo AFS y CMDB WEB, los cuales contendrá los archivos que adjuntes a los casos.
- Instalación del motor de Base de Datos
- Creación Base de Datos de Aranda, así como también la creación y configuración de la ODBC, para la respectiva Base de Datos.

## **Instalación**

#### **Instalación Aranda CMDB**

Pera empezar, ejecute el instalador para del servidor, seleccionando el archivo: **cmdb\_8.0.X.exe**, donde la X es la última versión de la herramienta.

De inmediato se inicia el asistente de instalación para el servidor de Aranda CMDB, debe tener en cuenta el siguiente procedimiento:

- 1. Bienvenida al asistente de instalación del servidor de Aranda CMDB.
- 2. Seleccione el idioma de su elección para el proceso de instalación.
- 3. A continuación, se lleva a cabo la configuración del idioma, al terminar este proceso haga clic en **Terminar**
- 4. El Asistente muestra el contrato de licencia para iniciar la instalación. Sleccione la opción **Acepto los términos de acuerdo de licencia** y haga clic en **Siguiente.**
- 5. Digite el nombre del usuario y de la empresa en donde se encuentra instalando la herramienta.
- 6. Seguido a esto, se presentan las opciones de modo de instalación. Seleccione personalizado, con el fin de que pueda cambiar ciertos valores de configuración como por ejemplo la carpeta de instalación.
- 7. Así mismo, le permite escoger que componentes desea sean instalados:
	- Console Modules: instala la consola de Aranda CMDB
	- Server Modules: instala los módulos utilizados por el Servidor, es decir, Aranda Mailer y DB Manager.
- 8. A continuación, inicia el proceso de instalación.
- 9. Por último, clic en **Finalizar** para terminar. En este punto podrá realizar las siguientes acciones:
- Crear la conexión de Aranda CMDB con la Base de Datos
- Crear dependencias
- Registrar el producto
- Instalar de módulos AFS y AQM en caso de ser necesario.

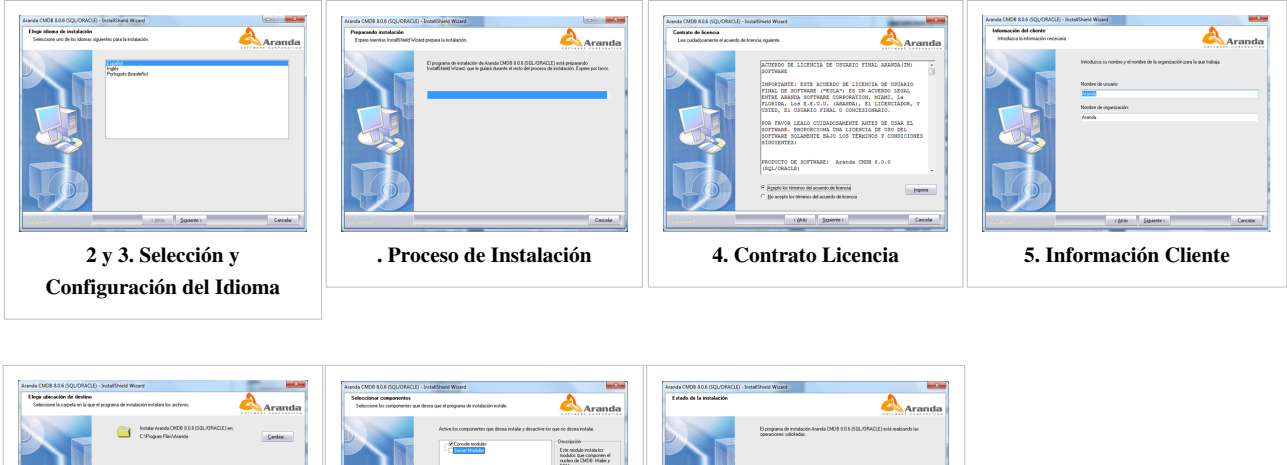

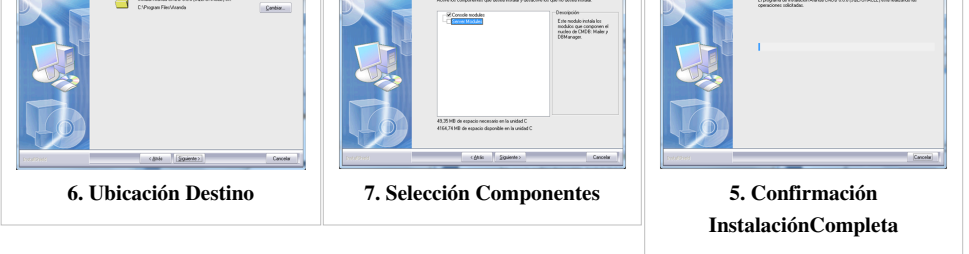

#### **Instalación y configuración de Aranda CMDB Web**

Pera empezar, ejecute el instalador para de la consola web de Aranda CMDB, seleccionando el archivo: **Aranda.CMDB.Web.Installer\_8.0.X.msi**

De inmediato se inicia el asistente de instalación para el servidor de Aranda CMDB, debe tener en cuenta el siguiente procedimiento:

1. Bienvenida al asistente de instalación de la consola web de Aranda CMDB. Haga clic en **[Siguiente]** para continuar.

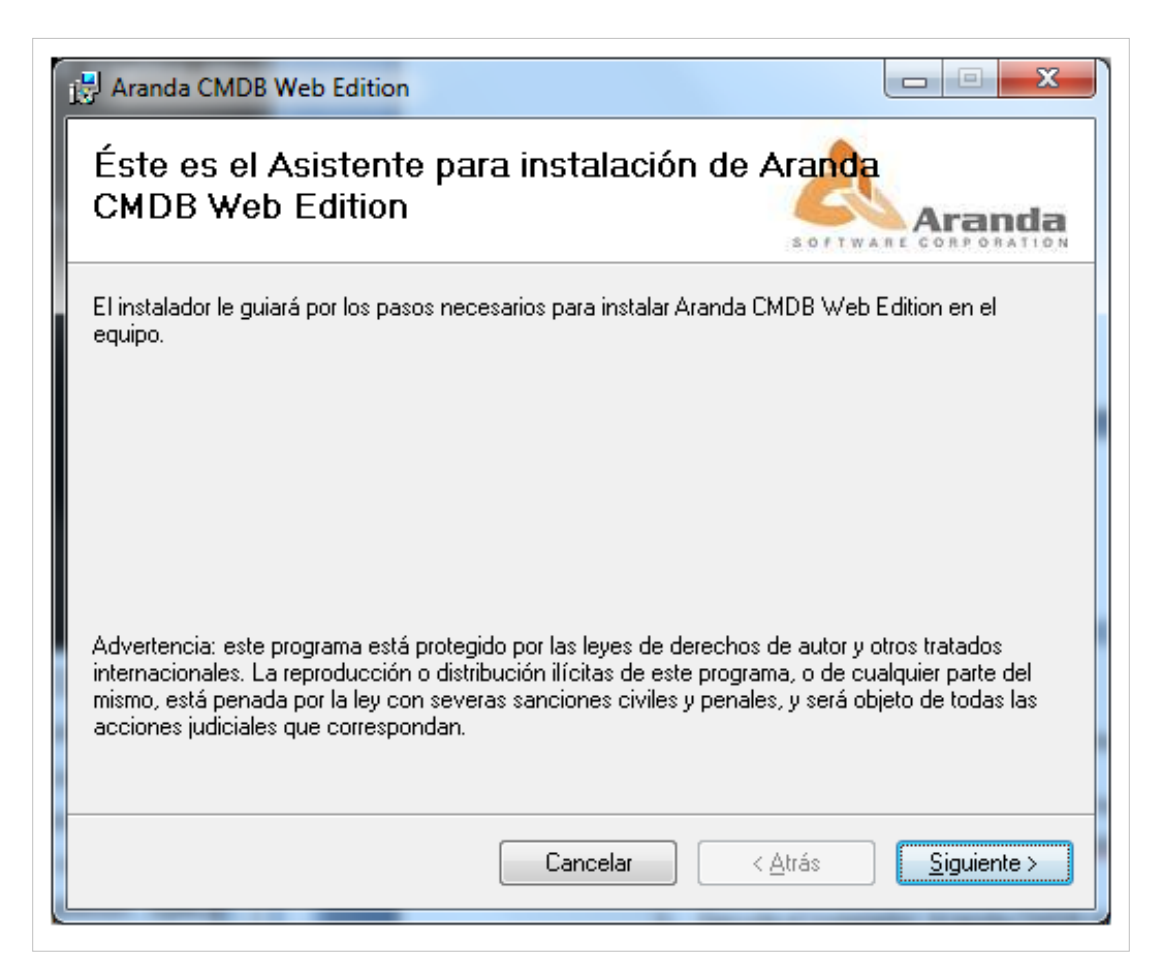

2. A continuación, se muestra el nombre del sitio donde se instalará Aranda CMDB Web, al igual que el directorio virtual del ISS. Si desea que sea instalado en otro lado, especifique la ruta y haga clic en **[Siguiente].**

3. Haga clic en **[Siguiente]** para iniciar la instalación.

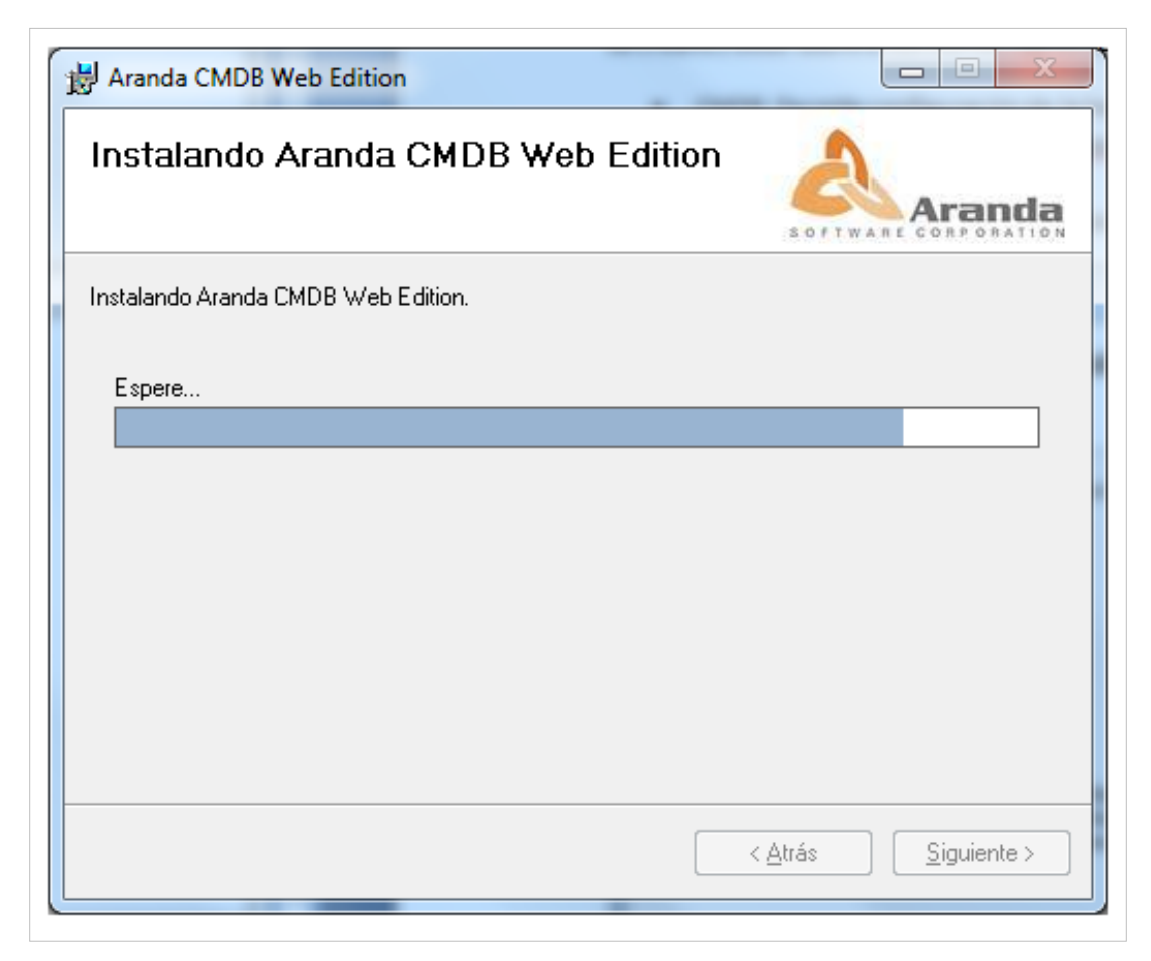

4. Para terminar, haga clic en **[Cerrar].**

Al finalizar, se crearán 2 sitios sobre el IIS con los siguientes nombres:

- CMDB: Permite configuración de la herramienta vía web, así como la gestión de los CI's.
- MNT: Permite q los especialistas gestionen via web los mantenimientos que se pueden generar a los CI's.

## **Configuración Aranda CMDB**

## **Conexión entre Aranda CMDB y Base de Datos**

Se debe configurar la conexión de la consola windows con la base de datos, para esto:

1. En su computador ingrese a **Inicio -> Todos los programas -> Aranda SOFTWARE -> Aranda Tools -> Settings.** A continuación, se abre la siguiente ventana:

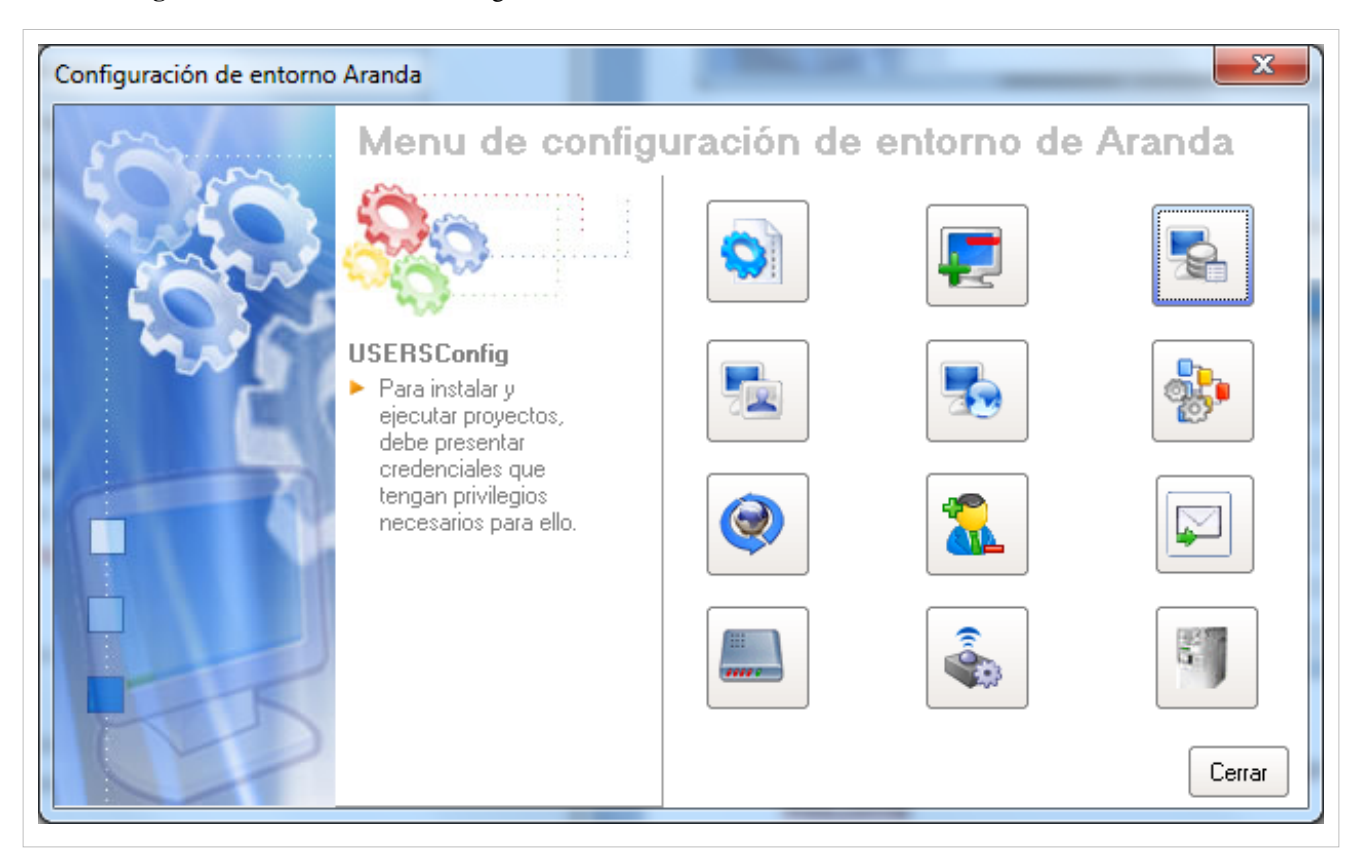

2. Seleccione la opción **DB Config**, donde se abrirá una ventana y allí podrá conectarse al servidor y comprobar la conexión a la base de datos, ingresando los siguientes datos:

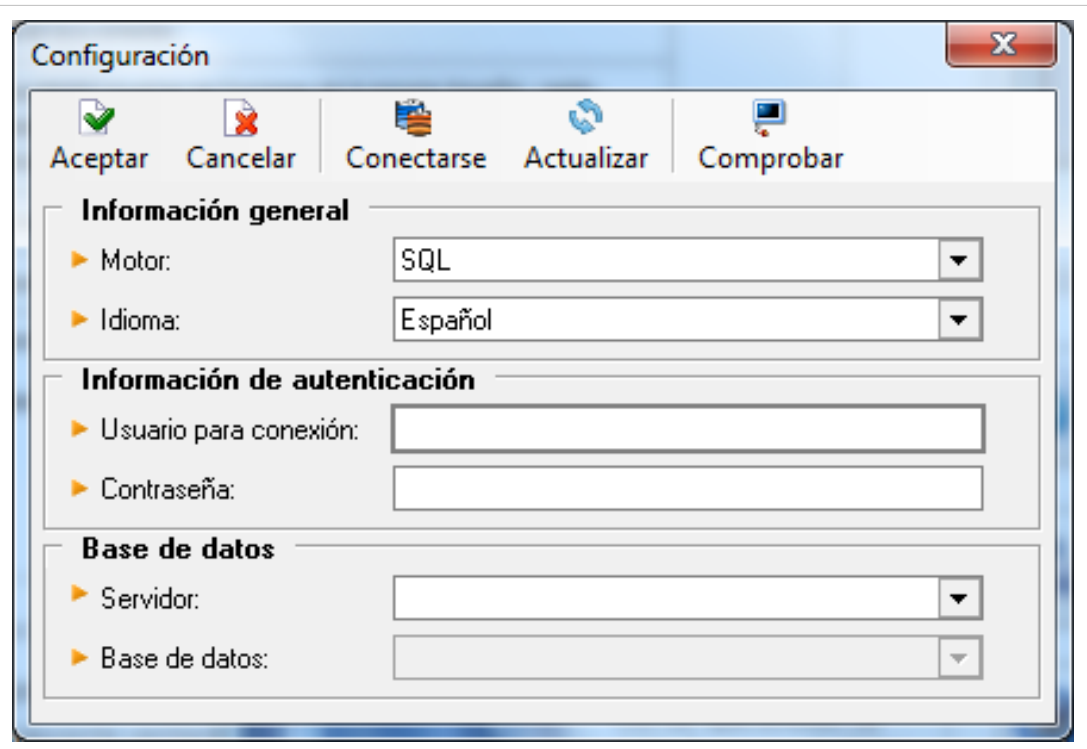

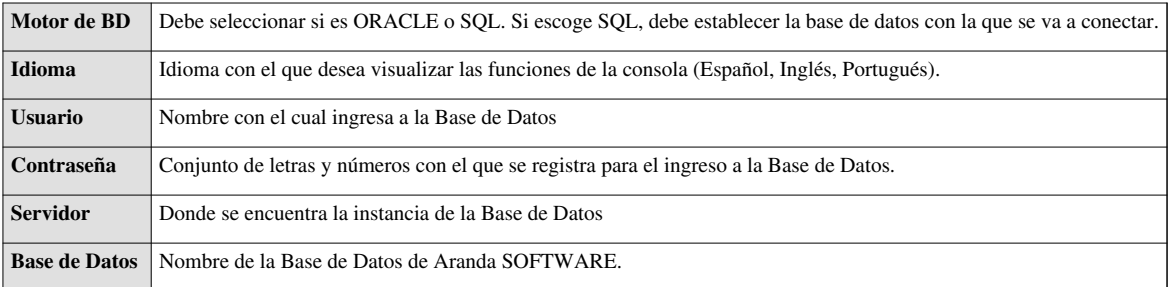

#### **Configuración Aranda CMDB Web**

Se debe configurar la conexión de la conosola web con la base de datos, para esto:

1. En su computador ingrese a **Inicio -> Todos los programas -> Aranda SOFTWARE -> Aranda Tools -> CMDB Web Configurator.** A continuación, se abre la siguiente ventana:

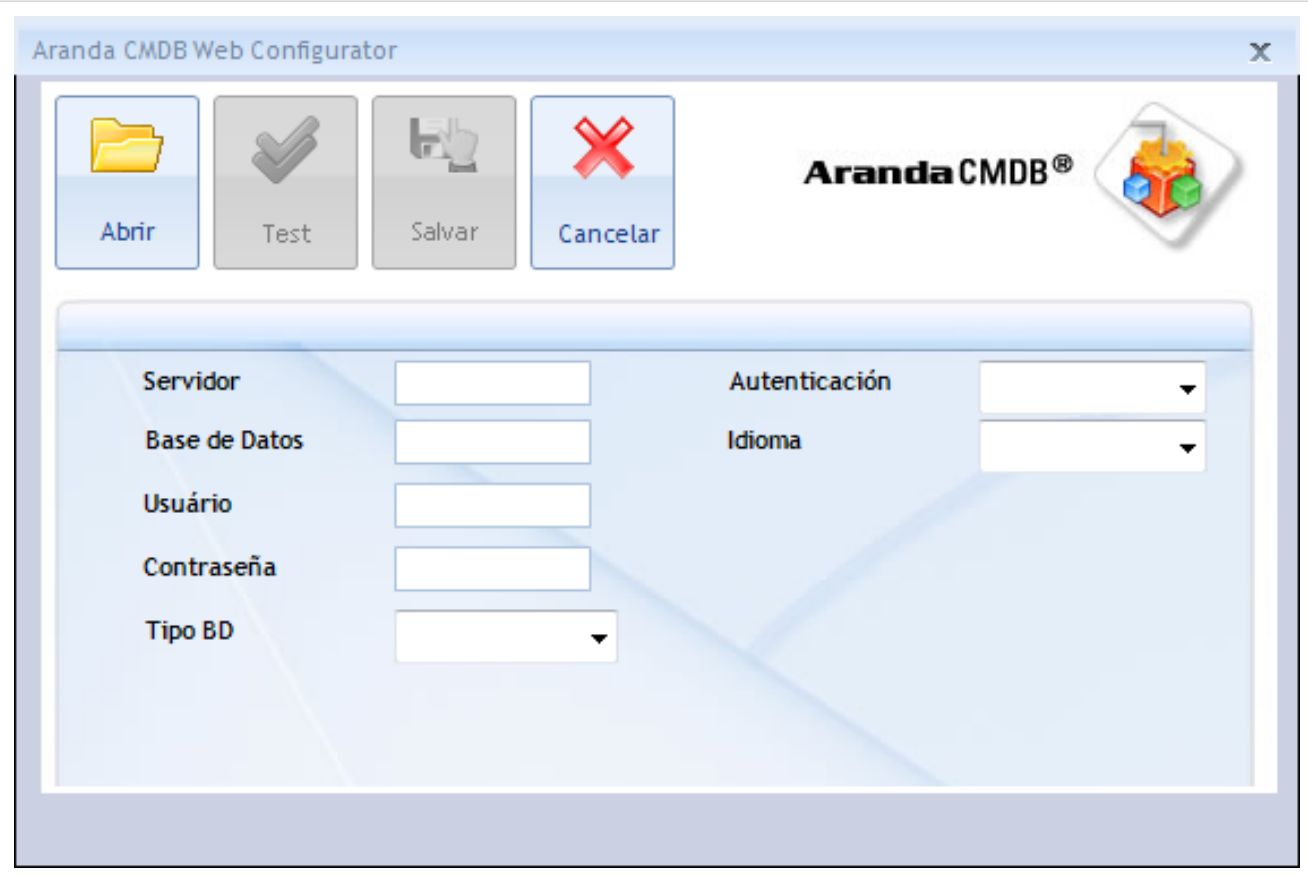

2. Enseguida se habilita dicha ventana, donde podrá configurar la base de datos a la cual se va a conectar y las credenciales de ingreso a la aplicación.

3. Presione el botón **[Abrir]**y seleccione el archivo de configuración de la ubicación web, para este caso el correspondiente a CMDB web: *C:\inetpub\wwwroot\CMDB\Web.config.*

4. Ingrese los siguientes datos:

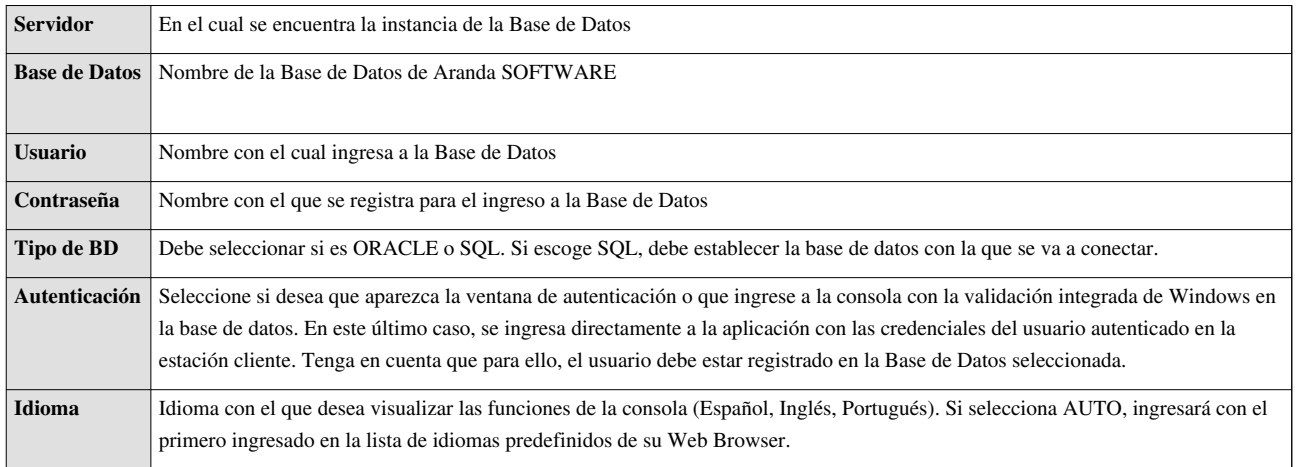

3. Confirme que la conexión es correcta, presionando el botón **[Test].**

- 4. Guarde la configuración definida presionando el botón **[Salvar].**
- 5. Al terminar la configuración puede ingresar a la aplicación CMDB, desde su Web Browser.

**Nota:** Debe realizar estos pasos para el sitio MNT, cambiando la dirección a: *C:\inetpub\wwwroot\MNT\Web.config*

## **Autenticación**

Una vez se ha completado exitosamente la instalación y cofiguración de Aranda CMDB, abra la consola que desee:

• Consola Windows: Para esto diríjase a **Inicio -> Todos los Programas -> Aranda SOFTWARE -> Aranda CMDB -> CMDB**.

Seguido a esto, se habilita la ventana de autenticación de Aranda CMDB, para la consola windows:

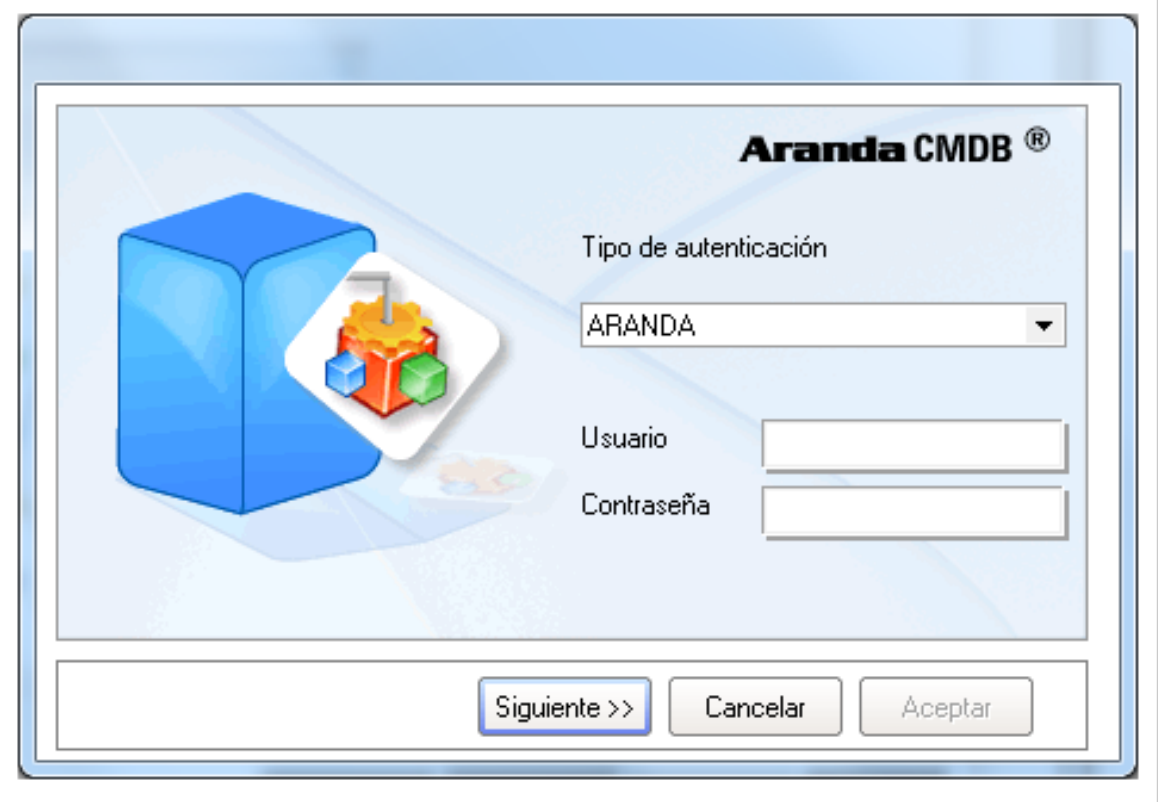

• Consola Web: Habrá un navegador y abra una instancia de su Aplicación Web digitando la siguiente URL: [http://](http://server/CMDB/;) [server/CMDB/; D](http://server/CMDB/;)onde "server" es el nombre del servidor Web o su dirección IP.

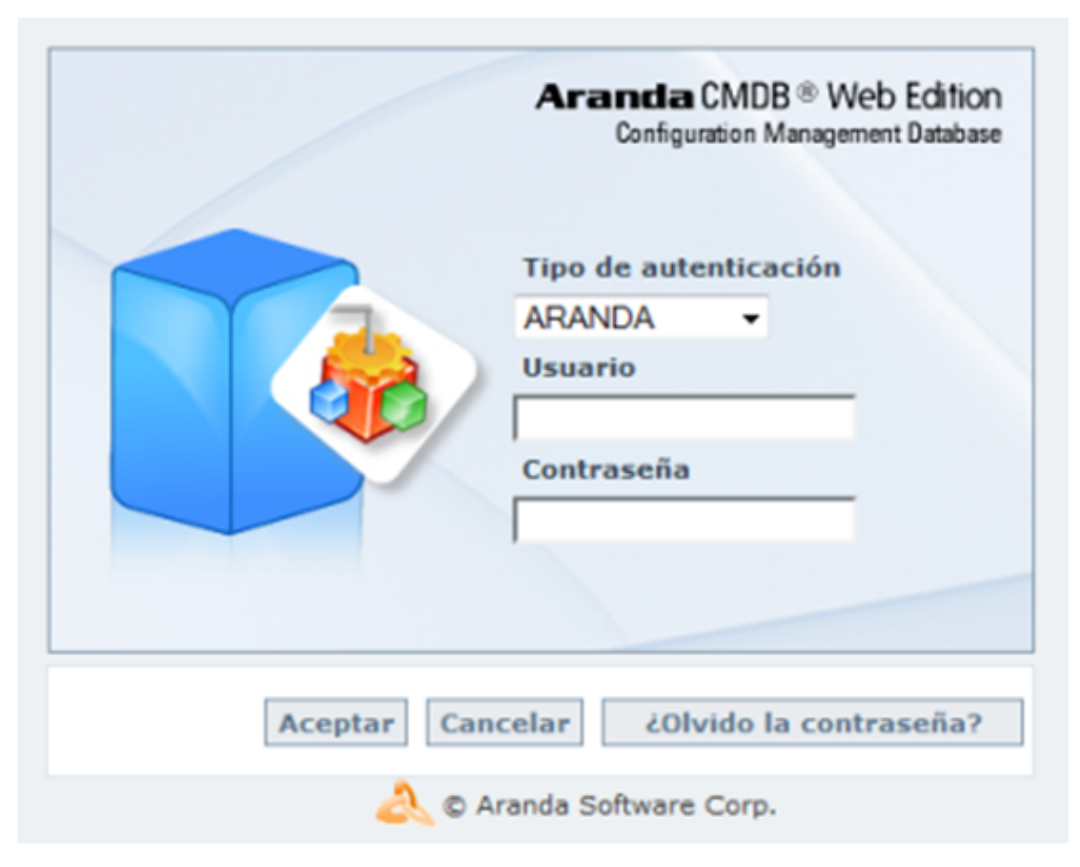

Tipo de Autenticación: Esta opción permite ingresar a la consola como usuario de Aranda.

Aranda: Los usuarios pueden ser importados desde el Directorio Activo o creados en Aranda Profile.

En cualquier momento podrá regresar a los **[contenidos básicos de Aranda CMDB V 8.0](http://www.arandatraining.com/wiki/index.php?title=Aranda_CMDB_V_8.0)**.

## **Artículos Relacionados**

Después de realizar la instalación y configuraciones para el funcionamiento de la aplicación, iniciará las tareas encaminadas a generar un CI:

• **[Funcionalidad Aranda CMDB V 8.0](#page-14-0)**

# <span id="page-14-0"></span>Consola Windows

# **Funcionalidad Aranda CMDB V 8.0**

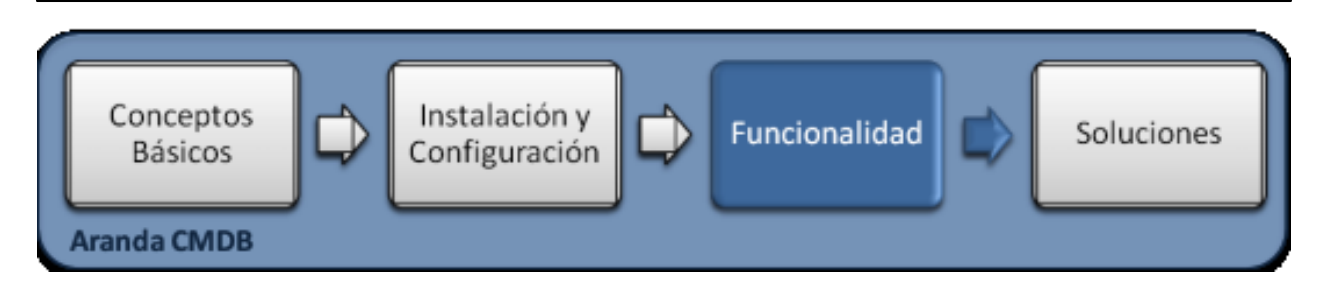

## **Funcionalidad Consola Windows**

Para entender el funcionamiento y uso de la consola Windows de Aranda CMDB, se definirán unos conceptos y preguntas que servirán de guía para que el usuario identifique los tópicos necesarios para la generación y administración de CI.

Igualmente encontrará elementos básicos para el manejo de la consola windows para la configuración y la consulta de la base de datos para la gestión de CI.

#### **Elementos Básicos de la consola Windows**

A continuación se explicará el uso de la interfaz de la consola windows de Aranda CMDB. Tenga en cuenta que los componentes creados se mostrarán dependiendo de los permisos que tenga el usuario sobre la herramienta.

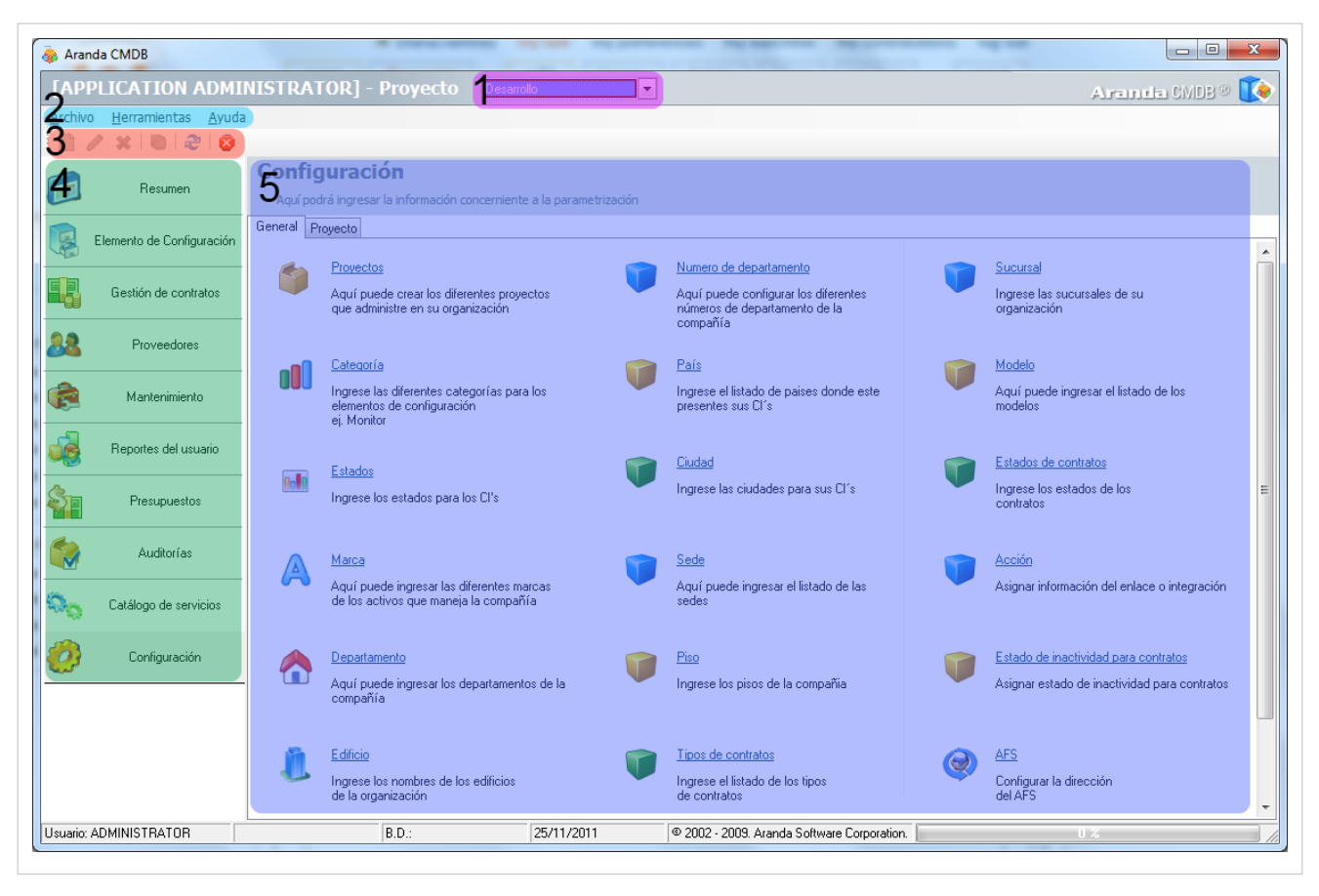

1. **Proyectos:** Esta opción contiene una lista de todos los proyectos creados y desde donde podrá cambiar de un proyecto a otro.

2. **Menú Superior**: Esta barra la podrá utilizar una vez haya creado una configuración básica. En esta sección podrá acceder a las opciones para creación, edición y eliminación en las áreas de CI, gestión de contratos, proveedores, presupuestos, auditorías y catálogo de servicios.

3. **Barra de Acceso Rápido:** Esta barra permite utilizar algunas opciones del menú superior de manera directa.

4. **Menú Principal:** En esta sección puede acceder a tareas de administración asociadas a los CI como gestión de contratos, proveedores, entre otros y tareas de congiuración como proyectos, categorías, campos lookups, entre otros.

5. **Área de trabajo**: En esta sección se ejecutan tareas de administración y configuración (crear, editar, eliminar, publicar) de CI, proyectos, categorías y grupos de especialistas, contratos, estados de costos, órdenes de mantenimiento, entre otros.

Para conocer uso de la consola Web, remítase a la sección **[Elementos Básicos de la consola web.](http://www.arandatraining.com/wiki/index.php?title=Funcionalidad_Consola_Web_Aranda_CMDB_V_8.0%23Elementos_B.C3.A1sicos_de_la_consola_Web)**

## **Configuración General**

Antes de empezar a crear CI's en Aranda CMDB, es necesaria la creación de características que permitan organizar,clasificar y especificar dichos CI's de tal manera que posibiliten al usuario a encontrar información de manera óptima y eficiente.

Al empezar a utilizar Aranda CMDB, en el menú principal de la consola solo tendrá habilitada la opción de **Configuración**. Para que se habiliten las demás opciones debe realizar una configuración básica necesaria para la creación y configuración de parámetros adicionales. Para esto, se recomienda seguir con una configuración básica. A continuación se muestra un ejemplo:

- 1. **Crear Proyecto**
- 2. **Crear Categoría**
- 3. **Asignar Permisos por Categorías**.
- 4. **Asociar Categorías a Proyectos**
- 5. **[Crear Estados](http://www.arandatraining.com/wiki/index.php?title=Configuraci%C3%B3n_General_Consola_Windows_Aranda_CMDB_V_8.0_Parte_2%23C.C3.B3mo_crear_un_Estado.3F)**
- 6. **[Asociar Estados a Categorías](http://www.arandatraining.com/wiki/index.php?title=Configuraci%C3%B3n_General_Consola_Windows_Aranda_CMDB_V_8.0_Parte_2%23Asociar_estados_a_categor.C3.ADas)**
- 7. **[Configurar Campos lookup](http://www.arandatraining.com/wiki/index.php?title=Configuraci%C3%B3n_General_Consola_Windows_Aranda_CMDB_V_8.0_Parte_2%23Campos_Lookup)**.
- 8. **[Configurar AFS](http://www.arandatraining.com/wiki/index.php?title=Configuraci%C3%B3n_General_Consola_Windows_Aranda_CMDB_V_8.0_Parte_2%23Aranda_FILE_SERVER)**
- 9. **[Creación Árbol de agrupaciones](http://www.arandatraining.com/wiki/index.php?title=Configuraci%C3%B3n_General_Consola_Windows_Aranda_CMDB_V_8.0_Parte_3%23C.C3.B3mo_crear_una_Agrupaci.C3.B3n.3F)**
- 10. **[Asociar Agrupaciones a Proyecto](http://www.arandatraining.com/wiki/index.php?title=Configuraci%C3%B3n_General_Consola_Windows_Aranda_CMDB_V_8.0_Parte_3%23Asociar_agrupaciones_a_Proyectos)**
- 11. **[Asociar Usuarios al Proyecto](http://www.arandatraining.com/wiki/index.php?title=Configuraci%C3%B3n_General_Consola_Windows_Aranda_CMDB_V_8.0_Parte_3%23C.C3.B3mo_asociar_un_usuario.3F)**
- 12. **[Crear Grupos especialistas](http://www.arandatraining.com/wiki/index.php?title=Configuraci%C3%B3n_General_Consola_Windows_Aranda_CMDB_V_8.0_Parte_3%23C.C3.B3mo_crear_un_Grupo_de_Especialistas.3F)**
- 13. **[Asociar Especialistas a Grupos de Especialistas](http://www.arandatraining.com/wiki/index.php?title=Configuraci%C3%B3n_General_Consola_Windows_Aranda_CMDB_V_8.0_Parte_3%23Asociar_especialistas_a_Grupo_de_Especialistas)**

A partir de éste momento, podrá empezar a crear CI y tendrá acceso a las demás opciones de Aranda CMDB.

## **Proyectos**

#### **Qué es un Proyecto?**

Debido a que Aranda CMDB en una herramienta **multiproyecto,** posibilita la creación de proyectos como el primer grado de clasificación para los diferentes CI que se pueden registrar en la herramienta, según las necesidades específicas de su compañía, es decir, que se pueden crear proyectos orientados a TI, HHRR, Desarrollo de Software; en donde cada uno de los CI que se crean es administrado por diferentes especialistas y accesado por diferentes usuarios.

#### **Lista de Proyectos**

Para ingresar a esta opción identifique y seleccione la opción **Configuración** del área de trabajo y en la pestaña **General** encontrará la opción **Proyectos** en la página principal de Aranda CMDB.

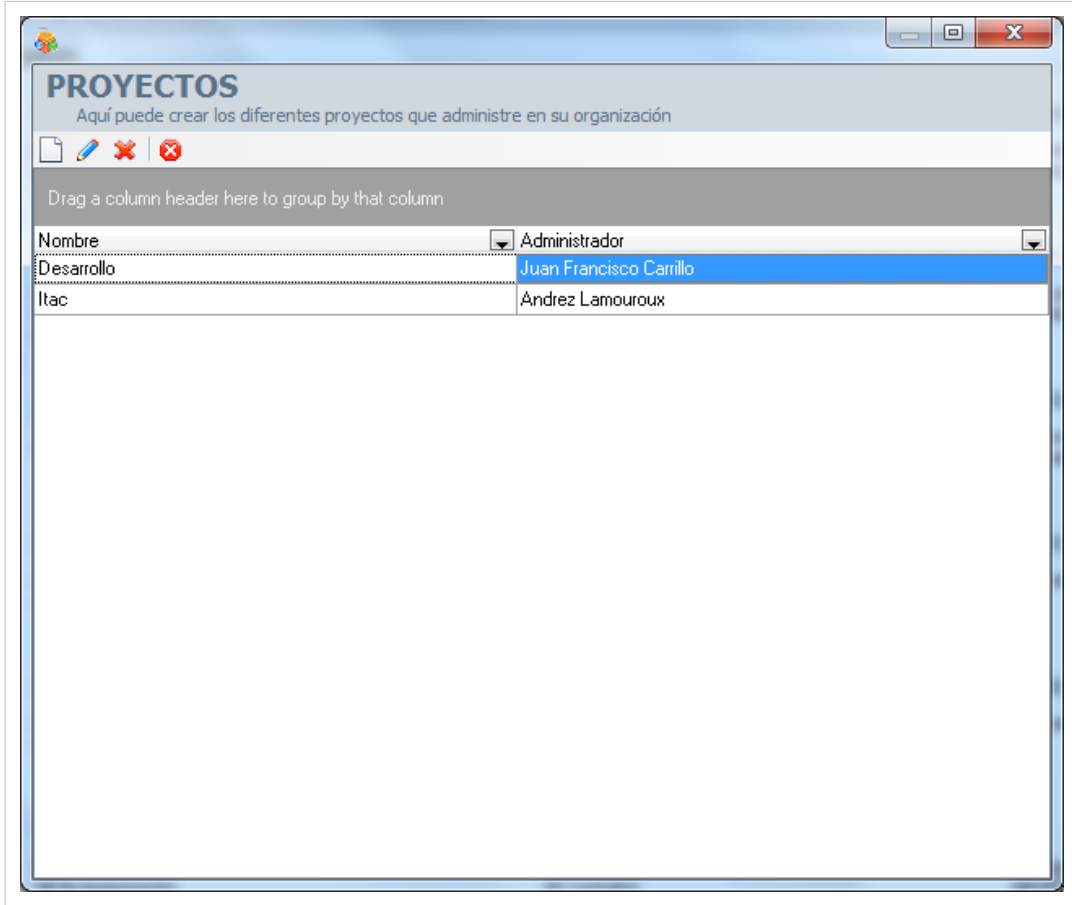

Esta funcionalidad permite administrar los proyectos disponibles, donde podrá crear, visualizar, editar y eliminar un proyecto seleccionado.

#### **Cómo crear un Proyecto?**

Aranda CMDB permite la creación de diferentes proyectos como preámbulo para la categorización de un CI. Para crear un proyecto siga los pasos que se muestran a continuación:

1. Identifique y seleccione la opción  $\Box$  [N](http://www.arandatraining.com/wiki/index.php?title=File:CMDB8_Nuevo.png)uevo en el menú superior de la ventana **Proyectos**. En la ventana que se habilita podrá completar la información requerida:

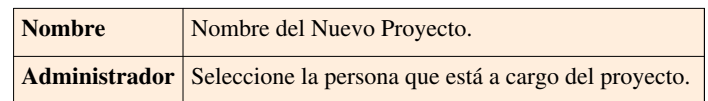

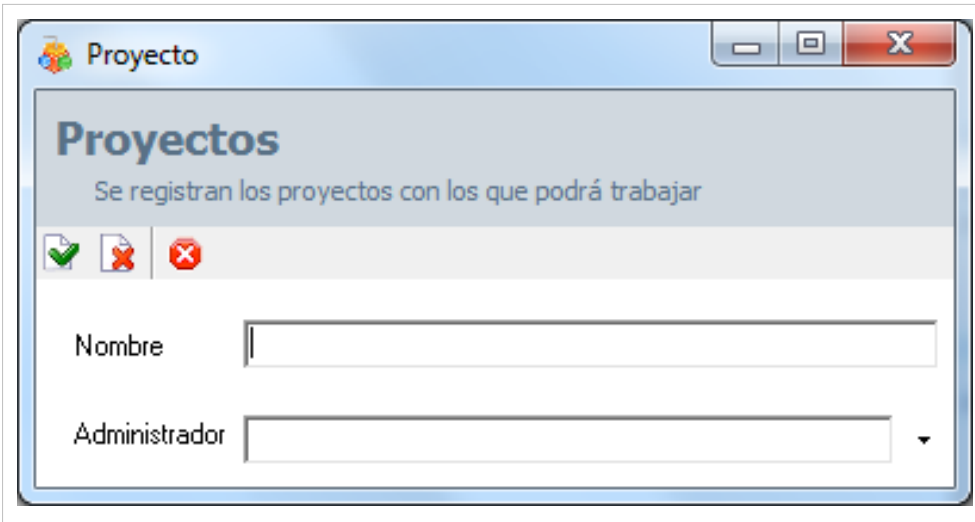

2. Finamente, haga clic en  $\triangleright$  Aplicar.

#### **Cómo asignar un administrador a un proyecto?**

Aranda CMDB permite asignar un administrador a un proyecto, como responsable de todos los CI's que formarán parte de él.

1. Para asig[n](http://www.arandatraining.com/wiki/index.php?title=File:CMDB8_ComboFlecha.png)ar un administrador a un proyecto, haga clic en  $\bullet$  en la ventana **Proyecto**:

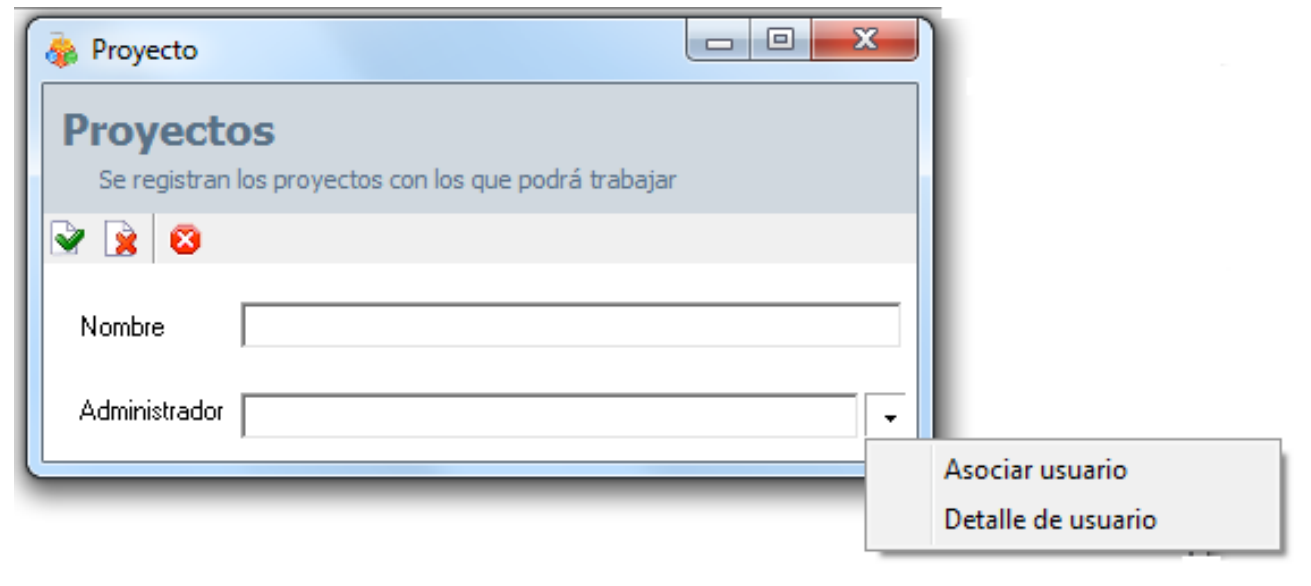

donde deberá seleccionar **Asociar Usuario.** Allí se abrirá la siguiente ventana:

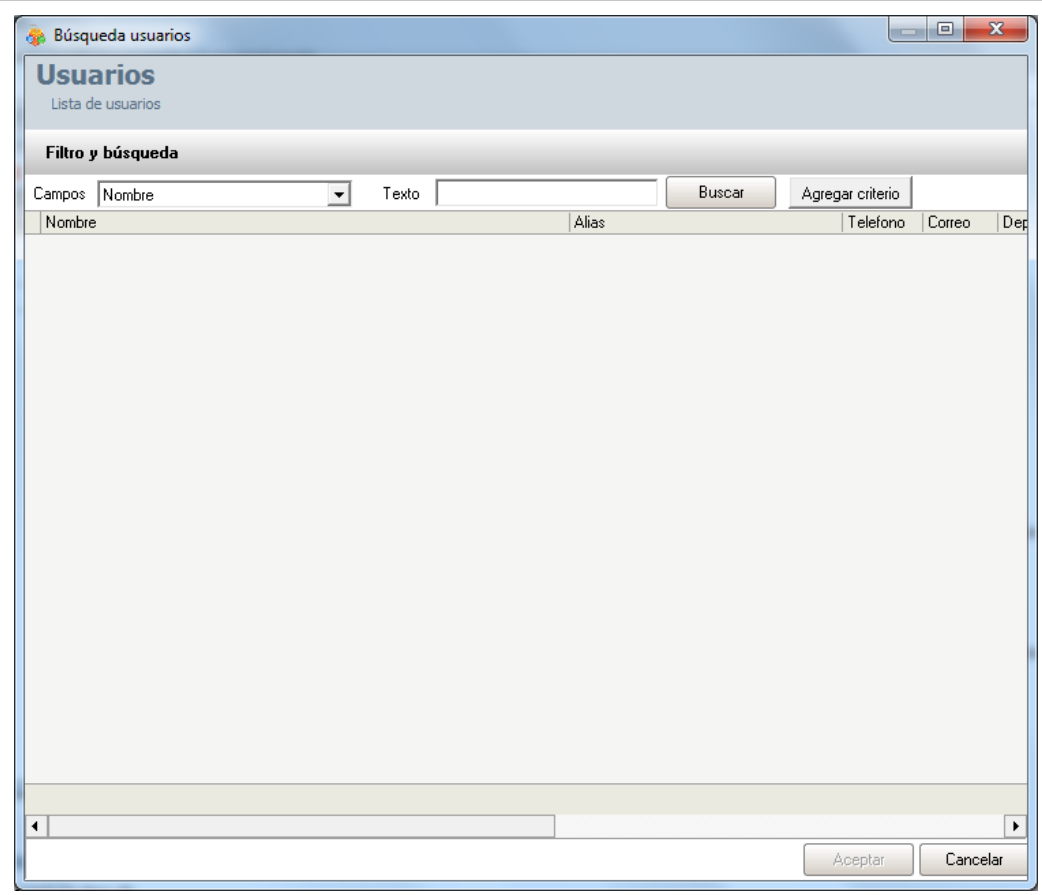

2. Para conocer la lista total de usuarios, haga clic en **Buscar.** Esta funcionalidad también permite realizar diferentes criterios de búsqueda de usuarios, en caso de ser necesario. Para esto, seleccione algún campo y asigne un valor.

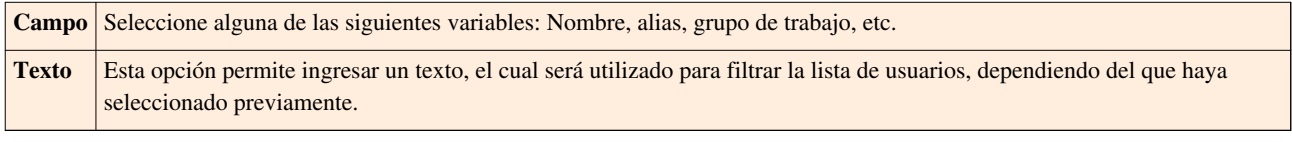

3. Haga clic en **Agregar Criterio,** para adicionar hasta máximo 5 de criterios de búsqueda. (Para eliminar algún criterio, haga clic en **X**).

4. Filtre el listado de usuarios, haciendo clic en **Buscar.**

5. Seleccione el usuario administrador del proyecto y haga clic en **Aceptar.**

#### **Componentes asociados a los Proyectos**

Esta funcionalidad permite conocer todos los componentes de la herramienta que pueden ser asociados a los diferentes proyectos creados en Aranda CMDB. Para ingresar a esta opción identifique y seleccione la opción **Configuración** del área de trabajo y ubíquese en la pestaña **Proyectos**.

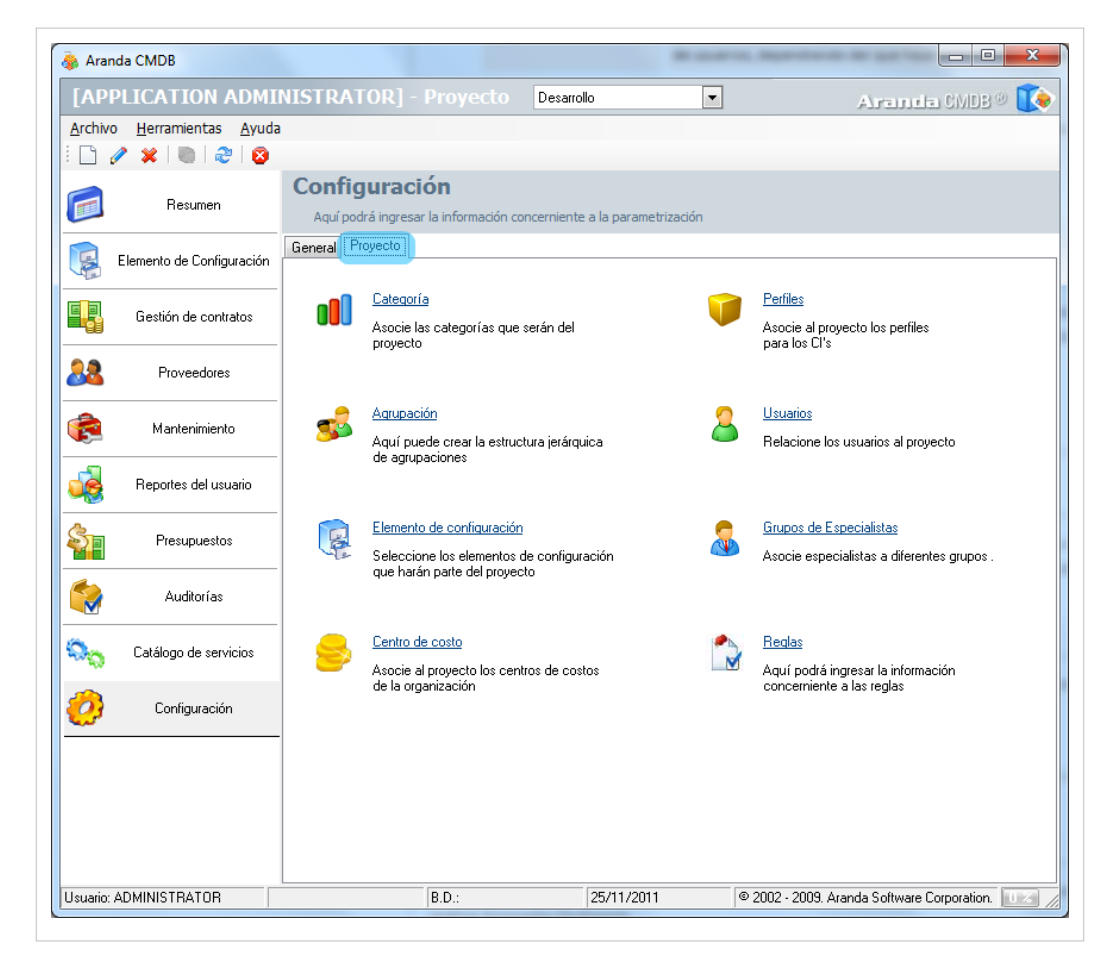

Para conocer acerca de:

- Categorías, clic aquí.
- Reglas, Perfiles y Centros de Costo, [clic aquí.](#page-47-0)
- Agrupaciones, usuarios y grupos de especialistas, [clic aquí.](#page-35-0)
- Elementos de Configuración, [clic aquí.](http://www.arandatraining.com/wiki/index.php?title=Caracter%C3%ADsticas_Adicionales_CI_Consola_Windows_Aranda_CMDB_V_8.0%23Asociar.2FDesasociar_CI_a_Proyecto)

## **Categorías**

#### **Qué es una Categoría?**

Las categorías se definen como el segundo escalón de la jerarquía de clasificación de CI's dentro de Aranda CMDB. En otras palabras, un proyecto puede tener asociadas diferentes categorías que facilitarán la búsqueda de los CI registrados. Cabe destacar que cada categoría puede contener las sub categorías que desee.

#### **Lista de Categorías**

Para ingresar a esta opción identifique y seleccione la opción **Configuración** del área de trabajo, ubíquese en la pestaña **General** y encontrará la opción **Categorías**.

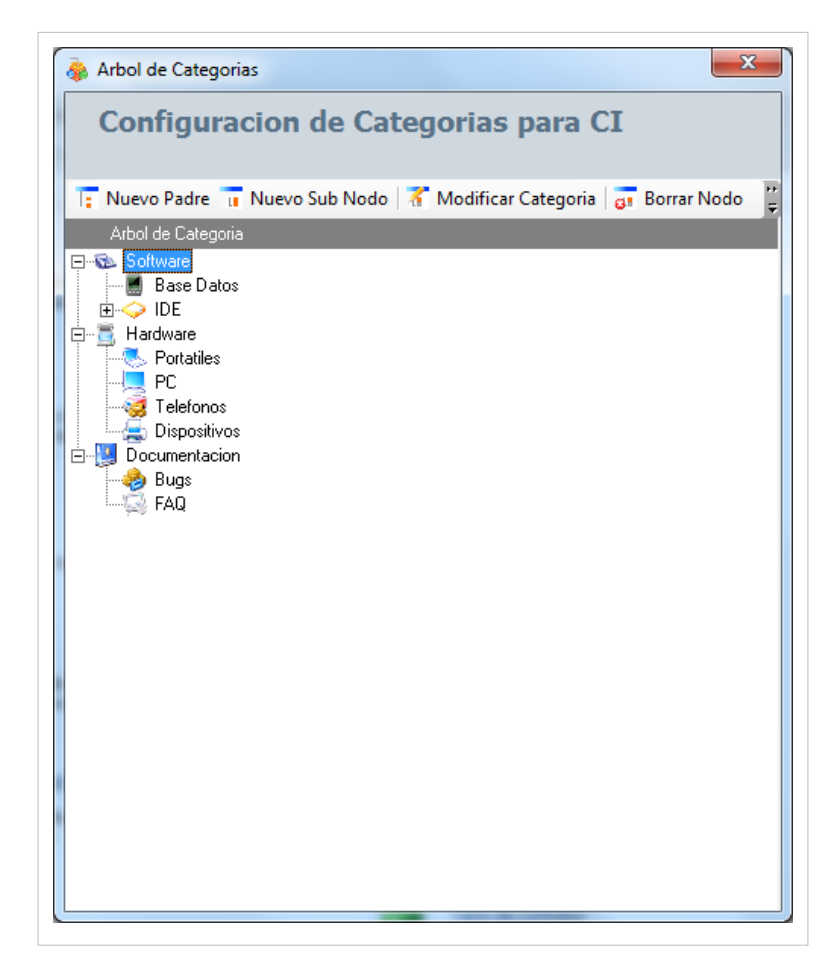

Esta funcionalidad permite administrar las categorías disponibles, donde podrá crear, visualizar, editar y eliminar una categoría seleccionada.

## **Cómo crear una Categoría?**

Aranda CMDB permite crear categorías y subcategorías, las cuales permiten asociar CI's con temas relacionados para así realizar búsquedas fácilmente.

- 1. En la ventana **Árbol de Categorías**, identifique y seleccione el tipo de categoría que dese crear:
- Si desea crear una Categoría de primer nivel, haga clic en  $\overline{z}$  Nuevo Padre.
- Si desea crear una SubCategoría, haga clic en **un** Nuevo Sub Nodo. En la ventana **Configuración de nodos**, podrá completar la información requerida:

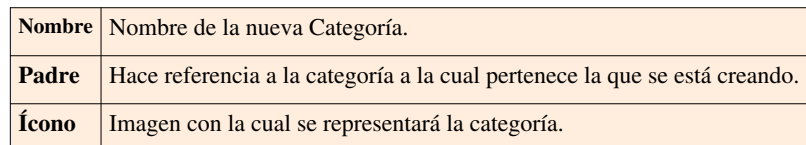

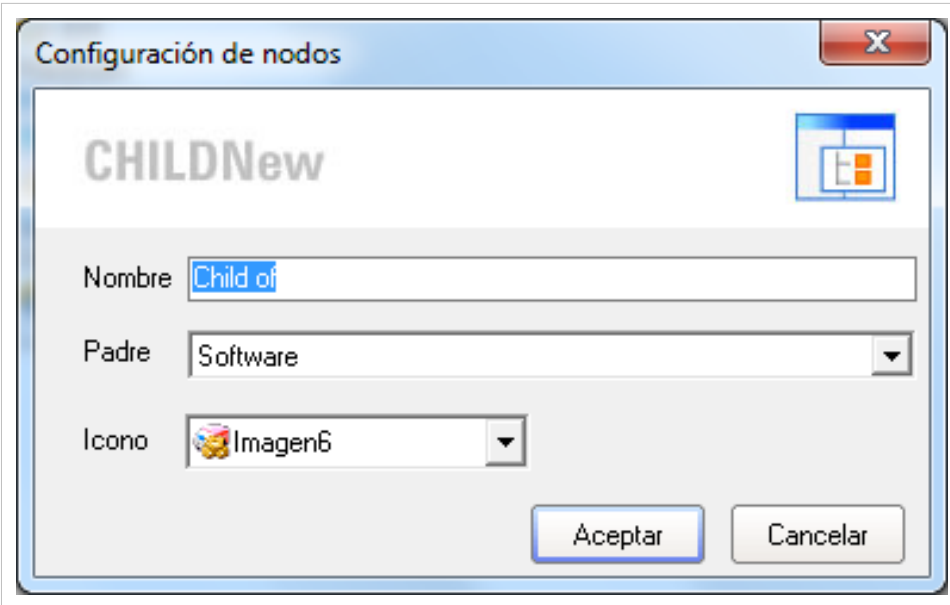

2. Finamente, haga clic en **[Aceptar].**

#### **Asignar permisos a Categorías**

Aranda CMDB permite asignar permisos sobre las categorías, con el fin de que solo los especialistas y usuarios a quienes se hayan asociado dichos permisos puedan interactúar con éstas.

Para esto, utilice los pasos a continuación:

1. Para ingresar a esta opción identifique y seleccione la opción **Herramientas** en el Menú Superior y seleccione la opción **Asignar permisos a Categorías**. A continuación se abre la siguiente ventana:

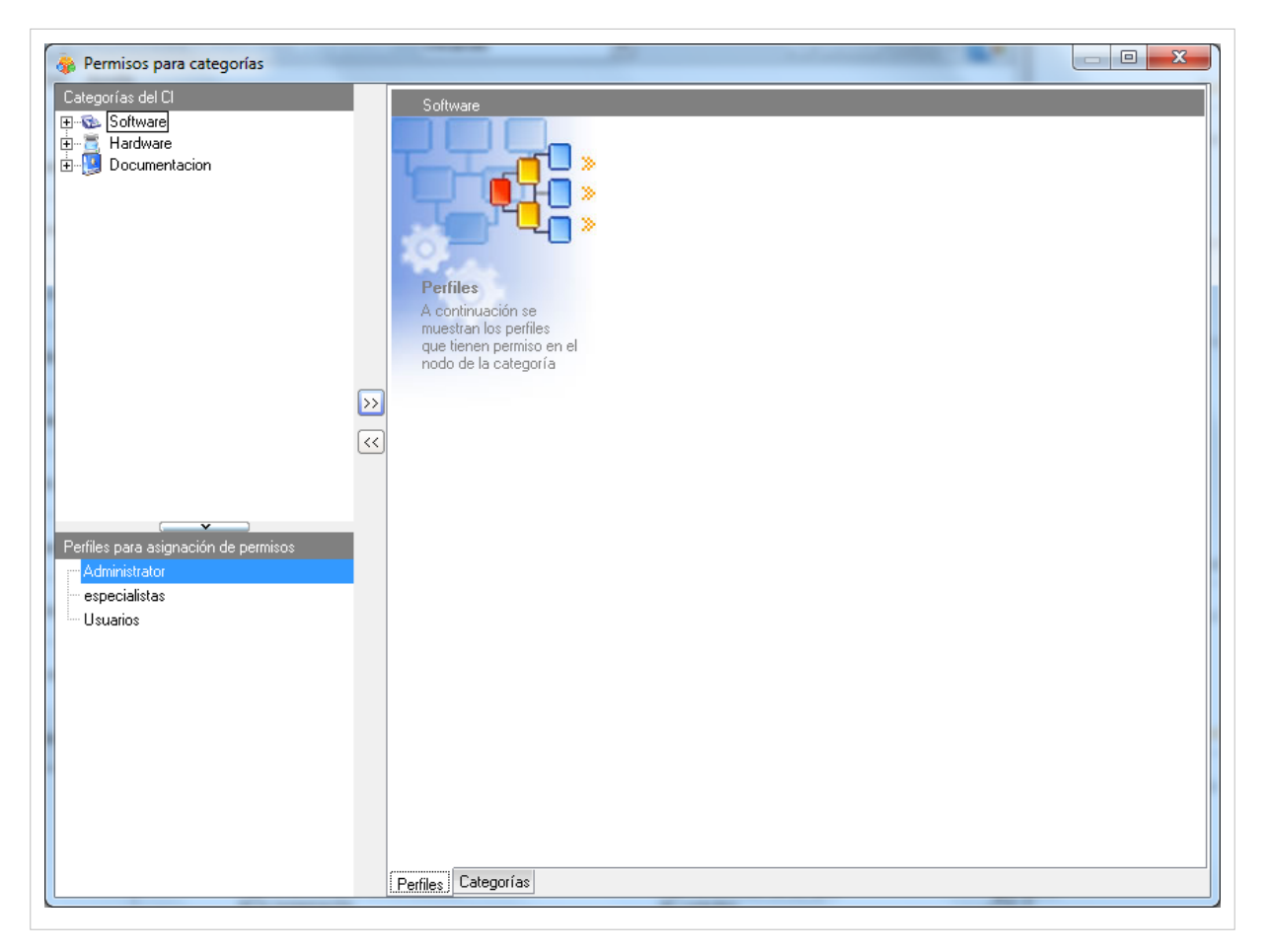

2. Seleccione la categoría a la cual desea asignar permisos, en el árbol de categorías ubicado en el área superior en el área de trabajo de dicha ventana.

3. Seguido a esto, seleccione el grupo de usuarios al cual desea asignar permisos para interactúar con la categoría escogida.

4. Para terminar, haga clic en  $\boxed{\geq}$  Asociar.

#### **Asociar estados a Categorías**

Aranda CMDB permite asociar estados a las categorías, para así ubicar en que etapa de su ciclo de vida se encuentran los CI's correspondientes a la categoría a la cual han sido enlazados.

Para esto, remítase a la sección [Asociar estados a categorías.](http://www.arandatraining.com/wiki/index.php?title=Configuraci%C3%B3n_General_Consola_Windows_Aranda_CMDB_V_8.0_Parte_2%23Asociar_estados_a_categor.C3.ADas)

#### **Asociar Categorías a Proyectos**

Aranda CMDB permite asociar categorías a proyectos, con el fin de que se creen diferentes filtros de CI's de la manera más granular posible.

Para esto, utilice los pasos a continuación:

1. Seleccione el proyecto al que desea vincular las categorías, en la parte superior de la consola.

2. Para ingresar a esta opción identifique y seleccione la opción **Configuración** del área de trabajo, ubíquese en la pestaña **Proyectos** y seleccione la opción **Categorías**. A continuación se abre la siguiente ventana donde encontrará el árbol de categorías asociadas al proyecto en la parte izquierda y el árbol de categorías creadas en Aranda CMDB en la parte derecha.

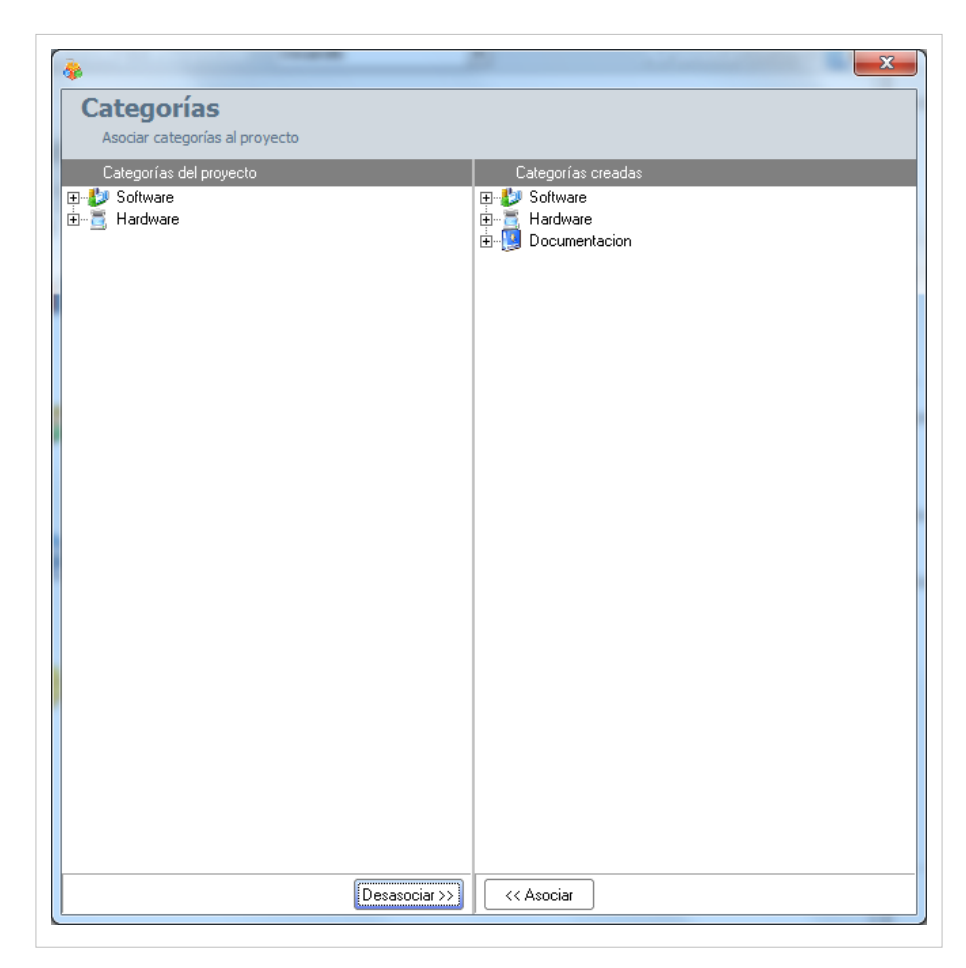

2. Seleccione la categoría (rama principal) que desea asociar con el proyecto, en el árbol de categorías ubicado en el área superior en el área de trabajo de dicha ventana.

3. Para realizar la vinculación, haga clic en **<< Asociar.**

En cualquier momento podrá regresar a los **[contenidos básicos de Aranda CMDB V 8.0](http://www.arandatraining.com/wiki/index.php?title=Aranda_CMDB_V_8.0)**.

## **Artículos Relacionados**

En el siguiente artículo encontrará temáticas asociadas a los demás pasos necesarios para la condfiguración general de Aranda CMDB:

• [Configuración General Consola Windows Aranda CMDB V 8.0 Parte 2](#page-25-0)

# <span id="page-25-0"></span>**Configuración General Consola Windows Aranda CMDB V 8.0 Parte 2**

## **Estados**

#### **Qué es un Estado?**

Un estado es la etapa o fase en la que se puede encontrar un CI a lo largo de su ciclo de vida dentro de una organización.

## **Lista de Estados**

Para ingresar a las opciones de Estados, identifique y seleccione la opción **Configuración** del menú principal**,** luego ubíquese en la pestaña **General** del área de trabajo y a continuación escoja la opción **Estados**.

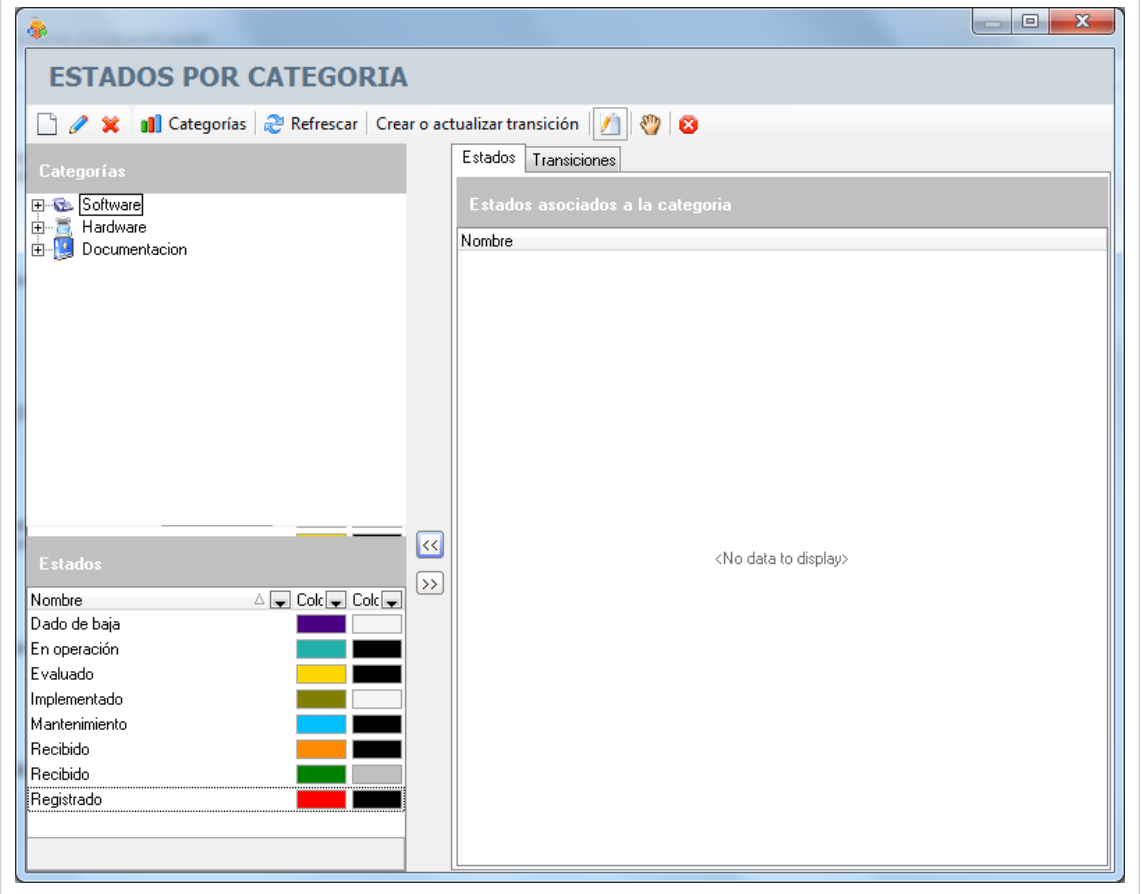

Esta funcionalidad permite administrar y visualizar los estados por categoría disponibles y sus relaciones, donde podrá crear, visualizar, editar, eliminar y asociar un estado seleccionado.

#### **Cómo crear un Estado?**

Aranda CMDB permite crear diferentes estados que representen la etapa de cada CI según se requiera.

1. Para crear un estado, identifique y seleccione la opción  $\Box$  Nuevo en el menú superior de la ventana **Estados por categoría**. En la ventana que se habilita podrá completar la información requerida:

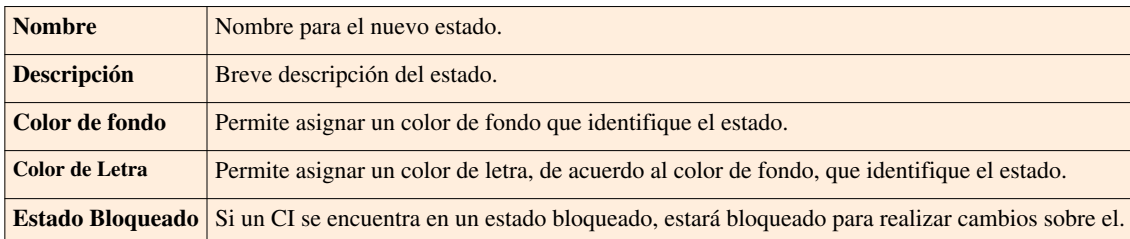

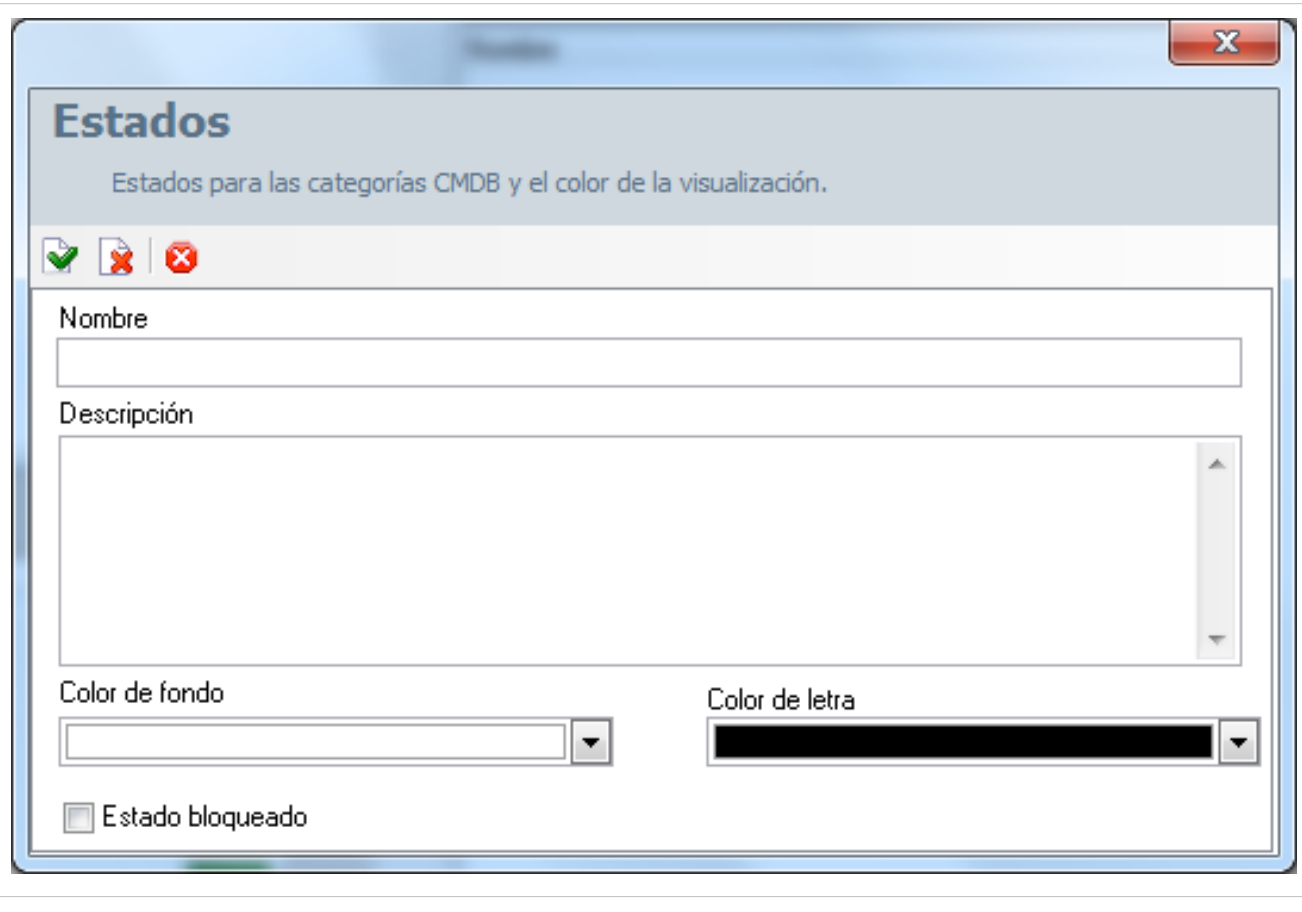

2. Finamente, haga clic en  $\triangleright$  Aplicar seguido de [C](http://www.arandatraining.com/wiki/index.php?title=File:CMDB8_Cerrar.png)errar para cerrar y actualizar la lista de estados.

#### **Asociar estados a categorías**

Aranda CMDB permite asociar los estados de los CI a las categorías de cada proyecto, con el fin de identificar fácilmente las fases en que se encuentra cada CI de acuerdo a la categoría a la que pertenece.

Para esto utilice los pasos que se muestran a continuación:

1. En la ventana **Estados por Categoría**, en la sección **Categorías**, seleccione la categoría a la cual le va a asociar los estados.

2. Seguido a esto, escoja los estados a asociar en la sección **Estados**. Para esto puede seleccionar varios estados usando la tecla **[Ctrl]**.

3. Haga clic en [A](http://www.arandatraining.com/wiki/index.php?title=File:CMDB8_Asociar.png)sociar y a continuación, en el área de trabajo en la pestaña **Estados** se despliega la lista de los estados asociados.

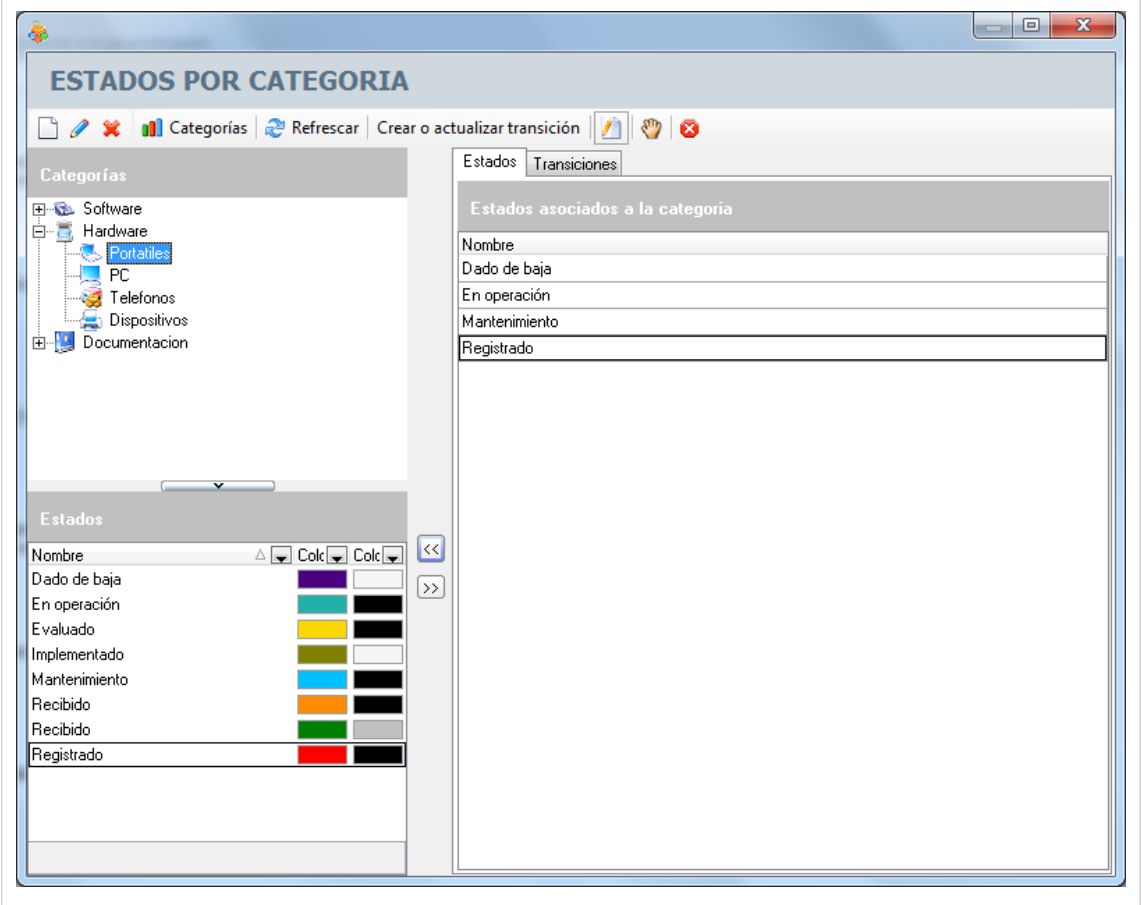

Nota: Si desea crear una categoría adicional, puede ingresar a ésta opción oprimiendo el botón **11** Categorías

#### **Transiciones entre Estados**

Aranda CMDB permite la creación de relaciones de trancisión entre estados, para esto podrá utilizar los pasos que se muestran a continuación:

1. En la ventana **Estados por Categoría**, ubiquese en la pestaña **Transiciones** del área de trabajo.

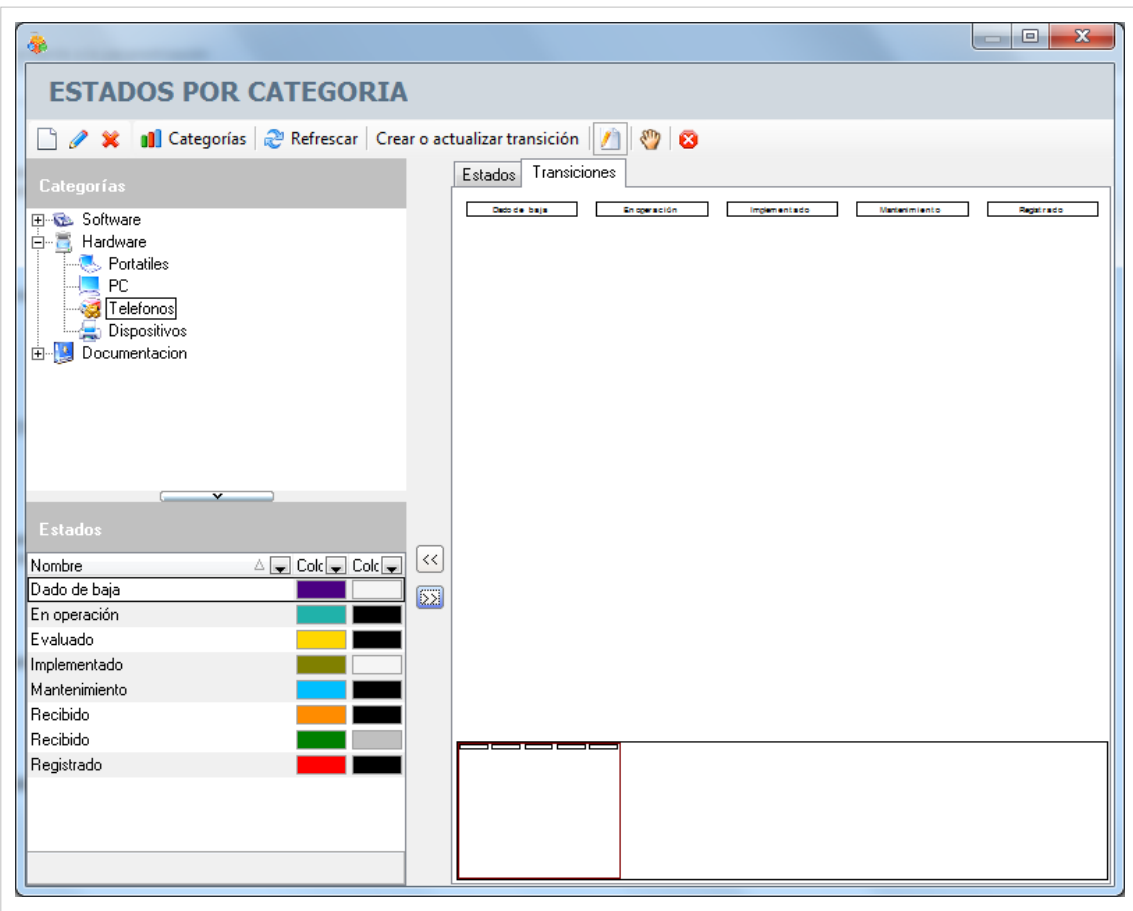

2. Al cambiar de pestaña, el cursor toma forma de lápiz. De lo contrario, haga clic en  $\Box$  [C](http://www.arandatraining.com/wiki/index.php?title=File:CMDB8_Enlaces.png)rear Enlaces.

3. Para crear una nueva transición, haga clic sobre el estado inicial y arrastre el cursor hasta el estado final. Una vez allí, suelte el botón del mouse.

Realice está misma acción con todos los estados, hasta crear un diagrama correspondiente al ciclo de vida de los CI en una categoría determinada.

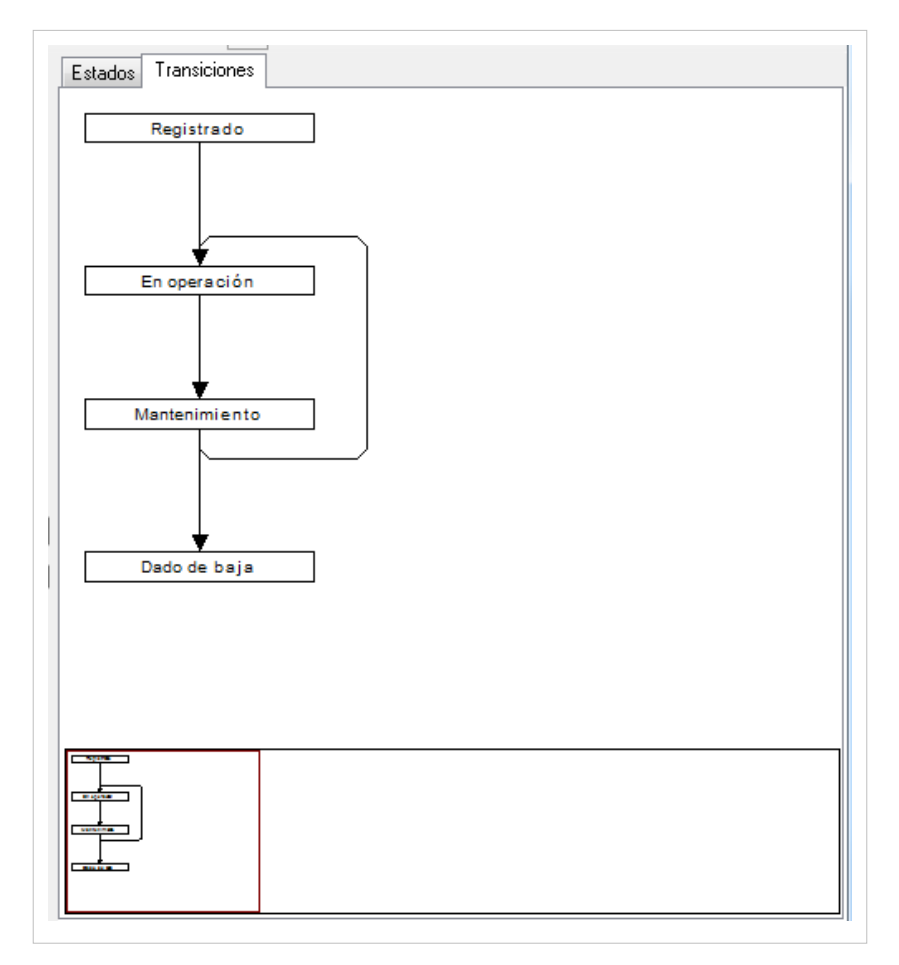

4. Al terminar, haga clic en **Crear o Actualizar Transición** para guardar los cambios.

## **Campos Lookup**

### **Qué son Campos Lookup?**

Se refiere a cierto campos que complementan información en este caso de los CI's, pero son aplicables para todas las soluciones de Aranda SOFTWARE. Hace alusión a 24 campos que se pueden agregar a los diferentes registros, tales como: País, depto, Nivel, Ciudad, Sede, Edifico, Piso, Sucursal, Estados estación, Tipo Periférico,entre otros.

#### **Qué Campos Lookup se pueden configurar en Aranda CMDB V 8.0?**

Aranda CMDB posibilita la creación de los siguientes campos lookup:

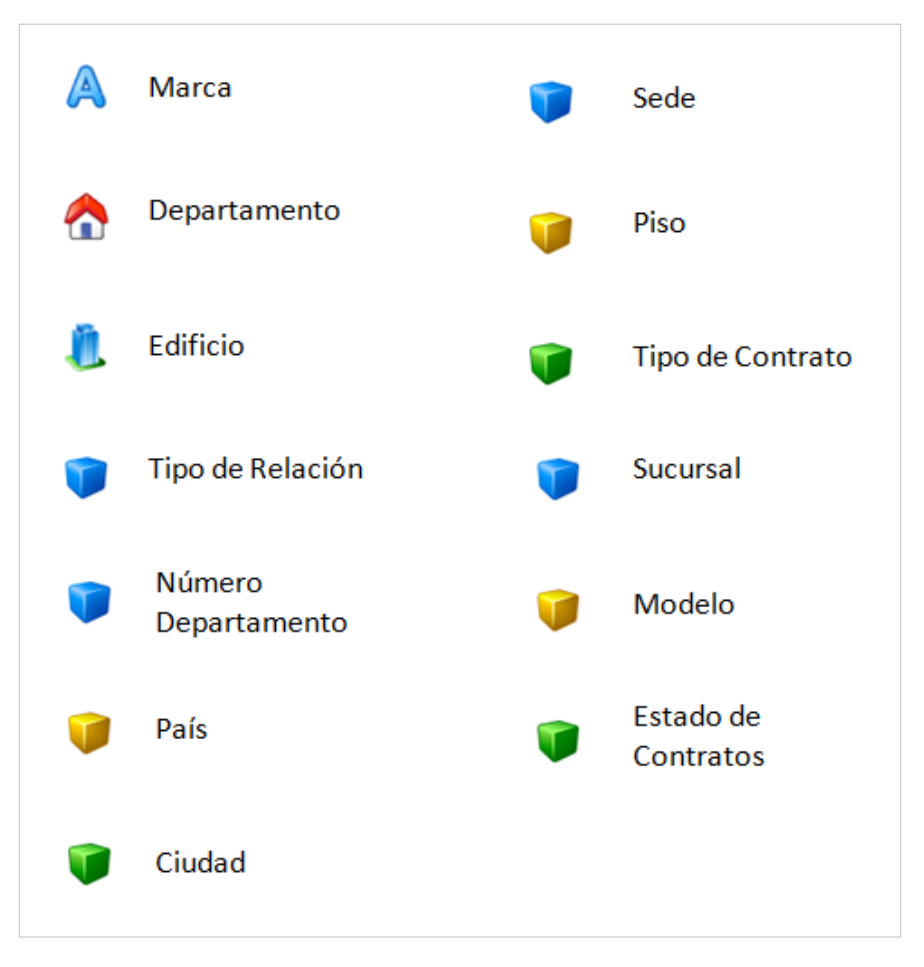

#### **Cómo crear Campos Lookup?**

1. Para ingresar a cualquiera de los Campos Lookup localice la opción **Configuración** del menú principal y escoja la pestaña **General** en el área de trabajo. Identifique y seleccione el campo lookup de los que encuentra en lista.

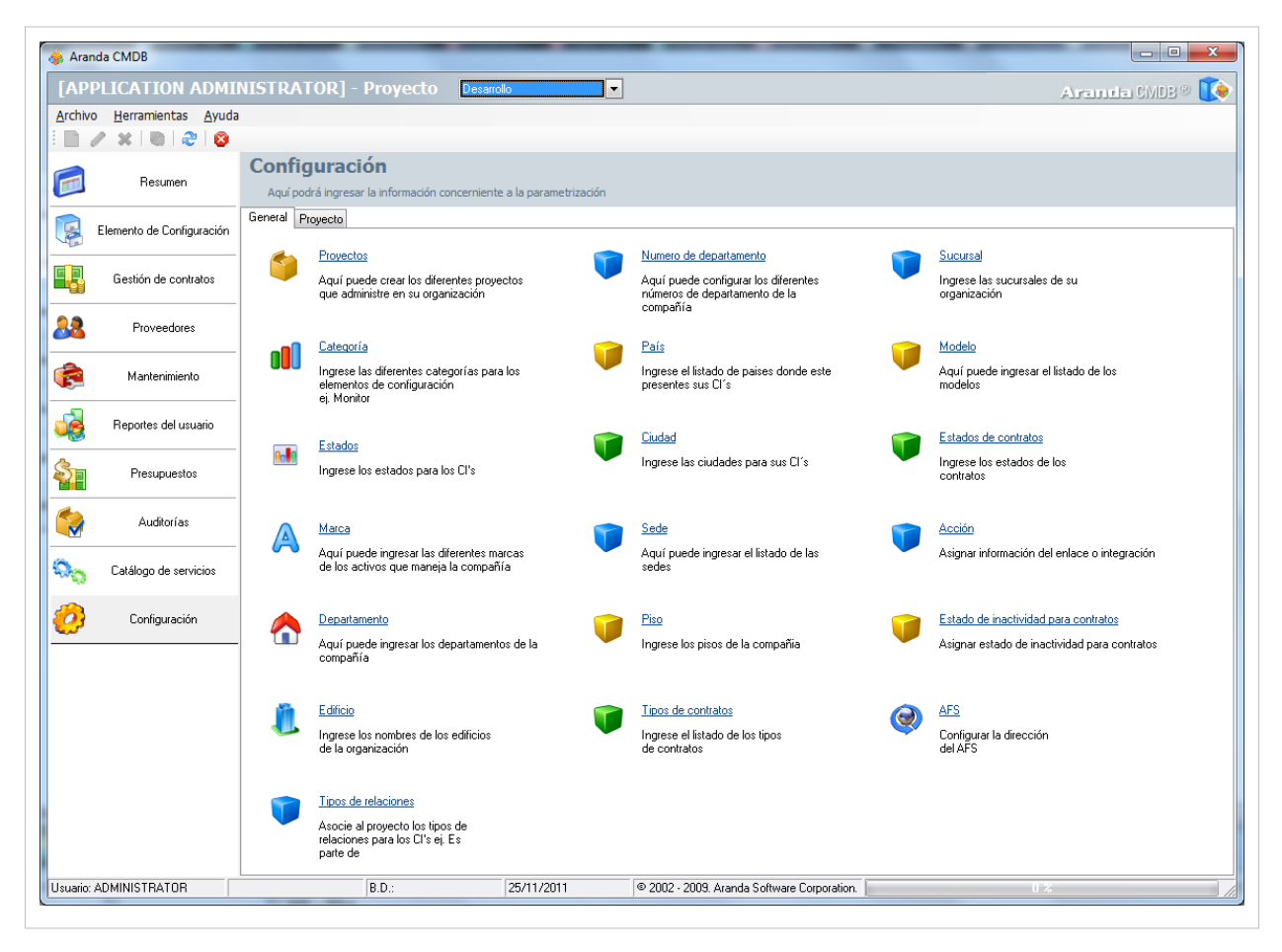

2. Se habilita la ventana **Configuración de campos Lockups**, que lo ubicará en la pestaña correspondiente al campo que escogió. Esta funcionalidad permite administrar y visualizar los campos disponibles, donde podrá crear, visualizar, editar y eliminar un campo lookup seleccionado.

Adicionalmente podrá acceder a la lista de los otros campos navegando entre las pestañas ubicadas en la parte superior.

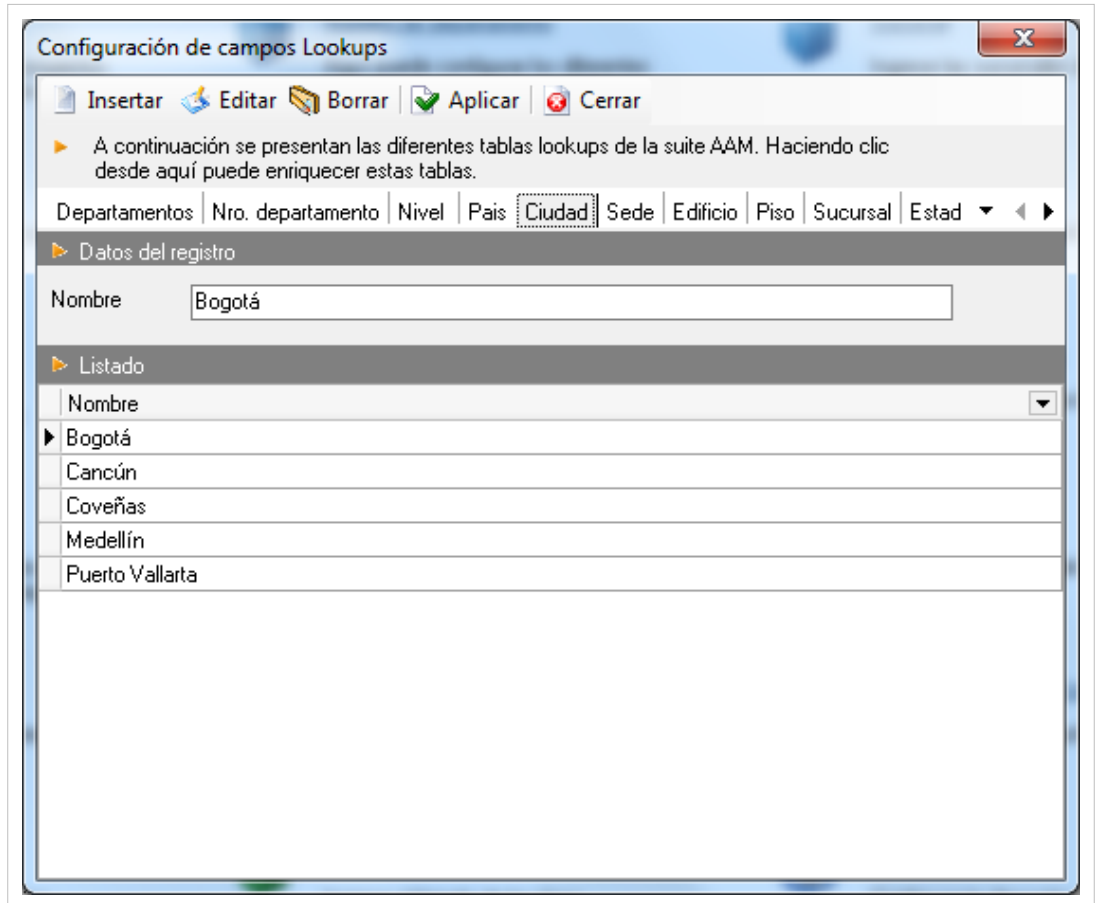

3. Aranda CMDB permite crear diferentes campos según se requiera.Para crear un campo, identifique y seleccione la opción que necesite en el área de trabajo correspondiente a la pestaña **General.**

4. Seguido a esto, se abre la ve[n](http://www.arandatraining.com/wiki/index.php?title=File:CMDB8_Insertar.png)tana correspondiente. Allí haga clic en <sup>en Insertar</sup> e ingrese el nombre del registro.

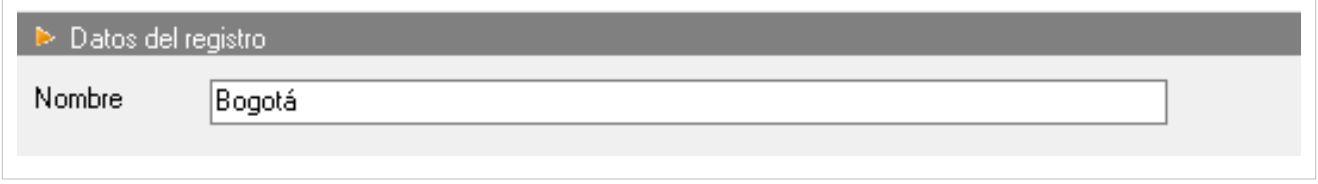

5. Finalmente, haga clic  $\mathbf{Q}$  A[p](http://www.arandatraining.com/wiki/index.php?title=File:CMDB8_Aplicar.png)licar  $\mathbf{Q}$  para aplicar los cambios.

## **Aranda FILE SERVER**

Aranda CMDB posibilita configurar en qué **[Aranda FILE SERVER](http://www.arandatraining.com/wiki/index.php?title=Aranda_FILE_SERVER)** se almacenarán los contratos que se adjunten en diferentes formatos, así como también, los archivos e imágenes relacionados a los CI registrados.

#### **Cómo crear un AFS?**

1. En la Consola seleccione la opción Configuracion del menú principal y escoja la pestaña **General** del área de trabajo. Escoja la opción **AFS** que habilita la ventana **Configuración de la dirección del AFS**. Esta funcionalidad permite administrar los AFS disponibles, donde podrá crear, visualizar, editar y eliminar un AFS seleccionado.

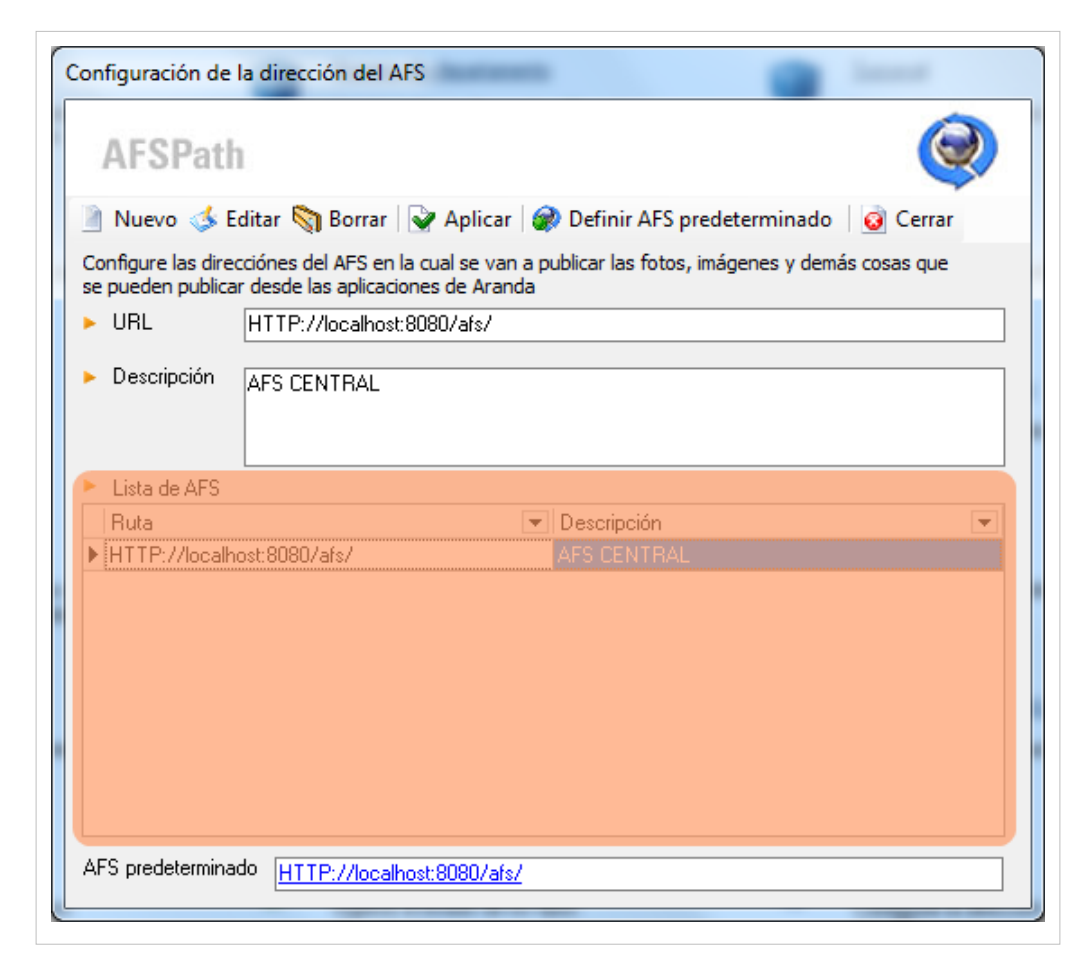

2. Aranda CMDB permite registrar un AFS configurado en su máquina. Para esto, Identifique y seleccione la opción <sup>d[e](http://www.arandatraining.com/wiki/index.php?title=File:CMDB8_Nuevo2.png) Nuevo</sup> en el menú superior de la ventana Configuración de la dirección del AFS. Se habilitará una fila en la lista de AFS, donde debe completar la información requerida:

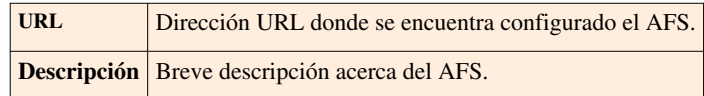

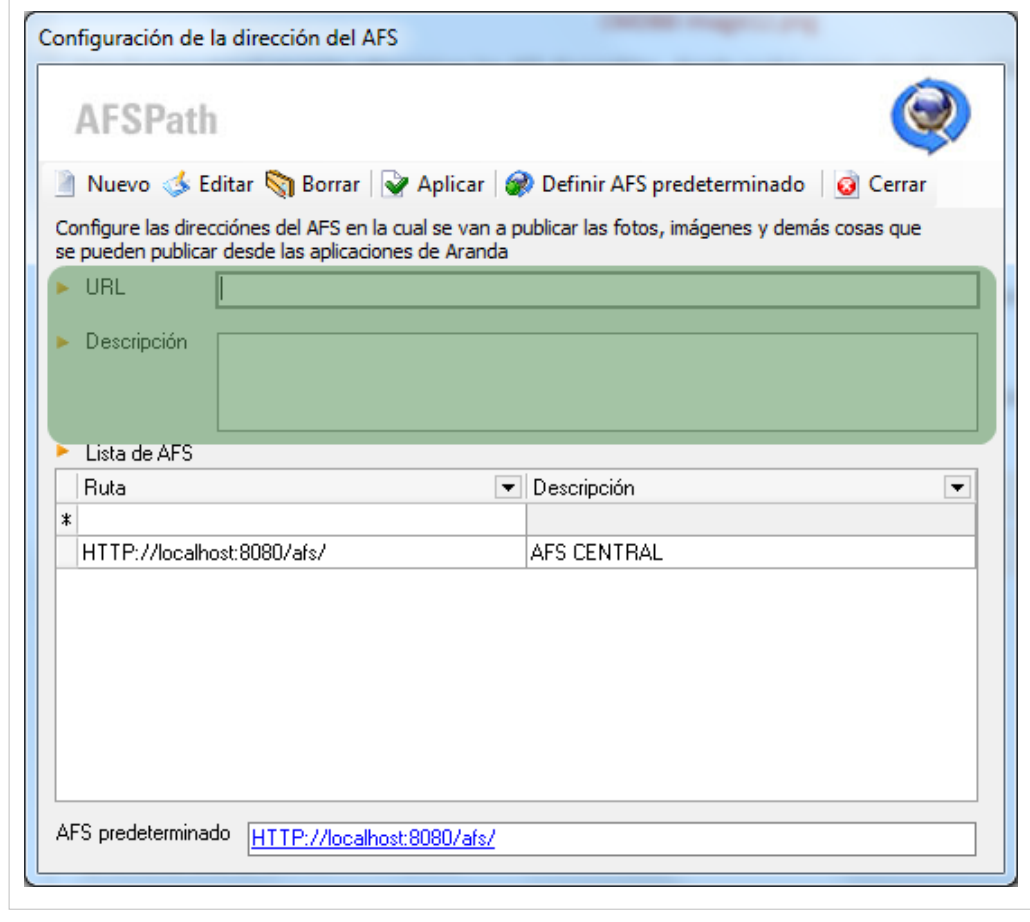

3. Finamente, haga clic en  $\mathbf{Q}$  Aplicar  $\mathbf{Q}$ .

## **Definir AFS determinado**

Para poder definir un AFS determinado, como aquel donde se almacenarán aquellos archivos adjuntados ya sea en CI, contratos, etc. utilice los pasos a continuación:

1. Seleccione el AFS requerido en la lista.

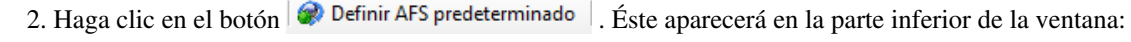

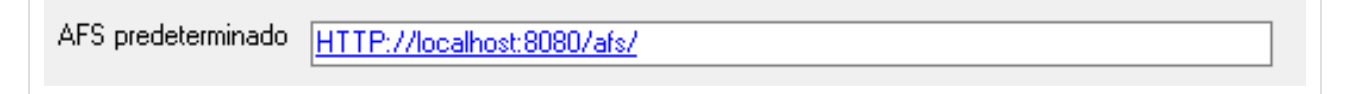

En cualquier momento podrá regresar a los **[contenidos básicos de Aranda CMDB V 8.0](http://www.arandatraining.com/wiki/index.php?title=Aranda_CMDB_V_8.0)**.

## **Artículos Relacionados**

En el siguiente artículo encontrará temáticas asociadas a los demás pasos necesarios para la configuración general de Aranda CMDB:

• [Configuración General Consola Windows Aranda CMDB V 8.0 Parte 3](#page-35-0)

Para conocer el orden de los pasos que se deben seguir diríjase a [Configuración General Consola Windows Aranda](http://www.arandatraining.com/wiki/index.php?title=Funcionalidad_Aranda_CMDB_V_8.0%23Configuraci.C3.B3n_General) [CMDB V 8.0 Parte 1](http://www.arandatraining.com/wiki/index.php?title=Funcionalidad_Aranda_CMDB_V_8.0%23Configuraci.C3.B3n_General)

# <span id="page-35-0"></span>**Configuración General Consola Windows Aranda CMDB V 8.0 Parte 3**

## **Agrupaciones**

#### **Qué es una Agrupación?**

Aranda CMDB permite crear relaciones padre-hijo entre los diferentes países, ciudades, sedes y áreas de una compañía, lo cual permite conocer fácilmente los CI que pertenecen a cada área en cada sede de la compañía.

#### **Lista de Agrupaciones**

Para ingresar a esta opción localice la opción **Configuración** del menú principal y escoja la pestaña **Proyectos** en el área de trabajo. Identifique y seleccione la opción **Agrupaciones** que encuentra en lista.

Esta funcionalidad permite administrar las agrupaciones disponibles, donde podrá crear, visualizar, editar y eliminar una agrupación seleccionada.
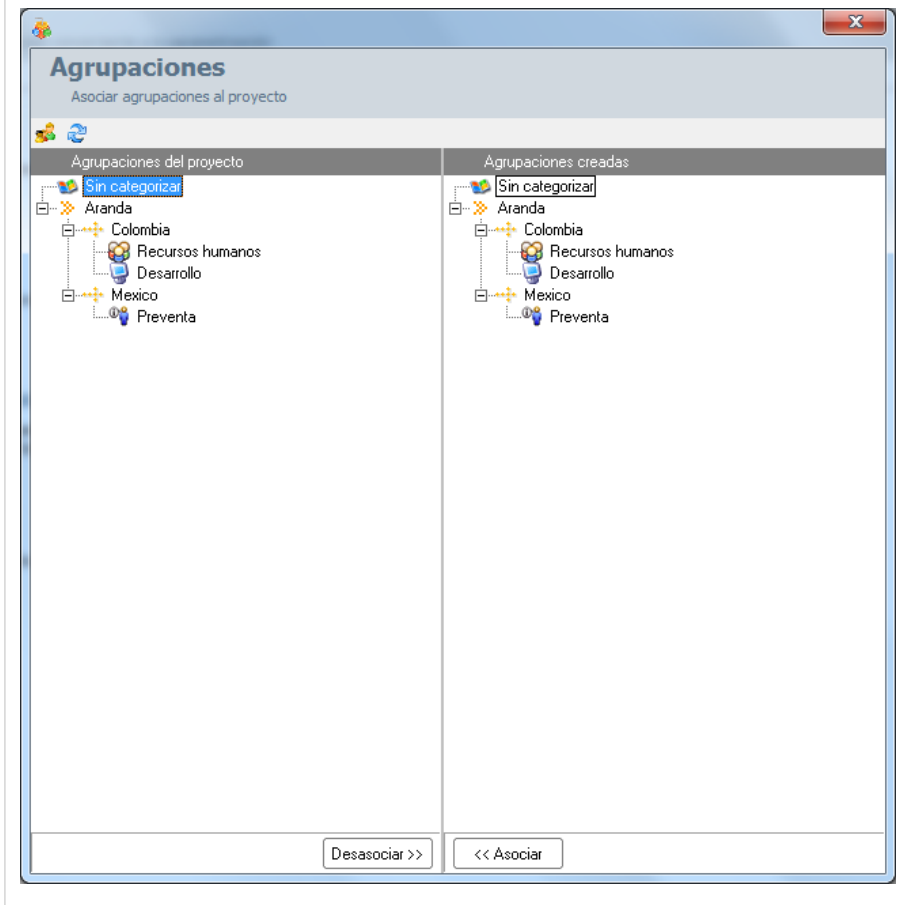

#### **Cómo crear una Agrupación?**

Aranda CMDB permite la creación de diferentes agrupaciones para la categorización de CI. Para crear una agrupación, siga los pasos que se muestran a continuación:

1. En la ventana **Agrupaciones** haga clic en el ícono **[C](http://www.arandatraining.com/wiki/index.php?title=File:CMDB8_CrearAgrupacion.png)**rear Agrupaciones. Donde se desplegará la siguiente ventana:

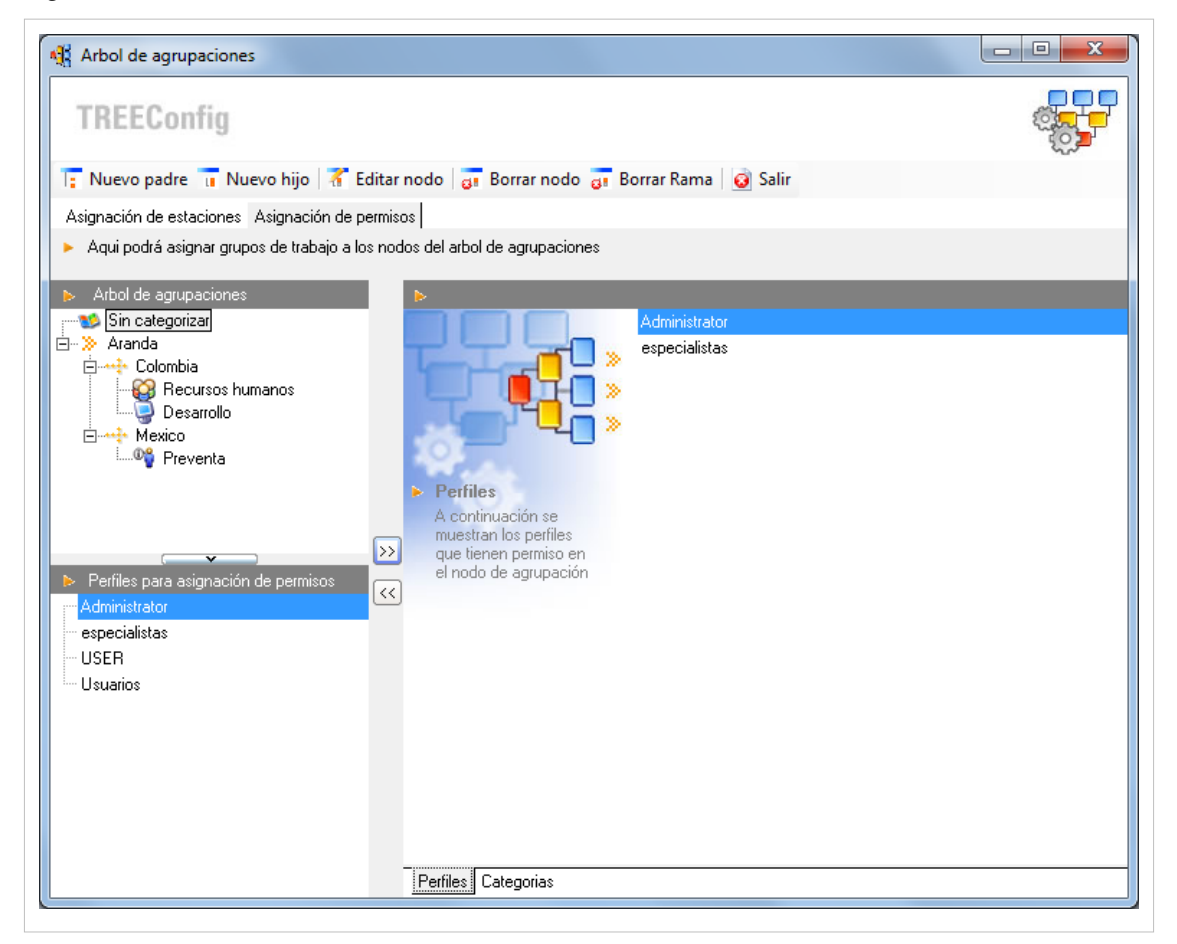

- 2. En la ventana **Árbol de Agrupaciones**, identifique y seleccione el tipo de agrupación que dese crear:
- Si desea crear u[n](http://www.arandatraining.com/wiki/index.php?title=File:CMDB8_NodoPadre.png)a Agrupación de primer nivel, haga clic en F Nuevo Padre.
- Si desea crear u[n](http://www.arandatraining.com/wiki/index.php?title=File:CMDB8_NodoHijo.png)a SubAgrupación, haga clic en **II** Nuevo Sub Nodo

Se habilita la ventana **Configuración de Nodos** donde podrá completar la información requerida:

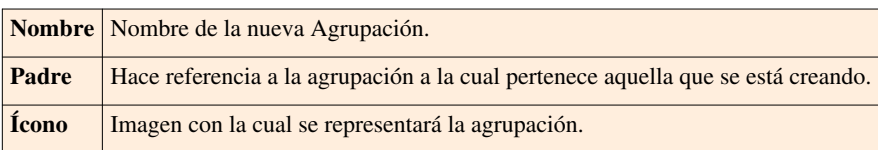

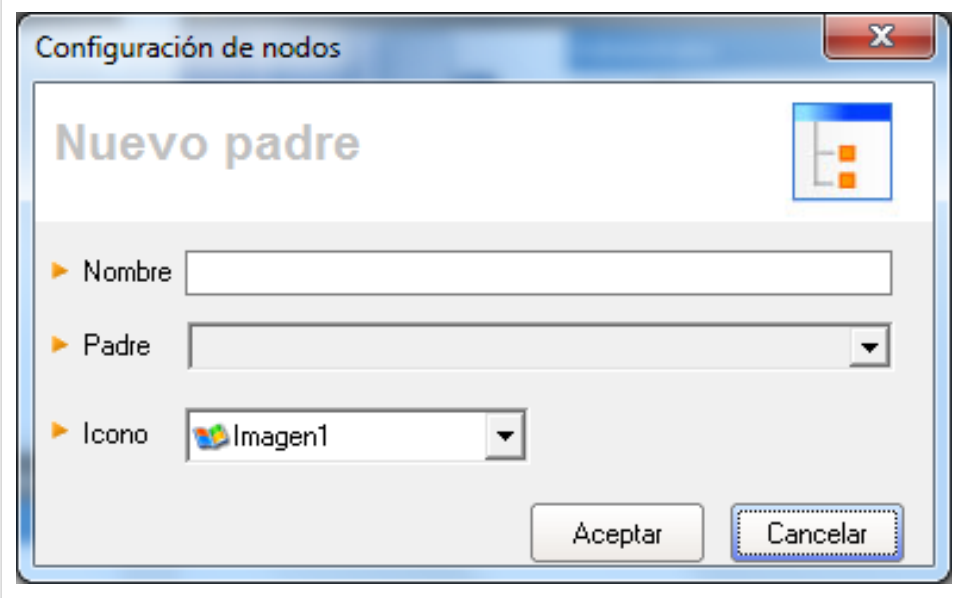

3. Finamente, haga clic en **Aceptar.**

#### **Asignar permisos a Agrupaciones**

Aranda CMDB permite asignar permisos sobre las agrupaciones, con el fin de que solo los especialistas y usuarios a quienes se hayan asociado dichos permisos puedan interactúar con éstas.

Para esto, utilice los pasos a continuación:

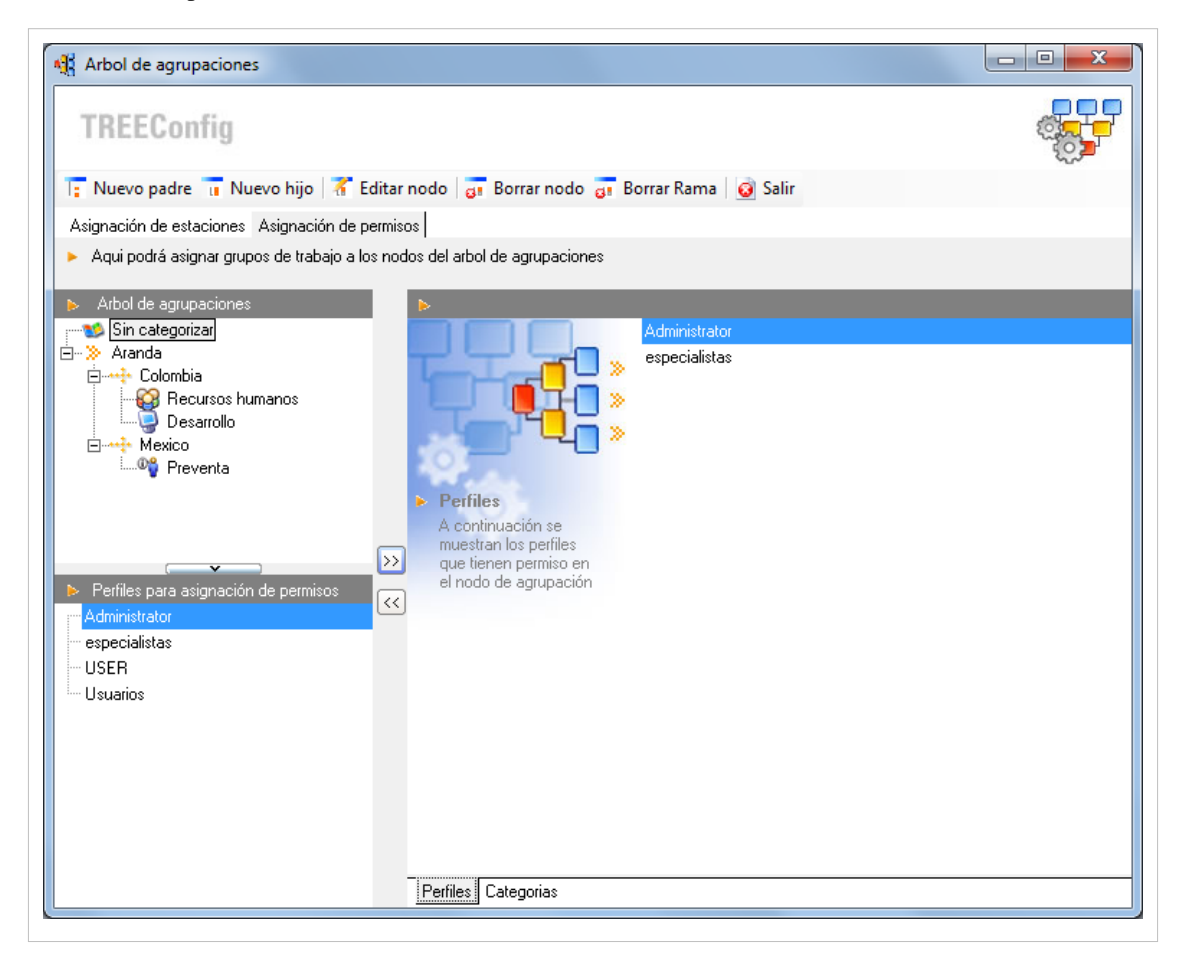

1. Seleccione la categoría a la cual desea asignar permisos, en el árbol de agrupaciones ubicado en el área superior izquierdo en el área de trabajo de la ventana **Árbol de agrupaciones**.

2. Seguido a esto, seleccione el grupo de usuarios al cual desea asignar permisos para interactúar con la agrupación escogida.

3. Para terminar, haga clic en  $\boxed{\geq}$  Asociar.

#### **Asociar agrupaciones a Proyectos**

Aranda CMDB permite asociar agrupaciones a proyectos, con el fin de que se creen diferentes filtros de CI's de la manera más granular posible.

Para esto, utilice los pasos a continuación:

1. Seleccione el proyecto al que desea vincular las agrupaciones, en la parte superior de la consola.

2. Para ingresar a esta opción identifique y seleccione la opción **Configuración**, ubíquese en la pestaña **Proyectos** y seleccione la opción **Agrupaciones**. A continuación se abre la ventana **Agrupaciones** donde encontrará el árbol de agrupaciones asociadas al proyecto en la parte izquierda y el árbol de agrupaciones creadas en Aranda CMDB en la parte derecha.

2. Seleccione la agrupación (rama principal) que desea asociar con el proyecto permisos, en el árbol de agrupaciones ubicado en el área superior en el área de trabajo de dicha ventana.

3. Para realizar la vinculación, haga clic en **[<< Asociar].**

# **Usuarios**

#### **Qué es un Usuario?**

Estos usuarios son aquellos que podrán visualizar e interactuar con los CI registrados al proyecto al cual están asociados.

#### **Lista de Usuarios**

Para ingresar a esta opción identifique y seleccione la opción **Configuración** del menú principal y en la pestaña **Proyectos** del área de trabajo encontrará la opción **Usuarios**. Esta funcionalidad permite administrar los usuarios disponibles, donde podrá visualizar, asociar y desasociar un usuario seleccionado.

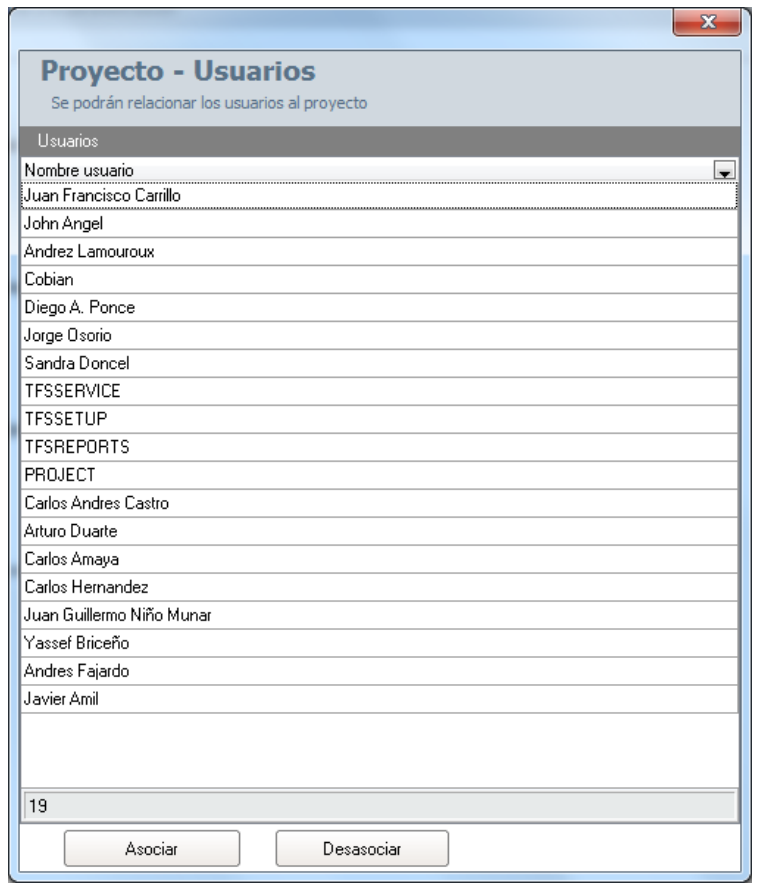

# **Cómo asociar un usuario?**

Aranda CMDB permite especificar que usuarios podrán hacer uso de un mismo proyecto.

1. Seleccione el proyecto al que desea vincular los usuarios, en la parte superior de la consola.

2. Para ingresar a esta opción identifique y seleccione la opción **Configuración** del menú principal, ubíquese en la pestaña **Proyectos** y seleccione la opción **Usuarios**. A continuación se abre la ventana **Proyectos Usuarios** donde encontrará la lista de usuarios que ya se encuentran asociados al proyecto deseado.

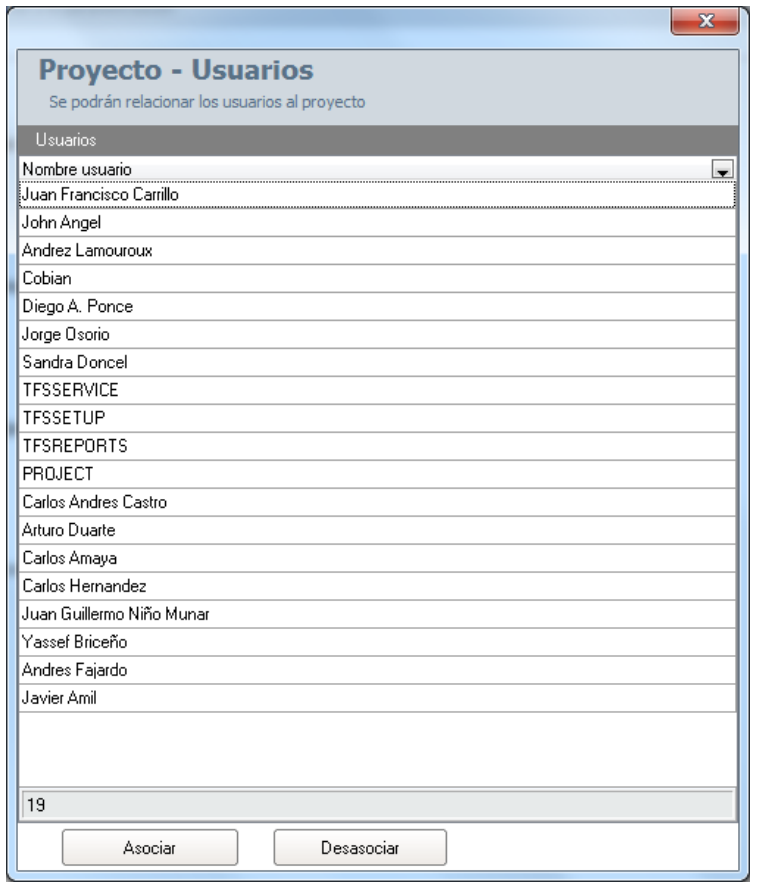

3. Haga clic en **Asociar.** Allí se abrirá la ventana **Búsqueda de Usuarios**:

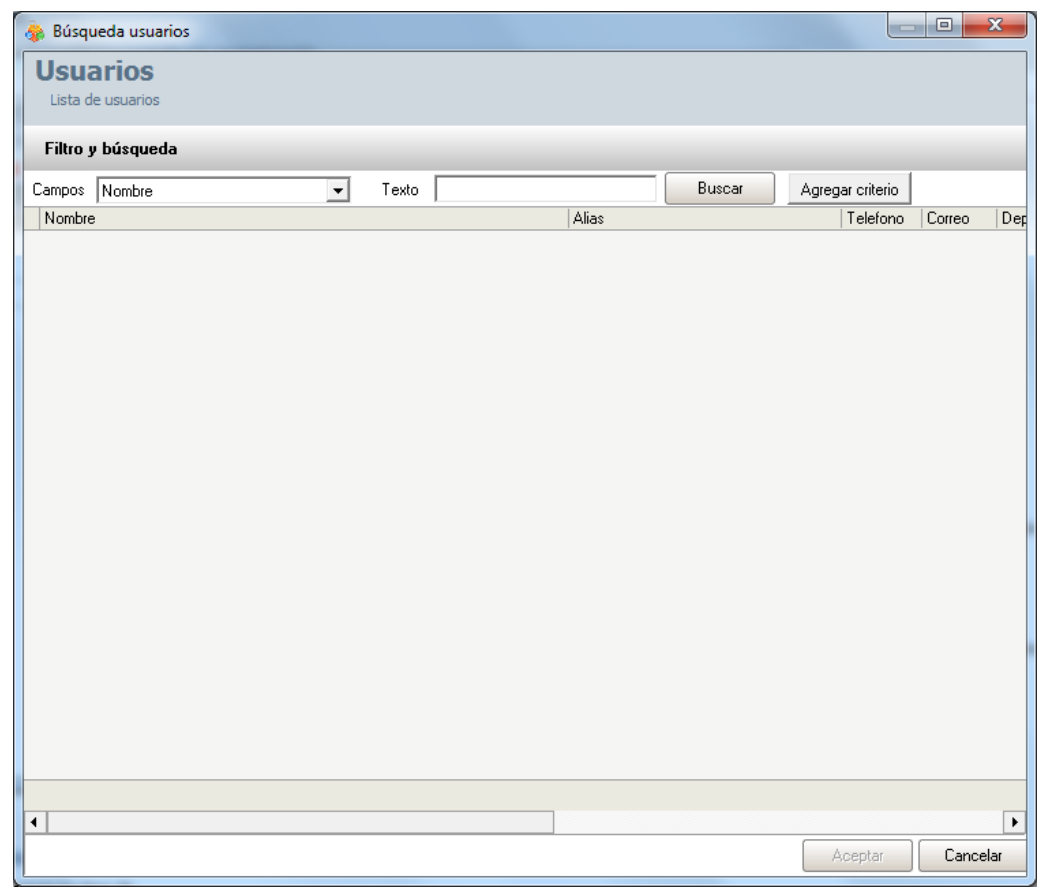

4. Para conocer la lista total de usuarios, haga clic en **Buscar.** Esta funcionalidad también permite filtrar la consulta por diferentes criterios de búsqueda de usuarios, en caso de ser necesario. Para esto, seleccione algún campo y asigne un valor.

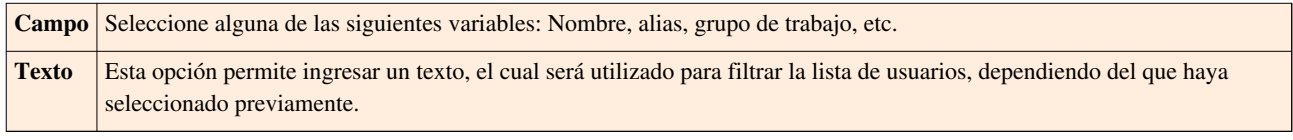

5. Haga clic en **Agregar Criterio,** para adicionar hasta máximo 5 de criterios de búsqueda. (Para eliminar algún criterio, haga clic en **X**).

6. Filtre el listado de usuarios, haciendo clic en **Buscar.**

7. Seleccione los usuarios del proyecto usando la tecla **Ctrl** y haga clic en **Aceptar.**

# **Grupos de Especialistas**

# **Qué es un Grupo de Especialistas?**

Los grupos de especialistas son el conjunto de personas que tienen como responsabilidad administrar los CI's de cada proyecto.

## **Lista de Grupos de Especialistas**

Para ingresar a esta opción identifique y seleccione la opción **Configuración** del menú principal y en la pestaña **Proyectos** del área de trabajo encontrará la opción **Grupos de Especialistas**. Esta funcionalidad permite administrar los grupos de especialistas disponibles, donde podrá crear, visualizar, editar y eliminar un grupo seleccionado.

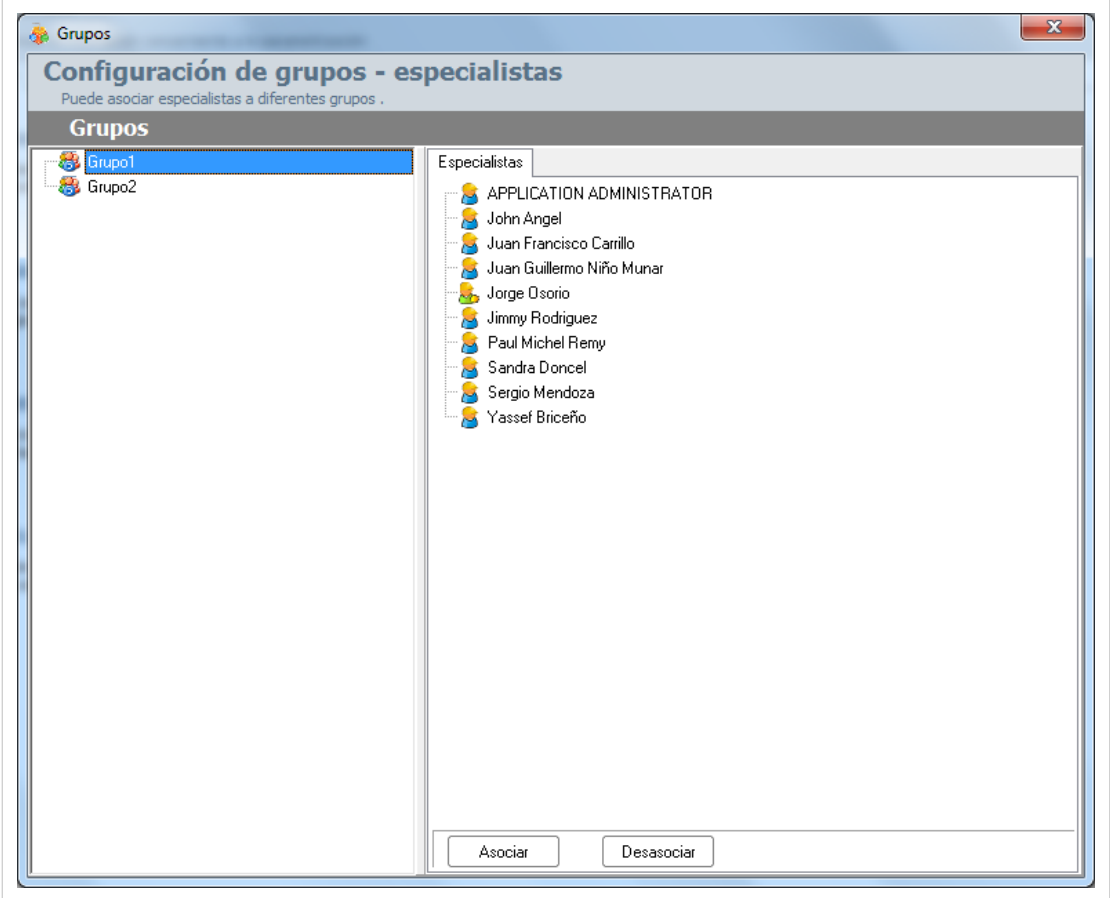

## **Cómo crear un Grupo de Especialistas?**

Aranda CMDB permite la creación de grupos de especialistas encargados de la gestión de los diferentes CI's que se crean en la aplicación.

1. Para crear un grupo, haga clic derecho en el área de trabajo izquierda de la ventana **Grupos** y allí haga clic

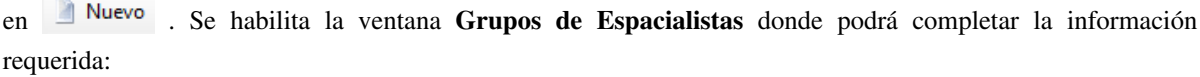

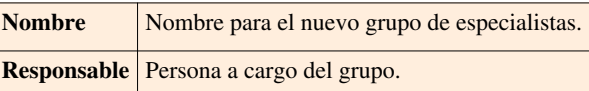

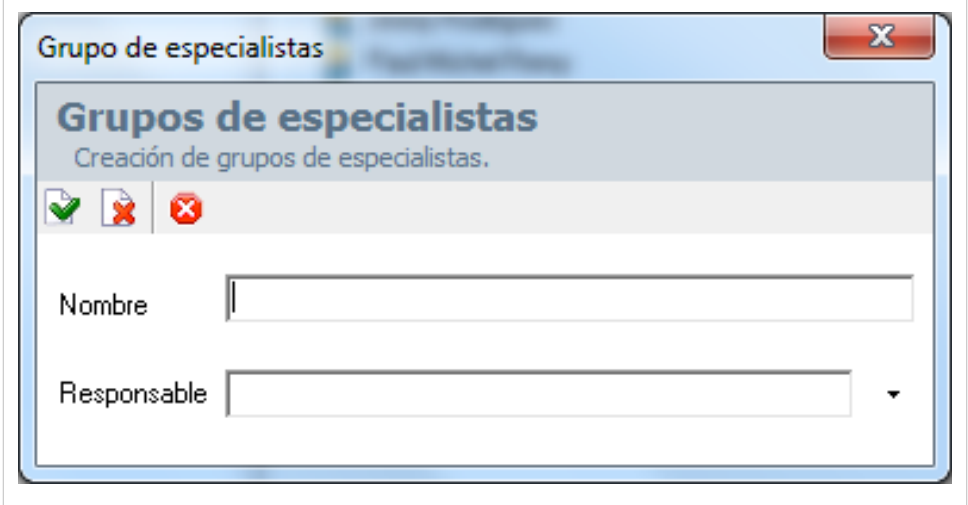

3. Finamente, haga clic en  $\triangleright$  Aplicar.

#### **Cómo asignar un responsable a un grupo de especialistas?**

Aranda CMDB permite asignar un responsable a un grupo de especilistas, como responsable de todos los CI's que formarán parte de él.

1. Para asig[n](http://www.arandatraining.com/wiki/index.php?title=File:CMDB8_ComboFlecha.png)ar un administrador a un grupo, haga clic en  $\cdot$  frente al campo Responsable en la ventana Grupo de Especialistas:

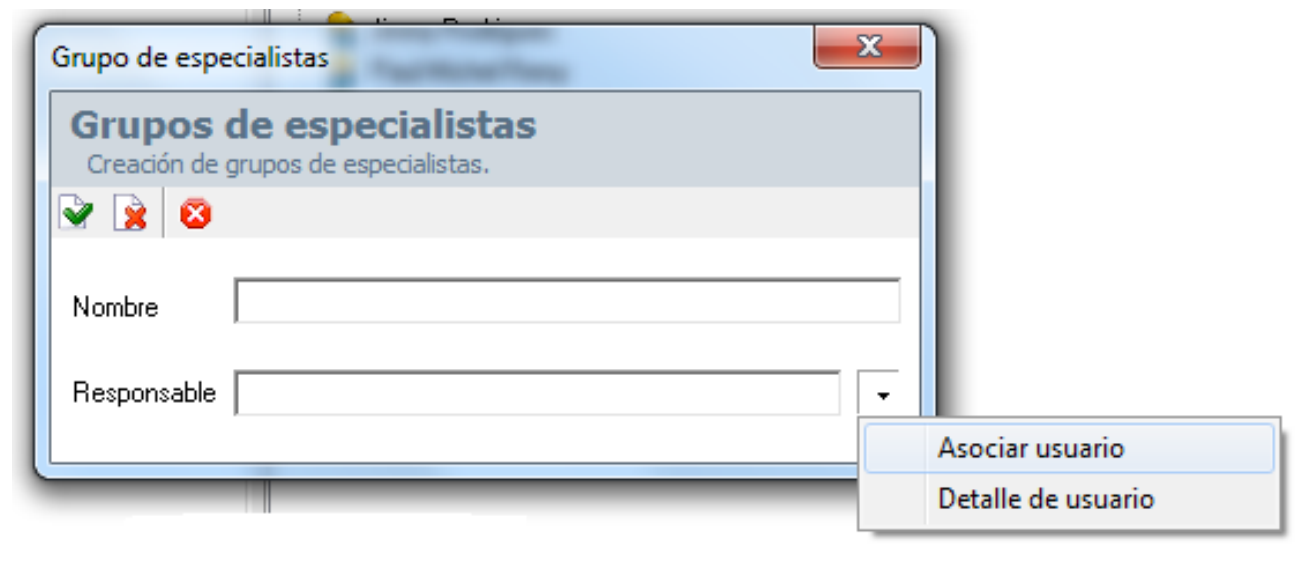

donde deberá seleccionar **Asociar Usuario.** Allí se abrirá la siguiente ventana **Búsqueda de Usuarios**:

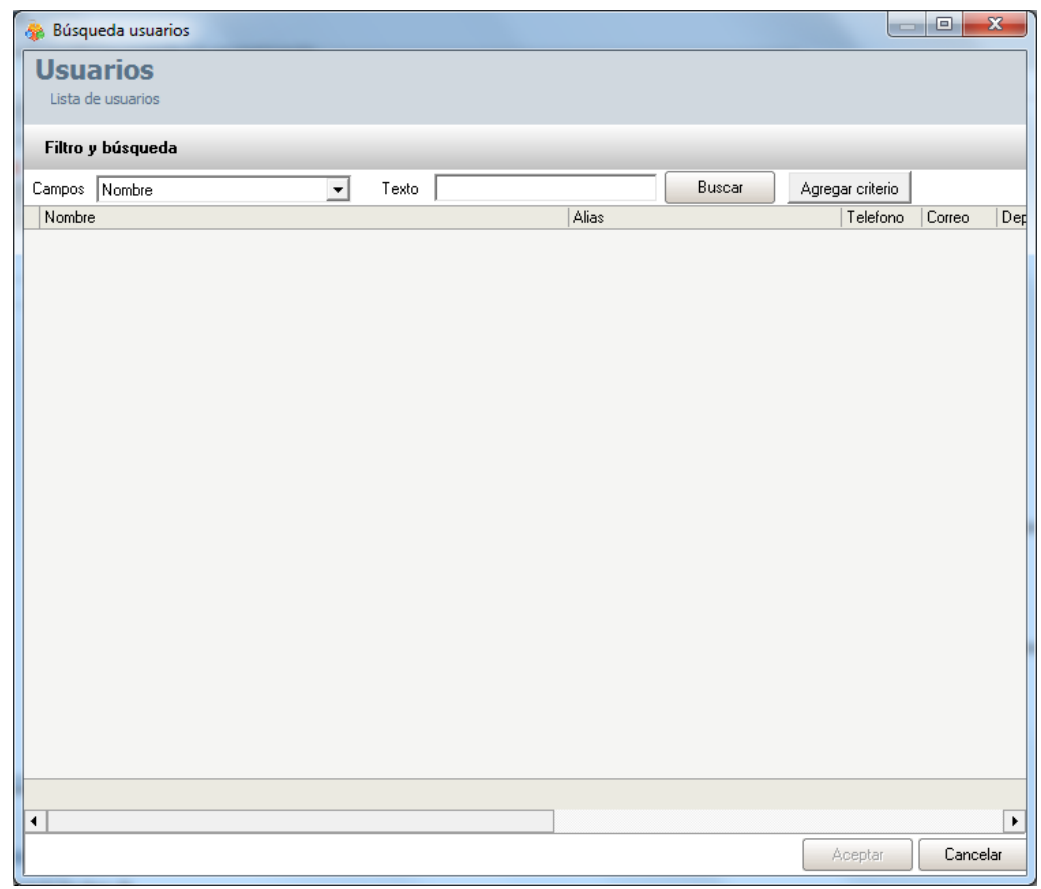

2. Para conocer la lista total de usuarios, haga clic en **Buscar.** Esta funcionalidad también permite realizar diferentes criterios de búsqueda de usuarios, en caso de ser necesario. Para esto, seleccione algún campo y asigne un valor.

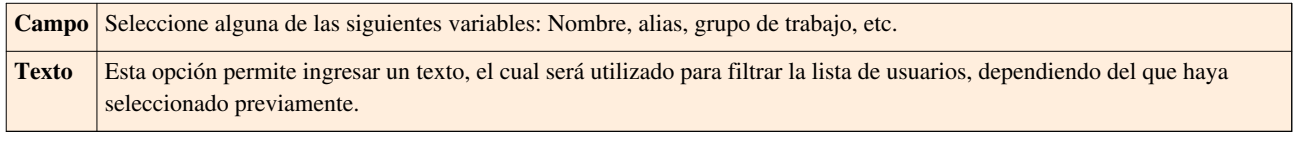

3. Haga clic en **Agregar Criterio,** para adicionar hasta máximo 5 de criterios de búsqueda. (Para eliminar algún criterio, haga clic en **[X]**).

4. Filtre el listado de usuarios, haciendo clic en **Buscar.**

5. Seleccione el usuario responsable y haga clic en **Aceptar.**

# **Asociar especialistas a Grupo de Especialistas**

Aranda CMDB permite asociar los especilistas de su preferencia a cada grupo creado. Para esto, siga los pasos a continuación:

1. Para poder ingresar a esta opción, debe seleccionar un Grupo de Especialistas específico en la ventana

**Grupos** y oprima la opción **Asociar**.A continuación, se habilita la ventana **Usuarios especialistas**:

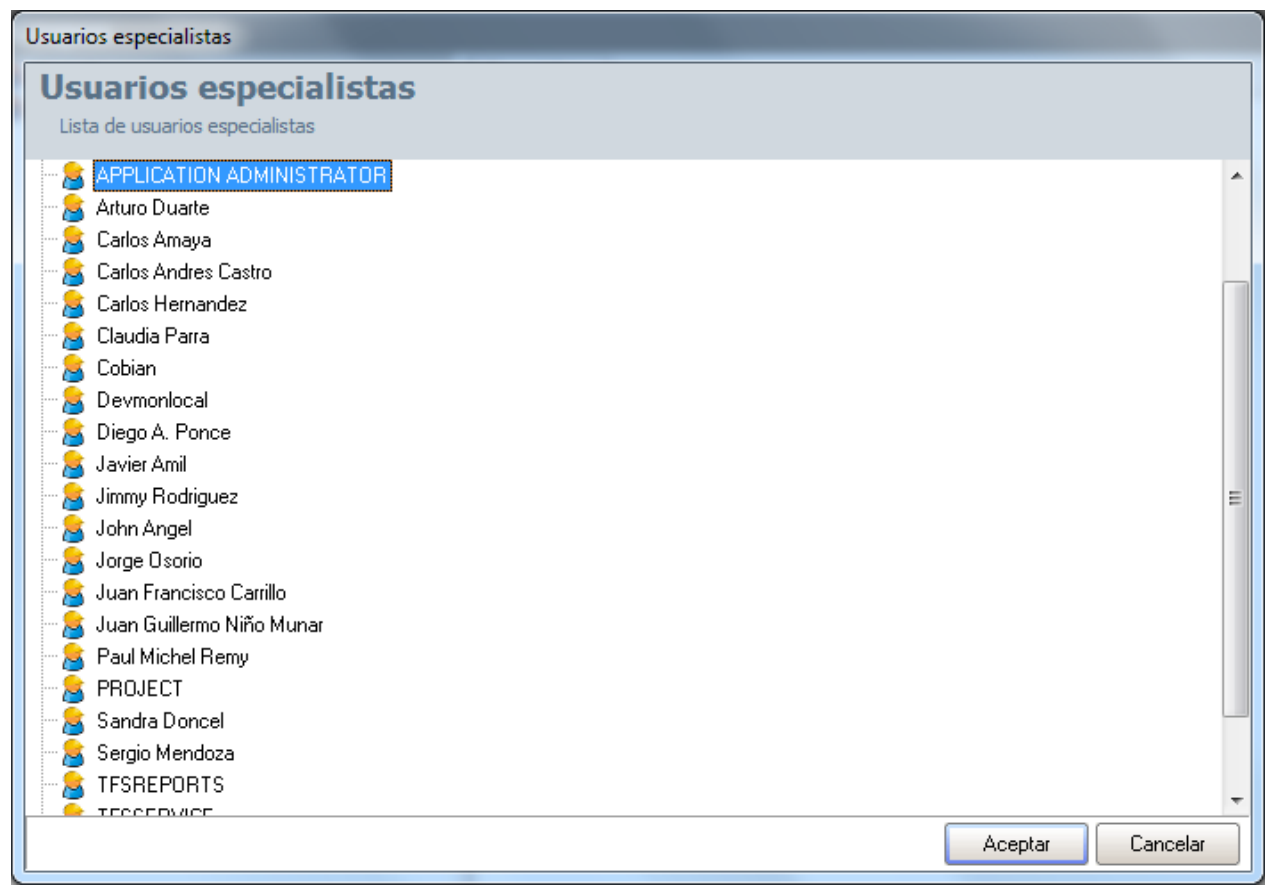

2. Seleccione los usuarios que desee utilizando la tecla **Ctrl**.

3. Finamente, haga clic en **Aceptar.**

En cualquier momento podrá regresar a los **[contenidos básicos de Aranda CMDB V 8.0](http://www.arandatraining.com/wiki/index.php?title=Aranda_CMDB_V_8.0)**.

# **Artículos Relacionados**

Para conocer el orden de los pasos que se deben seguir diríjase a [Configuración General Consola Windows Aranda](http://www.arandatraining.com/wiki/index.php?title=Funcionalidad_Aranda_CMDB_V_8.0%23Configuraci.C3.B3n_General) [CMDB V 8.0 Parte 1.](http://www.arandatraining.com/wiki/index.php?title=Funcionalidad_Aranda_CMDB_V_8.0%23Configuraci.C3.B3n_General)

Una vez haya completado la configuración básica, podrá acceder a otras funcionalidades de Aranda CMDB:

• [Componentes asociados a Proyectos Consola Windows Aranda CMDB V 8.0](#page-47-0)

# <span id="page-47-0"></span>**Componentes asociados a Proyectos Consola Windows Aranda CMDB V 8.0**

# **Reglas**

# **Qué es una Regla?**

Esta función permite elaborar ciertas normas relacionadas a los diferentes parámetros utilizados para la creación y modificación de CI dentro de Aranda CMDB. Cada regla puede ser definida en orden para tener una o varias condiciones que de forma automática disparan una o varias acciones con el propósito de informar a los usuarios y especialistas responsables de posibles cambios, problemas y/o avances, modificación de parámetros relacionados, invocar un servicio web o bien crear un caso en **[Aranda SERVICE DESK.](http://www.arandatraining.com/wiki/index.php?title=Aranda_SERVICE_DESK_V8.0)**

# **Lista de Reglas**

Para ingresar a esta opción identifique y seleccione la opción **Configuración** del menú principal, seguido de la pestaña **Proyectos** del área de trabajo y a continuación escoja la opción**Reglas**. Esta funcionalidad permite administrar las reglas disponibles, donde podrá crear, visualizar, editar y eliminar una regla seleccionada.

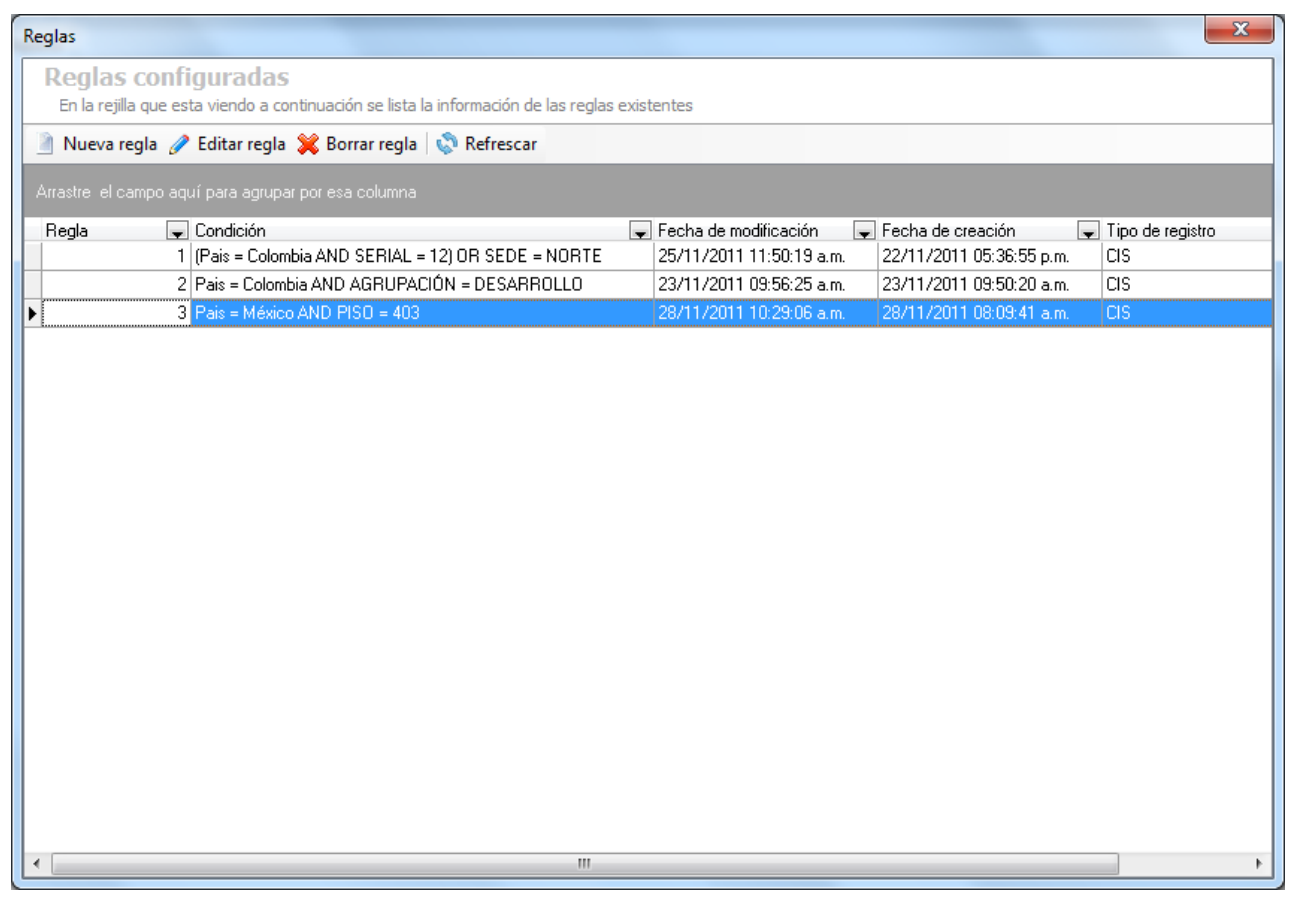

# **Cómo crear una Regla?**

Aranda CMDB permite la creación de reglas que realizarán alguna acción de acuerdo a las condiciones estipuladas. Para esto, siga los pasos a continuación:

1. En la vantana **Reglas**, identifique y seleccione la opción **en el menú superior** a la lista de reglas. Donde se despliega la ventana **Configuración de Reglas**:

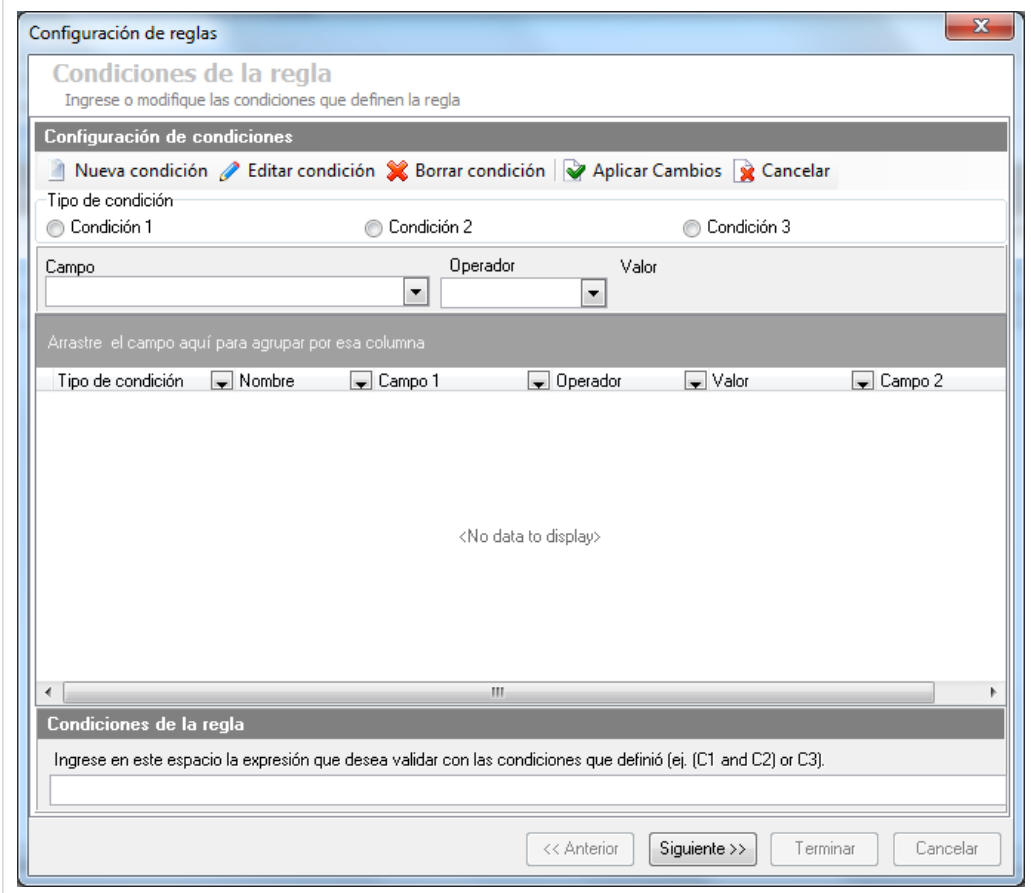

2. Seguido a esto, deberá crear las condiciones que componen la regla en creación. Para esto, haga clic en la opción Nueva condición

3. Especifique el tipo de condición y en la fila que se habilita podrá completar la información requerida:

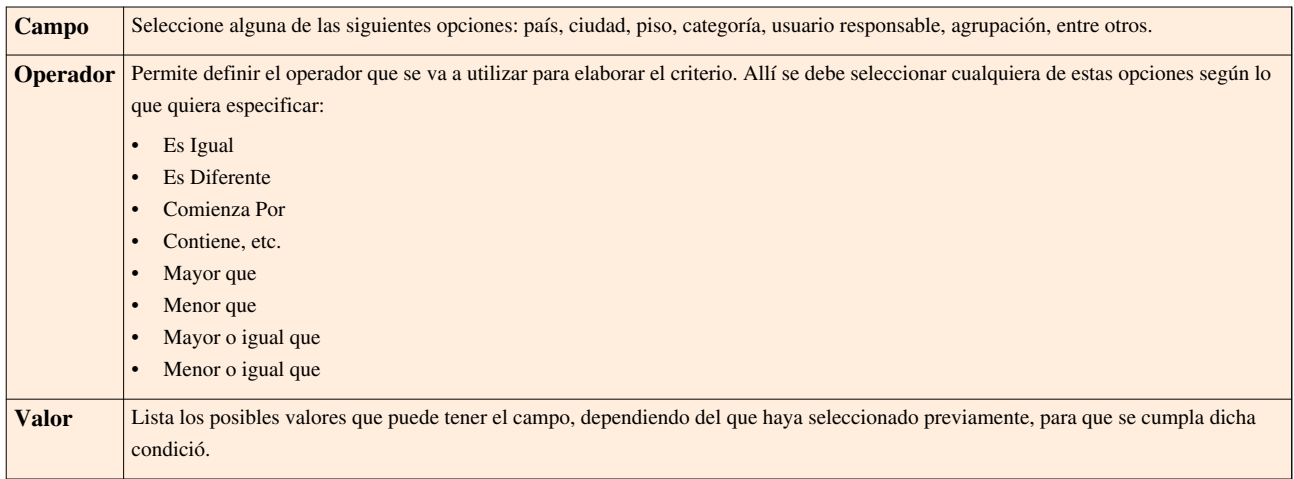

Cada vez que termi[n](http://www.arandatraining.com/wiki/index.php?title=File:CMDB8_AplicarCambios.png)e de crear una condición, haga clic en  $\mathbb Q$  Aplicar Cambios Recuerde que luego de esto, puede agregar la cantidad de condiciones que requiera.

**Nota:** Para CMDB, solo está disponible el tipo de condición 1.

4. Así mismo, debe configurar una expresión que define la organización y relación que debe existir entre las condiciones, para que se cumpla la regla.

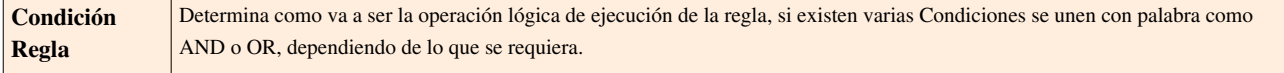

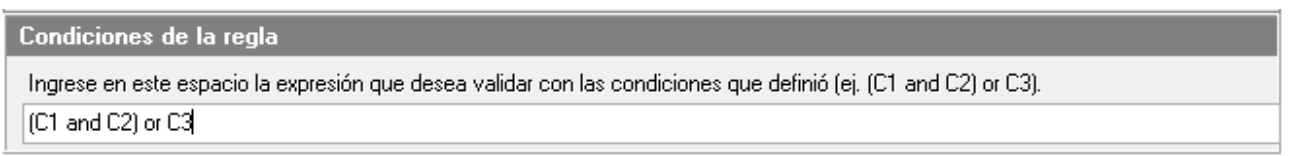

5. Seguido a esto, escoja las acciones a llevar a cabo una vez se cumpla la regla. Para esto, haga clic en **Siguiente >>**, donde se abrirá la siguiente ventana:

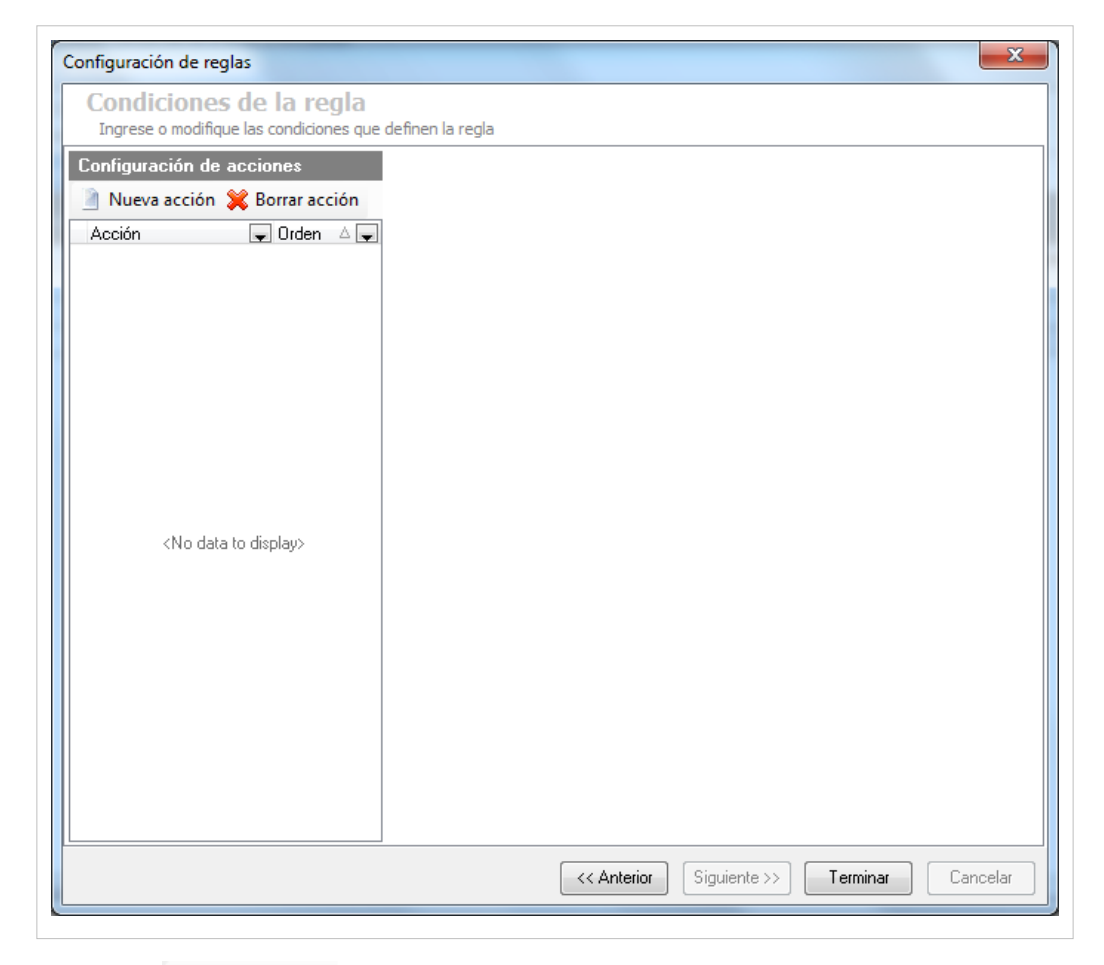

6. Haga clic en **Nueva acción** y en la nueva ventana, seleccione el**Tipo de Acción** que desee se lleve a cabo. Recuerde que puede escoger más de una acción y éstas se realizarán de acuerdo al orden en que hayan sido configuradas. Cada vez que escoja una nueva acción los campos requeridos se desplegarán en el área derecha de la ventana:

• **Enviar Correo**

Un correo electrónico será enviado al autor o el responsable del CI. El asunto y contenido del correo electrónico puede ser personalizado adicionando etiquetas predefinidas relacionadas con el registro (la etiqueta cambia de acuerdo al tipo de registro).

Si desea adicionar una etiqueta como título importante y general en los campos asunto y cuerpo para el envío, haga clic en **Agregar Tag**, escoja el tag y oprima **Aceptar** para adicionarlo al campo deseado.

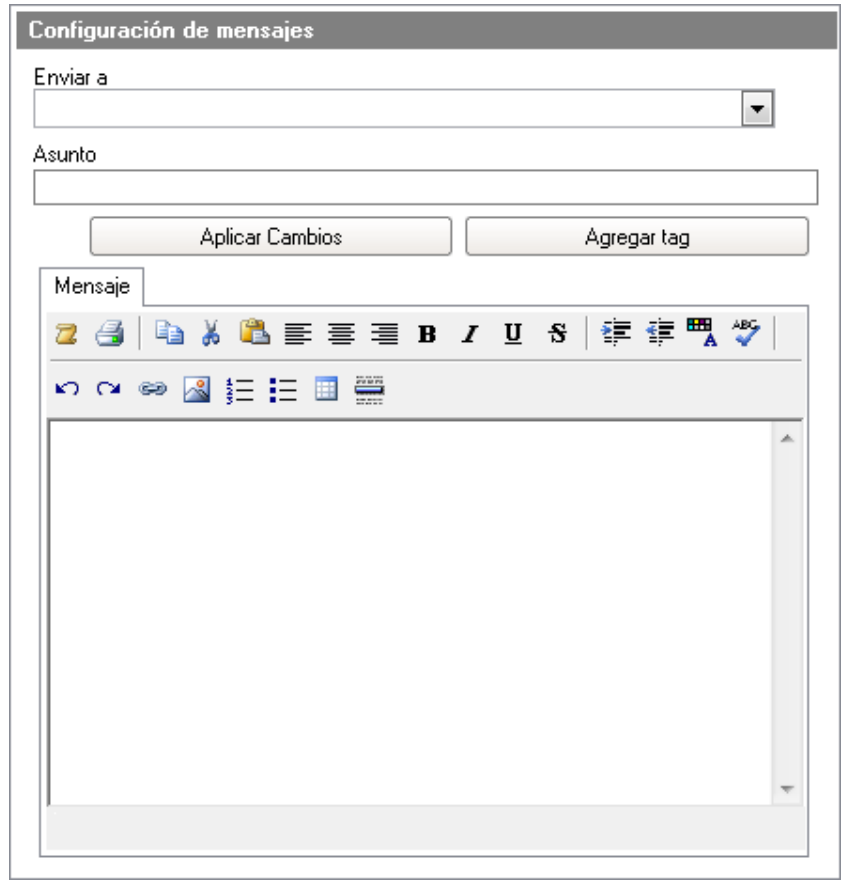

Finalmente, haga clic en **Aplicar Cambios,** para volver a la página de acciones.

#### • **Modificar Item**

Los elementos de configuración que cumplan las condiciones definidas por la regla generada serán modificados, de acuerdo a los valores estipulados en esta ventana. La información para modificar incluye: Estado, impacto y responsable asignado.

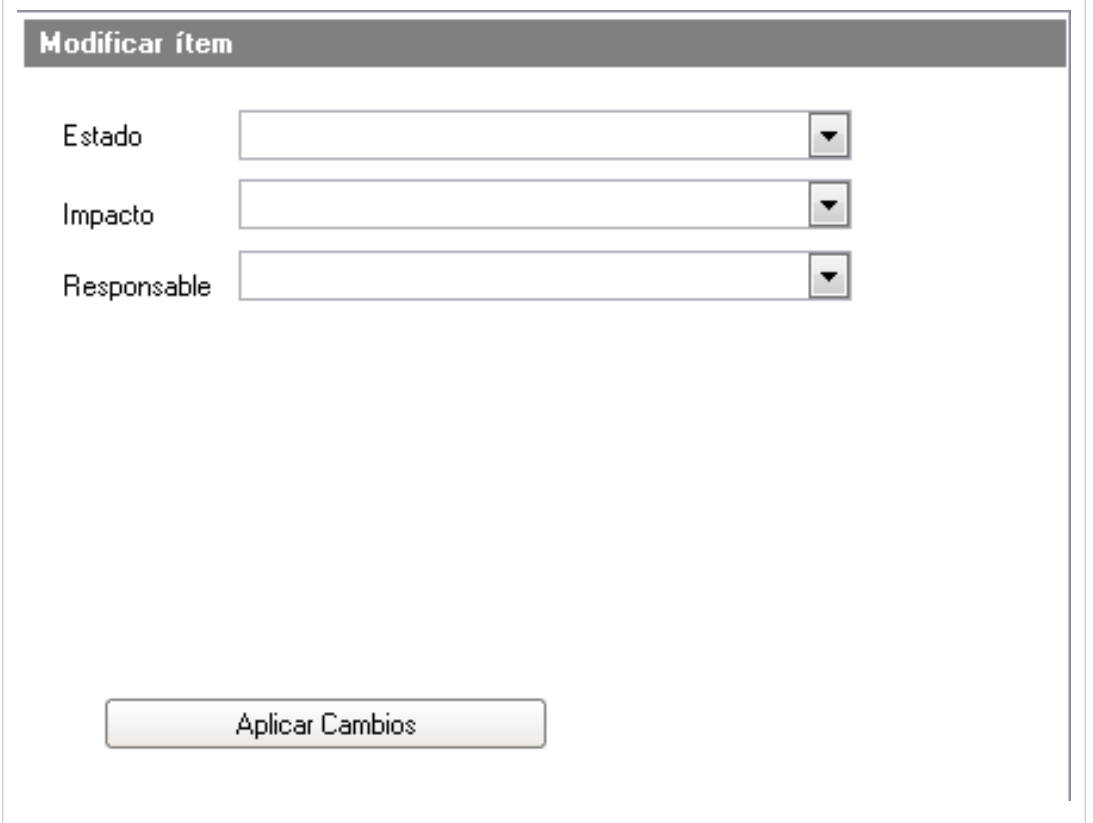

Finalmente, haga clic en **Aplicar Cambios** para volver a la página de acciones.

• **Crear Caso**

Se creará un nuevo caso automáticamente (incidente, problema, cambio, requerimiento de servicio) en **[Aranda SERVICE DESK.](http://www.arandatraining.com/wiki/index.php?title=Aranda_SERVICE_DESK_V8.0)** Así mismo, podrá ingresar la información básica para el caso, de acuerdo con el tipo de registro, tal como: categoría, servicio, urgencia y descripción. El nuevo registro estará disponible en la consola del especialista asignado.

- El contenido del caso puede ser personalizado adicionando etiquetas predefinidas relacionadas con el registro (la etiqueta cambia de acuerdo al tipo de registro). Para esto haga clic en **Agregar tag.**

- Los campos categoría y servicio, se refiere a aquellos que han sido creados en la consola de **[Aranda](http://www.arandatraining.com/wiki/index.php?title=Aranda_SERVICE_DESK_V8.0) [SERVICE DESK](http://www.arandatraining.com/wiki/index.php?title=Aranda_SERVICE_DESK_V8.0).** Por lo tanto, es necesario que se Aranda CMDB se ecuentre integrada con esta herramienta para poder usar esta acción.

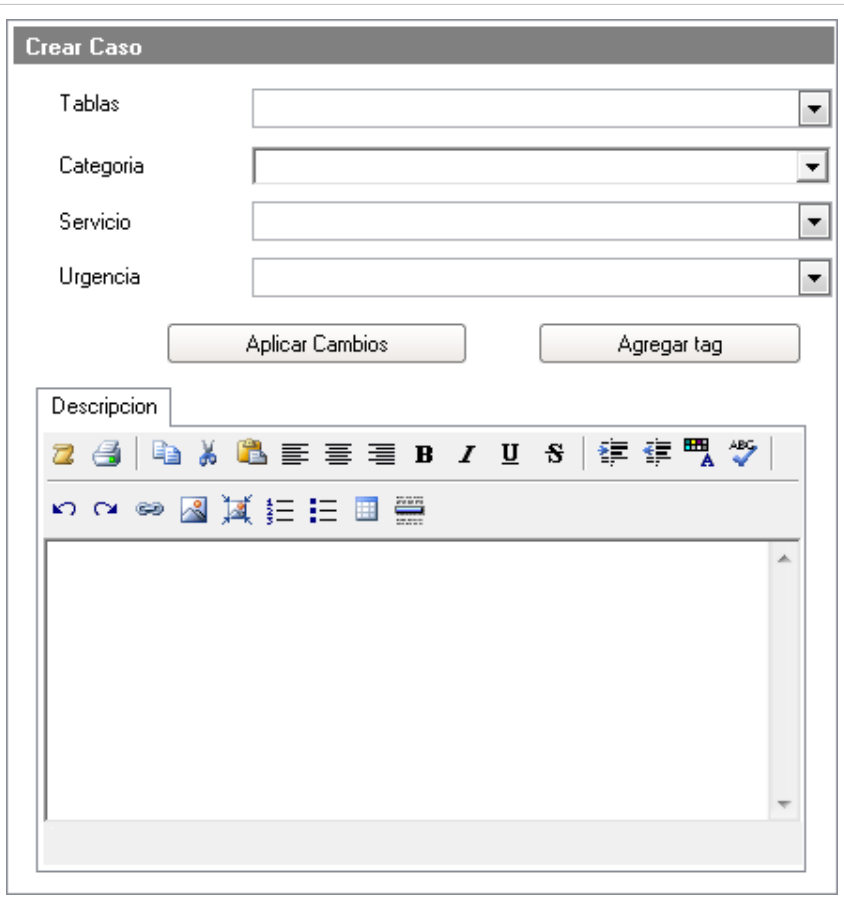

Finalmente, haga clic en **Aplicar Cambios** para volver a la página de acciones.

#### • **Invocar Web Service**

Se invocará un Web Service, ingresando la ruta o URL destino, el cual se encargará de recibir y enviar la información de un CI hacia un web service externo. Por esta razón, es necesario que sea desarrollado como parte del conector.

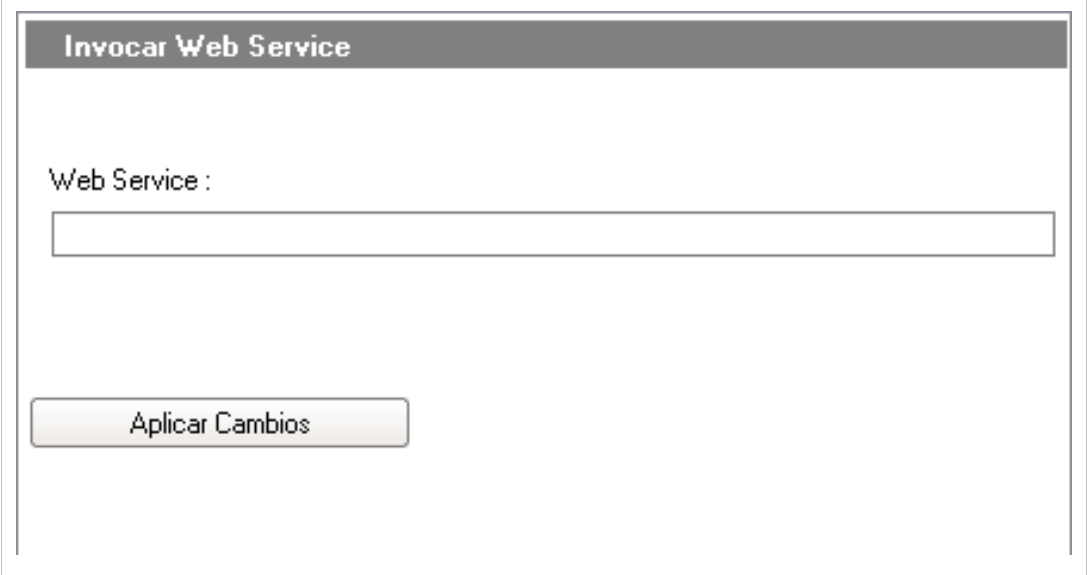

Finalmente, haga clic en **Aplicar Cambios** para volver a la página de acciones.

7. Una vez termine de configurar cada acción, haga clic en **Terminar,** para guardar los cambios realizados.

# **Centro de Costo**

### **Qué es centro de costo?**

Un centro de costo se refiere a la unidad organizacional a la cual se le desean asociar los gastos incurridos por la compra y/o alquiler de CI, a los cuales se les ha asignado presupuestos para fechas determinadas.

#### **Lista de centros de costo**

Para ingresar a esta opción identifique y seleccione la opción **Configuración** del menú principal y en la pestaña **Proyectos** del área de trabajo encontrará la opción **Centro de Costo**.Esta funcionalidad permite administrar los centros de costo disponibles, donde podrá visualizar, crear, editar y eliminar un centro de costo seleccionado.

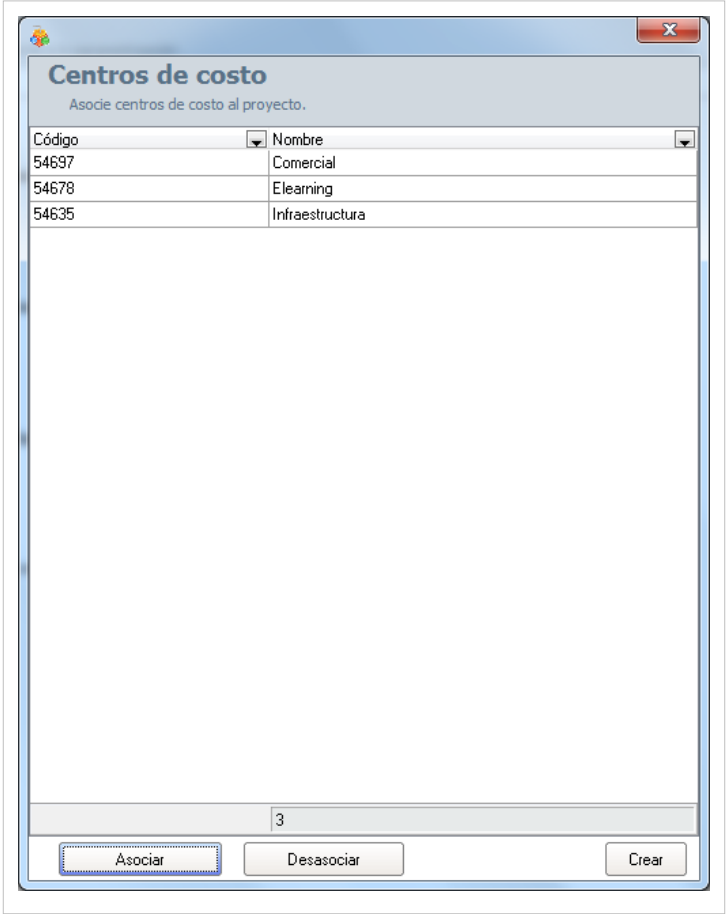

#### **Cómo crear centros de costo?**

Aranda CMDB permite la creación de centros de costo para la organización de presupuestos y costos de CI dentro de la herramienta. Para esto utilice los pasos a continuación:

1. Identifique y seleccione la opción **Crear** en la sección inferior de la ventana **Centros de Costo**.

2. Este es considerado un Campo Lookup, por lo que se abrirá la ventana de **Aranda SETTINGS** responsable de la creación de todos estos campos.

En la ventana que se habilita podrá completar la información requerida:

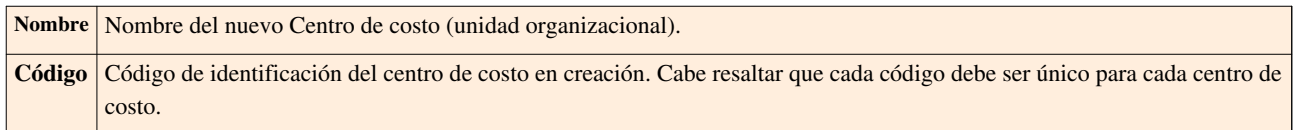

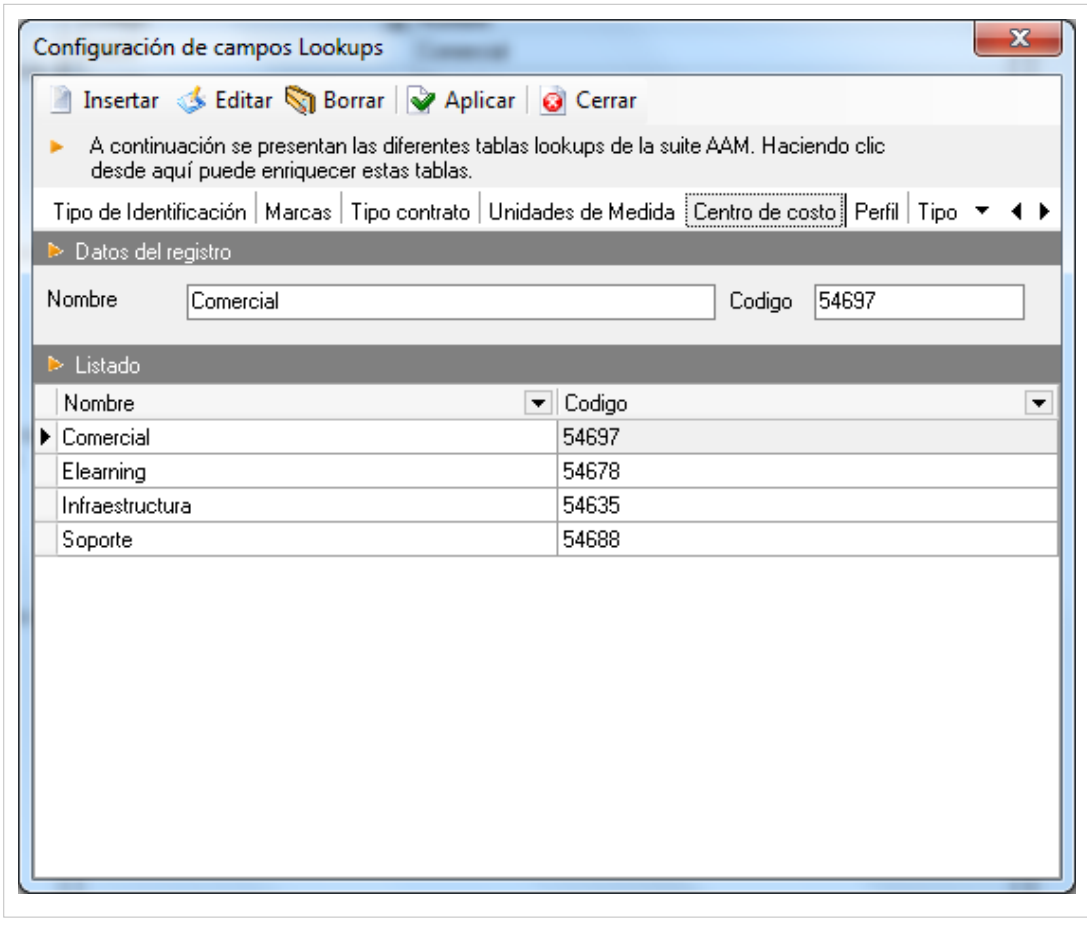

2. Finamente, haga clic en **P**Aplicar

#### **Asociar Centros de costo a Proyectos**

Aranda CMDB permite la vinculación de centros de costo con proyectos específicos dependiendo de las unidades organizacionales envueltas en los costos de los CI's dentro de la herramienta. Para esto utilice los pasos a continuación:

1. Seleccione el proyecto al que desea vincular los centros de costo, en la parte superior de la consola.

2. Para ingresar a esta opción identifique y seleccione la opción **Configuración** del menú principal, ubíquese en la pestaña **Proyectos** del área de trabajo y seleccione la opción **Centro de Costo**. Donde encontrará la lista de los centros de costo asociados.

2. En la sección inferior de la ventana Centros de Costo haga clic en **Asociar.**

3. Seguido a esto, se abre una ventana donde podrá buscar y seleccionar el centro de costo que desee vincular. Esta funcionalidad le permite filtrar la lista de centros de costo, para esto ingrese el nombre y haga clic en **Buscar.**

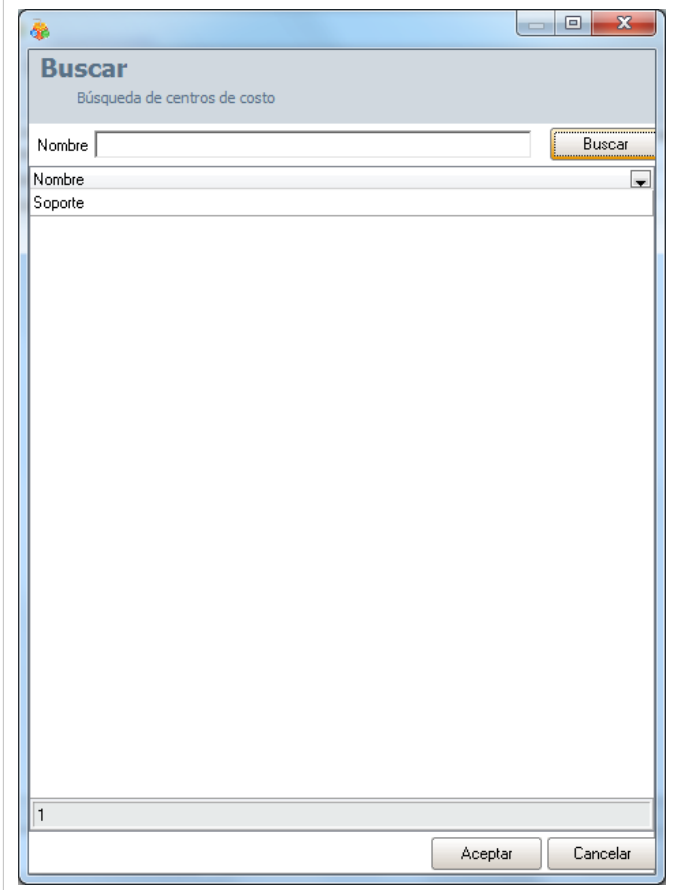

4. Para realizar la vinculación, seleccione el o los centros de costo que desea asociar utilizando la tecla **Ctrl** y haga clic en **Aceptar.**

# **Perfiles**

# **Qué es un Perfil?**

Los perfiles se definen como otra manera de clasificación y especificación de la ubicación de CI's dentro de Aranda CMDB. En otras palabras, un proyecto puede tener asociados diferentes perfiles que facilitarán la búsqueda de los CI registrados.

#### **Lista de Perfiles**

Para ingresar a esta opción identifique y seleccione la opción **Configuración** del menú principal, ubíquese en la pestaña **General** del área de trabajo y encontrará la opción **Perfiles.** Esta funcionalidad permite administrar los perfiles disponibles, donde podrá crear, visualizar, editar y eliminar un perfil seleccionado.

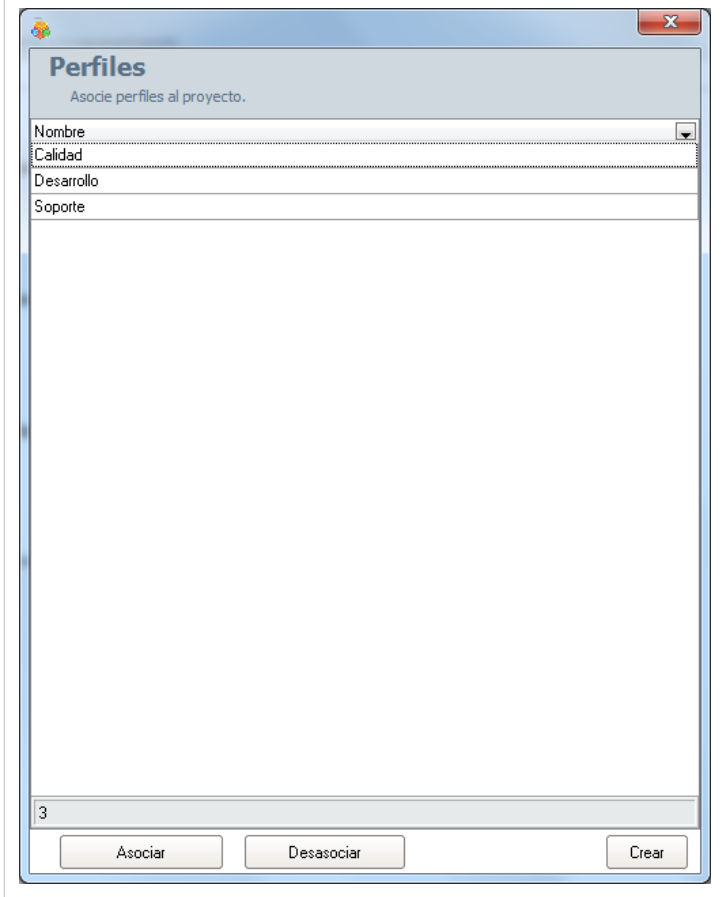

## **Cómo crear un Perfil?**

Aranda CMDB permite crear perfiles, los cuales permiten asociar CI's con temas relacionados para así realizar búsquedas fácil y más especificamente.

1. Identifique y seleccione la opción **Crear** en la sección inferior de la ventana **Perfiles.**

2. Este es considerado un Campo Lookup, por lo que se abrirá la ventada de Aranda SETTINGS responsable de la creación de todos estos campos.

2. Haga clic en  $\Box$  Insertar . En la fila que se habilita en el listado podrá completar la información requerida:

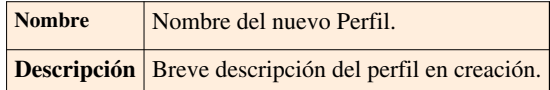

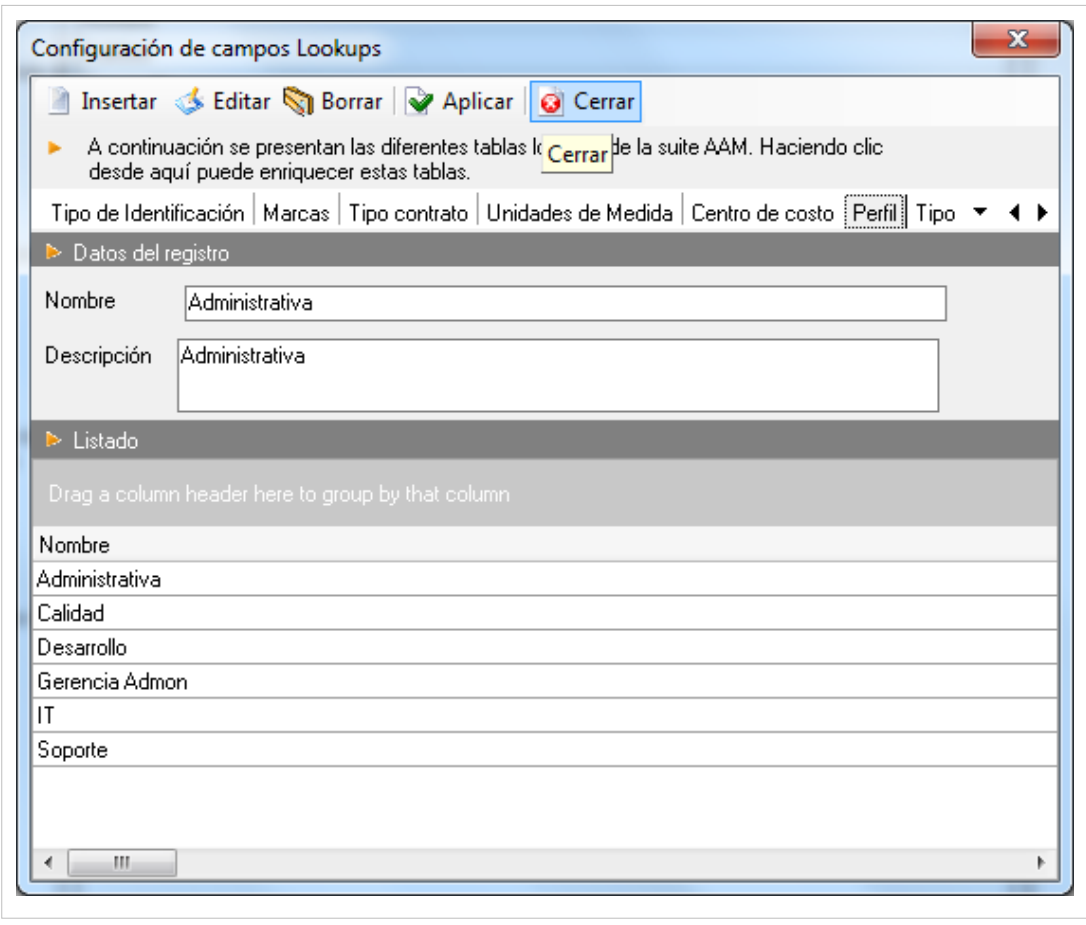

2. Finamente, haga clic en **P**Aplicar

# **Asociar Perfiles a Proyectos**

Aranda CMDB permite vincular perfiles a los Proyectos requeridos, con el fin de permitir una clasificación lo más granular posible.Para esto, utilice los pasos a continuación:

1. Seleccione el proyecto al que desea vincular los perfiles, en la parte superior de la consola.

2. Para ingresar a esta opción identifique y seleccione la opción **Configuración** del menú principal, ubíquese en la pestaña **Proyectos** del área de trabajo y seleccione la opción **Perfiles**. Donde encontrará la lista de los perfiles asociados.

3. En la sección inferior de la ventana Perfiles haga clic en **Asociar**.

4. Seguido a esto, se abre una ventana donde podrá buscar y seleccionar el perfil que desee vincular. Esta funcionalidad le permite filtrar la lista de perfiles, para esto ingrese el nombre y haga clic en **Buscar.**

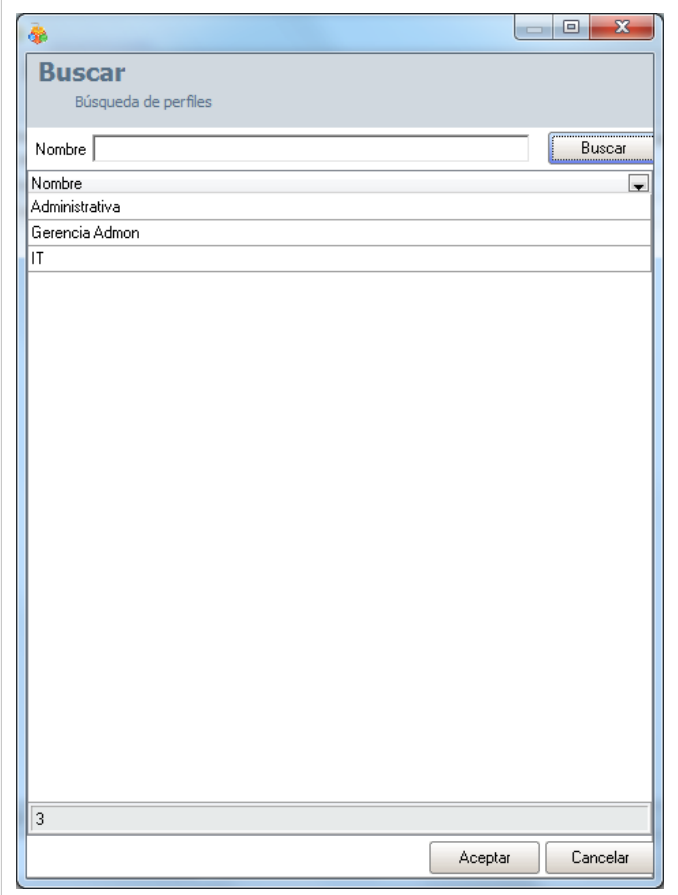

5. Para realizar la vinculación, seleccione el o los perfiles que desea asociar utilizando la tecla **Ctrl** y haga clic en **Aceptar.**

En cualquier momento podrá regresar a los **[contenidos básicos de Aranda CMDB V 8.0](http://www.arandatraining.com/wiki/index.php?title=Aranda_CMDB_V_8.0)**.

# **Artículos Relacionados**

• [Componentes Generales Adicionales Consola Windows Aranda CMDB V 8.0](#page-59-0)

# <span id="page-59-0"></span>**Componentes Generales Adicionales Consola Windows Aranda CMDB V 8.0**

# **Acción**

# **Qué es una Acción?**

Una acción se refiere a la ejecución de una herramienta externa o una página web a Aranda CMDB, en el momento que lo requiera.

# **Cómo crear una Acción?**

Aranda CMDB permite crear una acción según se requiera.

1. Para ingresar a esta opción identifique y seleccione la opción **Configuración** y a continuación seleccione la opción **Acción** en el área de trabajo.

2. Se habilita la ventana **Acción** donde podrá completar la información requerida:

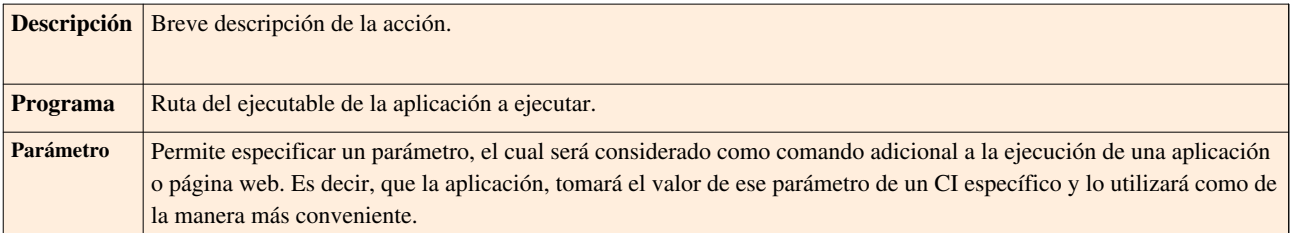

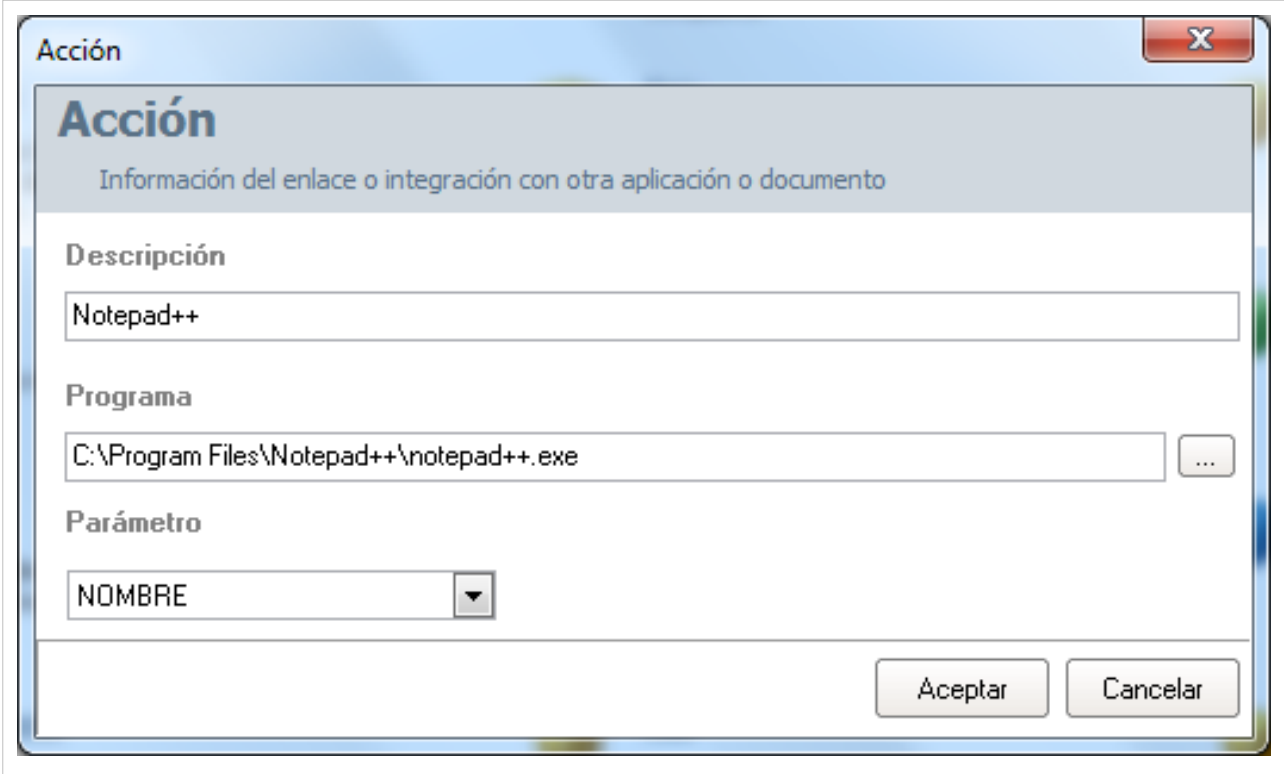

2. Finamente, haga clic en **Aceptar.**

# **Ejecución de la Acción**

Para ingresar a esta opción identifique y seleccione la opción **Elemento de Configuración** en el menú principal. Una vez allí, busque el CI de su preferencia y haga clic derecho sobre él, donde encontrará la descripción de la acción que se creó.

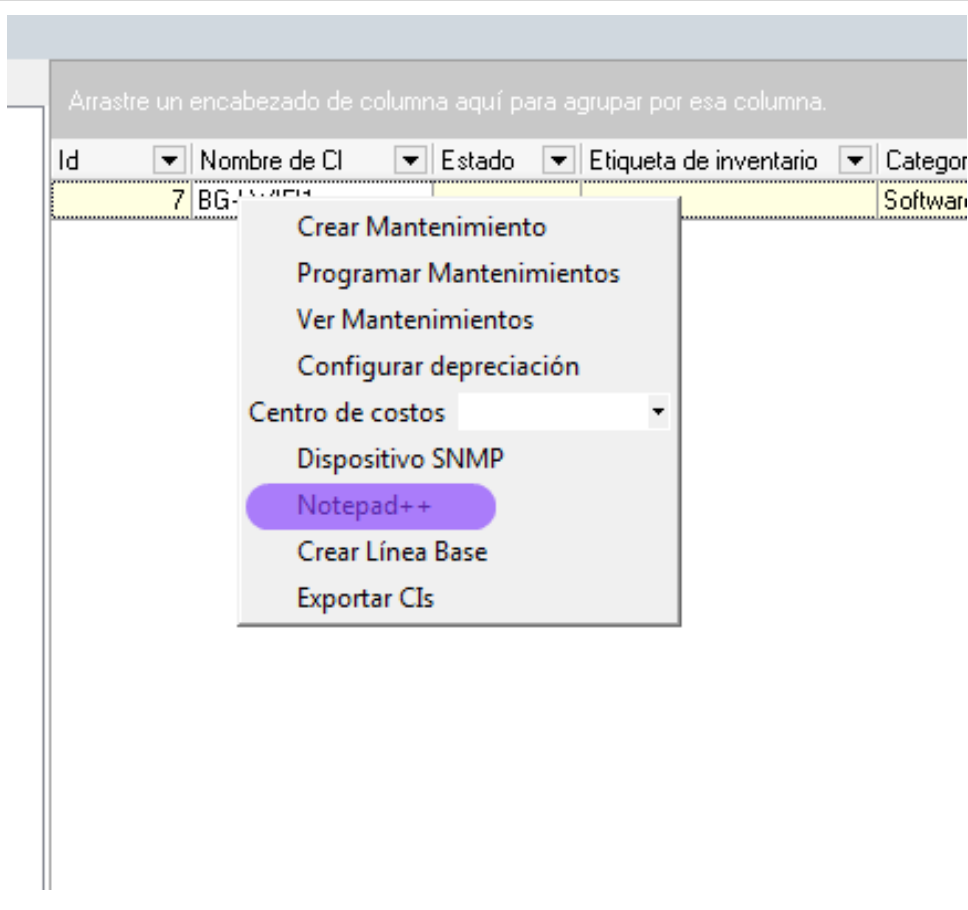

Haga clic sobre ella para ejecutarla.

# **Estados de inactividad para contratos**

# **Qué es un Estado de Inactividad?**

Un estado es la etapa o fase en la que se puede encontrar un contrato al final de su ciclo de vida.

# **Lista de Estados**

Para ingresar a esta opción identifique y seleccione la opción **Configuración** del menú principal y a continuación ubíquese en la pestaña **General** del área de trabajo**,** allí escoja la opción **Estados de Contratos,** notará que estos estados son considerados como campos lookup.

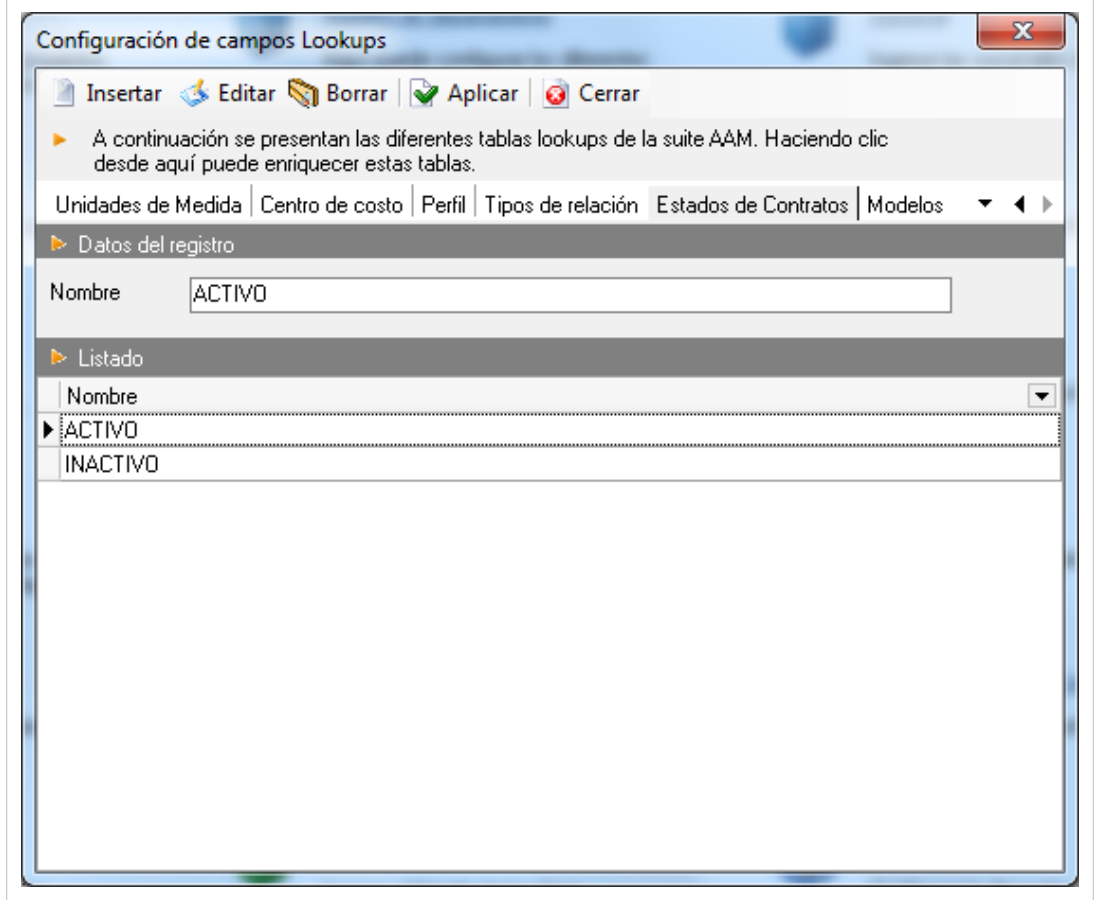

Esta funcionalidad permite administrar los estados disponibles, donde podrá crear, visualizar, editar y eliminar un estado seleccionado.

# **Cómo crear un Estados de Inactividad para Contratos?**

Aranda CMDB permite crear diferentes estados que representen la etapa de cada contrato correspondiente a la adquicisión de un CI. Para esto, vea cómo crear un Campo Lookup.

## **Asignar Estados de Inactividad**

Aranda CMDB permite asignar diferentes estados a cada uno de los contratos registrados en la aplicaición. Para esto, utilice los pasos a continuación:

1. Identifique y seleccione la opción **Configuración** del menú principal y a continuación ubíquese en la pestaña **General** del área de trabajo**,** allí ecoja la opción **Estados de Inactividad para Contratos**.

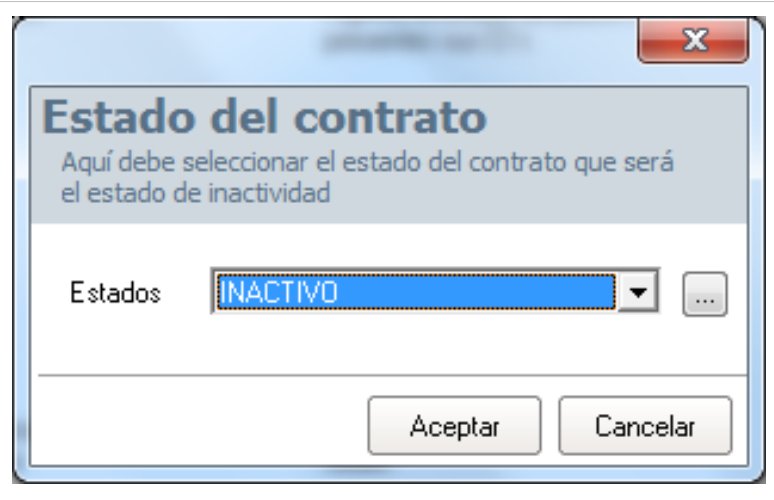

2. Seleccione el estado de inactividad que requiera. En caso que no encuentre el estado deseado, haga clic e[n](http://www.arandatraining.com/wiki/index.php?title=File:CMDB8_Puntos.png) **para crear un nuevo estado.** 

3. Finalmente, haga clic en **Aceptar** para aceptar los cambios.

En cualquier momento podrá regresar a los **[contenidos básicos de Aranda CMDB V 8.0](http://www.arandatraining.com/wiki/index.php?title=Aranda_CMDB_V_8.0)**.

# **Artículos Relacionados**

• [Elementos de Configuración \(CI\) Consola Windows Aranda CMDB V 8.0](#page-63-0)

# <span id="page-63-0"></span>**Elementos de Configuración (CI) Consola Windows Aranda CMDB V 8.0**

# **Qué es un CI?**

Aranda CMDB permite gestionar diversos elementos de configuración que pertenezcan a diversas organizaciones. Un **Elemento de configuración** corresponde a cualquier componente que requiera ser controlado. Por ejemplo: Router, documentación, motor de BD, portátiles, teléfonos, entre otros.

# **Lista de CI**

Para ingresar a esta opción identifique y seleccione la opción **Elementos de Configuración** del menú principal. Esta funcionalidad permite administrar los CI disponibles, donde podrá crear, visualizar, editar y eliminar un CI seleccionado.

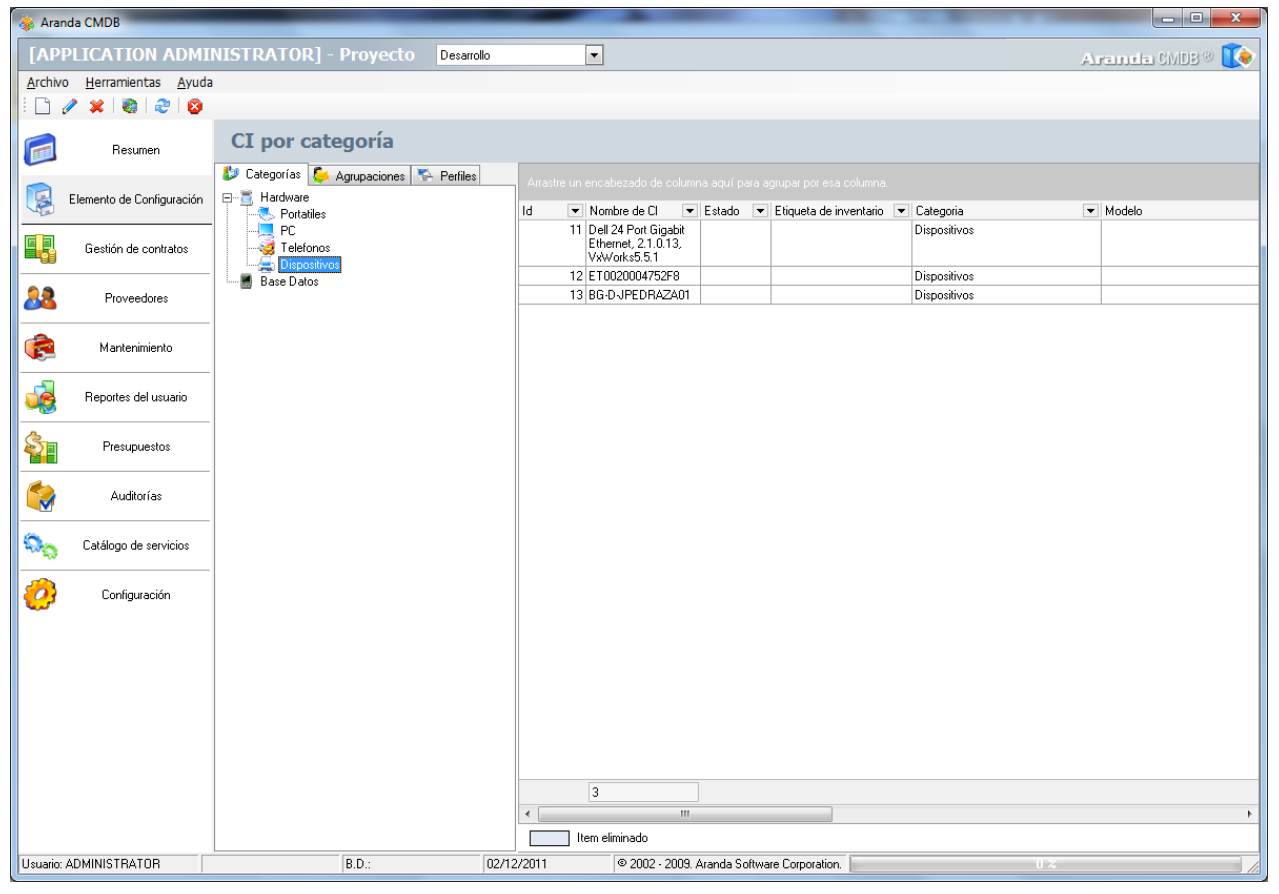

# **Cómo crear un CI?**

Aranda CMDB permite el registro de los diferentes Elementos de Configuración que se desean gestionar. Para registrar un CI, siga los pasos que se muestran a continuación:

1. Antes de empezar, escoja el proyecto al cual le desea adicionar el o los CI.

**Nota:** Esta opción sólo es posible para los proyectos que tienen creada y asociada una configuración básica. Para más información, diríjase a [Configuración General.](http://www.arandatraining.com/wiki/index.php?title=Funcionalidad_Aranda_CMDB_V_8.0%23Configuraci.C3.B3n_General)

2. Haga clic en el íc[o](http://www.arandatraining.com/wiki/index.php?title=File:CMDB8_Nuevo.png)no  $\Box$  Nuevo en la Barra de accesos rápidos o en la opción **Archivo** del Menú Superior. Se habilita la ventana **Elemento de Configuración** donde podrá completar la información requerida:

# **General**

En sección **General** del menú principal de la ventana**Elementos de Configuración** podrá especificar los datos básicos de un CI.

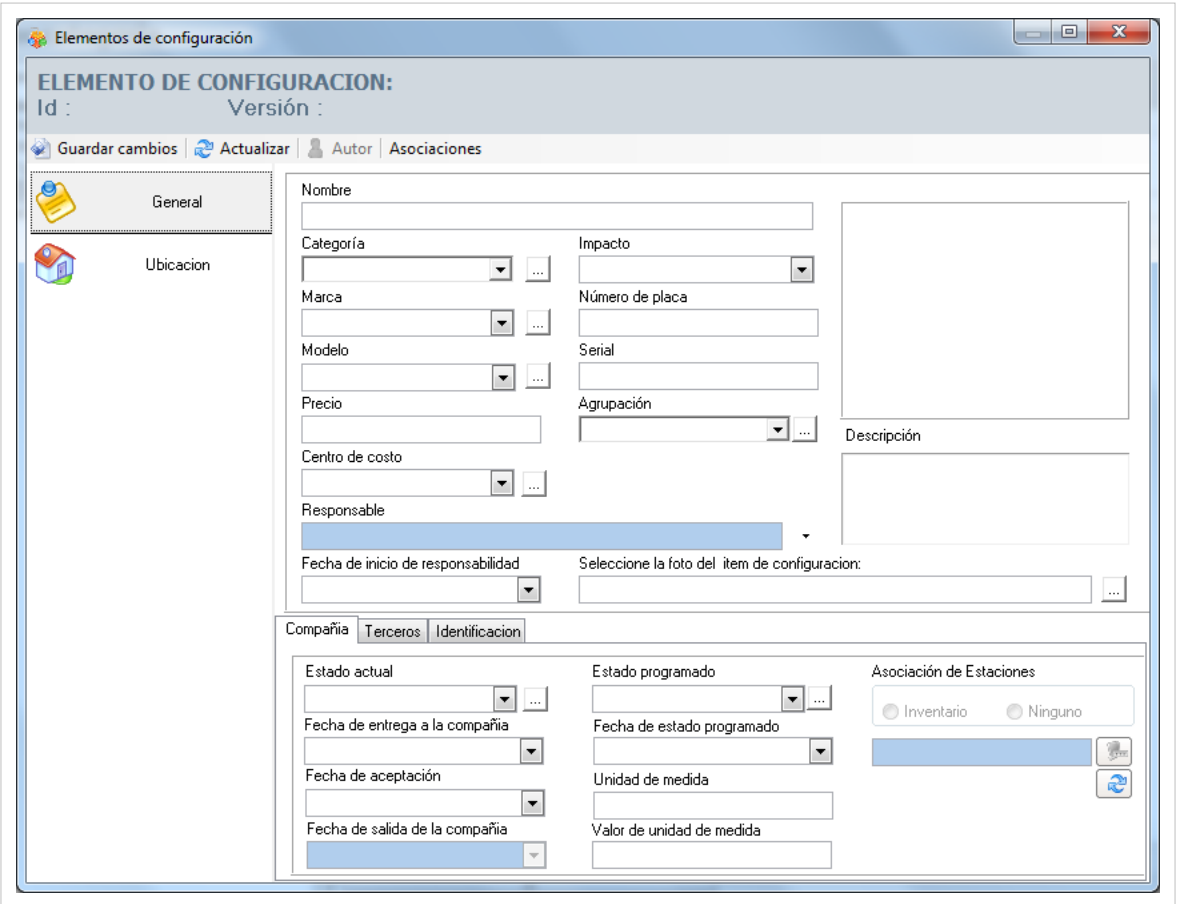

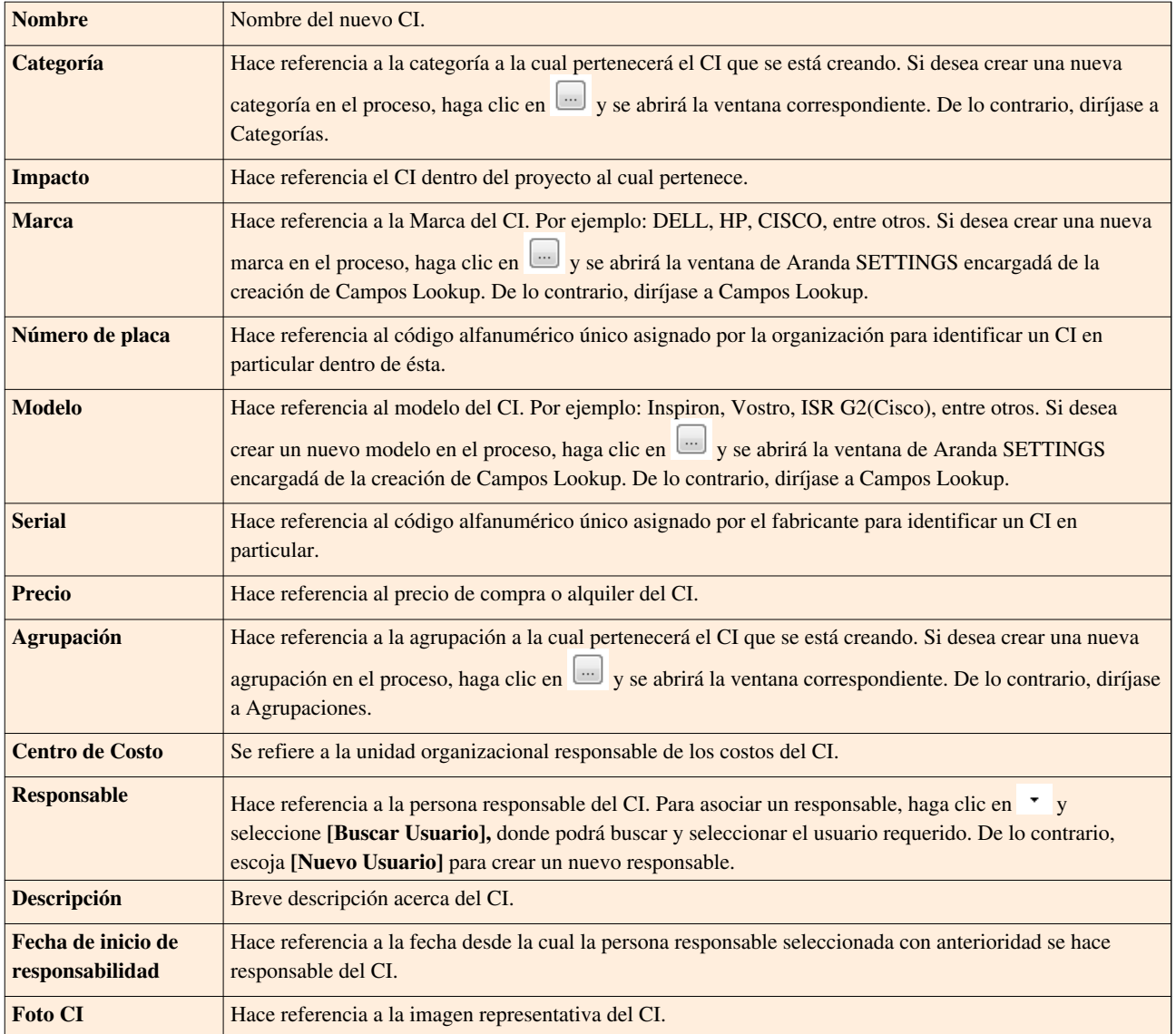

#### **Compañía**

En esta pestaña podrá configurar, fechas y estados relacionados a la compañía y al CI desde que se ha recibido el CI.

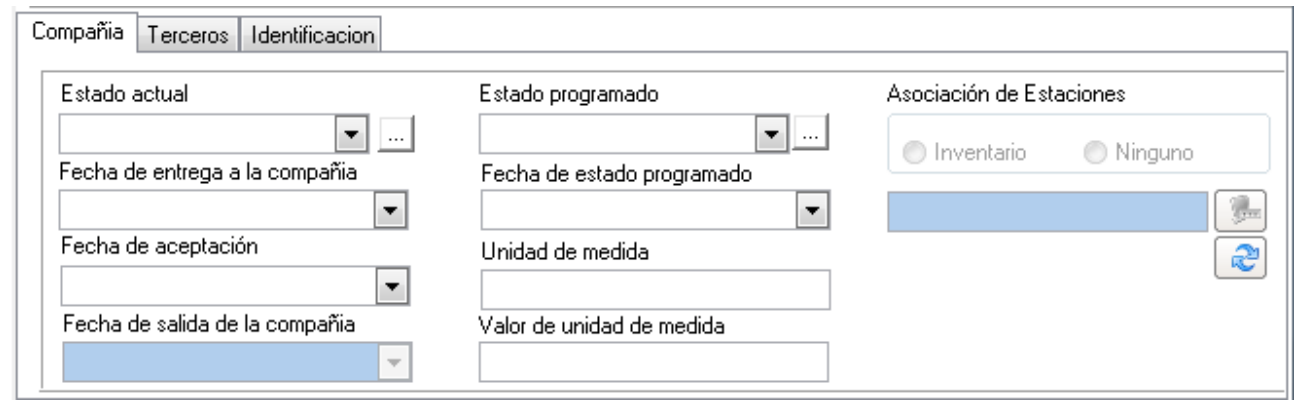

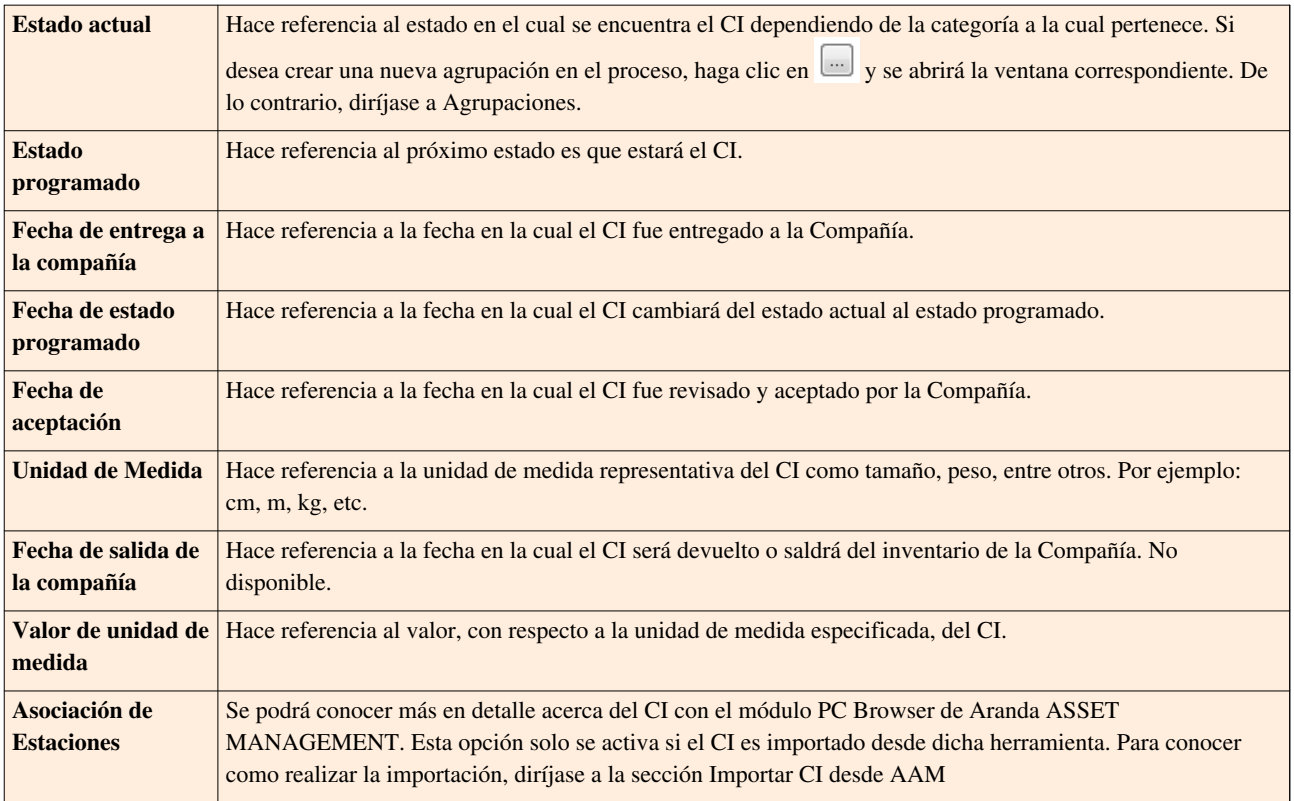

#### **Terceros**

En esta pestaña podrá especificar cuál fue el proveedor del CI y el fabricante de éste.

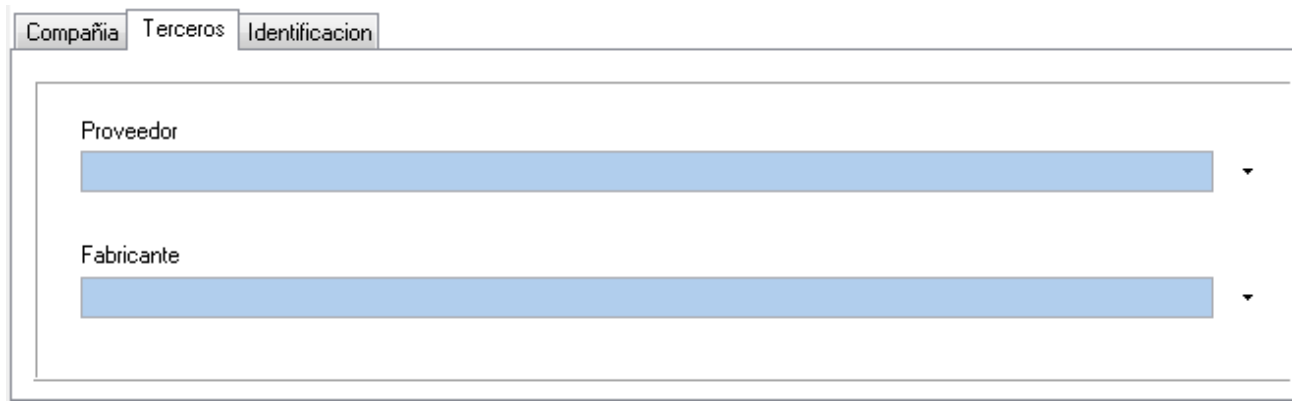

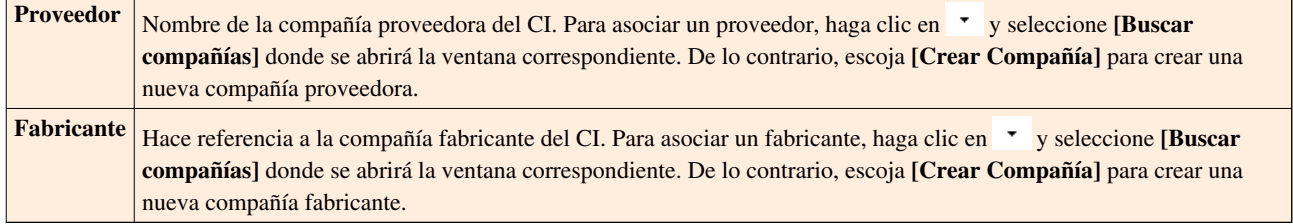

#### **Identificación**

En esta pestaña podrá especificar los códigos identificadores asigandos a los diferentes CI por el fabricante y/o proveedor.

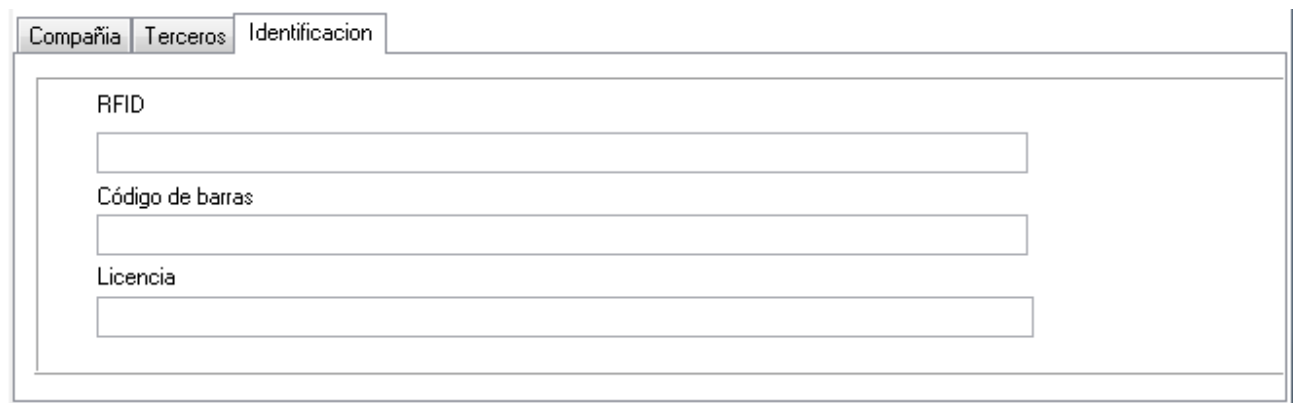

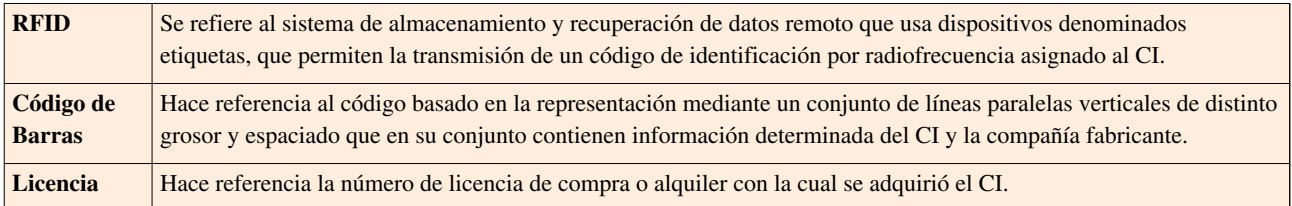

# **Ubicación**

En la sección **Ubicación** del menú principal de la ventana **Elementos de Configuración** podrá especificar los datos de ubicación de un CI.

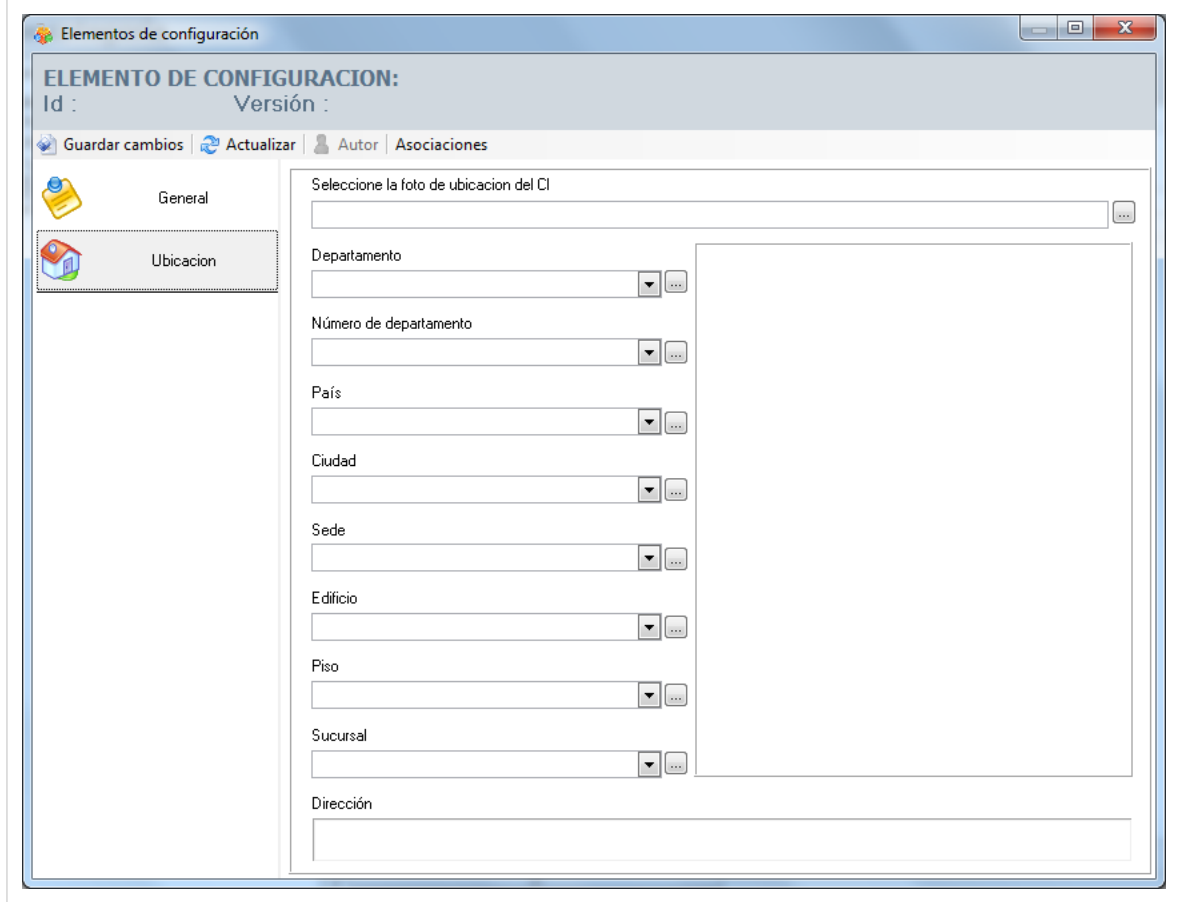

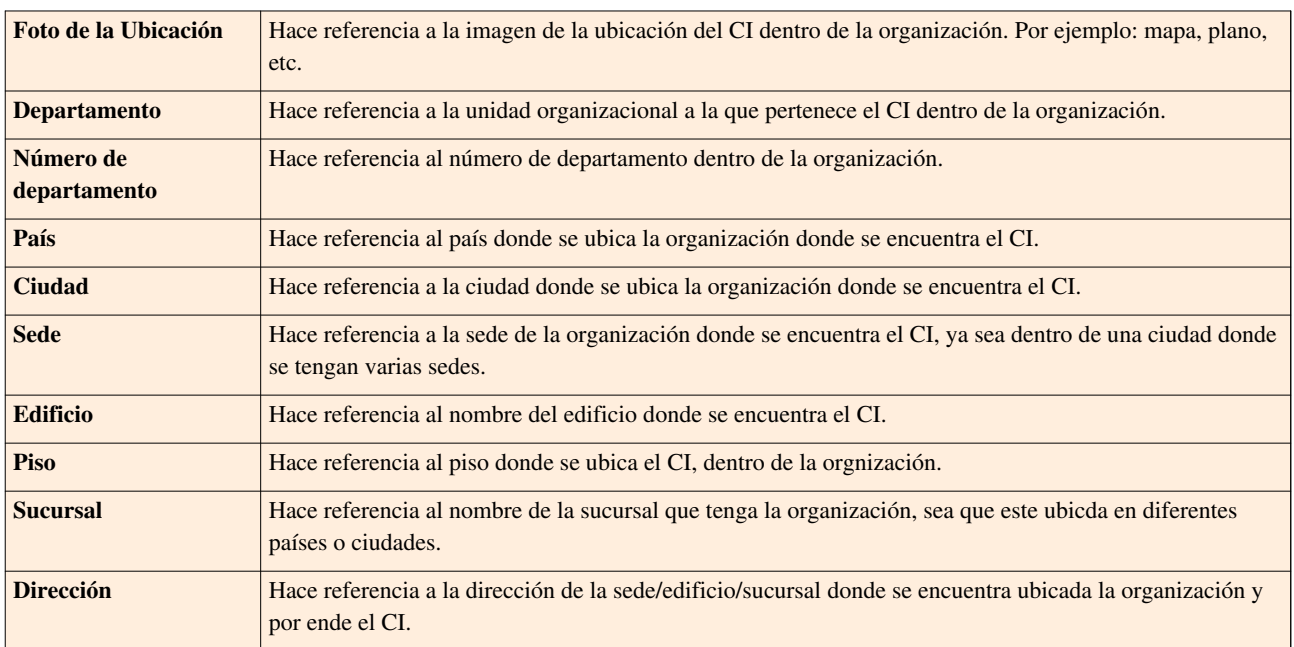

**Nota:** Si desea crear más opciones para los campos sucursal, departamento, número del departamento, piso, edificio, sede, cuidad y país; diríjase a la sección de [Campos Lookup](http://www.arandatraining.com/wiki/index.php?title=Configuraci%C3%B3n_General_Consola_Windows_Aranda_CMDB_V_8.0_Parte_2%23Campos_Lookup).

3. Fi[n](http://www.arandatraining.com/wiki/index.php?title=File:CMDB8_GuardarCambios2.png)amente, haga clic en <sup>1</sup> Guardar cambios | Al realizar esta acción, se habilitarán nuevas opciones en la ventana de visualización de un CI. Éstas se explican en las siguientes secciones.

#### **Relaciones**

Aranda CMDB permite crear relaciones de diferentes tipos entre CI's. Éstas relaciones se clasifican en:

- Relaciones Físicas: Se refiere a aquellas relaciones donde un CI se compone o depende de otro CI. Algunos ejemplos son: Forma parte de, Conectado a, Necesario para, entre otros.
- Relaciones Lógicas: Se refiere a aquellas relaciones de asociación donde un CI no depende de otro CI. Algunos ejemplos son: Copia de, Se relaciona a, Usado por, entre otras.

#### **Crear Tipos de Relaciones**

Para ingresar a esta opción identifique y seleccione la opción **Configuración** del menú principal y en la pestaña **General** del área de trabajo encontrará la opción **Tipos de Relaciones**. Esta funcionalidad permite administrar los tipos de relaciones disponibles, donde podrá crear, visualizar, editar y eliminar un tipo seleccionado.

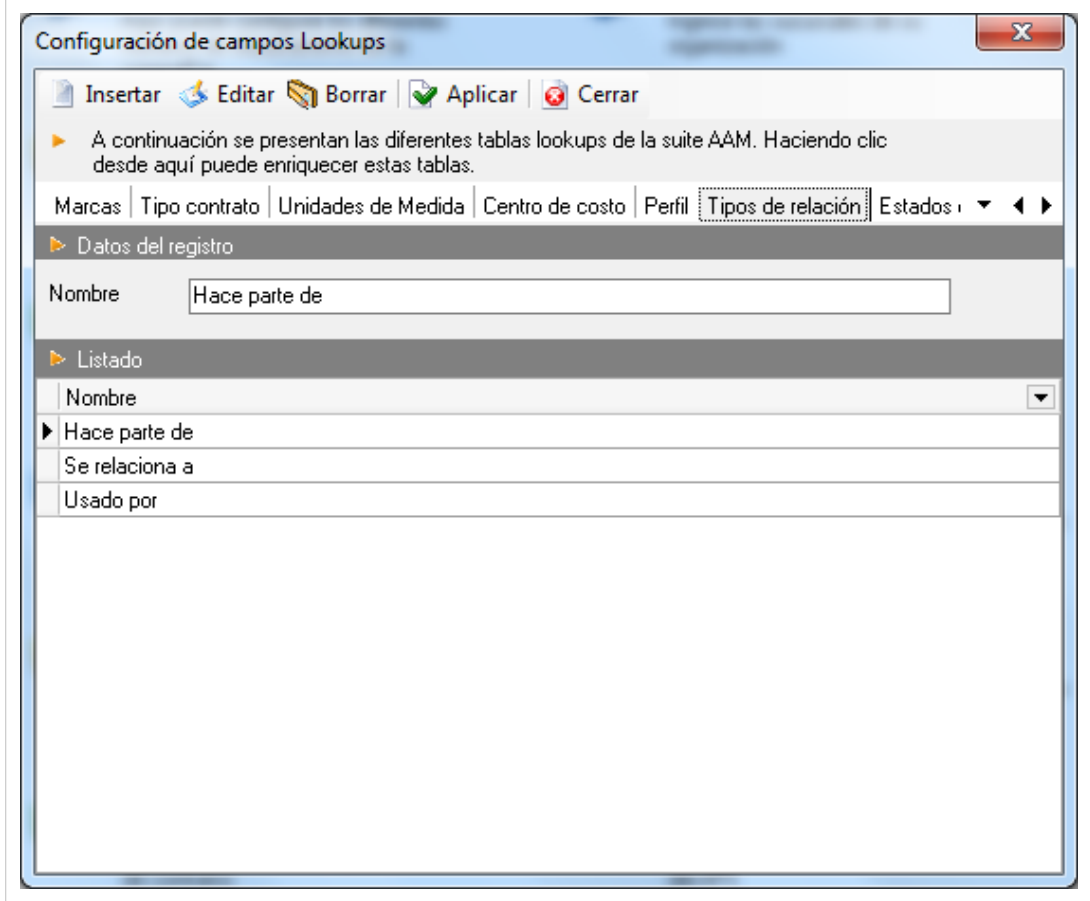

Para crear tipos de relaciones, utilice los pasos a continuación:

1. Este es considerado un Campo Lookup, por lo que se abrirá la ventaa de Aranda SETTINGS responsable de la creación de todos estos campos.

2[.](http://www.arandatraining.com/wiki/index.php?title=File:CMDB8_Insertar.png) Haga clic en el botón <sup>de Insertar</sup>. En la fila que se habilita en el listado podrá completar la información requerida:

Nombre Nombre de la nueva Relación, por ejemplo: Hace parte de, etc.

3. Finamente, haga clic en **Aplicar** 

#### **Asociar CI**

Para ingresar a esta opción identifique y seleccione la opción **Elemento de Configuración** y utilice los pasos a continuación:

1. Seleccione el CI al cual le desee asociar otros CI y haga clic en el ícono **E**ditar en la Barra de acceso rápido o en la opción **Archivo** del Menú Superior.

2. Seguido a esto, seleccione la opción **Relaciones** en la ventana Elementos de Configuración. A continuación, se despliegan la lista de relaciones que se han creado, un panel gráfico donde se mostrarán las relaciones entre CI's y, 2 botones de asociación y desasociación en la ventana del elemento de configuración:

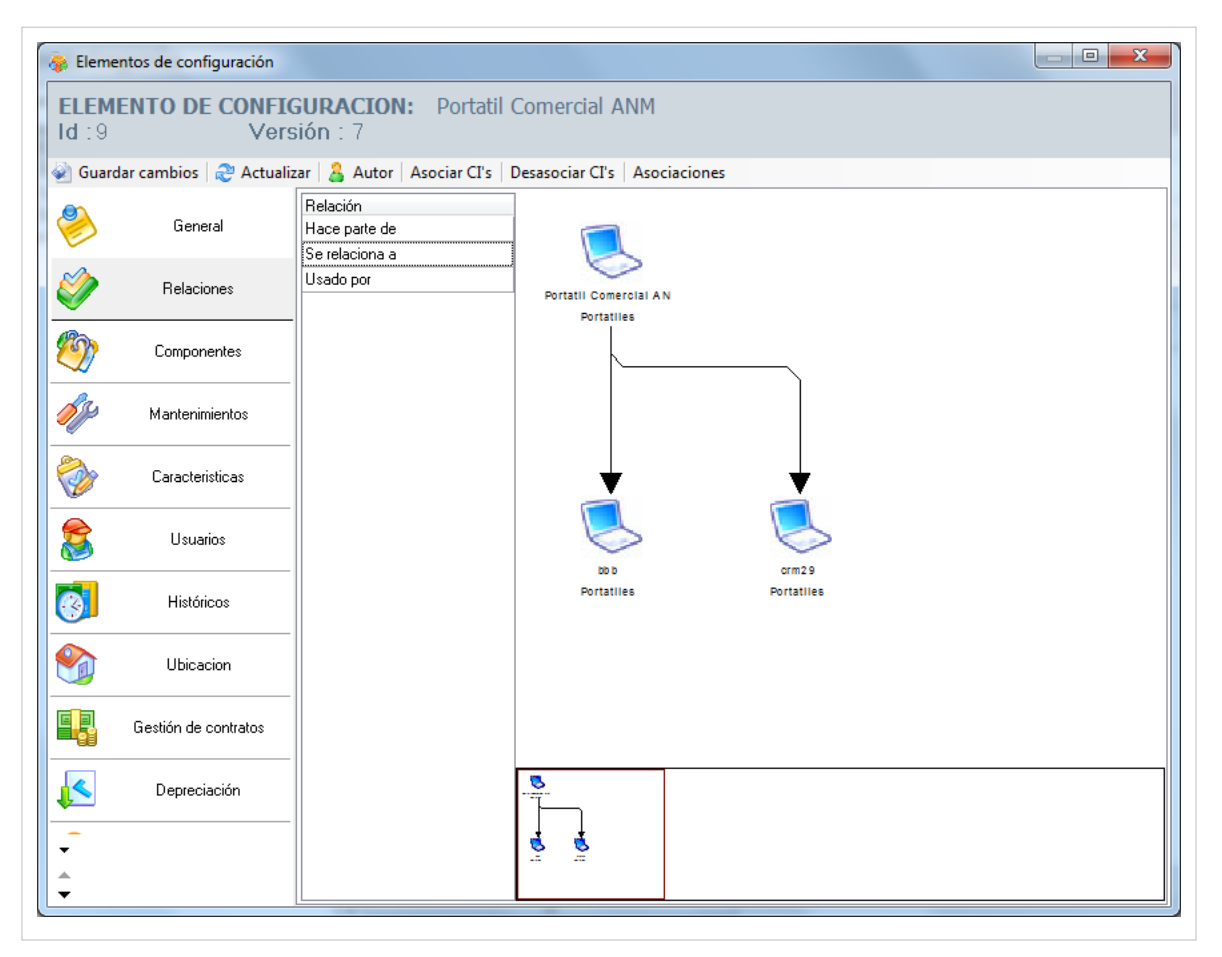

3. Escoja el tipo de relación que existirá entre los CI y haga clic en **Asociar CI's**. Allí se abrirá una nueva ventana que le permitirá buscar el CI requerido. Oprima **Buscar** para desplegar la lista de CI's existentes o filtre la búsqueda.

4. Seleccione los CI's a relacionar utilizando la tecla **Ctrl**.

5. Para terminar, haga clic en **Aceptar** e inmediatamente se crearán las vinculaciones.

# **Componentes**

Aranda CMDB permite asociar componentes al CI, con el fin de obtener información más específica acerca de cada elemento que compone cada CI y de igual forma, facilitar el proceso de recolección de información al momento de realizar una órden de mantenimento.

Para esto, utilice los pasos a continuación:

1. Seleccione el CI al cual le desee asociar otros CI y haga clic en el ícono **Editar en la Barra de acceso** rápido o en la opción **Archivo** del Menú Superior.

2. Seguido a esto, seleccione la opción **Componentes** en la ventana **Elementos de Configuración**. A continuación, se despliega un panel gráfico donde se mostrarán las relaciones entre el CI y sus componentes en la ventana del elemento de configuración.

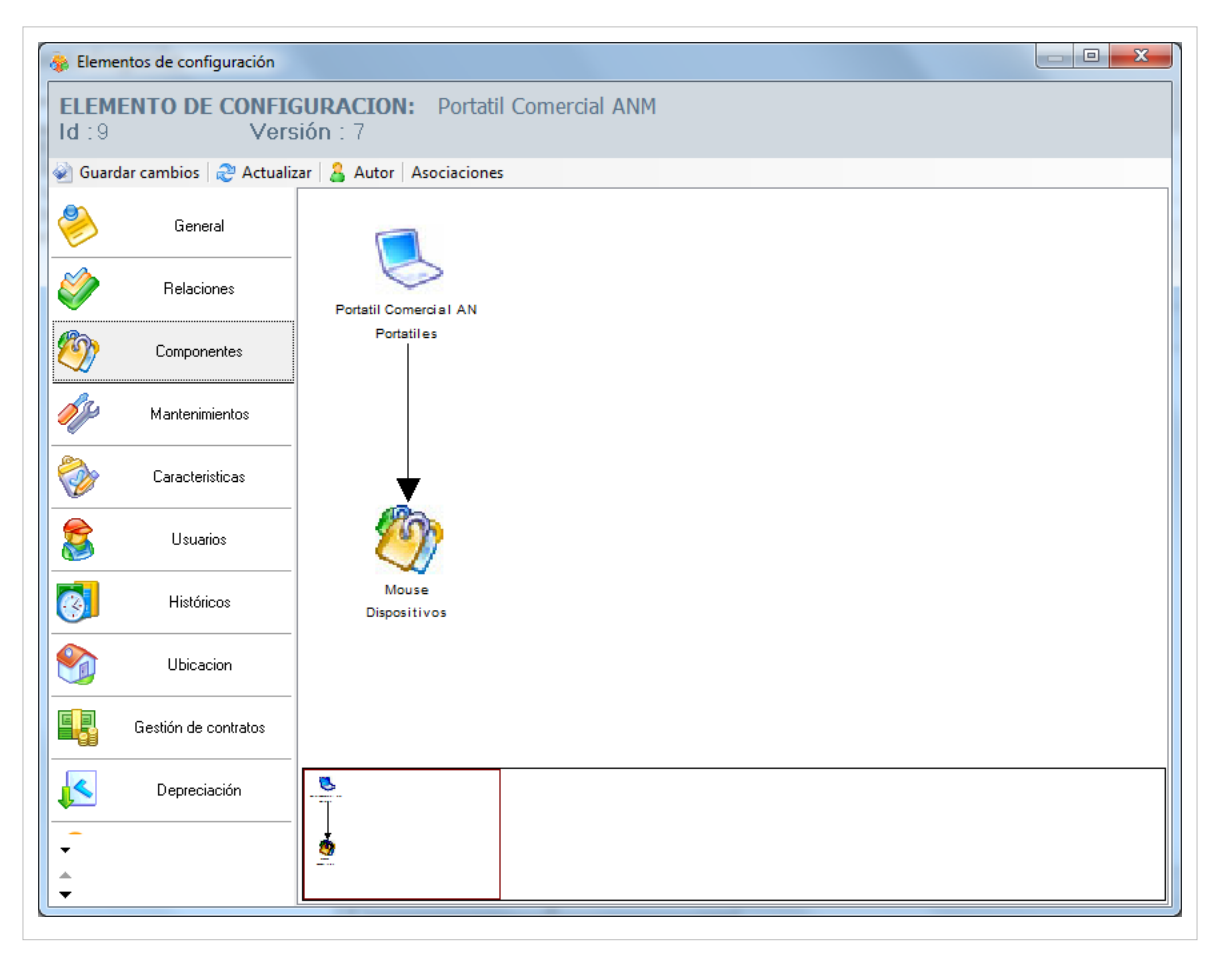

3. Haga clic en **Asociaciones**. Allí se abrirá la ventana correspondiente a las **Asociaciones Generales** del CI.
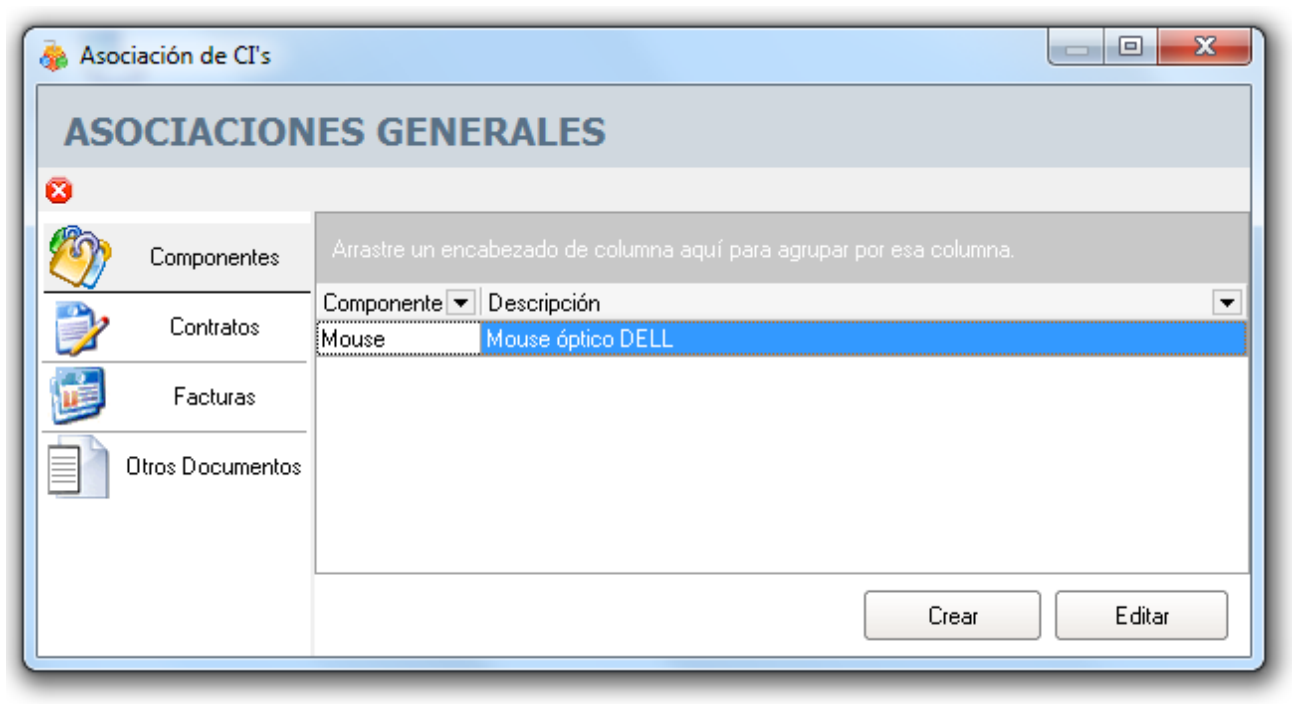

4. Presione **Crear** y digite el nombre del componente, la descripción y el tipo de componente (la categoría a la que pertenece) en la ventana **Edición de Componentes**. Adicionalmente, si el CI está asociado a una estación, podrá especificar si está asociado a un driver y el listado de hardware al cual pertenece.

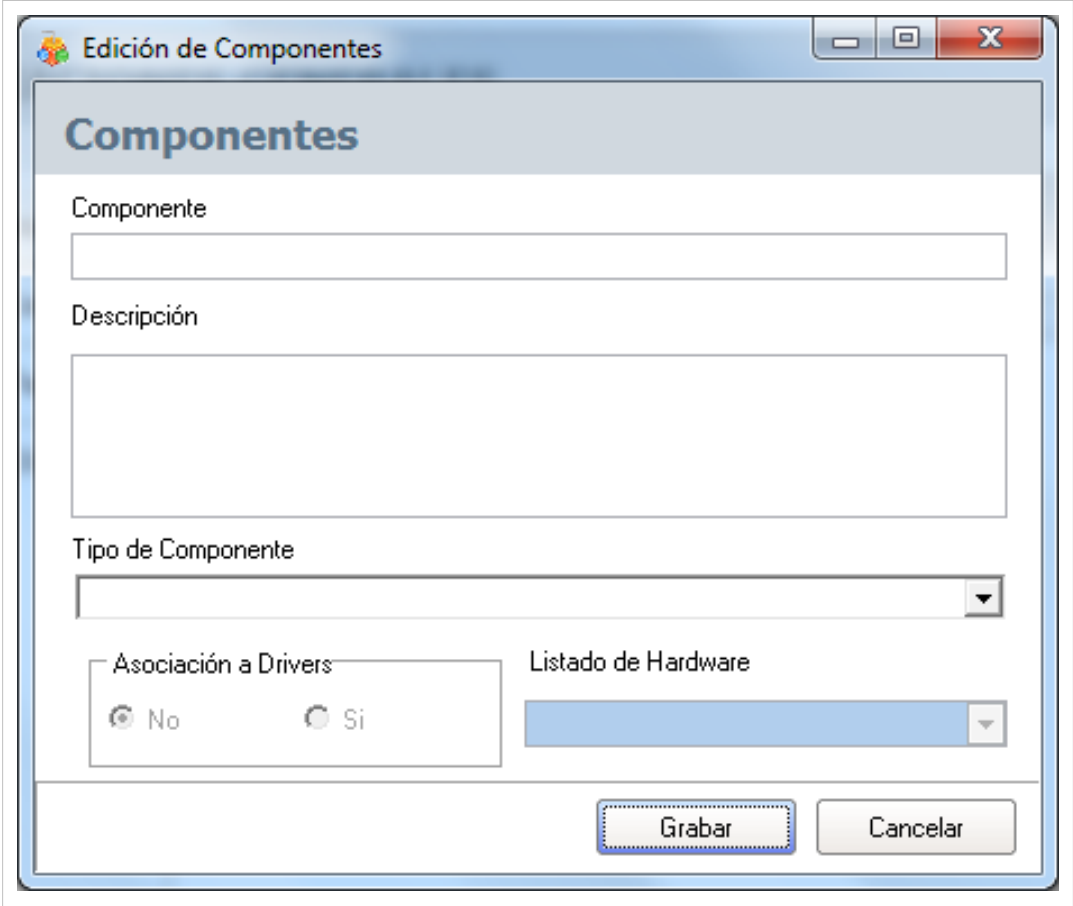

4. Para realizar la vinculación, haga clic en **Grabar** y podrá ver las asociaciones del CI con el(los) nuevo(s) componente(s) en el panel gráfico.

### **Mantenimientos**

Aranda CMDB permite conocer el historial de mantenimientos realizados al CI.

Para esto, utilice los pasos a continuación:

1. Seleccio[n](http://www.arandatraining.com/wiki/index.php?title=File:CMDB8_Lapiz.png)e el CI del cual desea conocer sus órdenes de mantenimiento y haga clic en **A** Editar en la Barra de acceso rápido o en la opción **Archivo** del Menú Superior.

2. Seguido a esto, seleccione la opción **Mantenimientos** en la ventana**Elementos de Configuración**. A continuación, se despliega un listado de los mantenimientos realizados al CI, con los siguientes conceptos:

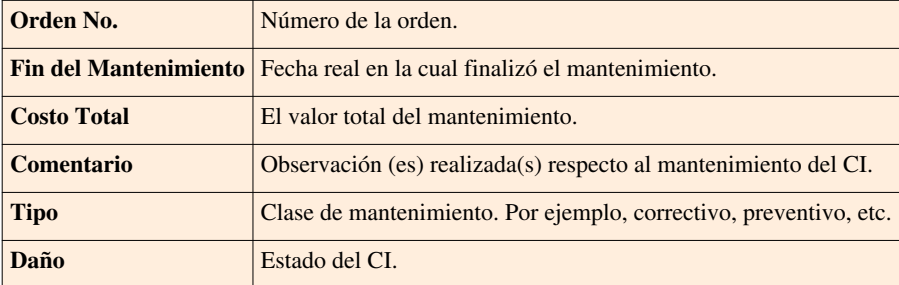

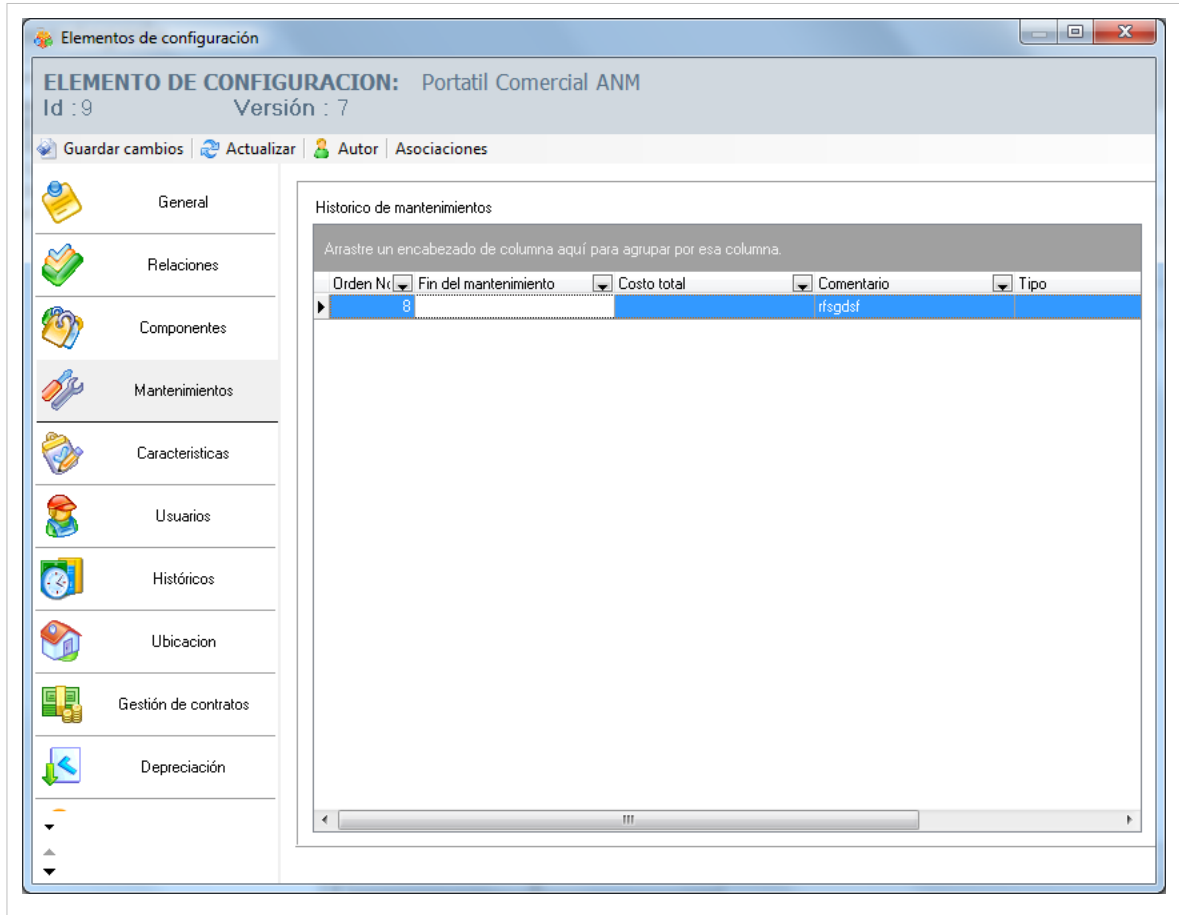

Haga [clic aquí p](http://www.arandatraining.com/wiki/index.php?title=Mantenimiento%2C_Reportes_y_Presupuestos_Consola_Windows_Aranda_CMDB_V_8.0%23Mantenimientos)ara conocer más información acerca de mantenimientos.

### **Características**

Aranda CMDB permite adicionar características adicionales a los CI, como por ejemplo: procesador, memoria, tipo de conexión, entre otros.

#### **Crear Campos adicionales**

Para ingresar a esta opción identifique y seleccione la opción **Herramientas** en el menú superior y encontrará la opción **Características Adicionales**.

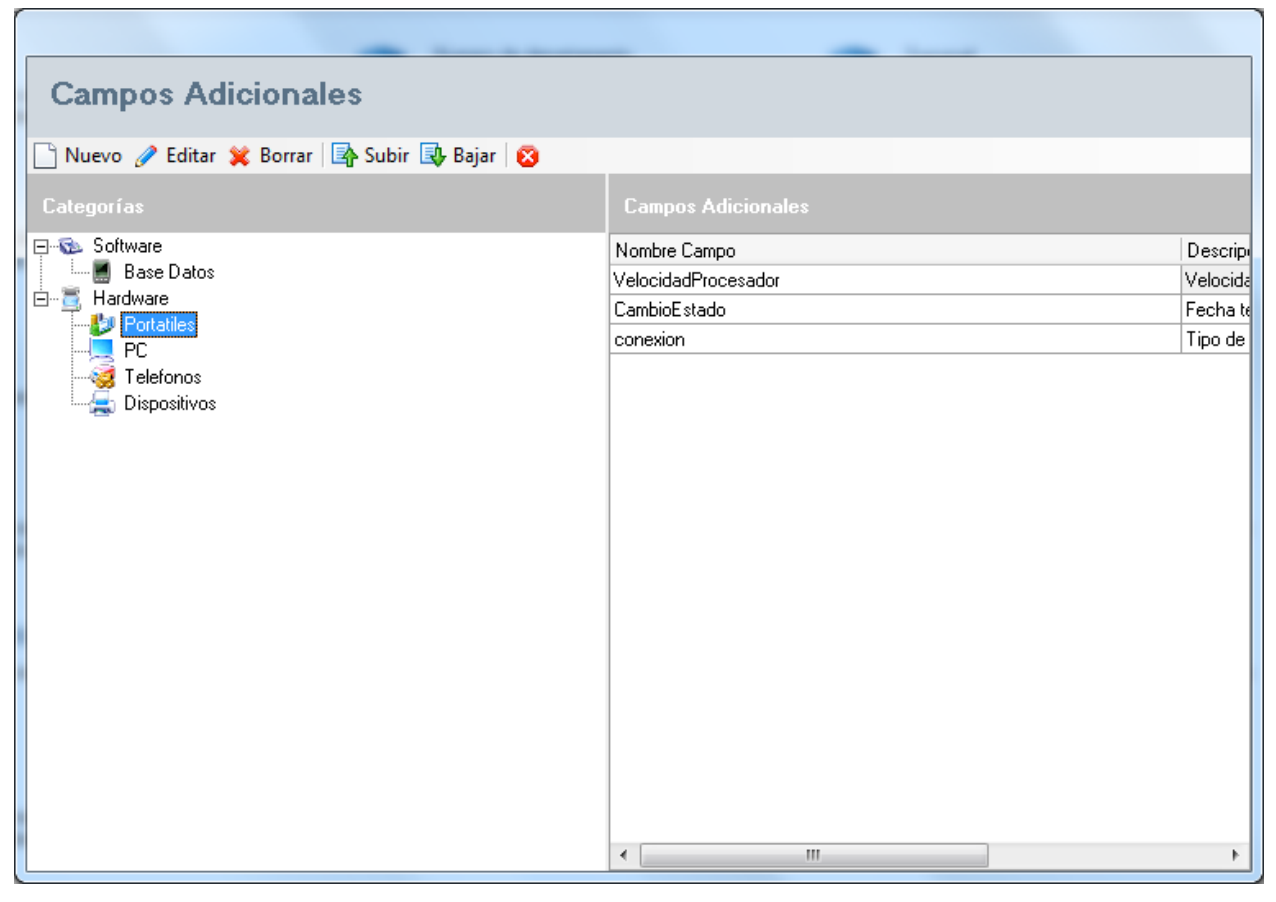

Esta funcionalidad permite administrar los campos adicionales disponibles, donde podrá crear, visualizar, editar y eliminar un campo adicional seleccionado.

Para crear campos adicionales, utilice los pasos a continuación:

1. Seleccione la categoría para la cual desea crear el campo adicional.

2. Haga clic en Nuevo y especifique el Tipo de dato (numérico, texto, etc.), Nombre del Campo, Descripción del Campo, si desea que sea visible y/o obligatorio.

2. Para almacenar la información del campo adicional, haga clic en  $\triangledown$  [A](http://www.arandatraining.com/wiki/index.php?title=File:CMDB8_Salvar.png)plicar.

#### **Especificar características**

Para ingresar a esta opción identifique y seleccione la opción **Elemento de Configuración** y utilice los pasos a continuación:

1. Seleccione el CI al cual le desee asociar otros CI y haga clic en **[E](http://www.arandatraining.com/wiki/index.php?title=File:CMDB8_Lapiz.png)**ditar en la Barra de accesos rápidos o en la opción **Archivo** del Menú Superior.

2. Seguido a esto, seleccione la opción **Características** en la ventana **Elementos de Configuración**. A continuación, se despliega la lista de los campos adicionales creados para la categoría a la cual pertenece el CI. Utilice los campos que necesite.

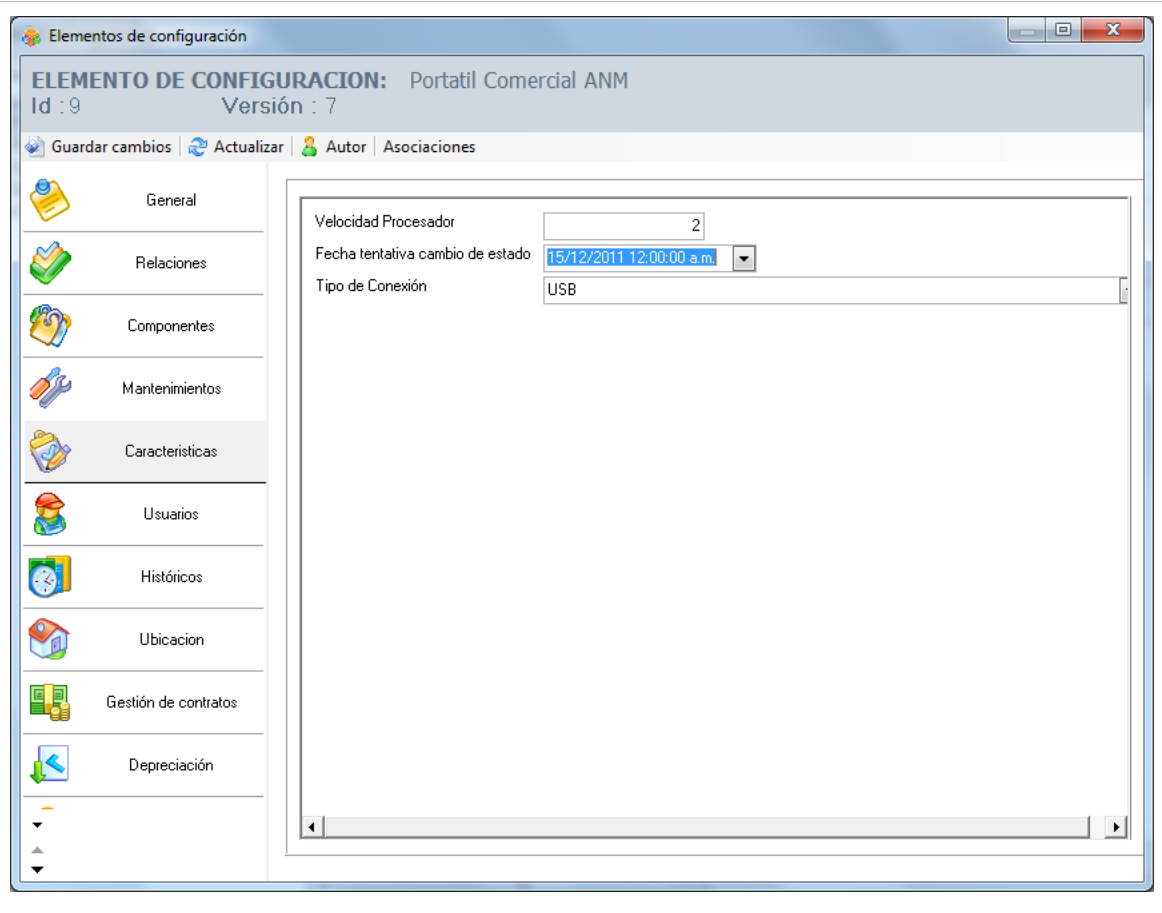

# **Usuarios**

Aranda CMDB permite conocer los diferentes usuarios que utilizan un CI determinado.

Para ingresar a esta opción identifique y seleccione la opción **Elemento de Configuración** y utilice los pasos a continuación:

1. Seleccione el CI al cual le desee asociar usuarios y haga clic en **E**ditar en la Barra de accesos rápidos o en la opción **Archivo** del Menú Superior.

2. Seguido a esto, seleccione la opción **Usuarios** en la ventana **Elementos de Configuración**. A continuación, se despliegan la lista de usuarios que se han asociado y, 2 botones de asociación y desasociación en la ventana del elemento de configuración:

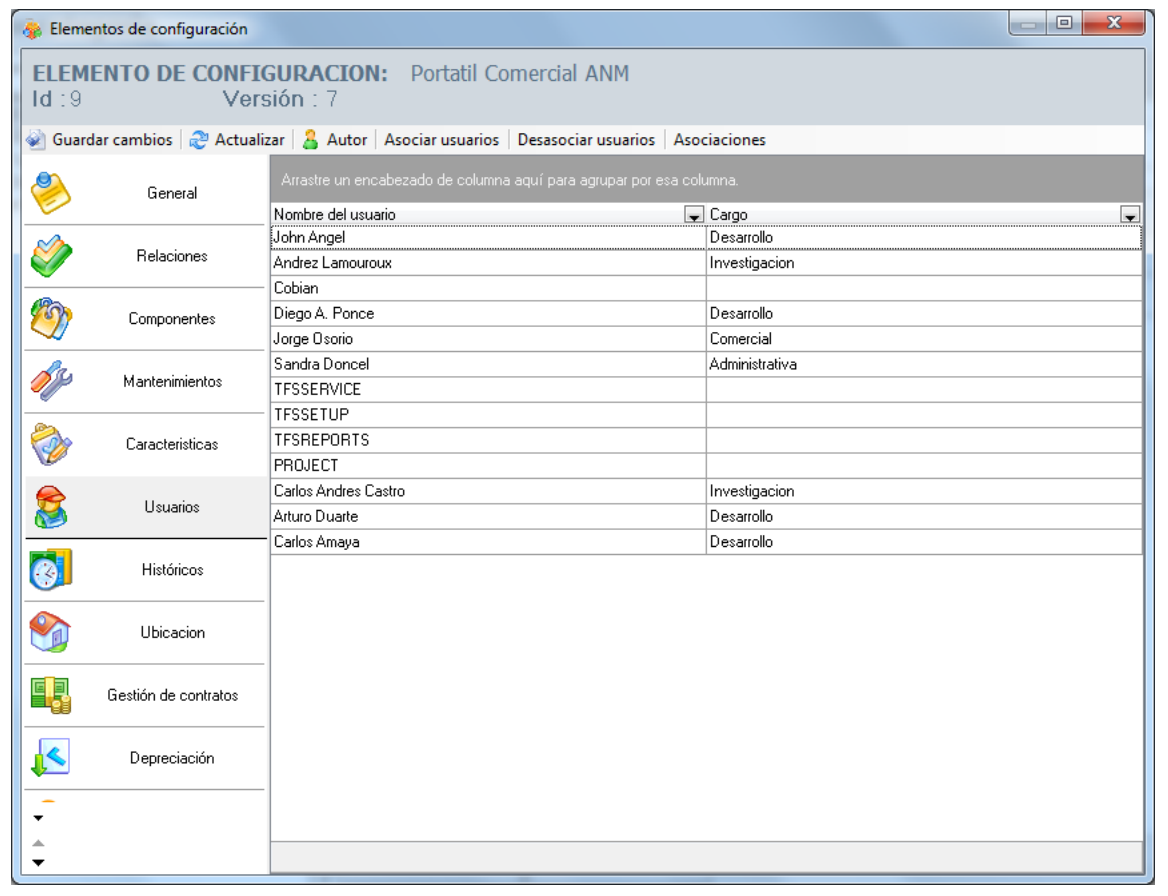

3. Para asociar usuarios al CI, haga clic en **Asociar** en el menú superior y allí se desplegará una ventana que le permitirá buscar y seleccionar los usurios requeridos utilizando la tecla **Ctrl.**

4. Haga clic en **Aceptar** para vincular los usurios elegidos al CI.

## **Históricos**

Aranda CMDB permite conocer el histórico de todos los cambios realizados sobre el CI, incluyendo la fecha de creación.

Para ingresar a esta opción identifique y seleccione la opción **Elemento de Configuración** y utilice los pasos a continuación:

1. Seleccione el CI al cual le desee asociar otros CI y haga clic en **[E](http://www.arandatraining.com/wiki/index.php?title=File:CMDB8_Lapiz.png)**ditar en la Barra de accesos rápidos o en la opción **Archivo** del Menú Superior.

2. Seguido a esto, seleccione la opción **Histórico** en la ventana **Elementos de Configuración**. A continuación, se despliega la lista del histórico de acciones llevadas a cabo sobre el CI.

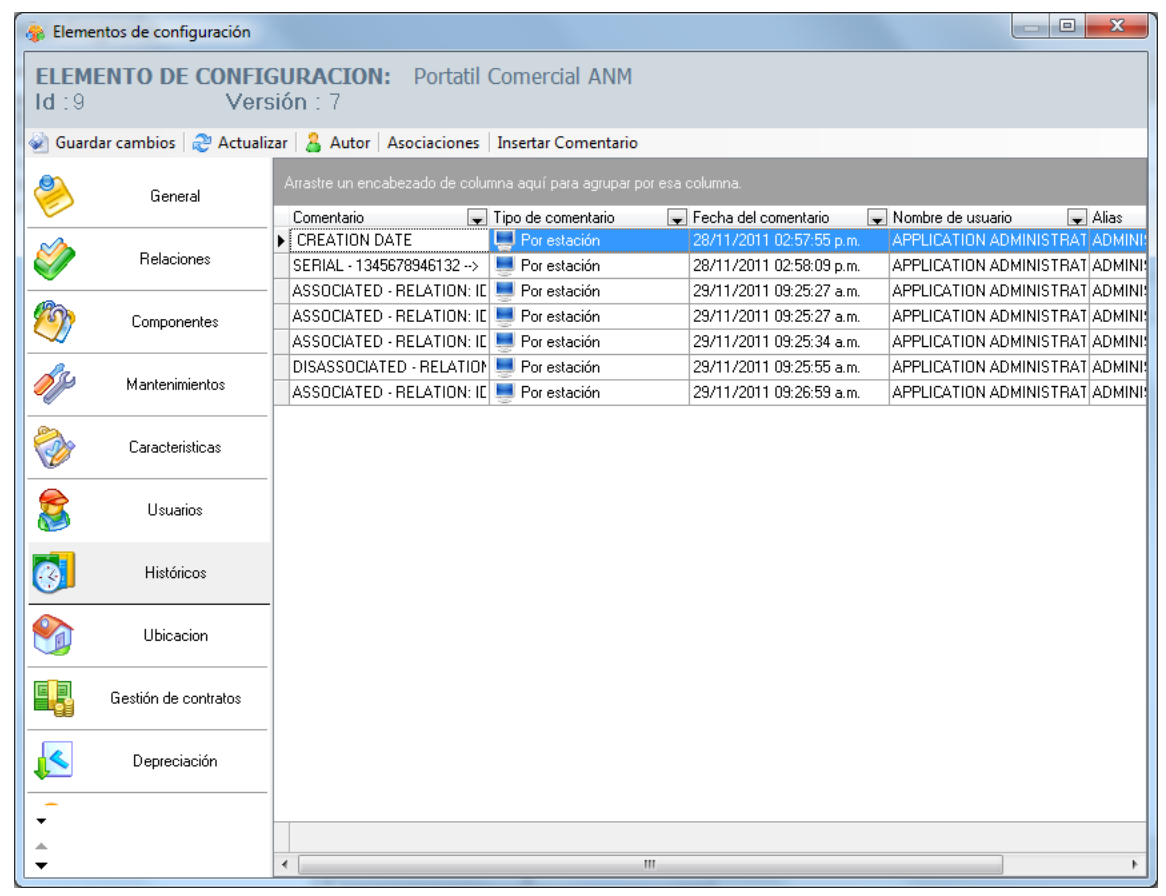

# **Gestión de Contratos**

Aranda CMDB permite conocer los contratos, facturas y documentos adicionales que se han vinculado a determinados CI.

Para ingresar a esta opción identifique y seleccione la opción **Elemento de Configuración** y utilice los pasos a continuación:

1. Seleccione el CI al cual le desee asociar otros CI y haga clic en **[E](http://www.arandatraining.com/wiki/index.php?title=File:CMDB8_Lapiz.png)**ditar en la Barra de accesos rápidos o

en la opción **Archivo** del Menú Superior.

2. Seguido a esto, seleccione la opción **Gestión de Contratos** en la ventana **Elementos de configuración**. A continuación, se despliega la lista de contratos, facturas y documentos:

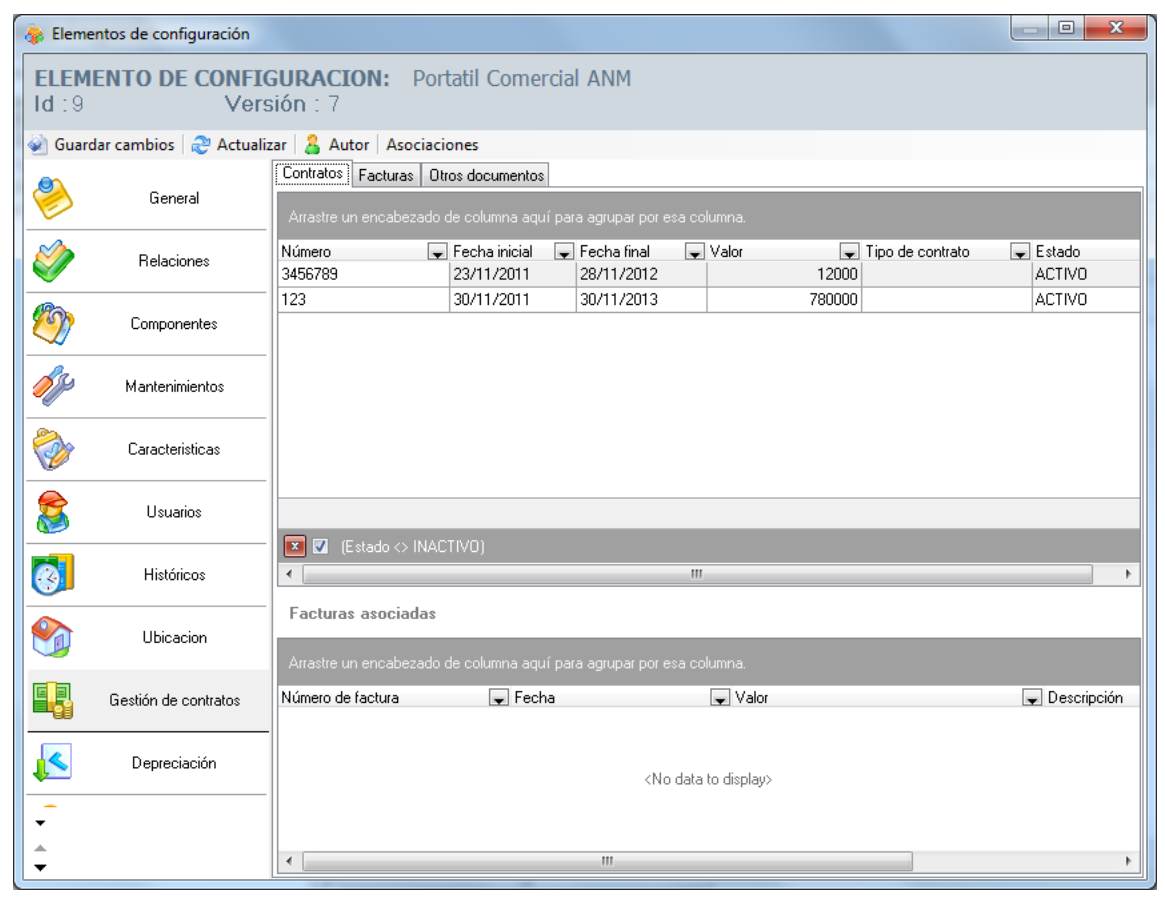

Haga [clic aquí p](http://www.arandatraining.com/wiki/index.php?title=Contratos_y_Proveedores_Consola_Windows_Aranda_CMDB_V_8.0%23Gesti.C3.B3n_de_Contratos)ara conocer más información acerca de contratos, facturas y otros documentos.

# **Depreciación**

Aranda CMDB permite mostrar la depreciación que tendrá el CI con el paso del tiempo, es decir, posibilita al especialista a llevar un registro del valor actual real de sus activos con respecto al valor original desde el momento en que los adquirió, dependiendo de la configuración realizada respecto al método de depreciación y al valor de salvamento.

Para ingresar a esta opción identifique y seleccione la opción **Elemento de Configuración** y utilice los pasos a continuación:

1. Seleccione el CI al cual le desee asociar otros CI y haga clic en **[E](http://www.arandatraining.com/wiki/index.php?title=File:CMDB8_Lapiz.png)**ditar en la Barra de accesos rápidos o en la opción **Archivo** del Menú Superior.

- 2. Seguido a esto, seleccione la opción **Depreciación** en la ventana**Elementos de Configuración**.
- 3. Seleccione el método de depreciación que requiera:
- **Línea Recta:** El cual se considera la disminución de la utilidad del CI de forma constante en el tiempo y por lo tanto, el valor de depreciación anual será el mismo para todo el período de salvamento que haya configurado.
- **Suma de Dígitos:** El cual cada año se rebaja el costo de desecho por lo que el resultado no será equitativo a lo largo del tiempo o de las unidades producidas. Ideal si los ingresos de la empresa son establemente positivos, ya que el valor de la depreciación anual disminuye en el transcurso del tiempo.

4. Especifique el valor a salvar y los años en los que se proyecta el valor que tendrá el salvamento. Haga clic en **Cálculo de depreciación** para iniciar el cálculo de la depreciación del CI.

5. A continuación se desplegará la lista de valores de la depreciación tanto anual como mensual, dependiendo del método de depreciación que haya seleccionado:

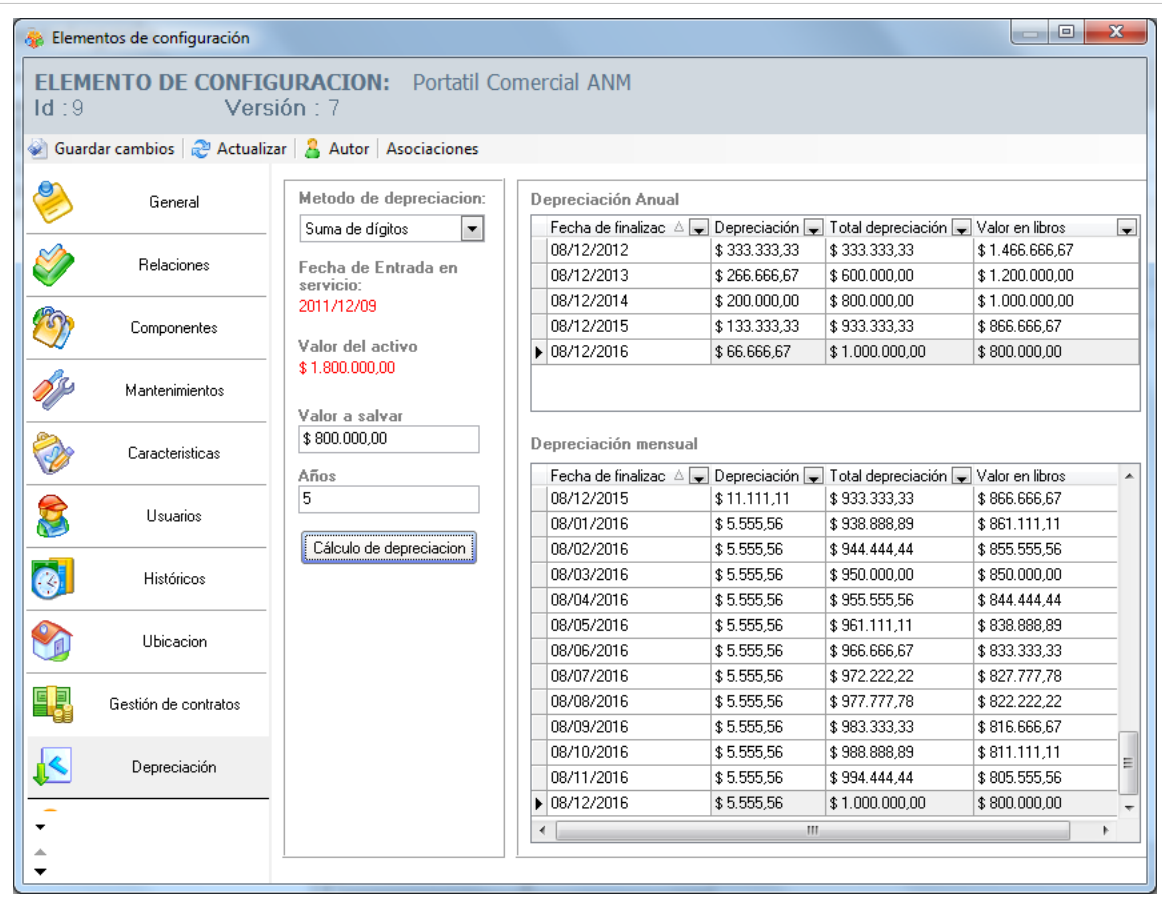

## **Service Desk**

Aranda CMDB permite conocer los casos creados en Aranda SERVICE DESK y asociados con CI's determinados, es decir, que me diente la integración con dicha herramienta, se logra ver los consolidados de los incidentes, problemas, cambios y errores conocidos, registrados y administrados.

Para ingresar a esta opción identifique y seleccione la opción **Elemento de Configuración** y utilice los pasos a continuación:

1. Seleccione el CI al cual le desee asociar otros CI y haga clic en **[E](http://www.arandatraining.com/wiki/index.php?title=File:CMDB8_Lapiz.png)**ditar en la Barra de accesos rápidos o en la opción **Archivo** del Menú Superior.

2. Seguido a esto, seleccione la opción **Service Desk** en la ventana **Elementos de Configuración** y allí navegue entre pestañas para conocer los diferentes incidentes, errores conocidos, cambios, llamadas de servicio y problemas.

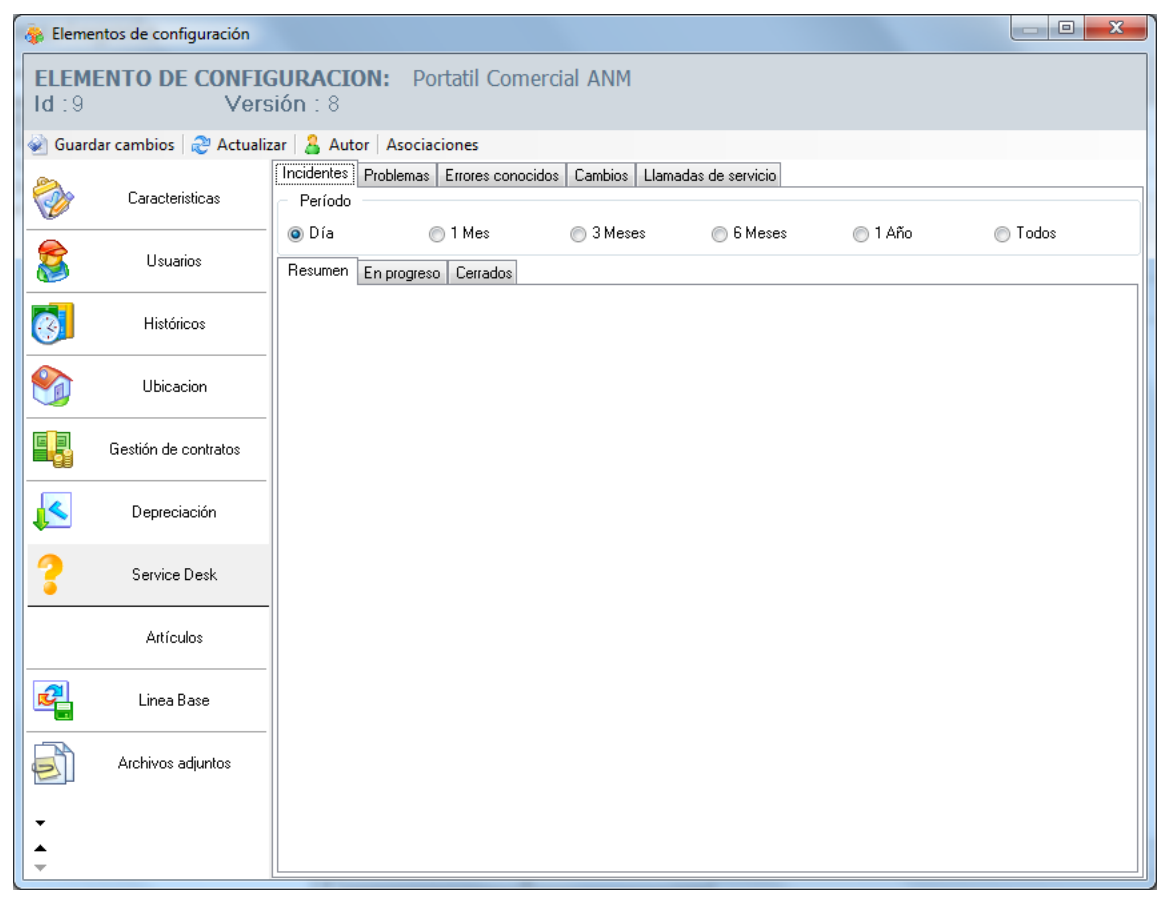

# **Artículos**

Aranda CMDB permite asociar artículos de temas relacionados al CI que se hayan creado en [Aranda SELF](http://www.arandatraining.com/wiki/index.php?title=Aranda_SELF_SERVICE_8.0) [SERVICE.](http://www.arandatraining.com/wiki/index.php?title=Aranda_SELF_SERVICE_8.0)

Para ingresar a esta opción identifique y seleccione la opción **Elemento de Configuración** y utilice los pasos a continuación:

1. Seleccione el CI al cual le desee asociar otros CI y haga clic en **[E](http://www.arandatraining.com/wiki/index.php?title=File:CMDB8_Lapiz.png)**ditar en la Barra de accesos rápidos o en la opción **Archivo** del Menú Superior.

2. Seguido a esto, seleccione la opción **Artículos** en la ventana**Elementos de Configuración** y allí encontrará el listado de artículos ya vinculados al CI. Así como las opciones para asociar y desasociar en el menú superior.

3. Para realizar la vinculación, haga clic en **Asociar**, donde se abrirá una ventana que le permitirá buscar y seleccionar los artículos que requiera asociar, utilizando la tecla **Ctrl**.

### **Línea Base**

Aranda CMDB permite obtener una línea base del estado actual en que se encuentra el CI, con el fin de poder restaurar una versión en caso que sea necesario.

Para ingresar a esta opción identifique y seleccione la opción **Elemento de Configuración** y utilice los pasos a continuación:

1. Seleccione el CI al cual le desee asociar otros CI y haga clic en **[E](http://www.arandatraining.com/wiki/index.php?title=File:CMDB8_Lapiz.png)ditar en la Barra de accesos rápidos** o en la opción **Archivo** del Menú Superior.

2. Seguido a esto, seleccione la opción **Línea Base** en la ventana **Elementos de Configuración** y allí encontrará el listado de líneas bases creadas. Así como las opciones para crear, reconstruir y ver detalles en el menú superior.

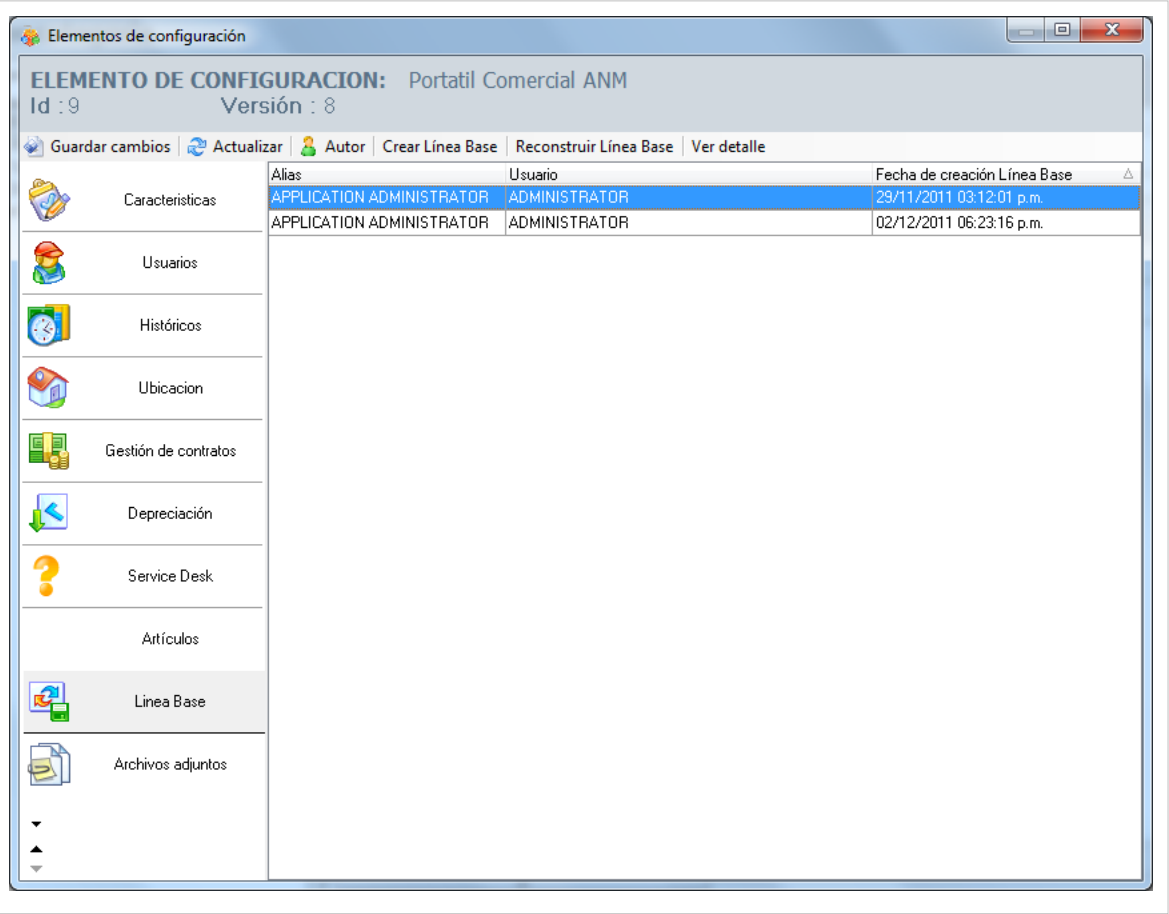

3. Para crear una línea base antes de realizar cambios sobre el CI, haga clic en **Crear Línea Base** y confirme dicha acción. A continuación, se crea una línea base del CI. CMDB le mostrará el alias y usuario de quién realizó tal acción, junto con la fecha de creación.

• Si desea conocer más detalles acerca de alguna línea base, selecciónela y haga clic en **Ver Detalle** y se abrirá una ventana igual mostrando el estado del CI cuando se creó la línea base:

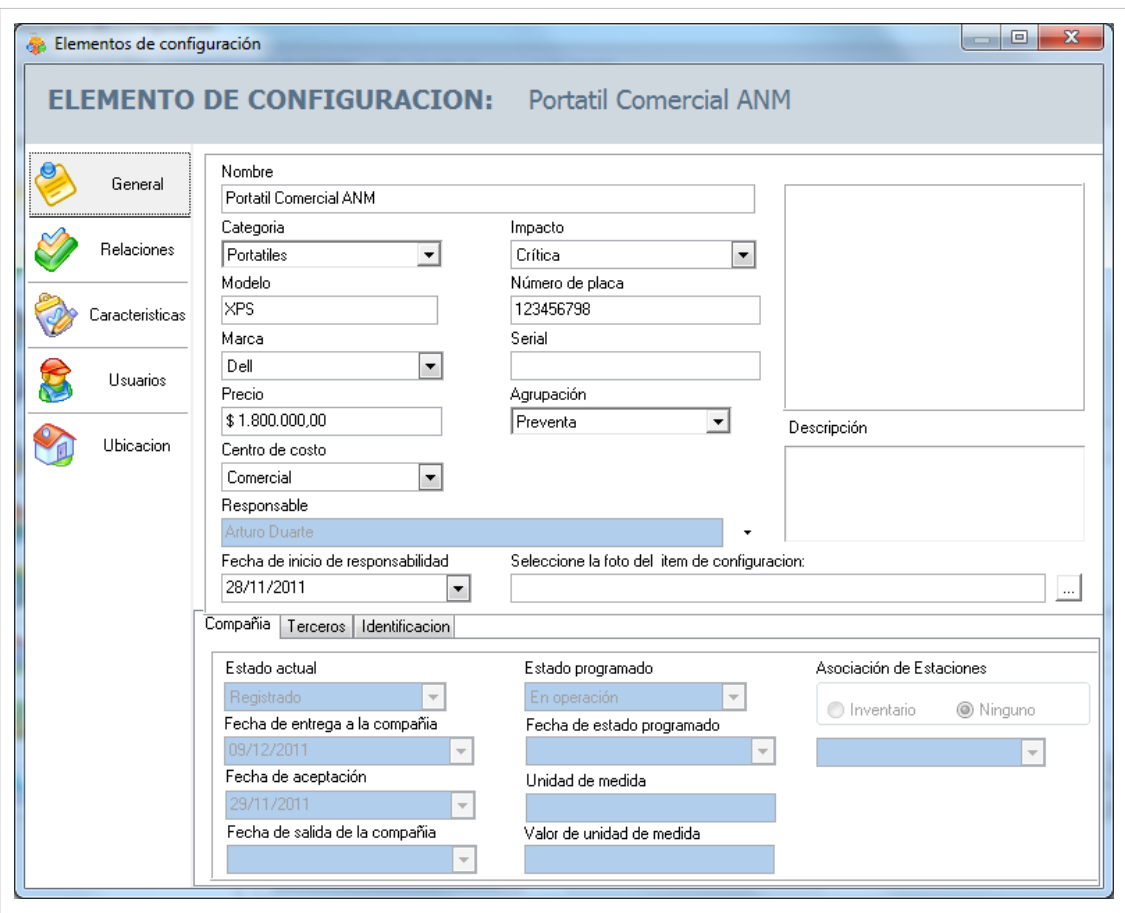

Tenga en cuenta, que la línea base sólo contiene temas básicos acerca del CI como: General, Ubicación, Característica, Relaciones y Usuarios.

• Si desea restaurar alguna línea base, selecciónela y haga clic en **Reconstruir Línea Base** y confirme dicha acción.

# **Adjuntos**

Aranda CMDB permite adjuntar archivos al CI, como por ejemplo: facturas, imágenes.

Para ingresar a esta opción identifique y seleccione la opción **Elemento de Configuración** y utilice los pasos a continuación:

1. Seleccio[n](http://www.arandatraining.com/wiki/index.php?title=File:CMDB8_Lapiz.png)e el CI al cual le desea adjuntar los archivos y haga clic en **A** Editar en la Barra de accesos rápidos o en la opción **Archivo** del Menú Superior.

2. Seguido a esto, seleccione la opción **Adjuntos** en la ventana**Elementos de Configuración** y allí encontrará el listado de los archivos ya adjuntados al CI. Así como la opción Archivo en el menú superior, que permite adjuntar y borrar.

En cualquier momento podrá regresar a los **[contenidos básicos de Aranda CMDB V 8.0](http://www.arandatraining.com/wiki/index.php?title=Aranda_CMDB_V_8.0)**.

# **Artículos Relacionados**

[Características Adicionales CI Consola Windows Aranda CMDB V 8.0](#page-83-0)

# <span id="page-83-0"></span>**Características Adicionales CI Consola Windows Aranda CMDB V 8.0**

# **Importar CI**

Aranda CMDB permite importar CI's registrados ya sea en Aranda ASSET MANAGEMENT o bien se encuentren listados en Excel.

### **Importar CI desde AAM**

Debido a la integración de Aranda CMDB con la solución de inventarios automáticos [Aranda ASSET](http://www.arandatraining.com/wiki/index.php?title=Aranda_ASSET_MANAGEMENT) [MANAGEMENT,](http://www.arandatraining.com/wiki/index.php?title=Aranda_ASSET_MANAGEMENT) es posible importar los CI allí registrados.

Para esto, utilice los pasos a continuación:

1. Seleccione **Integración CDMB - AAM -> Crear CI's desde AAM** en la opción **Herramientas** del Menú Superior.

2. A continuación, se abrirá la siguiente ventana. Ingrese los datos que allí se piden:

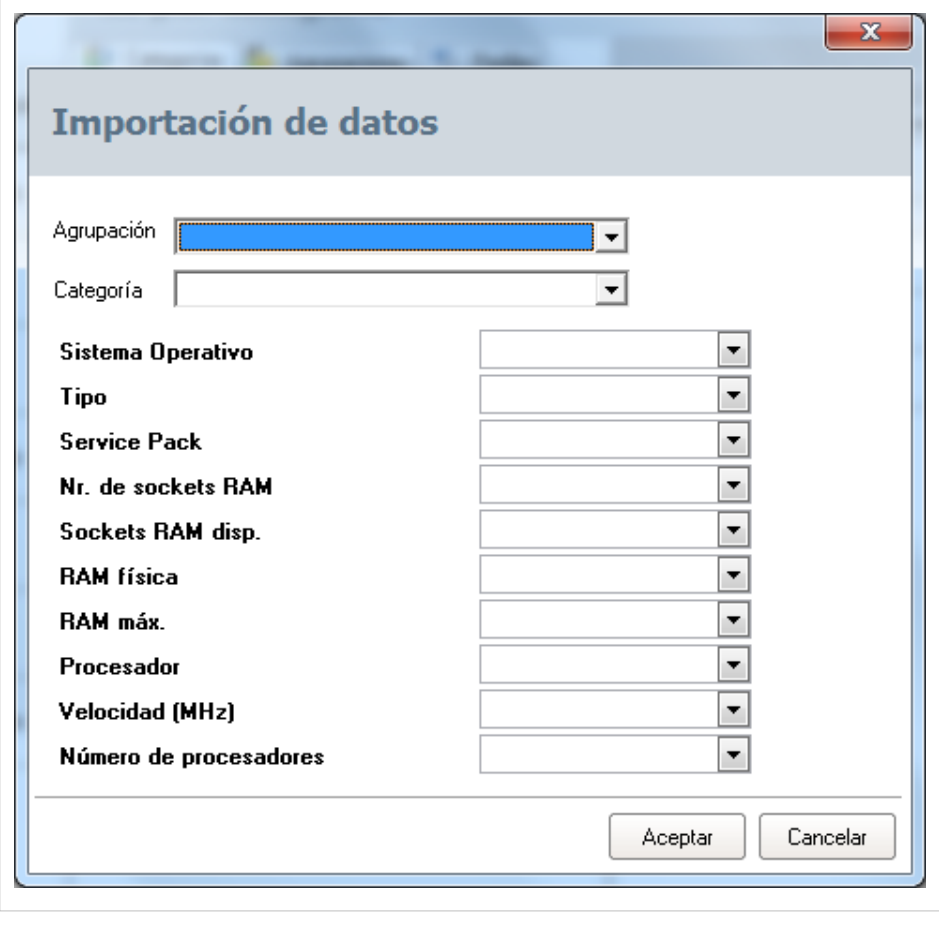

Agrupación Se refiere a la agrupación desde la cual se importarán las estaciones.

**Categoría** Se refiere a la categoría donde desea que pertenezcan los CI al ser importados.

Los siguientes campos se refieren a datos que se han incluido en la definición de cada CI inventariado por Aranda ASSET MANAGEMENT, para poder incluirlos de manera correcta en cada CI, es necesario [crear](http://www.arandatraining.com/wiki/index.php?title=Elementos_de_Configuraci%C3%B3n_%28CI%29_Consola_Windows_Aranda_CMDB_V_8.0%23Caracter.C3.ADsticas) [campos adicionales](http://www.arandatraining.com/wiki/index.php?title=Elementos_de_Configuraci%C3%B3n_%28CI%29_Consola_Windows_Aranda_CMDB_V_8.0%23Caracter.C3.ADsticas) con el mismo nombre y tipo de dato con el fin que sean alamacenados como características de los CI importados:

- Sistema Operativo
- Tipo
- Service Pack
- No. de Sockets RAM
- Sockets RAM disponibles
- RAM física
- RAM máxima
- Procesador
- Velocidad (MHz)
- Número de procesadores

### **Aranda CMDB Importer**

Aranda CMDB Importer es un ejecutable que permite importar los CI's almacenados en una archivo en formato .xls.

**Nota:** Se debe tener instalado Microsoft Excel y tener conexión base de datos.

Para esto, utilice los pasos a continuación:

1. Debe tener un achivo excel con un formato como se muestra a continuación:

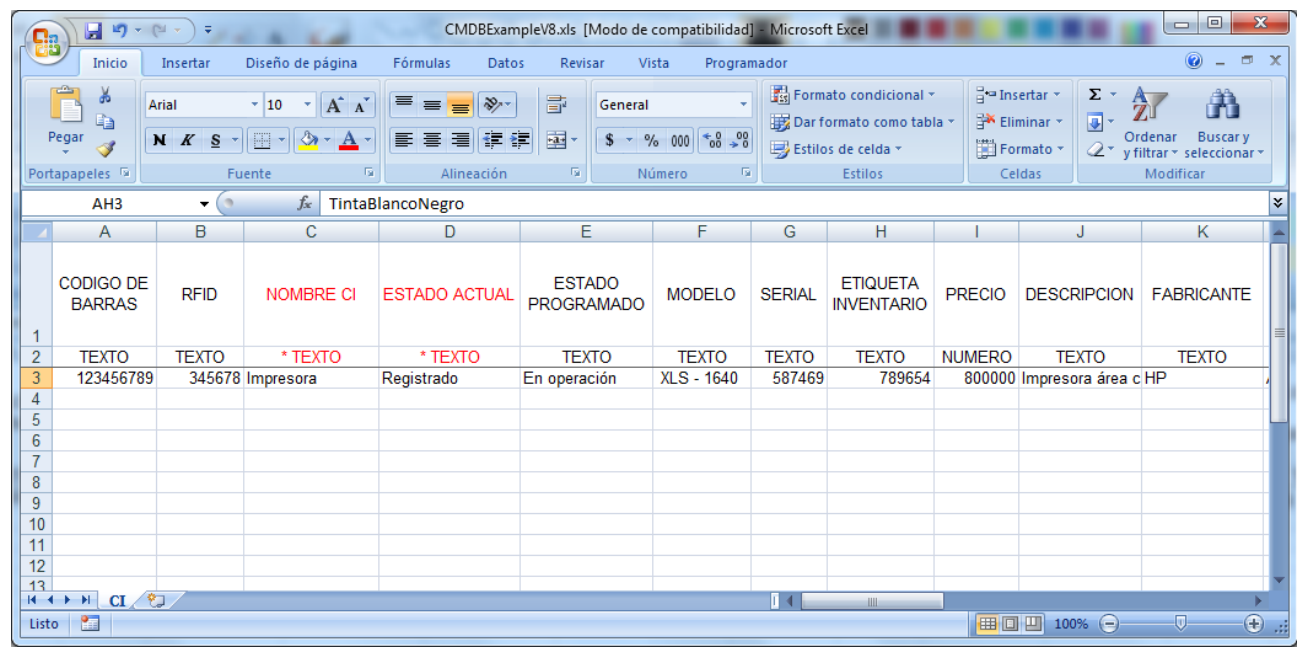

Tenga en cuenta que el formato especifica los tipos de datos en la 2da fila, por tal razón, no puede ser eliminada pues esta fila es validada por la aplicación para el proceso de importación de los CI`s (Especialmente la columna campos adicionales, donde se selecciona el tipo de dato a incluir en ese campo adicional).

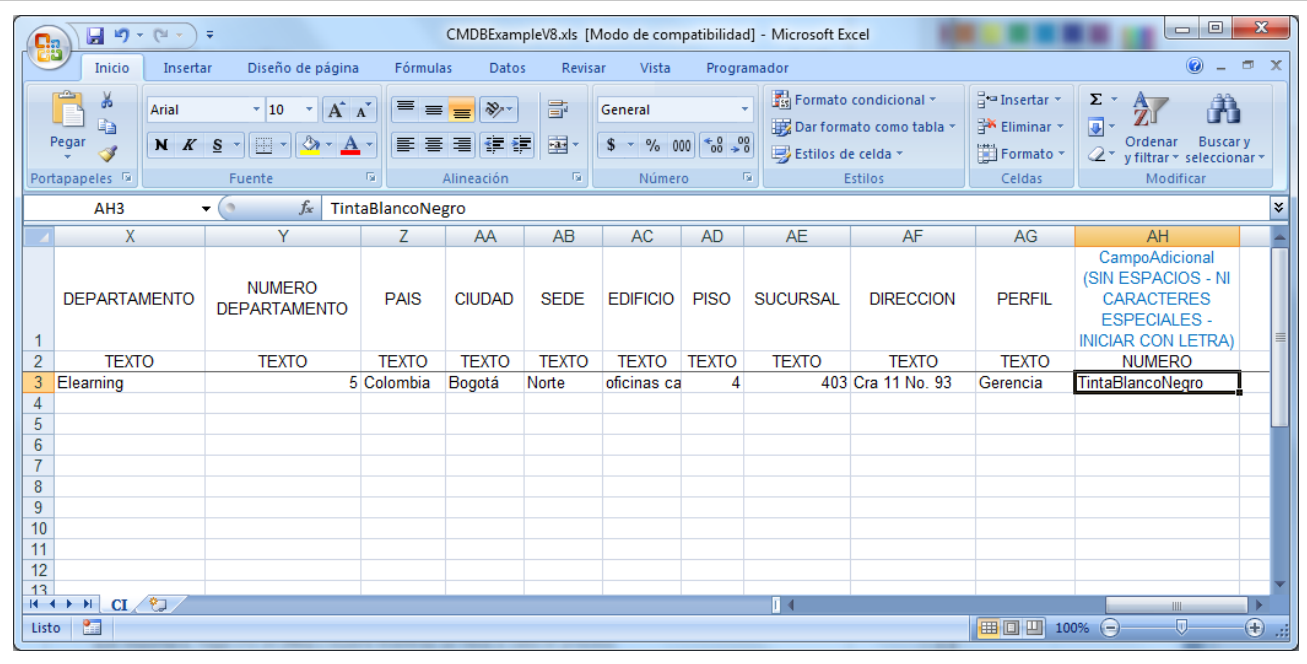

2. Seguido a esto, ejecute CMDBImporter.exe en una estación donde tenga instalados otros módulos de Aranda, debido a que el Importer necesitará algunas librerías para el proceso y haga clic en **[Siguiente >>].**

3. Ahora debe configurar la conexión a la base de datos donde importará los CI's y escoja el nombre del archivo. Verifique que el formato sea .xls:

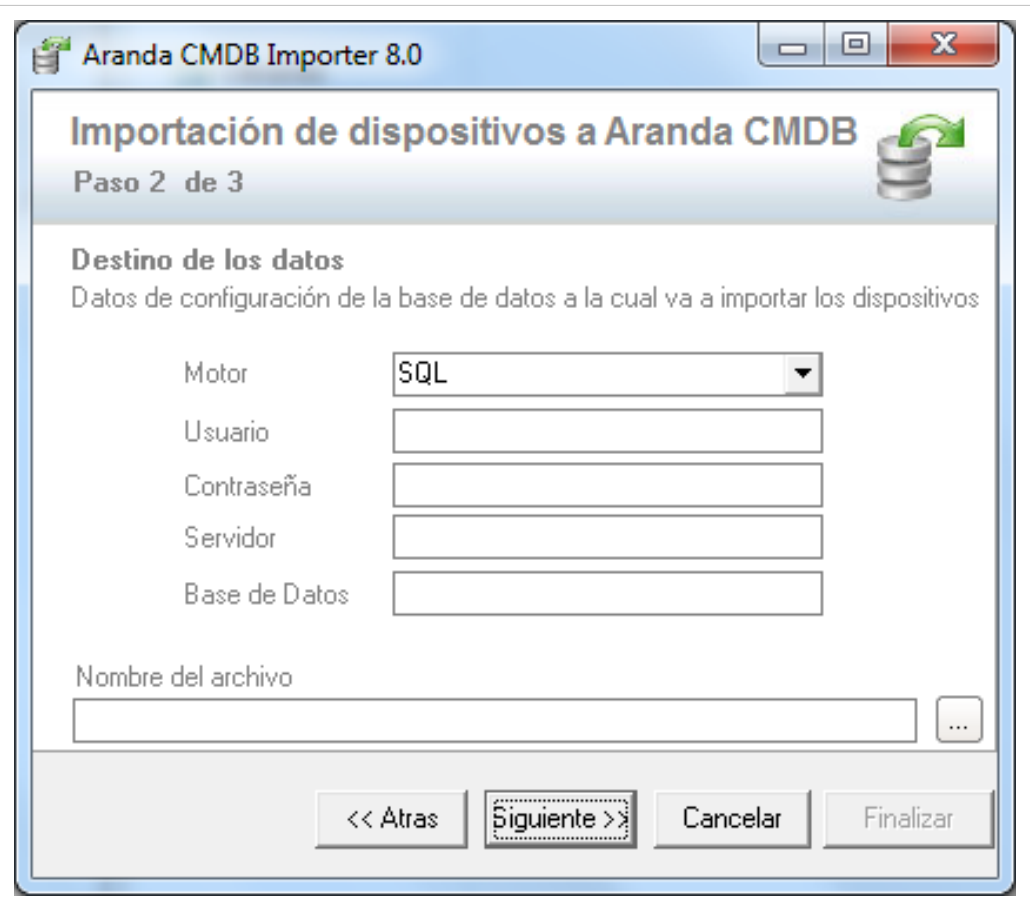

4. Especifique el proyecto y la categoría a la cual desea que pertenezcan los CI a importar y haga clic en **[Siguiente >>]**:

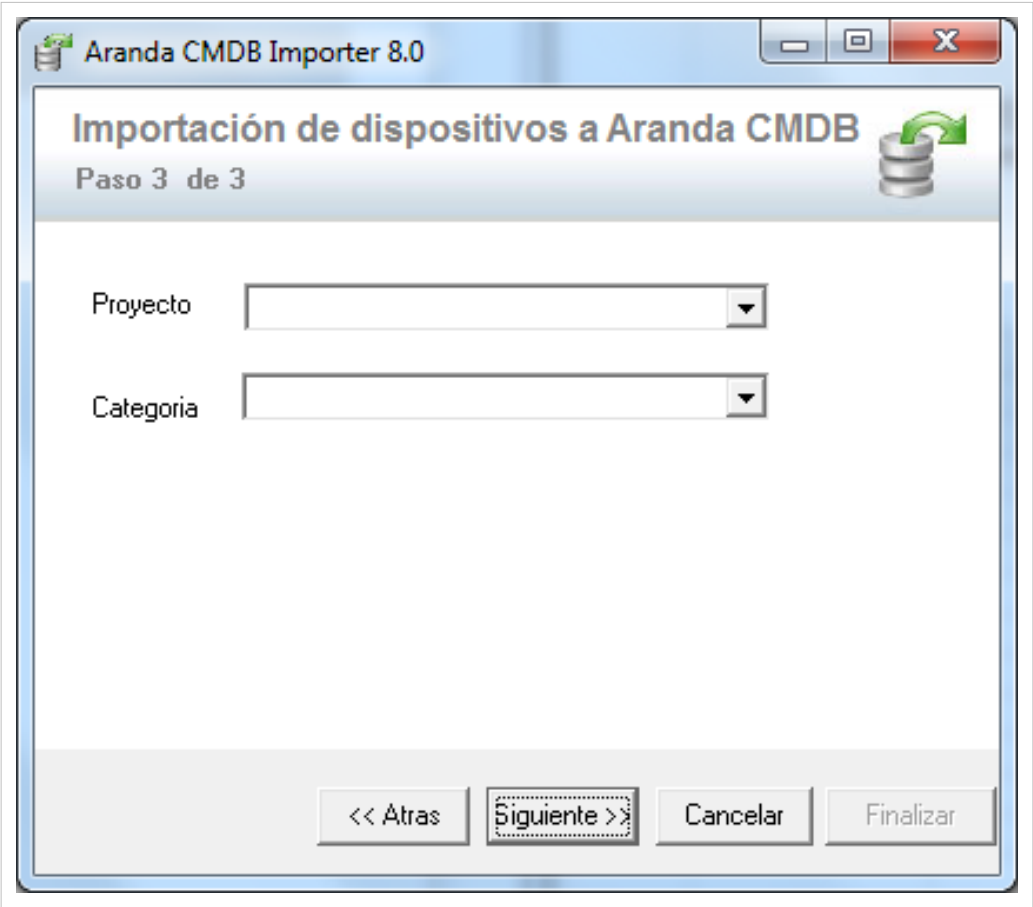

5. A conitnuación, verifique que desea realizar dicha acción. Adicioalmente, se le informará la cantidad de CI que importará, haga clic en **[Yes]** y espere mientras se lleva a cabo el proceso.

El proceso le avisará apenas finalice, y así podrá verificar que se hayan importado los CI correctamente en las consolas.

# **Exportar CI**

Aranda CMDB permite exportar la lista de CI´s que se encuentre disponible. Para esto, utilice los pasos a continuación:

1. Seleccione el listado de CI's que desea exportar, ya sea por agrupación, categoría o perfil, en el área de trabajo correspondiente a la opción **Elemento de configuración** del menú principal.

2. Identifique y seleccione la opción **Archivo** en el menú superior y encontrará la opción **Exportar**, donde podrá escoger el formato en que desea se exporte dicha información: HTML o Excel.

3. Seleccione donde se guardará el archivo, digite el nombre y haga clic en **Guardar.**

# **Actualizar CI's**

Aranda CMDB permite actualizar los CI's que requiera. Para esto, utilice los pasos a continuación:

- 1. Ingrese a esta opción identifique y seleccione la opción **Herramientas** en el menú superior, seguido de **Actualizar CI's**.
- 2. Seguido a esto, seleccione el archivo con el cual contiene la información de los CI que se desean actualizar.

# **Reactivar CI's**

Aranda CMDB permite reactivar un CI que haya alcanzado la última etapa de su ciclo de vida. Para esto, utilice los pasos a continuación:

- 1. Seleccione el CI que desea reactivar.
- 2. Ingrese a la opción **Herramientas** y ahora la opción **Reactivar CI**.

# **Asignar Perfil**

Aranda CMDB permite asignar perfiles a cualquier CI con el fin de que la representación de la organización de los CI dentro de la organización en Aranda CMDB sea más clara y real.

Para esto, siga los pasos a continuación:

- 1. Identifique y seleccione la opción **Asignar Perfil** en la opción **Herramientas** en el menú superior.
- 2. Allí encontrará el listado de los Perfiles y los CI creados dentro de Aranda CMDB:

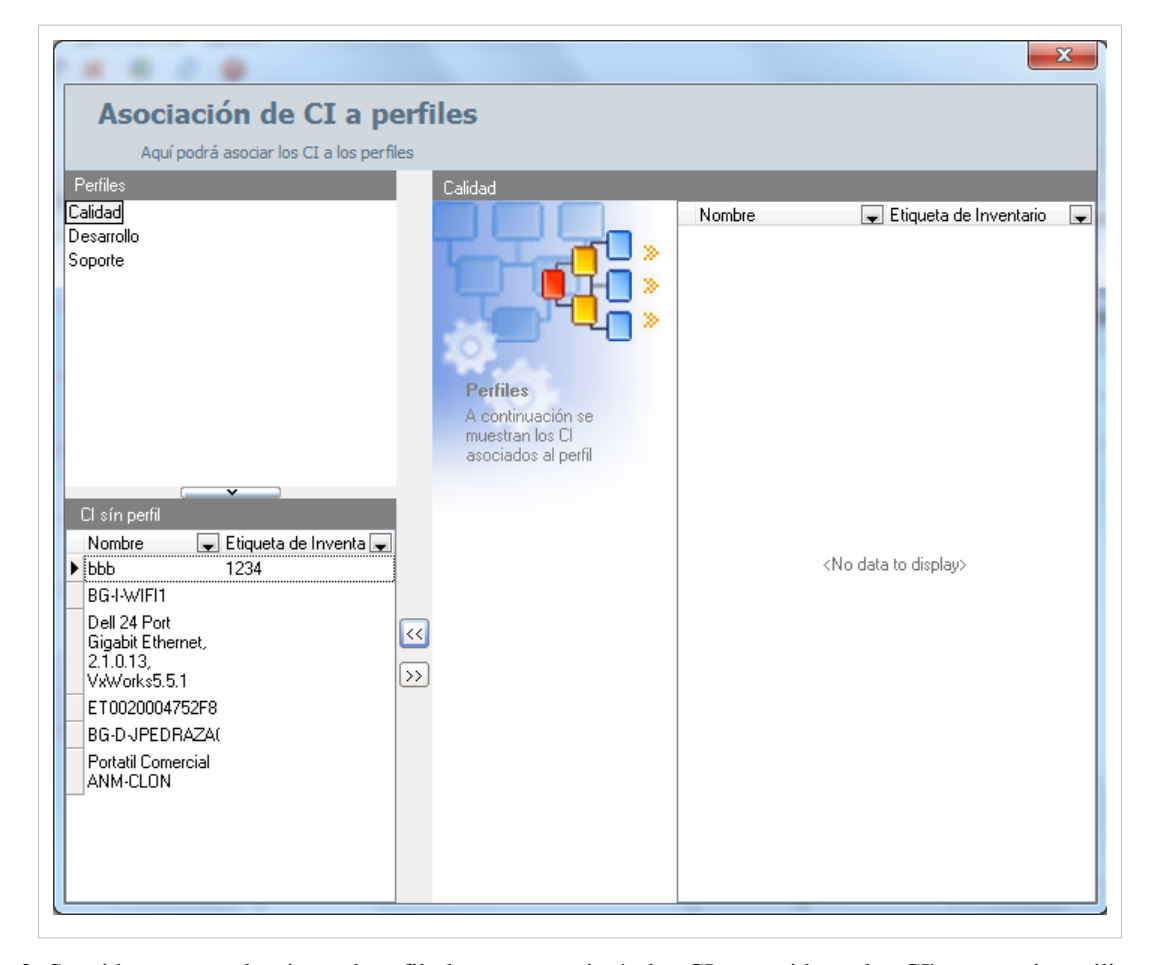

2. Seguido a esto, seleccione el perfil al que se asociarán los CI requeridos y los CI's necesarios utilizando la tecla **Ctrl.**

3. Fi[n](http://www.arandatraining.com/wiki/index.php?title=File:CMDB8_Asociar.png)almente, haga clic en  $\boxed{\gg}$ 

# **Aranda SNMP**

Aranda CMDB permite detectar dispositivos mediante la utilización del protocolo Simple Network Management Protocol (SNMP) y posteriormente importarlos como CIs.

Para ingresar a esta opción identifique y seleccione la opción **Herramientas** en el menú superior, donde encontrará la opción **Aranda SNMP** y utilice los pasos a continuación:

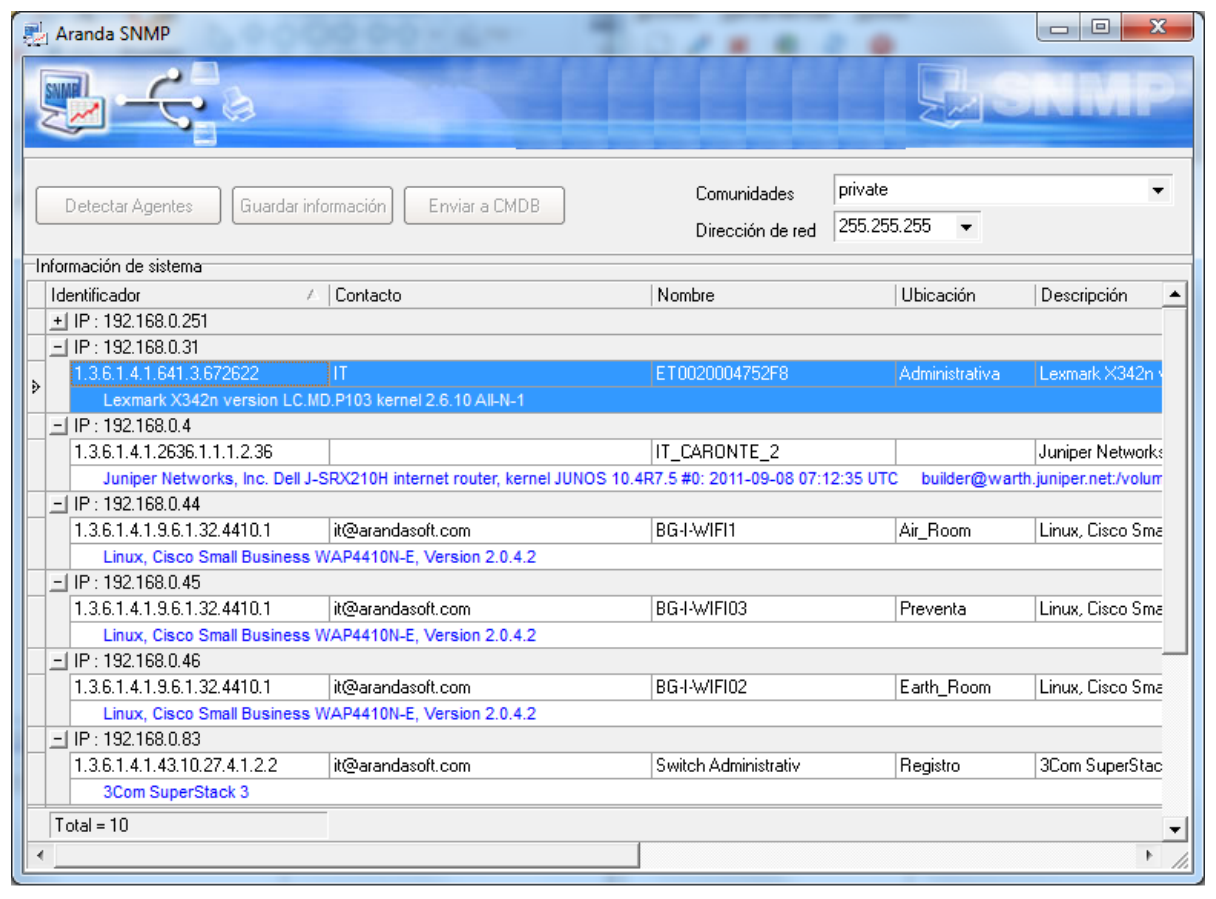

1. En la ventana **Aranda SNMP** especifique la comunidad y la dirección de red en qué desea realizar la búsqueda de dispositivos.

- 2. Haga clic en **Detectar agentes** para iniciar el escanéo para la detección de dispositivos.
- 3. Seguido a esto, se desplegará la lista de dispositivos encontrados en la red, especificando información como:
- Identificador
- **Contacto**
- Nombre
- Ubicación
- Descripción
- Tipo
- Dirección MAC

3. Seleccione los dispositivos que desee utilizando la tecla **Ctrl** y haga clic en **Enviar a CMDB.**

4. Especifique la categoría a la cual pertencerán los CI detectados y haga clic en **Aceptar** para terminar.

# **Asociar/Desasociar CI a Proyecto**

Aranda CMDB permite asociar y desasociar CIs de los proyectos creados en la herramienta.

Para ingresar a esta opción identifique y seleccione la opción **Configuración** en el menú principal, seguido de la pestaña **Proyecto** y allí encontrará la opción **Elemento de configuración**.

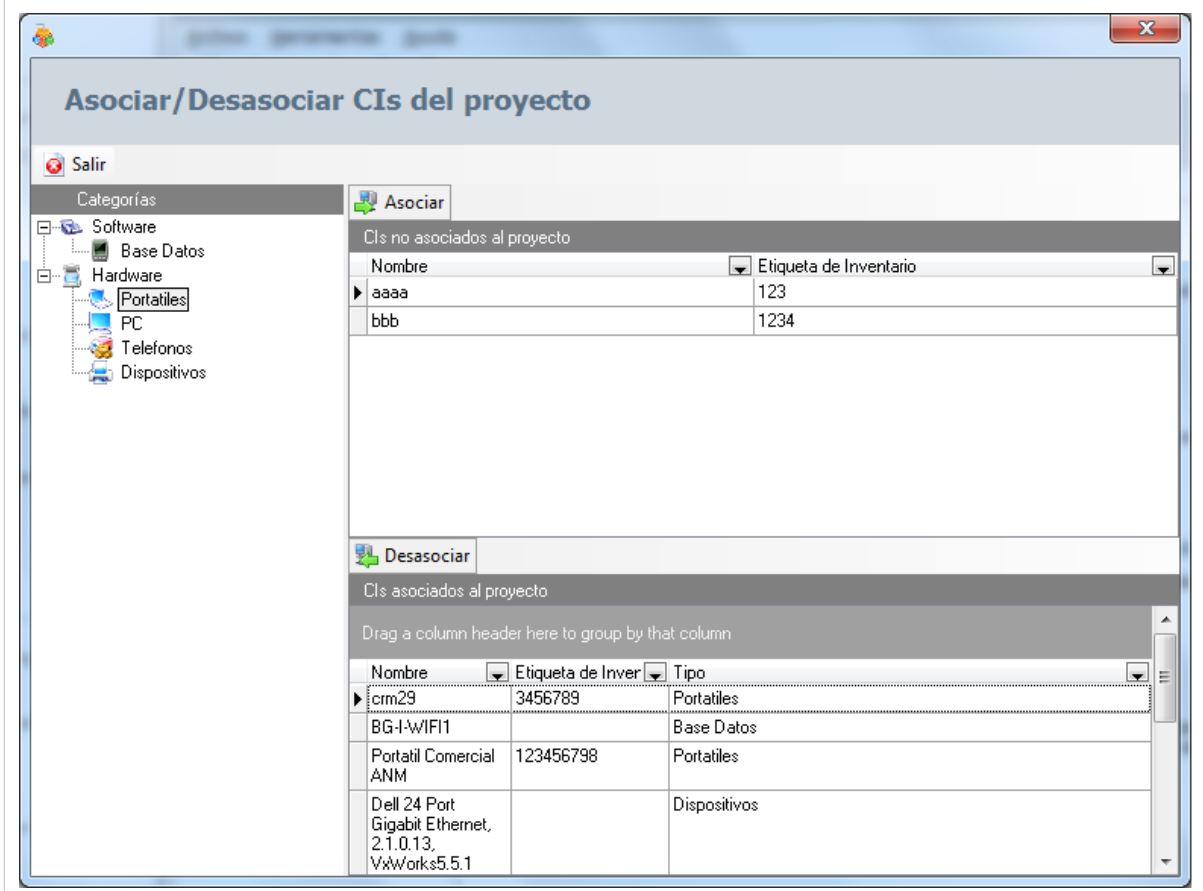

Para esto, utilice los pasos a continuación:

- 1. Seleccione el proyecto al cual desea asociar/desasociar el(los) CI(s).
- 2. Seguido a esto, navegue entre el árbol de categorías para ver los CI´s asociados en cada uno de los nodos.
- 3. Asocie y/o desasocie los CI necesarios:
- Para **Asociar**: Seleccione los CI ubicados en la lista **CIs no asociados al proyecto** utilizando la tecla **[Ctrl]** y haga clic en **. Asociar**
- Para **Desasociar**: Seleccione los CI en la lista **CIs asociados al proyecto** utilizando la tecla **[Ctrl]** y haga clic e[n](http://www.arandatraining.com/wiki/index.php?title=File:CMDB8_Desasociar.png) **3** Desasociar

# **Clonar CI**

Aranda CMDB permite clonar un CI en caso de que se requiera, por ejemplo: registro de un CI con características similares.

Para ingresar a esta opción identifique y seleccione la opción **Elemento de Configuración** y utilice los pasos a continuación:

1. Seleccione el CI que desea clonar.

- 2. Haga clic en Clonar en la Barra de accesos rápidos o en la opción **Archivo** del Menú Superior.
- 2. Para realizar, se creará un clon del CI con la misma información, debajo del CI original en el listado de CI.

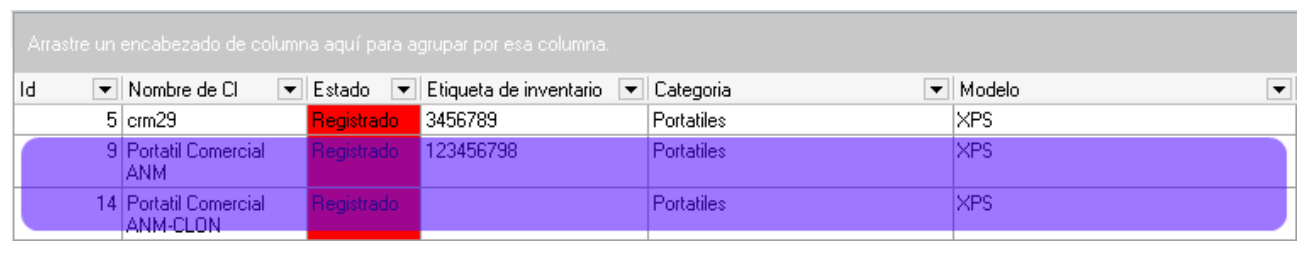

En cualquier momento podrá regresar a los **[contenidos básicos de Aranda CMDB V 8.0](http://www.arandatraining.com/wiki/index.php?title=Aranda_CMDB_V_8.0)**.

# **Artículos Relacionados**

[Contratos y Proveedores Consola Windows Aranda CMDB V 8.0](#page-90-0)

# <span id="page-90-0"></span>**Contratos y Proveedores Consola Windows Aranda CMDB V 8.0**

# **Gestión de Contratos**

Aranda CMDB contiene un módulo para la gestión de contratos mediante los cuales se adquirieron los CI registrados en la herramienta.

# **Contratos**

# **Qué es un Contrato?**

Un contrato se refiere al acuerdo de voluntades, verbal o escrito, manifestado en común entre su organización y sus proveedores, a una determinada finalidad, en este caso se refiere a la compra o alquiler de licencias de activos como software, hardware y documentación.

## **Lista de Contratos**

Para ingresar a esta opción identifique y seleccione la opción **Gestión de Contratos** y ubíquese en la pestaña**Contratos**.

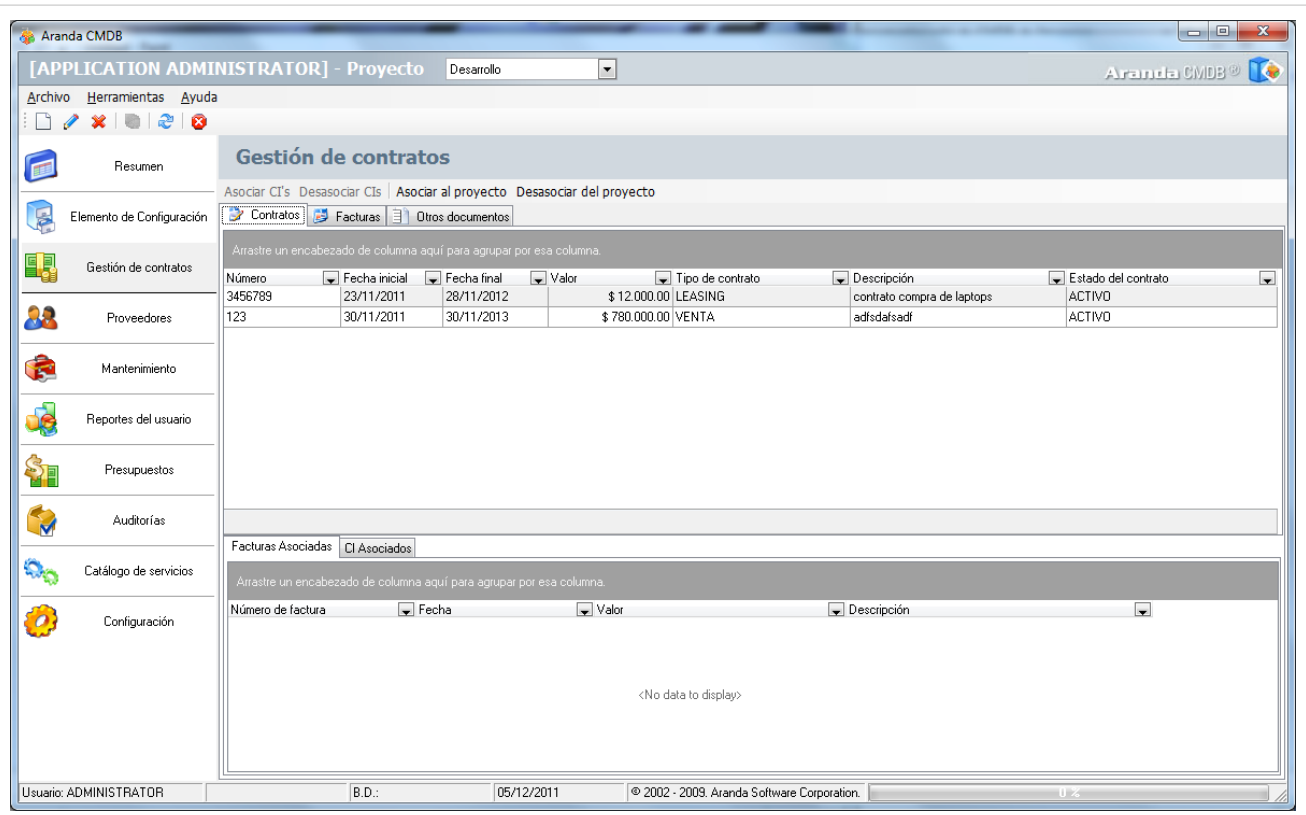

Esta funcionalidad permite administrar los contratos disponibles, donde podrá crear, visualizar, editar y eliminar un contrato seleccionado. De igual forma, encontrará la lista de las facturas y los CI's asociados a cada contrato.

### **Cómo crear un Contrato?**

Aranda CMDB permite registrar los contratos con los cuales se adquirieron los CI de cada compañía.

Para ingresar a esta opción identifique y seleccione la opción **Gestión de Contratos**, ubíquese en la pestaña **Contratos** y utilice los pasos a continuación:

1. Haga clic e[n](http://www.arandatraining.com/wiki/index.php?title=File:CMDB8_Nuevo2.png)  $\Box$  Nuevo en la Barra de accesos rápidos o en  $\Box$  Nuevo en la opción **Archivo** del Menú Superior.

2. En la ventana **Contrato** ingrese la información a continuación:

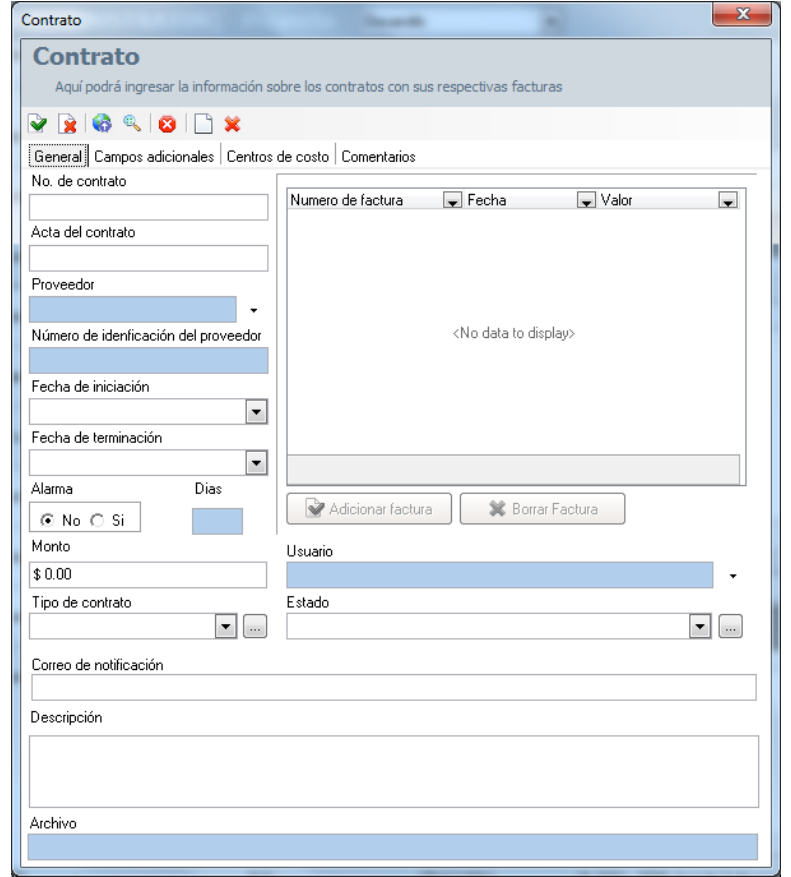

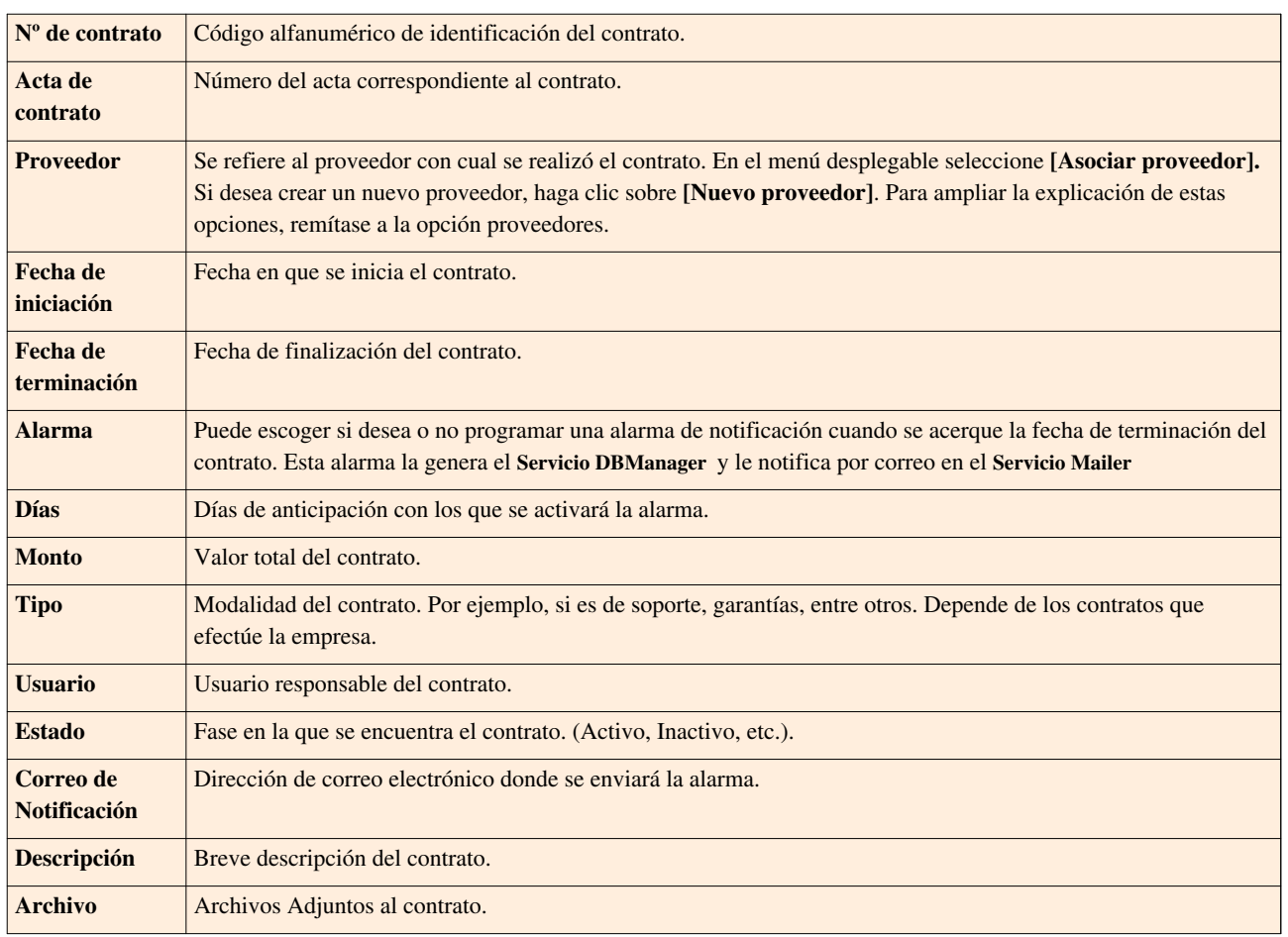

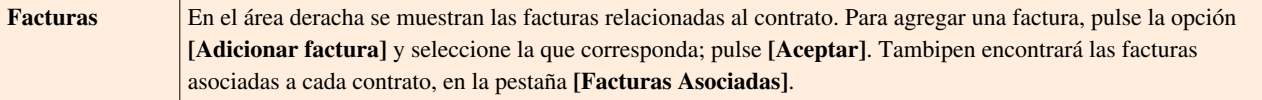

3. Haga clic e[n](http://www.arandatraining.com/wiki/index.php?title=File:CMDB8_Salvar.png) **Aplicar para almacenar el nuevo registro.** Luego de esto podrá utilizar las opciones de campos adicionales, centros de costo y comentarios:

#### • **Campos Adicionales:**

Allí podrá encontrar diferentes campos que le permitirán especificar datos adicionales acerca del contrato.

• **Centros de costo:**

Allí encontrará listados los centros de costo registrados en la base de datos. Ingrese el porcentaje del contrato destinado para cada centro de costo, en el campo porcentaje. (La suma del porcentaje asignado entre ellos debe ser de 100%).

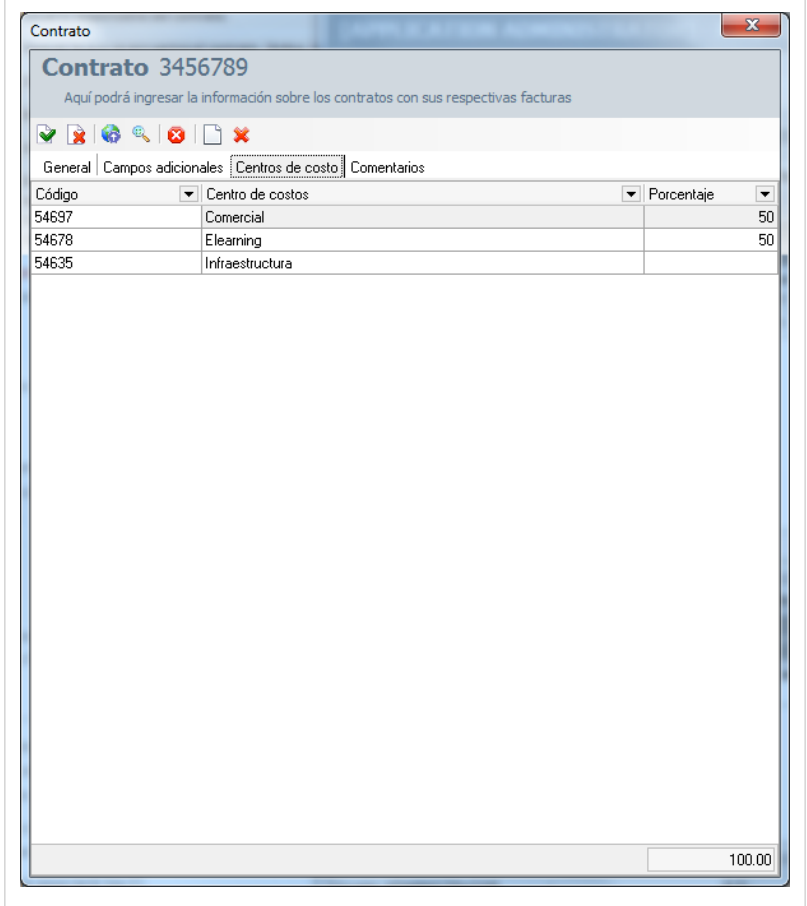

#### • **Comentarios:**

Allí podrá ingresar comentarios acerca del estado, facturas, modificaciones en el contrato. Si desea insertar un comentario, haga clic en  $\Box$  [I](http://www.arandatraining.com/wiki/index.php?title=File:CMDB8_Nuevo.png)nsertar Comentario.

### **Publicar Archivos**

Aranda CMDB permite publicar los contratos que han sido firmados para la adquisición de CIs. El contrato puestener varios formatos, ya sea una imagen, un archivo \*.doc, .xls o cualquier otra extensión que haya sido almacenada en una ruta de localización.

Para ingresar a esta opción identifique y seleccione la opción **Gestión de Contratos**, ubíquese en la pestaña **Contratos** y utilice los pasos a continuación:

1. Seleccione el contrato al que se le asociará el archivo.

2. Haga clic en [E](http://www.arandatraining.com/wiki/index.php?title=File:CMDB8_Lapiz.png)ditar en la Barra de accesos rápidos o en la opción **Archivo** del Menú Superior.

2. En l[a](http://www.arandatraining.com/wiki/index.php?title=File:CMDB8_Publicar.png) ventana que se habilita oprima **Publicación de Archivos** y a continuación se abre la ventana **Sincronizador**, donde deberá:

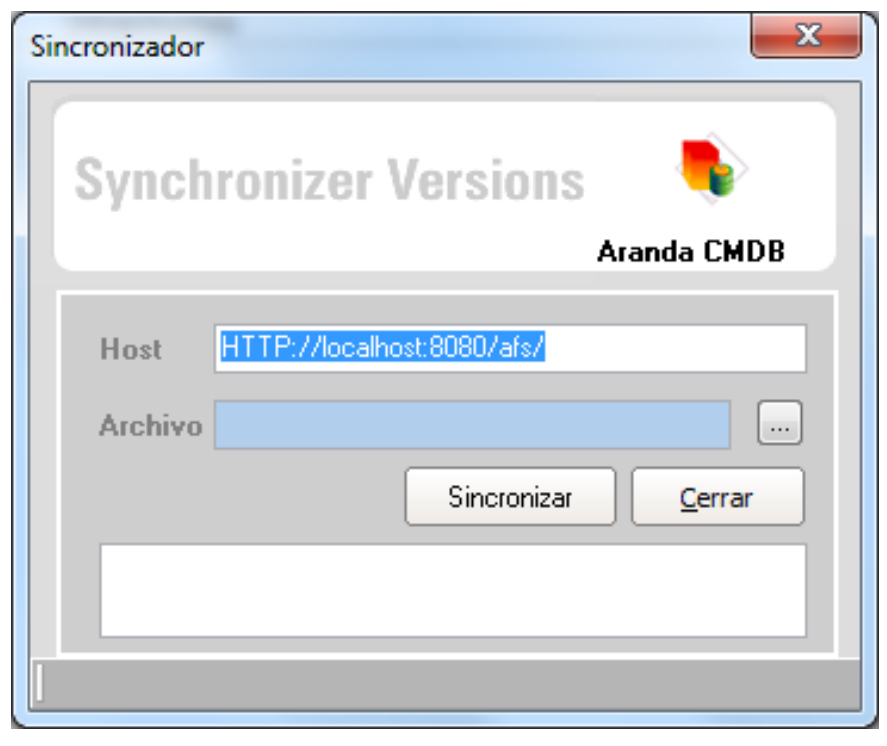

- Ingresar en el campo Host, la dirección del servidor en el formato [http://servidorweb/afs'''](http://servidorweb/afs) **donde el servidorweb se refiere al nombre del servidor donde realizó la instalación del AFS y /afs es la carpeta o directorio virtual que se creó durante dicha instalación.**
- Adjuntar el archivo a publicar, para esto haga clic sobre  $\Box$  [y](http://www.arandatraining.com/wiki/index.php?title=File:CMDB8_Puntos.png) seleccione el archivo que desea publicar en la ruta donde lo guardó.
- 3. Haga clic en **Sincronizar** para iniciar la publicación.

# **Asociar CIs**

Aranda CMDB permite especificar que CIs fueron adquiridos mediante un contrato.

Para ingresar a esta opción identifique y seleccione la opción **Gestión de Contratos**, ubíquese en la pestaña **Contratos** y utilice los pasos a continuación:

1. Seleccione el contrato al que se le asociará los CI.

2. Haga clic en **Asociar CIs** en la Barra Superior a la tabla de Contratos, donde se desplegará la ventana **Búsqueda CI** y seleccione los CIs requeridos.

3. Para filtrar la búsqueda, utilice cuantos criterios desee y haga clic en **Buscar**.

4. Seleccione los CI a vincular al contrato, utilizando la tecla **Ctrl** y pulse **Aceptar**. Encontrará los CI asociados en cada contrato, en la pestaña **CIs Asociados**.

### **Asociar Proyectos**

Aranda CMDB permite especificar los contratos que pertenecen al proyecto.

Para ingresar a esta opción identifique y seleccione la opción **Gestión de Contratos**, ubíquese en la pestaña **Contratos** y utilice los pasos a continuación:

1. Seleccione el proyecto al que se le asociarán los contratos.

2. Haga clic en **Asociar al Proyecto** en la Barra Superior al listado de contratos registrados.

3. A continuación, se abre la ventana **Contratos** que muestra los contratos registrados en la base de datos. Para filtrar la búsqueda, utilice cuantos criterios desee y haga clic en **Buscar**.

4. Seleccione los contratos a vincular al proyecto, utilizando la tecla **Ctrl** y pulse **Aceptar**.

# **Facturas**

## **Qué es una Factura?**

Una factura se refiere al documento con valor probatorio, que el proveedor entrega para acreditar que se ha realizado una compra y/o alquiler por el valor y productos (licencias, aplicaciones, sistemas operativos, etc.) relacionadas en la misma. La factura contiene la identificación de las partes, así como el número de identifiación, fecha de emisión y el total.

# **Lista de Facturas**

Para ingresar a esta opción identifique y seleccione la opción **Gestión de Contratos** y ubíquese en la pestaña **Facturas**.

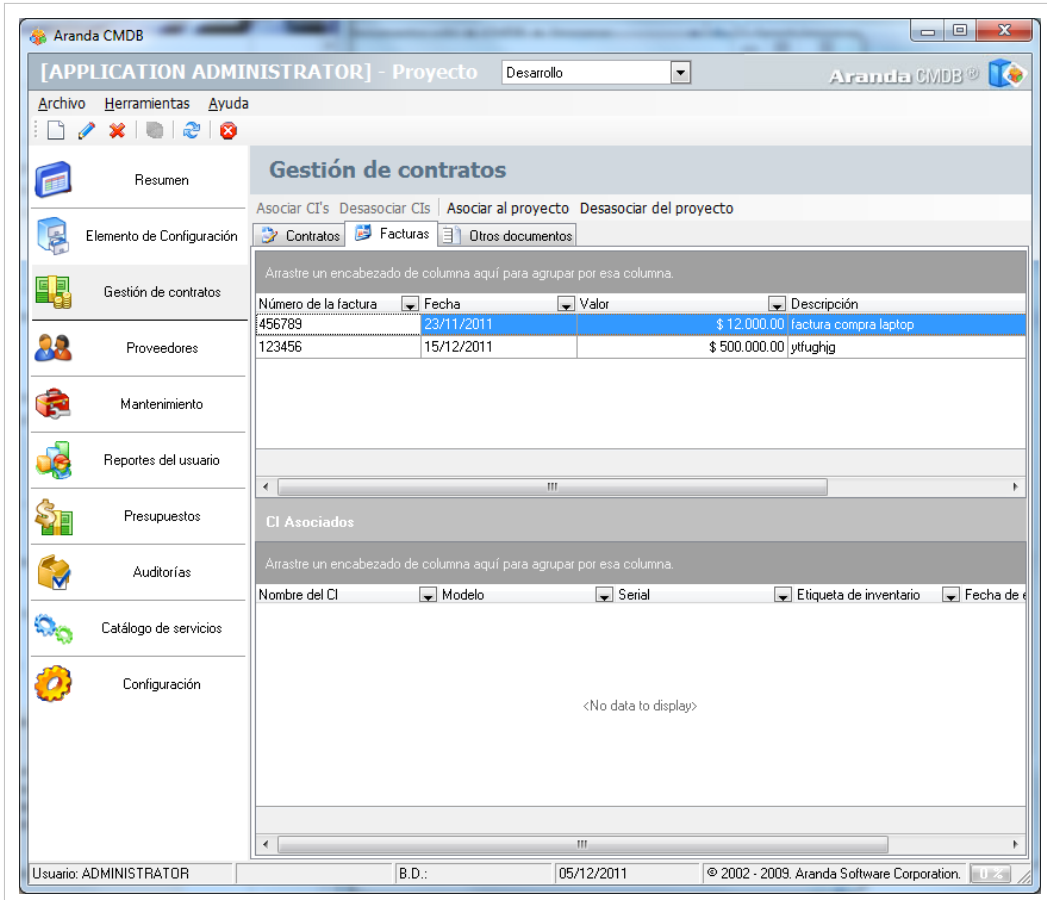

Esta funcionalidad permite administrar las facturas disponibles, donde podrá crear, visualizar, editar y eliminar una factura seleccionada. Adicionalmente, encontrará una lista de los CIs asociados a cada factura.

### **Cómo crear una Factura?**

Aranda CMDB permite registrar las facturas con que se adquirió cada CI.

Para ingresar a esta opción identifique y seleccione la opción **Gestión de Contratos**, ubíquese en la pestaña **Facturas** y utilice los pasos a continuación:

- 1. Haga clic en  $\Box$  [N](http://www.arandatraining.com/wiki/index.php?title=File:CMDB8_Nuevo.png)uevo en la Barra de accesos rápidos o en la opción **Archivo** del Menú Superior.
- 2. Se abrirá la ventana correspondiente, ingrese allí la siguiente información:

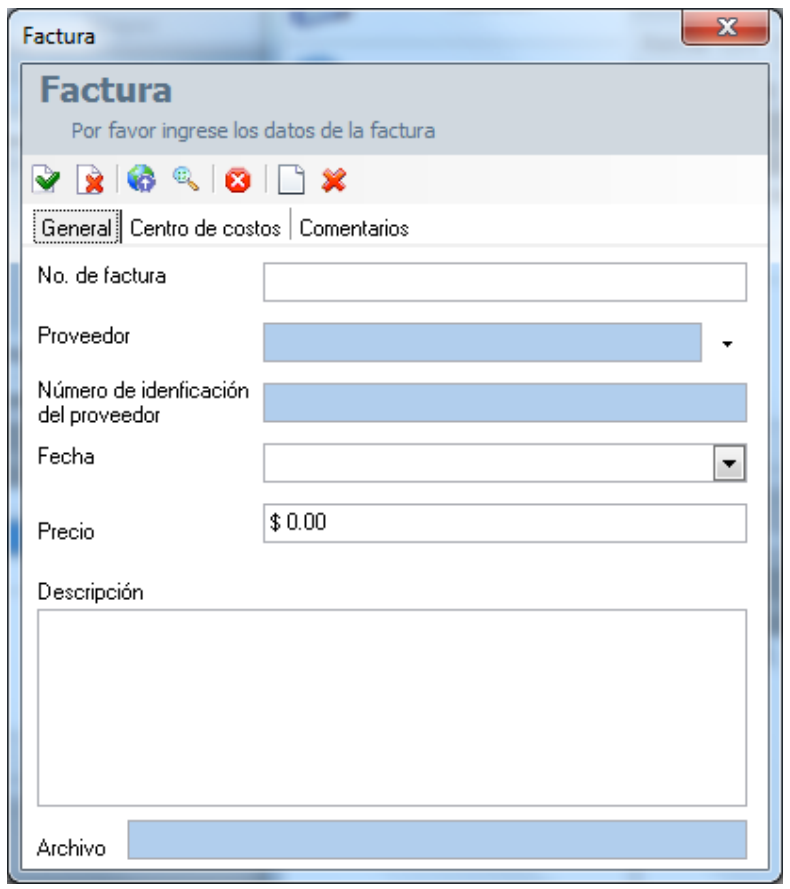

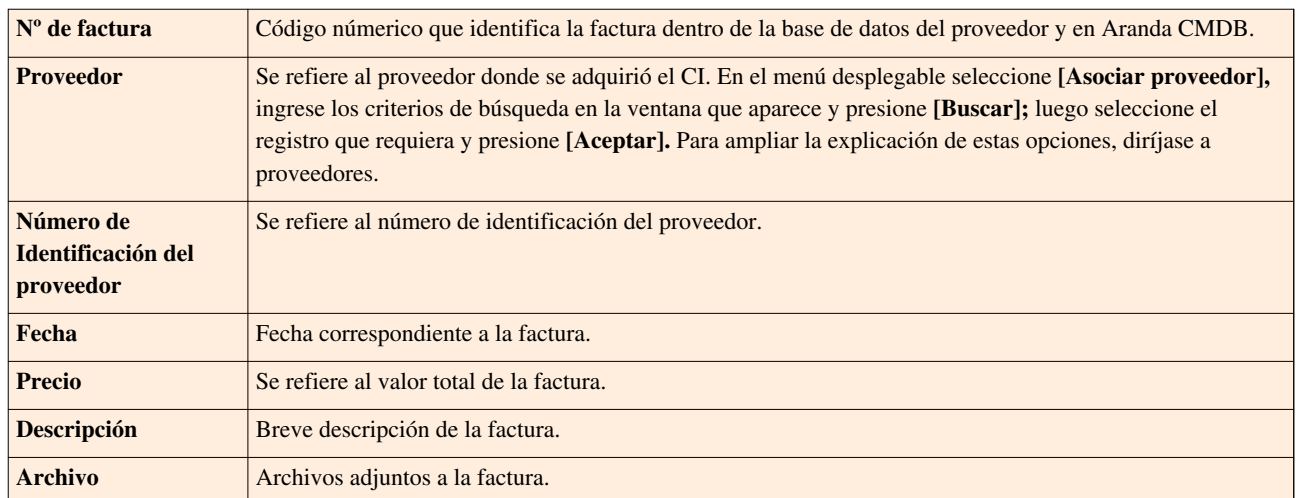

3. Haga clic e[n](http://www.arandatraining.com/wiki/index.php?title=File:CMDB8_Salvar.png) **Aplicar para almacenar el nuevo registro.** Luego de esto podrá utilizar las opciones de centros de costo y comentarios:

#### • **Centros de costo:**

Allí encontrará listados los centros de costo registrados en la base de datos. Ingrese el porcentaje de la factura destinado para cada centro de costo, en el campo porcentaje. (La suma del porcentaje asignado entre ellos debe ser de 100%).

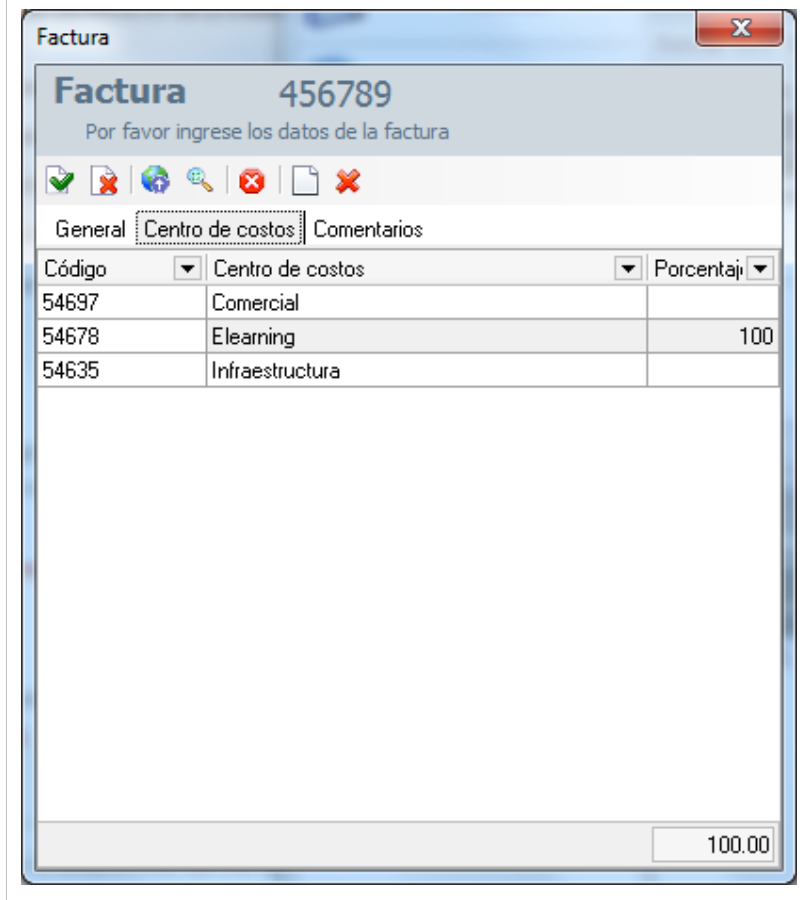

• **Comentarios:**

Allí podrá ingresar comentarios acerca del estado, modificaciones en la factura. Si desea insertar un come[n](http://www.arandatraining.com/wiki/index.php?title=File:CMDB8_Nuevo.png)tario, haga clic en  $\Box$  Insertar Comentario.

### **Publicar Archivos**

Aranda CMDB permite publicar las facturas que prueban la adquisición de CIs. LAs faturas pueden tener varios formatos, ya sea una imagen, un archivo \*.doc, \*.xls o cualquier otra extensión que haya sido almacenada en una ruta de localización.

Para ingresar a esta opción identifique y seleccione la opción **Gestión de Contratos**, ubíquese en la pestaña **Facturas** y utilice los pasos a continuación:

1. Seleccione ja factura a la cual se le asociará el archivo.

2. Haga clic en [E](http://www.arandatraining.com/wiki/index.php?title=File:CMDB8_Lapiz.png)ditar en la Barra de accesos rápidos o en la opción **Archivo** del Menú Superior.

2. En l[a](http://www.arandatraining.com/wiki/index.php?title=File:CMDB8_Publicar.png) ventana que se habilita oprima **Publicación** de Archivos y a continuación se abre la ventana **Sincronizador,** donde deberá:

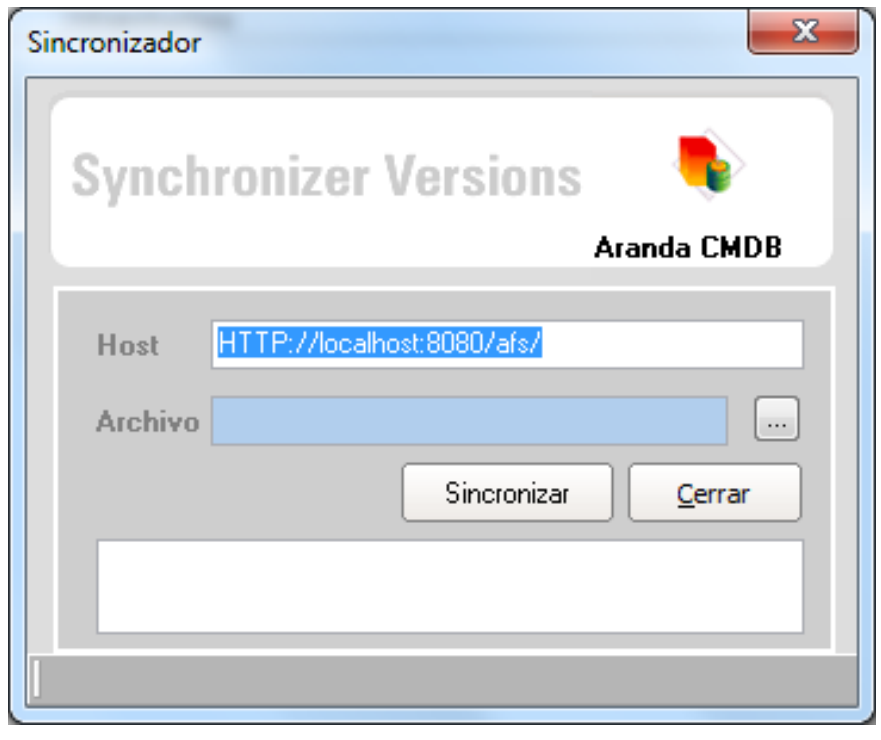

- Ingresar en el campo Host, la dirección del servidor en el formato [http://servidorweb/afs'''](http://servidorweb/afs) **donde el servidorweb se refiere al nombre del servidor donde realizó la instalación del AFS y /afs es la carpeta o directorio virtual que se creó durante dicha instalación.**
- Adjuntar el archivo a publicar, para esto haga clic sobre [y](http://www.arandatraining.com/wiki/index.php?title=File:CMDB8_Puntos.png) seleccione el archivo que desea publicar en la ruta donde lo guardó.
- 3. Haga clic en **Sincronizar** para iniciar la publicación.

# **Asociar CIs**

Aranda CMDB permite especificar que CIs fueron adquiridos en cada factura.

Para ingresar a esta opción identifique y seleccione la opción **Gestión de Contratos**, ubíquese en la pestaña **Facturas** y utilice los pasos a continuación:

1. Seleccione la factura a la cual se le asociará los CI.

2. Haga clic en **Asociar CIs** en la Barra Superior a la tabla de Facturas, donde se desplegará la ventana **Búsqueda CI** y seleccione los CIs requeridos.

3. Para filtrar la búsqueda, utilice cuantos criterios desee y haga clic en **Buscar**.

4. Seleccione los CI a vincular a la factura, utilizando la tecla **Ctrl** y pulse **Aceptar**. Encontrará los CI asociados a cada factura, en la sección **CIs Asociados**.

### **Asociar Proyectos**

Aranda CMDB permite especificar los proyectos a los que pertencen los CI adquiridos mediante cada factura.

Para ingresar a esta opción identifique y seleccione la opción **Gestión de Contratos**, ubíquese en la pestaña **Facturas** y utilice los pasos a continuación:

1. Seleccione el proyecto al que se le asociarán las facturas.

2. Haga clic en **Asociar al Proyecto** en la Barra Superior al listado de facturas.

3. A continuación, se abre la ventana **Facturas** que muestra las facturas registradas en la base de datos. Para filtrar la búsqueda, utilice cuantos criterios desee y haga clic en **Buscar**.

4. Seleccione las facturas a vincular al proyecto, utilizando la tecla **Ctrl** y pulse **Aceptar**.

# **Otros Documentos**

### **Qué son Otros documentos?**

Se refiere a otros documentos que demuestran la adquisición de CIs aparte de contratos y facturas.

### **Lista de Otros documentos**

Para ingresar a esta opción identifique y seleccione la opción **Gestión de Contratos** y ubíquese en la pestaña **Otros Documentos**.

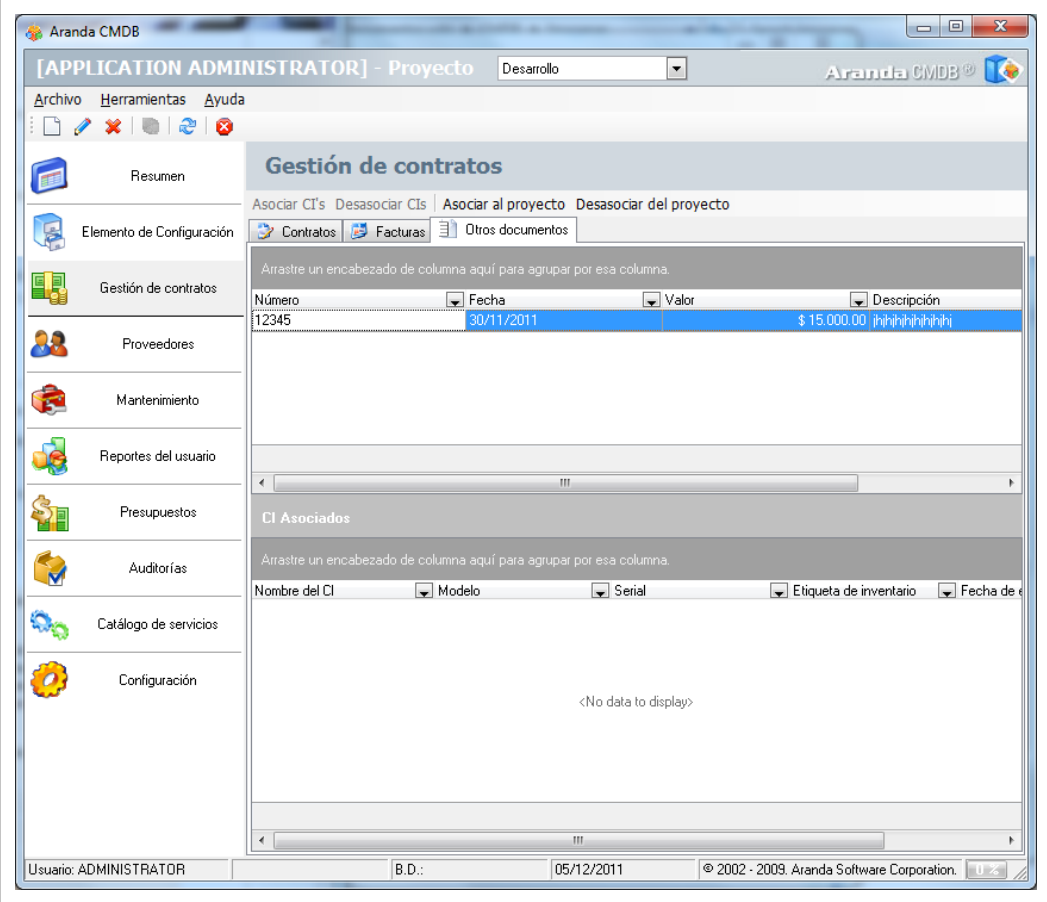

Esta funcionalidad permite administrar otros documentos disponibles, donde podrá crear, visualizar, editar y eliminar un documento seleccionado. De igual forma, encontrará la lista de los CI's asociados a cada documento.

# **Cómo crear Otros documentos?**

Aranda CMDB permite registrar otros documenos que permitan conocer detalles de la adquisición de cada CI.

Para ingresar a esta opción identifique y seleccione la opción **Gestión de Contratos**, ubíquese en la pestaña **Otros Documentos** y utilice los pasos a continuación:

1. Haga clic en  $\Box$  [N](http://www.arandatraining.com/wiki/index.php?title=File:CMDB8_Nuevo.png)uevo en la Barra de accesos rápidos o en la opción **Archivo** del Menú Superior.

2. Se abrirá la ventana correspondiente, ingrese allí la siguiente información:

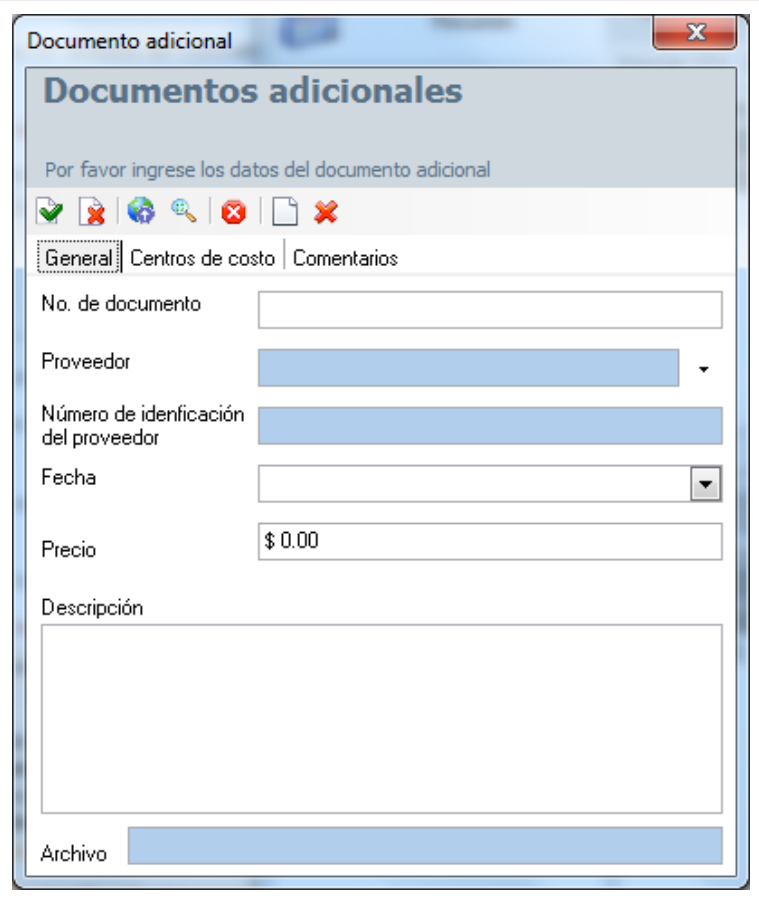

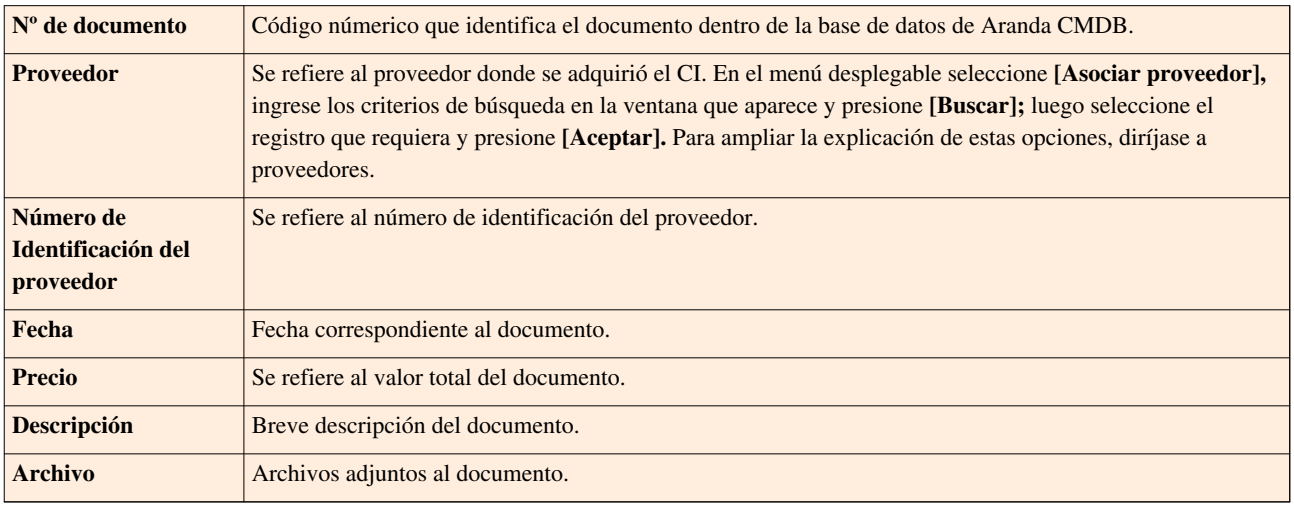

3. Haga clic e[n](http://www.arandatraining.com/wiki/index.php?title=File:CMDB8_Salvar.png) **A** Aplicar para almacenar el nuevo registro. Luego de esto podrá utilizar las opciones de centros de costo y comentarios:

• **Centros de costo:**

Allí encontrará listados los centros de costo registrados en la base de datos. Ingrese el porcentaje del documento destinado para cada centro de costo, en el campo porcentaje. (La suma del porcentaje asignado entre ellos debe ser de 100%).

#### • **Comentarios:**

Allí podrá ingresar comentarios acerca del estado, modificaciones en el documento. Si desea insertar un come[n](http://www.arandatraining.com/wiki/index.php?title=File:CMDB8_Nuevo.png)tario, haga clic en  $\Box$  Insertar Comentario.

### **Publicar Archivos**

Aranda CMD permite publicar los documentos que se han registrado. Éstos pueden tener varios formatos, ya sea una imagen, un archivo \*.doc, \*.xls o cualquier otra extensión que haya sido almacenada en una ruta de localización.

Para ingresar a esta opción identifique y seleccione la opción **Gestión de Contratos**, ubíquese en la pestaña **Otros Documentos** y utilice los pasos a continuación:

- 1. Seleccione el documento al que se le asociará el archivo.
- 2. Haga clic en [E](http://www.arandatraining.com/wiki/index.php?title=File:CMDB8_Lapiz.png)ditar en la Barra de accesos rápidos o en la opción **Archivo** del Menú Superior.

2. En l[a](http://www.arandatraining.com/wiki/index.php?title=File:CMDB8_Publicar.png) ventana que se habilita oprima **Publicación de Archivos y a continuación se abre la ventana Sincronización**, donde deberá:

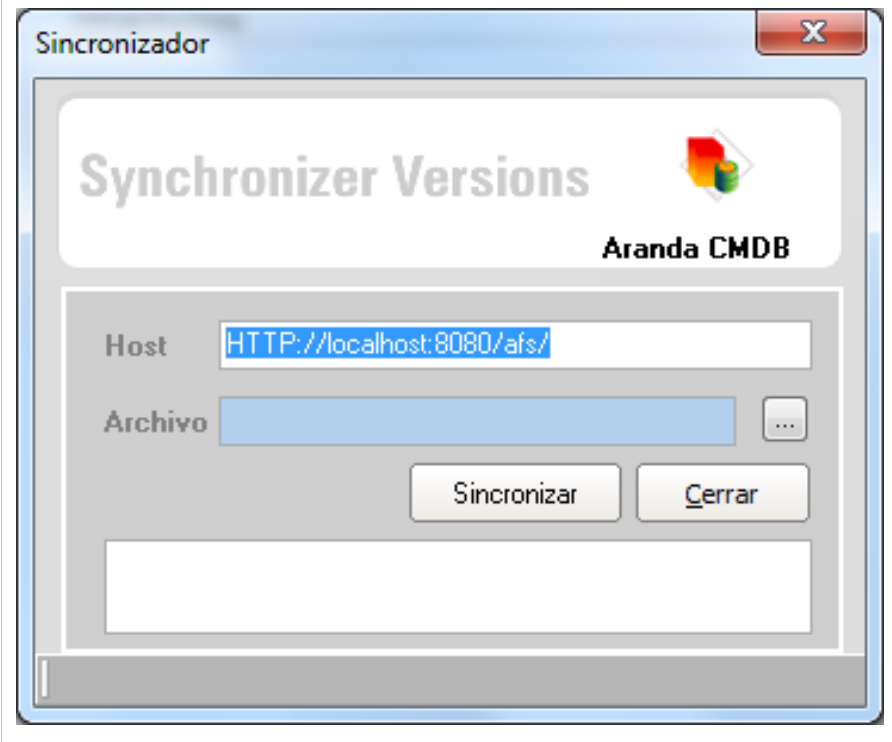

- Ingresar en el campo Host, la dirección del servidor en el formato [http://servidorweb/afs'''](http://servidorweb/afs) **donde el servidorweb se refiere al nombre del servidor donde realizó la instalación del AFS y /afs es la carpeta o directorio virtual que se creó durante dicha instalación.**
- Adjuntar el archivo a publicar, para esto haga clic sobre  $\Box$  [y](http://www.arandatraining.com/wiki/index.php?title=File:CMDB8_Puntos.png) seleccione el archivo que desea publicar en la ruta donde lo guardó.
- 3. Haga clic en **Sincronizar** para iniciar la publicación.

# **Asociar CIs**

Aranda CMDB permite especificar que CIs fueron adquiridos en cada documento.

Para ingresar a esta opción identifique y seleccione la opción **Gestión de Contratos**, ubíquese en la pestaña **Otros Documentos** y utilice los pasos a continuación:

1. Seleccione el documento a la cual se le asociará los CI.

2. Haga clic en **Asociar CIs** en la Barra Superior a la tabla de Facturas, donde se desplegará la ventana **Búsqueda CI** y seleccionar los CIs requeridos.

3. Para filtrar la búsqueda, utilice cuantos criterios desee y haga clic en **Buscar**.

4. Seleccione los CI a vincular al documento, utilizando la tecla **Ctrl** y pulse **Aceptar**. Encontrará los CI asociados a cada documento, en la sección **CIs Asociados**.

### **Asociar Proyectos**

Aranda CMDB permite especificar los proyectos a los que pertencen los CI adquiridos mediante cada documento.

Para ingresar a esta opción identifique y seleccione la opción **Gestión de Contratos**, ubíquese en la pestaña **Otros Documentos** y utilice los pasos a continuación:

1. Seleccione el proyecto al que se le asociarán los documentos.

2. Haga clic en **Asociar al Proyecto** en la Barra Superior al listado de otros documentos.

3. A continuación, se abre la ventana **Otros Documentos** que muestra los documentos registrados en la base de datos. Para filtrar la búsqueda, utilice cuantos criterios desee y haga clic en **Buscar**.

4. Seleccione los documentos a vincular al proyecto, utilizando la tecla **Ctrl** y pulse **Aceptar**.

# **Proveedores**

# **Qué son Proveedores?**

Un proveedor se refiere a la persona o empresa que ofrece servicios o productos tales como licencias, aplicaciones, sistemas operativos, etc.

# **Lista de Proveedores**

Para ingresar, identifique y seleccione la opción **Proveedores**.

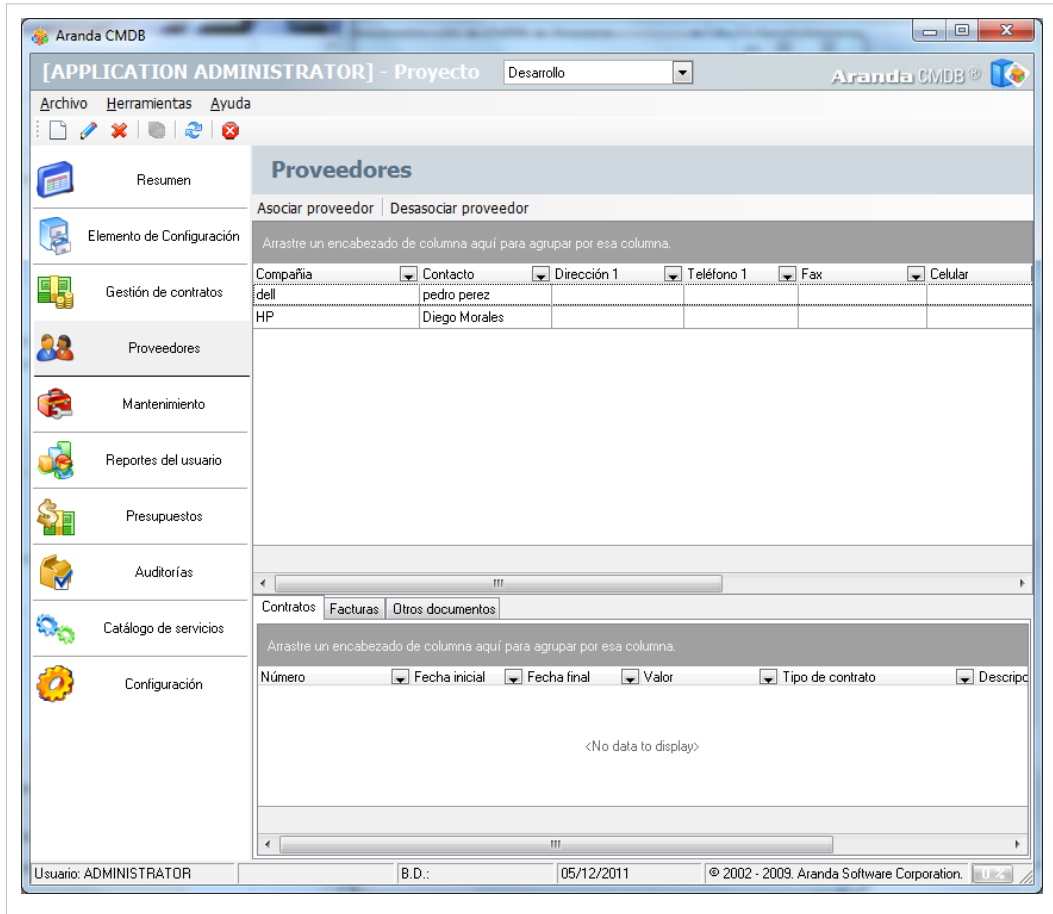

Esta funcionalidad permite administrar los proveedores disponibles, donde podrá crear, visualizar, editar y eliminar un proveedor seleccionado. Adicionalmente, encontrará los contratos, facturas y otros docuemtnos asociados a cada proveedor.

# **Cómo crear Proveedores?**

Aranda CMDB permite registrar los proveedores de los CIs.

Para esto, utilice los pasos a continuación:

- 1. Haga clic en  $\Box$  [N](http://www.arandatraining.com/wiki/index.php?title=File:CMDB8_Nuevo.png)uevo en la Barra de accesos rápidos o en la opción **Archivo** del Menú Superior. 2. Se abrirá la ventana correspondiente, ingrese allí la siguiente información:
- **Departamentos:**

En esta pestaña podrá ingresar los datos básicos acerca del proveedor.

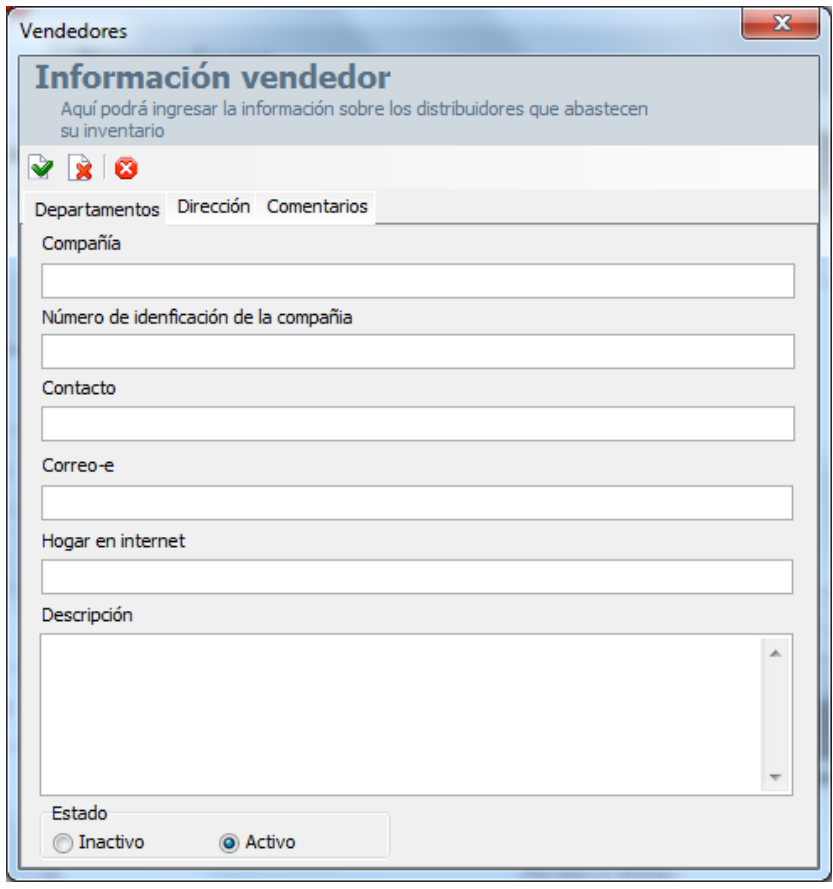

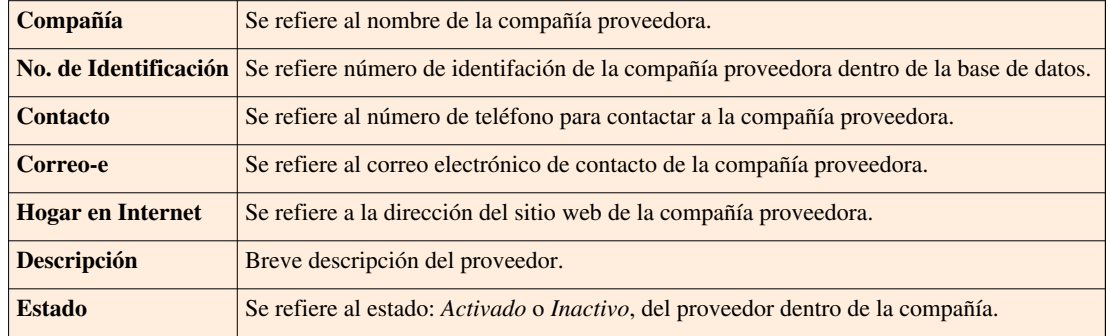

• **Dirección**

En esta pestaña podrá ingresar los datos básicos de ubicación y contacto del proveedor.

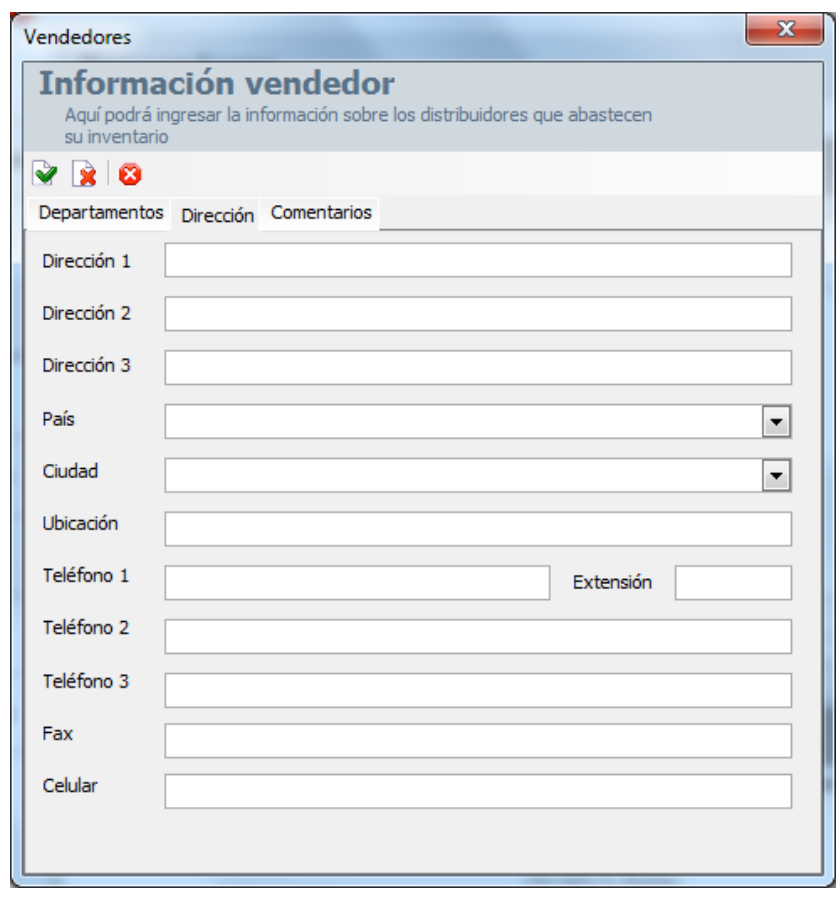

3. Haga clic e[n](http://www.arandatraining.com/wiki/index.php?title=File:CMDB8_Salvar.png)  $\blacktriangleright$  Aplicar para almacenar el nuevo registro. Luego de esto podrá utilizar la opción de comentarios.

#### • **Comentarios**

En esta pestaña podrá ingresar comentarios acerca del estado, modificaciones en el documento. Si desea insertar un comentario, haga clic en  $\Box$  [I](http://www.arandatraining.com/wiki/index.php?title=File:CMDB8_Nuevo.png)nsertar Comentario en el menú superior.

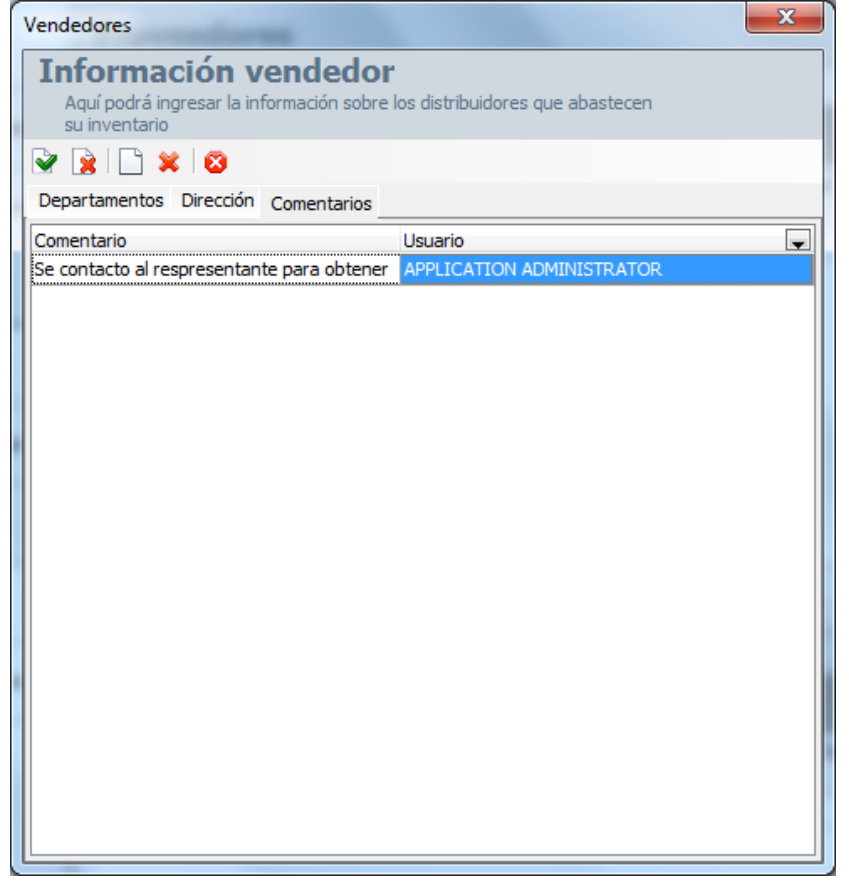

### **Asociar proveedores**

Aranda CMDB permite asociar proveedores registrados en otras herramientas de Aranda a cualquiera de los proyectos.

Para ingresar a esta opción identifique y seleccione la opción **Proveedores** y utilice los pasos a continuación:

1. Haga clic en **Asociar proveedor** en la Barra Superior al listado de proveedores y a continuación se abrirá la ventana **Búsqueda Compañía** con el listado de los proveedores disponibles.

2. Para realizar una búsqueda filtrada, utilice cuantos criterios requiera haciendo clic en **Agregar citerio** y haga clic en **Buscar**.

3. Seleccione los proveedores que desee asociar al proyecto y pulse **Aceptar**.

En cualquier momento podrá regresar a los **[contenidos básicos de Aranda CMDB V 8.0](http://www.arandatraining.com/wiki/index.php?title=Aranda_CMDB_V_8.0)**.

# **Artículos Relacionados**

[Mantenimiento, Reportes y Presupuestos Consola Windows Aranda CMDB V 8.0](#page-108-0)
# **Mantenimiento, Reportes y Presupuestos Consola Windows Aranda CMDB V 8.0**

# **Mantenimientos**

#### **Qué es un Mantenimiento?**

Mantenimiento se refiere a las medidas de prevención y conservación que se llevan a cabo sobre los CIs con el fin de restaurarlos mediante revisiones y reparaciones técnicas a un estado con el cual puedan realizar sus funciones correspondientes.

#### **Lista de Mantenimientos**

Para ingresar a esta opción identifique y seleccione la opción **Mantenimiento** y ubíquese en la pestaña **Mantenimientos**:

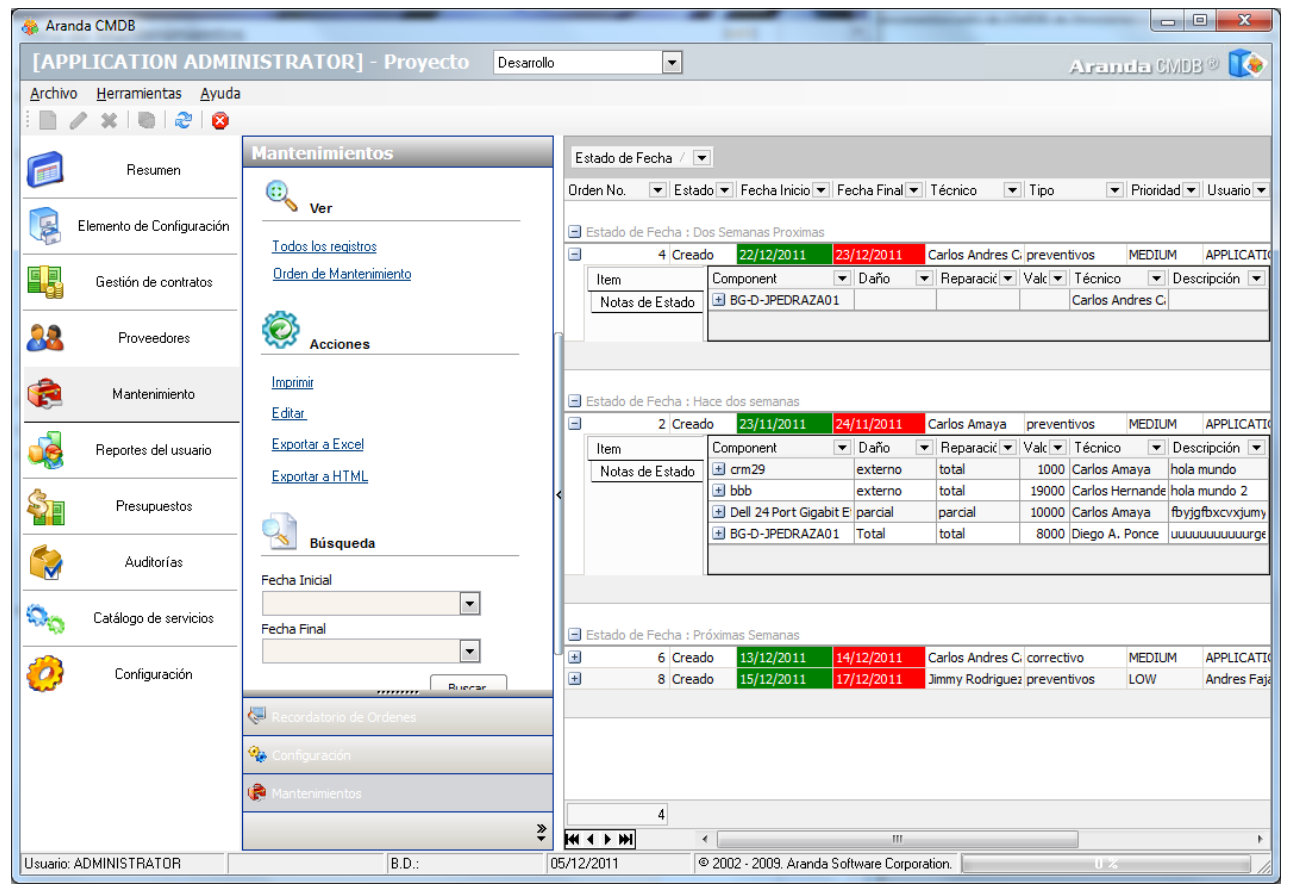

Esta funcionalidad permite administrar los mantenimientos disponibles, donde podrá:

- Ver todos los registros y también, consultar cada orden de manteniemiento haciendo clic en **Orden de mantenimiento.**
- Imprimir, editar y exportar los mantenimientos en formato excel y html, haciendo clic en el botón correspondiente.
- Filtrar la búsqueda de órdenes por fecha incial y/o final.

#### **Cómo crear un Mantenimiento?**

Aranda CMDB permite crear las órdenes de mantenimiento que se llevarán a cabo sobre cada CI registrado.

Para ingresar a esta opción identifique y seleccione la opción **Elemento de Configuración** y utilice los pasos a continuación:

1. Ubique el CI que necesita mantenimiento, haga clic derecho sobre él y escoja la opción **Crear Mantenimiento**.

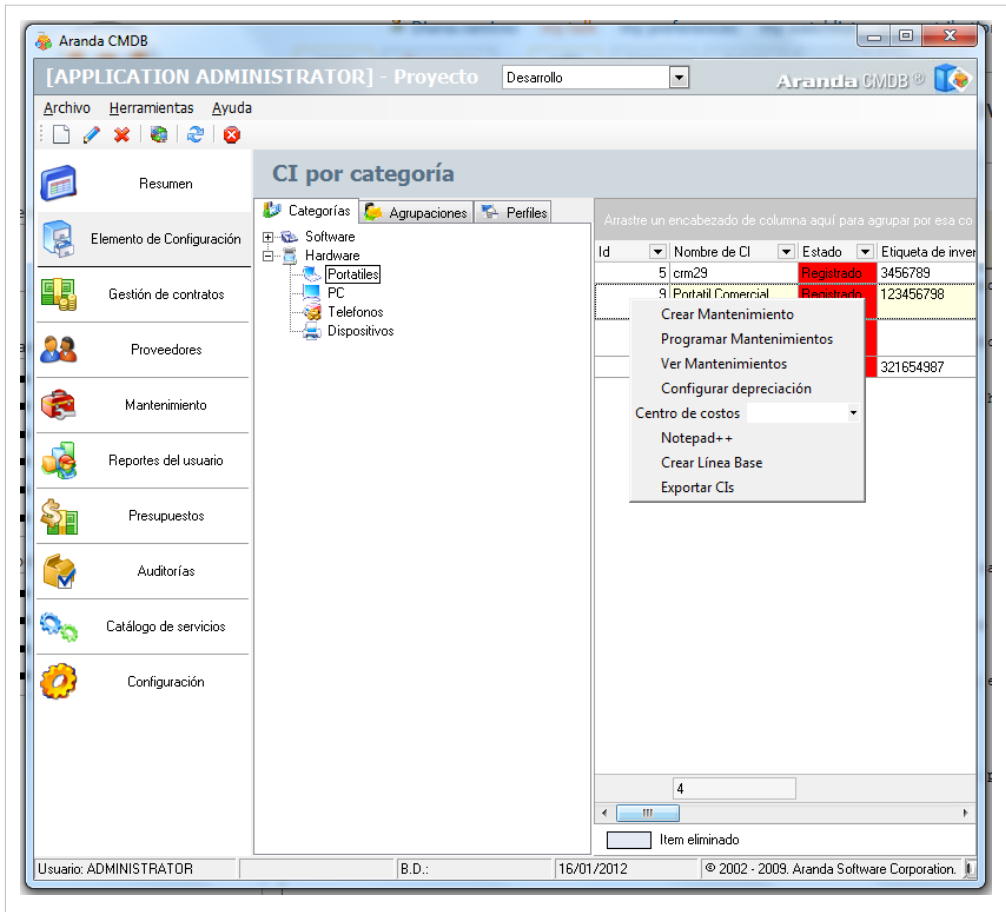

2. Seguido a esto, se abrirá el **Asistente Mantenimiento** que nos guiará durante todo el proceso de creación de la orden de mantenimiento:

**Paso 1**

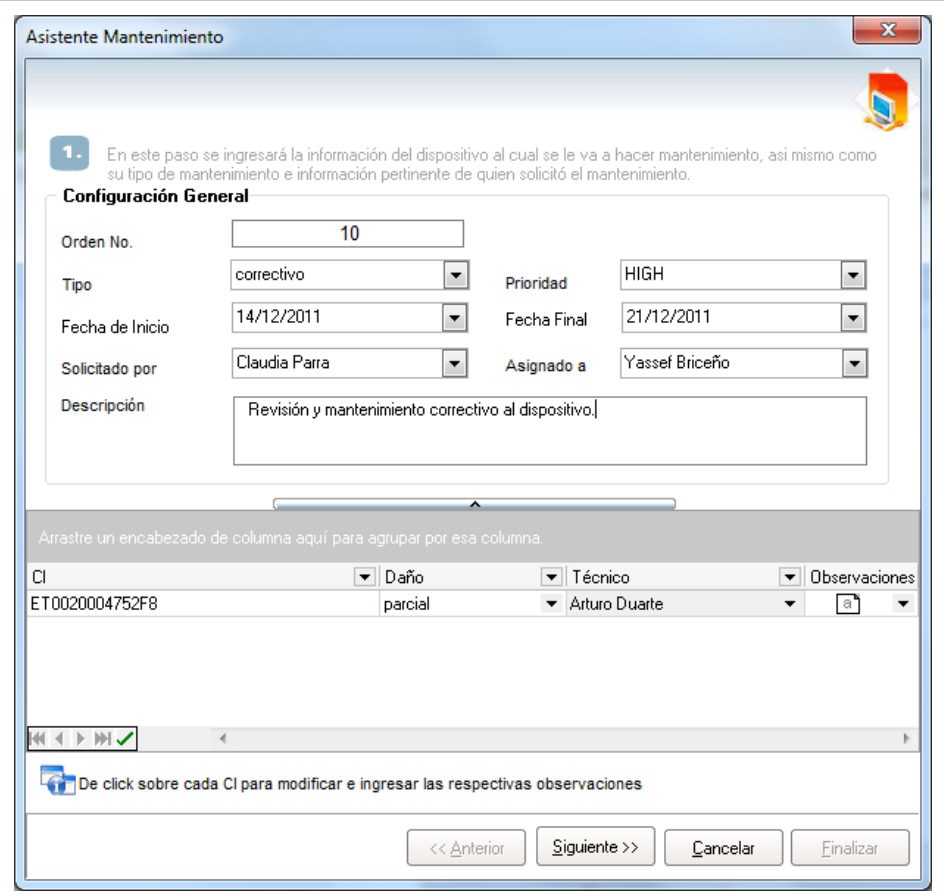

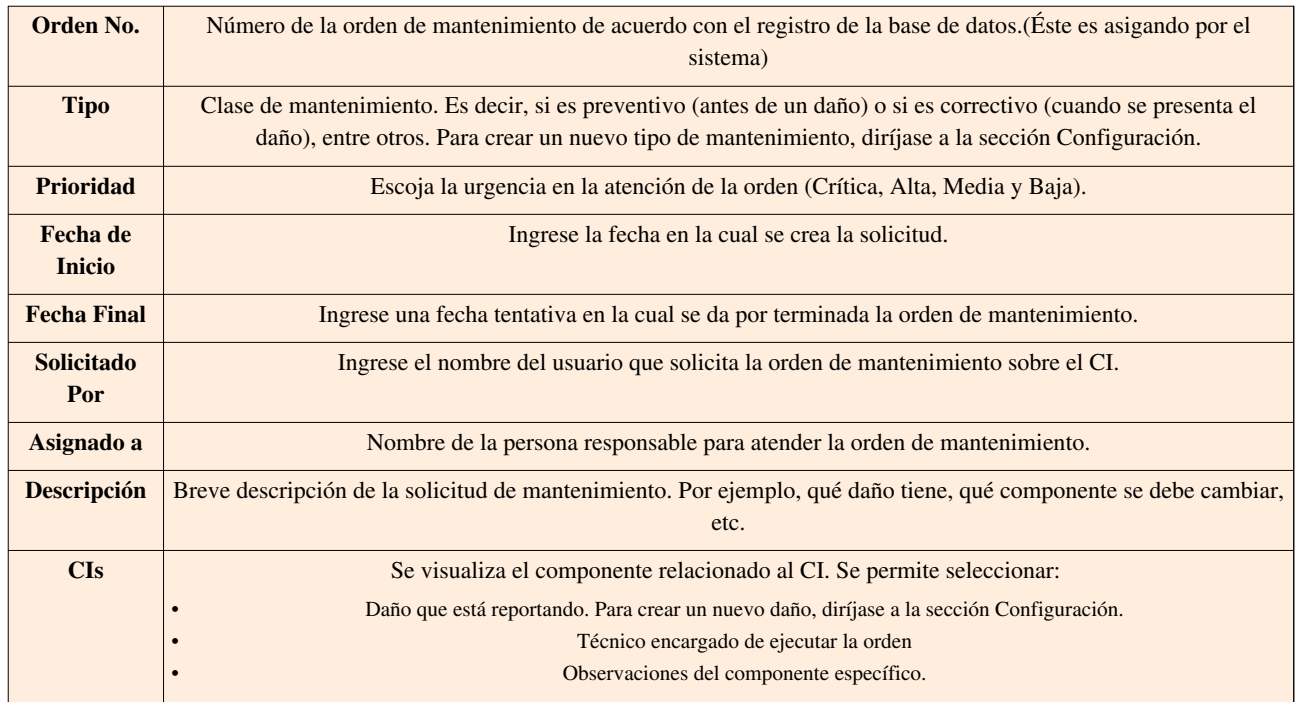

Haga clic en  $\blacktriangleright$  Aplicar para almacenar la nueva órden de mantenimiento. Luego de esto podrá utilizar las opciones de campos adicionales, centros de costo y comentarios:

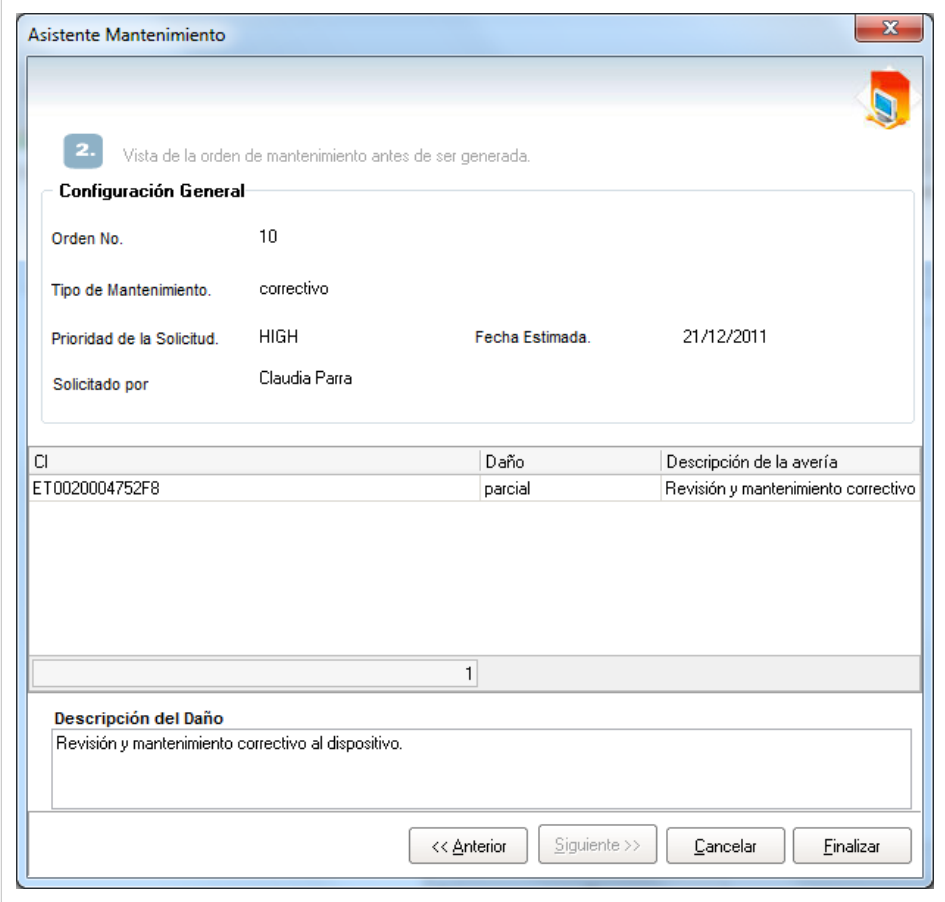

En este paso se debe realizar la selección detalles de la ejecución de la orden. Visualice de manera previa los detalles de la orden. Allí, se muestra la información anteriormente ingresada.

3. Para generar la orden pulse **Finalizar**, de lo contrario pulse **<<Anterior** y vuelva a realizar los pasos anteriores.

#### **Programar Mantenimiento**

Aranda CMDB permite programar los mantenimientos solicitados con el fin cumplir con las fechas asignadas en dichas órdenes al momento de su creación.

Para ingresar a esta opción identifique y seleccione la opción **Elemento de Configuración** y utilice los pasos a continuación:

1. Ubique el CI al cual desde programarle un mantemiento, haga clic derecho sobre él y seleccione la opción **Programar mantenimiento**.

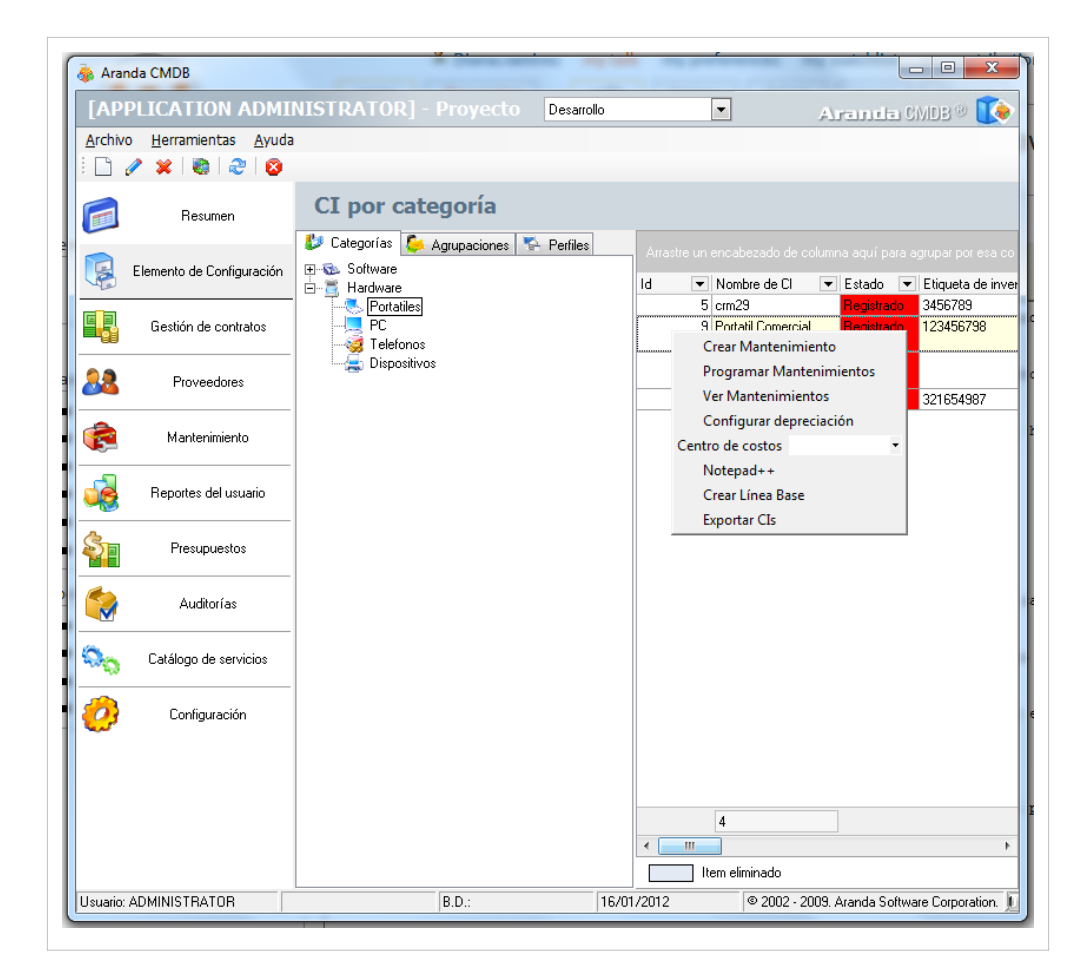

2. En la ventana que se habilita ingrese los siguientes datos:

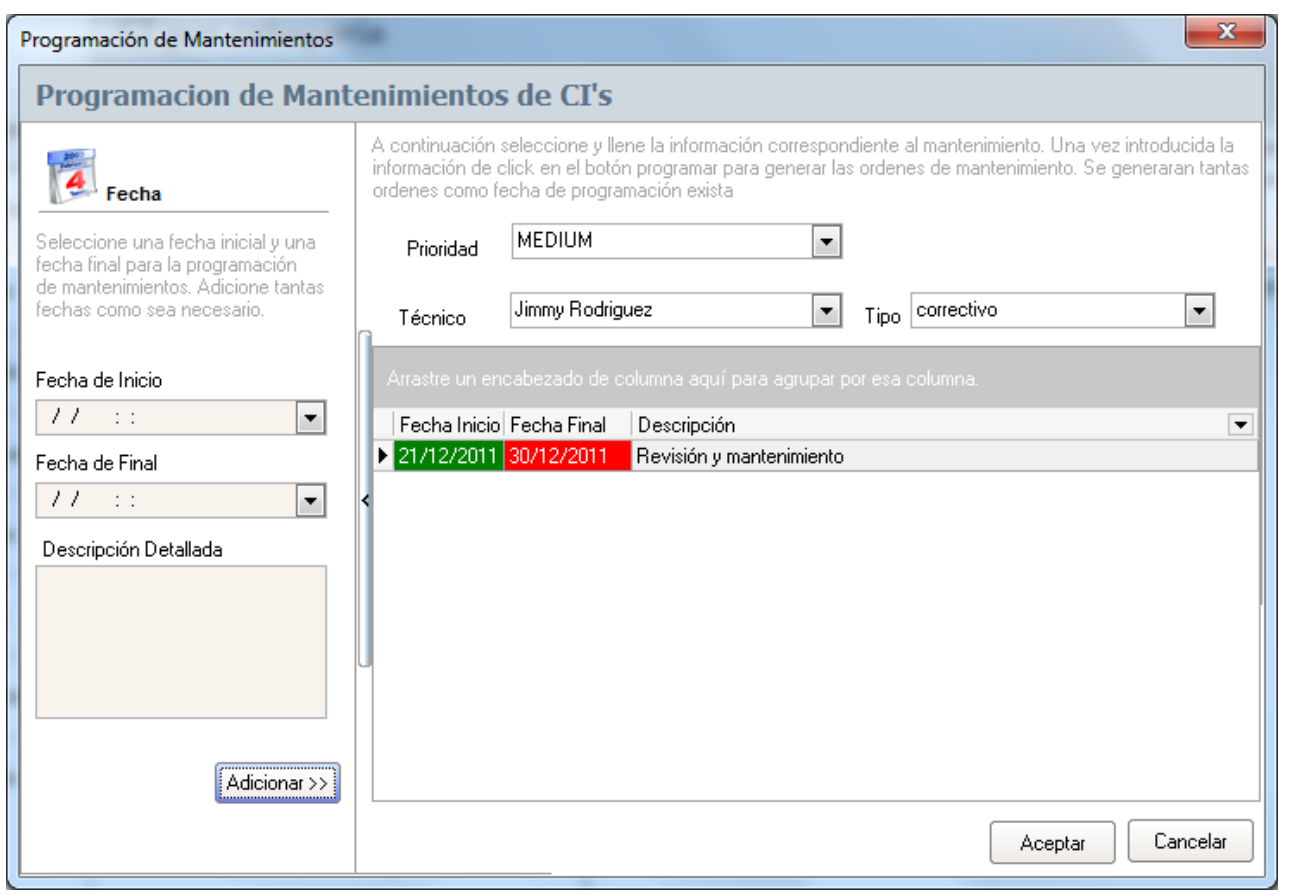

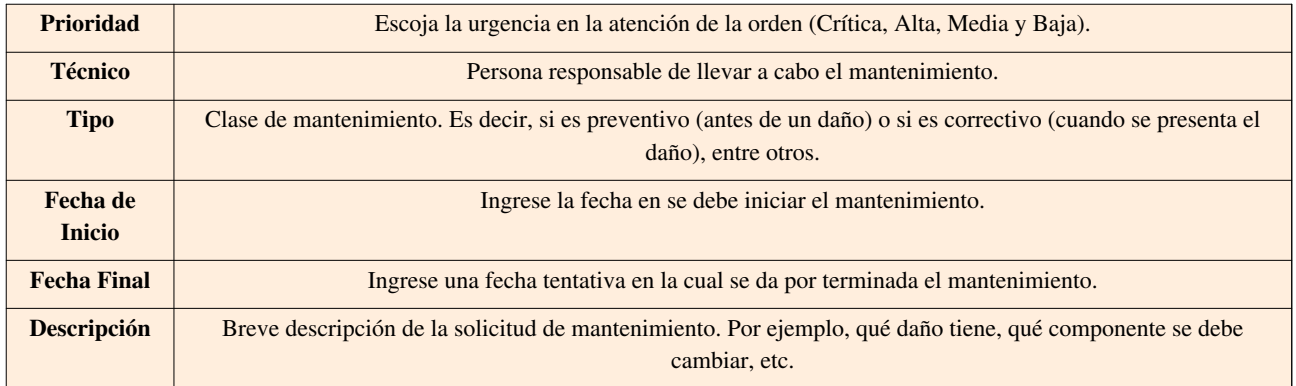

3. Haga clic en **Adicionar >>** para programar el mantenimiento y **Aceptar** para finalizar.

Las órdenes programadas las podrá ver listadas en la opción **Mantenimiento** en el menú superior, ubíquese en las pestañas **Mantenimientos.**

### **Ver Mantenimientos**

Aranda CMDB permite ver los mantenimientos programados para cada CI.

Para ingresar a esta opción identifique y seleccione la opción **Elemento de Configuración** y utilice los pasos a continuación:

1. Ubique el CI al cual desea consultar las órdenes de mantemiento, haga clic derecho sobre él y seleccione la opción **Ver mantenimiento**.

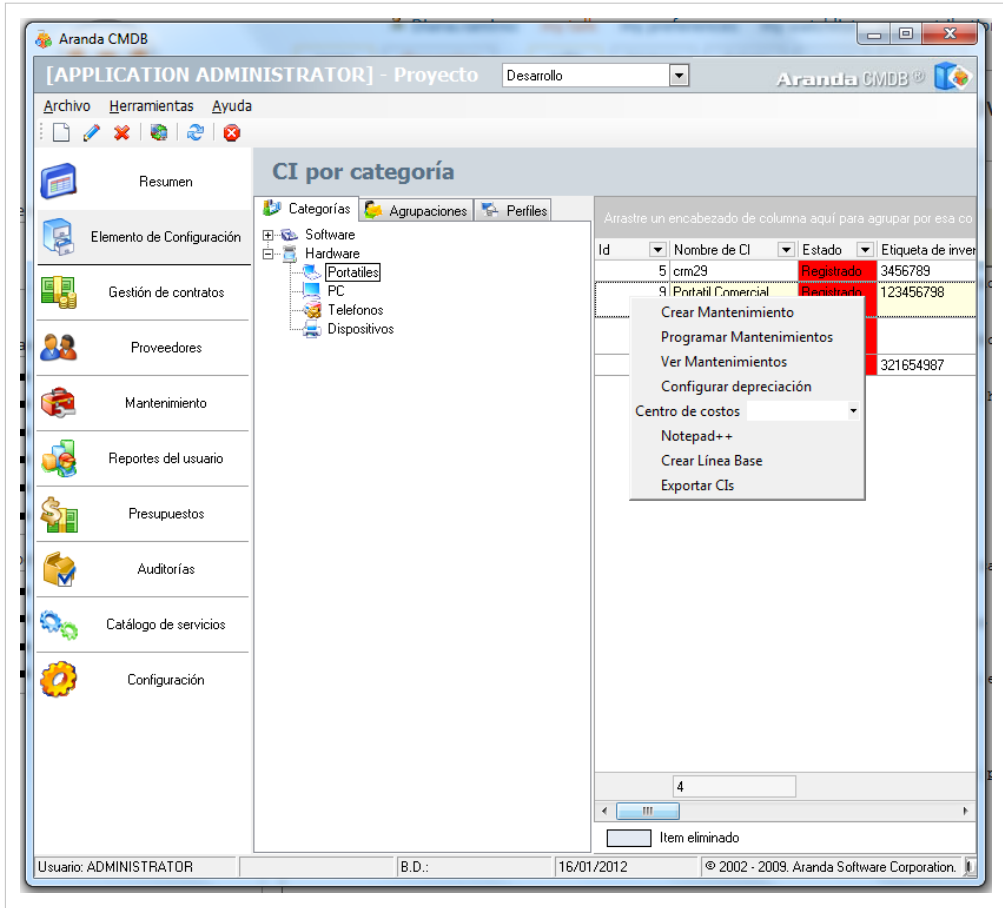

2. En la ventana que se habilita podrá ver un gráfico que muestra la cantidad de órdenes de mantenimiento que se han programado para dicho CI de acuerdo al tipo y el listado de éstos.

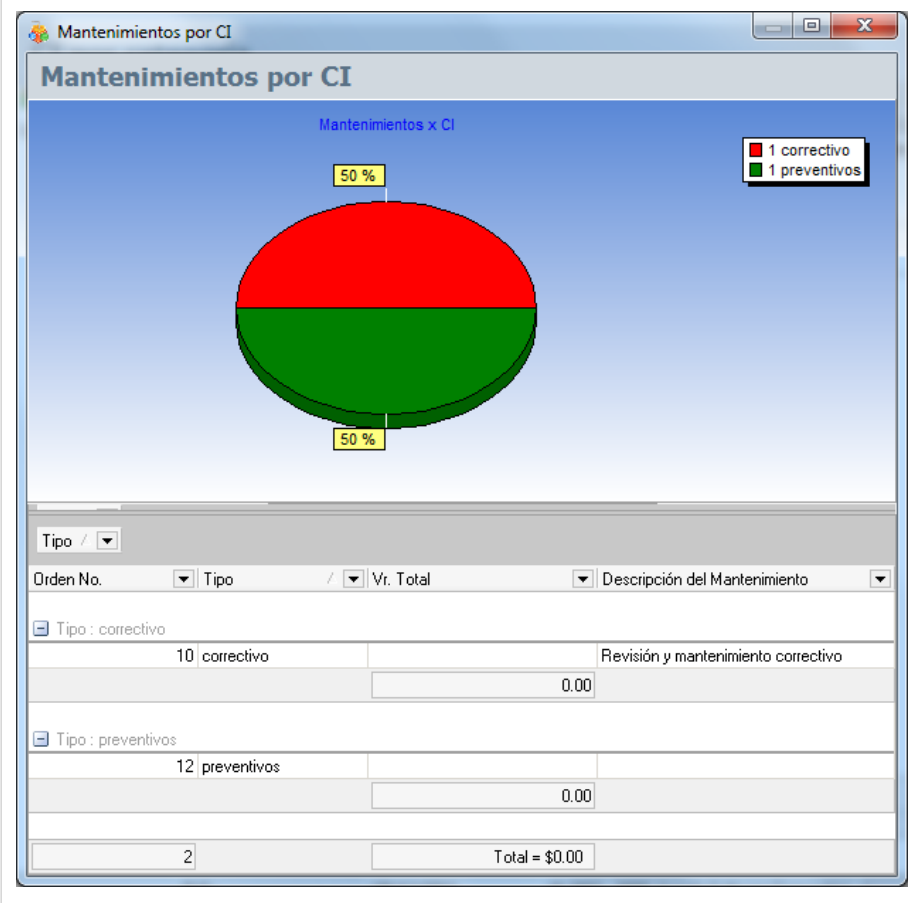

#### **Configuración**

Aranda CMDB permite configurar los parámetros necesarios para la creación y programación de órdenes de mantenimiento.

#### **Tipos de Mantenimiento**

En esta opción podrá definir los diferentes tipos de manteniemiento. Para ingresar a esta opción identifique y seleccione la opción **Mantenimientos**, ubíquese en la pestaña **Configuracíón** y utilice los pasos a continuación:

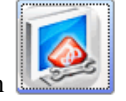

1. Seleccione la opció[n](http://www.arandatraining.com/wiki/index.php?title=File:CMDB8_TiposMant.png)

2. Haga clic en  $\Box$  [N](http://www.arandatraining.com/wiki/index.php?title=File:CMDB8_Nuevo.png)uevo en la Barra de accesos rápidos o en la opción **Archivo** en el Menú Superior.

3. A continuación, ingrese los datos requeridos en el área de trabajo:

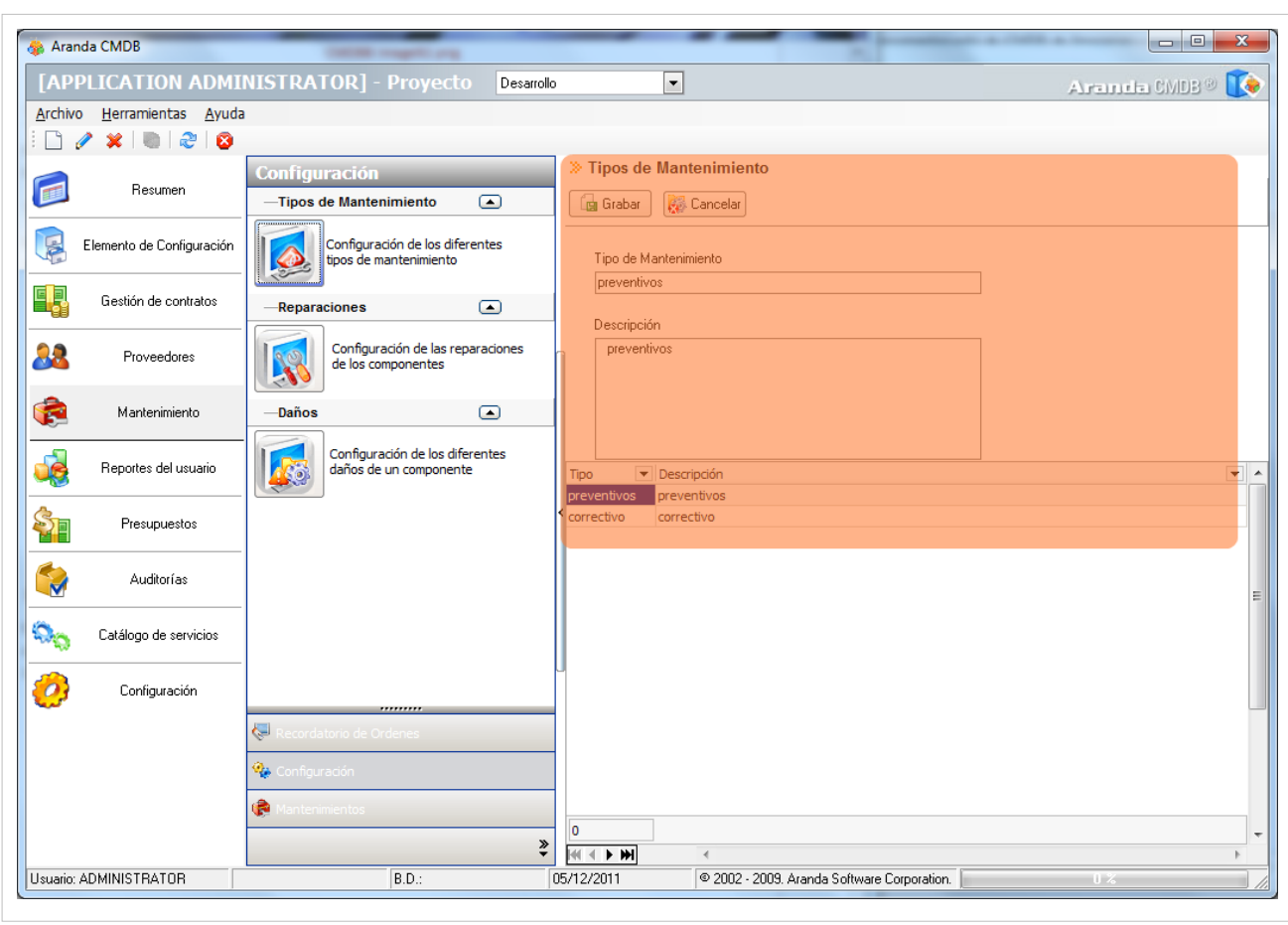

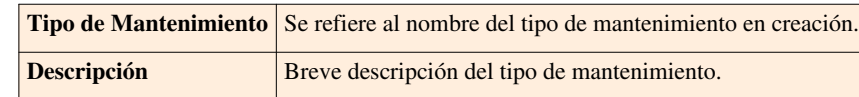

4. Puls[e](http://www.arandatraining.com/wiki/index.php?title=File:CMDB8_Grabar.png)  $\boxed{[}$  Grabar $\boxed{}$  para almacenar dicha información.

#### **Reparaciones**

En esta opción podrá definir los diferentes tipos de reparación que se llevarán a cabo sobre los CI. Para ingresar a esta opción identifique y seleccione la opción **Mantenimientos**, ubíquese en la pestaña **Configuracíón** y utilice los pasos a continuación:

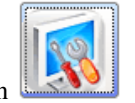

- 1. Seleccione la opció[n](http://www.arandatraining.com/wiki/index.php?title=File:CMDB8_Reparaciones.png)
- 2. Haga clic en  $\Box$  [N](http://www.arandatraining.com/wiki/index.php?title=File:CMDB8_Nuevo.png)uevo en la Barra de accesos rápidos o en la opción **Archivo** en el Menú Superior.
- 3. A continuación, ingrese los datos requeridos en el área de trabajo:

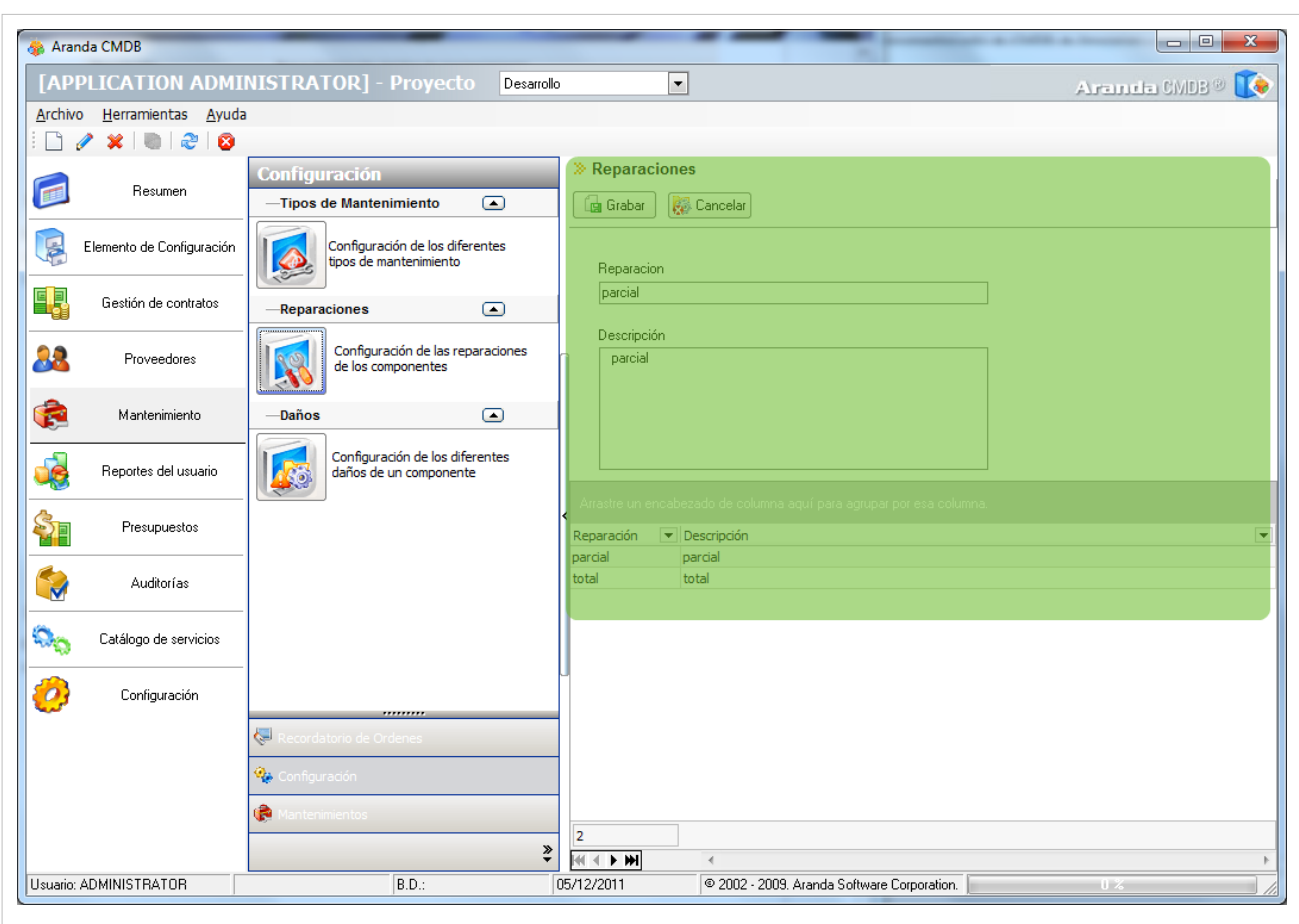

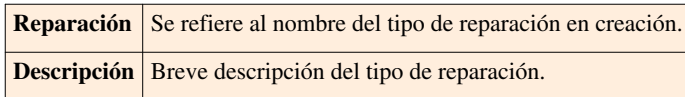

4. Puls[e](http://www.arandatraining.com/wiki/index.php?title=File:CMDB8_Grabar.png)  $\boxed{\Box}$  Grabar) para almacenar dicha información.

#### **Daños**

En esta opción podrá definir los diferentes tipos de daños. Para ingresar a esta opción identifique y seleccione la opción **Mantenimientos**, ubíquese en la pestaña **Configuracíón** y utilice los pasos a continuación:

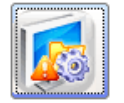

1. Seleccione la opció[n](http://www.arandatraining.com/wiki/index.php?title=File:CMDB8_a%C3%B1os.png)

2. Haga clic en  $\Box$  [N](http://www.arandatraining.com/wiki/index.php?title=File:CMDB8_Nuevo.png)uevo en la Barra de accesos rápidos o en la opción **Archivo** en el Menú Superior.

3. A continuación, ingrese los datos requeridos en el área de trabajo:

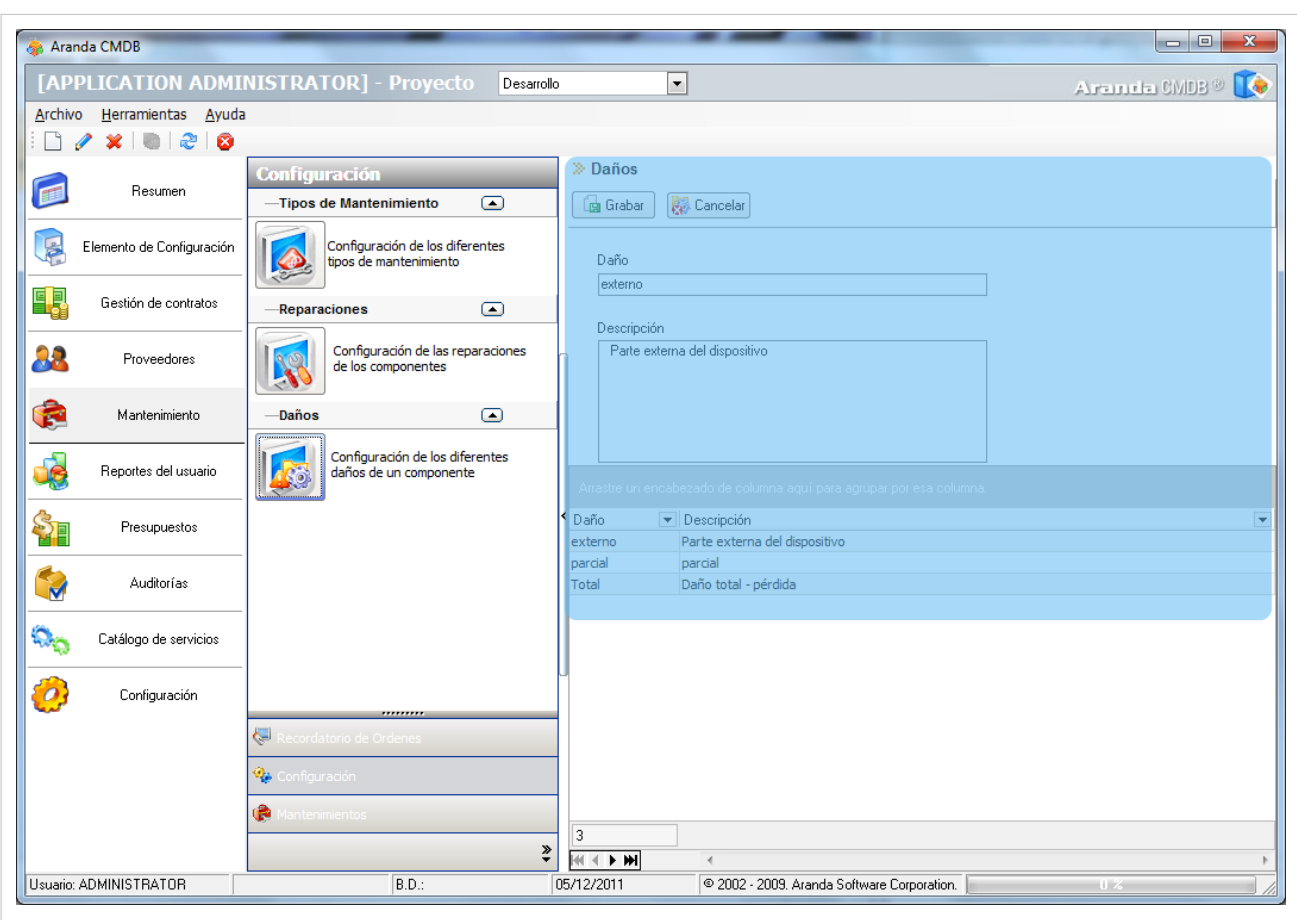

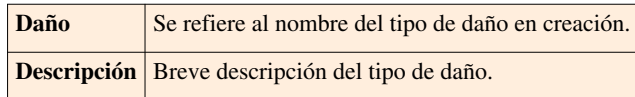

4. Puls[e](http://www.arandatraining.com/wiki/index.php?title=File:CMDB8_Grabar.png)  $\boxed{\Box}$  Grabar) para almacenar dicha información.

### **Recordatorio de Órdenes**

Aranda CMDB permite consultar el vencimiento de las órdenes de mantenimientos programadas para cada CI.

Para ingresar a esta opción identifique y seleccione la opción **Mantenimiento**, ubíquese en la pestaña **Recordatorio de Órdenes**.

En la ventana que se habilita podrá ver un gráfico que muestra la cantidad de órdenes de mantenimiento vencidas vs. días vencidos como recordatorio de las órdenes que se han creado y se han vencido recientemente.

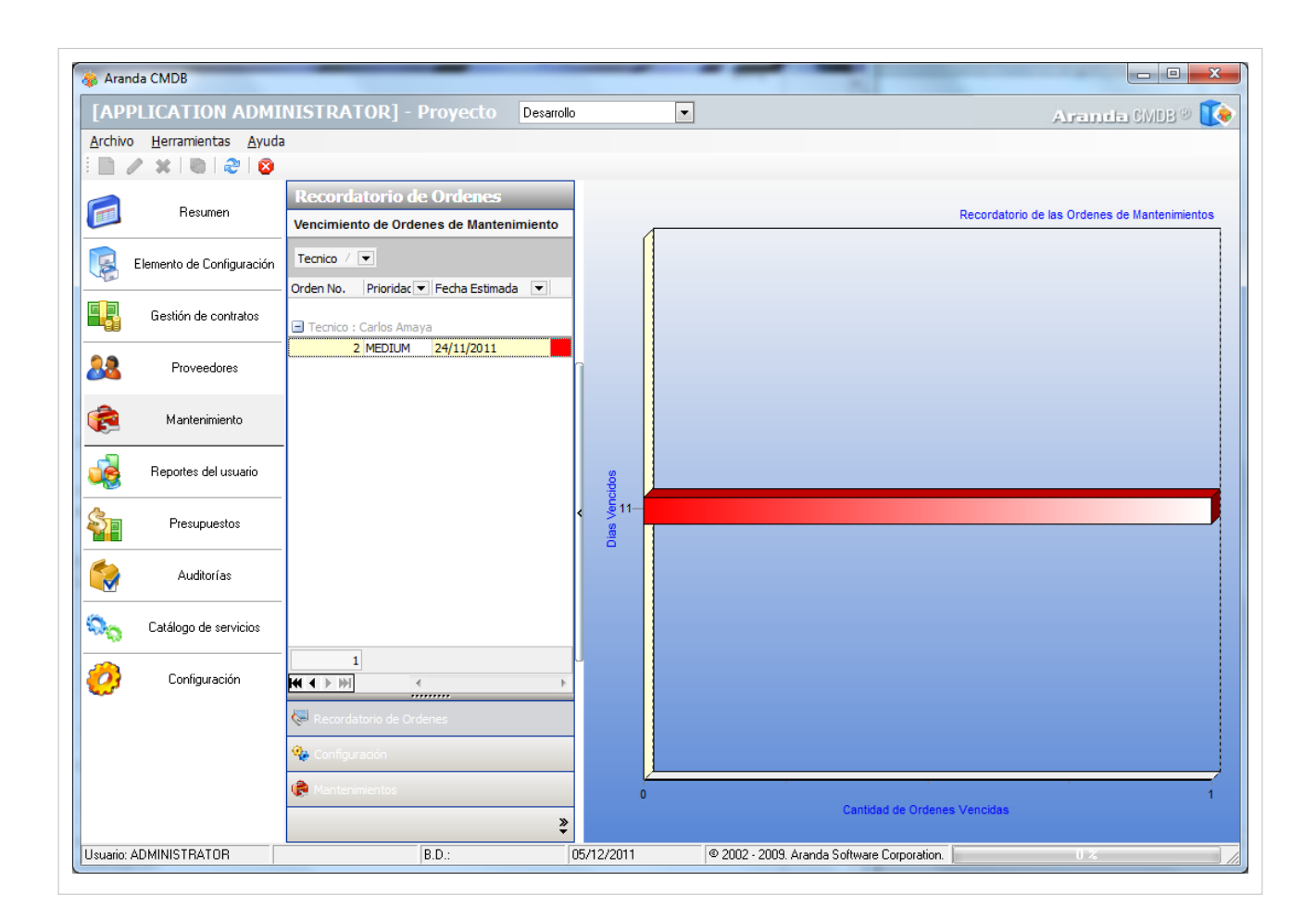

# **Reportes del Usuario**

#### **Qué es un Reporte del Usuario?**

Reporte del Usuario permite conocer los CI que tiene cada usuario a cargo y aquellos que utiliza.

#### **Consulta del Reporte del Usuario**

Para ingresar a esta opción identifique y seleccione la opción **Reportes del Usuario** y utilice los pasos a continuación:

1. Haga clic [e](http://www.arandatraining.com/wiki/index.php?title=File:CMDB8_BuscarUsuario.png)n  $\mathbb{R}^n$  Buscar usuario en la Barra Superior en el área de trabajo.

2. A continuación, se habilita la ventana **Búsqueda Usuarios** que posibilita la búsqueda filtrada de usuarios, para esto agregue cuantos criterios requiera haciendo clic en **Adicionar Criterio** y haga clic en **Buscar** para desplegar los resultados de la búsqueda o la lista de todos los usuarios.

3. Seleccione el usuario que desea consultar y pulsa **Aceptar** para cargar la información relacionada. En el área de trabajo se desplegará la información a continuación:

• **Datos Básicos:** Allí podrá visualizar la información básica del usuario seleccionado, como nombre, alias y el correo electrónico del usuario.

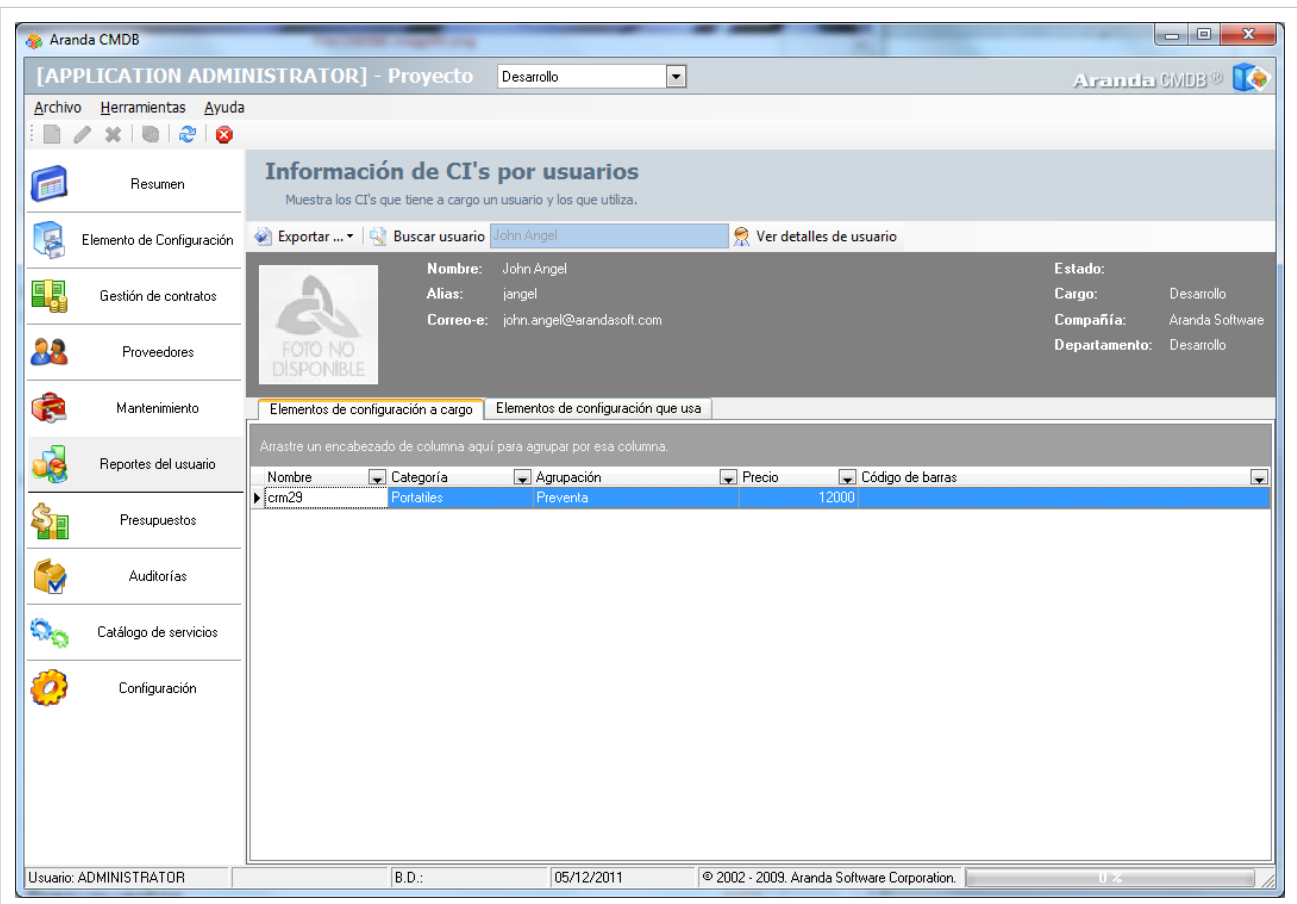

• **Elementos de configuración a cargo:** Allí podrá visualizar el listado de CI de los cuales el usuario es responsable.

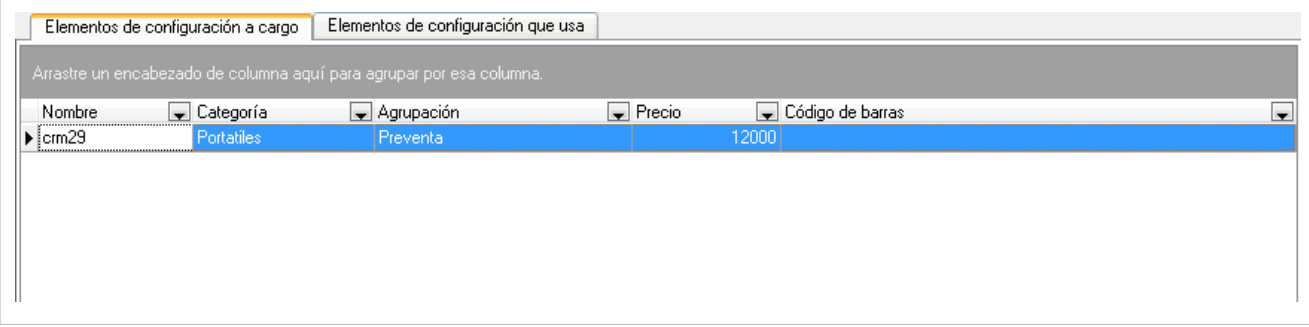

• **Elementos de configuración que usa:** Allí podrá visualizar el listado de CI utilizados por el usuario consultado.

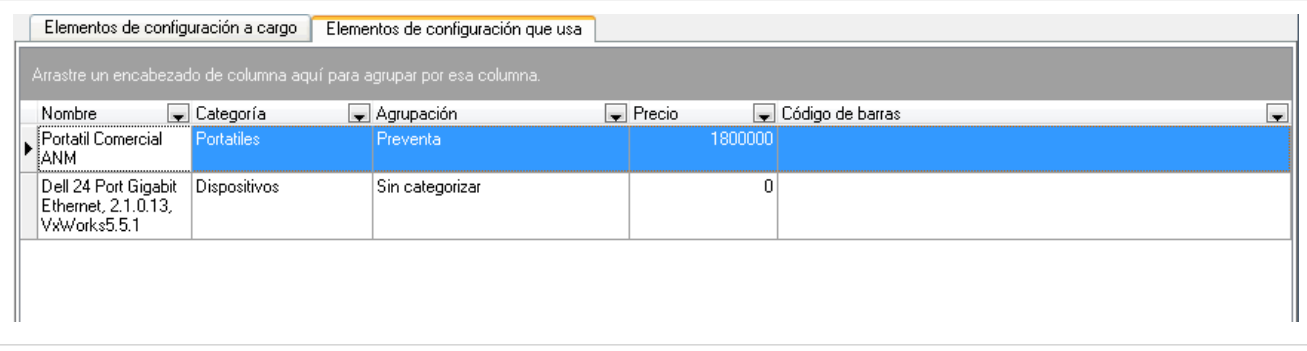

- Si desea exportar dicha información, haga clic en **[y](http://www.arandatraining.com/wiki/index.php?title=File:CMDB8_Exportar.png)** Exportar " y seleccione el formato en que desea se exporte la información del usuario: Excel o Html.
- Si desea conocer detalles adicionales acerca del usuario, haga clic en  $\mathbb{R}$  Ver detalles de usuario.

#### **Presupuestos**

#### **Qué es un Presupuesto?**

Se refire al cálculo anticipado de los ingresos y gastos asignados a cada unidad organizacional con el fin de cumplir con una meta prevista, la cual debe cumplirse en determinado tiempo y bajo ciertas condiciones.

A cada presupuesto asignado en Aranda CMDB, se le descontarán los costos especificados a cada centro de costo, en la creación de contratos y facturas de obtención de CI.

#### **Lista de Presupuestos**

Para ingresar a esta opción identifique y seleccione la opción **Presupuestos** del Menú Principal.

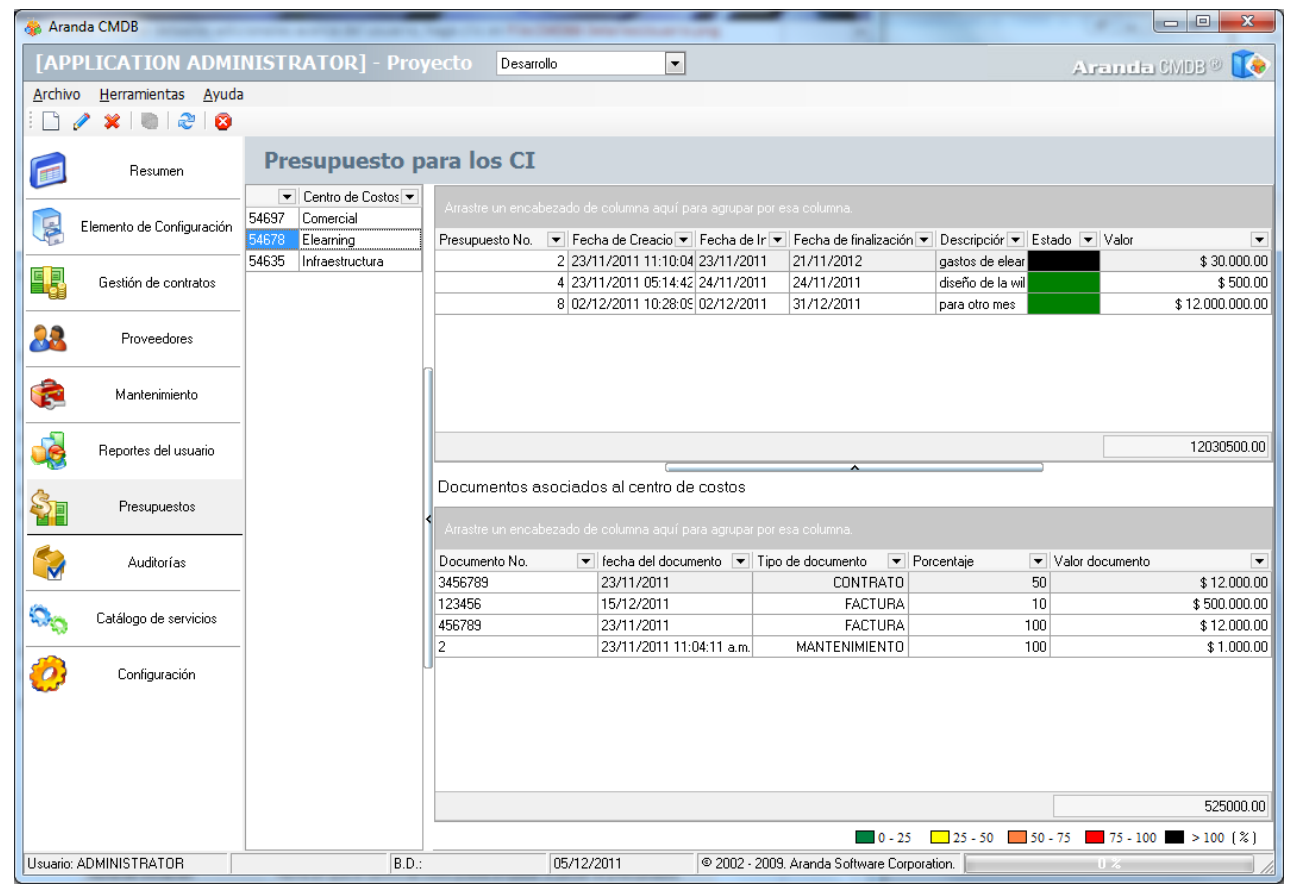

Esta funcionalidad permite conocer los centros de costo registrados y administrar los presupuestos asignados a cada uno de estos, donde podrá crear, visualizar, editar y eliminar un presupuesto seleccionado. De igual forma, encontrará la lista de documentos asociados a cada centro de costos.

Adicionalmente, encontrará una barra de estados, donde se podrá guiar al usuario para que pueda reconocer en qué **Estado** se encuentra su presupuesto asignado fácilmente:

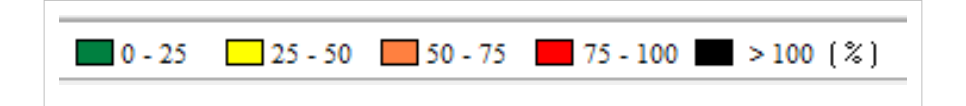

#### **Cómo crear un Presupuesto?**

Aranda CMDB permite crear los prsupuestos que se requieran aceptar a cada centro de costos dentro de cada compañía.

Para esto, utilice los pasos a continuación:

1. Haga clic e[n](http://www.arandatraining.com/wiki/index.php?title=File:CMDB8_Nuevo2.png)  $\Box$  Nuevo en la Barra de accesos rápidos o en  $\Box$  Nuevo en la opción **Archivo** del Menú Superior.

2. En la ventana **Presupuesto** ingrese la información a continuación:

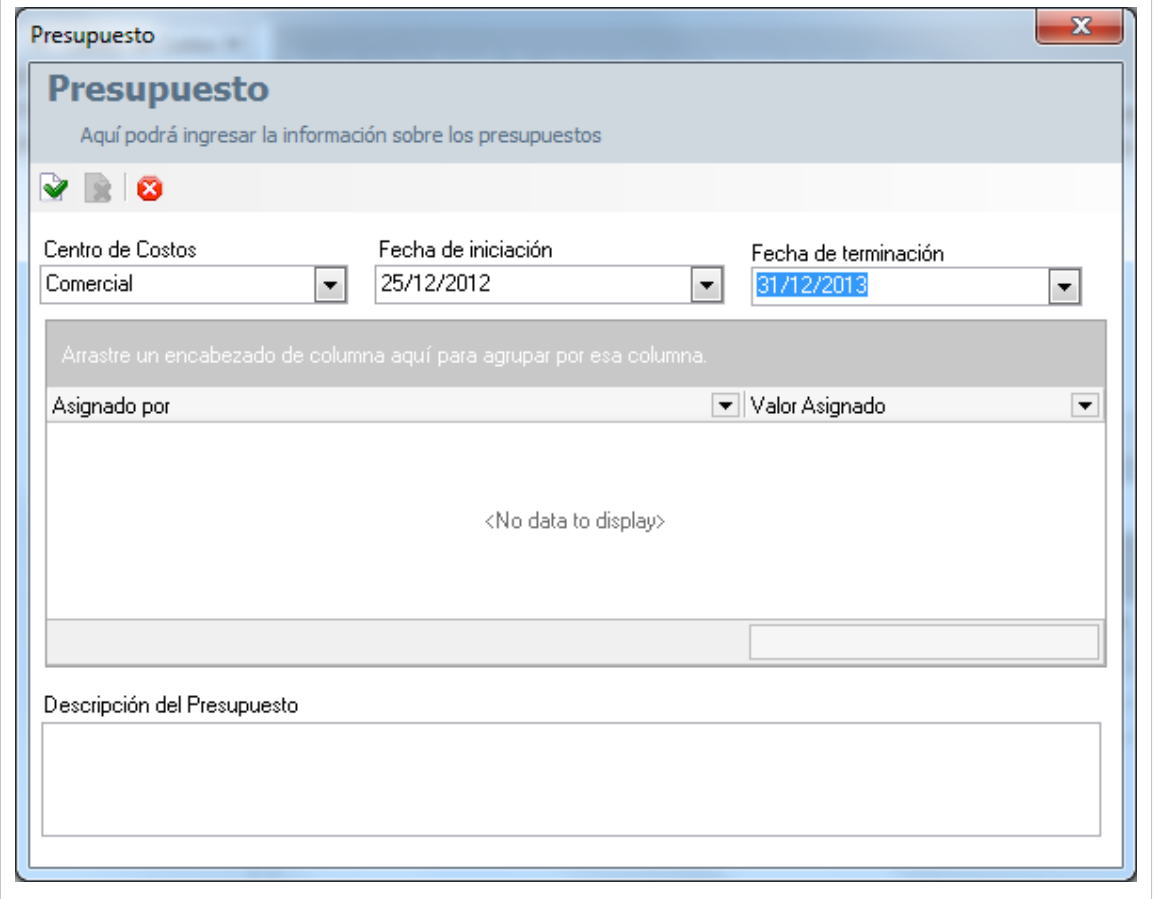

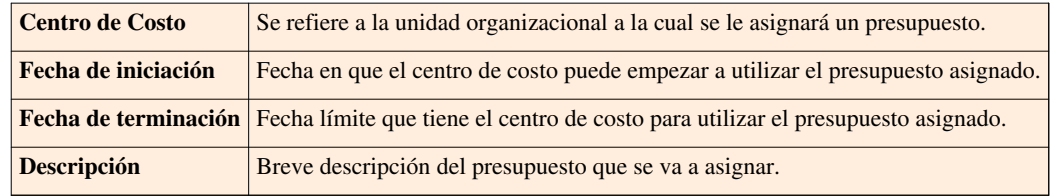

3. Haga clic en  $\triangledown$  Aplicar para almacenar el nuevo registro.

4. Luego de esto podrá especificar quién asignará el presupuesto y el valor de éste. Recuerde que el presupuesto puede ser asignado por varias personas. Para esto, haga clic derecho en la tabla ubicada en el centro de la ventana de creación de presupuestos:

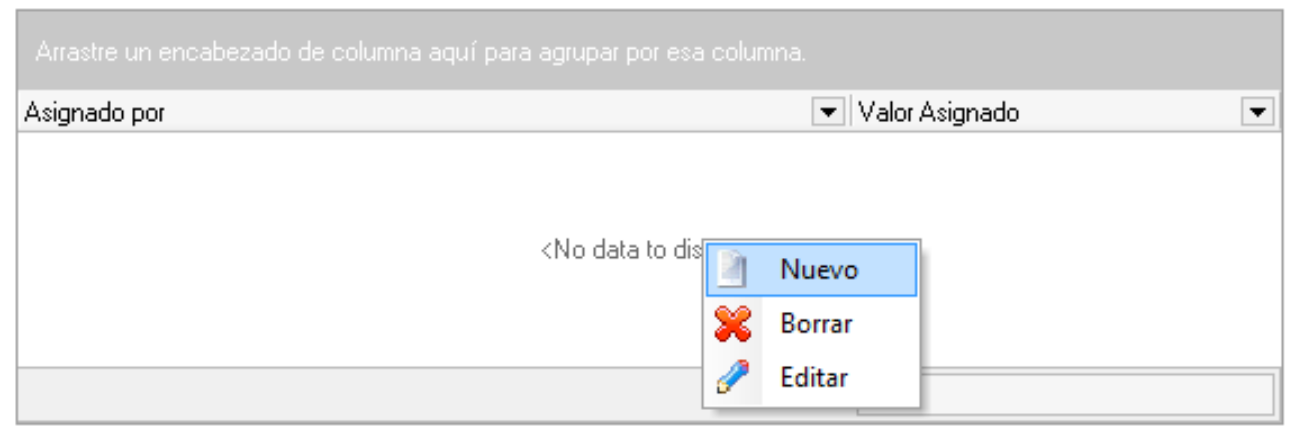

5. Haga clic [e](http://www.arandatraining.com/wiki/index.php?title=File:CMDB8_Nuevo2.png)n **Aluevo** e ingrese la información requerida: Nombre de quien asigna el presupuesto al centro de costo y el valor concedido.

6. Haga clic en **Aceptar** para almacenar la información.

En cualquier momento podrá regresar a los **[contenidos básicos de Aranda CMDB V 8.0](http://www.arandatraining.com/wiki/index.php?title=Aranda_CMDB_V_8.0)**.

### **Artículos Relacionados**

[Auditorías, Catalógo de Servicios y Resumen Consola Windows Aranda CMDB V 8.0](#page-124-0)

# <span id="page-124-0"></span>**Auditorías, Catalógo de Servicios y Resumen Consola Windows Aranda CMDB V 8.0**

# **Auditorías**

#### **Qué es una Auditoría?**

Auditoría se refiere al proceso de recoger, agrupar y evaluar información relacionada con:

- Asignación de presupuestos a cada centro de costo
- Vigencia de contratos
- Gastos incurridos en la adquisición de CI
- Confirmar el estado de los CI
- Estado de la depreciación configurada para cada CI
- Verificar la realización de las órdenes de mantenimientos programados, entre otros.

#### **Lista de Auditorías**

Para ingresar a esta opción identifique y seleccione la opción **Auditorías** y en el Menú Principal.

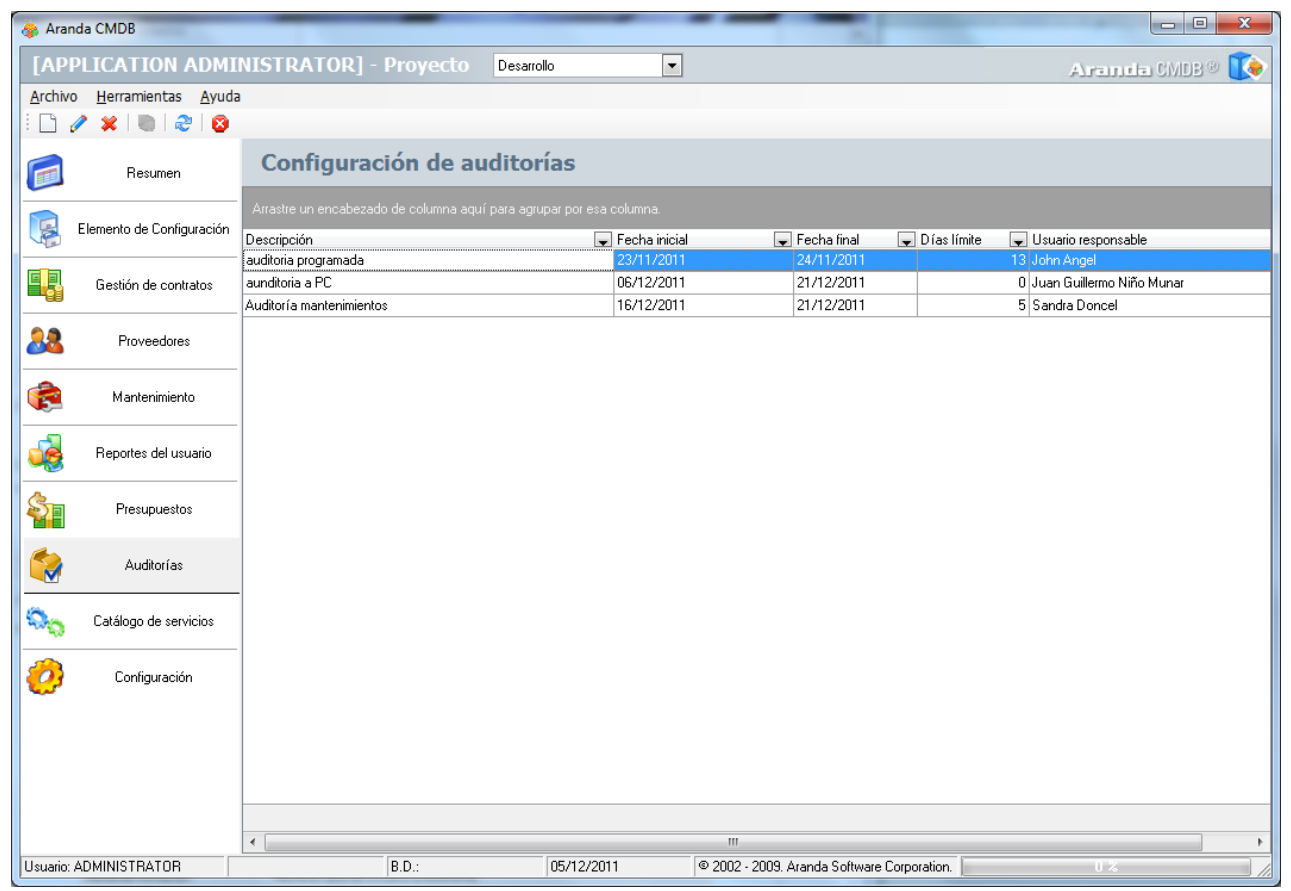

Esta funcionalidad permite administrar las auditorías disponibles, donde podrá crear, visualizar, editar y eliminar una auditoría seleccionada.

#### **Cómo crear una Auditoría?**

Aranda CMDB permite crear y programar la realización de auditorías por proyecto.

Para esto, utilice los pasos a continuación:

1. Haga clic e[n](http://www.arandatraining.com/wiki/index.php?title=File:CMDB8_Nuevo2.png)  $\Box$  Nuevo en la Barra de accesos rápidos o en  $\Box$  Nuevo en la opción **Archivo** del Menú Superior.

2. En la ventana que se habilita ingrese la información a continuación:

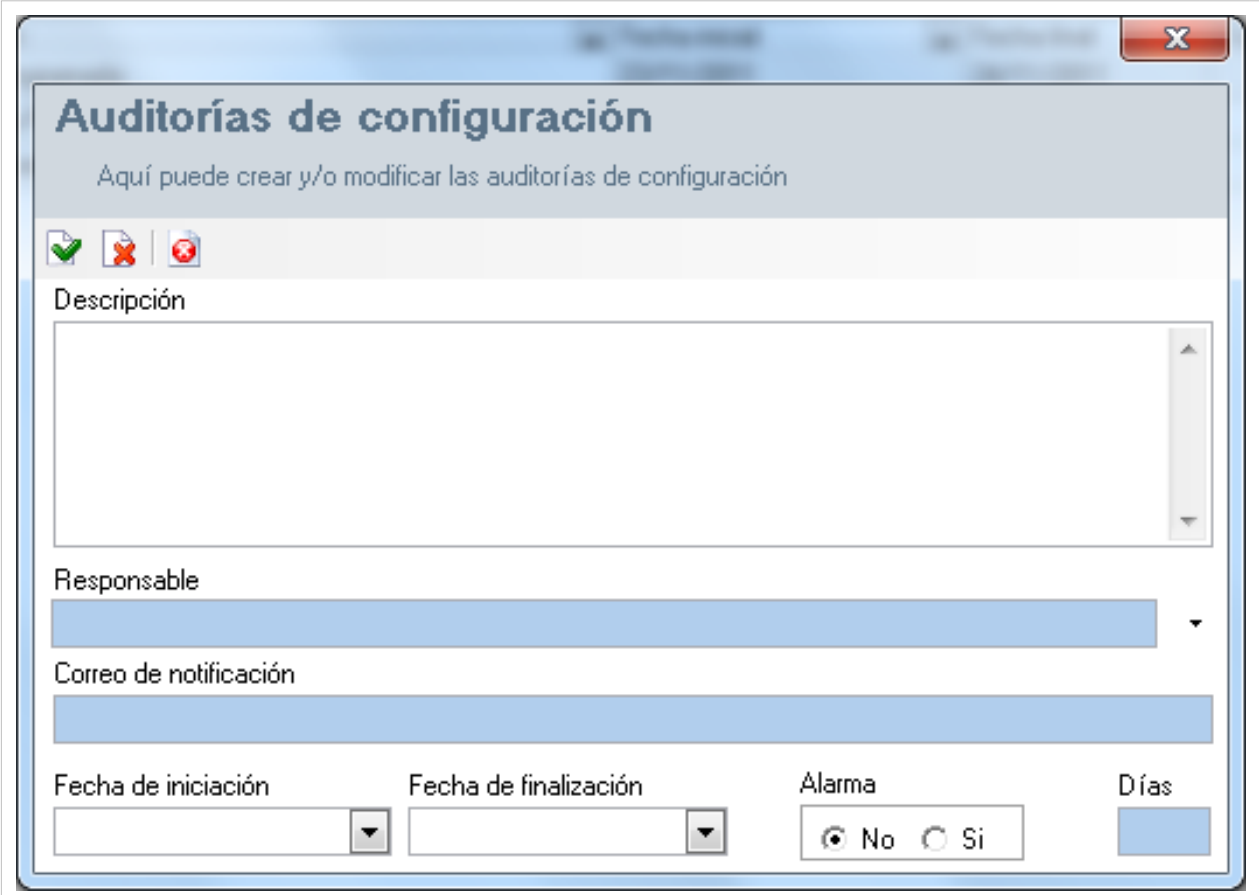

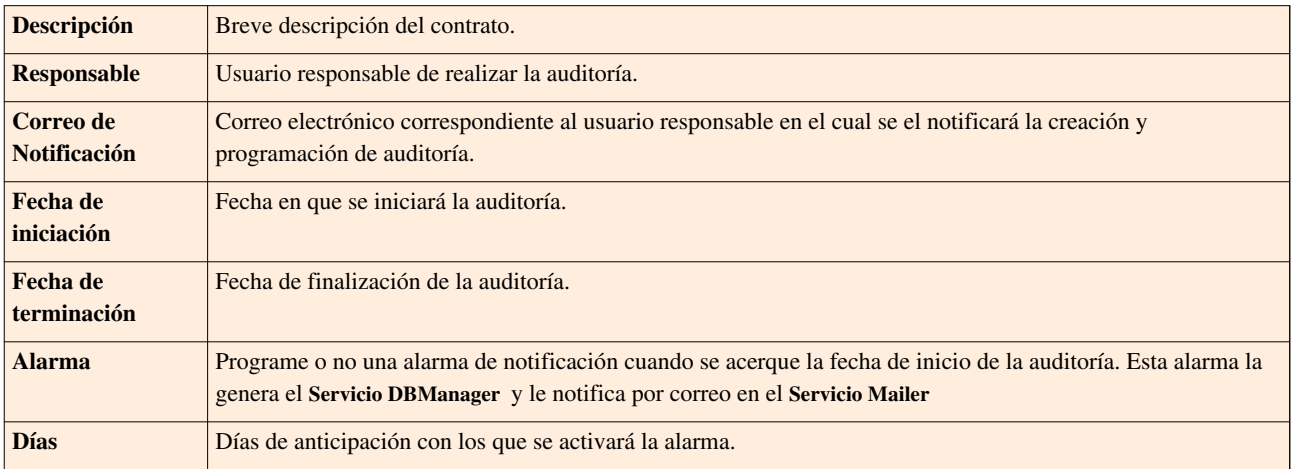

3. Haga clic en  $\blacktriangleright$  Aplicar para almacenar el nuevo registro.

# **Catálogo de Servicios**

#### **Qué es un Catálogo de Servicios?**

Este catálogo muestra una lista de todas las categorías que han sido registradas en [Aranda SERVICE DESK,](http://www.arandatraining.com/wiki/index.php?title=Aranda_SERVICE_DESK_V8.0) por esta razón solo se podrá utilizar en caso de estar integrado con dicha herramienta.

#### **Lista de Servicios**

Para ingresar a esta opción identifique y seleccione la opción **Catálogo de Servicios** en el menú principal.

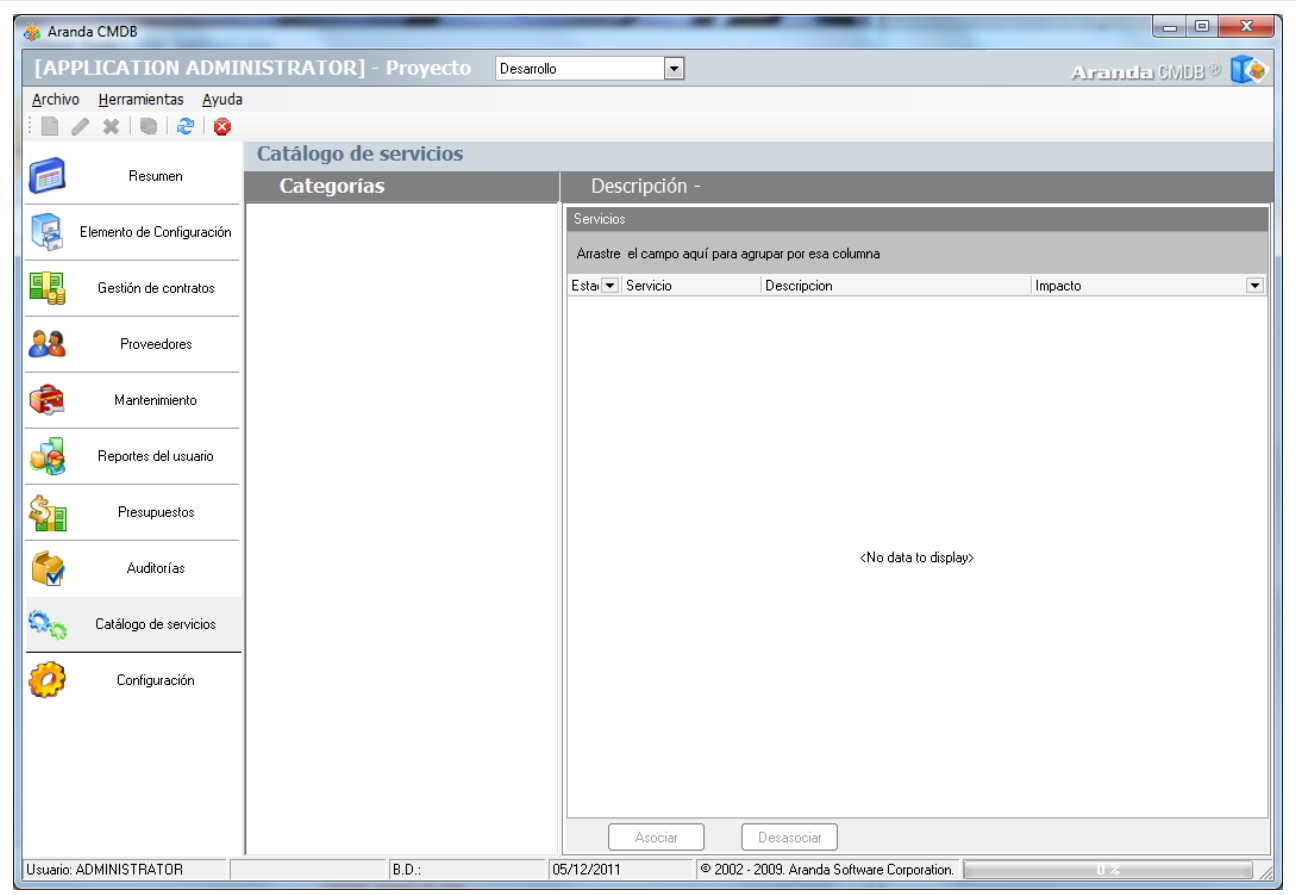

Esta funcionalidad permite visualiza las categorías disponibles en Aranda SERVICE DESK, donde podrá observar los servicios que pertenecen a cada categoría.

# **Resumen**

### **Consolidados para los CI**

El resumen muestra un breve recopilación de los CI registrados en una gráfica de barras donde podrá observar la relación entre las posibles Categorías, Agrupaciones y campos lookup como País, Departameno que tienen asociados cada CI registrado en cada proyecto.

Para ingresar a esta opción identifique y seleccione la opción **Resumen** en el Menú Principal.

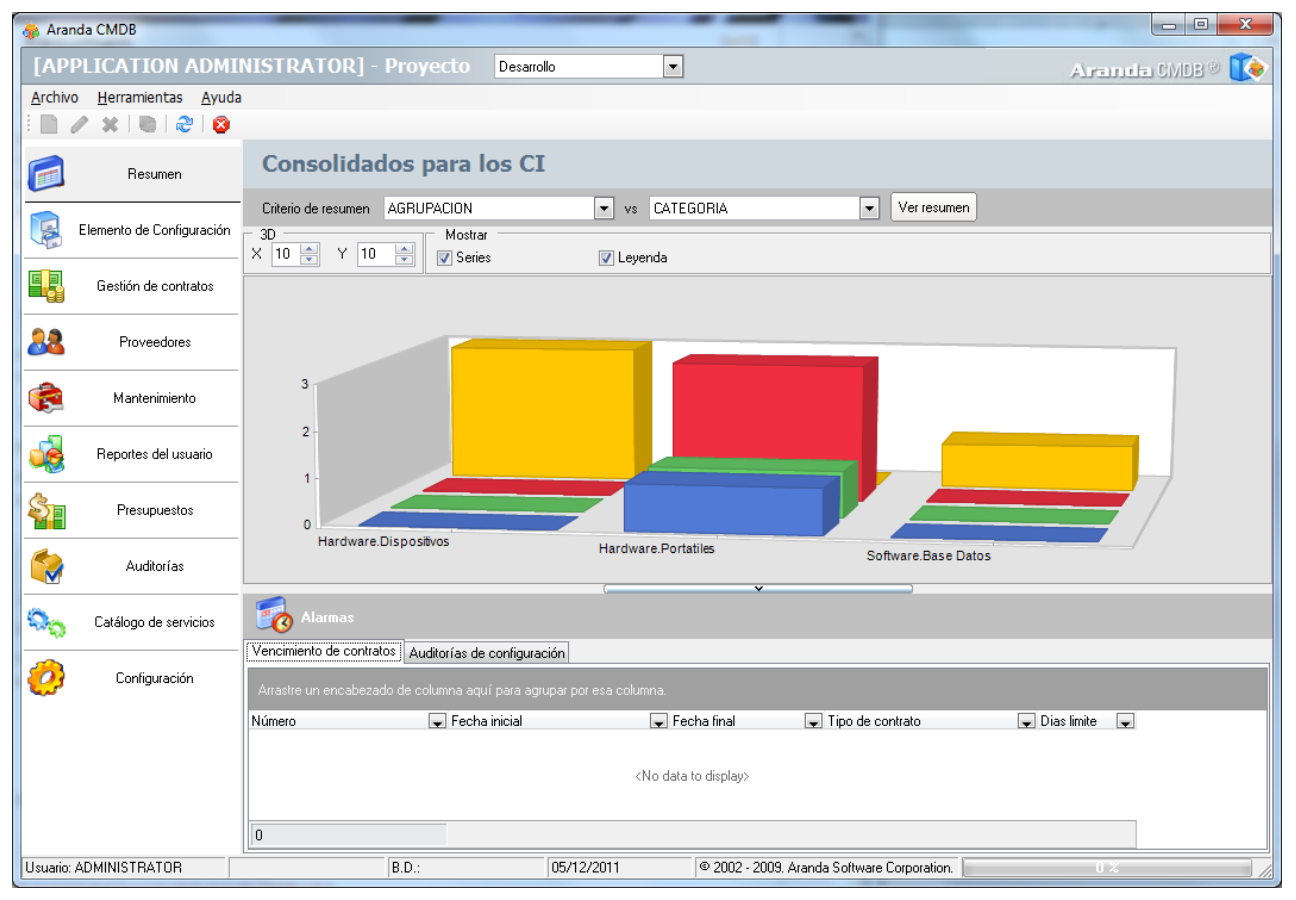

#### **Alarmas**

Aranda CMDB permite visualizar un resumen de las alarmas de notificación configuradas que estpan por cumplirse.

#### **Vencimiento de contratos**

En esta sección podrá consultar los contratos próximos a vencer.

Para ingresar a esta opción identifique y seleccione la opción **Resumen** y ubíquese en la pestaña **Vencimiento de contratos** en la sección de **Alarmas**.

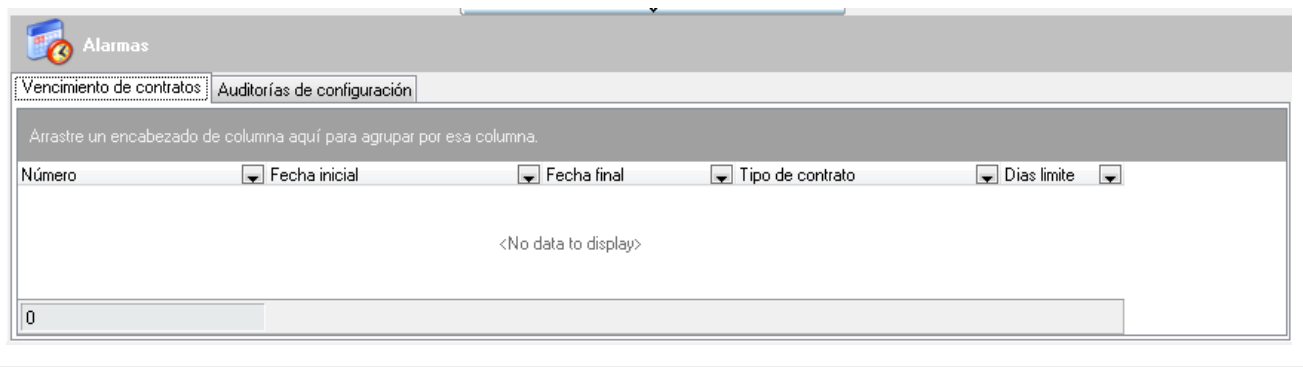

#### **Auditorías de configuración**

En esta sección podrá consultar las auditorías próximos a realizar.

Para ingresar a esta opción identifique y seleccione la opción **Resumen** y ubíquese en la pestaña **Auditorías de Configuración** en la sección de **Alarmas**.

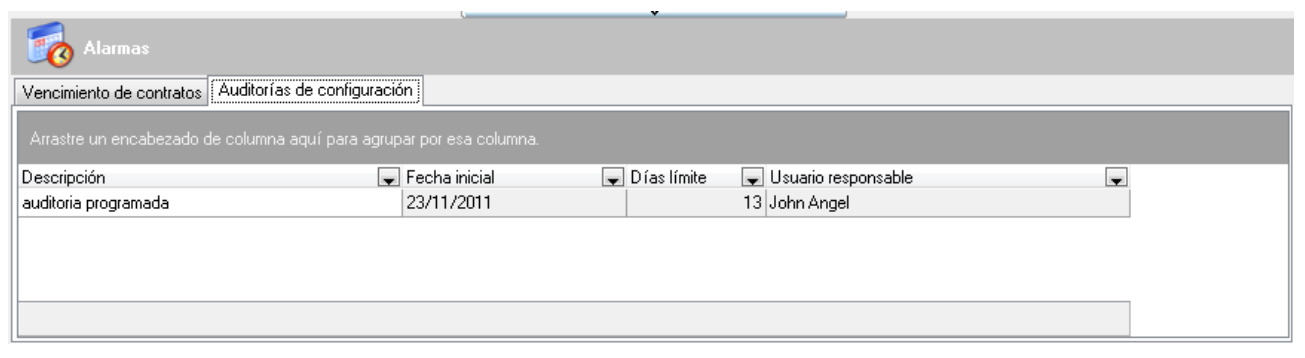

En cualquier momento podrá regresar a los **[contenidos básicos de Aranda CMDB V 8.0](http://www.arandatraining.com/wiki/index.php?title=Aranda_CMDB_V_8.0)**.

### **Artículos Relacionados**

[Funcionalidad Consola Web Aranda CMDB V 8.0](#page-129-0)

# Consola Web

# <span id="page-129-0"></span>**Funcionalidad Consola Web Aranda CMDB V 8.0**

### **Funcionalidad Consola Web**

Para entender el funcionamiento y uso de la consola Web de Aranda CMDB, se definirán unos conceptos y preguntas que servirán de guía para que el usuario identifique los tópicos necesarios para la generación y administración de CI.

Igualmente encontrará elementos básicos para el manejo de la consola web para la configuración y la consulta de la base de datos para la gestión de CI.

#### **Elementos Básicos de la consola Web**

A continuación se explicará el uso de la interfaz de la consola web de Aranda CMDB. Tenga en cuenta que los componentes creados se mostrarán dependiendo de los permisos que tenga el usuario sobre la herramienta.

1. **Inicio:** Esta opción contiene la lista de todas las opciones en la página principal de la herramienta.

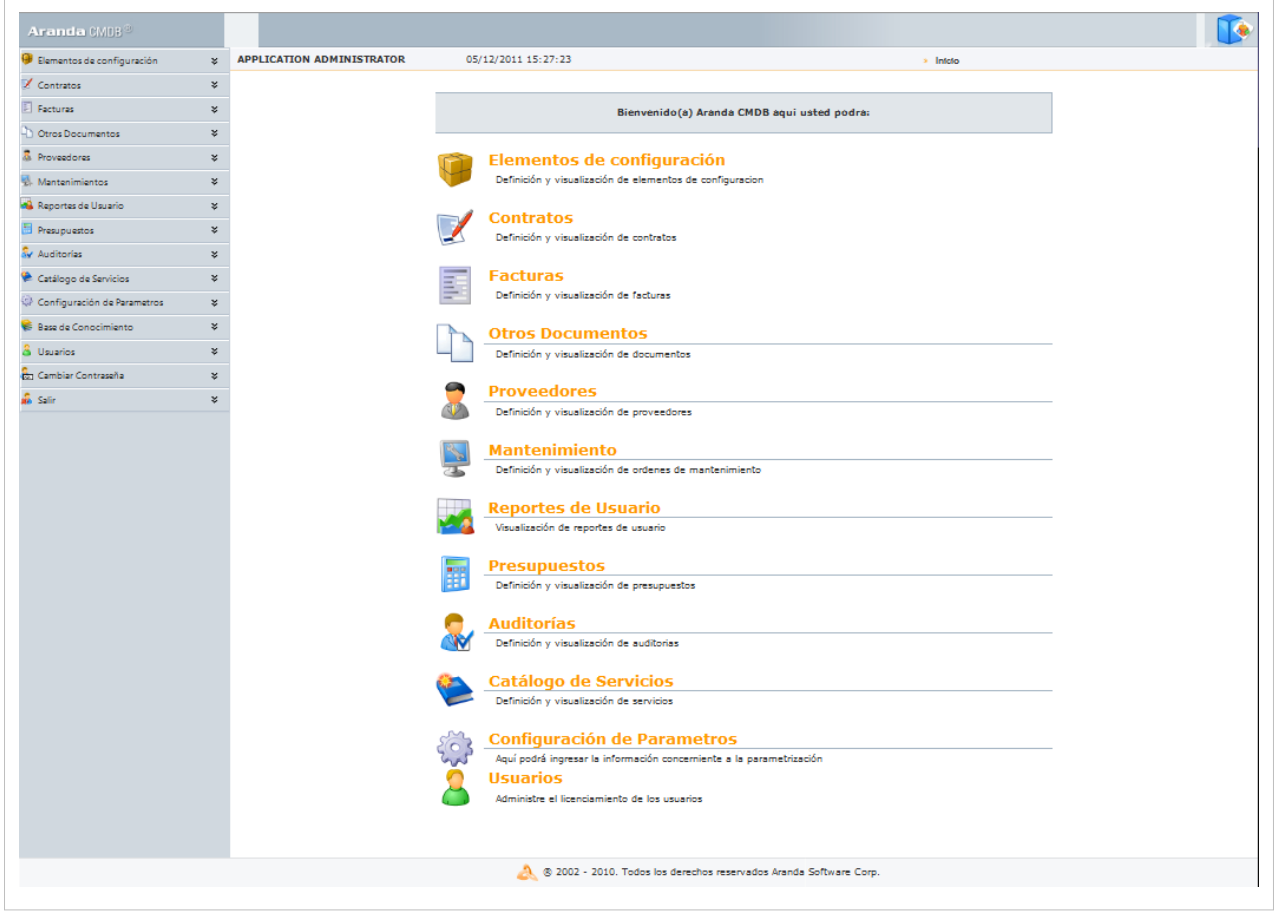

2. **Menú Superior**: Esta barra la podrá utilizar una vez haya creado una configuración básica. En esta sección podrá acceder a las opciones para creación, edición y eliminación en las áreas de CI, gestión de contratos, proveedores, presupuestos, auditorías y catálogo de servicios.

3. **Menú Principal:** En esta sección puede acceder a tareas de administración asociadas a los CI como gestión de contratos, proveedores, entre otros y tareas de congiuración como proyectos, categorías, campos lookups, entre otros.

4. **Área de trabajo**: En esta sección se ejecutan tareas de administración y configuración (crear, editar, eliminar, publicar) de CI, proyectos, categorías y grupos de especialistas, contratos, estados de costos, órdenes de mantenimiento, entre otros.

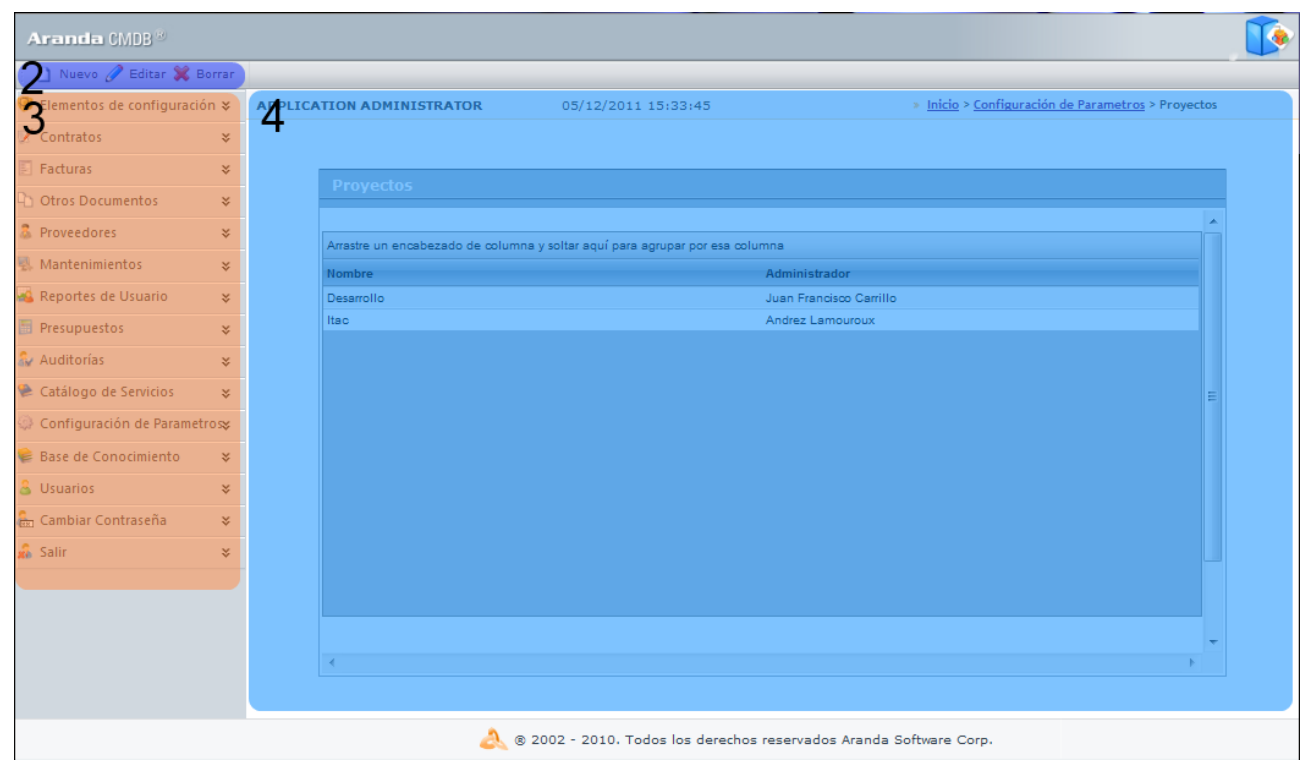

Para conocer uso de la consola Windows, remítase a la sección **[Elementos Básicos de la consola windows.](http://www.arandatraining.com/wiki/index.php?title=Funcionalidad_Aranda_CMDB_V_8.0%23Elementos_B.C3.A1sicos_de_la_consola_Windows)**

#### **Configuración General**

Antes de empezar a crear CI's en Aranda CMDB, es necesaria la creación de características que permitan organizar,clasificar y especificar dichos CI's de tal manera que posibiliten al usuario a encontrar información de manera óptima y eficiente.

Al empezar a utilizar Aranda CMDB, en el menú principal de la consola solo tendrá habilitada la opción de **Configuración**, para que se habiliten las demás opciones deberá realizar una configuración básica necesaria para la creación y configuración de parámetros adicionales. Para esto, se recomienda seguir con una configuración básica.

A continuación se muestra un ejemplo:

- 1. Crear **Proyecto**
- 2. Crear **Categoría**
- 3. Crear **[Estados](http://www.arandatraining.com/wiki/index.php?title=Configuraci%C3%B3n_General_Consola_Web_Aranda_CMDB_V_8.0_Parte_2%23C.C3.B3mo_crear_un_Estado.3F)**
- 4. Asociar **[Estados a Categorías](http://www.arandatraining.com/wiki/index.php?title=Configuraci%C3%B3n_General_Consola_Web_Aranda_CMDB_V_8.0_Parte_2%23Asociar_estados_a_categor.C3.ADas)**
- 5. Asignar **Permisos por Categorías**.
- 6. Asociar **Categorías a Proyectos**
- 7. Configurar **[Campos lookup](http://www.arandatraining.com/wiki/index.php?title=Configuraci%C3%B3n_General_Consola_Web_Aranda_CMDB_V_8.0_Parte_2%23C.C3.B3mo_crear_Campos_Lookup.3F)**.
- 8. Creación **[Árbol de agrupaciones](http://www.arandatraining.com/wiki/index.php?title=Configuraci%C3%B3n_General_Consola_Web_Aranda_CMDB_V_8.0_Parte_3%23C.C3.B3mo_crear_una_Agrupaci.C3.B3n.3F)**
- 9. Asociar **[Agrupaciones a Proyecto](http://www.arandatraining.com/wiki/index.php?title=Configuraci%C3%B3n_General_Consola_Web_Aranda_CMDB_V_8.0_Parte_3%23Asociar_agrupaciones_a_Proyectos)**
- 10. Configurar **[AFS](http://www.arandatraining.com/wiki/index.php?title=Configuraci%C3%B3n_General_Consola_Web_Aranda_CMDB_V_8.0_Parte_2%23C.C3.B3mo_asociar_AFS.3F)**
- 11. Asociar **[Usuarios al Proyecto](http://www.arandatraining.com/wiki/index.php?title=Configuraci%C3%B3n_General_Consola_Web_Aranda_CMDB_V_8.0_Parte_3%23C.C3.B3mo_asociar_un_usuario.3F)**
- 12. Crear **[Grupos especialistas](http://www.arandatraining.com/wiki/index.php?title=Configuraci%C3%B3n_General_Consola_Web_Aranda_CMDB_V_8.0_Parte_3%23C.C3.B3mo_crear_un_Grupo_de_Especialistas.3F)**
- 13. Asociar **[Especialistas a Grupos de Especialistas](http://www.arandatraining.com/wiki/index.php?title=Configuraci%C3%B3n_General_Consola_Web_Aranda_CMDB_V_8.0_Parte_3%23Asociar_especialistas_a_Grupo_de_Especialistas)**

A partir de éste momento, podrá empezar a crear CI y tendrá acceso a las demás opciones de Aranda CMDB.

### **Proyectos**

#### **Qué es un Proyecto?**

Debido a que Aranda CMDB en una herramienta **multiproyecto,** posibilita la creación de proyectos como el primer grado de clasificación para los diferentes CI que se pueden registrar en la herramienta, según las necesidades específicas de su compañía, es decir, que se pueden crear proyectos orientados a TI, HHRR, Desarrollo de Software; en donde cada uno de los CI que se crean es administrado por diferentes especialistas y accesado por diferentes usuarios.

#### **Lista de Proyectos**

Para ingresar a esta opción identifique y seleccione la opción **Configuración** y en la sección **General** encontrará la opción **Proyectos** en el menú principal de Aranda CMDB.

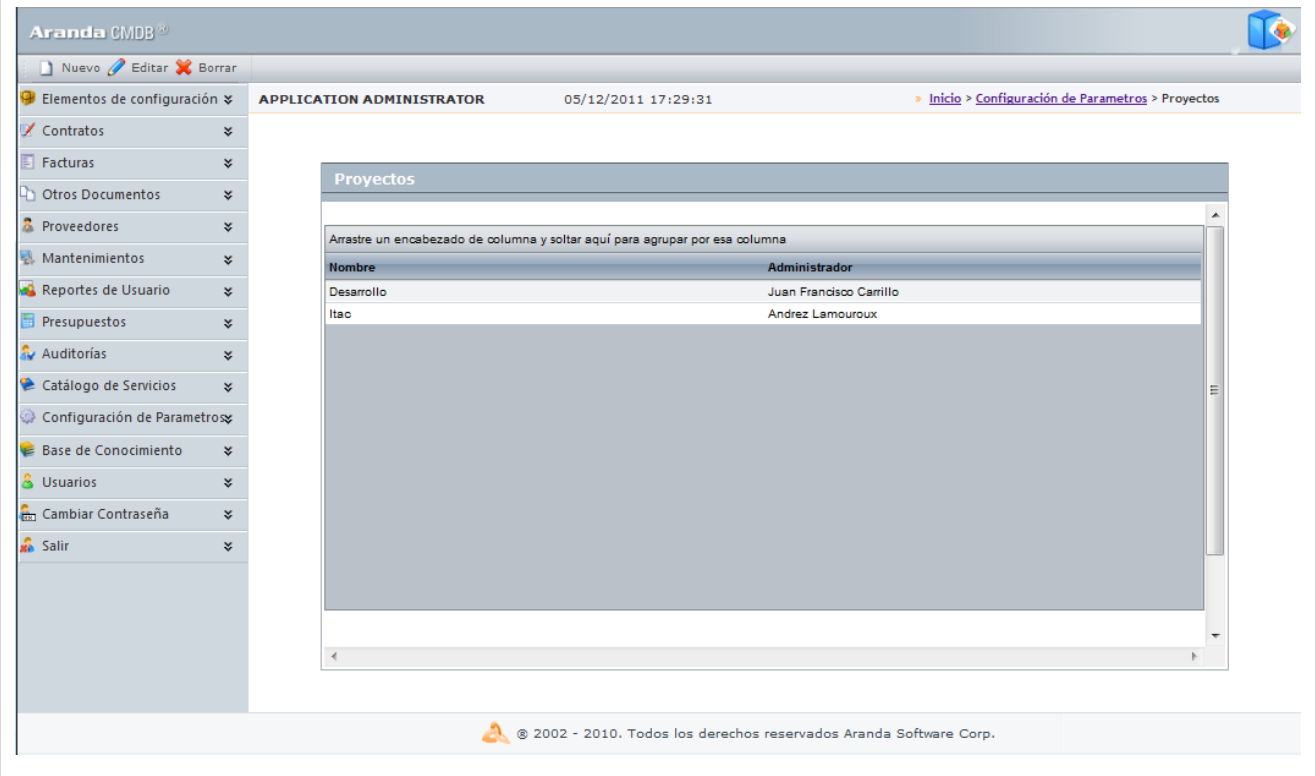

Esta funcionalidad permite administrar los proyectos disponibles, donde podrá crear, visualizar, editar y eliminar un proyecto seleccionado.

#### **Cómo crear un Proyecto?**

Aranda CMDB permite la creación de diferentes proyectos como primer paso para la categorización de CI. Para crear un proyecto siga los pasos que se muestran a continuación:

1. Ide[n](http://www.arandatraining.com/wiki/index.php?title=File:CMDBW8_Nuevo.png)tifique y seleccione la opción  $\Box$  Nuevo en el menú superior sobre el área de trabajo. En la ventana que se habilita podrá completar la información requerida:

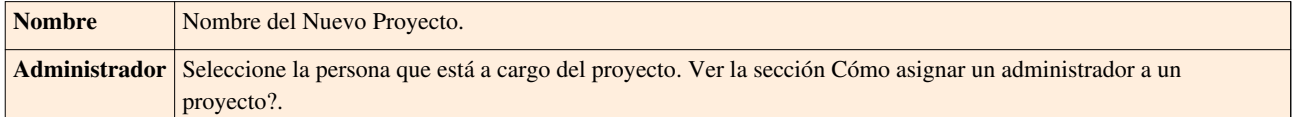

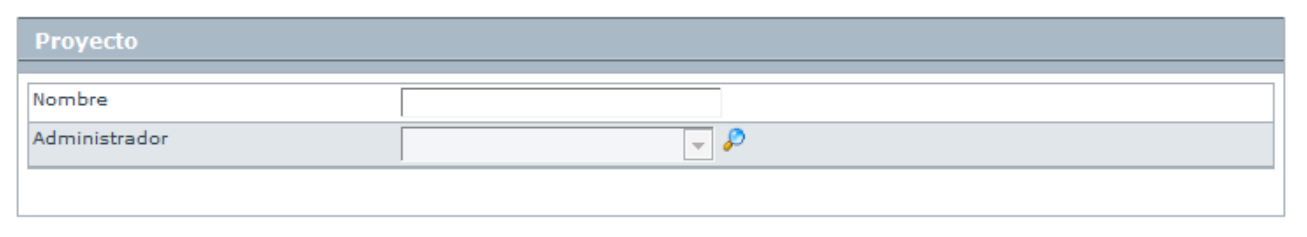

2. Finamente, haga clic en  $\mathbb{R}$ .

#### **Cómo asignar un administrador a un proyecto?**

Aranda CMDB permite asignar un administrador a un proyecto, como responsable de todos los CI's que formarán parte de él.

1. Para asignar un administrador a un proyecto, haga clic en **P** [B](http://www.arandatraining.com/wiki/index.php?title=File:CMDBW8_Lupa.png)uscar. Allí se abrirá la ventana **Buscar Usuarios**.

2[.](http://www.arandatraining.com/wiki/index.php?title=File:CMDBW8_Buscar.png) Para conocer la lista total de usuarios, haga clic en  $\Box$  Buscar . Esta funcionalidad también permite realizar diferentes criterios de búsqueda de usuarios, en caso de ser necesario. Para esto, seleccione algún campo y asigne un valor.

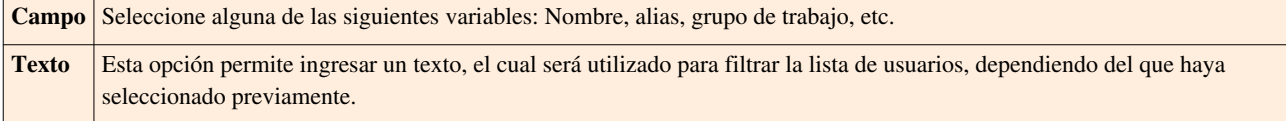

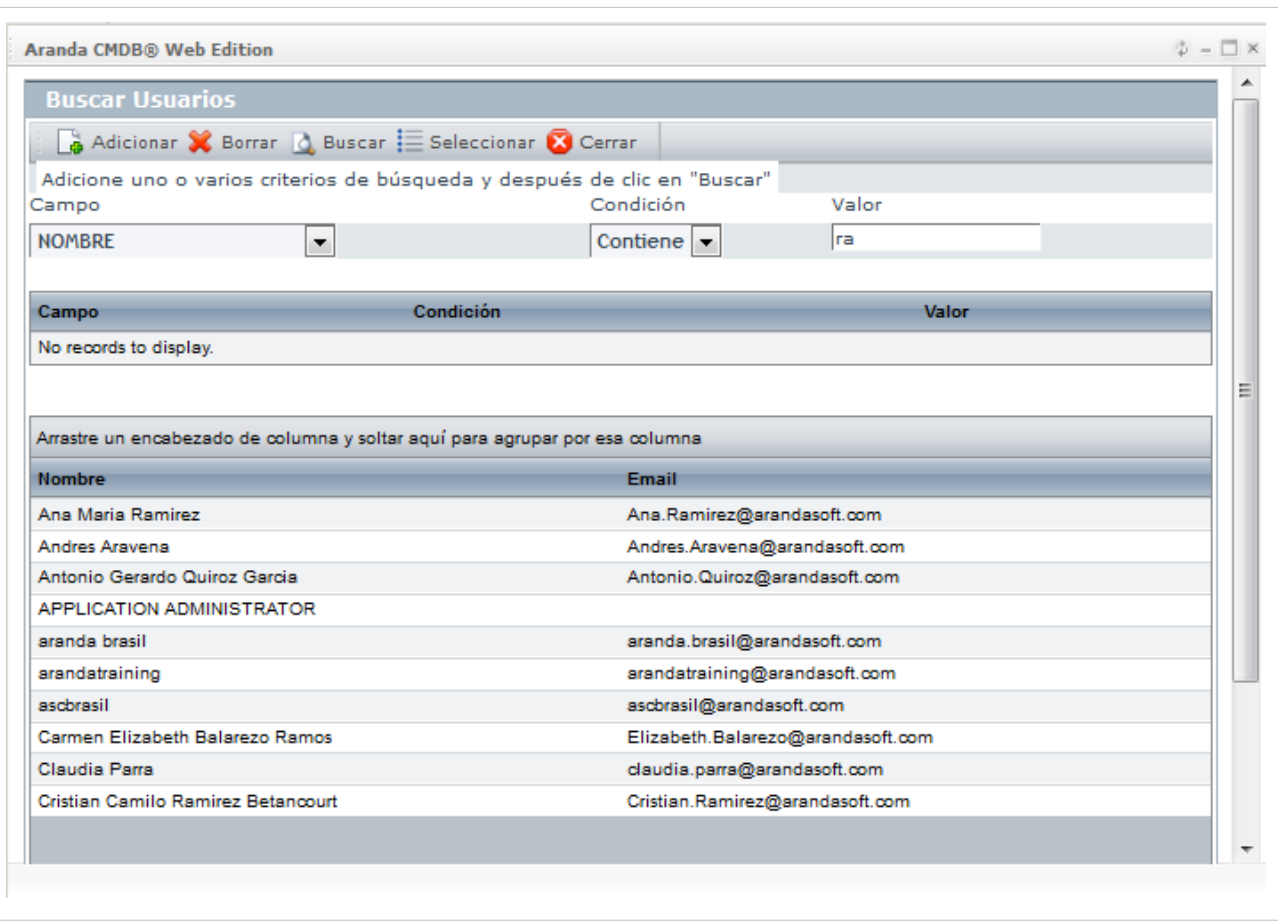

3. Haga clic en **C** Adicionar[,](http://www.arandatraining.com/wiki/index.php?title=File:CMDBW8_Adicionar.png) para adicionar tantos criterios de búsqueda como requiera. (Para eliminar algún criterio, selecciónelo y haga clic en  $\mathbb{X}$  Borrar ).

4. Filtre el listado de usuarios, hacie[n](http://www.arandatraining.com/wiki/index.php?title=File:CMDBW8_Buscar.png)do clic en  $\Delta$  Buscar.

5[.](http://www.arandatraining.com/wiki/index.php?title=File:CMDBW8_Seleccionar.png) Seleccione el usuario administrador del proyecto y haga clic en  $\mathbf{E}$  Seleccionar

#### **Componentes asociados a los Proyectos**

Esta funcionalidad permite conocer todos los componentes de la herramienta que pueden ser asociados a los diferentes proyectos creados en Aranda CMDB.

Para ingresar a esta opción identifique y seleccione la opción **Configuración de Parámetros** y ubíquese en la sección **Proyectos**.

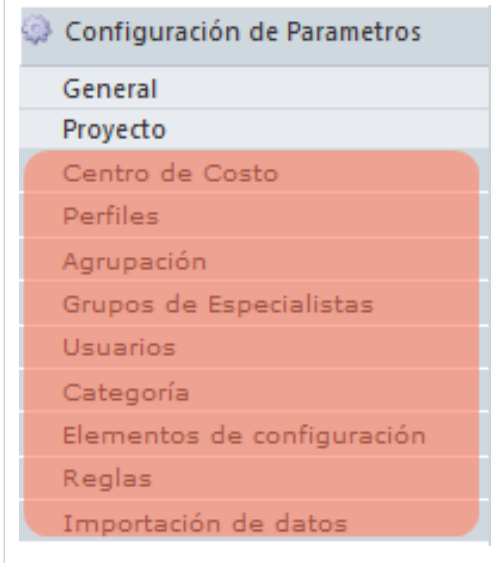

# **Categorías**

### **Qué es un Categoría?**

Las categorías se definen como el segundo escalón de la jerarquía de clasificación de CI's dentro de Aranda CMDB. En otras palabras, un proyecto puede tener asociadas diferentes categorías que facilitarán la búsqueda de los CI registrados. Cabe destacar que cada categoría puede contener las sub categorías que desee.

### **Lista de Categorías**

Para ingresar a esta opción identifique y seleccione la opción **Configuración de Parámetros**, ubíquese en la sección **General** y encontrará la opción **Categorías**.

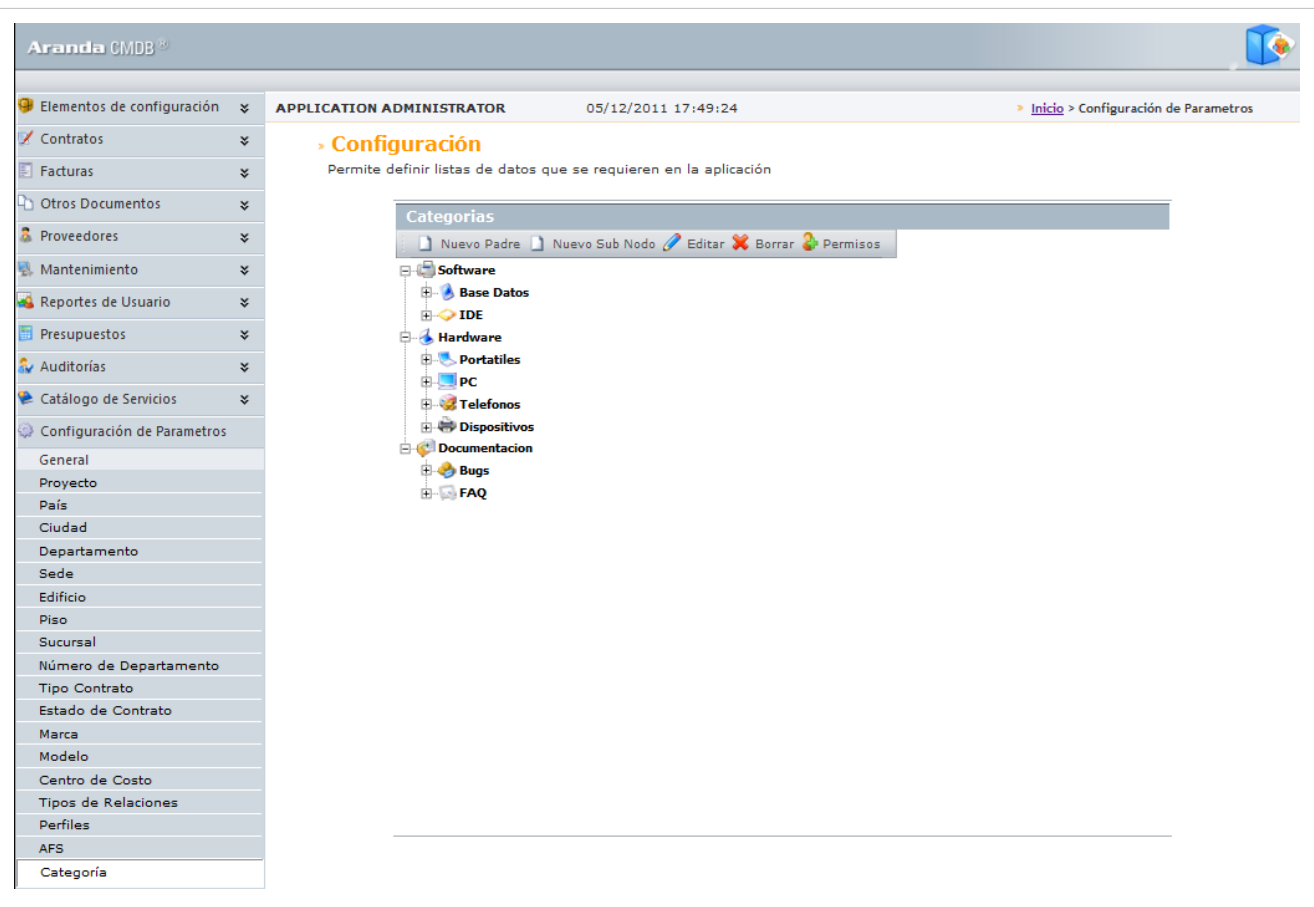

Esta funcionalidad permite administrar las categorías disponibles, donde podrá crear, visualizar, editar y eliminar una categoría seleccionada.

#### **Cómo crear una Categoría?**

Aranda CMDB permite crear categorías y subcategorías, las cuales permiten asociar CI's con temas relacionados para así realizar búsquedas fácilmente.

- 1. Identifique y seleccione el tipo de categoría que dese crear:
- Si desea crear una Categoría de primer nivel, haga clic en  $\Box$  Nuevo Padre.
- Si desea crear una SubCategoría, seleccione la categoría madre y haga clic en  $\Box$  Nuevo Sub Nodo[.](http://www.arandatraining.com/wiki/index.php?title=File:CMDBW8_NuevoSubNodo.png) En la ventana que se habilita podrá completar la información requerida:

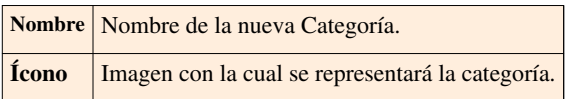

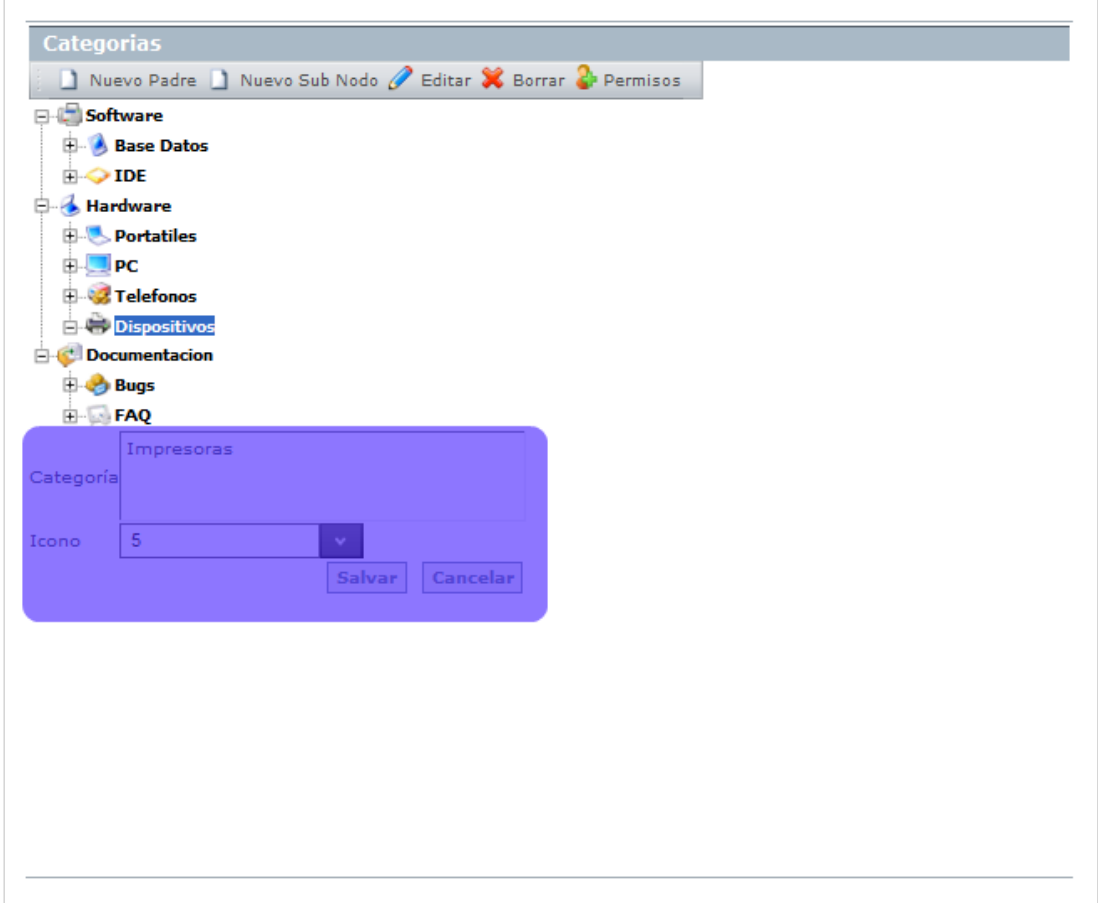

2. Finamente, haga clic en **[Salvar].**

#### **Asignar permisos a Categorías**

Aranda CMDB permite asignar permisos sobre las categorías, con el fin de que solo los especialistas y usuarios a quienes se hayan asociado dichos permisos puedan interactúar con éstas.

Para esto, utilice los pasos a continuación:

1. Oprima el botón <sup>21. permisos</sup>, donde se habilita una nueva ventana con el árbol de categorías (1), la lista de grupos de usuarios disponibles (2)y la lista de grupos de usuarios asociados de acuerdo a la categoría que escoja (3).

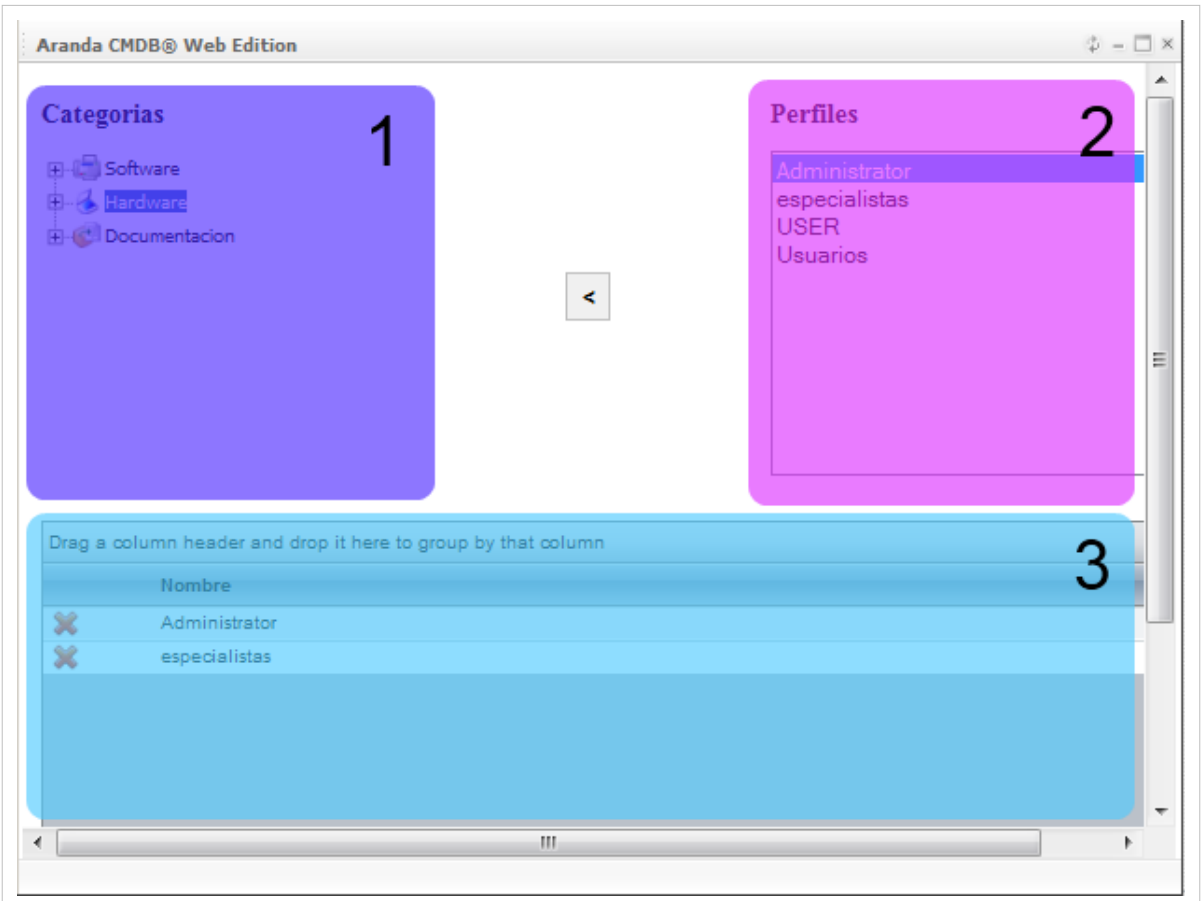

2. Seleccione la categoría a la cual desea asignar permisos, en el árbol de categorías.

3. Seguido a esto, seleccione el grupo de usuarios al cual desea asignar permisos para interactúar con la categoría escogida.

4[.](http://www.arandatraining.com/wiki/index.php?title=File:CMDBW8_Asociar2.png) Para terminar, haga clic en  $\vert \cdot \vert$ .

#### **Asociar estados a Categorías**

Aranda CMDB permite asociar estados a las categorías, para así ubicar en que etapa de su ciclo de vida se encuentran los CI correspondientes a la categoría a la cual han sido enlazados.

Para esto, remítase a la sección [Asociar estados a categorías.](http://www.arandatraining.com/wiki/index.php?title=Configuraci%C3%B3n_General_Consola_Web_Aranda_CMDB_V_8.0_Parte_2%23Asociar_estados_a_categor.C3.ADas)

#### **Asociar Categorías a Proyectos**

Aranda CMDB permite asociar categorías a proyectos, con el fin de que se cren diferentes filtros de CI's de la manera más granular posible.

Para esto, utilice los pasos a continuación:

- 1. Seleccione el proyecto al que desea vincular las categorías, en la parte superior de la consola.
- 2. Para ingresar a esta opción identifique y seleccione la opción **Configuración de Parámetros**, ubíquese en la seccion **Proyectos** y seleccione la opción **Categorías**. A continuación se muestra la siguiente pantalla:

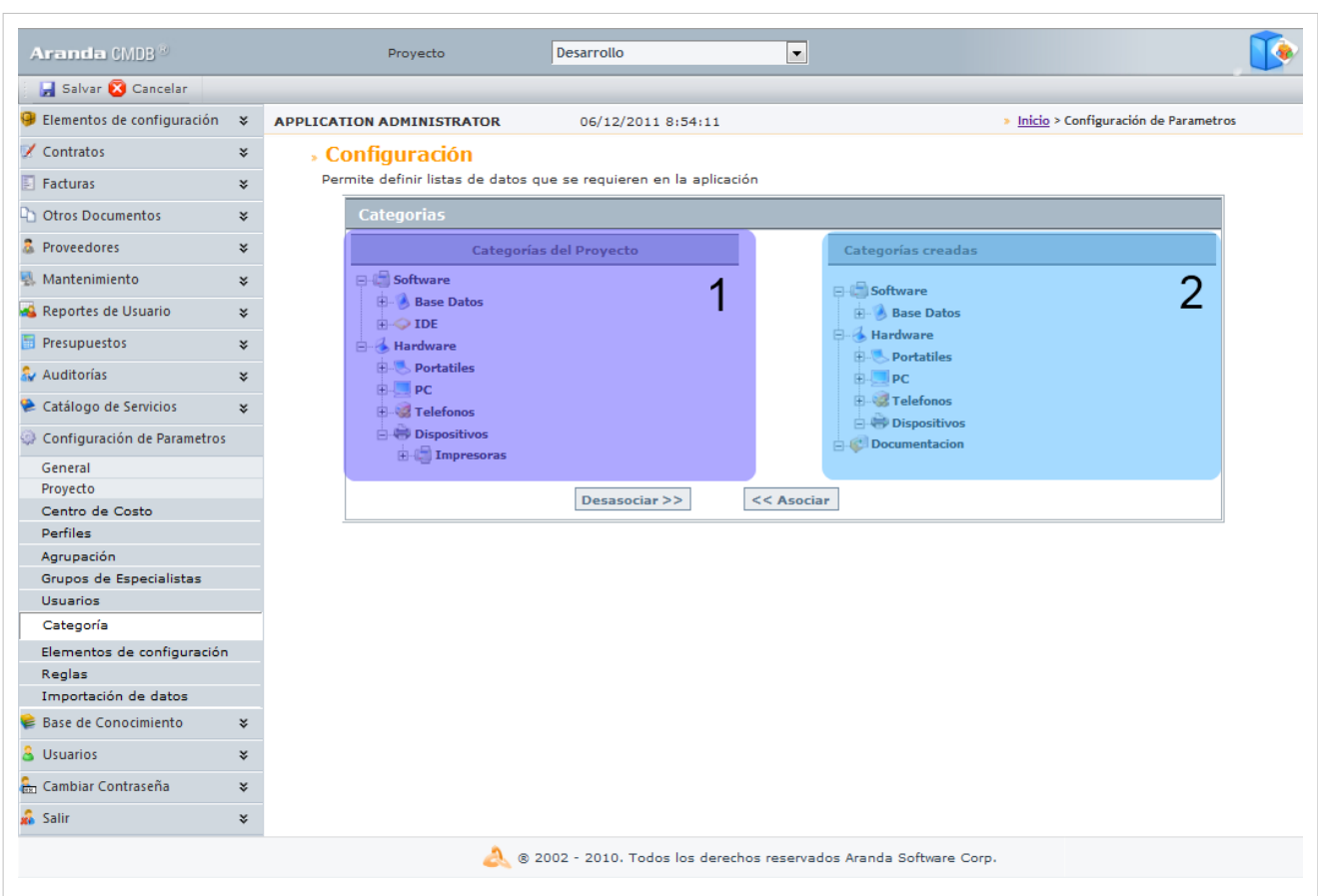

Donde encontrará el árbol de categorías asociadas al proyecto (1) y el árbol de categorías creadas en Aranda CMDB (2).

- 2. Seleccione la categoría (rama principal) que desea asociar con el proyecto, en el árbol de categorías creadas.
- 3. Para realizar la vinculación, haga clic en **<< Asociar.**

En cualquier momento podrá regresar a los **[contenidos básicos de Aranda CMDB V 8.0](http://www.arandatraining.com/wiki/index.php?title=Aranda_CMDB_V_8.0)**.

## **Artículos Relacionados**

[Configuración General Consola Web Aranda CMDB V 8.0 Parte 2](#page-139-0)

# <span id="page-139-0"></span>**Configuración General Consola Web Aranda CMDB V 8.0 Parte 2**

# **Estados**

#### **Qué es un Estado?**

Un estado es la etapa o fase en la que se puede encontrar un CI a lo largo de su ciclo de vida dentro de una organización.

### **Lista de Estados**

Para ingresar a las opciones de Estados, identifique y seleccione la opción **Configuración de Parámetros,** luego ubíquese en la sección **General** y a continuación escoja la opción **Estados**.

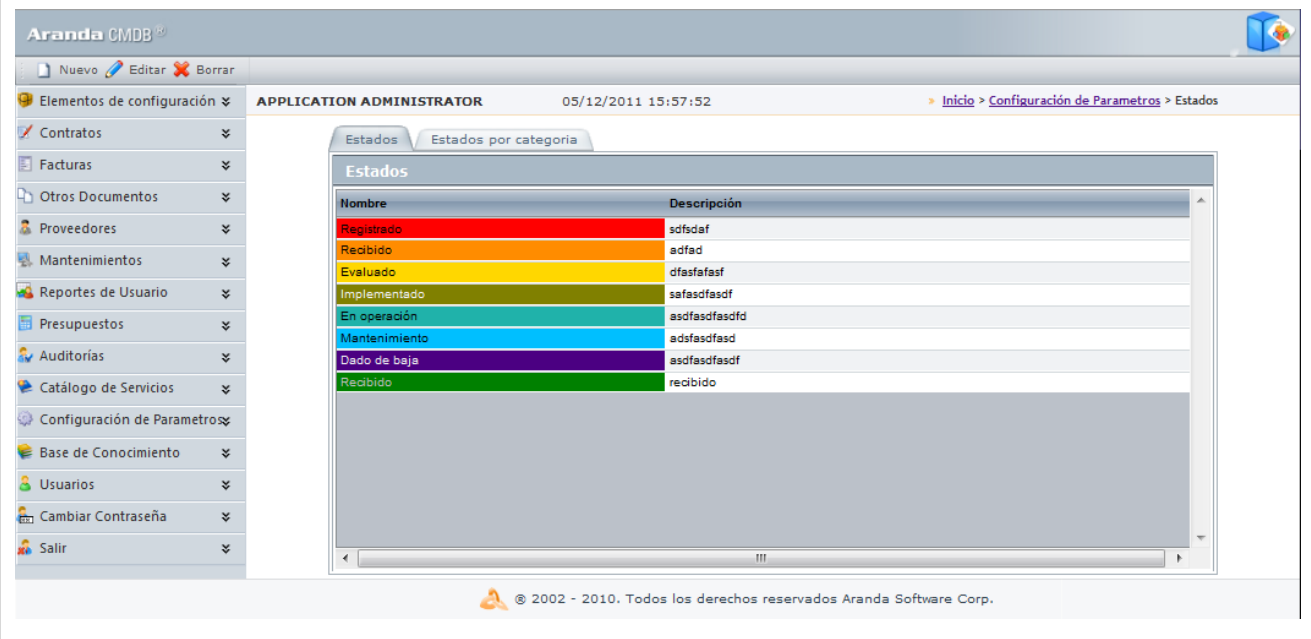

Esta funcionalidad permite administrar y visualizar la lista de estados en total y los estados por categoría disponibles y sus relaciones, donde podrá crear, visualizar, editar, eliminar y asociar un estado seleccionado.

## **Cómo crear un Estado?**

Aranda CMDB permite crear diferentes estados que representen la etapa de cada CI según se requiera.

1. Para crear u[n](http://www.arandatraining.com/wiki/index.php?title=File:CMDBW8_Nuevo.png) estado, identifique y seleccione la opción  $\Box$  Nuevo en el menú superior del área de trabajo. En la pantalla que se habilita podrá completar la información requerida:

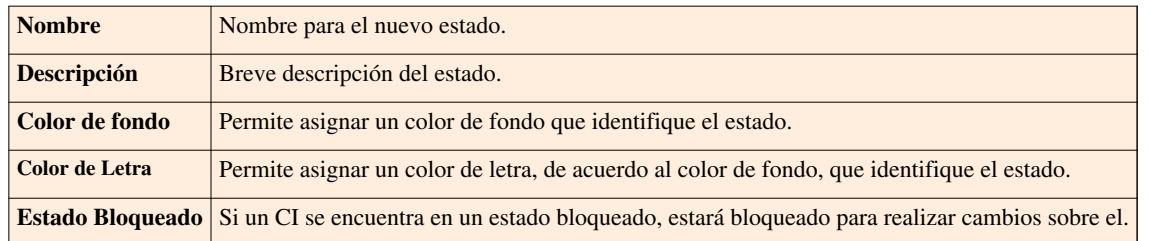

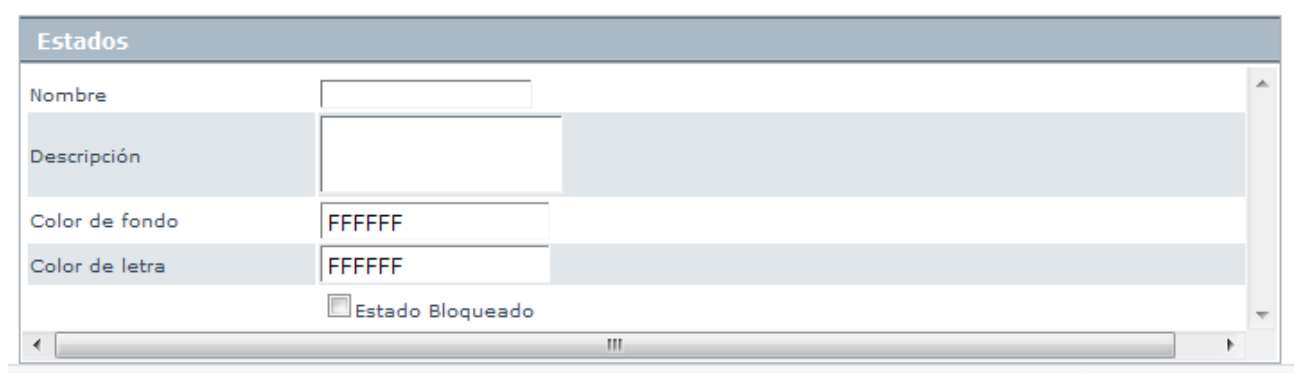

2. Finamente, haga clic en **[p](http://www.arandatraining.com/wiki/index.php?title=File:CMDBW8_Salvar.png)ara actualizar la lista de estados.** 

#### **Asociar estados a categorías**

Aranda CMDB permite asociar los estados de los CI a las categorías de cada proyecto, con el fin de identificar fácilmente las fases en que se encuentra cada CI de acuerdo a la categoría a la que pertenece.

Para esto utilice los pasos que se muestran a continuación:

1. Diríjase a la pestaña **Estados por Categoría**, allí encontrará el árbol de categorías correspondiente al proyecto.

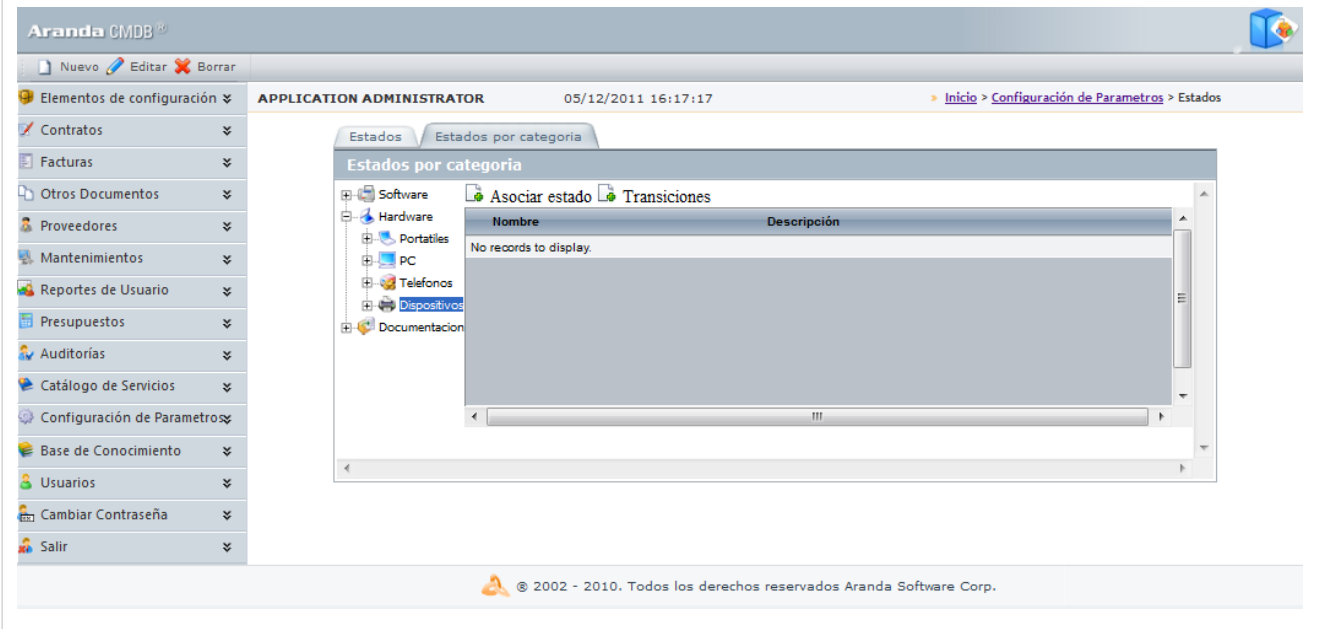

2. Seleccione la categoría a la cual desea asociar estados y haga clic en **[A](http://www.arandatraining.com/wiki/index.php?title=File:CMDBW8_Asociar.png)Sociar Estado**, donde se abrirá la ventana **Asociar estado**:

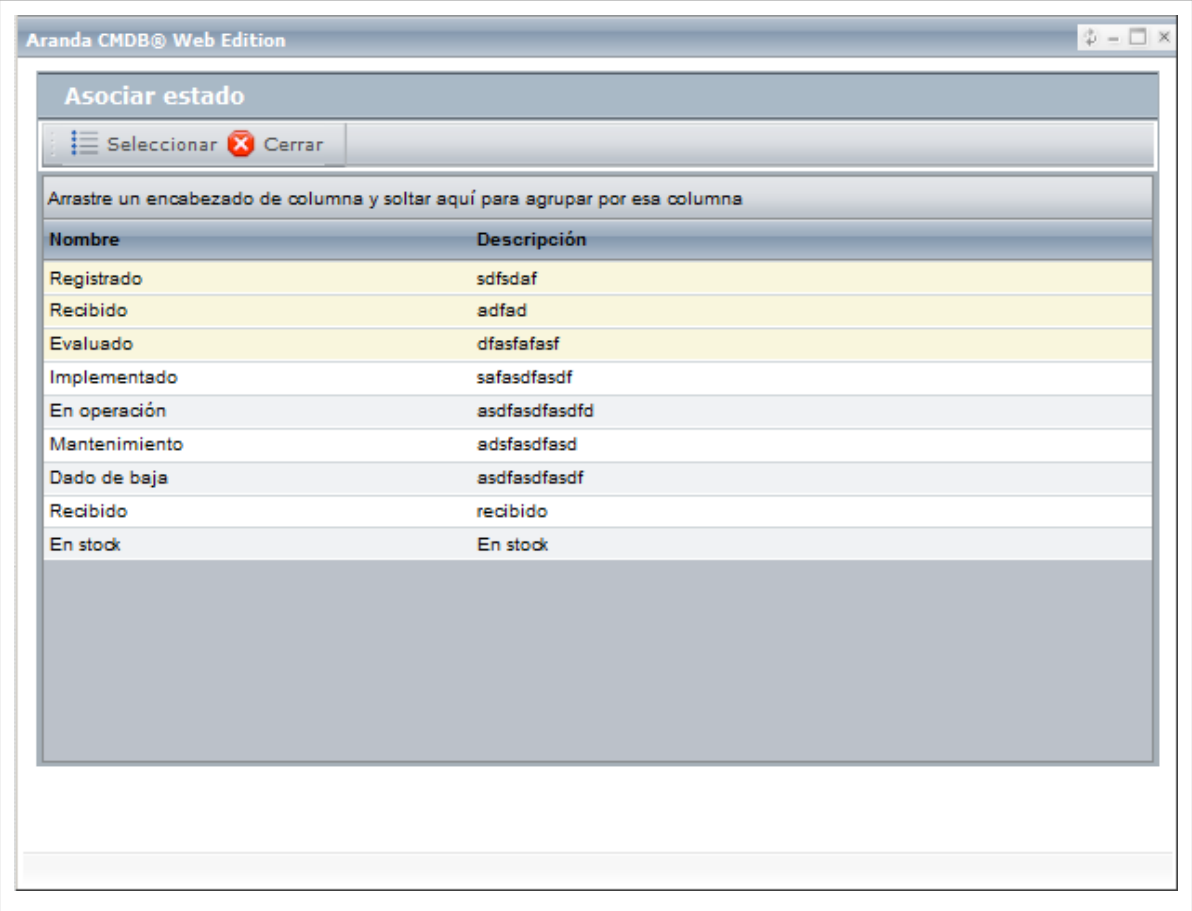

3. Seguido a esto, escoja los estados a asociar. Para esto puede seleccionar varios estados usando la tecla **Ctrl**.

3[.](http://www.arandatraining.com/wiki/index.php?title=File:CMDBW8_Seleccionar.png) Haga clic en  $\Box$  Seleccionar . A continuación, en el área de trabajo se despliega la lista de los estados asociados.

#### **Transiciones entre Estados**

Aranda CMDB permite la creación de relaciones de trancisión entre estados, para esto podrá utilizar los pasos que se muestran a continuación:

1. Diríjase a la pestaña **Estados por Categoría**. Allí encontrará el árbol de categorías correspondiente al prpy

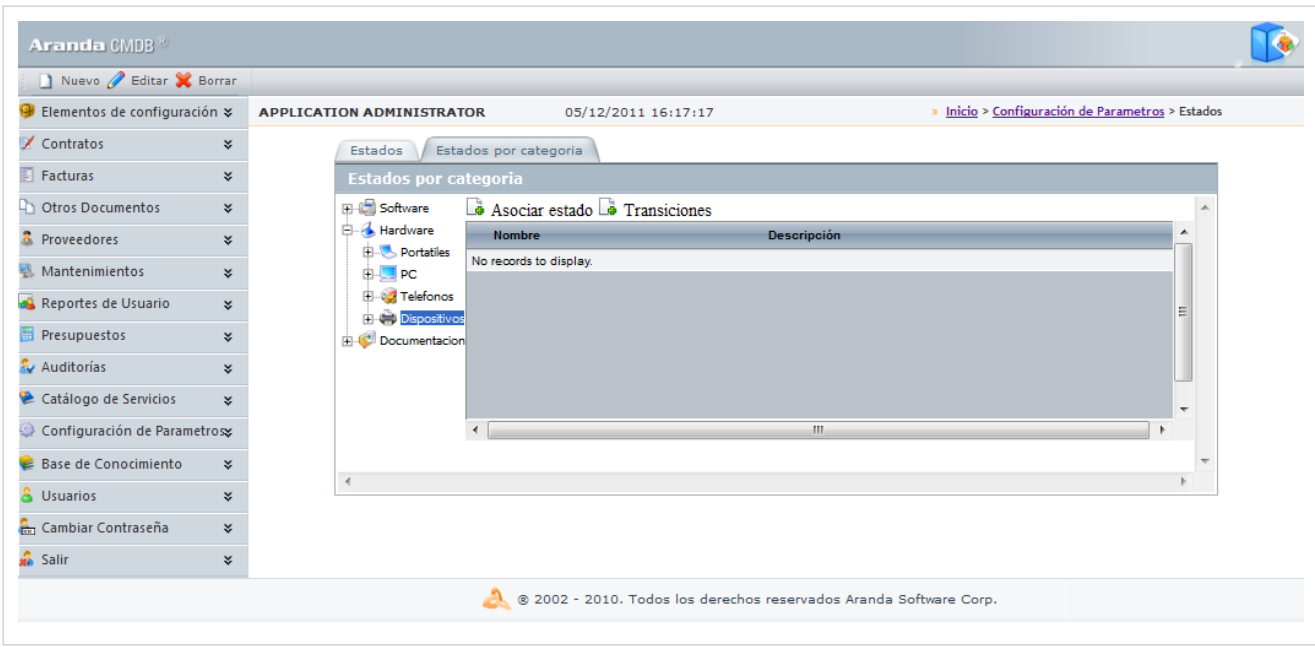

2. Seleccione la categoría a la cual desea asociar estados y haga clic en **Transiciones**, a continuación se abrirá una ventana mostrando los estados a relacionar que pertenecen a la categoría escogida.

3. Seguido a esto, escoja los estados a asociar, primero el i[n](http://www.arandatraining.com/wiki/index.php?title=File:CMDBW8_CrearTransicion.png)icial y luego el final, y haga clic en  $\Box$  Crear transición. Finalmente obtendrá un flujo de asociaciones entre estados como el siguiente:

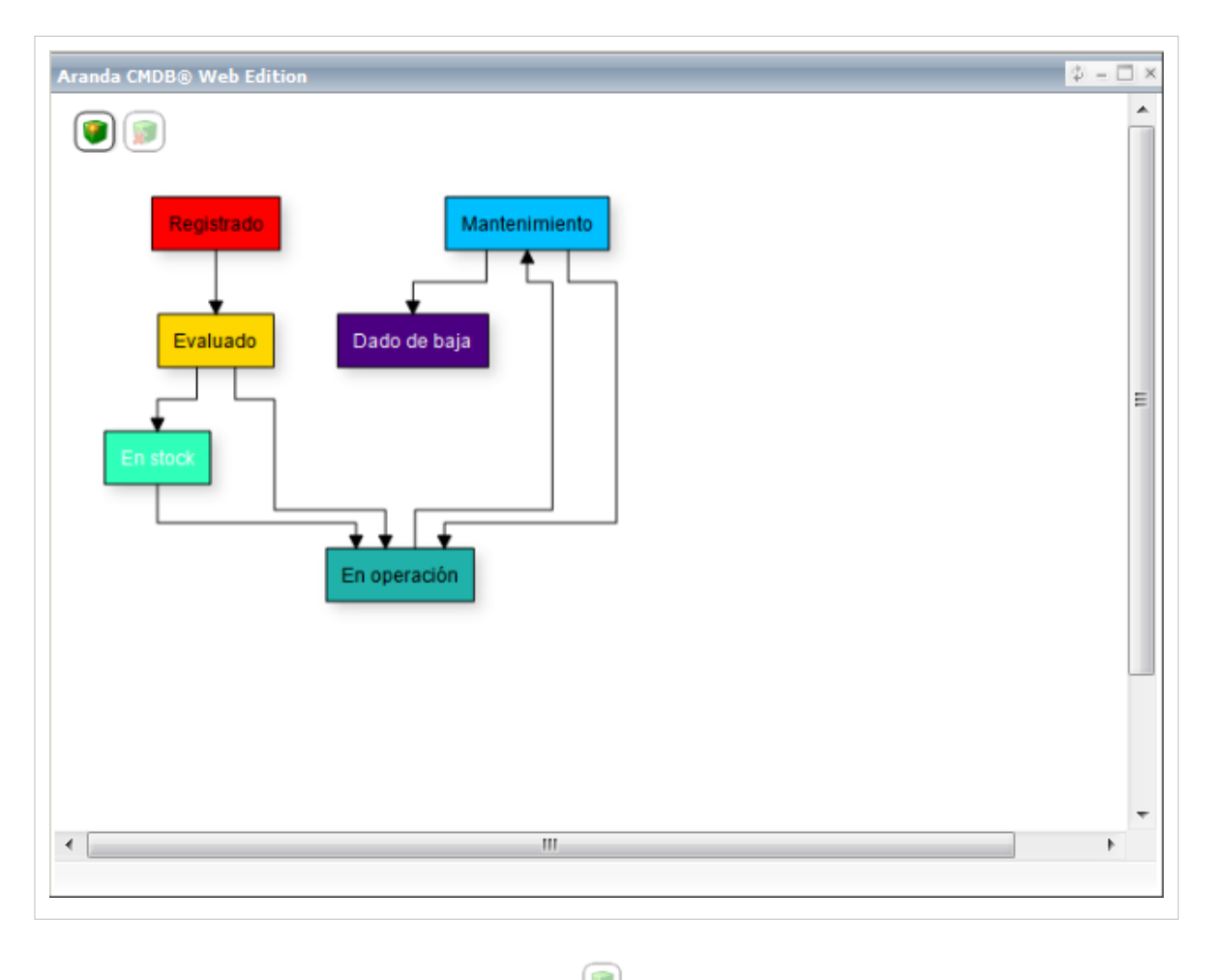

Nota: Si desea borrar u[n](http://www.arandatraining.com/wiki/index.php?title=File:CMDBW8_BorrarTransicion.png)a transición, oprima el botón Borrar trancisión y seleccione el lazo correspondiente.
# **Campos Lookup**

# **Qué son Campos Lookup?**

Se refiere a cierto campos adicionales, los cuales son aplicables para todas las soluciones de Aranda SOFTWARE. Hace alusión a 24 campos que se pueden agregar a los diferentes registros, tales como: País, depto, Nivel, Ciudad, Sede, Edifico, Piso, Sucursal, Estados estación, Tipo Periférico,entre otros.

#### **Qué Campos Lookup se pueden configurar en Aranda CMDB V 8.0?**

Aranda CMDB posibilita la creación de los siguientes campos lookup:

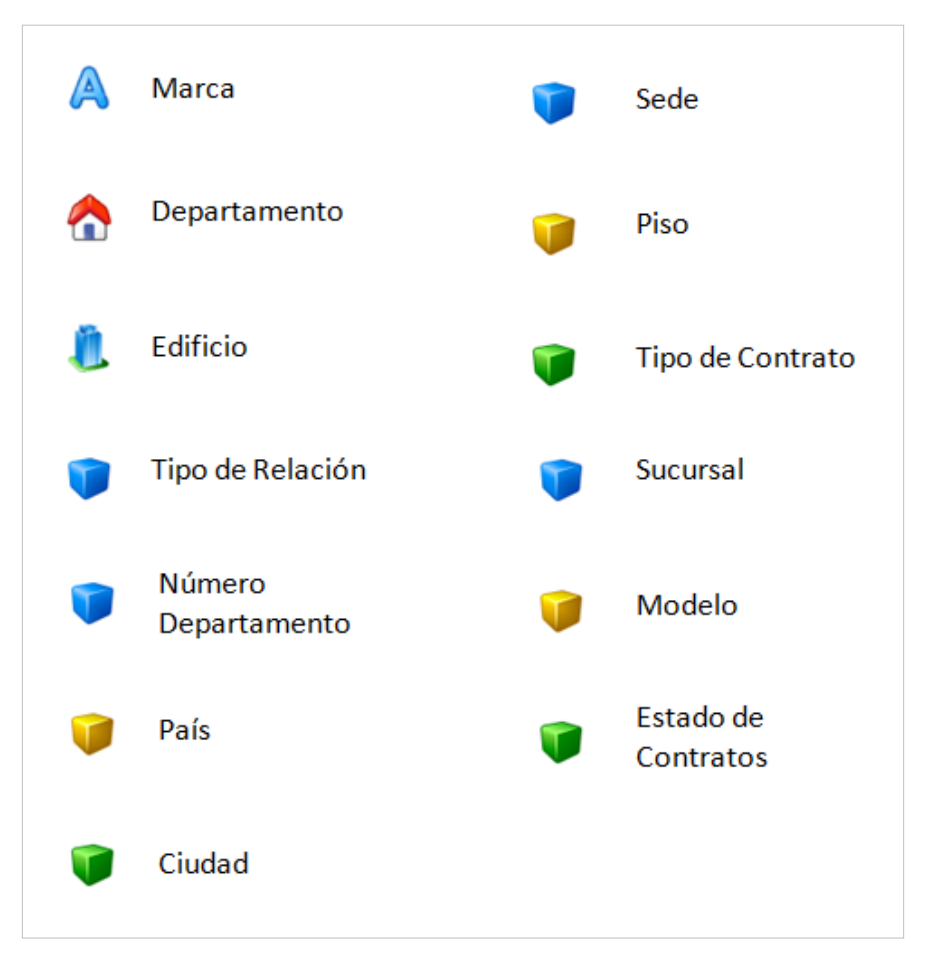

## **Lista para los Campos Lookup**

Para ingresar a cualquiera de los Campos Lookup localice la opción **Configuración de Parámetros** y escoja la sección **General,** allí encontrará listados la mayoría de campos lookup utilizados por Aranda CMDB V 8.0:

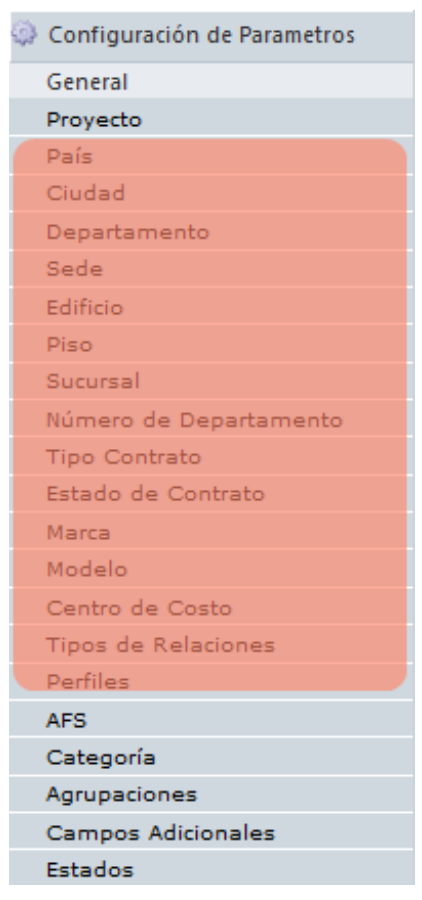

Esta funcionalidad permite administrar y visualizar los campos disponibles. Una vez allí identifique y seleccione el campo lookup que desee, donde podrá crear, visualizar, editar y eliminar un campo lookup seleccionado.

# **Cómo crear Campos Lookup?**

Aranda CMDB permite crear diferentes campos según se requiera.

1. Para crear un campo, identifique y seleccione la opción que necesite en el menú principal correspondiente a la sección **General.**

2. Seg[uido](http://www.arandatraining.com/wiki/index.php?title=File:CMDBW8_Insertar.png) a esto, se carga la lista de campos lookup creados dependiendo del tipo correspondiente. Allí haga clic en **Adicionar** e ingrese el nombre del registro.

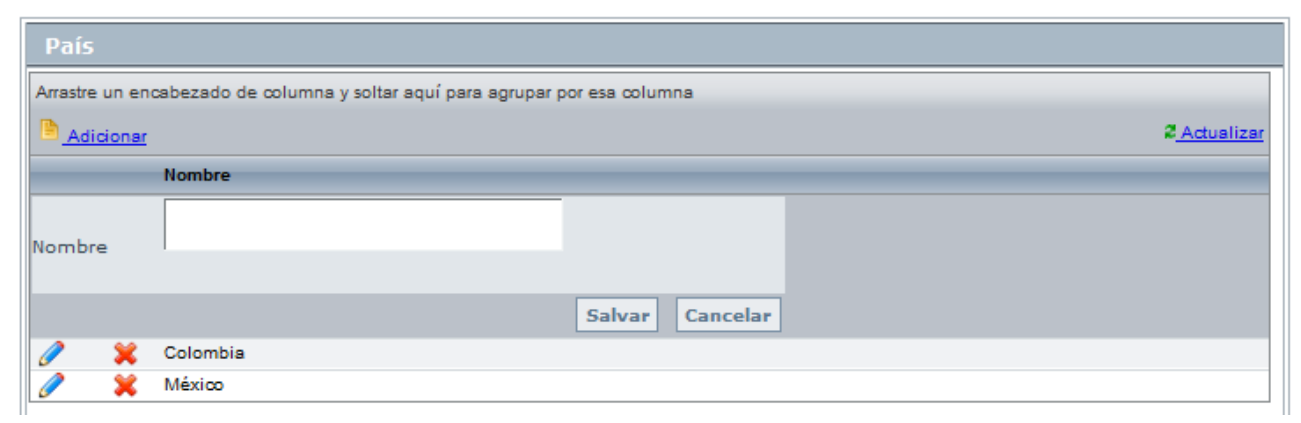

3. Finalmente, haga clic **Salvar** para aplicar los cambios.

# **Aranda FILE SERVER**

Aranda CMDB posibilita configurar en qué **[Aranda FILE SERVER](http://www.arandatraining.com/wiki/index.php?title=Aranda_FILE_SERVER)** se almacenarán los contratos que se adjunten en diferentes formatos, así como también, los archivos e imágenes relacionados a los CI registrados.

#### **Cómo asociar AFS?**

Identifique y seleccione la opción **AFS** en la sección **General** en la opción **Configuración de Parámetros** del menú principal. Esta funcionalidad permite administrar el AFS disponible.

1. Ingrese la dirección URL donde se encuentra configurado el AFS en el campo correspondiente.

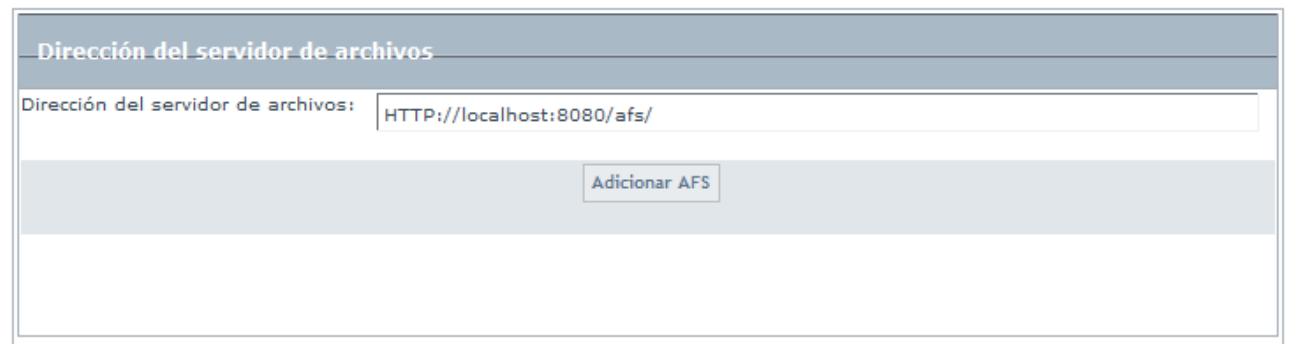

2. Finamente, haga clic en **Adicionar AFS.**

En cualquier momento podrá regresar a los **[contenidos básicos de Aranda CMDB V 8.0](http://www.arandatraining.com/wiki/index.php?title=Aranda_CMDB_V_8.0)**.

# **Artículos Relacionados**

[Configuración General Consola Web Aranda CMDB V 8.0 Parte 3](#page-147-0)

# <span id="page-147-0"></span>**Configuración General Consola Web Aranda CMDB V 8.0 Parte 3**

# **Agrupaciones**

### **Qué es una Agrupación?**

Aranda CMDB permite crear relaciones padre-hijo entre los diferentes países, ciudades, sedes y áreas de una compañía, lo cual permite conocer fácilmente los CI que pertenecen a cada área en cada sede de la compañía.

#### **Lista de Agrupaciones**

Para ingresar a esta opción identifique y seleccione la opción **Configuración de Parámetros** y en la sección **General** encontrará la opción **Agrupaciones**.

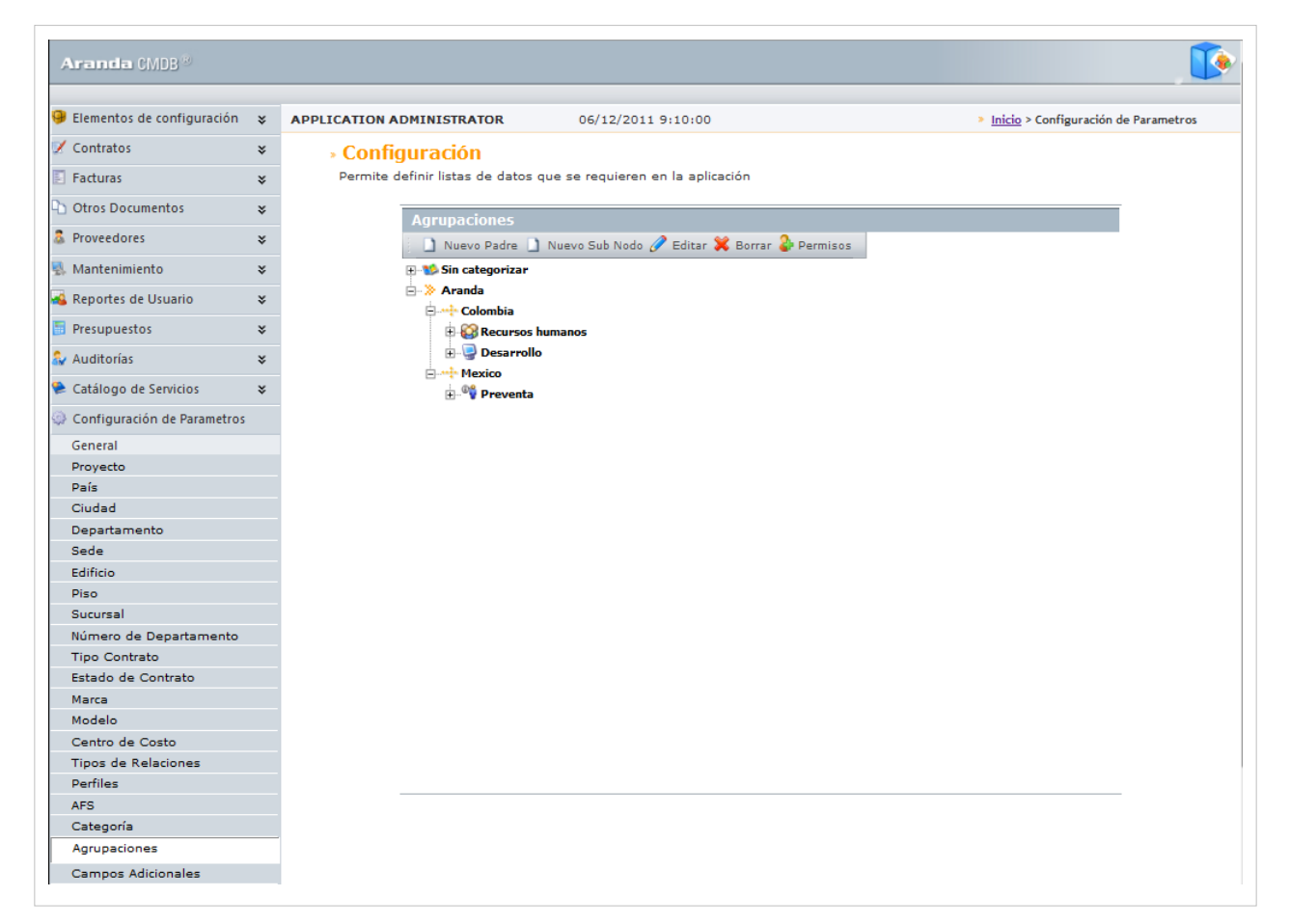

Esta funcionalidad permite administrar las agrupaciones disponibles, donde podrá crear, visualizar, editar y eliminar una agrupación seleccionada.

## **Cómo crear una Agrupación?**

Aranda CMDB permite la creación de diferentes agrupaciones para la categorización de CI. Para crear una agrupación, siga los pasos que se muestran a continuación:

- 1. Identifique y seleccione el tipo de agrupación que dese crear:
- Si desea crear una Agrupación de primer nivel, haga clic en  $\Box$  Nuevo Padre
- Si desea crear una SubAgrupación, seleccione la Agrupación padre y haga clic en  $\Box$  Nuevo Sub Nodo. En la ventana que se habilita podrá completar la información requerida:

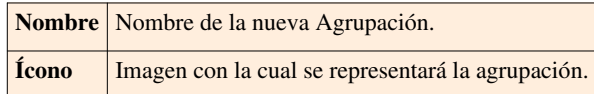

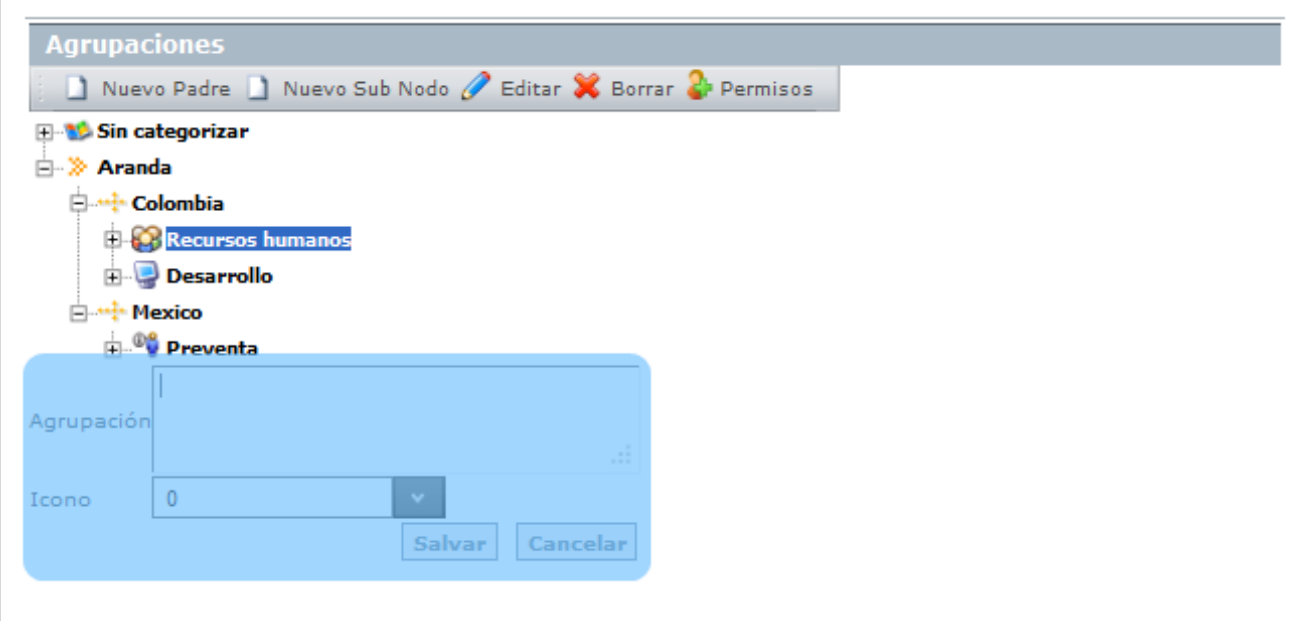

3. Finamente, haga clic en **Salvar.**

#### **Asignar permisos a Agrupaciones**

Aranda CMDB permite asignar permisos sobre las agrupaciones, con el fin de que solo los especialistas y usuarios a quienes se hayan asociado dichos permisos puedan interactúar con éstas.

Para esto, utilice los pasos a continuación:

1. Oprima el botón **el Permisos**, donde se habilita una nueva ventana con el árbol de agrupaciones (1), la lista de grupos de usuarios disponibles (2)y la lista de grupos de usuarios asociados a cada agrupación, de acuerdo a la que escoja (3).

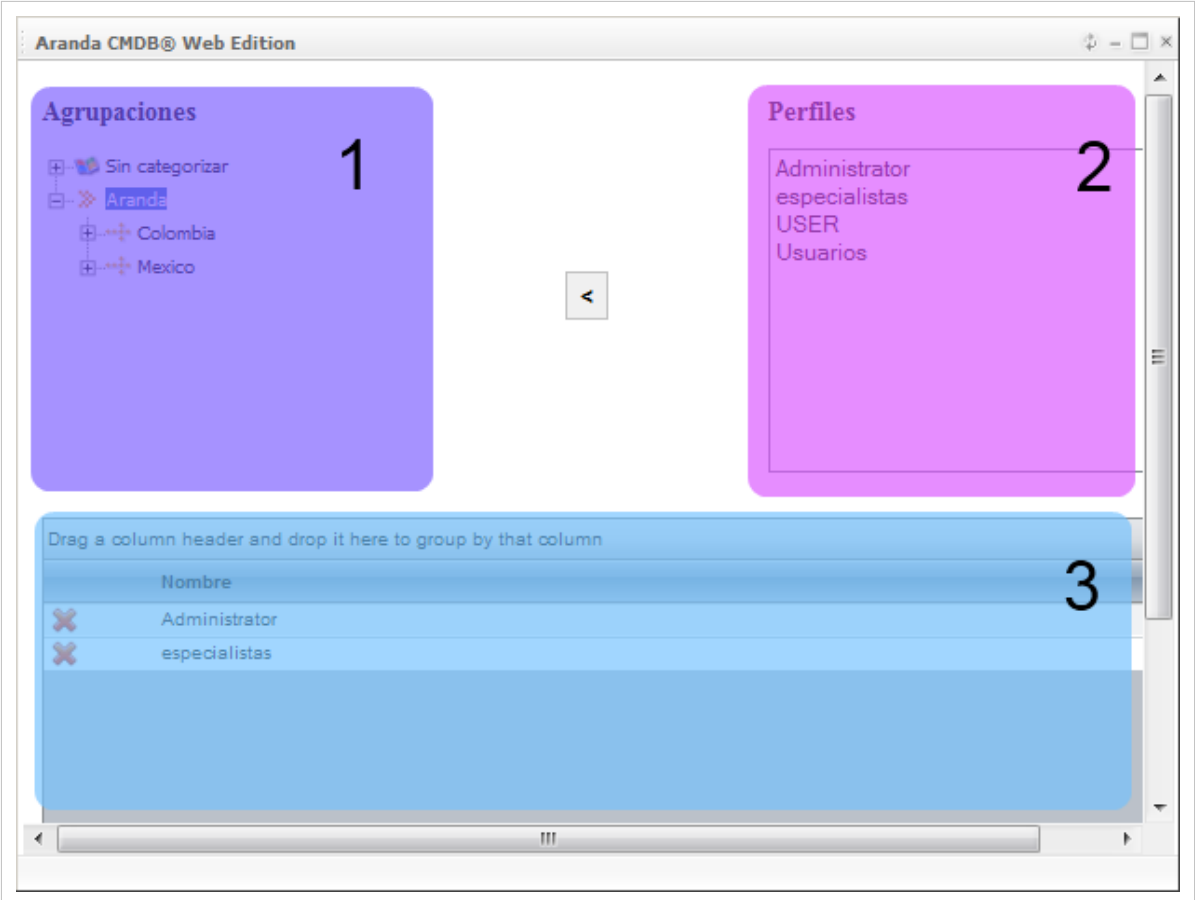

2. Seleccione la agrupación a la cual desea asignar permisos, en el árbol de agrupaciones.

3. Seguido a esto, seleccione el grupo de usuarios al cual desea asignar permisos para interactúar con la agrupación escogida.

4[.](http://www.arandatraining.com/wiki/index.php?title=File:CMDBW8_Asociar2.png) Para terminar, haga clic en  $\left| \cdot \right|$ .

#### **Asociar agrupaciones a Proyectos**

Aranda CMDB permite asociar agrupaciones a proyectos, con el fin de que se cren diferentes filtros de CI's de la manera más granular posible.

Para esto, utilice los pasos a continuación:

1. Seleccione el proyecto al que desea vincular las categorías, en la parte superior de la consola.

2. Para ingresar a esta opción identifique y seleccione la opción **Configuración de Parámetros**, ubíquese en la sección **Proyectos** y seleccione la opción **Agrupación**. A continuación se despliega la siguiente pantalla:

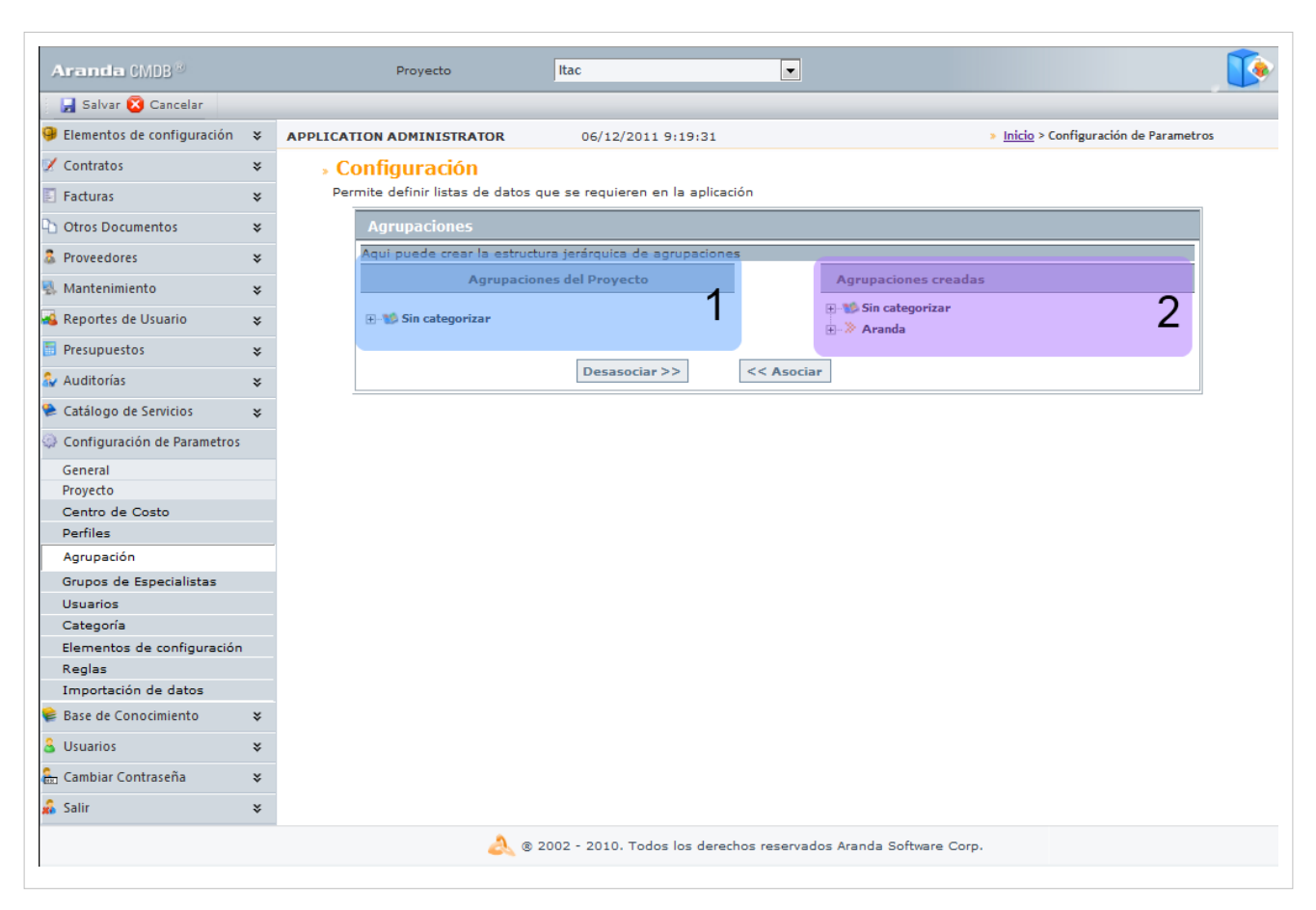

Donde encontrará el árbol de agrupaciones asociadas al proyecto (1) y el árbol de agrupaciones creadas en Aranda CMDB (2).

2. Seleccione la agrupación (rama principal) que desea asociar con el proyecto, en el árbol de agrupaciones creadas.

3. Para realizar la vinculación, haga clic en **<< Asociar.**

# **Grupos de Especialistas**

## **Qué es un Grupo de Especialistas?**

Los grupos de especialistas son el conjunto de personas que tienen como responsabilidad administrar los CI's de cada proyecto.

## **Lista de Grupos de Especialistas**

Para ingresar a esta opción identifique y seleccione la opción **Configuración de Parámetros** y en la sección **Proyectos** encontrará la opción **Grupos de Especialistas**.

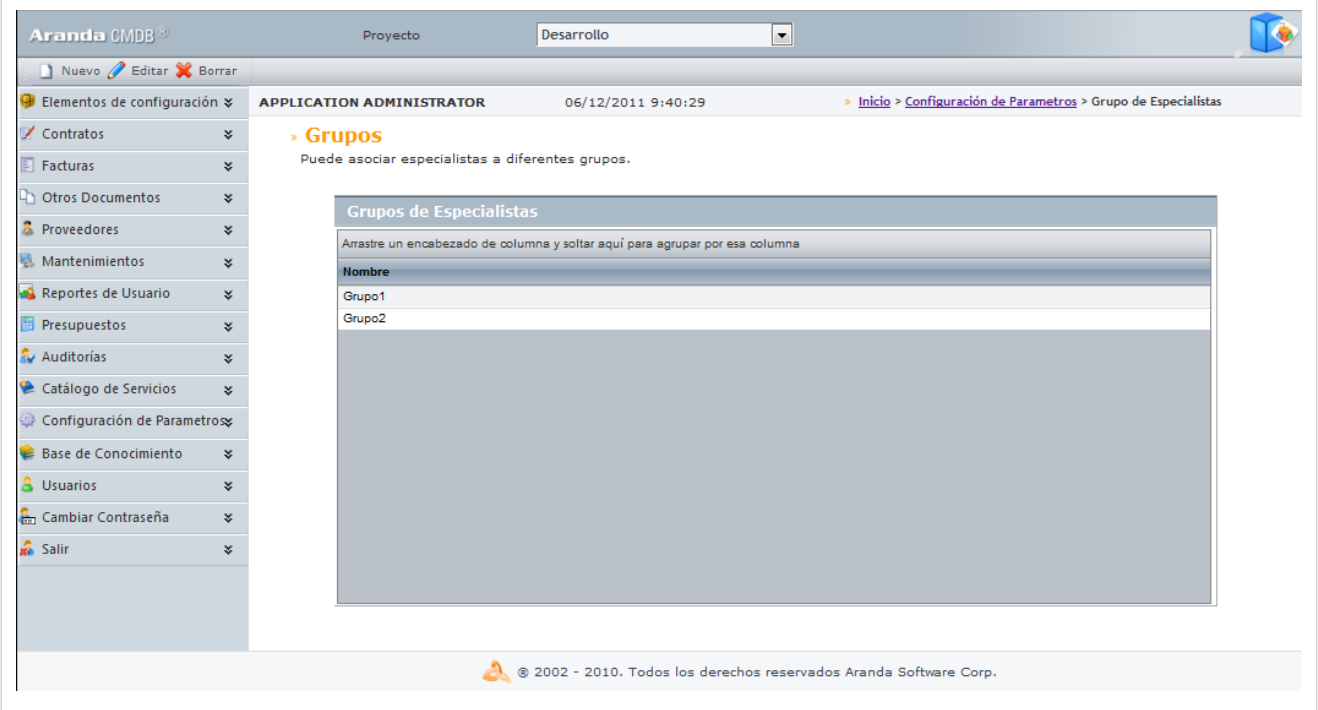

Esta funcionalidad permite administrar los grupos de especialistas disponibles para cada proyecto, donde podrá crear, visualizar, editar y eliminar un grupo seleccionada.

### **Cómo crear un Grupo de Especialistas?**

Aranda CMDB permite la creación de grupos de especialistas encargados de la gestión de los diferentes CI's que se crean en la aplicación.

1. Seleccione el proyecto en la parte superior de la consola.

2. Para crear un grupo, haga clic en  $\Box$  Nuevo. En la ventana que se habilita podrá completar la información requerida:

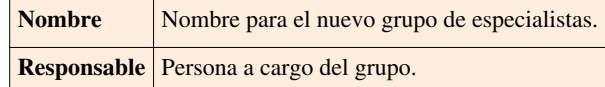

| Aranda CMDB                                                        |    |  | Proyecto                         | Itac               | О |                                                               |  |
|--------------------------------------------------------------------|----|--|----------------------------------|--------------------|---|---------------------------------------------------------------|--|
| Salvar & Salir                                                     |    |  |                                  |                    |   |                                                               |  |
| Grupos de Especialistas                                            | ×. |  | <b>APPLICATION ADMINISTRATOR</b> | 06/12/2011 9:41:04 |   | Inicio > Configuración de Parametros > Grupo de Especialistas |  |
| <b>Datos Generales</b>                                             |    |  | Nombre                           |                    |   |                                                               |  |
| <b>Salir</b>                                                       | ×. |  | Nombre del Responsable           |                    |   | Iv.                                                           |  |
|                                                                    |    |  |                                  |                    |   |                                                               |  |
| 8 2002 - 2010. Todos los derechos reservados Aranda Software Corp. |    |  |                                  |                    |   |                                                               |  |
|                                                                    |    |  |                                  |                    |   |                                                               |  |

2. Finamente, haga clic en **Salvar.**

## **Asociar especialistas a Grupo de Especialistas**

Aranda CMDB permite asociar los especilistas de su preferencia a cada grupo creado. Para esto, siga los pasos a continuación:

1. Para poder ingresar a esta opción, debe seleccionar un Grupo de Especialistas específico y hacer clic en la opción  $\mathscr{O}$  Editar

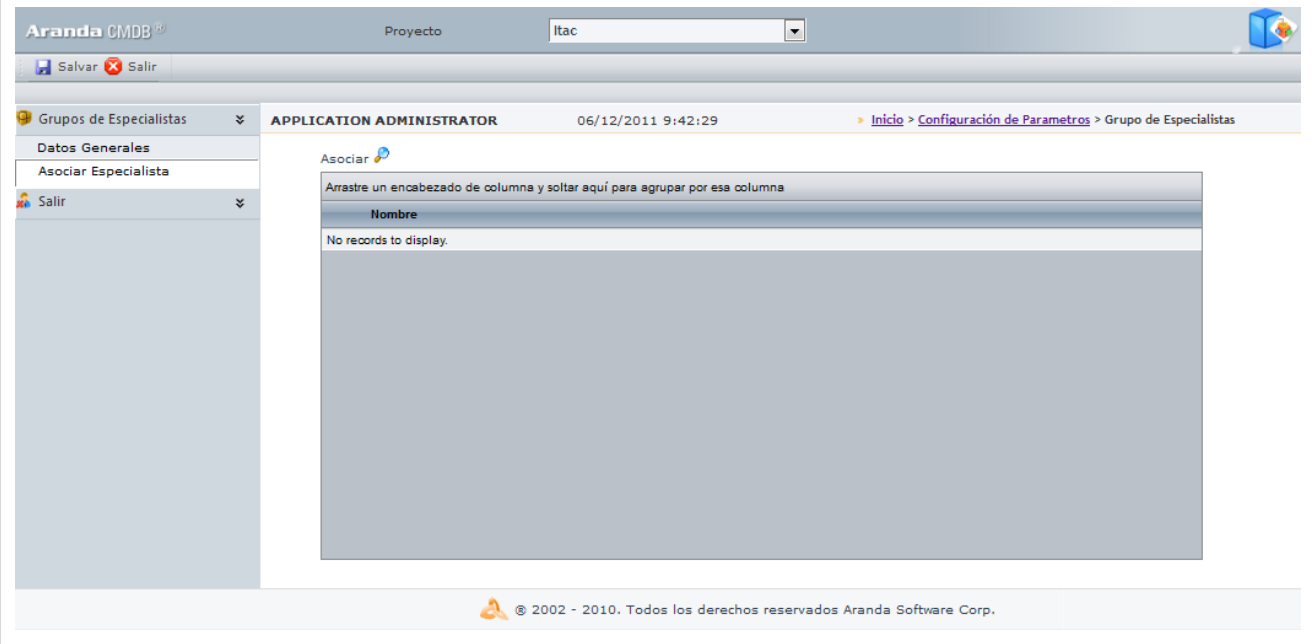

2. Seleccione la opción **Asociar especialistas** en el menú principal, allí se desplegará la tabla de especialistas que pertenecen al grupo.

3. Haga clic en **[A](http://www.arandatraining.com/wiki/index.php?title=File:CMDBW8_Lupa.png)sociar**, donde se abrirá la ventana que contiene la lista de usuarios especialistas.

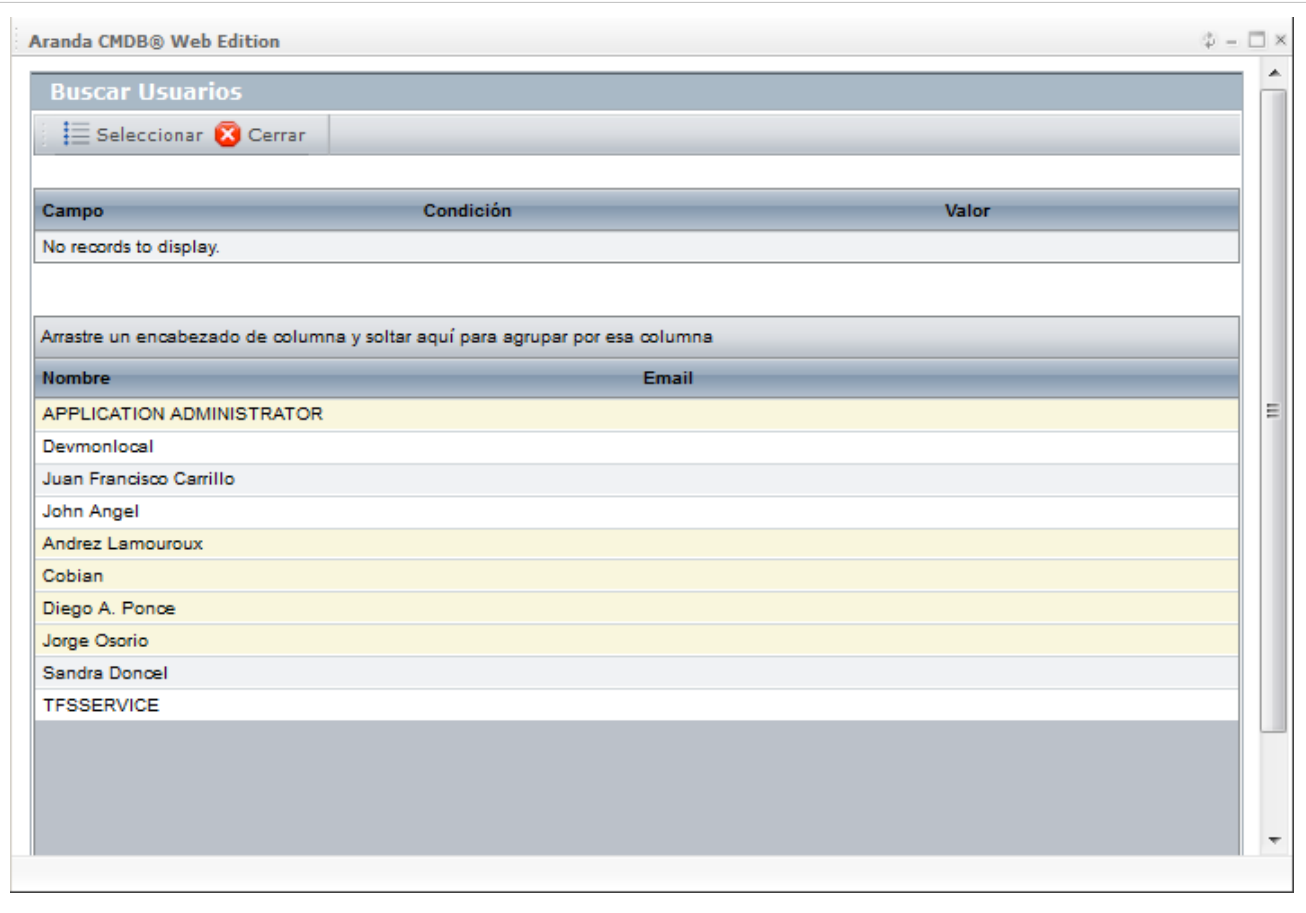

4[.](http://www.arandatraining.com/wiki/index.php?title=File:CMDBW8_Seleccionar.png) Escoja los usuarios que desee asociar, utilizando la tecla **Ctrl** y finalmente, haga clic en  $\mathbf{E}$  seleccionar.

# **Usuarios**

# **Qué es un Usuario?**

Estos usuarios son aquellos que podrán visualizar e interactuar con los CI registrados al proyecto al cual están asociados.

# **Lista de Usuarios**

Para ingresar a esta opción identifique y seleccione la opción **Configuración de Parámetros** y en la sección **Proyectos** encontrará la opción **Usuarios**.

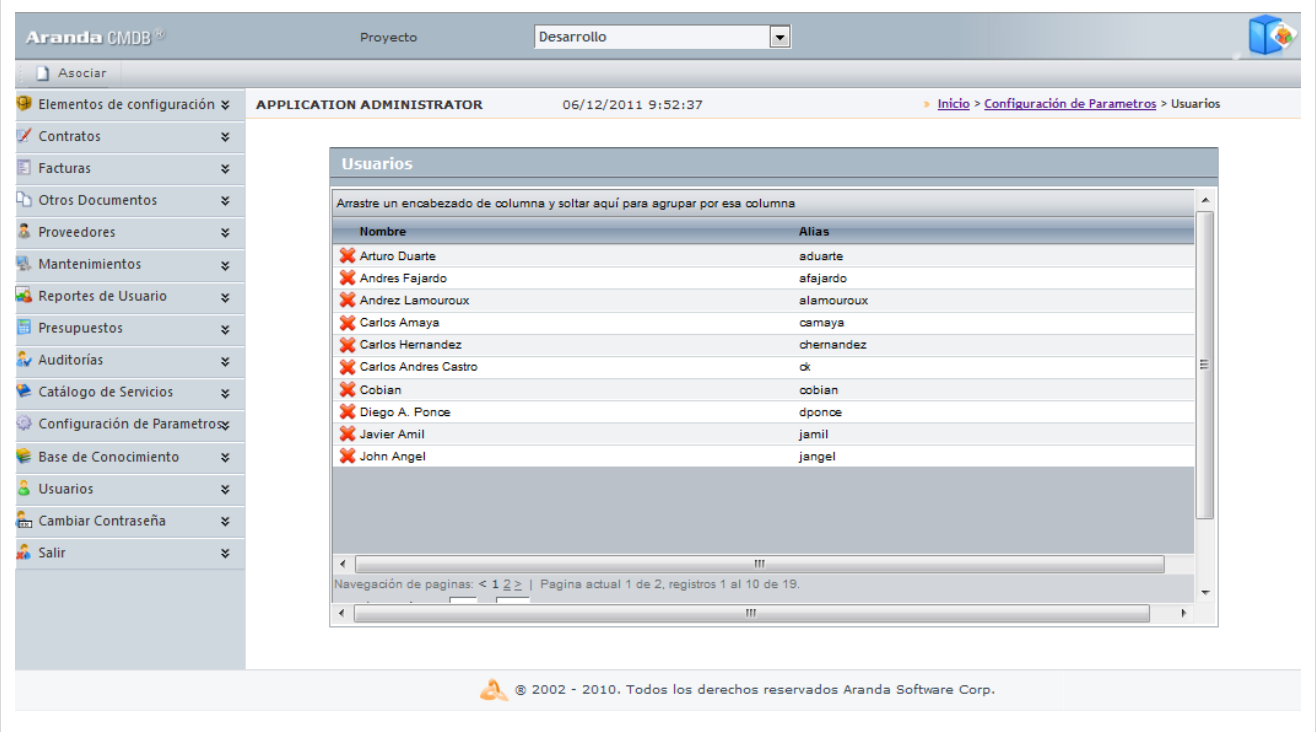

Esta funcionalidad permite administrar los usuarios asociados a cada proyecto, donde podrá visualizar, asociar y desasociar un usuario seleccionado.

#### **Cómo asociar un usuario?**

Aranda CMDB permite especificar que usuarios podrán hacer uso de un mismo proyecto.

- 1. Seleccione el proyecto al que desea vincular los usuarios, en la parte superior de la consola.
- 2. Haga clic en  $\Box$  Asociar [y](http://www.arandatraining.com/wiki/index.php?title=File:CMDBW8_Asociar3.png) allí se abrirá la ventana **Buscar Usuarios**:

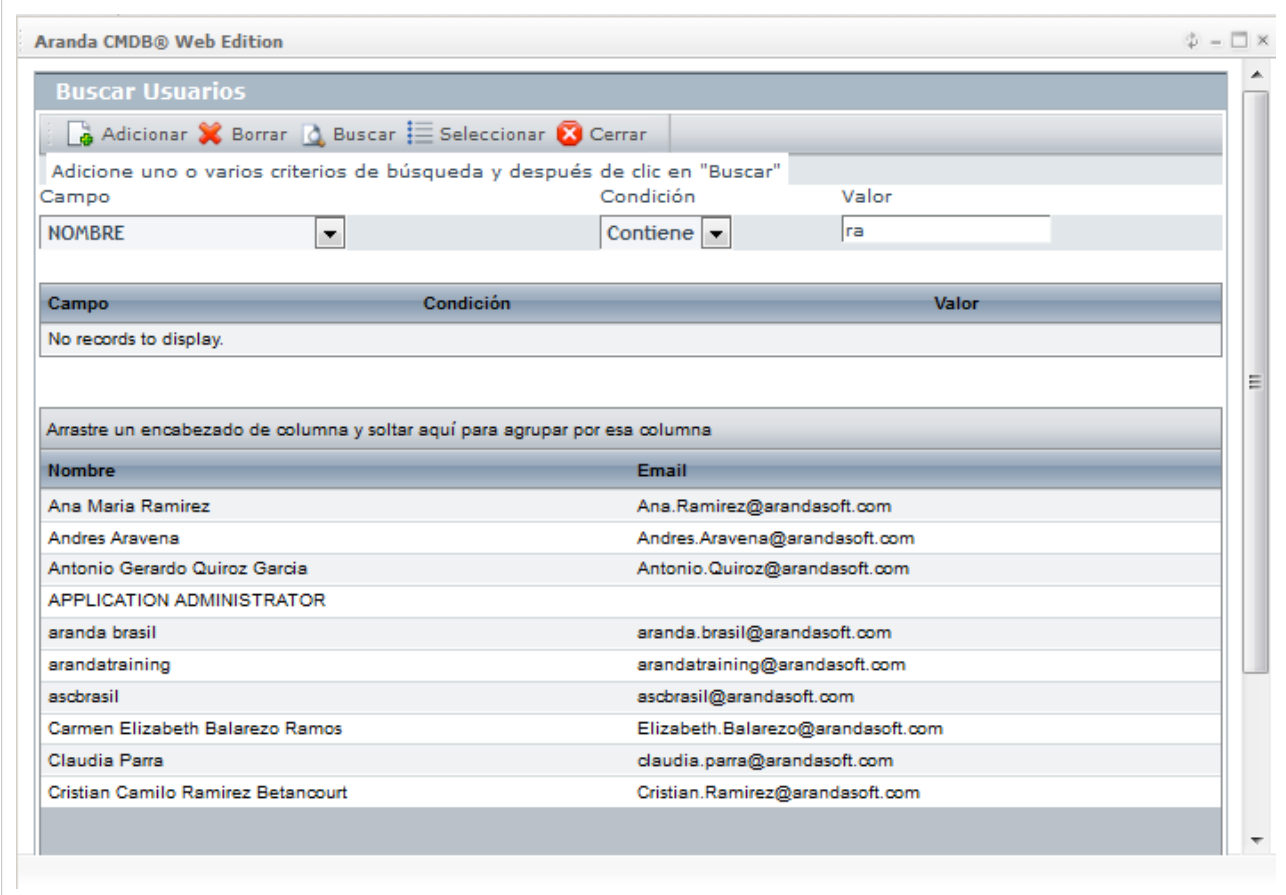

4[.](http://www.arandatraining.com/wiki/index.php?title=File:CMDBW8_Buscar.png) Para conocer la lista total de usuarios, haga clic en  $\Box$  Buscar . Esta funcionalidad también permite realizar diferentes criterios de búsqueda de usuarios, en caso de ser necesario. Para esto, seleccione algún campo y asigne un valor.

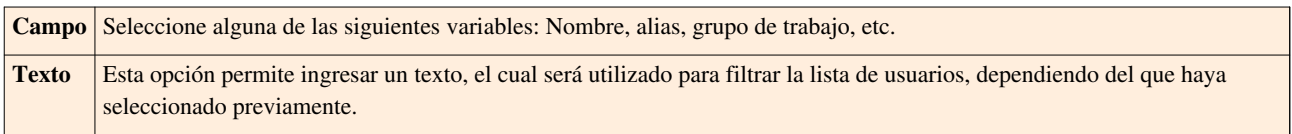

5. Haga clic e[n](http://www.arandatraining.com/wiki/index.php?title=File:CMDBW8_Adicionar.png) **L**a Adicionar para adicionar tantos criterios de búsqueda como le sea necesario. (Para eliminar algún criterio, haga clic en  $\mathbb{X}$  Borrar[\)](http://www.arandatraining.com/wiki/index.php?title=File:ASS8_Borrar.png).

6. Filtre el listado de usuarios, hacie[n](http://www.arandatraining.com/wiki/index.php?title=File:CMDBW8_Buscar.png)do clic en  $\Box$  Buscar.

7. Seleccione los usuarios del proyecto usando la tecla **Ctrl** y haga clic e[n](http://www.arandatraining.com/wiki/index.php?title=File:CMDBW8_Seleccionar.png) . En cualquier momento podrá regresar a los **[contenidos básicos de Aranda CMDB V 8.0](http://www.arandatraining.com/wiki/index.php?title=Aranda_CMDB_V_8.0)**.

# **Artículos Relacionados**

Una vez haya completado la configuración básica, podrá acceder a otras funcionalidades de Aranda CMDB:

• [Componentes asociados a Proyectos Consola Web Aranda CMDB V 8.0](#page-156-0)

# <span id="page-156-0"></span>**Componentes asociados a Proyectos Consola Web Aranda CMDB V 8.0**

# **Perfiles**

## **Qué es un Perfil?**

Los perfiles se definen como otra manera de clasificación y especificación de la ubicación de CI's dentro de Aranda CMDB. En otras palabras, un proyecto puede tener asociados diferentes perfiles que facilitarán la búsqueda de los CI registrados.

## **Lista de Perfiles**

Para ingresar a esta opción identifique y seleccione la opción **Configuración**, ubíquese en la sección **General** y encontrará la opción **Perfiles.**

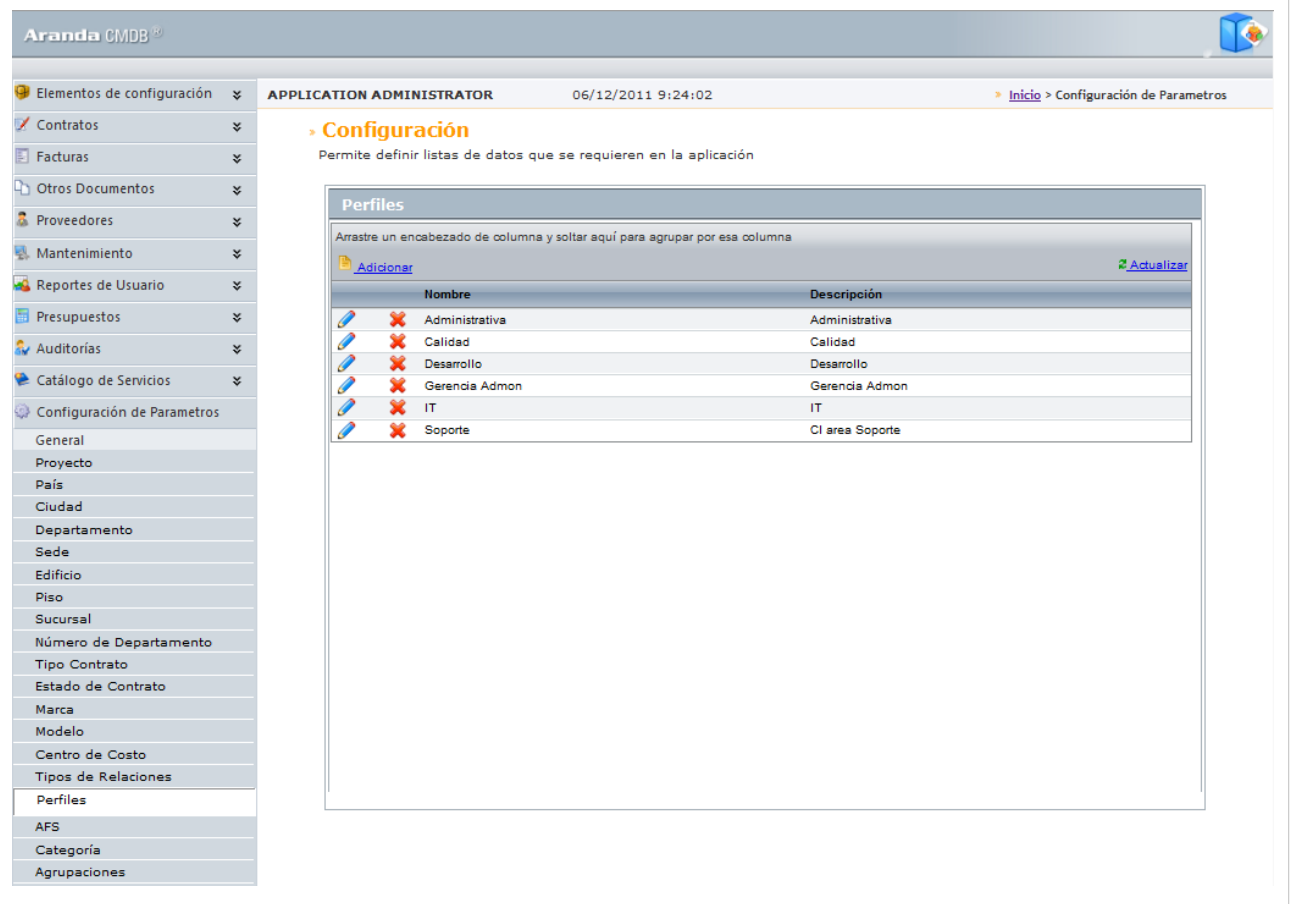

Esta funcionalidad permite administrar los perfiles disponibles, donde podrá crear, visualizar, editar y eliminar un perfil seleccionado.

#### **Cómo crear un Perfil?**

Aranda CMDB permite crear perfiles, los cuales permiten asociar CI's con temas relacionados para así realizar búsquedas fácil y más especificamente.

1. Identifique y seleccione la opción **Adicionar**. En la fila que se habilita en el listado podrá completar la información requerida:

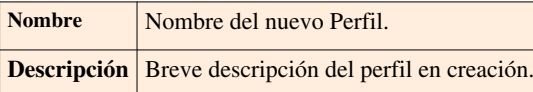

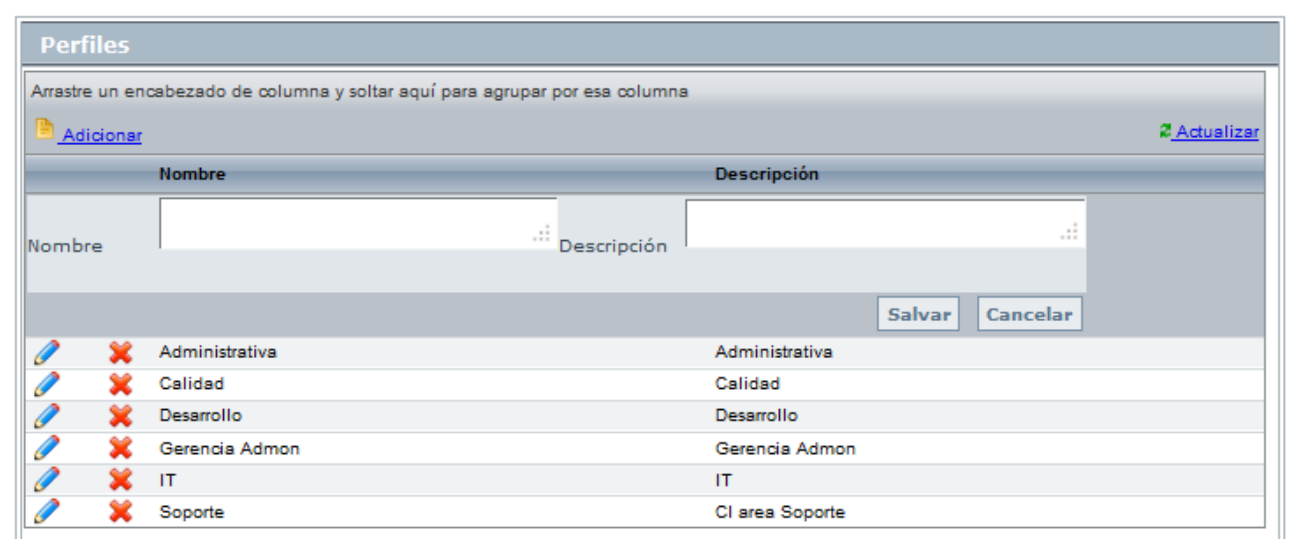

2. Finamente, haga clic en **Salvar**.

#### **Asociar Perfiles a Proyectos**

Aranda CMDB permite vincular perfiles a los Proyectos requeridos, con el fin de permitir una clasificación lo más granular posible.

Para esto, utilice los pasos a continuación:

1. Seleccione el proyecto al que desea vincular los perfiles, en la parte superior de la consola.

2. Para ingresar a esta opción identifique y seleccione la opción **Configuración de Parámetros**, ubíquese en la sección **Proyectos** y seleccione la opción **Perfiles**. Donde encontrará la lista de los perfiles asociados al proyecto y los perfiles creados en Aranda CMDB.

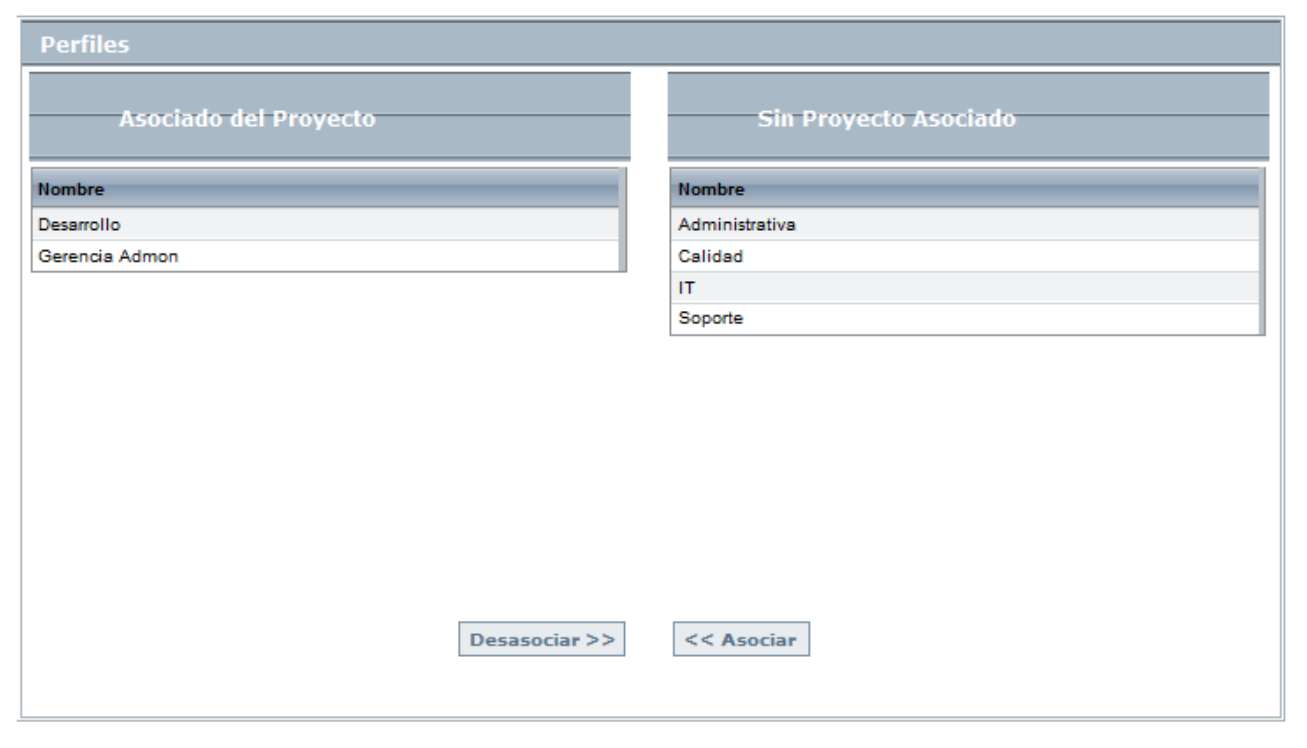

3. Seleccione el perfil a asociar al proyecto y haga clic en **<< Asociar.**

# **Reglas**

### **Qué es una Regla?**

Esta función permite elaborar ciertas normas relacionadas a los diferentes parámetros utilizados para la creación y modificación de CI dentro de Aranda CMDB. Cada regla puede ser definida en orden para tener una o varias condiciones que de forma automática disparan una o varias acciones con el propósito de informar a los usuarios y especialistas responsables de posibles cambios, problemas y/o avances, modificación de parámetros relacionados, invocar un servicio web o bien crear un caso en **[Aranda SERVICE DESK.](http://www.arandatraining.com/wiki/index.php?title=Aranda_SERVICE_DESK_V8.0)**

# **Lista de Reglas**

Para ingresar a esta opción identifique y seleccione la opción **Configuración de Parámetros** del menú principal, seguido de la sección **Proyectos** y a continuación escoja **Reglas**.

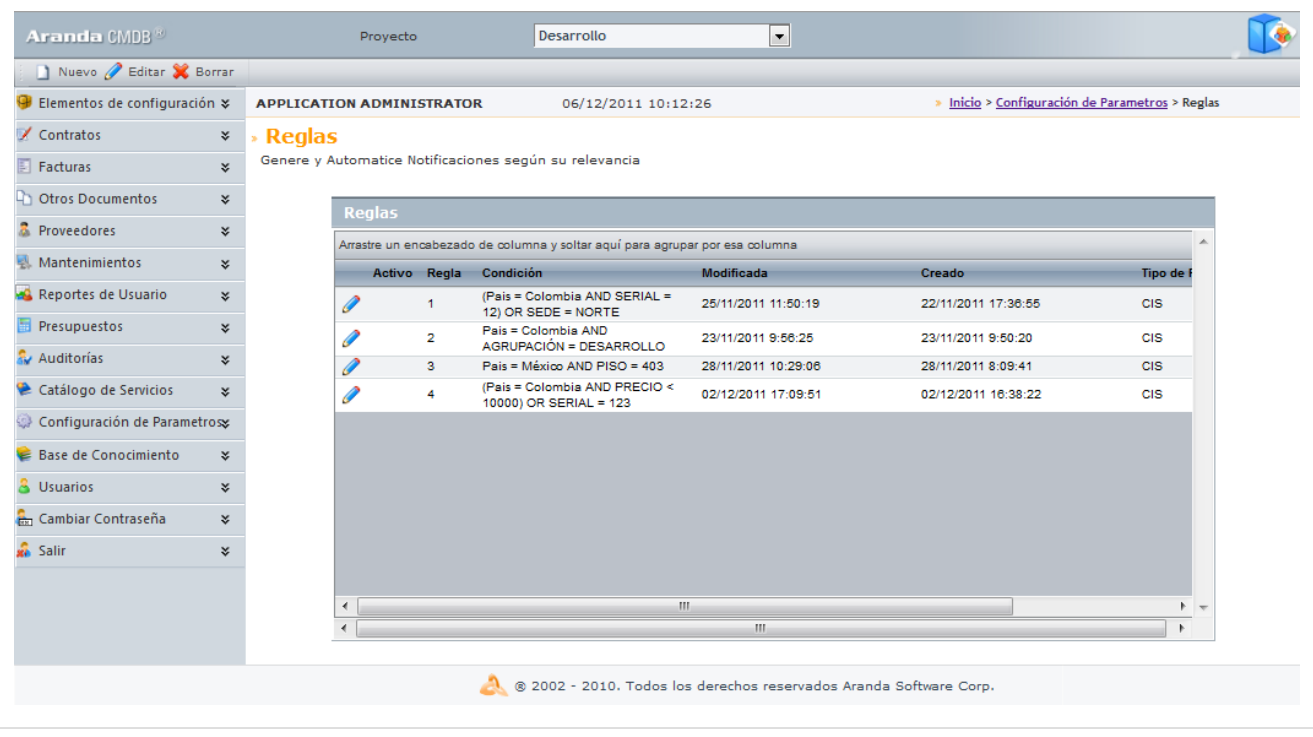

Esta funcionalidad permite administrar las reglas creadas para cada proyecto, donde podrá crear, visualizar, editar y eliminar una regla seleccionada.

#### **Cómo crear una Regla?**

Aranda CMDB permite la creación de reglas que realizarán alguna acción de acuerdo a las condiciones estipuladas. Para esto, siga los pasos a continuación:

1. Seleccione el proyecto para el cual creará reglas, en la parte superior de la consola. A continuación se despliega la siguiente ventana, donde encuentra listadas las reglas creadas:

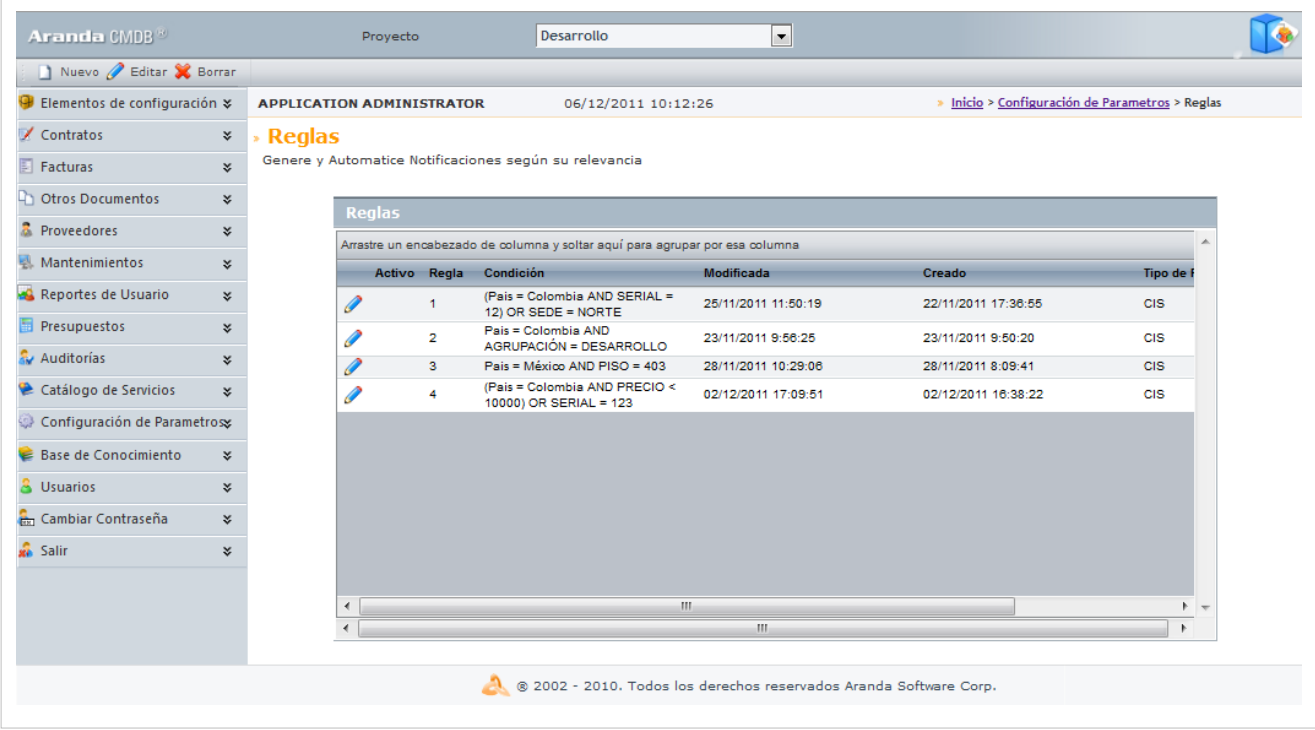

2. Para cr[e](http://www.arandatraining.com/wiki/index.php?title=File:CMDBW8_Nuevo.png)ar una regla, identifique y seleccione la opción  $\Box$  Nuevo en el menú superior. Donde se despliega la siguiente ventana:

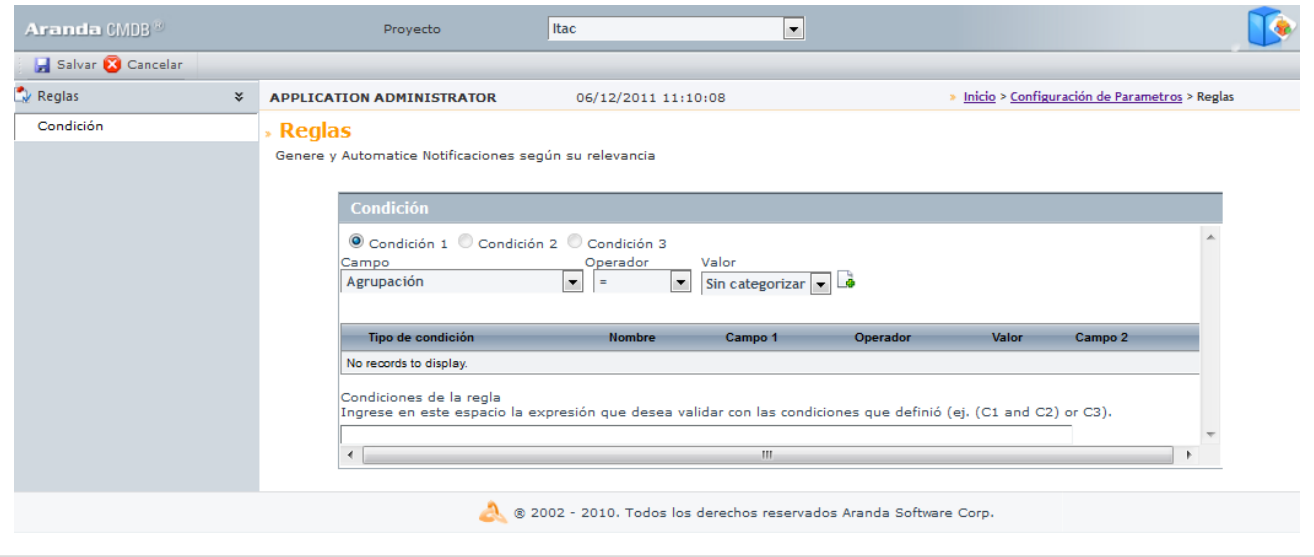

2. Seguido a esto, deberá crear las condiciones que componen la regla en creación. Para esto, seleccione un campo, un operador y asigne un valor:

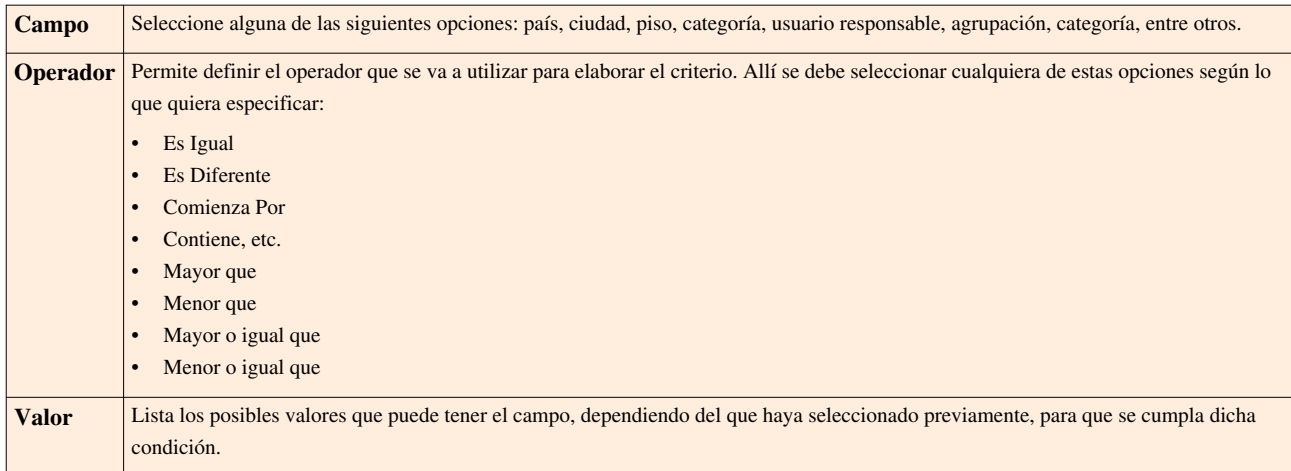

Cada vez que termine de crear una condición, haga clic en **[A](http://www.arandatraining.com/wiki/index.php?title=File:CMDBW8_Asociar.png)dicionar condición**. Recuerde que luego de esto, puede agregar la cantidad de condiciones que requiera.

**Nota:** Para Aranda CMDB, solo está disponible el tipo de condición 1.

3. Así mismo, debe configurar una expresión que define la organización y relación que debe existir entre las condiciones, para que se cumpla la regla.

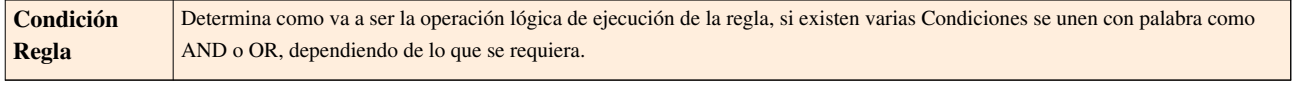

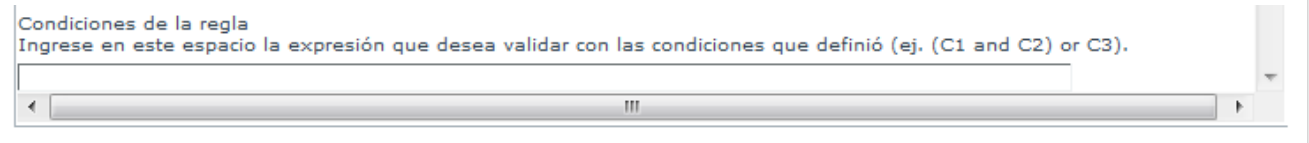

4[.](http://www.arandatraining.com/wiki/index.php?title=File:CMDBW8_Salvar.png) Seguido a esto, debe guardar la regla haciendo clic en  $\blacksquare$  salvar.

5. Ahora, podrá configurar las acciones a llevar a cabo una vez se cumpla la regla. Para esto, haga clic en la opción **Acciones** del menú, donde se abrirá la siguiente ventana:

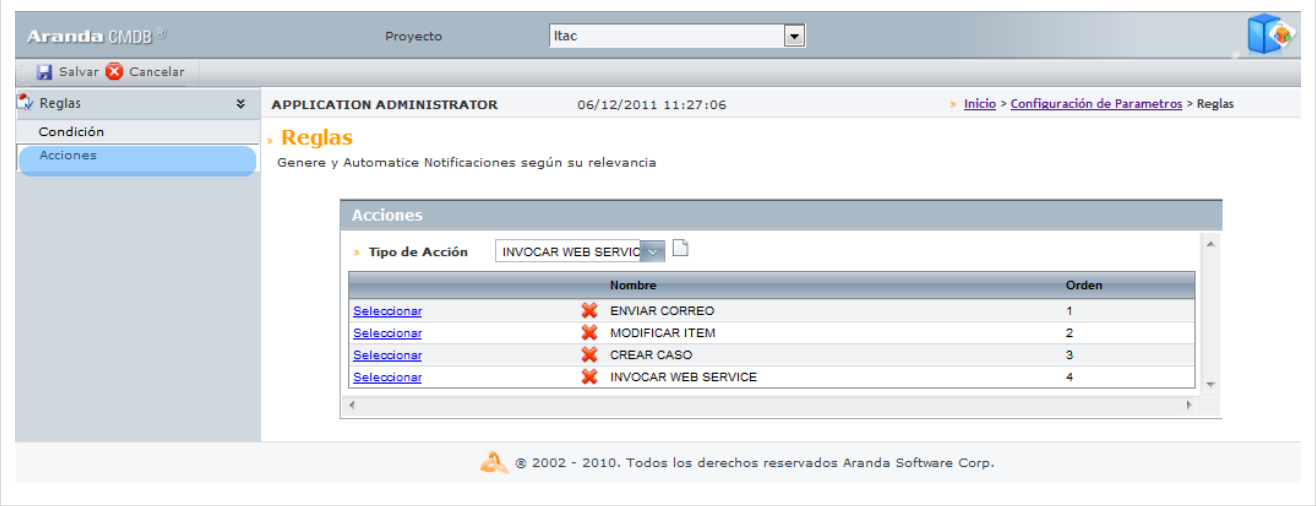

3. Seleccio[n](http://www.arandatraining.com/wiki/index.php?title=File:CMDBW8_Hoja.png)e el(los) tipo(s) de acciones que requiera y haga clic en **Nueva acción**. Recuerde que puede escoger más de una acción y éstas se realizarán de acuerdo al orden en que hayan sido configuradas. Cada vez que escoja una nueva acción los campos requeridos se desplegarán en la lista:

- 4. Para configurar cada tipo de acción escogido, haga clic en **Seleccionar** frente a cada acción:
- **Enviar Correo**

Un correo electrónico será enviado al autor o el responsable del CI. El asunto y contenido del correo electrónico puede ser personalizado adicionando etiquetas predefinidas relacionadas con el registro (la etiqueta cambia de acuerdo al tipo de registro).

Si desea adicionar una etiqueta como título importante y general en los campos asunto y cuerpo para el e[n](http://www.arandatraining.com/wiki/index.php?title=File:CMDBW8_Lupa.png)vío, h[a](http://www.arandatraining.com/wiki/index.php?title=File:CMDBW8_Seleccionar.png)ga clic en  $\mathcal P$  **Agregar Tag**, escoja el tag y oprima  $\mathcal F$ <sup>E Seleccionar</sup> para adicionarlo al campo deseado.

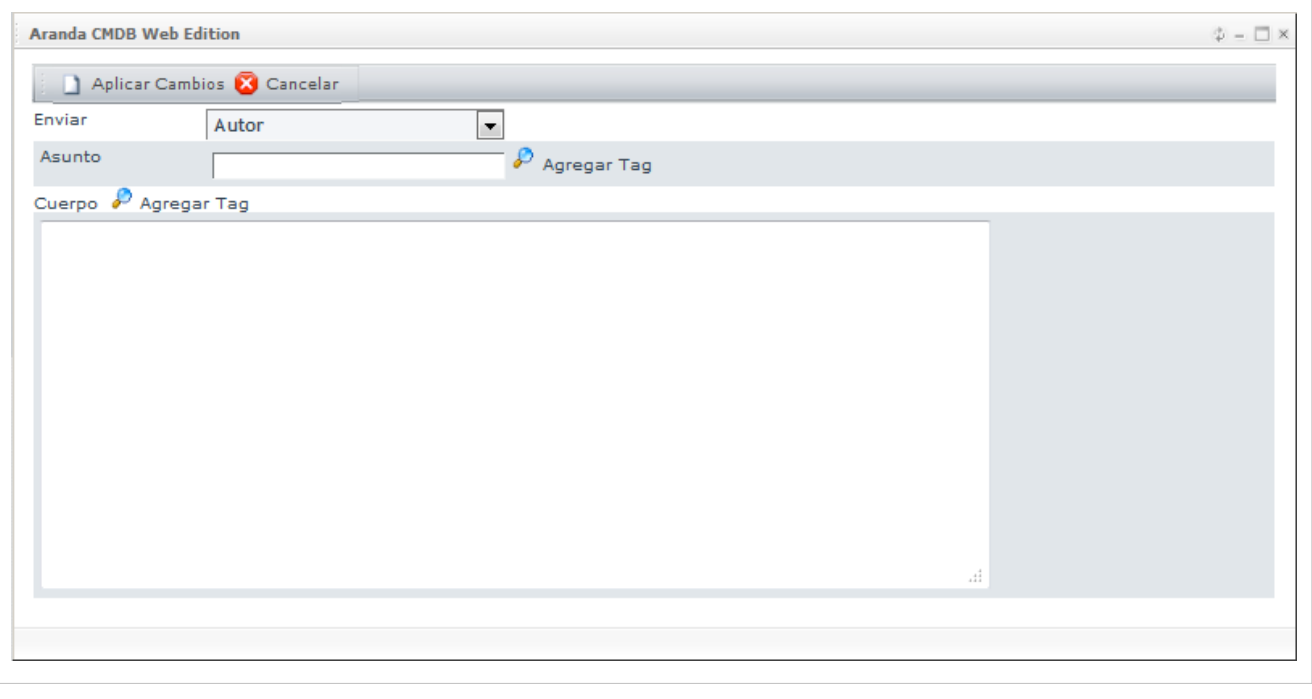

Finalmente, haga clic en  $\Box$  A[p](http://www.arandatraining.com/wiki/index.php?title=File:ASS8_AplicarCambios.png)licar Cambios para volver a la página de acciones.

• **Modificar Item**

Los elementos de configuración que cumplan las condiciones definidas por la regla generada serán modificados, de acuerdo a los valores estipulados en esta ventana. La información para modificar incluye: Estado, impacto y responsable asignado.

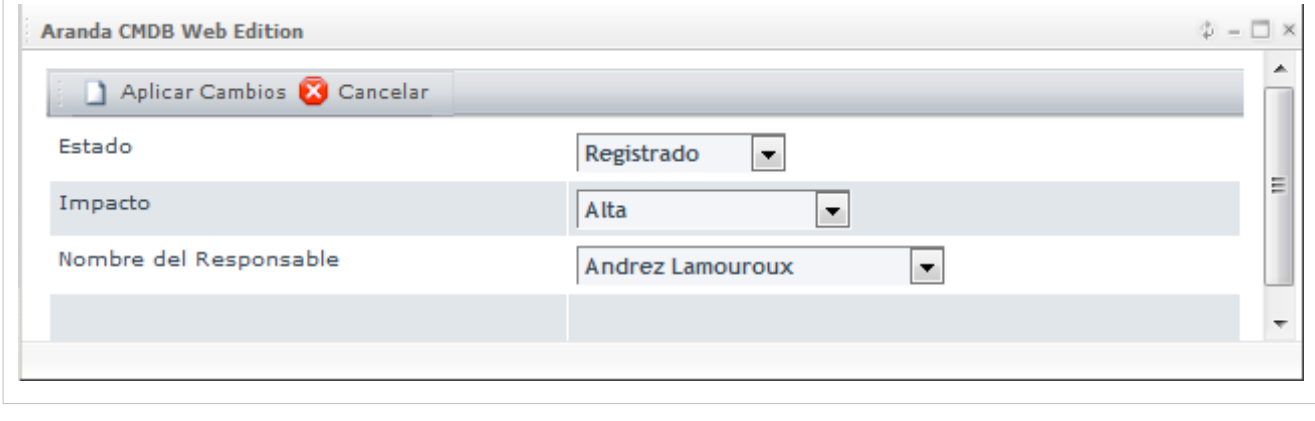

Finalmente, haga clic en  $\Box$  A[p](http://www.arandatraining.com/wiki/index.php?title=File:ASS8_AplicarCambios.png)licar Cambios para volver a la página de acciones.

• **Crear Caso**

Se creará un nuevo caso automáticamente (incidente, problema, cambio, requerimiento de servicio) en **[Aranda SERVICE DESK.](http://www.arandatraining.com/wiki/index.php?title=Aranda_SERVICE_DESK_V8.0)** Así mismo, podrá ingresar la información básica para el caso, de acuerdo con el tipo de registro, tal como: categoría, servicio, urgencia y descripción. El nuevo registro estará disponible en la consola del especialista asignado.

- El contenido del caso puede ser personalizado adicionando etiquetas predefin[idas](http://www.arandatraining.com/wiki/index.php?title=File:CMDBW8_Lupa.png) relacionadas con el registro (la etiqueta cambia de acuerdo al tipo de registro). Para esto haga clic en **Agregar Tag**.

- Los campos categoría y servicio, se refiere a aquellos que han sido creados en la consola de **[Aranda](http://www.arandatraining.com/wiki/index.php?title=Aranda_SERVICE_DESK_V8.0) [SERVICE DESK](http://www.arandatraining.com/wiki/index.php?title=Aranda_SERVICE_DESK_V8.0).** Por lo tanto, es necesario que se Aranda CMDB se ecuentre integrada con esta herramienta para poder usar esta acción.

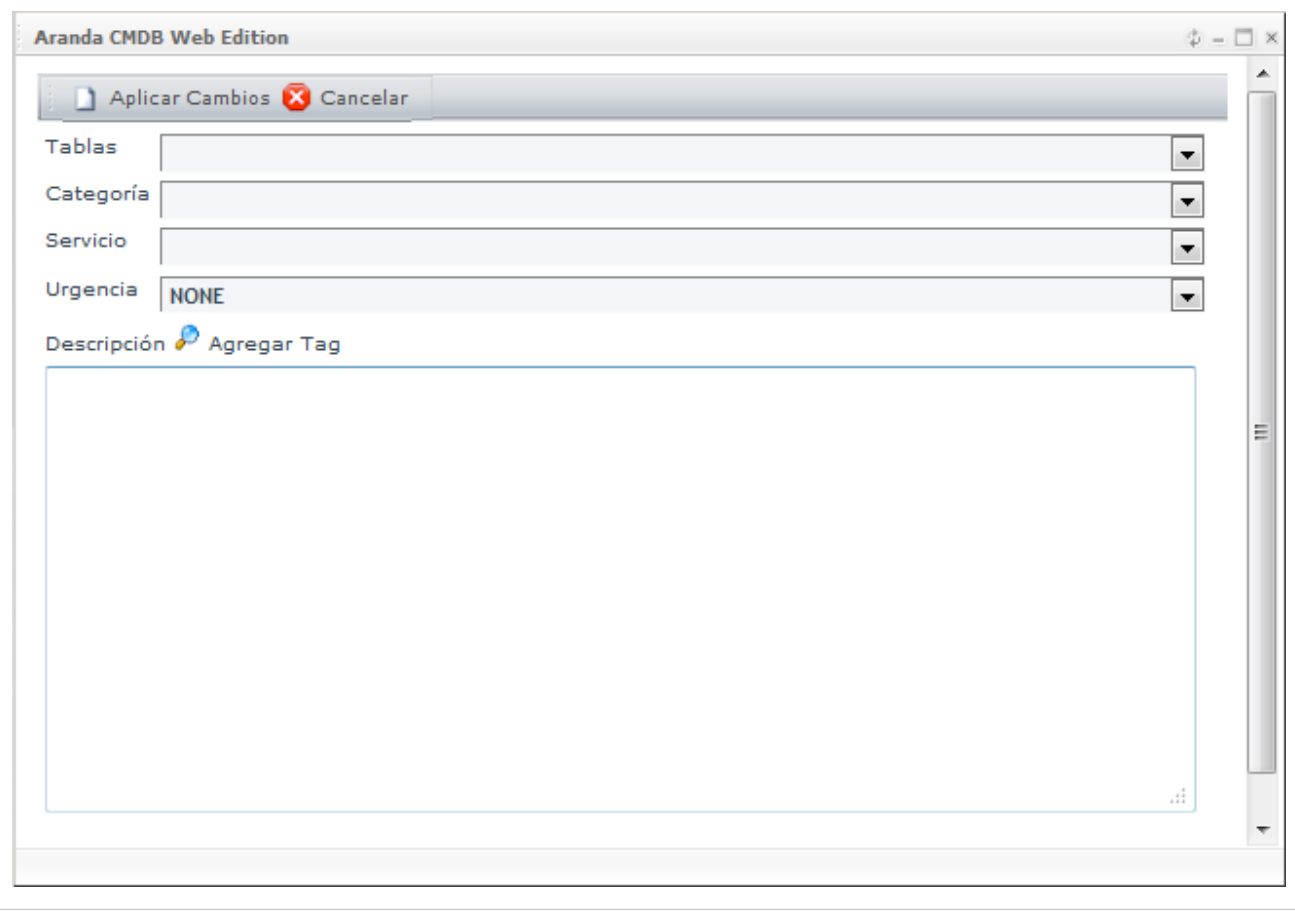

Finalmente, haga clic en  $\Box$  A[p](http://www.arandatraining.com/wiki/index.php?title=File:ASS8_AplicarCambios.png)licar Cambios para volver a la página de acciones.

#### • **Invocar Web Service**

Se invocará un Web Service, ingresando la ruta o URL destino, el cual se encargará de recibir y enviar la información de un CI hacia un web service externo. Por esta razón, es necesario que sea desarrollado como parte del conector.

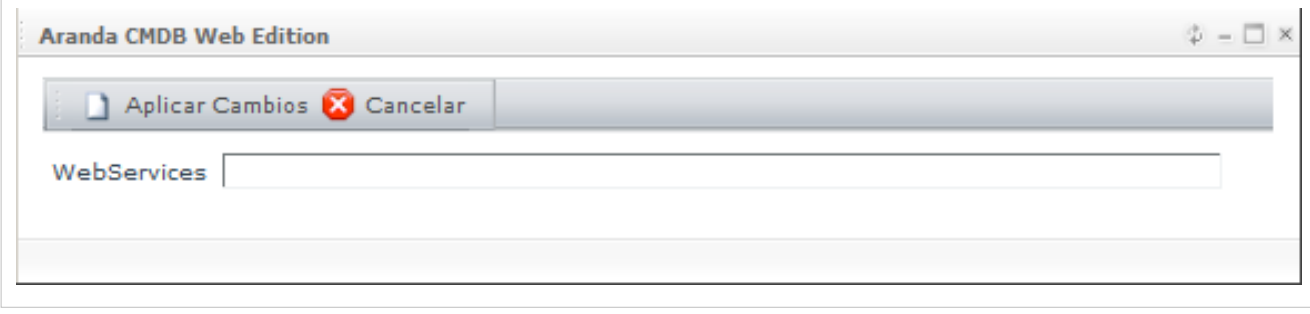

Finalmente, haga clic en  $\Box$  A[p](http://www.arandatraining.com/wiki/index.php?title=File:ASS8_AplicarCambios.png)licar Cambios para volver a la página de acciones.

6. U[n](http://www.arandatraining.com/wiki/index.php?title=File:CMDBW8_Salvar.png)a vez termine de configurar cada acción, haga clic en **al Salvar** para guardar los cambios realizados.

# **Centro de Costo**

#### **Qué es centro de costo?**

Un centro de costo se refiere a la unidad organizacional a la cual se le desean asociar los gastos incurridos por la compra y/o alquiler de CI, a los cuales se les ha asignado presupuestos para fechas determinadas.

#### **Lista de centros de costo**

Para ingresar a esta opción identifique y seleccione la opción **Configuración de Parámetros** y en la sección **Proyectos** encontrará la opción **Centro de Costo**.

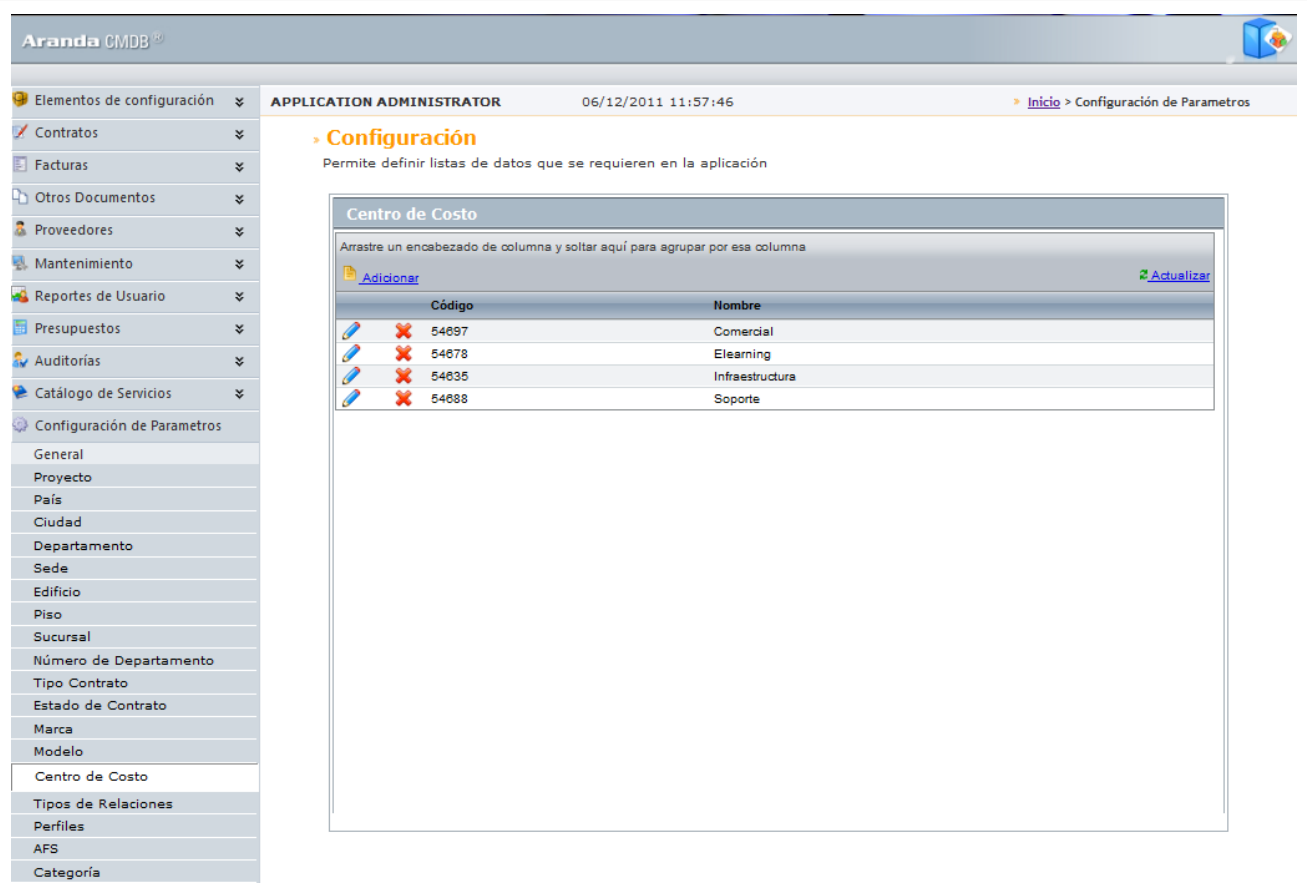

Esta funcionalidad permite administrar los centros de costo disponibles, donde podrá visualizar, crear, editar y eliminar un centro de costo seleccionado.

#### **Cómo crear centros de costo?**

Aranda CMDB permite la creación de centros de costo para la organización de presupuestos y costos de CI dentro de la herramienta. Para esto utilice los pasos a continuación:

1. Identifique y seleccione la opción **Adicionar**. En la fila que se habilita en el listado podrá completar la información requerida:

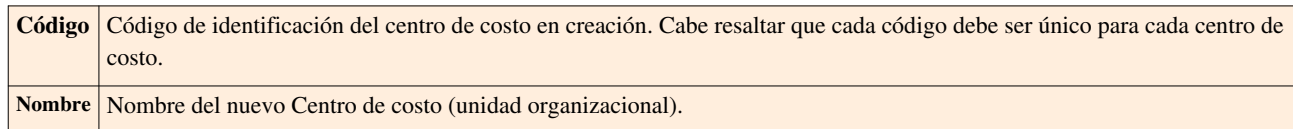

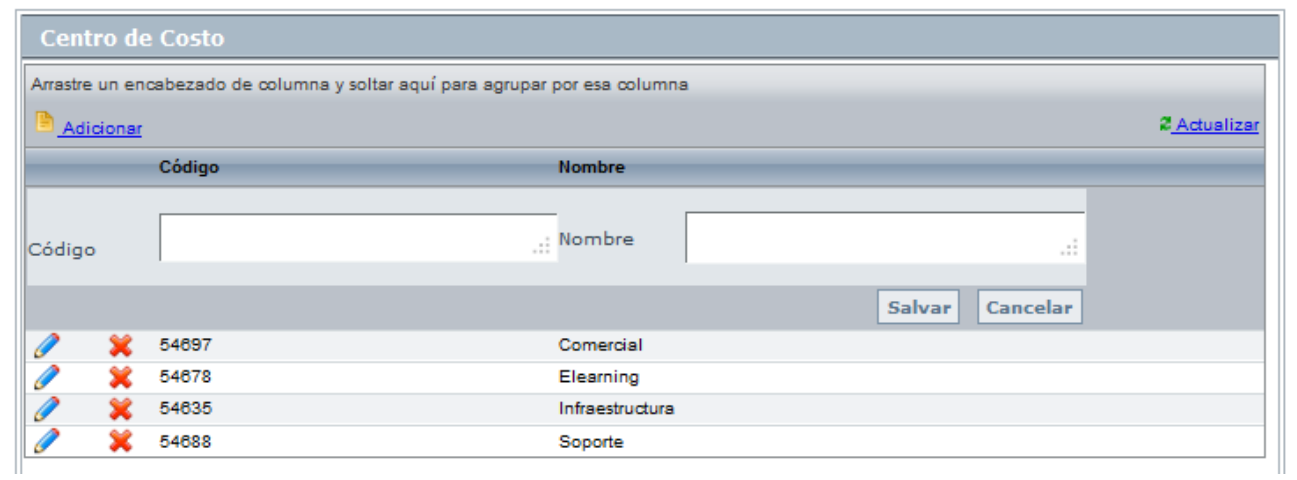

2. Finamente, haga clic en **Salvar.**

#### **Asociar Centros de costo a Proyectos**

Aranda CMDB permite la vinculación de centros de costo con proyectos específicos dependiendo de las unidades organizacionales envueltas en los costos de los CI's dentro de la herramienta. Para esto utilice los pasos a continuación:

1. Seleccione el proyecto al que desea vincular los centros de costo, en la parte superior de la consola.

2. Para ingresar a esta opción identifique y seleccione la opción **Configuración de Parámetros**, ubíquese en la sección **Proyectos** y seleccione la opción **Centro de Costo**. Donde encontrará la lista de los centros de costo asociados al proyecto y los centros de costo existentes.

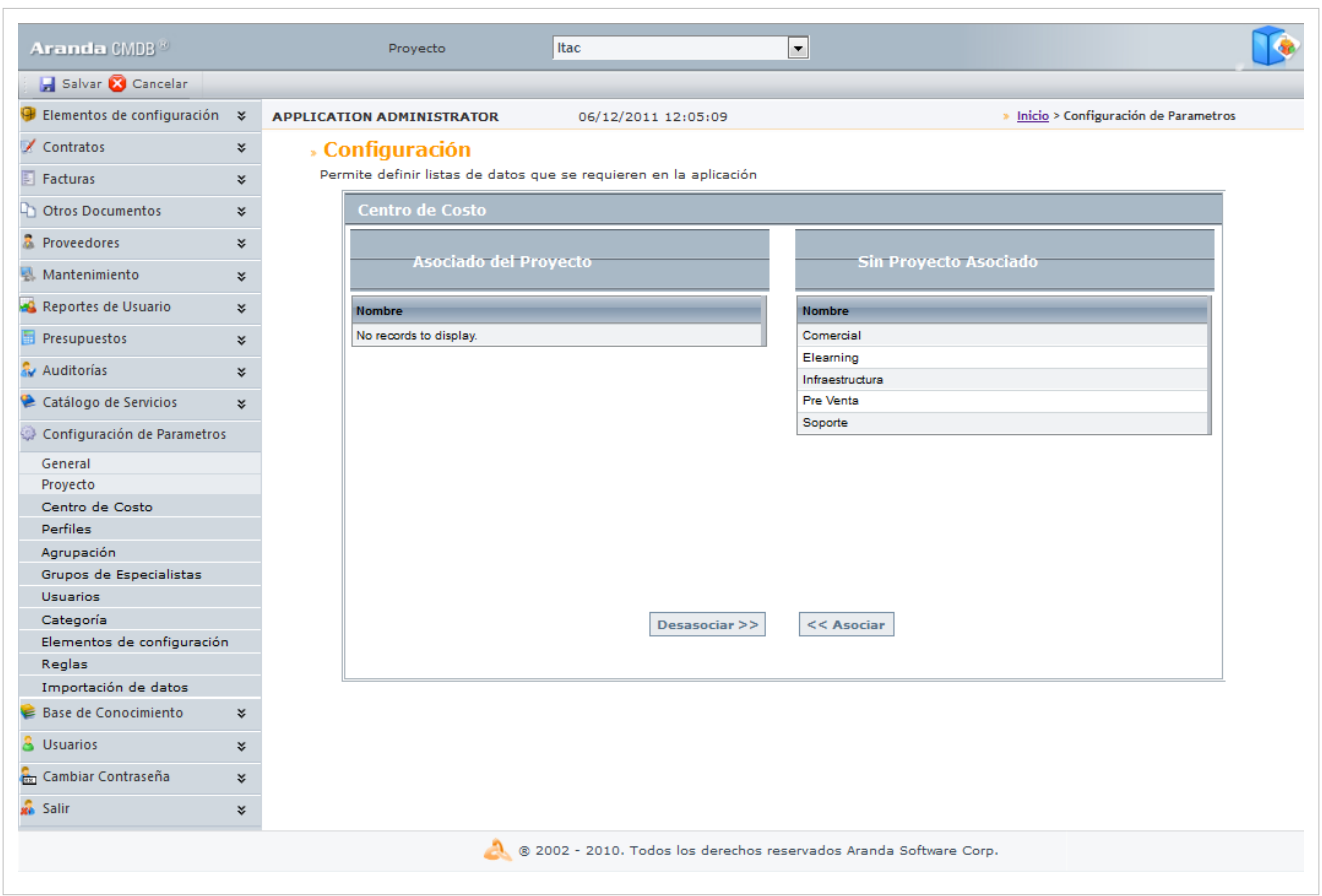

2. Seleccione el perfil a asociar y haga clic en **<< Asociar.**

En cualquier momento podrá regresar a los **[contenidos básicos de Aranda CMDB V 8.0](http://www.arandatraining.com/wiki/index.php?title=Aranda_CMDB_V_8.0)**.

# **Artículos Relacionados**

[Elementos de Configuración \(CI\) Consola Web Aranda CMDB V 8.0](#page-167-0)

# <span id="page-167-0"></span>**Elementos de Configuración (CI) Consola Web Aranda CMDB V 8.0**

# **Qué es un CI?**

Aranda CMDB permite gestionar diversos elementos de configuración que pertenezcan a diversas organizaciones. Un **Elemento de configuración** corresponde a cualquier componente que requiera ser controlado. Por ejemplo: Router, documentación, motor de BD, portátiles, teléfonos, entre otros.

# **Lista de CI**

Para ingresar a esta opción identifique y seleccione la opción **Elementos de Configuración** en el menú principal.

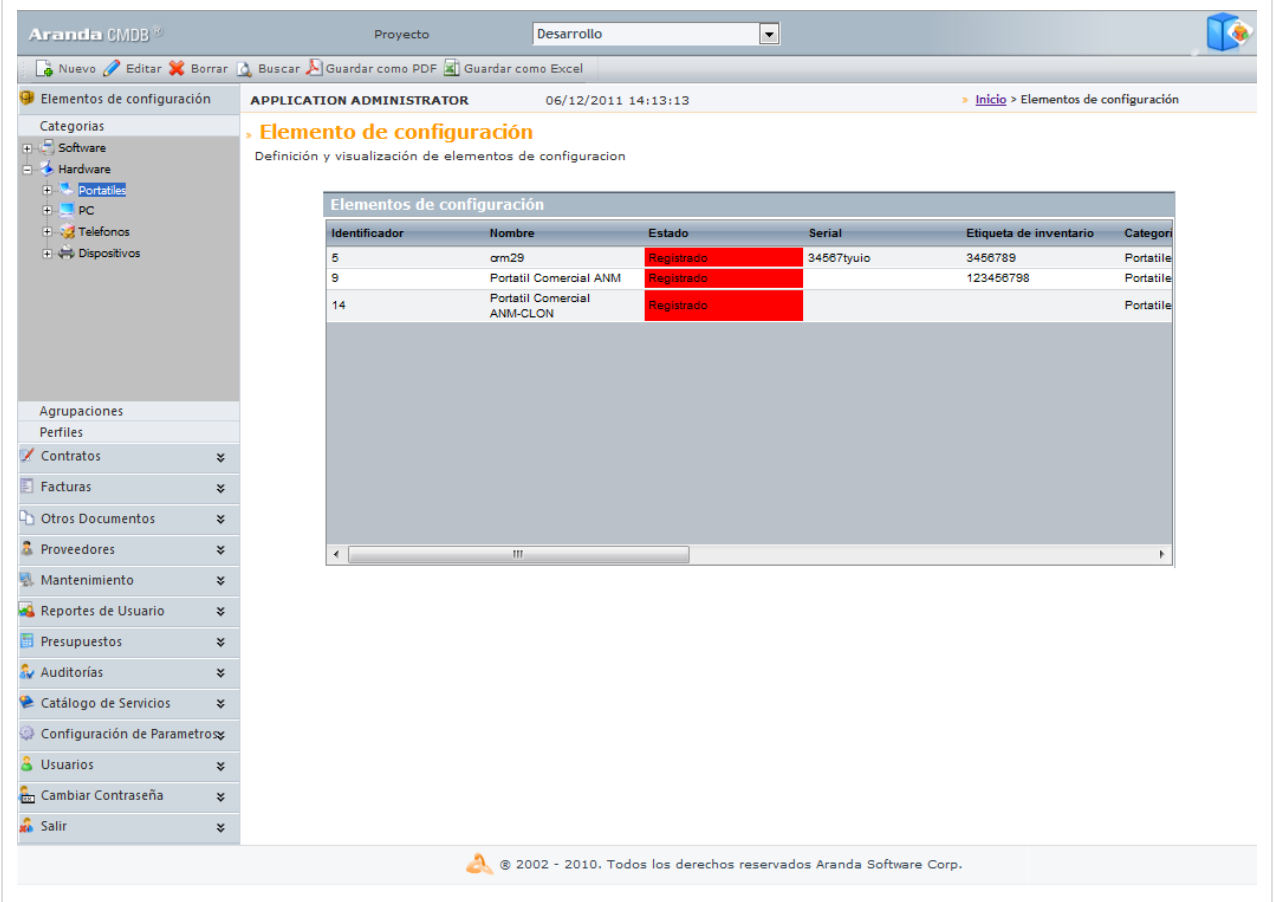

Esta funcionalidad permite administrar los CI disponibles registrados para cada proyecto, donde podrá crear, visualizar, editar y eliminar un CI seleccionado.

Recuerde que puede visualizar la lista de CI de acuerdo a la categoríak, agrupación o perfil al que pertenecen.

# **Cómo crear un CI?**

Aranda CMDB permite el registro de los diferentes Elementos de Configuración que se desean gestionar. Para registrar un CI, siga los pasos que se muestran a continuación:

1. Antes de empezar, escoja el proyecto al cual le desea adicionar el o los CI.

**Nota:** Esta opción sólo es posible para los proyectos que tienen creada y asociada una configuración básica. Para más información, diríjase a [Configuración General.](http://www.arandatraining.com/wiki/index.php?title=Funcionalidad_Consola_Web_Aranda_CMDB_V_8.0%23Configuraci.C3.B3n_General)

2. Haga clic [e](http://www.arandatraining.com/wiki/index.php?title=File:CMDBW8_Nuevo2.png)n **la** Nuevo en el Menú Superior. En la ventana que se habilita podrá completar la información requerida:

#### **Datos Generales**

En esta pestaña podrá especificar los datos básicos de un CI.

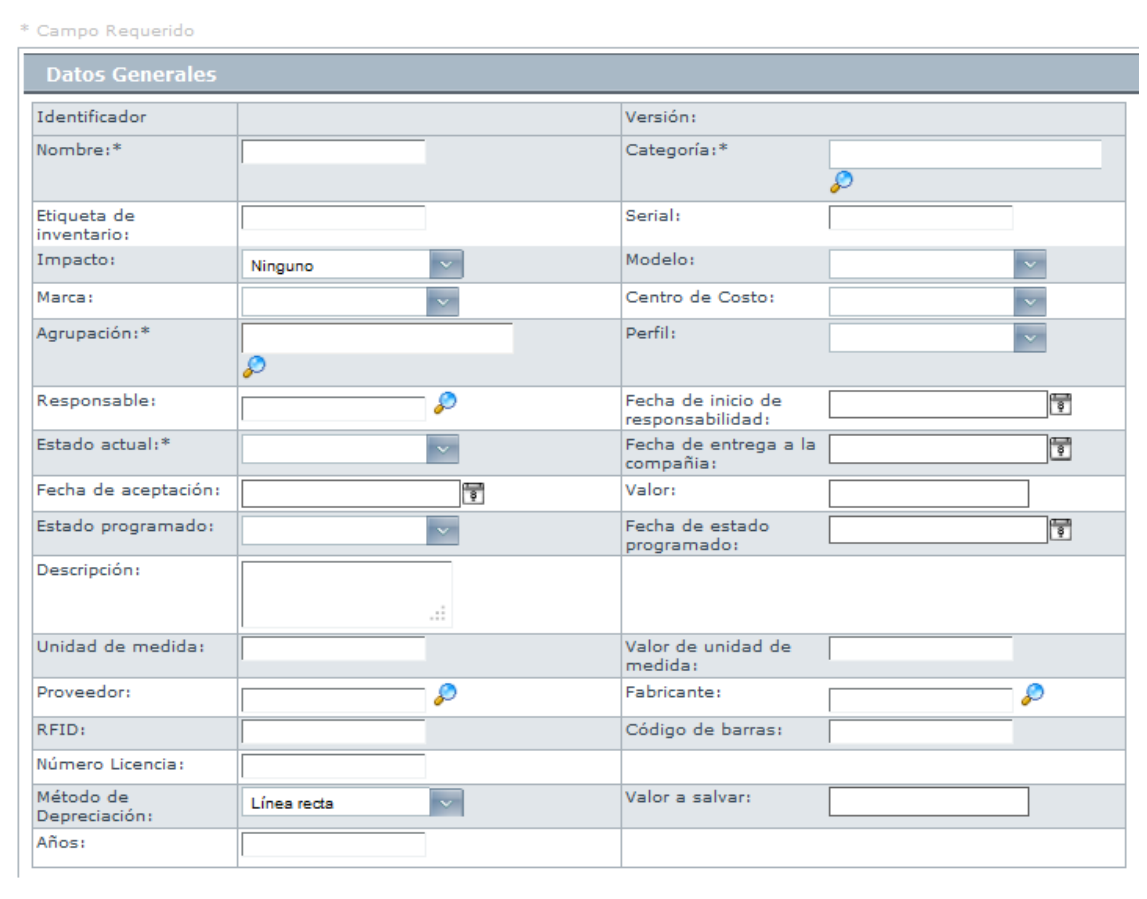

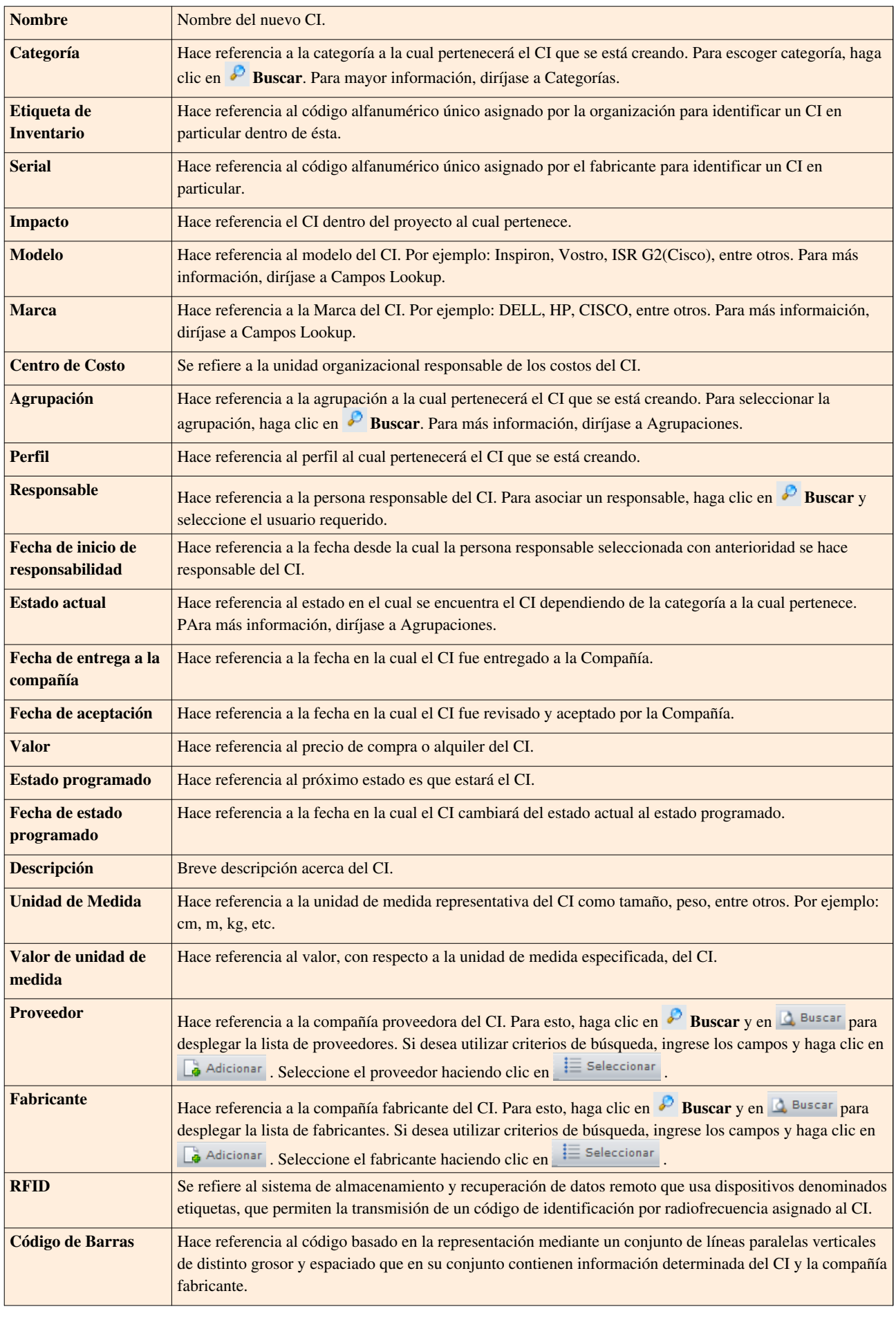

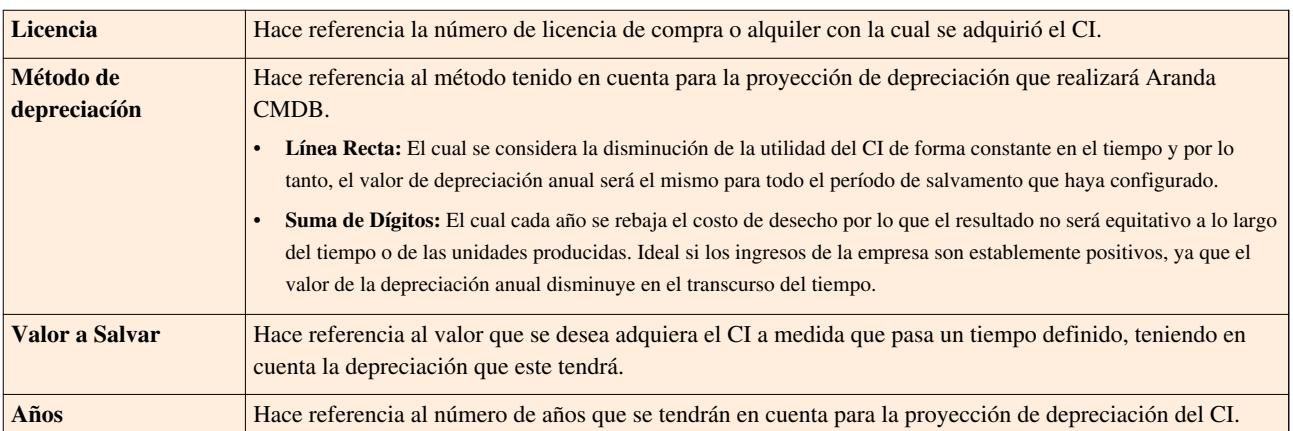

# **Ubicación**

En esta pestaña podrá especificar los datos de ubicación del CI.

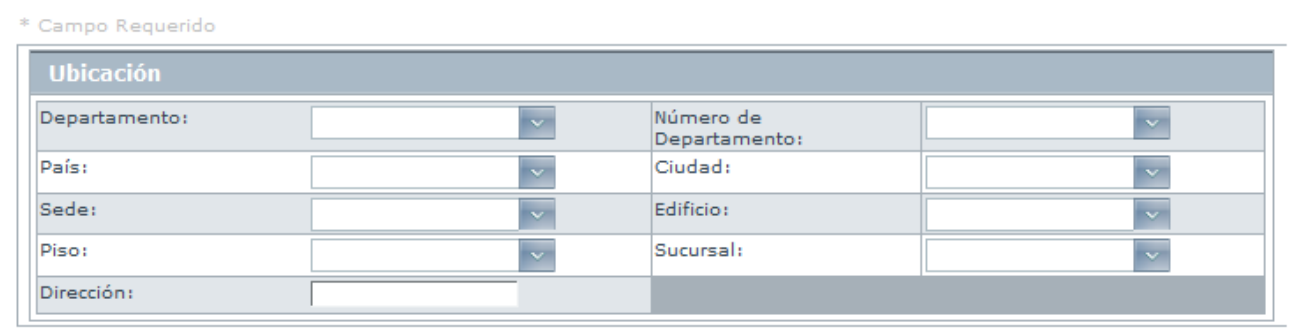

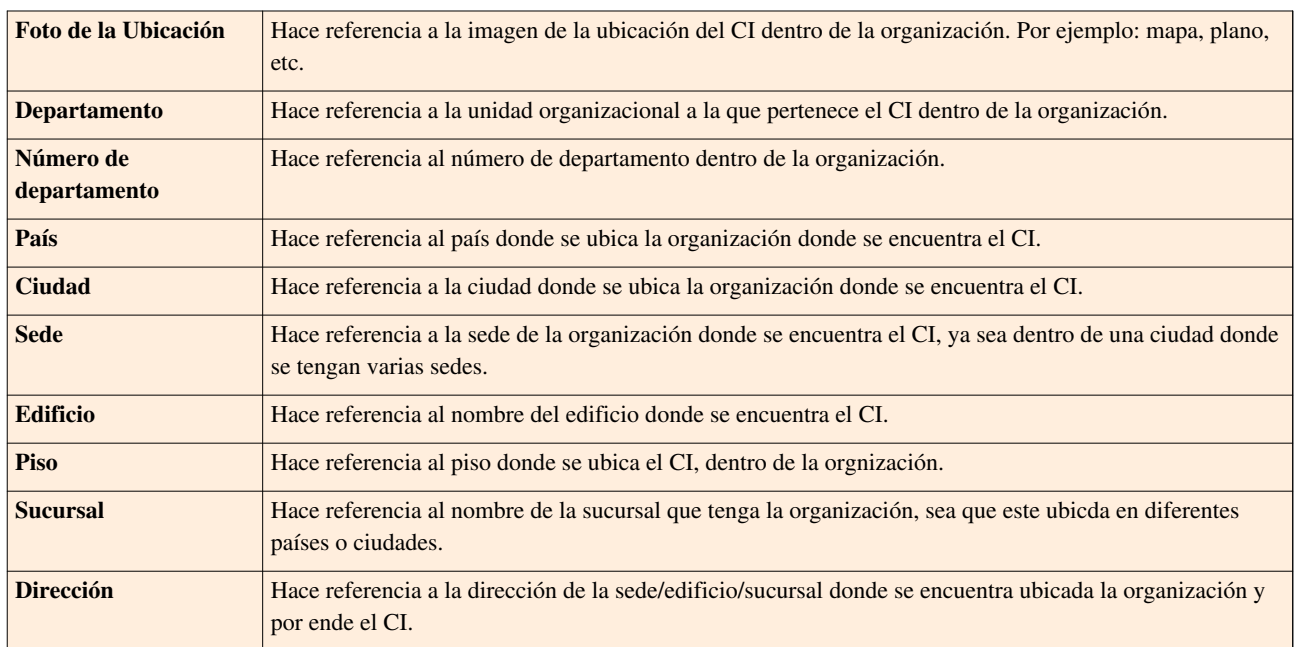

3[.](http://www.arandatraining.com/wiki/index.php?title=File:CMDBW8_Salvar.png) Finamente, haga clic en **la Salvar**. Al realizar esta acción, se habilitarán nuevas opciones en la ventana de visualización de un CI. Éstas se explican en las siguientes secciones.

**Nota:** Una vez se han guardado los datos generales y ubicación de los CI, en cada una de estas secciones se habilitan 1 campo que permite cargar ya sea una imagen del CI o la ubicación de éste (plano, mapa, etc[.](http://www.arandatraining.com/wiki/index.php?title=File:CMDBW8_Lupa.png)) según corresponda. Para esto, solo haga clic en  $\mathcal{P}$ .

#### **Relaciones**

Aranda CMDB permite crear relaciones de diferentes tipos entre CI's. Éstas relaciones se clasifican en:

- Relaciones Físicas: Se refiere a aquellas relaciones donde un CI se compone o depende de otro CI. Algunos ejemplos son: Forma parte de, Conectado a, Necesario para, entre otros.
- Relaciones Lógicas: Se refiere a aquellas relaciones de asociación donde un CI no depende de otro CI. Algunos ejemplos son: Copia de, Se relaciona a, Usado por, entre otras.

#### **Crear Tipos de Relaciones**

Para ingresar a esta opción identifique y seleccione la opción **Configuración de Parámetros** y en la sección **General** encontrará la opción **Tipos de Relaciones**.

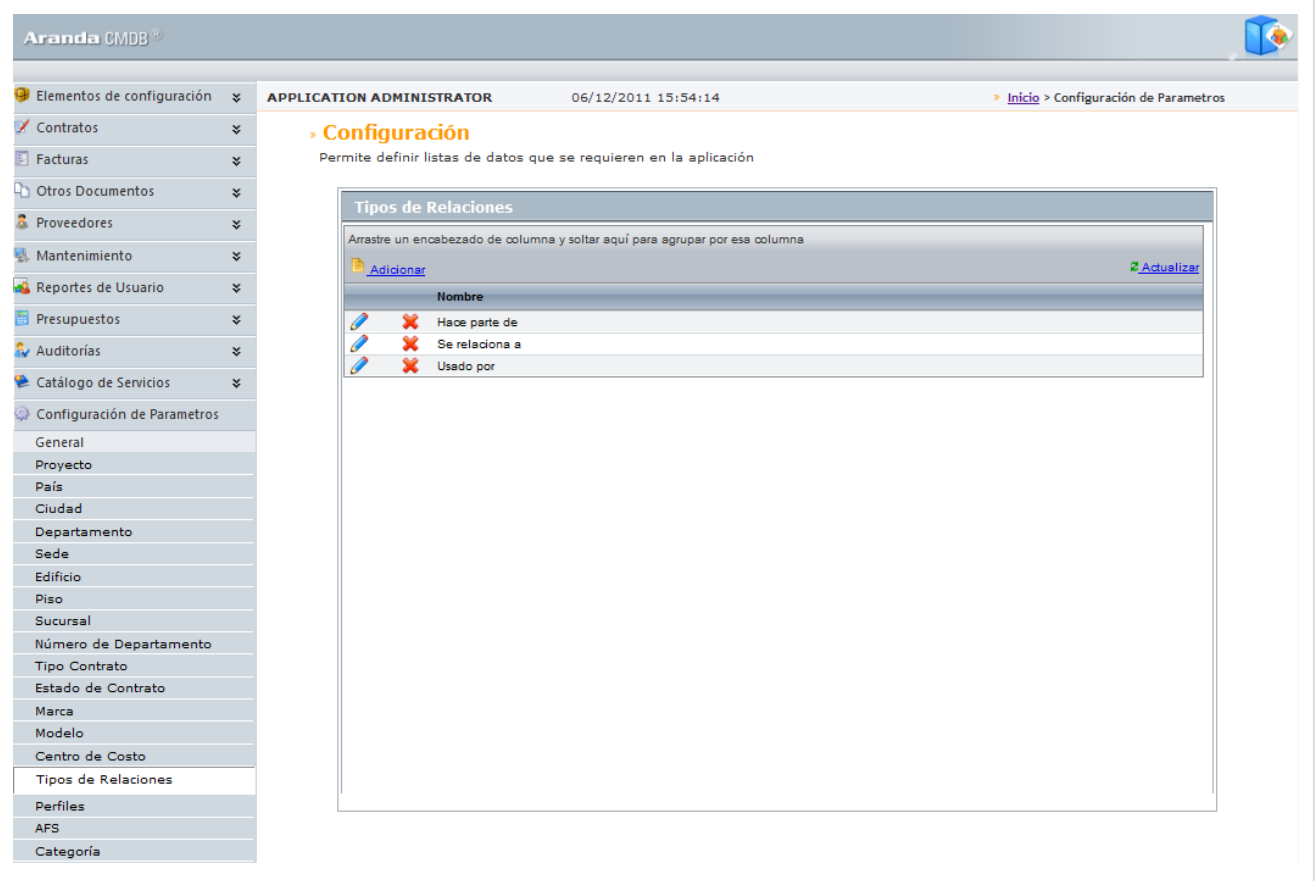

Esta funcionalidad permite administrar los tipos de relaciones disponibles, donde podrá crear, visualizar, editar y eliminar un tipo seleccionado.

Para crear tipos de relaciones, utilice los pasos a continuación:

1. Haga clic en **[A](http://www.arandatraining.com/wiki/index.php?title=File:CMDBW8_Insertar.png)dicionar**. En la fila que se habilita en el listado podrá completar la información requerida:

**Nombre** Nombre de la nueva Relación, por ejemplo: Hace parte de, Se relaciona con, Es usado por, etc.

2. Finamente, haga clic en **Salvar.**

#### **Asociar CI**

Para ingresar a esta opción identifique el proyecto requerido y seleccione la opción **Elemento de Configuración** y utilice los pasos a continuación:

1. S[e](http://www.arandatraining.com/wiki/index.php?title=File:CMDBW8_Editar.png)leccione el CI al cual le desee asociar otros CI y haga clic en  $\mathscr{O}$  Editar en el Menú Superior.

2. Seguido a esto, seleccione la opción **Relaciones** en el menú principal. A continuación, se despliegan la lista de relaciones que se han creado y para cada una se muestra la lista de CI asociados por cada tipo de relación, así como la opción de ver la relación en el panel gráfico:

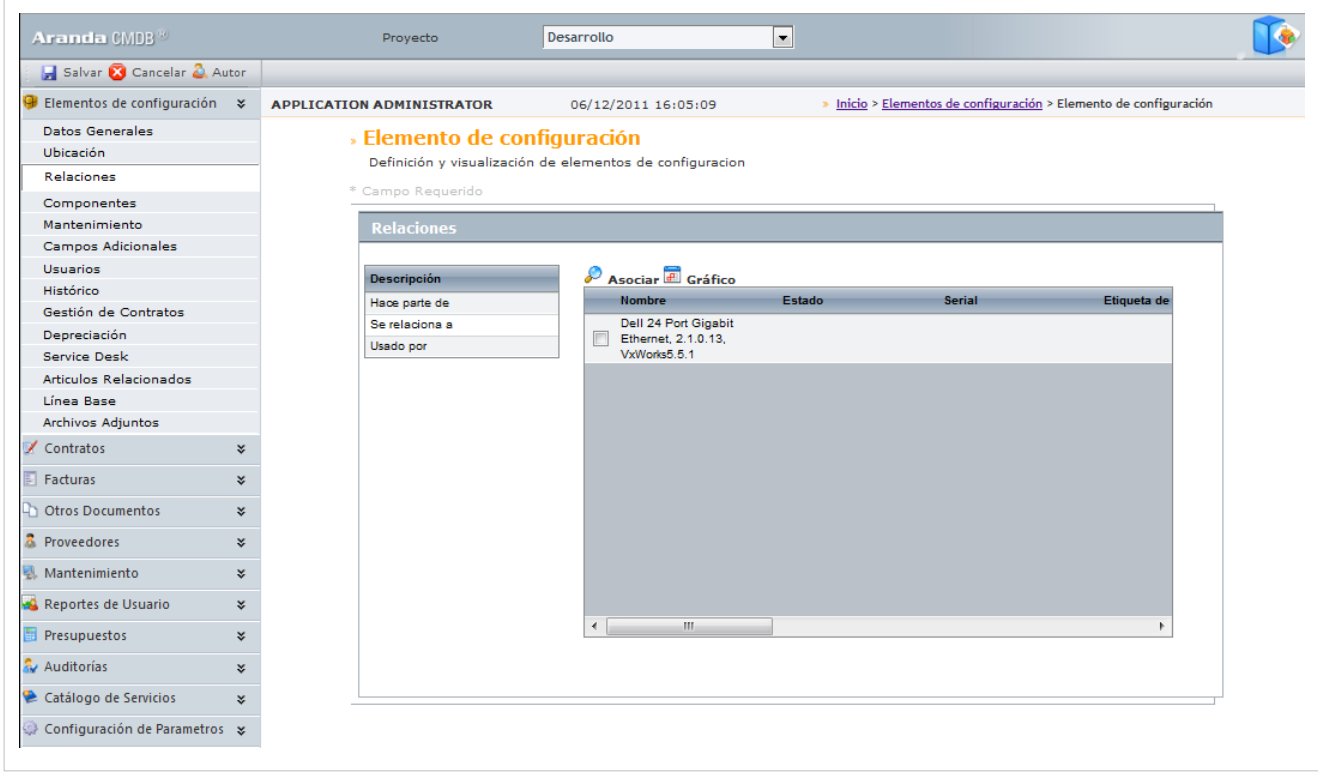

3. Escoja el tipo de relación que existirá entre los CI y h[aga clic en](http://www.arandatraining.com/wiki/index.php?title=File:CMDBW8_Buscar.png) **[A](http://www.arandatraining.com/wiki/index.php?title=File:CMDBW8_Lupa.png)sociar CI's**. Allí se abrirá una nueva ventana que le permitirá buscar el CI requerido. Oprima **la Buscar** para desplegar la lista de CI's existentes o filtre la búsqueda.

4. Seleccione los CI's a relacionar utilizando la tecla **Ctrl**.

- 5. Para t[e](http://www.arandatraining.com/wiki/index.php?title=File:CMDBW8_Seleccionar.png)rminar, haga clic en  $\equiv$  seleccionar e inmediatamente se crearán las vinculaciones.
- 6. Si desea ver la relación de manera gráfica, seleccione el tipo de relación y haga clic e[n](http://www.arandatraining.com/wiki/index.php?title=File:CMDBW8_Grafico.png) **Gráfico**.

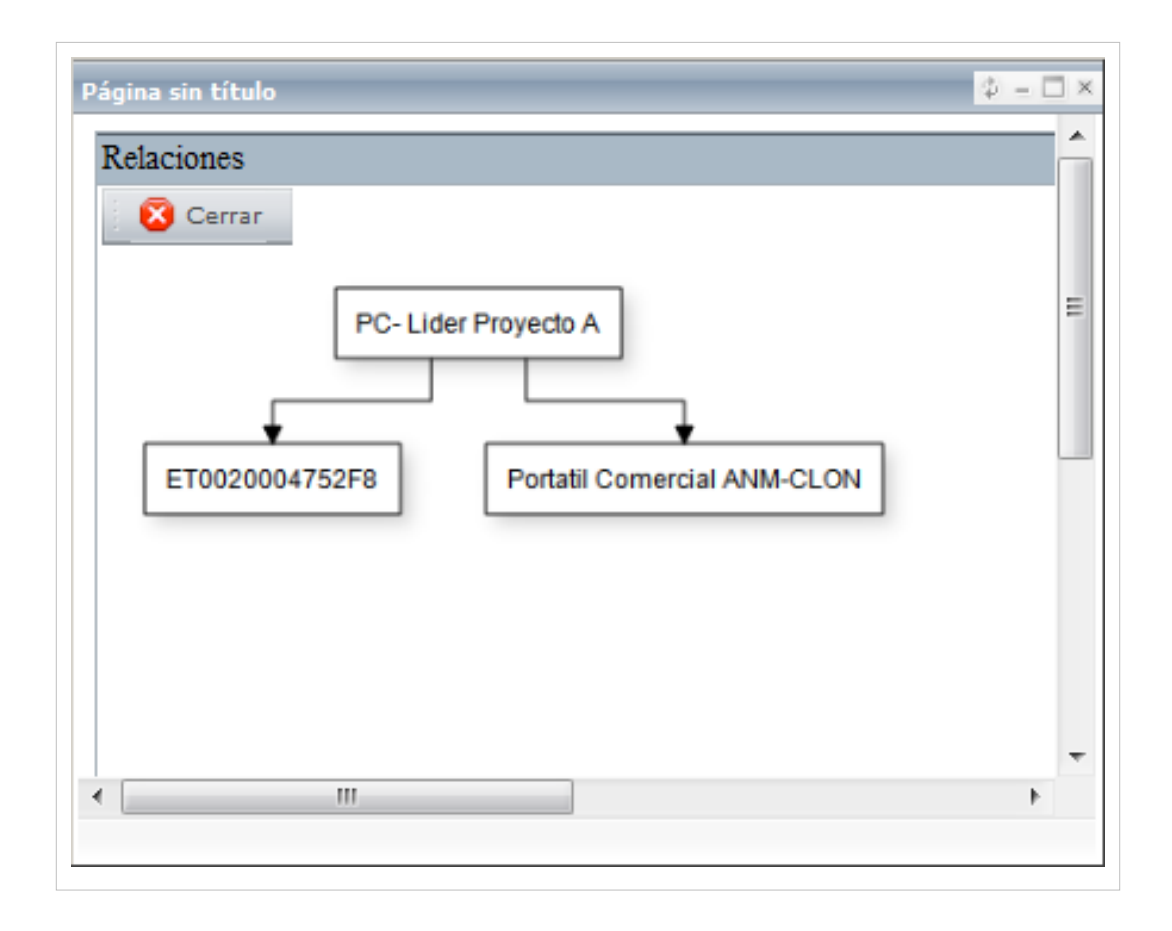

#### **Componentes**

Aranda CMDB permite asociar componentes al CI, con el fin de obtener información más específica acerca de cada elemento que compone cada CI y de igual forma, facilitar el proceso de recolección de información al momento de realizar una órden de mantenimento.

Para esto, utilice los pasos a continuación:

1. S[e](http://www.arandatraining.com/wiki/index.php?title=File:CMDBW8_Editar.png)leccione el CI al cual le desee asociar otros CI y haga clic en  $\mathscr{P}$  Editar en el Menú Superior.

2. Seguido a esto, seleccione la opción **Componentes**. A continuación, se despliega una lista de los componentes del CI.

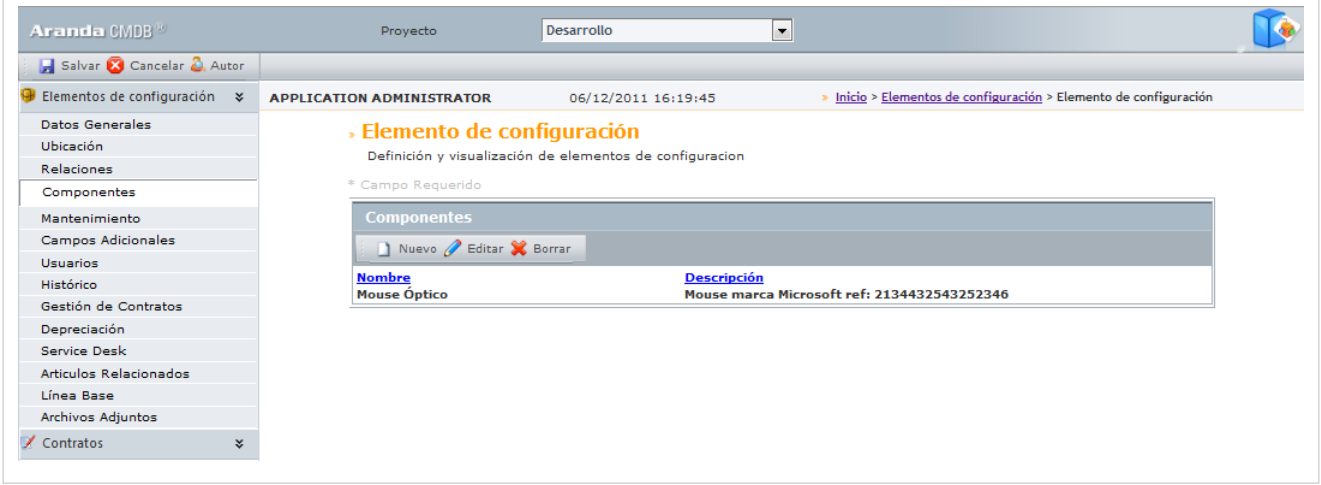

3[.](http://www.arandatraining.com/wiki/index.php?title=File:CMDBW8_Nuevo.png) Haga clic en  $\Box$  Nuevo. Allí se abrirá la ventana correspondiente para la creación de componentes.

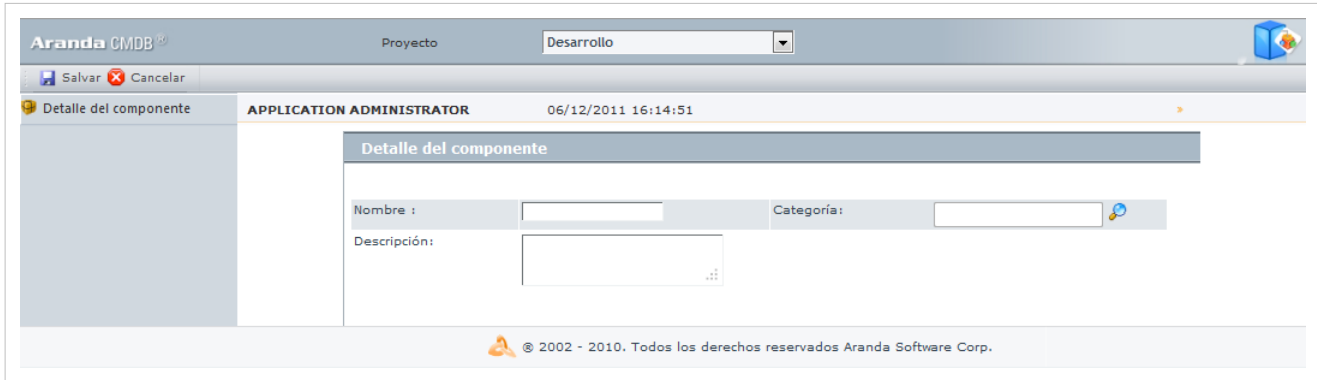

4. Digite el nombre, la descripción y especifique la categoría a la que pertenece.

5[.](http://www.arandatraining.com/wiki/index.php?title=File:CMDBW8_Salvar.png) Para realizar la vinculación, haga clic en  $\blacksquare$  Salvar

#### **Mantenimientos**

Aranda CMDB permite conocer el historial de mantenimientos realizados al CI.

Para esto, utilice los pasos a continuación:

1. Seleccione el CI del cual desea conocer sus órdenes de mantenimiento y haga clic en  $\mathscr O$  Editar en el Menú Superior.

2. Seguido a esto, seleccione la opción **Mantenimientos**. A continuación, se despliega un listado de los mantenimientos realizados al CI, con los siguientes conceptos:

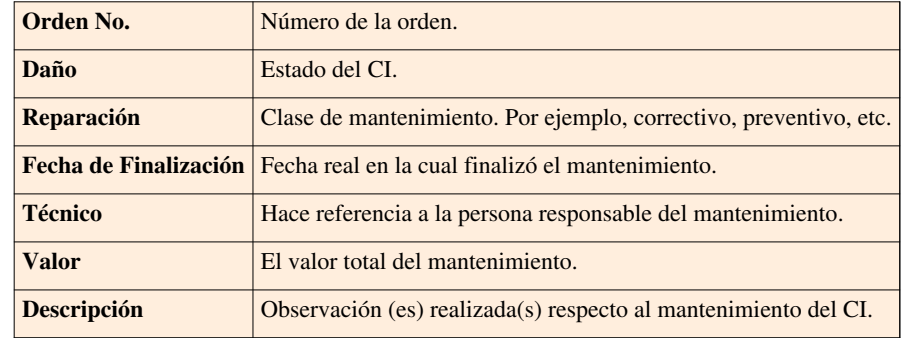

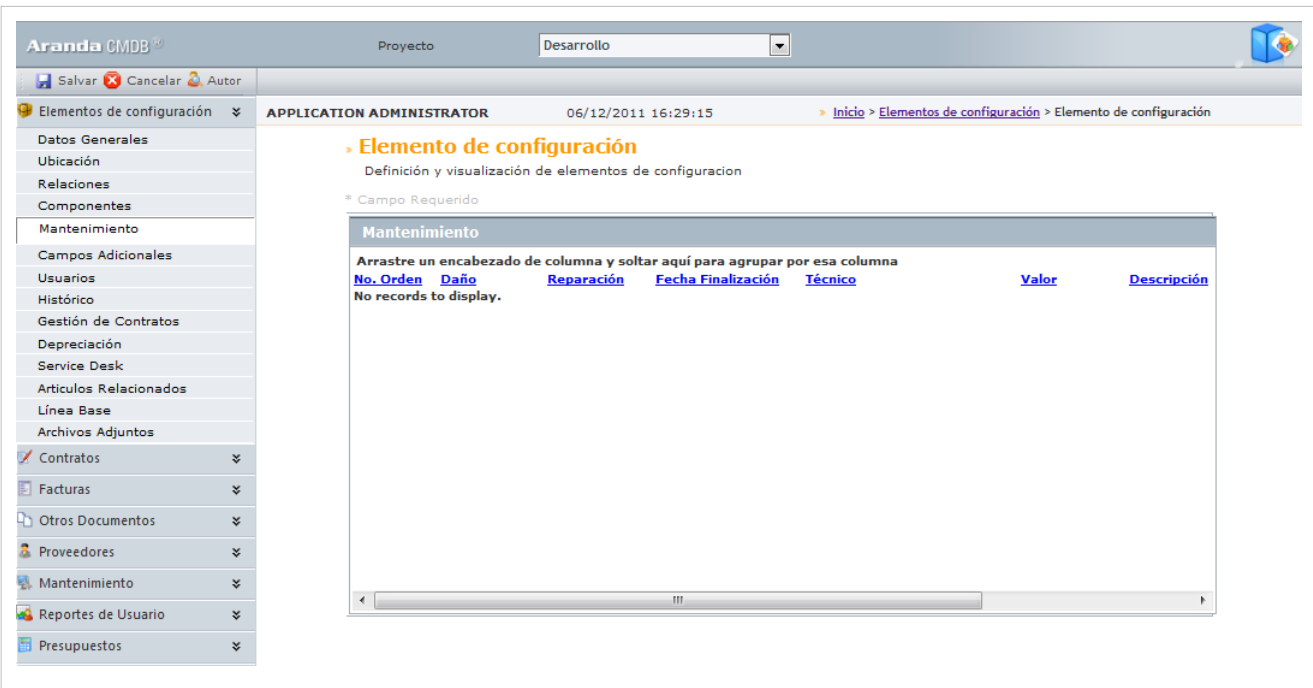

#### **Campos Adicionales**

Aranda CMDB permite adicionar características adicionales a los CI, como por ejemplo: procesador, memoria, tipo de conexión, entre otros.

#### **Crear Campos adicionales**

Para ingresar a esta opción identifique y seleccione la opción **Configuración de Parámetros,** pestaña**General** y encontrará la opción **Campos adicionales**.

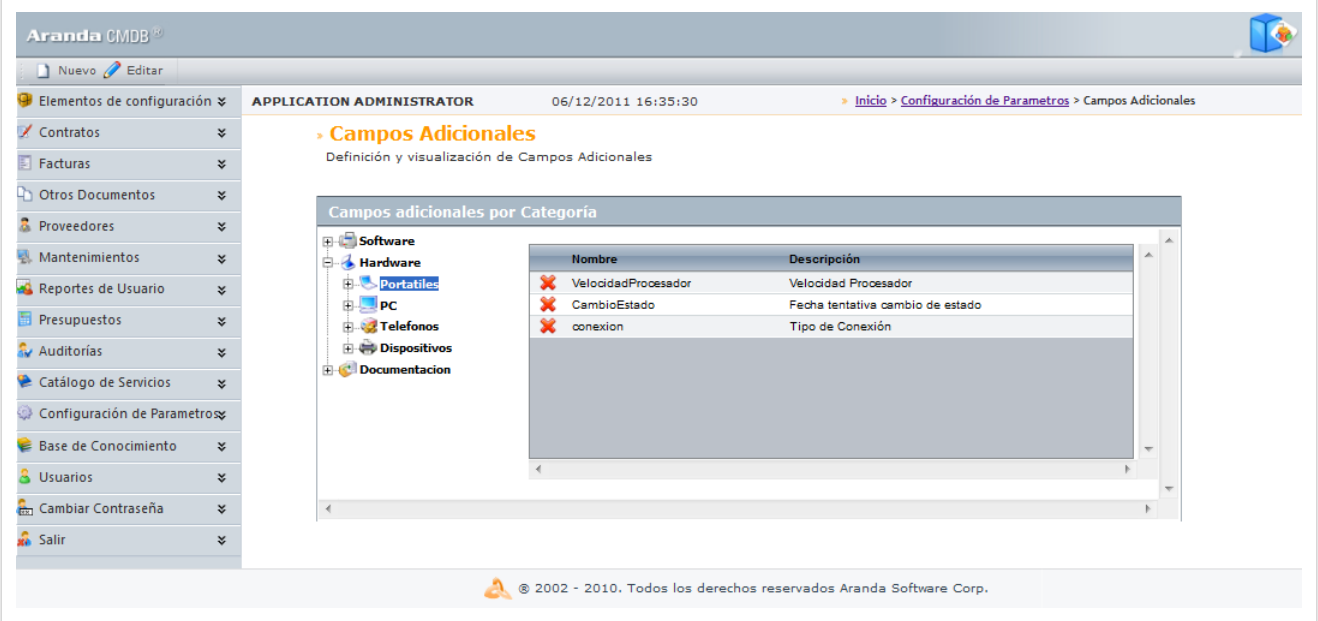

Esta funcionalidad permite administrar los campos adicionales disponibles para cada categoría, donde podrá crear, visualizar, editar y eliminar un campo adicional seleccionado.

Para crear campos adicionales, utilice los pasos a continuación:

1. Seleccione la categoría para la cual desea crear el campo adicional.

2. Haga clic e[n](http://www.arandatraining.com/wiki/index.php?title=File:CMDBW8_Nuevo.png)  $\Box$  Nuevo y especifique el Tipo de dato (numérico, texto, etc.), Nombre del Campo, Descripción del Campo, orden, si desea que sea visible y/o obligatorio.

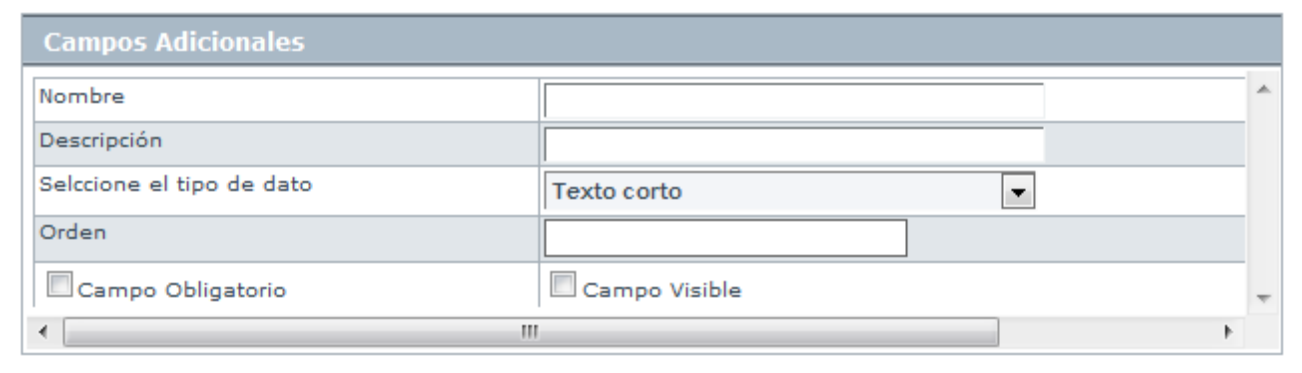

2. Para almacenar la información del campo adicional, haga clic en  $\Box$  salvar.

#### **Especificar campos adicionales**

Para ingresar a esta opción identifique y seleccione la opción **Elemento de Configuración** y utilice los pasos a continuación:

1. S[e](http://www.arandatraining.com/wiki/index.php?title=File:CMDBW8_Editar.png)leccione el CI al cual le desee asociar otros CI y haga clic en  $\mathscr{P}$  Editar en el Menú Superior.

2. Seguido a esto, seleccione la opción **Campos Adicionales**. A continuación, se despliega la lista de los campos adicionales creados para la categoría a la cual pertenece el CI. Utilice los campos que necesite.

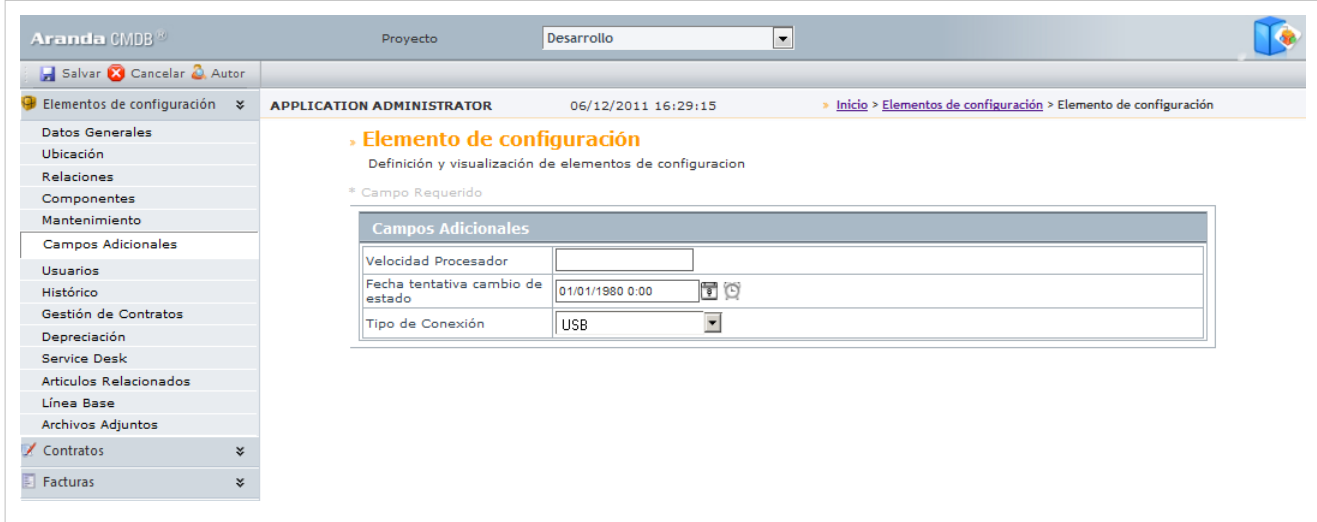

#### **Usuarios**

Aranda CMDB permite conocer los diferentes usuarios que utilizan un CI determinado.

Para ingresar a esta opción identifique y seleccione la opción **Elemento de Configuración** y utilice los pasos a continuación:

1. S[e](http://www.arandatraining.com/wiki/index.php?title=File:CMDBW8_Editar.png)leccione el CI al cual le desee asociar usuarios y haga clic en  $\mathscr{O}$  Editar en el Menú Superior.

2. Seguido a esto, seleccione la opción **Usuarios**. A continuación, se despliegan la lista de usuarios que se han asociado :

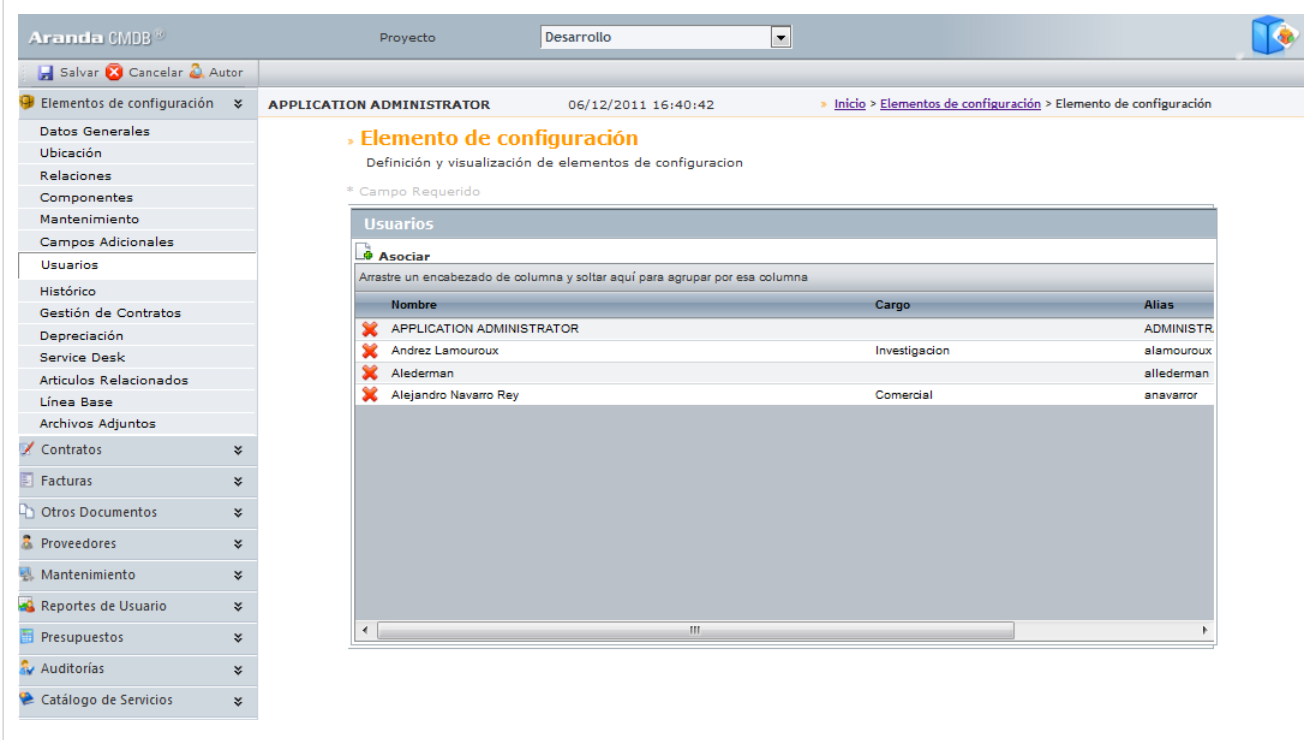

3. Para asociar usua[rios al CI, h](http://www.arandatraining.com/wiki/index.php?title=File:CMDBW8_Buscar.png)aga clic e[n](http://www.arandatraining.com/wiki/index.php?title=File:CMDBW8_Lupa.png) **Asociar** y allí se desplegará una ventana que le permitirá buscar usuarios oprimiendo  $\triangle$  <sup>Buscar</sup> y seleccionar los usurios requeridos utilizando la tecla **Ctrl.** 

4. Haga clic en  $\equiv$  Seleccionar [p](http://www.arandatraining.com/wiki/index.php?title=File:CMDBW8_Seleccionar.png)ara vincular los usurios elegidos al CI.

#### **Históricos**

Aranda CMDB permite conocer el histórico de todos los cambios realizados sobre el CI, incluyendo la fecha de creación.

Para ingresar a esta opción identifique y seleccione la opción **Elemento de Configuración** y utilice los pasos a continuación:

1. S[e](http://www.arandatraining.com/wiki/index.php?title=File:CMDBW8_Editar.png)leccione el CI al cual le desee asociar otros CI y haga clic en  $\mathscr{P}$  Editar en el Menú Superior.

2. Seguido a esto, seleccione la opción **Histórico**. A continuación, se despliega la lista del histórico de acciones llevadas a cabo sobre el CI.

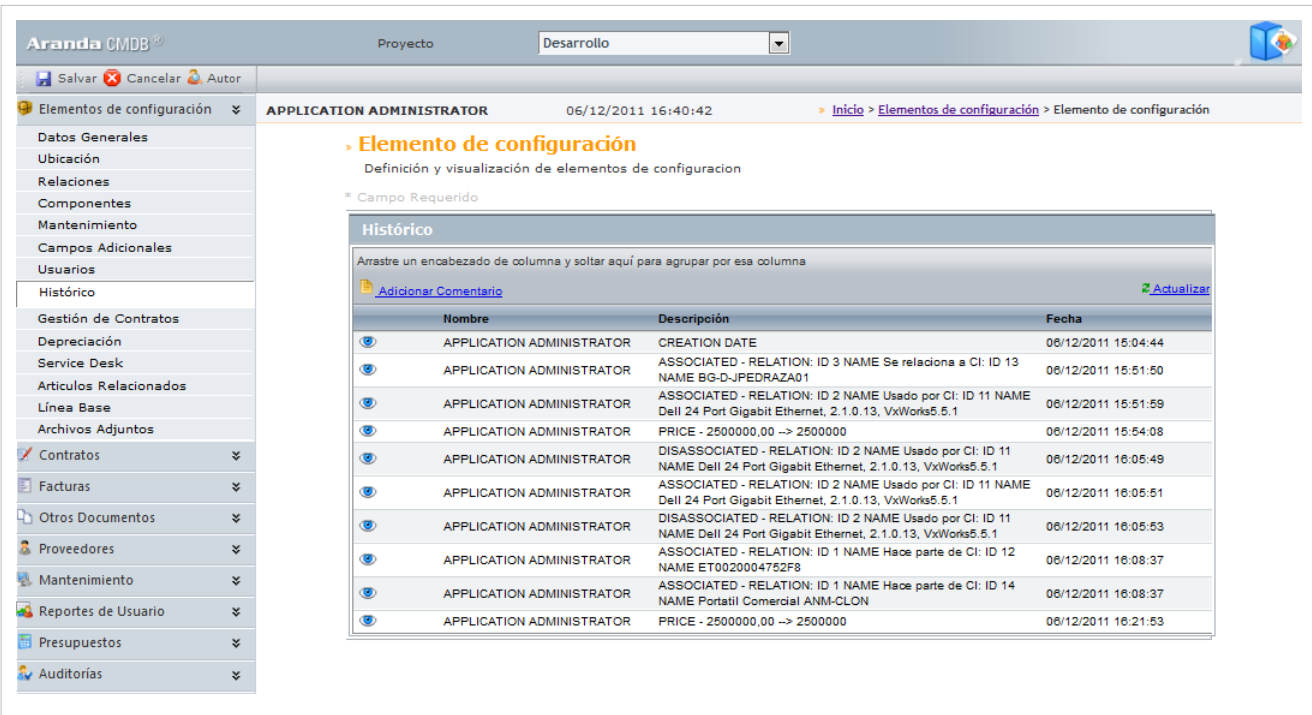

- Si desea agregar un comentario, haga clic en **Adicionar comentario**.
- Si desea visualizar más especificamente algún comentario, haga clic en **[V](http://www.arandatraining.com/wiki/index.php?title=File:CMDBW8_Ojo.png)er**.

### **Gestión de Contratos**

Aranda CMDB permite conocer los contratos, facturas y documentos adicionales que se han vnculado a determinados CI.

Para ingresar a esta opción identifique y seleccione la opción **Elemento de Configuración** y utilice los pasos a continuación:

1. S[e](http://www.arandatraining.com/wiki/index.php?title=File:CMDBW8_Editar.png)leccione el CI al cual le desee asociar otros CI y haga clic en  $\mathscr{P}$  Editar en el Menú Superior.

2. Seguido a esto, seleccione la opción **Gestión de Contratos**. A continuación, se despliega la lista de contratos, facturas y documentos:

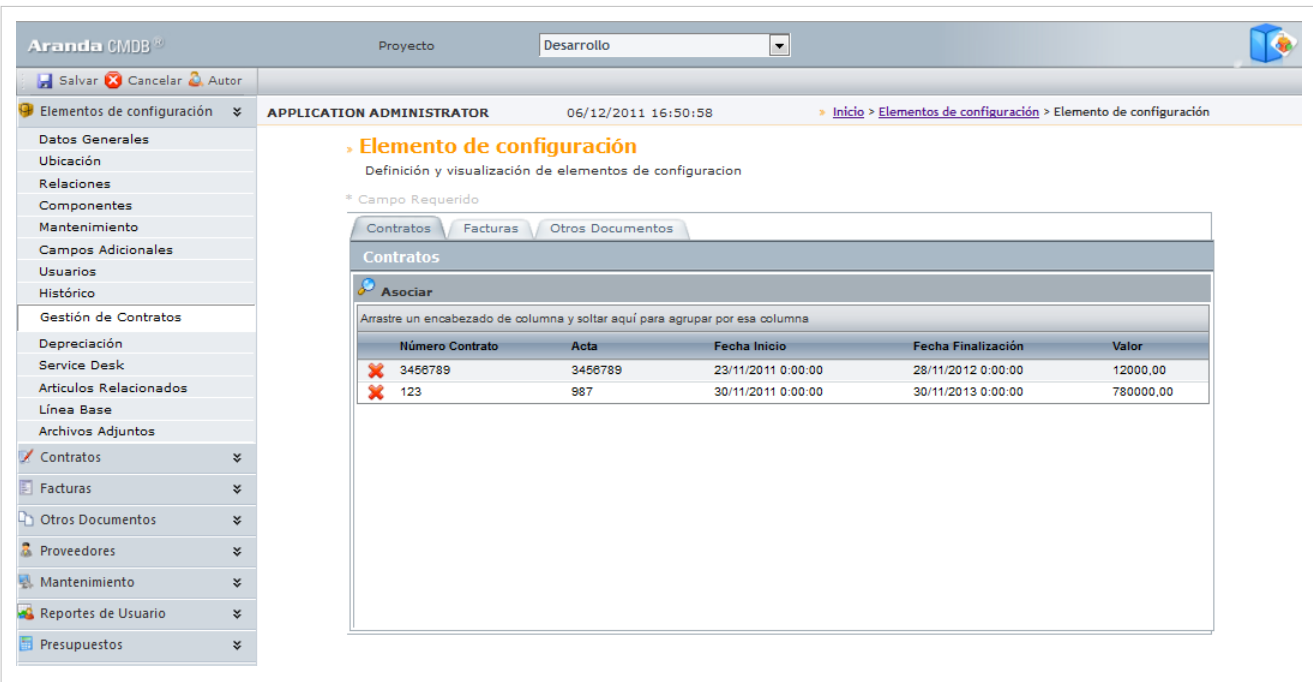

## **Depreciación**

Aranda CMDB permite mostrar la depreciación que tendrá el CI con el paso del tiempo, es decir, posibilita al especialista a llevar un registro del valor actual real de sus activos con respecto al valor original desde el momento en que los adquirió, dependiendo de la configuración realizada respecto al método de depreciación y al valor de salvamento.

Para ingresar a esta opción identifique y seleccione la opción **Elemento de Configuración** y utilice los pasos a continuación:

1. S[e](http://www.arandatraining.com/wiki/index.php?title=File:CMDBW8_Editar.png)leccione el CI al cual le desee asociar otros CI y haga clic en  $\mathscr{P}$  Editar en el Menú Superior.

2. Seguido a esto, seleccione la opción **Depreciación.** A continuación se desplegará la lista de valores de la depreciación tanto anual como mensual, dependiendo del método de depreciación, valor a salvar y cantidad de años que haya especificado:
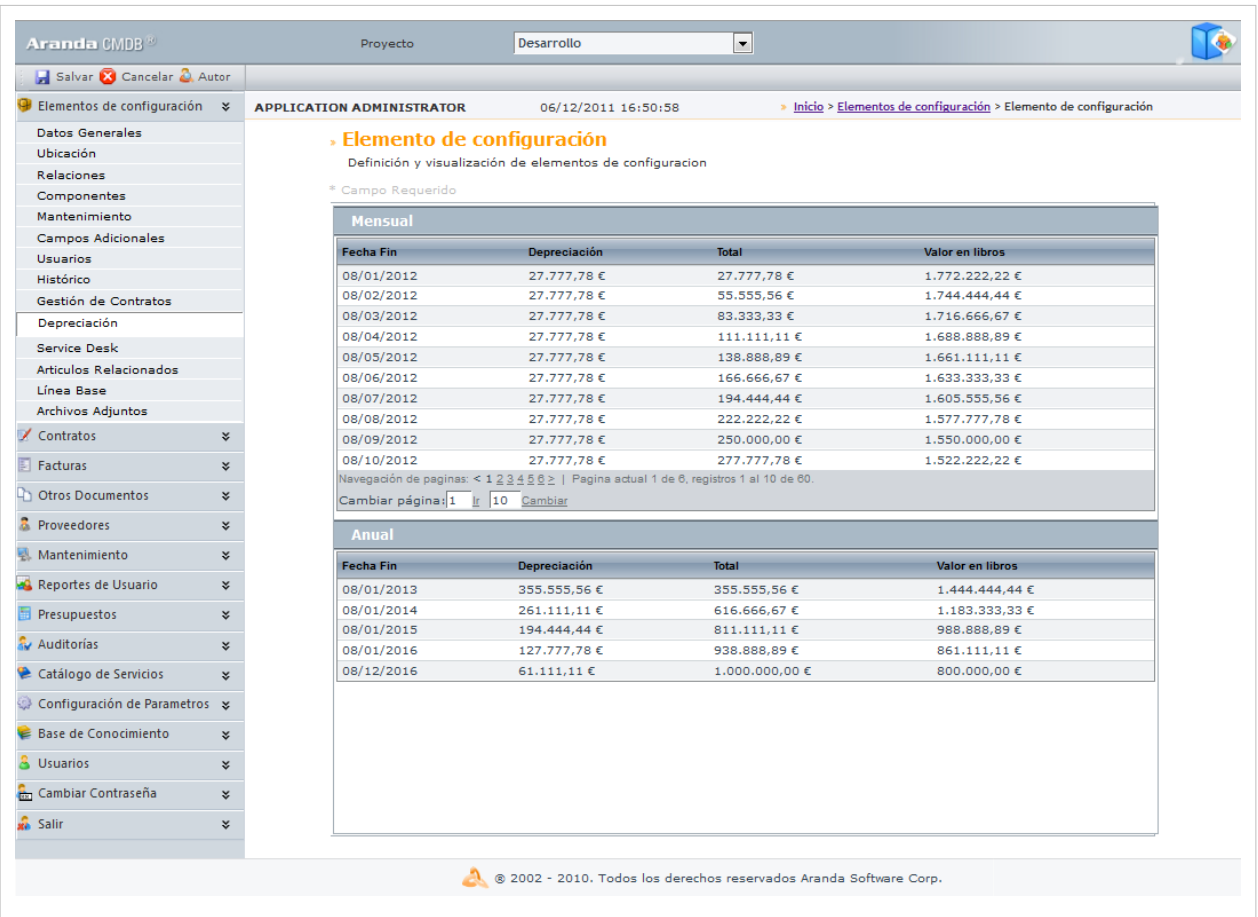

### **Service Desk**

Aranda CMDB permite conocer los casos creados en Aranda SERVICE DESK y asociados con CI's determinados, es decir, que me diente la integración con dicha herramienta, se logra ver los consolidados de los incidentes, problemas, cambios y errores conocidos, registrados y administrados.

Para ingresar a esta opción identifique y seleccione la opción **Elemento de Configuración** y utilice los pasos a continuación:

1. S[e](http://www.arandatraining.com/wiki/index.php?title=File:CMDBW8_Editar.png)leccione el CI al cual le desee asociar otros CI y haga clic en  $\mathscr{O}$  Editar en el Menú Superior.

2. Seguido a esto, seleccione la opción **Service Desk** y allí navegue entre pestañas para conocer los diferentes incidentes, errores conocidos, cambios, llamadas de servicio y problemas.

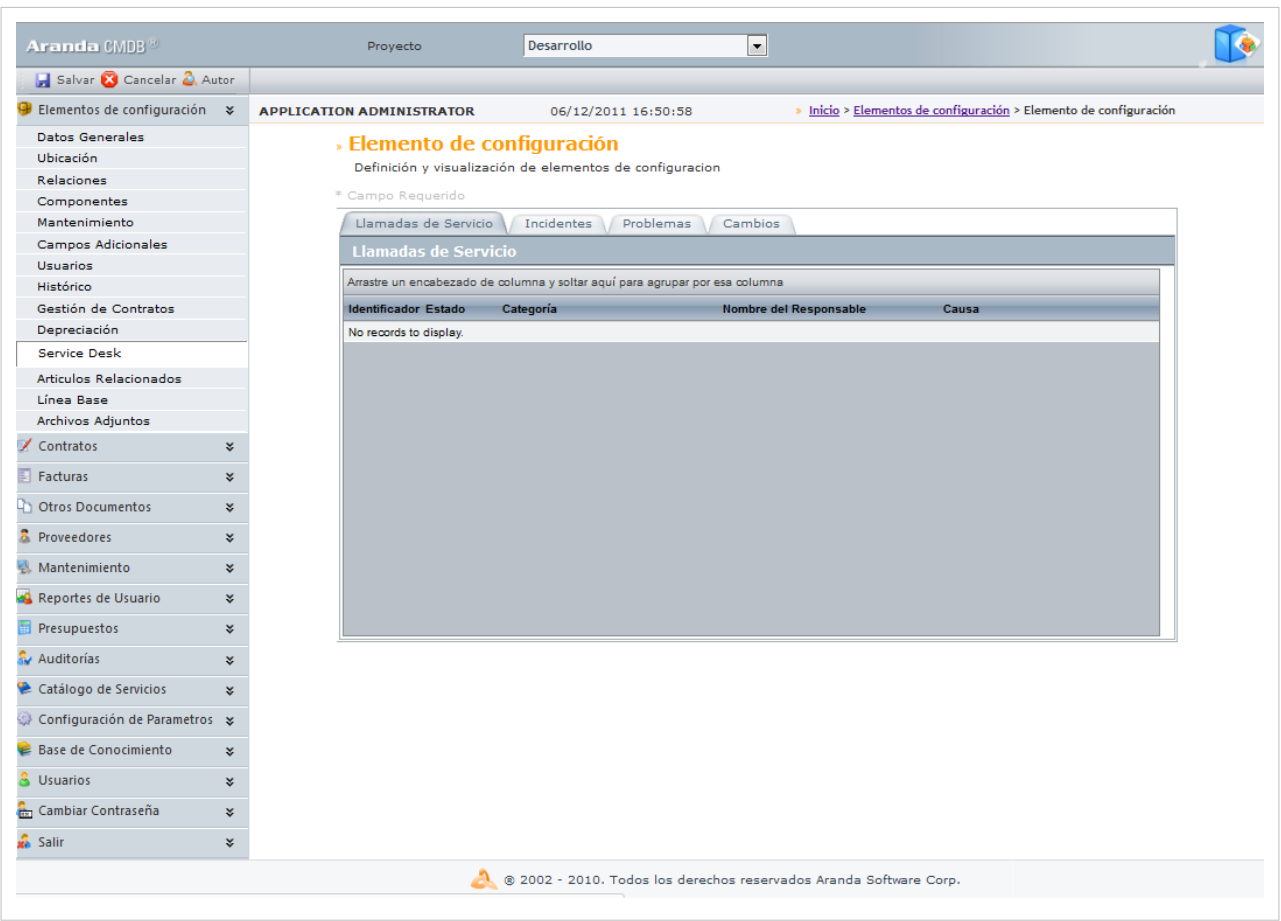

### **Artículos**

Aranda CMDB permite asociar artículos de temas relacionados al CI que se hayan creado en Aranda SELF SERVICE.

Para ingresar a esta opción identifique y seleccione la opción **Elemento de Configuración** y utilice los pasos a continuación:

1. S[e](http://www.arandatraining.com/wiki/index.php?title=File:CMDBW8_Editar.png)leccione el CI al cual le desee asociar otros CI y haga clic en  $\mathscr{O}$  Editar en el Menú Superior.

2. Seguido a esto, seleccione la opción **Artículos** y allí encontrará el listado de artículos ya vinculados al CI. Así como las opciones para asociar y desasociar en el menú superior.

3. Para realizar la vinculación, haga clic en **Asociar**, donde se abrirá una ventana que le permitirá buscar y seleccionar los artículos que requiera asociar, utilizando la tecla **Ctrl**.

### **Línea Base**

Aranda CMDB permite obtener una línea base del estado actual en que se encuentra el CI, con el fin de poder restaurar una versión en caso que sea necesario.

Para ingresar a esta opción identifique y seleccione la opción **Elemento de Configuración** y utilice los pasos a continuación:

1. S[e](http://www.arandatraining.com/wiki/index.php?title=File:CMDBW8_Editar.png)leccione el CI al cual le desee asociar otros CI y haga clic en  $\mathscr{O}$  <sup>Editar</sup> en el Menú Superior.

2. Seguido a esto, seleccione la opción **Línea Base** y allí encontrará el listado de líneas bases creadas. Así como las opciones para crear, reconstruir y ver detalles en el menú superior.

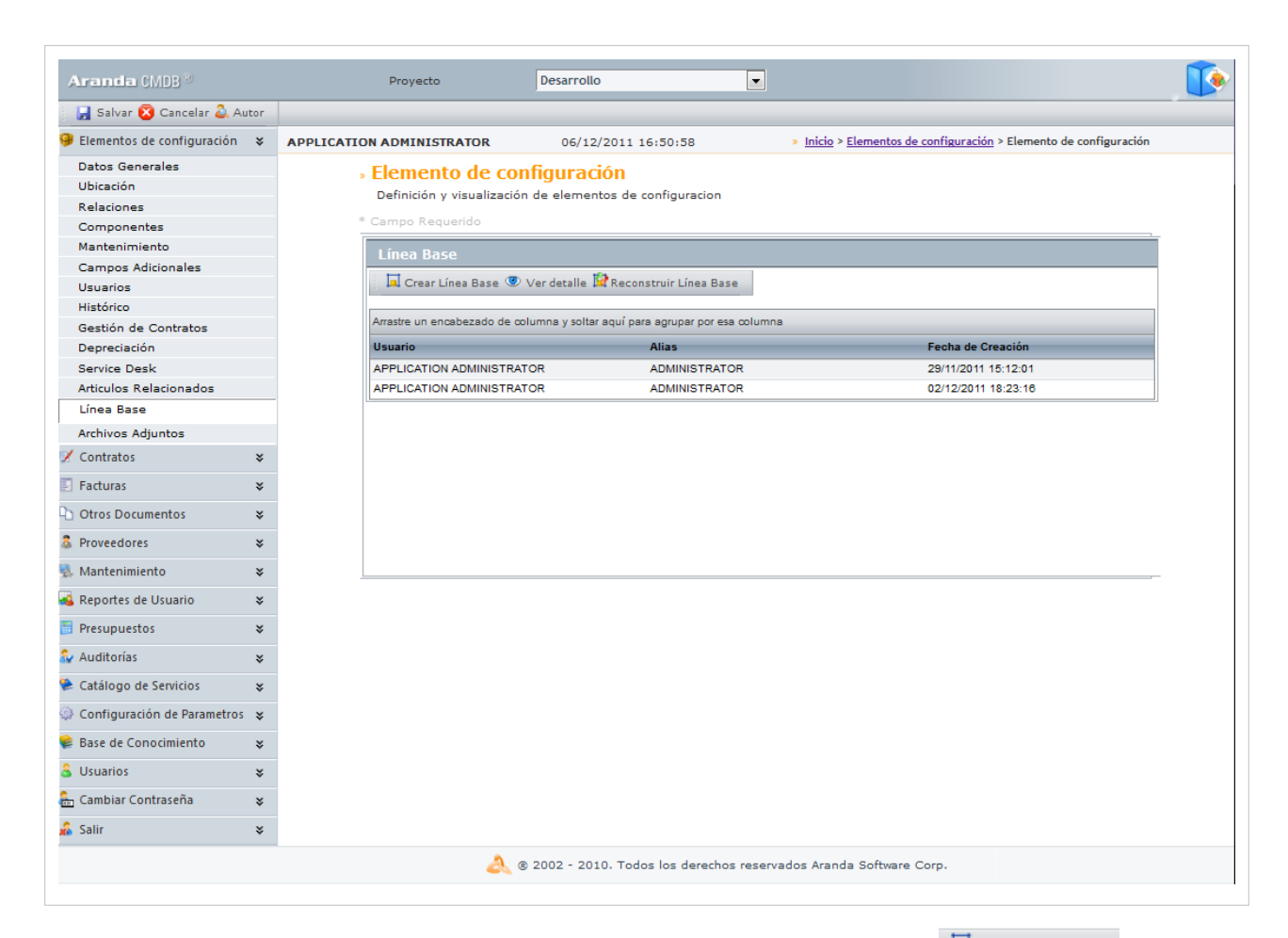

3. Para crear una línea base antes de realizar cambios sobre el CI, haga clic en **I Crear Línea Base** [y](http://www.arandatraining.com/wiki/index.php?title=File:CMDBW8_CrearLineaBase.png) confirme dicha acción. A continuación, se crea una línea base del CI. CMDB le mostrará el alias y usuario de quién realizó tal acción, junto con la fecha de creación.

• Si desea conocer más detalles acerca de alguna línea base, selecciónela [y](http://www.arandatraining.com/wiki/index.php?title=File:CMDBW8_VerDetalle.png) haga clic en <sup>v Verdetalle</sup> y se abrirá una ventana igual mostrando el estado del CI cuando se creó la línea base:

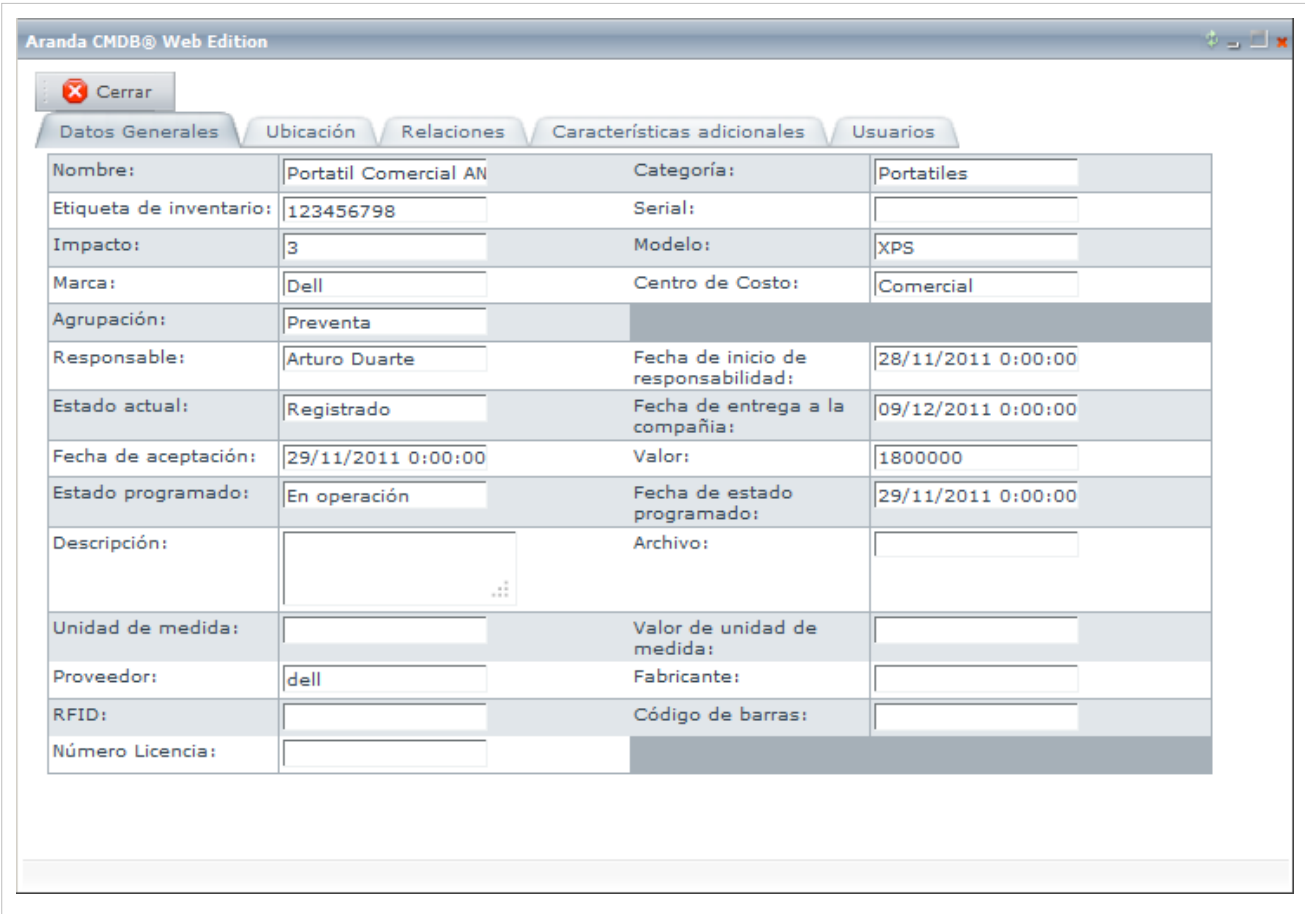

Tenga en cuental, que la línea base sólo contiene temas básicos acerca del CI como: General, Ubicación, Característica, Relaciones y Usuarios.

• Si desea restaurar algu[n](http://www.arandatraining.com/wiki/index.php?title=File:CMDBW8_Reconstruir.png)a línea base, selecciónela y haga clic en **Reconstruir Línea Base** y confirme dicha acción.

### **Adjuntos**

Aranda CMDB permite adjuntar archivos al CI, como por ejemplo: facturas, imágenes.

Para ingresar a esta opción identifique y seleccione la opción **Elemento de Configuración** y utilice los pasos a continuación:

- 1. S[e](http://www.arandatraining.com/wiki/index.php?title=File:CMDBW8_Editar.png)leccione el CI al cual le desee asociar otros CI y haga clic en  $\mathscr{P}$  Editar en el Menú Superior.
- 2. Seguido a esto, seleccione la opción **Adjuntos** y allí encontrará el listado de los archivos ya adjuntados al
- CI. Así como la opción Archivo en el menú superior, que permite adjuntar y borrar.

En cualquier momento podrá regresar a los **[contenidos básicos de Aranda CMDB V 8.0](http://www.arandatraining.com/wiki/index.php?title=Aranda_CMDB_V_8.0)**.

# **Artículos Relacionados**

[Características Adicionales CI Consola Web Aranda CMDB V 8.0](#page-184-0)

# <span id="page-184-0"></span>**Características Adicionales CI Consola Web Aranda CMDB V 8.0**

# **Importar CI**

Aranda CMDB permite importar CI's registrados ya sea en Aranda ASSET MANAGEMENT o bien se encuentren listados en Excel.

### **Importar CI desde AAM**

Debido a la integración de Aranda CMDB con la solución de inventarios automáticos [Aranda ASSET](http://www.arandatraining.com/wiki/index.php?title=Aranda_ASSET_MANAGEMENT) [MANAGEMENT,](http://www.arandatraining.com/wiki/index.php?title=Aranda_ASSET_MANAGEMENT) es posible importar los CI allí registrados.

Para esto, utilice los pasos a continuación:

1. Seleccione **Importación de datos** en la sección **Proyectos** ubicada en la opción **Configuración de Parámetros** del Menú Superior.

2. A continuación, se abrirá la siguiente ventana. Ingrese los datos que allí se piden:

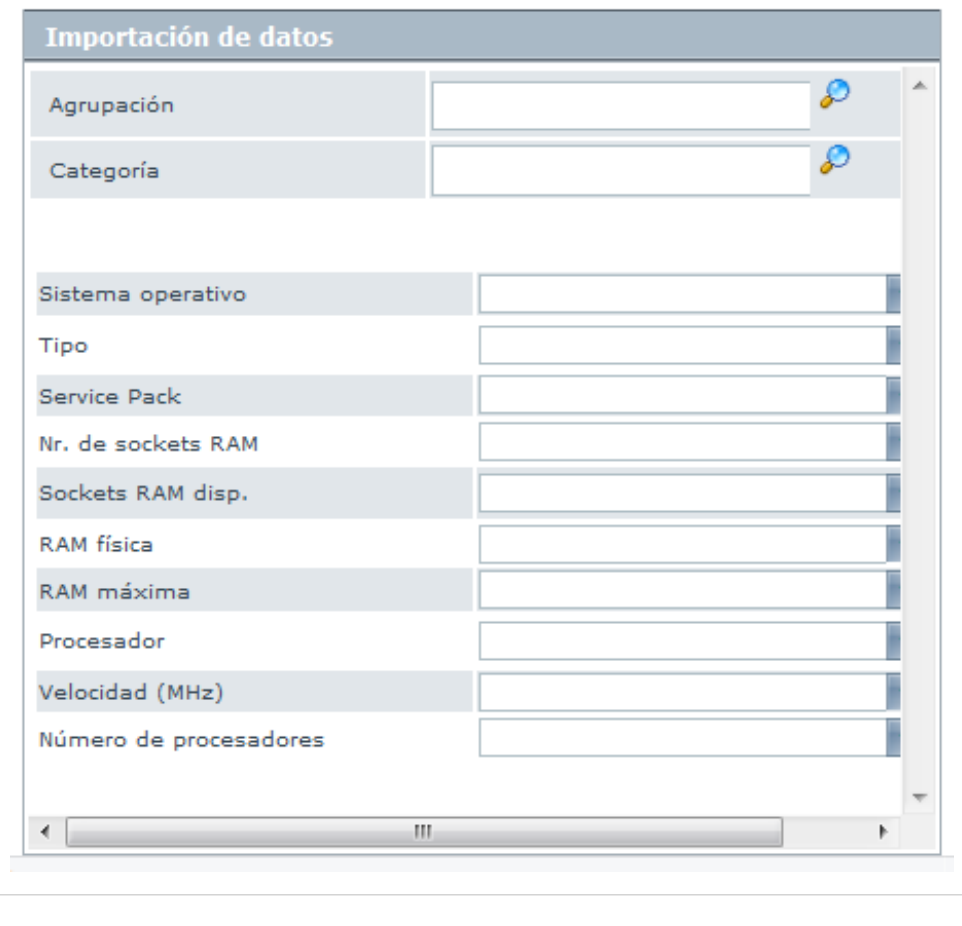

Agrupación Se refiere a la agrupación desde la cual se importarán las estaciones. Categoría Se refiere a la agruáción donde desea que pertenezcan los CI al ser importados.

Los siguientes campos se refieren a datos que se han incluido en la definición de cada CI inventariado por Aranda ASSET MANAGEMENT, para poder incluirlos de manera correcta en cada CI, es necesario [crear](http://www.arandatraining.com/wiki/index.php?title=Elementos_de_Configuraci%C3%B3n_%28CI%29_Consola_Windows_Aranda_CMDB_V_8.0%23Caracter.C3.ADsticas)

[campos adicionales](http://www.arandatraining.com/wiki/index.php?title=Elementos_de_Configuraci%C3%B3n_%28CI%29_Consola_Windows_Aranda_CMDB_V_8.0%23Caracter.C3.ADsticas) con el mismo nombre y tipo de dato con el fin que sean alamacenados como características de los CI importados:

- Sistema Operativo
- Tipo
- Service Pack
- No. de Sockets RAM
- Sockets RAM disponibles
- RAM física
- RAM máxima
- Procesador
- Velocidad (MHz)
- Número de procesadores

**Nota:** Para conocer otra manera de importar CIs, vea la sección [Aranda CMDB Importer](http://www.arandatraining.com/wiki/index.php?title=Caracter%C3%ADsticas_Adicionales_CI_Consola_Windows_Aranda_CMDB_V_8.0%23Aranda_CMDB_Importer).

# **Exportar CI**

Aranda CMDB permite exportar la lista de CI´s que se encuentre disponible. Para esto, utilice los pasos a continuación:

1. Seleccione la categoría, agrupación o perfil de la cual desea exportar los CI's, en el menú principal.

2. En el menú superior encontrará las opciones  $\triangle$  Guardar como PDF [y](http://www.arandatraining.com/wiki/index.php?title=File:CMDBW8_PDF.png)  $\triangle$  Guardar como Excel[,](http://www.arandatraining.com/wiki/index.php?title=File:CMDBW8_Excel.png) haga clic en la que más se ajuste a sus necesidades.

# **Reactivar CI's**

Aranda CMDB permite reactivar un CI que haya alcanzado la última etapa de su ciclo de vida.

Para ingresar a esta opción identifique y seleccione la opción **Elemento de Configuración** y utilice los pasos a continuación:

1. Haga clic derecho sobre el CI que desea reactivar y ahora la opció[n](http://www.arandatraining.com/wiki/index.php?title=File:CMDBW8_Reactivar.png) <sup>QR</sup>Reactivar CI

# **Asociar/Desasociar CI a Proyecto**

Aranda CMDB permite asociar y desasociar CIs de los proyectos creados en la herramienta.

Para ingresar a esta opción identifique y seleccione la opción **Configuración de Parámetros** en el menú principal, seguido de la sección **Proyecto** y allí encontrará la opción **Elementos de configuración**.

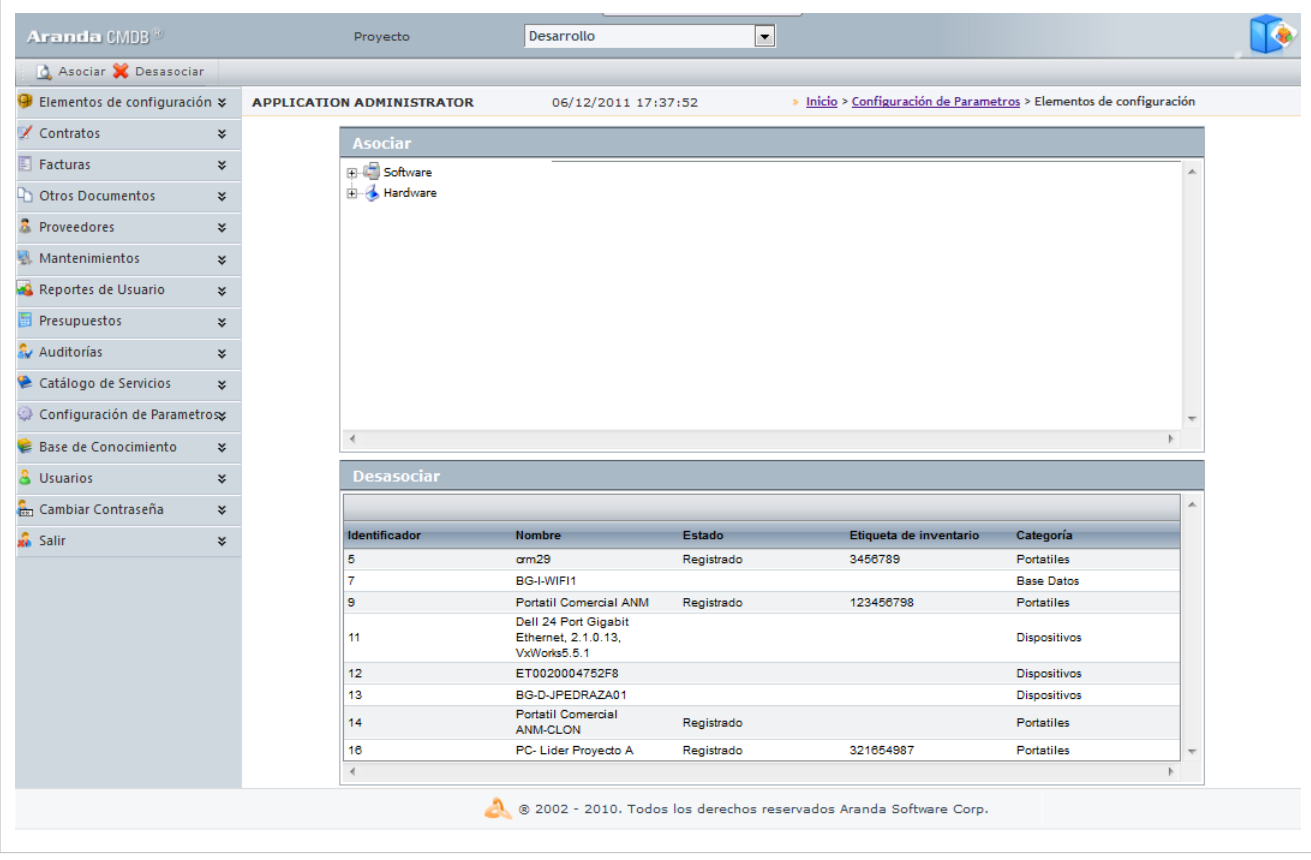

Para esto, utilice los pasos a continuación:

- 1. Seleccione el proyecto al cual desea asociar/desasociar el(los) CI(s).
- 2. Seguido a esto, navegue entre el árbol de categorías para ver los CI´s asociados en cada uno de los nodos.
- 3. Asocie y/o desasocie los CI necesarios:
- Para **[Asociar](http://www.arandatraining.com/wiki/index.php?title=File:CMDBW8_Asociar4.png)**: Seleccione los CI ubicados en la lista lateral derecha de CIs utilizando la tecla **Ctrl** y haga clic en **4** Asociar
- Para **Desasociar**: Selec[cione los CI en](http://www.arandatraining.com/wiki/index.php?title=File:CMDBW8_Desasociar.png) la lista **Desasociar** en la parte inferior de la ventana, utilizando la tecla Ctrl y haga clic en  $\mathbb{X}$  Desasociar.

# **Clonar CI**

Aranda CMDB permite clonar un CI en caso de que se requiera, por ejemplo: registro de un CI con características similares.

Para ingresar a esta opción identifique y seleccione la opción **Elemento de Configuración** y utilice los pasos a continuación:

1. Seleccione el CI que desea clonar.

- 2. Haga clic derecho sobre éste y en **D**Clonar
- 2. Se creará un clon del CI con la misma información, debajo del CI original en el listado de CI.

En cualquier momento podrá regresar a los **[contenidos básicos de Aranda CMDB V 8.0](http://www.arandatraining.com/wiki/index.php?title=Aranda_CMDB_V_8.0)**.

# **Artículos Relacionados**

[Contratos y Proveedores Consola Web Aranda CMDB V 8.0](#page-187-0)

# <span id="page-187-0"></span>**Contratos y Proveedores Consola Web Aranda CMDB V 8.0**

# **Gestión de Contratos**

Aranda CMDB contiene un módulo para la gestión de contratos mediante los cuales se adquirieron los CI registrados en la herramienta.

# **Contratos**

## **Qué es un Contrato?**

Un contrato se refiere al acuerdo de voluntades, verbal o escrito, manifestado en común entre su organización y sus proveedores, a una determinada finalidad, en este caso se refiere a la compra o alquiler de licencias de activos como software, hardware y documentación.

### **Lista de Contratos**

Para ingresar a esta opción identifique y seleccione la opción **Contratos** en el menú principal.

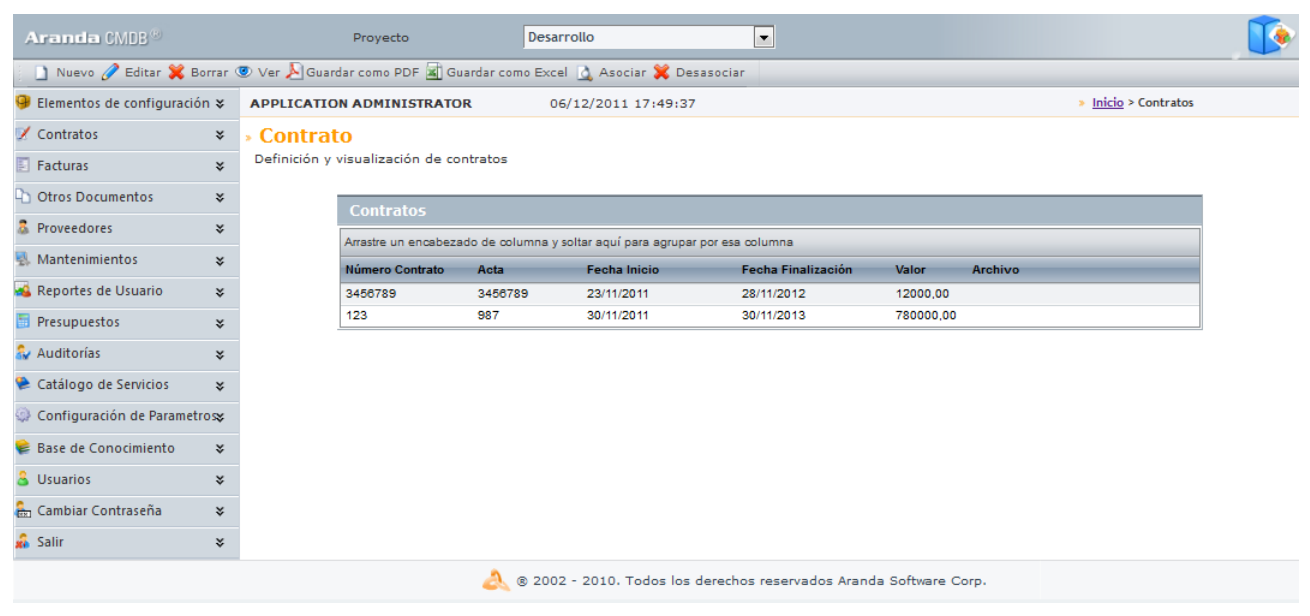

Esta funcionalidad permite administrar los contratos disponibles, donde podrá crear, visualizar, editar y eliminar un contrato seleccionado.

### **Cómo crear un Contrato?**

Aranda CMDB permite registrar los contratos con los cuales se adquirieron los CI de cada compañía.

Para ingresar a esta opción identifique y seleccione la opción **Gestión de Contratos**, ubíquese en la pestaña **Contratos** y utilice los pasos a continuación:

1. Escoja el proyecto al cual desea asociarle el contrato.

2. Haga clic [e](http://www.arandatraining.com/wiki/index.php?title=File:CMDBW8_Nuevo.png)n  $\Box$  Nuevo en el Menú Superior. En la ventana que se habilita ingrese la información a continuación:

**Datos Generales:**

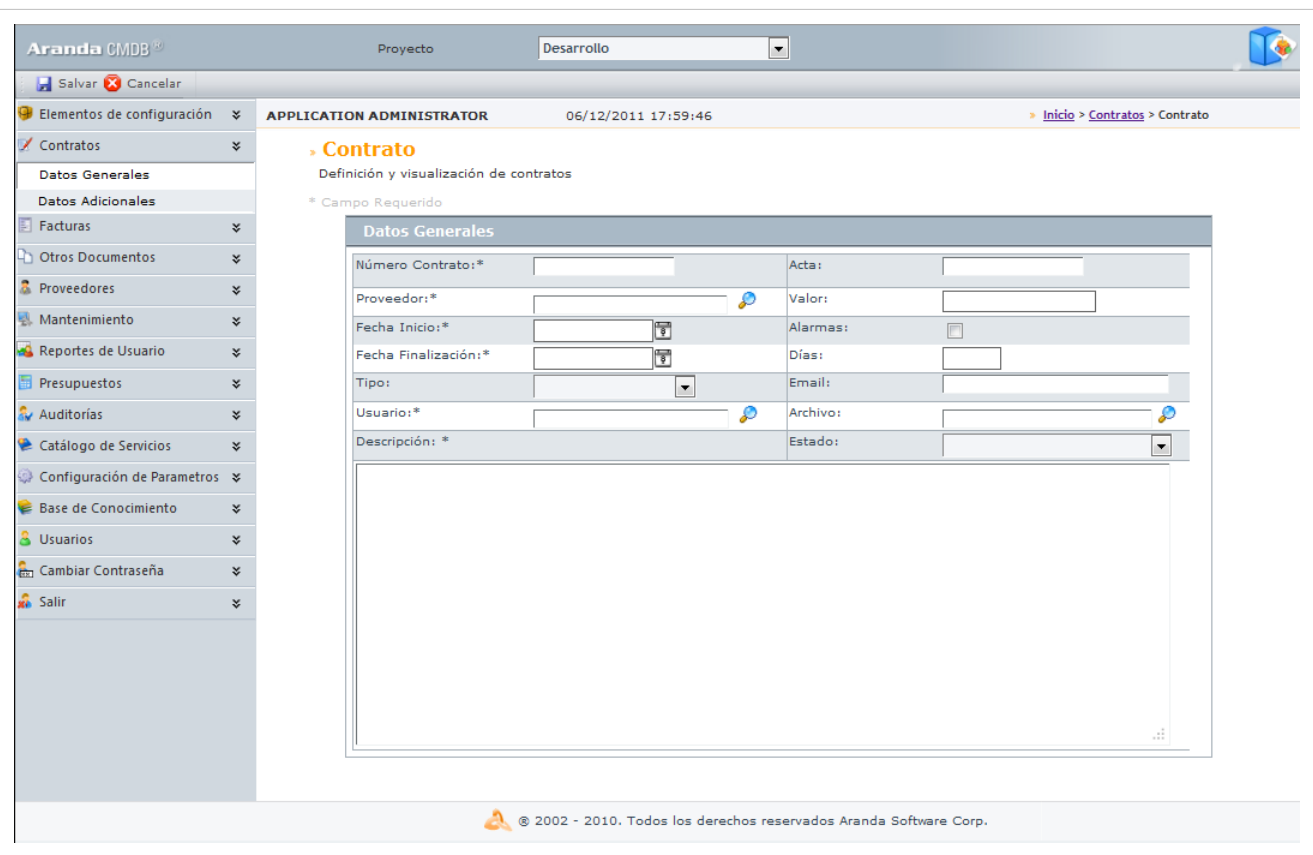

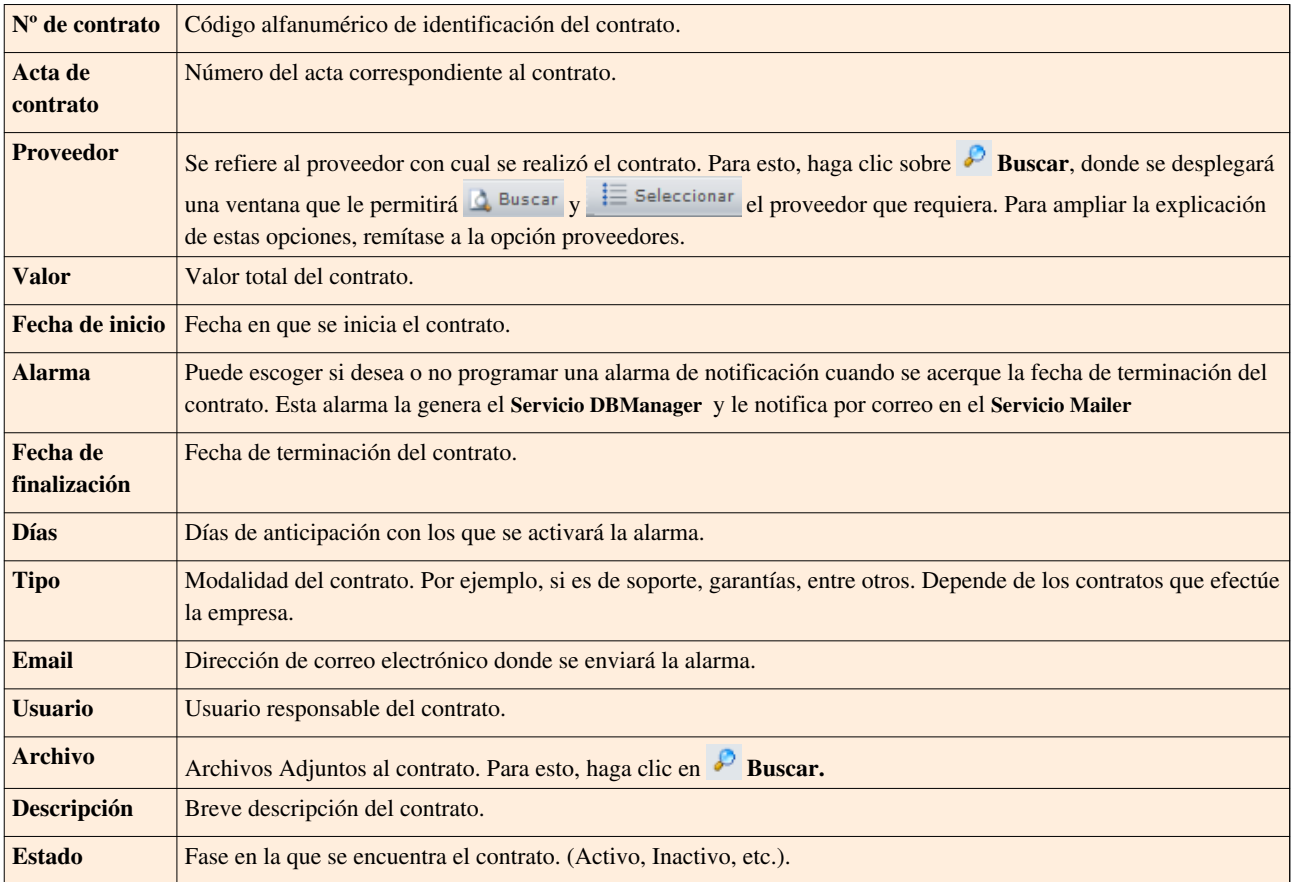

#### • **Campos Adicionales:**

Allí podrá encontrar diferentes campos que le permitirán especificar datos adicionales acerca del contrato.

3. Haga clic e[n](http://www.arandatraining.com/wiki/index.php?title=File:CMDBW8_Salvar.png) **la** Salvar para almacenar el nuevo registro. Luego de esto podrá utilizar las opciones de centros de costo, comentarios, facturas y elementos de configuración:

• **Centros de costo:**

Allí encontrará listados los centros de costo registrados en la base de datos. Ingrese el porcentaje del contrato destinado para cada centro de costo, haciendo clic e[n](http://www.arandatraining.com/wiki/index.php?title=File:ASS8_Lapiz.png) **Editar** frente a cada centro y **Salvar** para finalizar. (La suma del porcentaje asignado entre ellos debe ser de 100%).

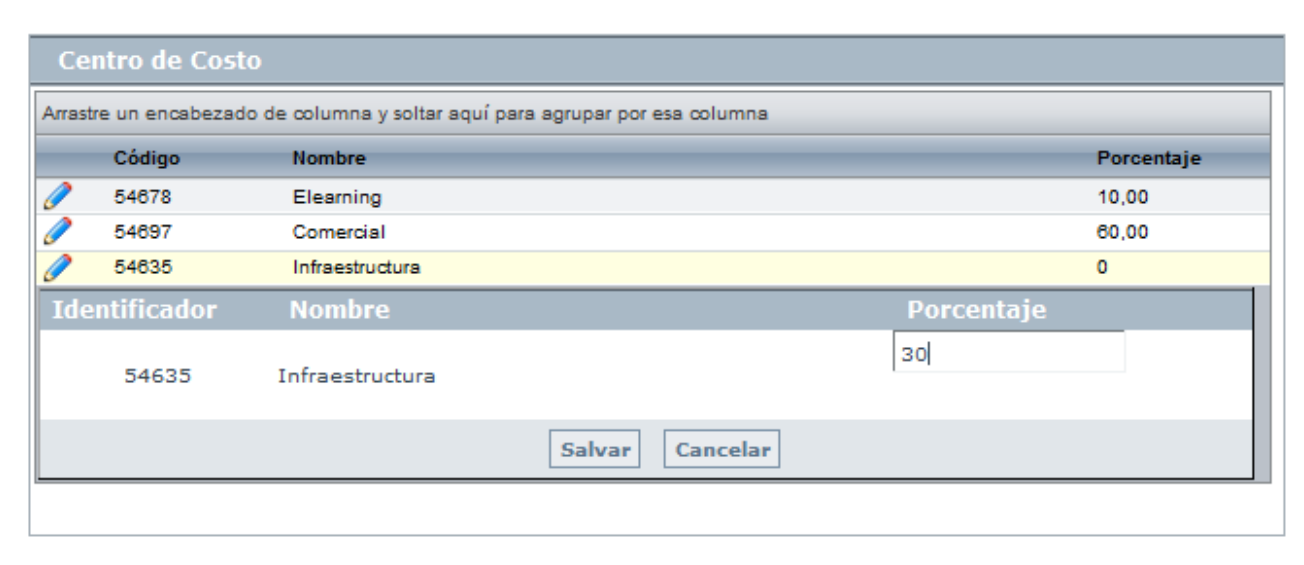

• **Comentarios:**

Allí encontrará listados los [com](http://www.arandatraining.com/wiki/index.php?title=File:CMDBW8_Insertar.png)entarios registrados acerca del contrato realizado. Ingrese comentarios, haciendo clic en **Adicionar**.

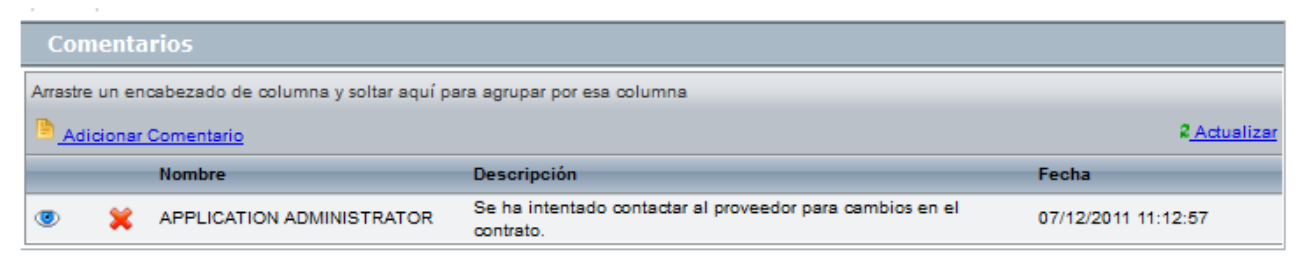

• **Facturas:**

All[í e](http://www.arandatraining.com/wiki/index.php?title=File:CMDBW8_Asociar.png)ncontrará listadas las facturas asociadas al contrato. Vincule más [facturas, hacien](http://www.arandatraining.com/wiki/index.php?title=File:CMDBW8_Adicionar.png)do clic e[n](http://www.arandatraining.com/wiki/index.php?title=File:CMDBW8_Asociar.png) **Adic[ionar fact](http://www.arandatraining.com/wiki/index.php?title=File:CMDBW8_Buscar.png)ura**, donde aparecerá una ventana que le permite **c**a Adicionar criterios de búsqueda, **Q** Buscar las facturas requeridad [y](http://www.arandatraining.com/wiki/index.php?title=File:CMDBW8_Seleccionar.png)  $\overline{\mathbf{E}}$  Seleccionar para finalizar.

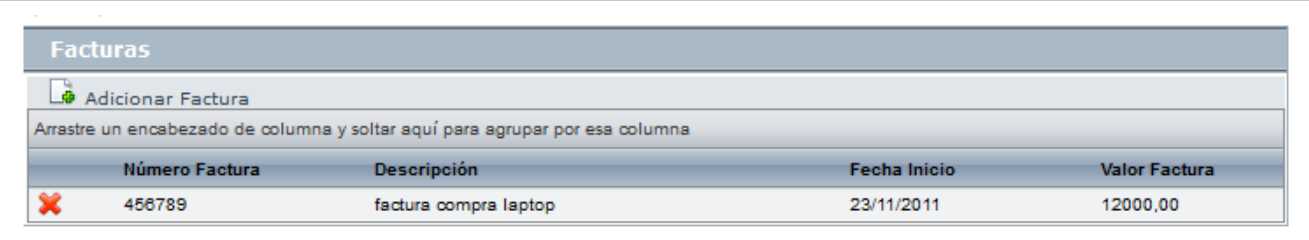

#### • **Elementos de Configuración:**

Allí encontrará listados los elementos de configuración adquiridos por medio del contrato. Para saber como asociar los CI al contrato, diríjase a [Gestión de Contratos](http://www.arandatraining.com/wiki/index.php?title=Elementos_de_Configuraci%C3%B3n_%28CI%29_Consola_Web_Aranda_CMDB_V_8.0%23Gesti.C3.B3n_de_Contratos).

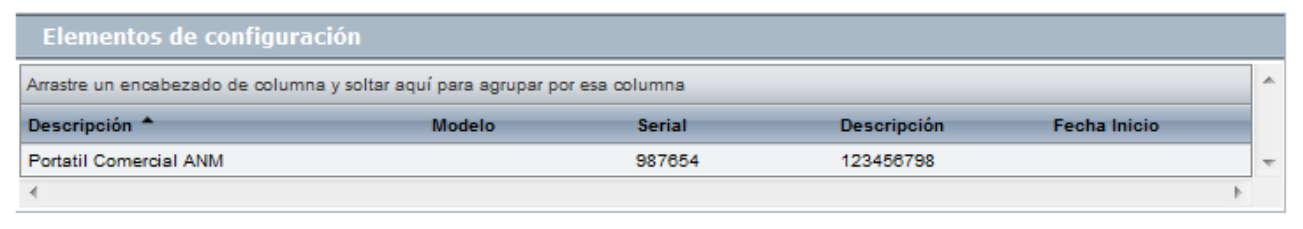

### **Exportar Contratos**

Aranda CMDB permite exportar la lista de contratos que se encuentre disponible. Para esto, utilice los pasos a continuación:

1. Escoja el proyecto del cual desea obtener la lista de contratos asociados.

2. En el menú superior encontrará las opciones  $\triangle$  Guardar como PDF [y](http://www.arandatraining.com/wiki/index.php?title=File:CMDBW8_PDF.png)  $\triangle$  Guardar como Excel[,](http://www.arandatraining.com/wiki/index.php?title=File:CMDBW8_Excel.png) haga clic en la que más se ajuste a sus necesidades.

# **Facturas**

### **Qué es una Factura?**

Una factura se refiere al documento con valor probatorio, que el proveedor entrega para acreditar que se ha realizado una compra y/o alquiler por el valor y productos (licencias, aplicaciones, sistemas operativos, etc.) relacionadas en la misma. La factura contiene la identificación de las partes, así como el número de identifiación, fecha de emisión y el total.

### **Lista de Facturas**

Para ingresar a esta opción identifique y seleccione la opción **Facturas** en el menú principal.

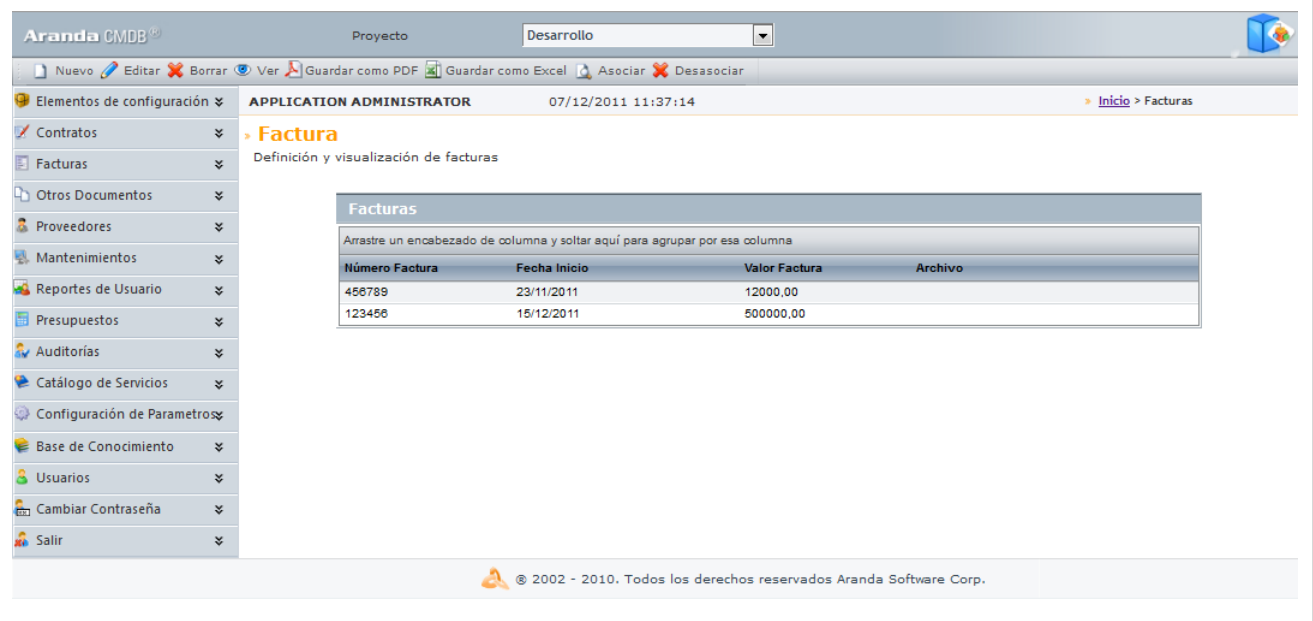

Esta funcionalidad permite administrar las facturas disponibles, donde podrá crear, visualizar, editar y eliminar una factura seleccionada.

### **Cómo crear una Factura?**

Aranda CMDB permite registrar las facturas con que se adquirió cada CI.

Para ingresar a esta opción identifique y seleccione la opción **Facturas** y utilice los pasos a continuación:

1. Escoja el proyecto al cual le desea asociar la factura a crear.

2. Haga clic en  $\Box$  Nuevo en el Menú Superior. Se abrirá la ventana correspondiente, ingrese allí la siguiente información:

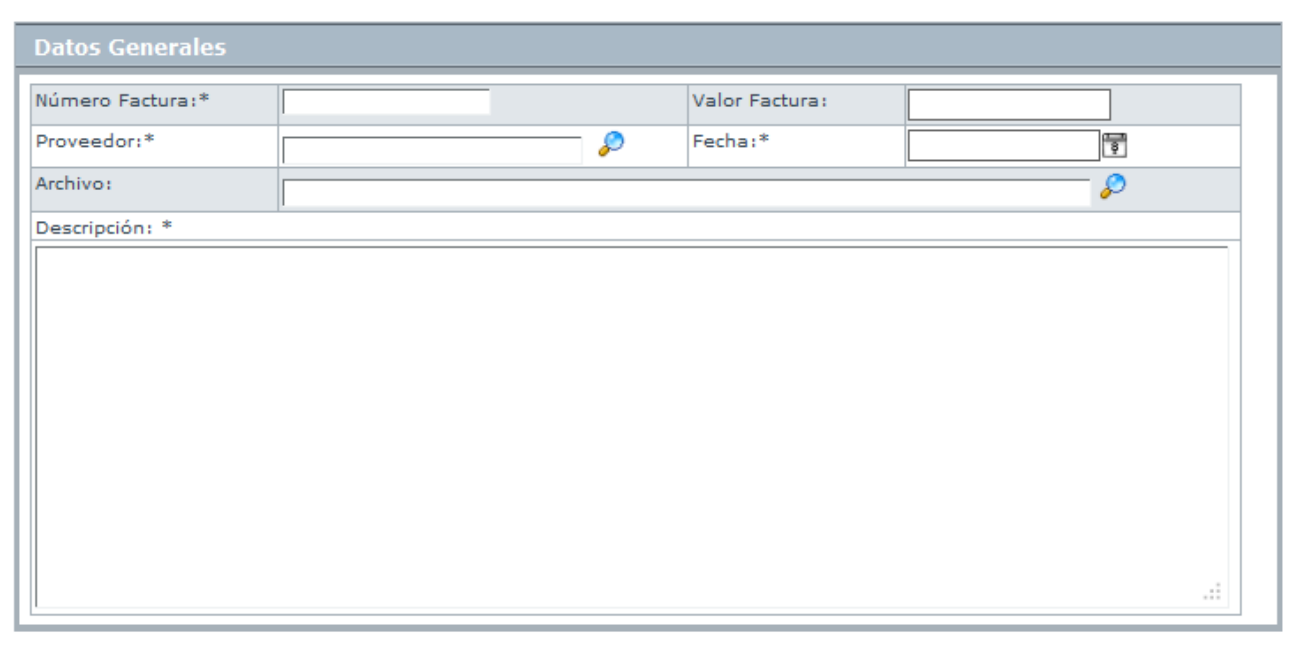

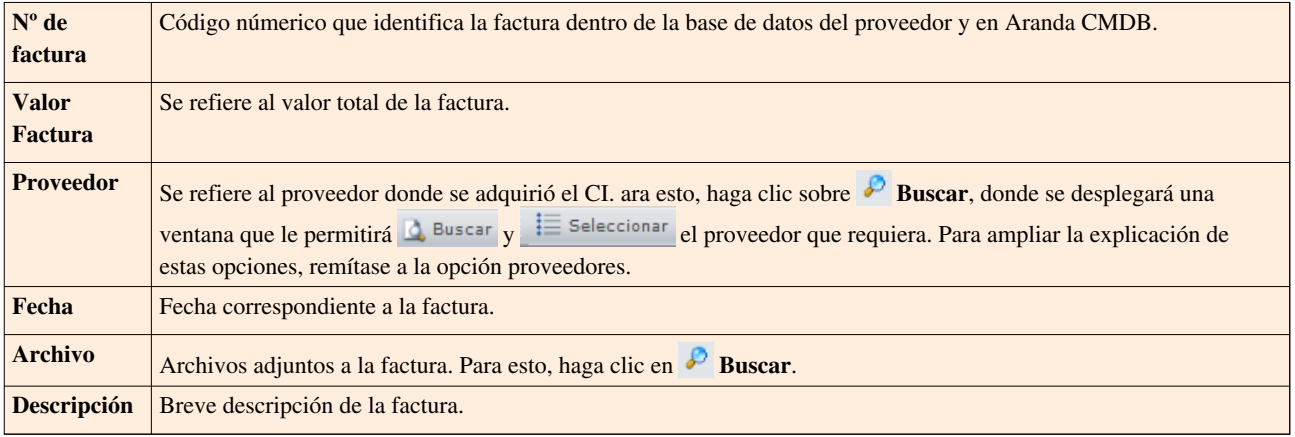

3. Haga clic e[n](http://www.arandatraining.com/wiki/index.php?title=File:CMDBW8_Salvar.png) **Para Salvar** para almacenar el nuevo registro. Luego de esto podrá utilizar las opciones de centros de costo y comentarios:

### • **Centros de costo:**

Allí encontrará listados los centros de costo registrados en la base de datos. Ingrese el porcentaje de la factura destinado para cada centro de costo, en el campo porcentaje. (La suma del porcentaje asignado entre ellos debe ser de 100%).

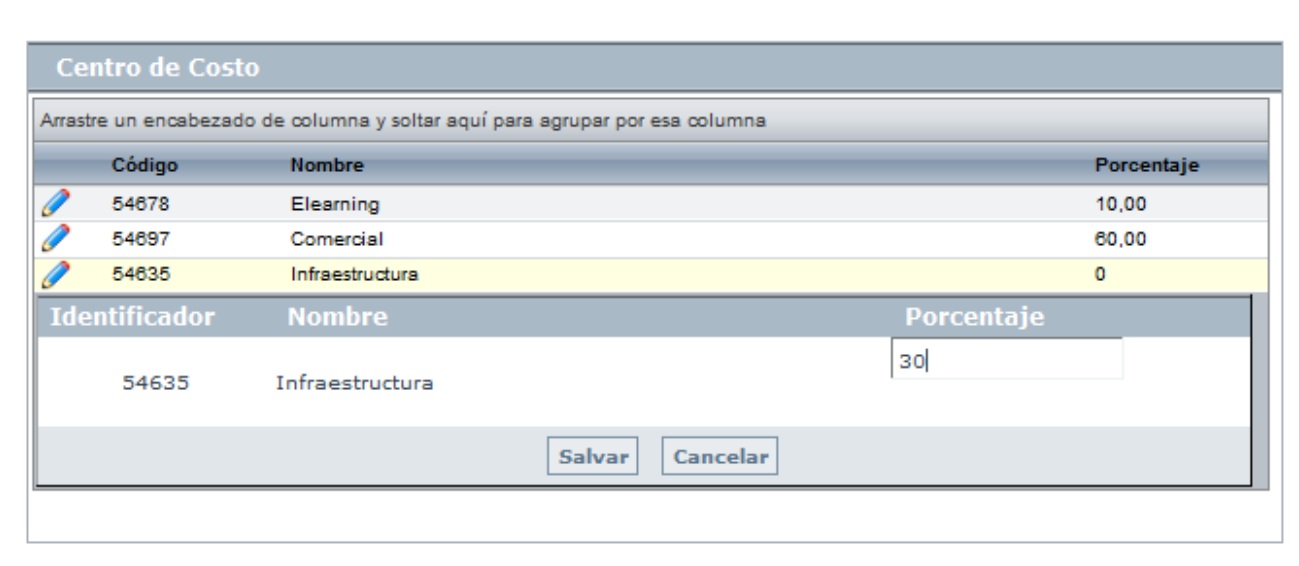

• **Comentarios:**

Allí podrá ingresar coment[arios](http://www.arandatraining.com/wiki/index.php?title=File:CMDBW8_Insertar.png) acerca del estado, modificaciones en la factura. Si desea insertar un comentario, haga clic en **Adicionar**.

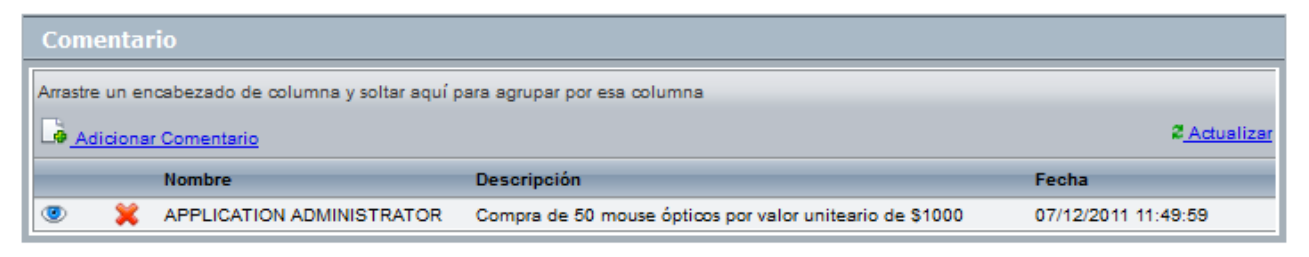

#### • **Elementos de Configuración:**

Allí encontrará listados los elementos de configuración adquiridos por medio del contrato. Para saber como asociar los CI a la factura, diríjase a [Gestión de Contratos](http://www.arandatraining.com/wiki/index.php?title=Elementos_de_Configuraci%C3%B3n_%28CI%29_Consola_Web_Aranda_CMDB_V_8.0%23Gesti.C3.B3n_de_Contratos).

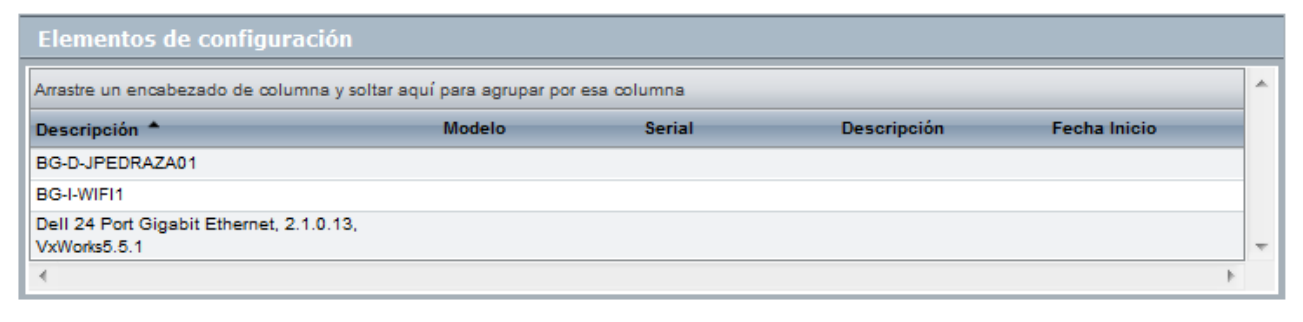

### **Exportar Facturas**

Aranda CMDB permite exportar la lista de facturas que se encuentre disponible. Para esto, utilice los pasos a continuación:

1. Escoja el proyecto del cual desea obtener la lista de facturas asociadas.

2. En el menú superior encontrará las opciones  $\triangle$  Guardar como PDF [y](http://www.arandatraining.com/wiki/index.php?title=File:CMDBW8_PDF.png)  $\triangle$  Guardar como Excel[,](http://www.arandatraining.com/wiki/index.php?title=File:CMDBW8_Excel.png) haga clic en la que más se ajuste a sus necesidades.

## **Otros Documentos**

### **Qué son Otros documentos?**

Se refiere a otros documentos que demuestran la adquisición de CIs aparte de contratos y facturas.

### **Lista de Otros documentos**

Para ingresar a esta opción identifique y seleccione la opción **Otros Documentos** en el menú principal.

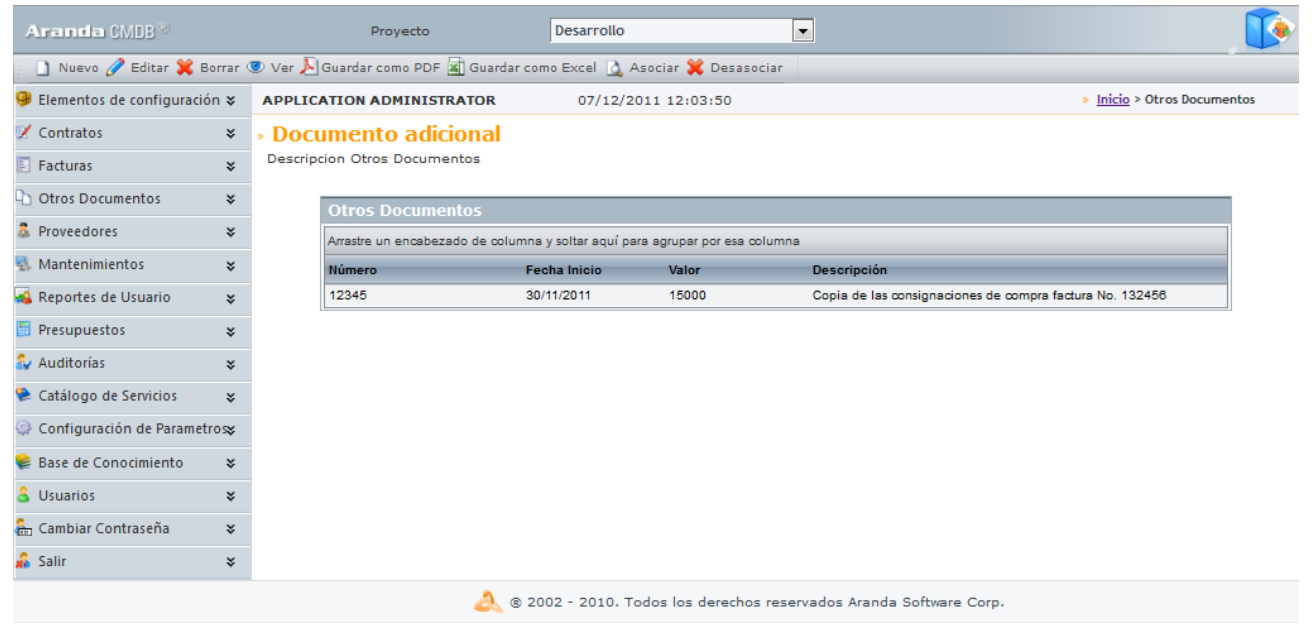

Esta funcionalidad permite administrar otros documentos disponibles, donde podrá crear, visualizar, editar y eliminar un documento seleccionado.

### **Cómo crear Otros documentos?**

Aranda CMDB permite registrar otros documenos que permitan conocer detalles de la adquisición de cada CI.

Para ingresar a esta opción identifique y seleccione la opción **Gestión de Contratos**, ubíquese en la pestaña **Otros Documentos** y utilice los pasos a continuación:

1. Escoja el proyecto al cual le desea asociar documentos adicionales.

2. Haga clic en  $\Box$  Nuevo en el Menú Superior. Se abrirá la ventana correspondiente, ingrese allí la siguiente información:

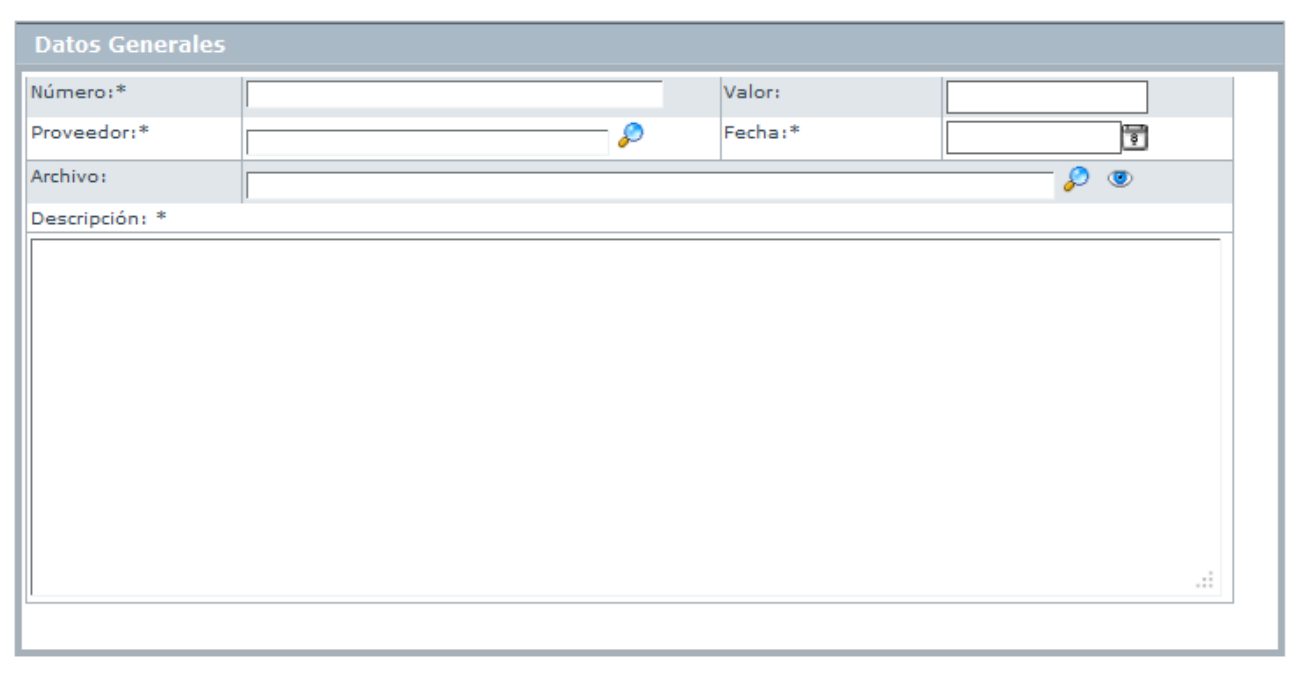

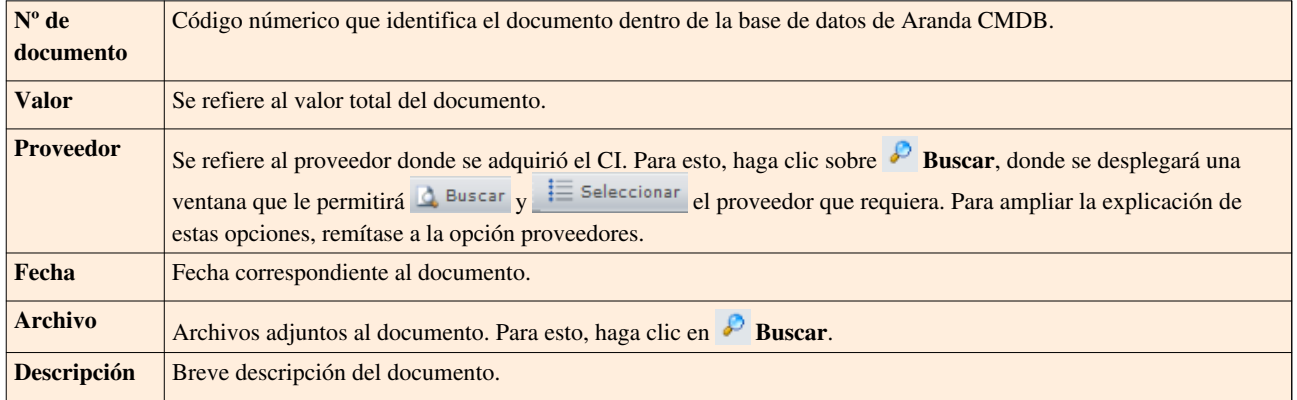

3. Haga clic e[n](http://www.arandatraining.com/wiki/index.php?title=File:CMDBW8_Salvar.png) **H** Salvar para almacenar el nuevo registro. Luego de esto podrá utilizar las opciones de centros de costo y comentarios:

#### • **Centros de costo:**

Allí encontrará listados los centros de costo registrados en la base de datos. Ingrese el porcentaje del documento destinado para cada centro de costo, haciendo clic en frente a cada centro y **Salvar** para finalizar. (La suma del porcentaje asignado entre ellos debe ser de 100%).

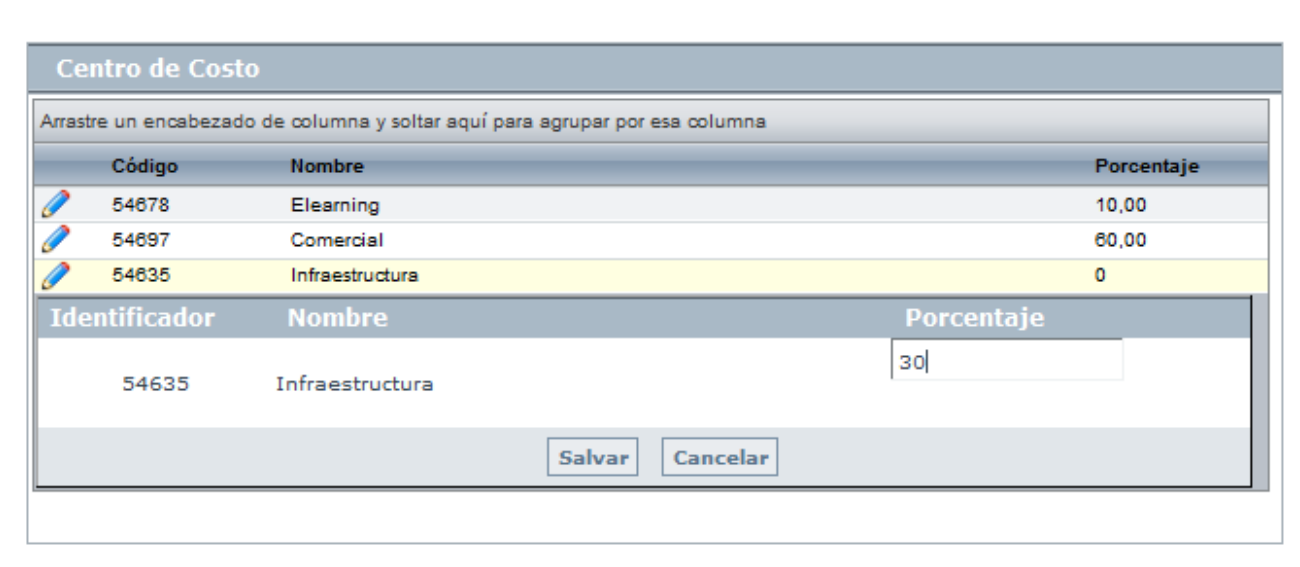

#### • **Comentarios:**

Allí encontrará listados los [com](http://www.arandatraining.com/wiki/index.php?title=File:CMDBW8_Insertar.png)entarios registrados acerca del documento realizado. Ingrese comentarios, haciendo clic en **Adicionar**.

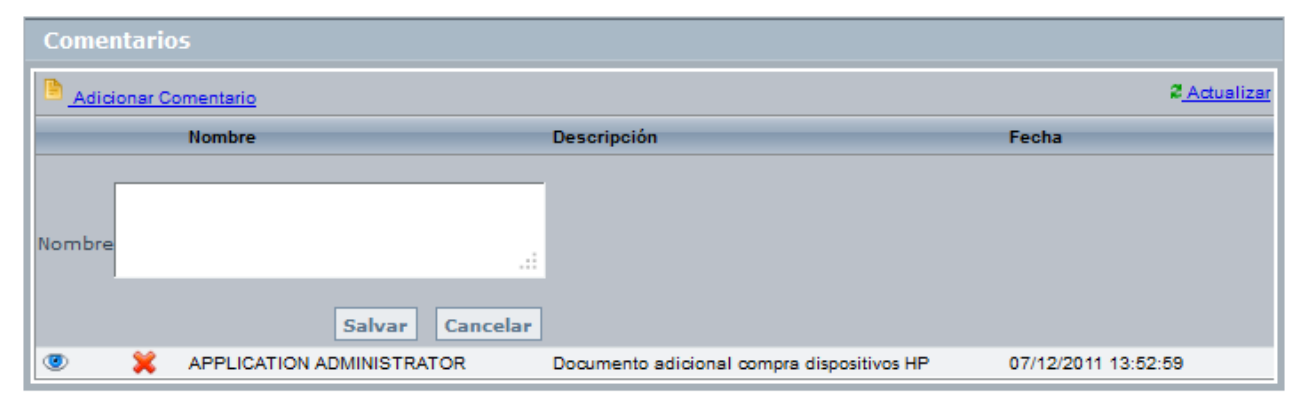

#### • **Elementos de Configuración:**

Allí encontrará listados los elementos de configuración adquiridos por medio del documento. Para saber como asociar los CI al documento, diríjase a [Gestión de Contratos.](http://www.arandatraining.com/wiki/index.php?title=Elementos_de_Configuraci%C3%B3n_%28CI%29_Consola_Web_Aranda_CMDB_V_8.0%23Gesti.C3.B3n_de_Contratos)

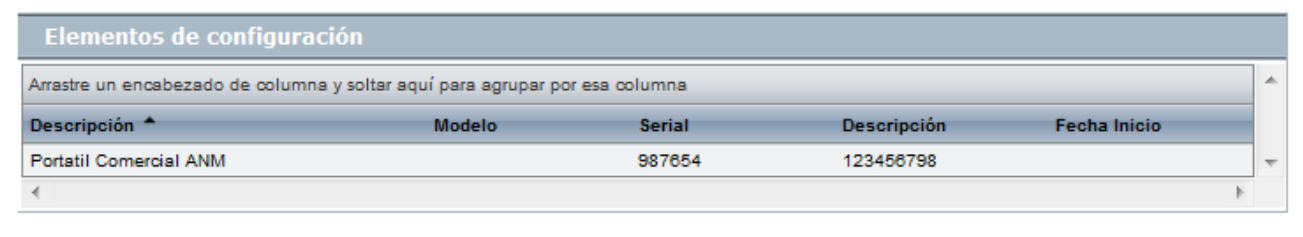

### **Exportar Otros Documentos**

Aranda CMDB permite exportar la lista de documentos adicionales que se encuentre disponible. Para esto, utilice los pasos a continuación:

1. Escoja el proyecto del cual desea obtener la lista de documentos adicionales asociados.

2. En el menú superior encontrará las opciones  $\triangle$  Guardar como PDF [y](http://www.arandatraining.com/wiki/index.php?title=File:CMDBW8_PDF.png)  $\triangle$  Guardar como Excel[,](http://www.arandatraining.com/wiki/index.php?title=File:CMDBW8_Excel.png) haga clic en la que más se ajuste a sus necesidades.

### **Proveedores**

### **Qué son Proveedores?**

Un proveedor se refiere a la persona o empresa que ofrece servicios o productos tales como licencias, aplicaciones, sistemas operativos, etc.

### **Lista de Proveedores**

Para ingresar, identifique y seleccione la opción **Proveedores** en el menú principal.

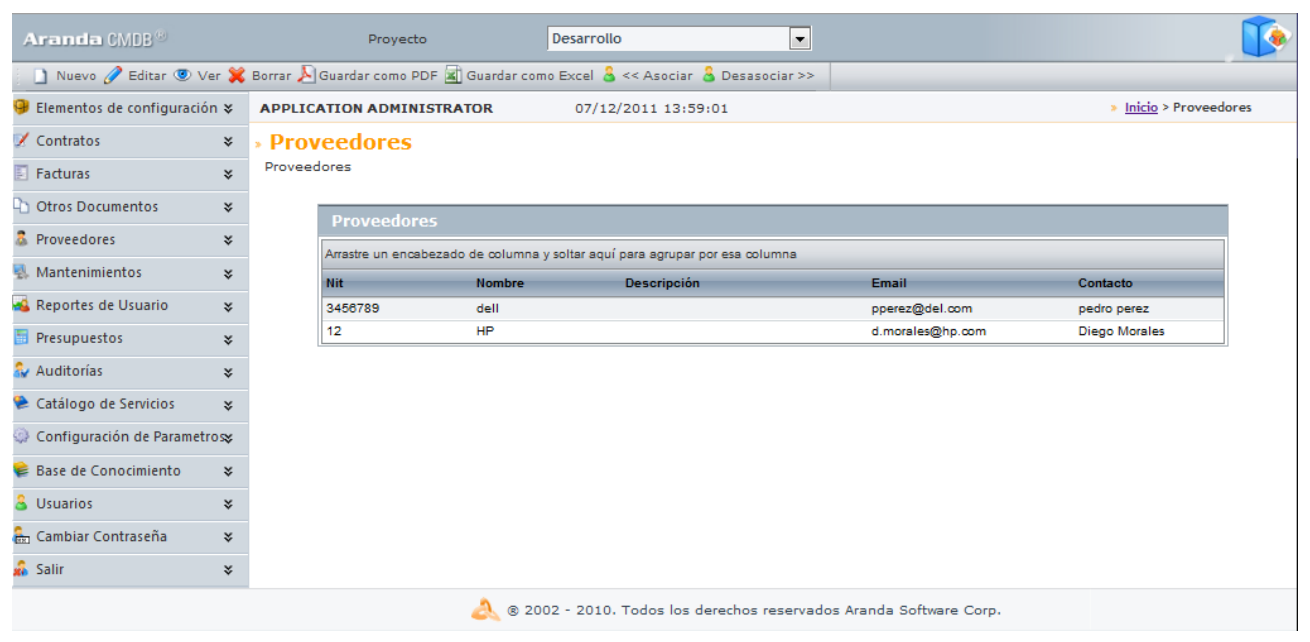

Esta funcionalidad permite administrar los proveedores disponibles, donde podrá crear, visualizar, editar y eliminar un proveedor seleccionado.

### **Cómo crear Proveedores?**

Aranda CMDB permite registrar los proveedores de los CIs.

Para esto, utilice los pasos a continuación:

1. Escoja el proyecto al cual serán relacionados los proveedores a crear.

2. Haga clic en  $\Box$  Nuevo en el Menú Superior. Se abrirá la ventana correspondiente, ingrese allí la siguiente información:

• **Datos Generales:**

En esta pestaña podrá ingresar los datos básicos acerca del proveedor.

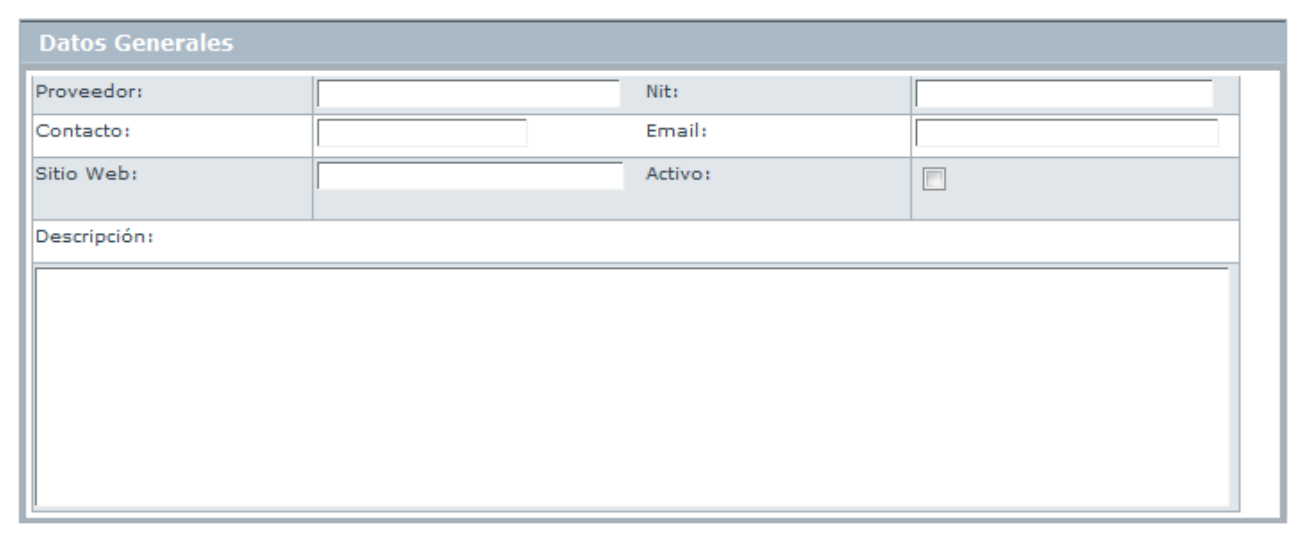

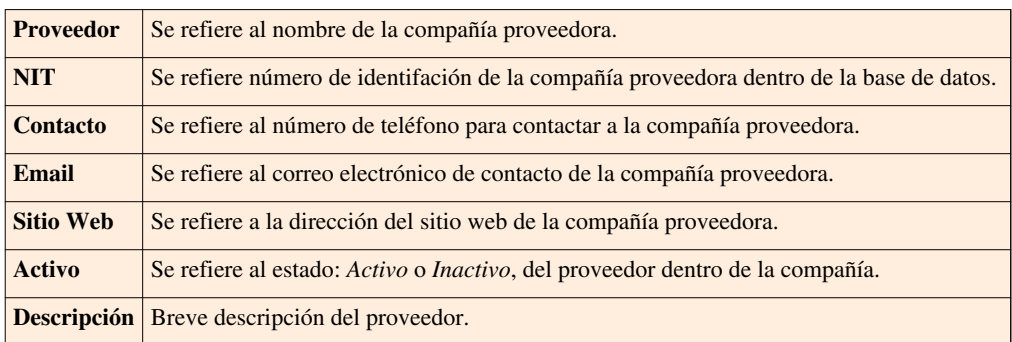

#### • **Dirección**

En esta pestaña podrá ingresar los datos básicos de ubicación y contacto del proveedor.

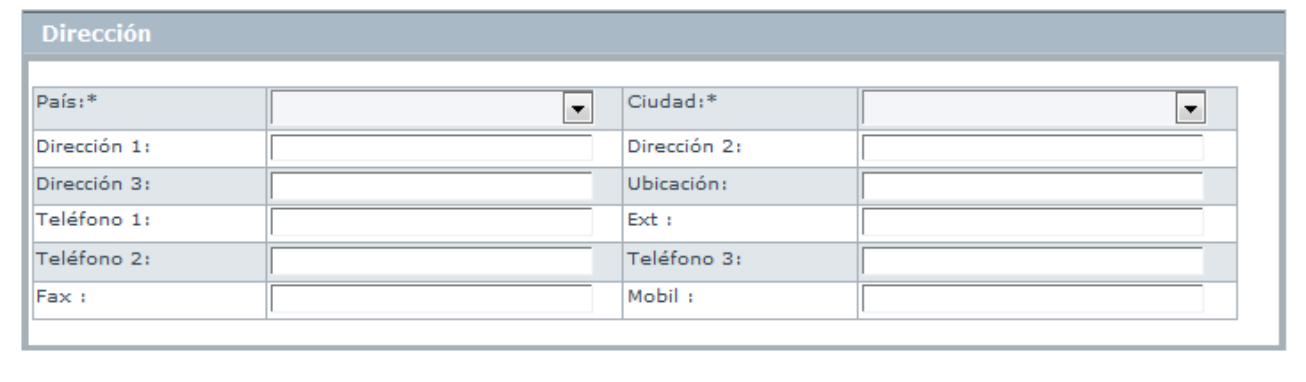

3. Haga clic en **la** Salvar para almacenar el nuevo registro. Luego de esto podrá utilizar la opción de comentarios.

• **Comentarios**

En esta pestaña podrá ingresar comentarios acerca del estado, modificaciones en el documento. Si desea i[n](http://www.arandatraining.com/wiki/index.php?title=File:CMDBW8_Insertar.png)sertar un comentario, haga clic en **Adicionar comentario** en el menú superior.

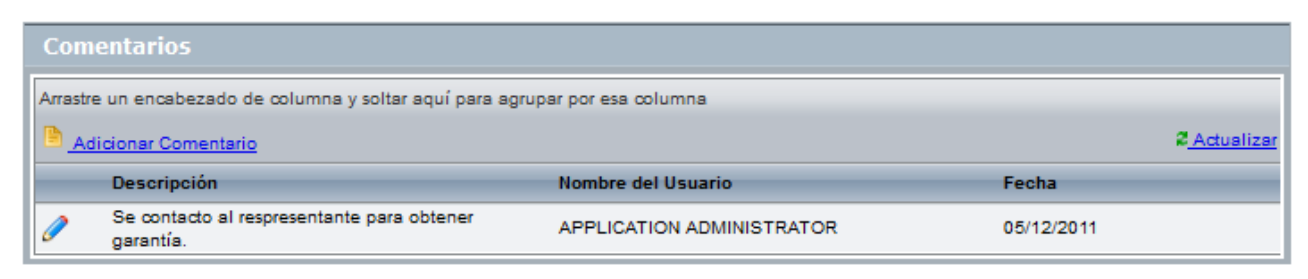

#### • **Contratos**

En esta pestaña podrá visualizar los contratos asociados al proveedor.

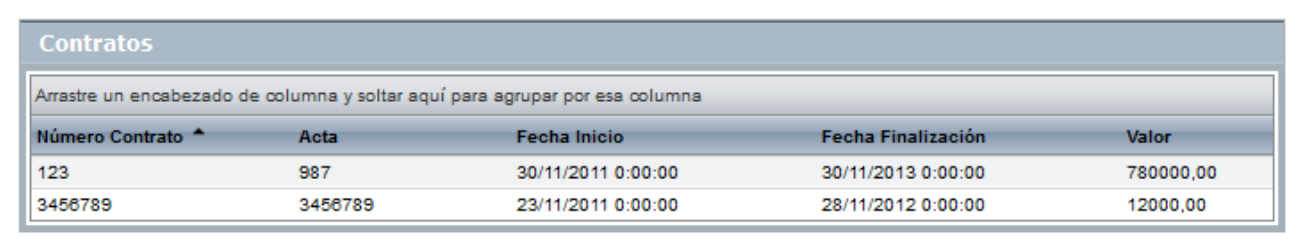

#### • **Facturas**

En esta pestaña podrá visualizar las facturas asociadas al proveedor.

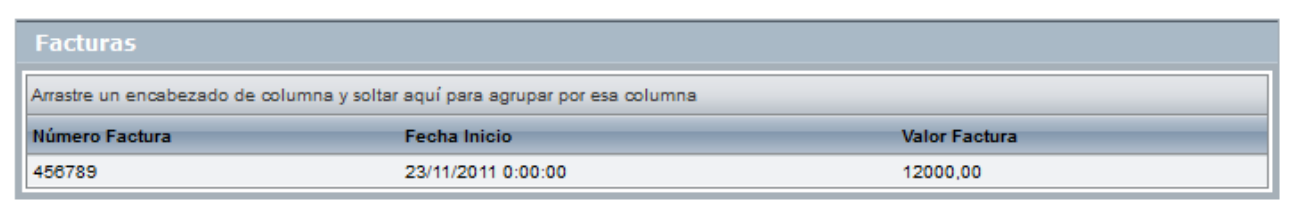

#### • **Documento Adicional**

En esta pestaña podrá visualizar los documentos adicionales asociados al proveedor.

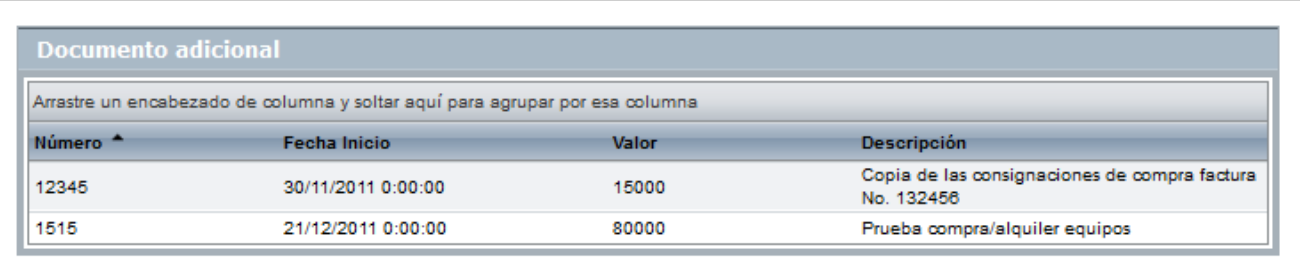

### **Exportar Proveedores**

Aranda CMDB permite exportar la lista de proveedores que se encuentre disponible. Para esto, utilice los pasos a continuación:

1. Escoja el proyecto del cual desea obtener la lista de proveedores asociados.

2. En el menú superior encontrará las opciones  $\triangle$  Guardar como PDF [y](http://www.arandatraining.com/wiki/index.php?title=File:CMDBW8_PDF.png)  $\triangle$  Guardar como Excel[,](http://www.arandatraining.com/wiki/index.php?title=File:CMDBW8_Excel.png) haga clic en la que más se ajuste a sus necesidades.

### **Asociar proveedores**

Aranda CMDB permite asociar y desasociar proveedores de los proyectos creados dentro de la misma solución.

Para ingresar a esta opción identifique el proyecto al cual pertenece el proveedor y seleccione la opción **Proveedores** y utilice los pasos a continuación:

• **Para desasociar:**

Seleccio[n](http://www.arandatraining.com/wiki/index.php?title=File:CMDBW8_DesasociarProveedor.png)e el proveedor requerido y haga clic en  $\frac{3}{5}$  Desasociar >> en el menú superior.

- **Para asociar:**
	- 1. Haga clic [e](http://www.arandatraining.com/wiki/index.php?title=File:CMDBW8_AsociarProveedor.png)n  $\epsilon$ <sup> $\epsilon$  < Asociar</sup> en el menú superior, donde se abrirá la siguiente ventana:

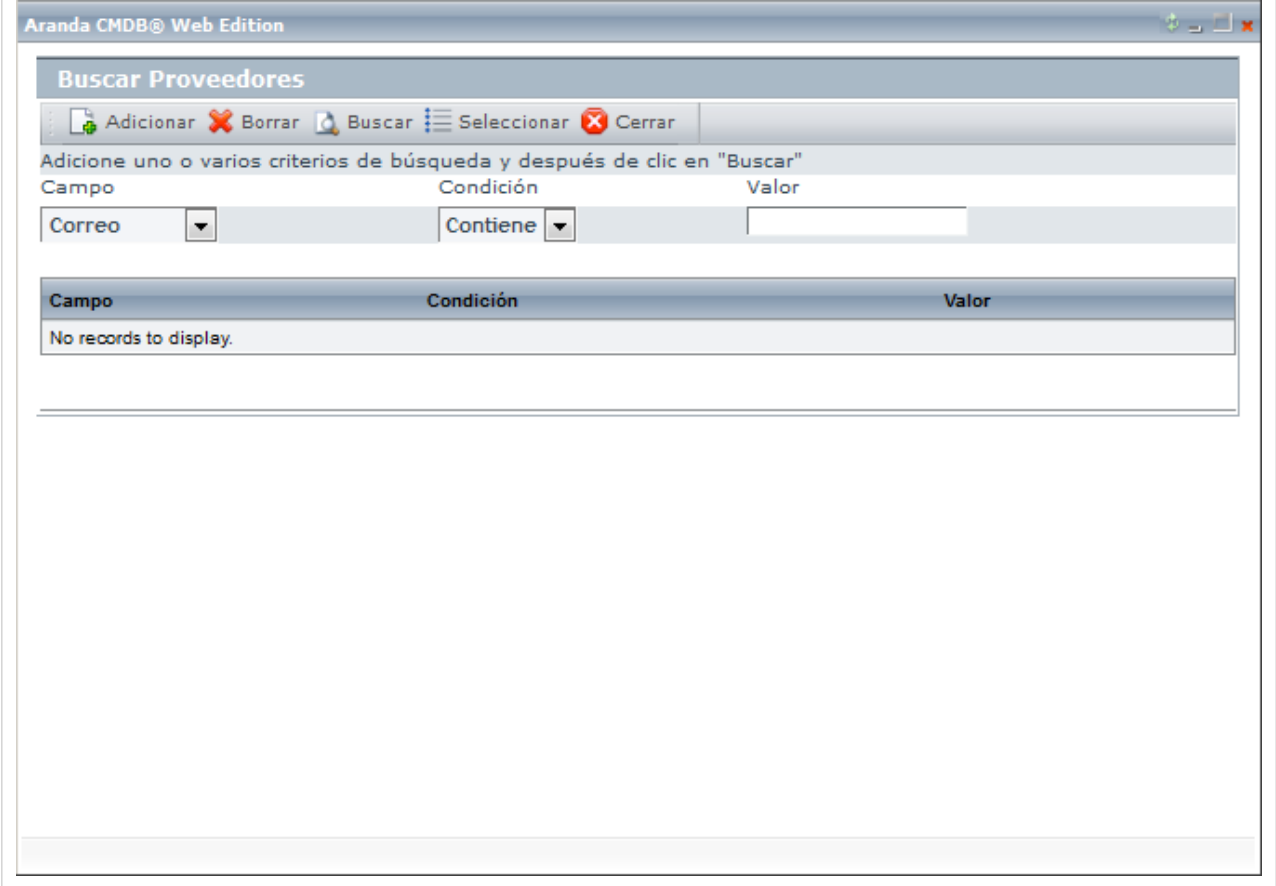

2. [Para realiz](http://www.arandatraining.com/wiki/index.php?title=File:CMDBW8_Buscar.png)ar una búsqueda filtrada utilice cuantos criterios requiera haciendo clic en **La** Adicionar y haga clic en & Buscar.

 $\rightarrow$ 

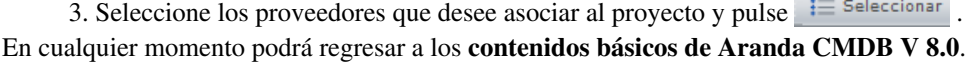

# **Artículos Relacionados**

[Mantenimiento, Reportes y Presupuestos Consola Web Aranda CMDB V 8.0](#page-201-0)

# <span id="page-201-0"></span>**Mantenimiento, Reportes y Presupuestos Consola Web Aranda CMDB V 8.0**

# **Mantenimientos**

### **Qué es un Mantenimiento?**

Mantenimiento se refiere a las medidas de prevención y conservación que se llevan a cabo sobre los CIs con el fin de restaurarlos mediante revisiones y reparaciones técnicas a un estado con el cual puedan realizar sus funciones correspondientes.

### **Lista de Mantenimientos**

Para ingresar a esta opción identifique y seleccione la opción **Mantenimientos** y ubíquese en la sección **Mantenimientos**:

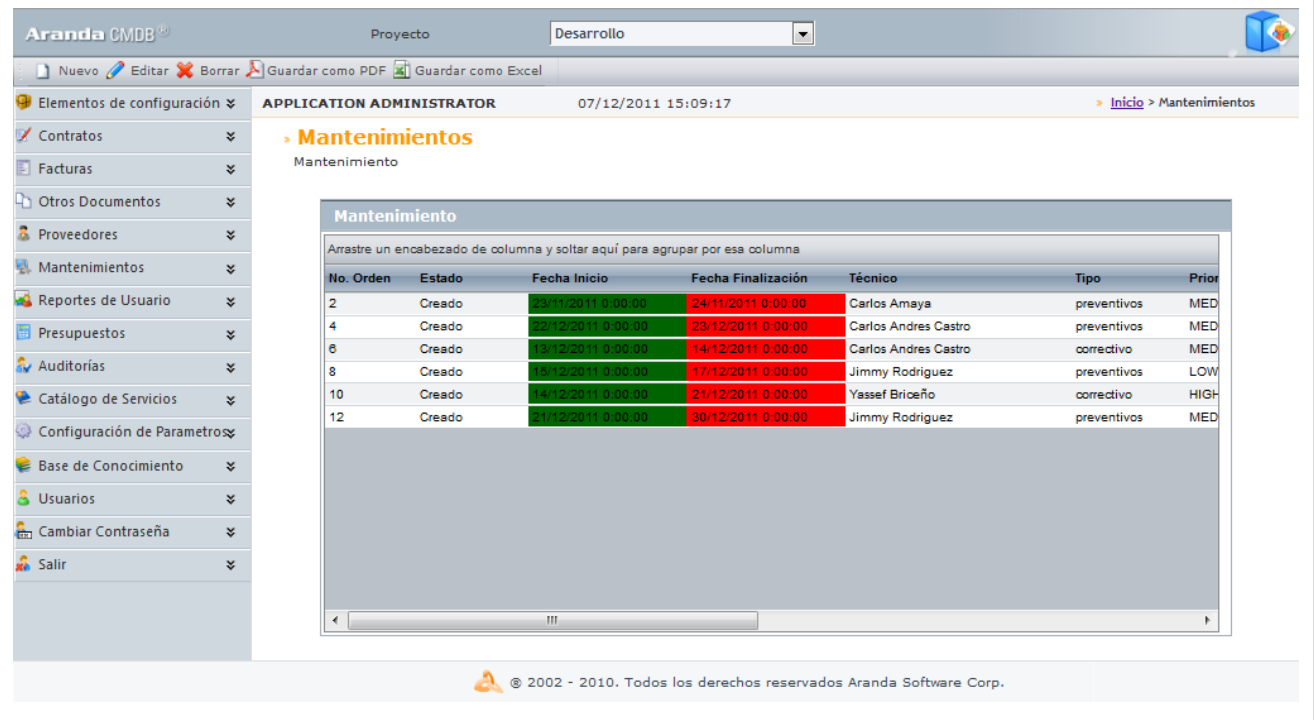

Esta funcionalidad permite administrar los mantenimientos disponibles, donde podrá crear, visualizar, editar y eliminar una de órden de mantenimiento seleccionada.

### **Cómo crear un Mantenimiento?**

Aranda CMDB permite crear las órdenes de mantenimiento que se llevarán a cabo sobre cada CI registrado.

Para esto, utilice los pasos a continuación:

1. Escoja el proyecto al cual desea asociar el mantenimiento.

2. Haga clic [e](http://www.arandatraining.com/wiki/index.php?title=File:CMDBW8_Nuevo.png)n  $\Box$  Nuevo en el Menú Superior. En la ventana que se habilita ingrese la información a continuación:

**Datos Generales:**

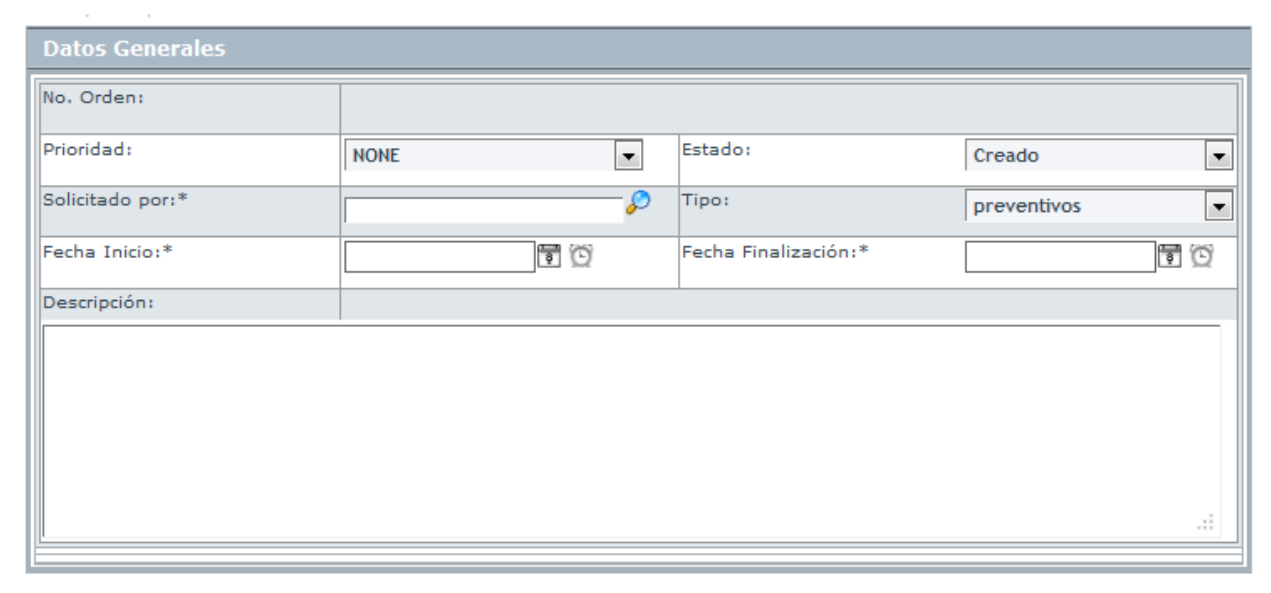

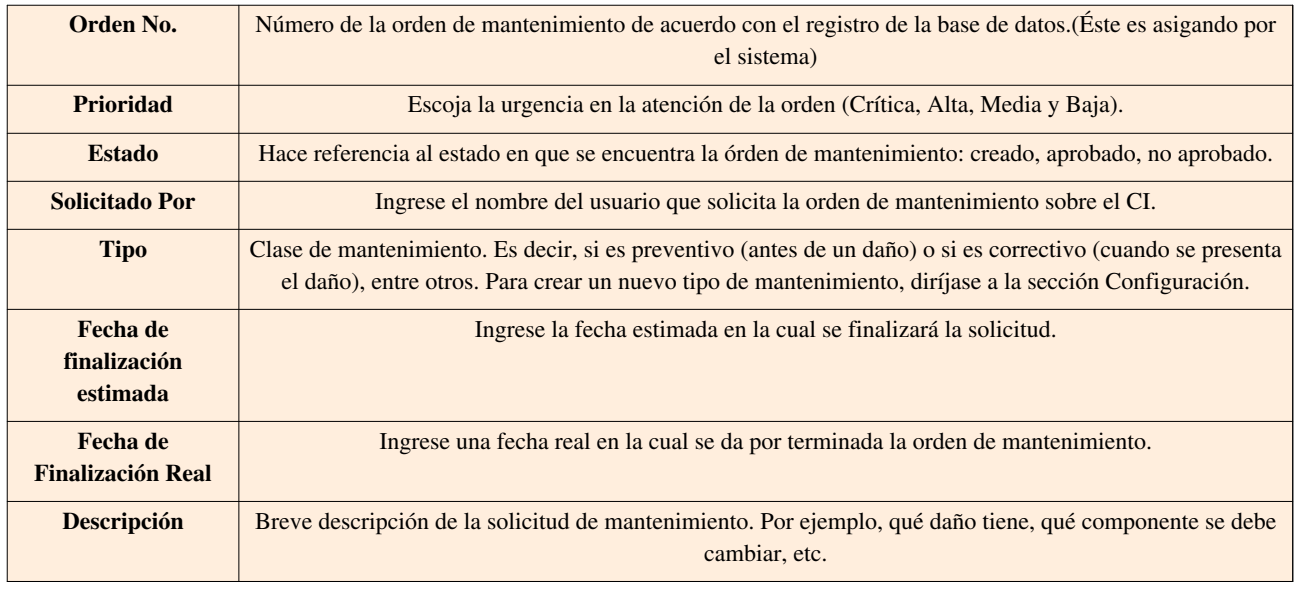

3. Haga clic en **E** salvar [p](http://www.arandatraining.com/wiki/index.php?title=File:CMDBW8_Salvar.png)ara almacenar la nueva órden de mantenimiento.

### **Programar Mantenimiento**

Aranda CMDB permite programar los mantenimientos solicitados con el fin cumplir con las fechas asignadas en dichas órdenes al momento de su creación.

Para ingresar a esta opción identifique y seleccione la opción **Mantenimientos** en el menú principal, ubíquese en la sección **Programar Mantenimiento** y utilice los pasos a continuación:

1. En la ventana que se habilita ingrese los siguientes datos:

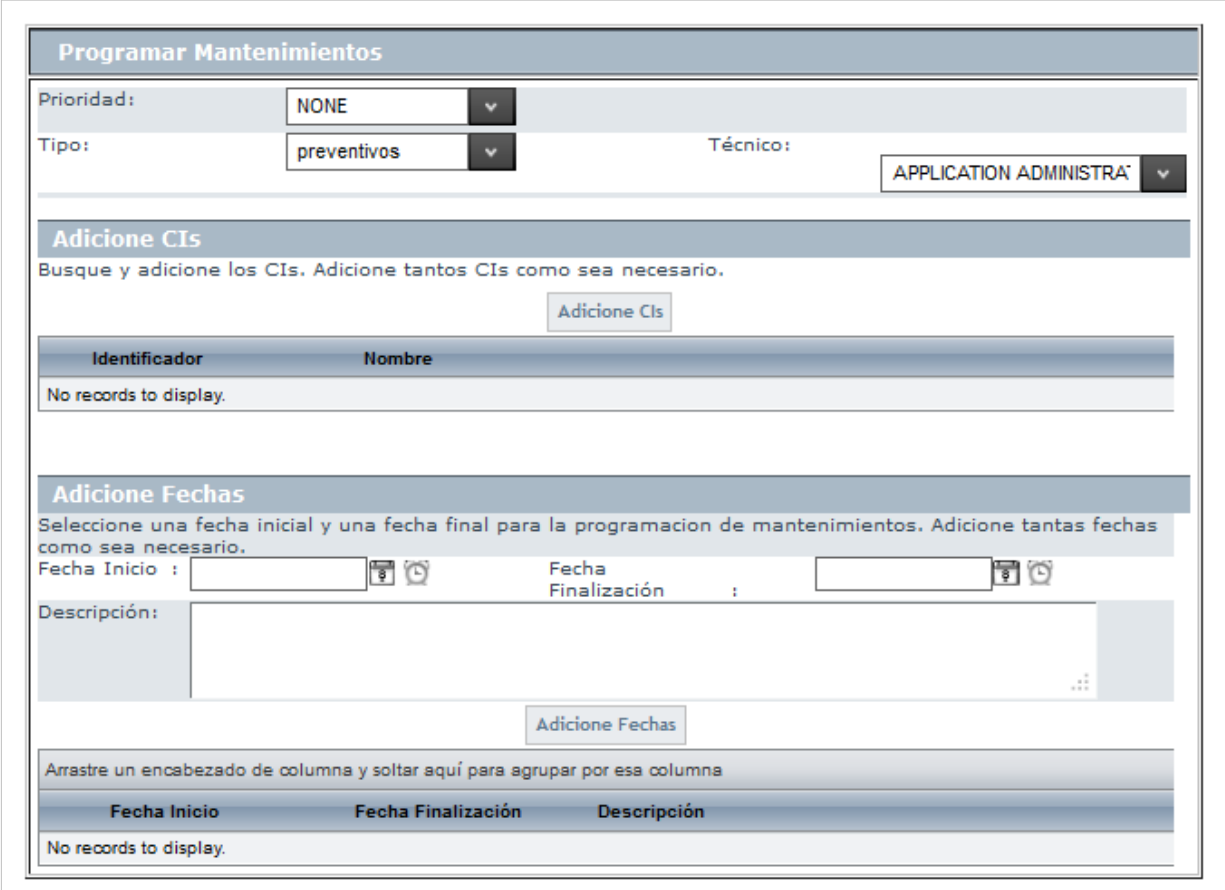

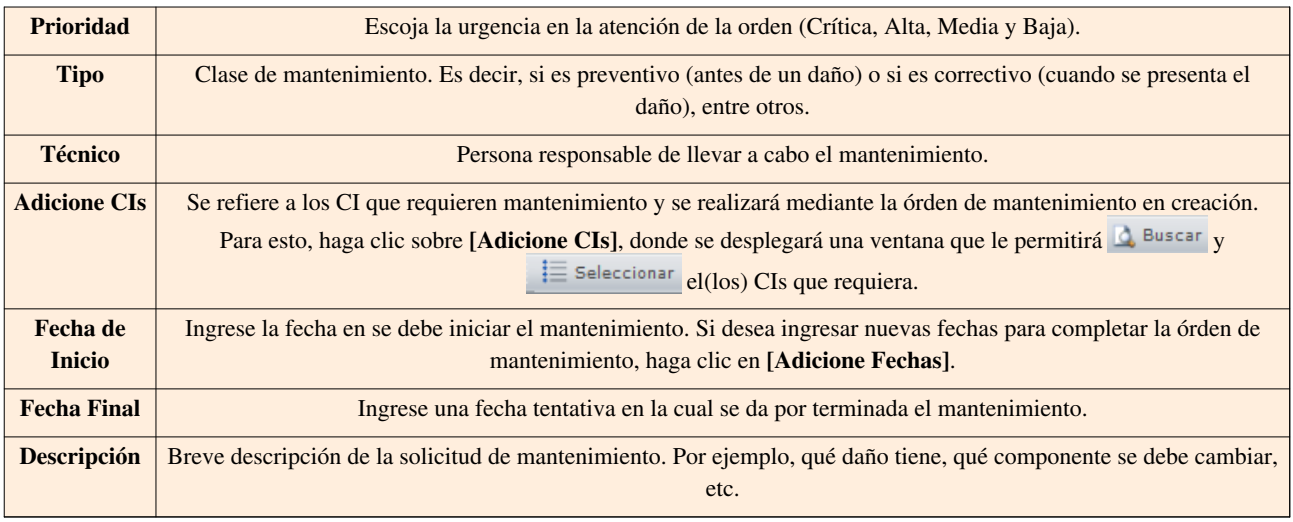

3. Haga clic en <su[p](http://www.arandatraining.com/wiki/index.php?title=File:CMDBW8_ProgMantenimiento.png)>D</sup> Programar Mantenimientos para programar el mantenimiento.

Las órdenes programadas las podrá ver listadas en la opción **Mantenimiento** en el menú superior, ubíquese en la sección **Mantenimientos.**

# **Configuración**

Aranda CMDB permite configurar los parámetros necesarios para la creación y programación de órdenes de mantenimiento.

Para ingresar a esta opción identifique y seleccione la opción **Mantenimientos**, ubíquese en la sección **Configuracíón**.

#### **Tipos de Mantenimiento**

En esta opción podrá definir los diferentes tipos de manteniemiento. Para esto, ubíquese en la pestaña **Tipo de Mantenimiento** y utilice los pasos a continuación:

1. Haga clic en **[A](http://www.arandatraining.com/wiki/index.php?title=File:CMDBW8_Insertar.png)dicionar**. A continuación, ingrese los datos requeridos en el área de trabajo:

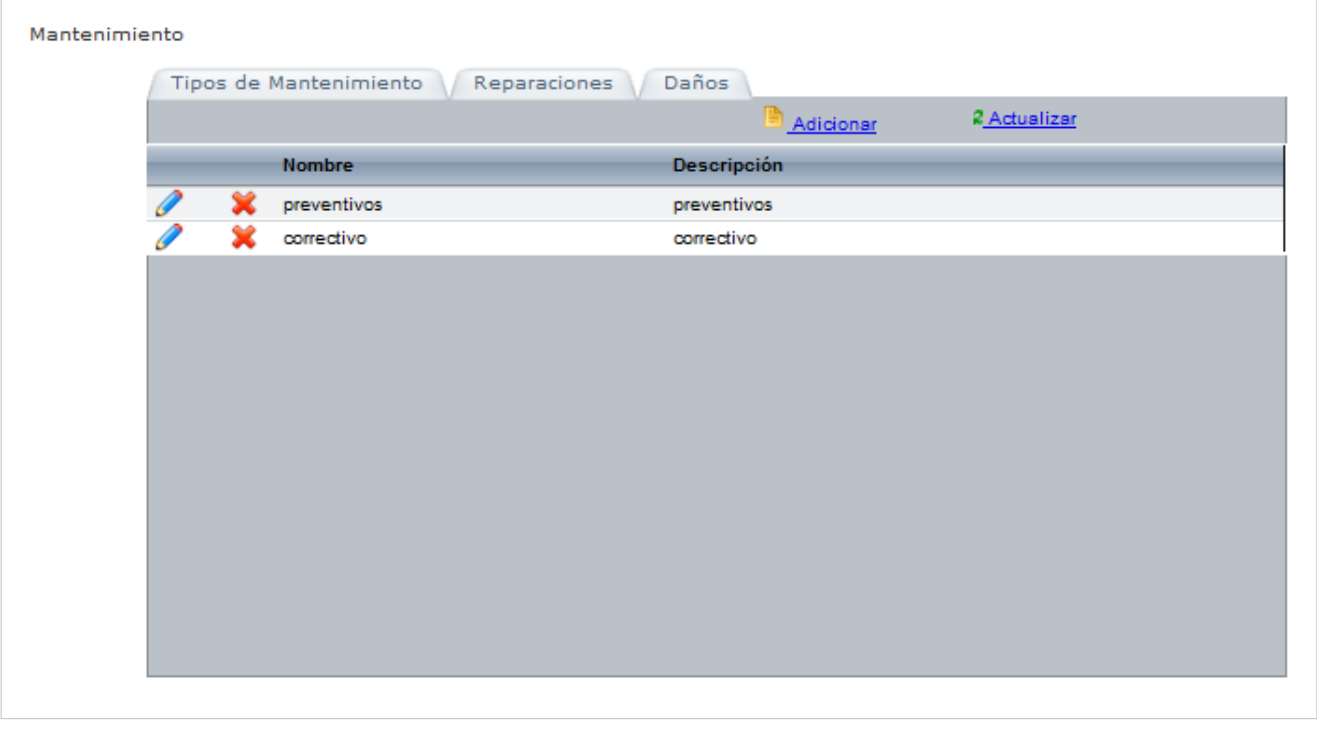

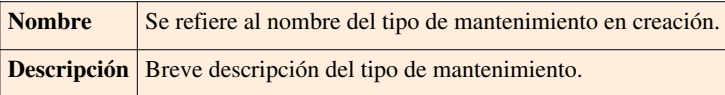

4. Pulse **Salvar** para almacenar dicha información.

### **Reparaciones**

En esta opción podrá definir los diferentes tipos de reparación que se llevarán a cabo sobre los CI. Para esto, ubíquese en la pestaña **Reparaciones** y utilice los pasos a continuación:

1. Haga clic en **[A](http://www.arandatraining.com/wiki/index.php?title=File:CMDBW8_Insertar.png) Adicionar**. A continuación, ingrese los datos requeridos en el área de trabajo:

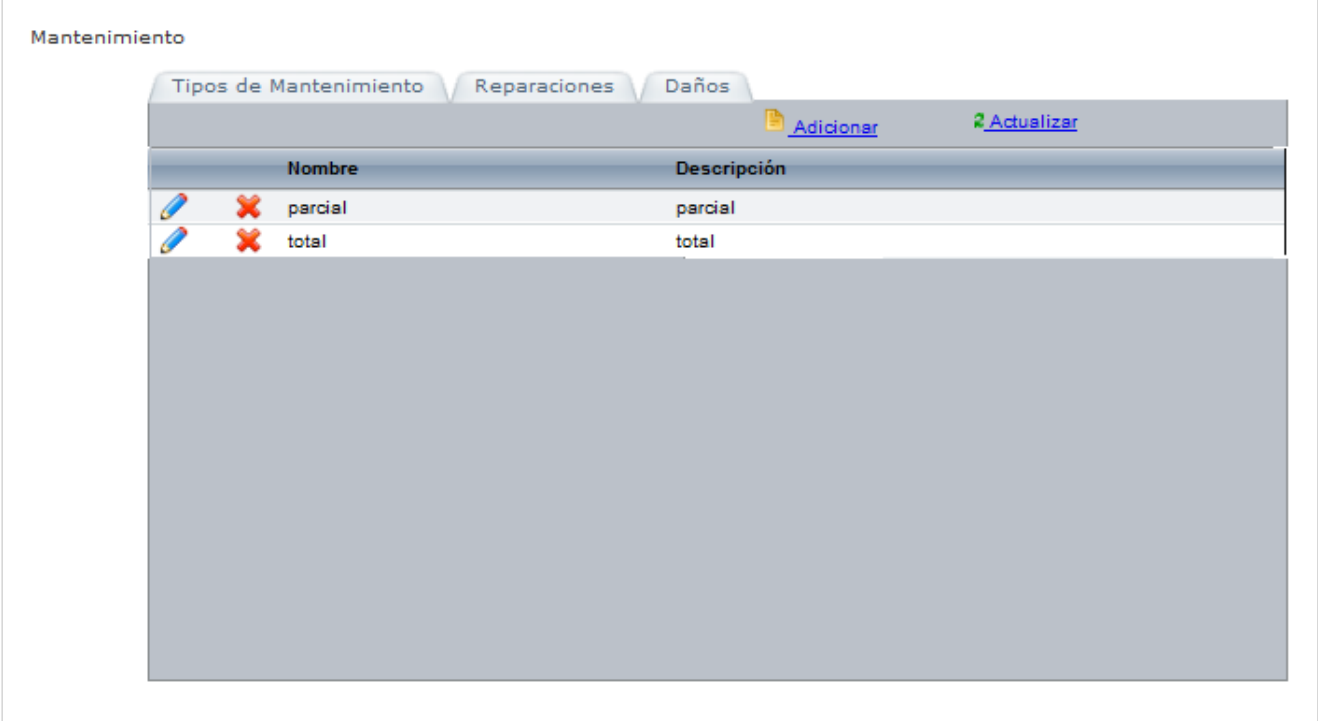

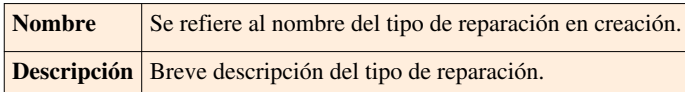

4. Pulse **Salvar** para almacenar dicha información.

#### **Daños**

En esta opción podrá definir los diferentes tipos de daños. Para esto, ubíquese en la pestaña **Daños** y utilice los pasos a continuación:

1. Haga clic en **[A](http://www.arandatraining.com/wiki/index.php?title=File:CMDBW8_Insertar.png)dicionar**. A continuación, ingrese los datos requeridos en el área de trabajo:

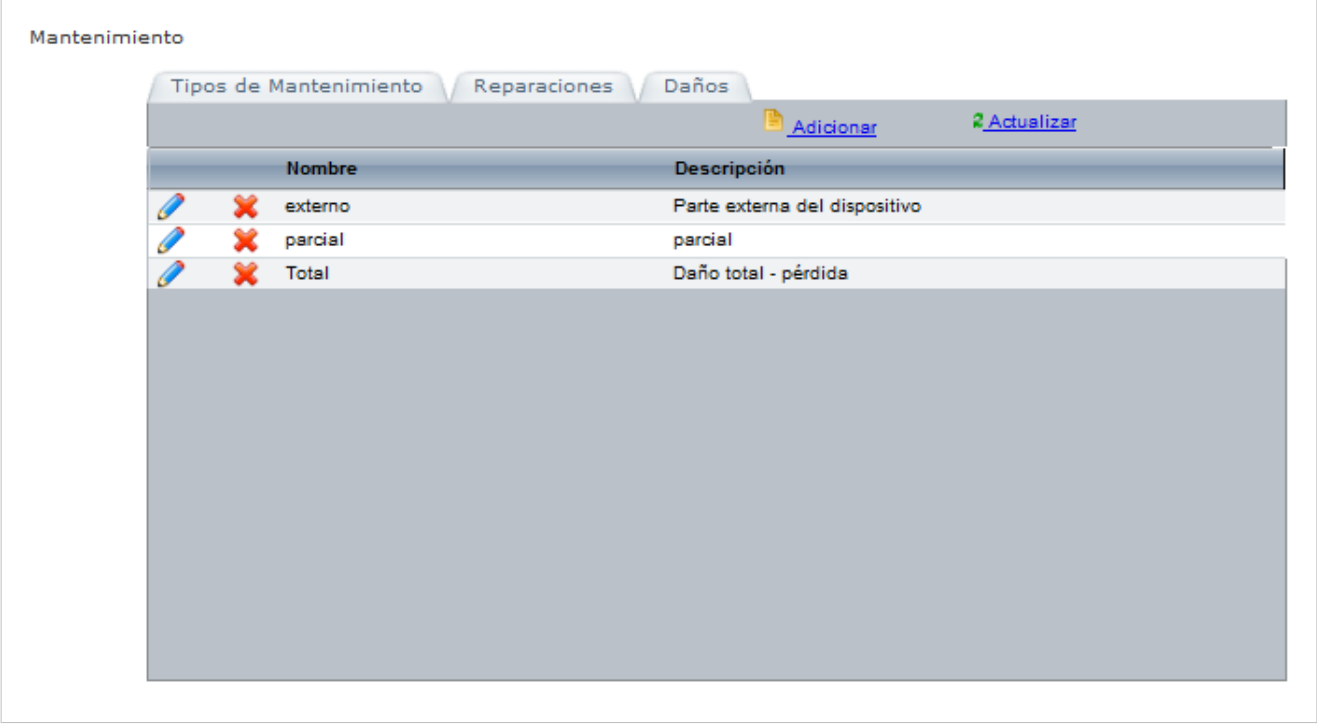

|  | <b>Nombre</b> | Se refiere al nombre del tipo de daño en creación.     |
|--|---------------|--------------------------------------------------------|
|  |               | <b>Descripción</b> Breve descripción del tipo de daño. |

4. Pulse **Salvar** para almacenar dicha información.

### **Recordatorio de Órdenes**

Aranda CMDB permite consultar el vencimiento de las órdenes de mantenimientos programadas para cada CI.

Para ingresar a esta opción identifique y seleccione la opción **Mantenimiento**, ubíquese en la sección **Recordatorio de Órdenes** en el menú principal.

En la ventana que se habilita podrá ver un gráfico que muestra la cantidad de órdenes de mantenimiento vencidas vs. días vencidos como recordatorio de las pordenes que se han creado y se han vencido recientemente.

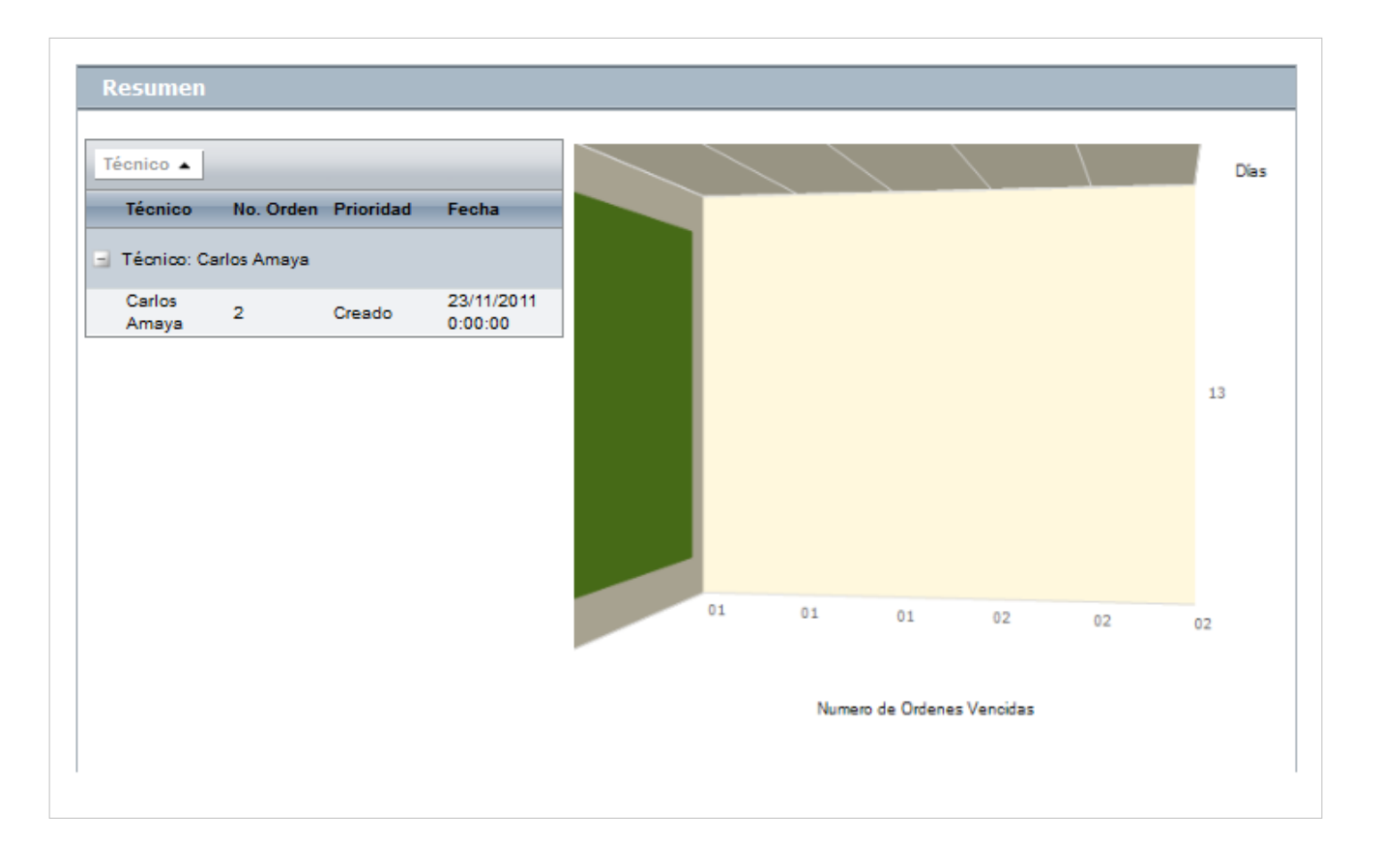

## **Reportes del Usuario**

### **Qué es un Reporte del Usuario?**

Reporte del Usuario permite conocer los CI que tiene cada usuario a cargo y aquellos que utiliza.

### **Consulta del Reporte del Usuario**

Para ingresar a esta opción identifique y seleccione la opción **Reportes del Usuario** y utilice los pasos a continuación:

1. Haga clic [e](http://www.arandatraining.com/wiki/index.php?title=File:CMDBW8_BuscarUsuario.png)n **Q** Buscar usuario en el Menú Superior.

2. A continuación, se habilita una ventan[a que posibilit](http://www.arandatraining.com/wiki/index.php?title=File:CMDBW8_Adicionar.png)a la búsqued[a filtrada de](http://www.arandatraining.com/wiki/index.php?title=File:CMDBW8_Buscar.png) usuarios, para esto agregue cuantos criterios requiera haciendo clic en  $\Box$  Adicionar y haga clic en  $\Box$  Buscar para desplegar los resultados de la búsqueda o la lista de todos los usuarios.

3. Seleccione el usuario que desea consultar y [p](http://www.arandatraining.com/wiki/index.php?title=File:CMDBW8_Seleccionar.png)ulsa  $\equiv$  seleccionar para cargar la información relacionada. En la ventana que se habilita encontrará la información a continuación:

• **Datos Básicos:** Allí podrá visualizar la información básica del usuario seleccionado, como nombre, alias y el correo electrónico del usuario.

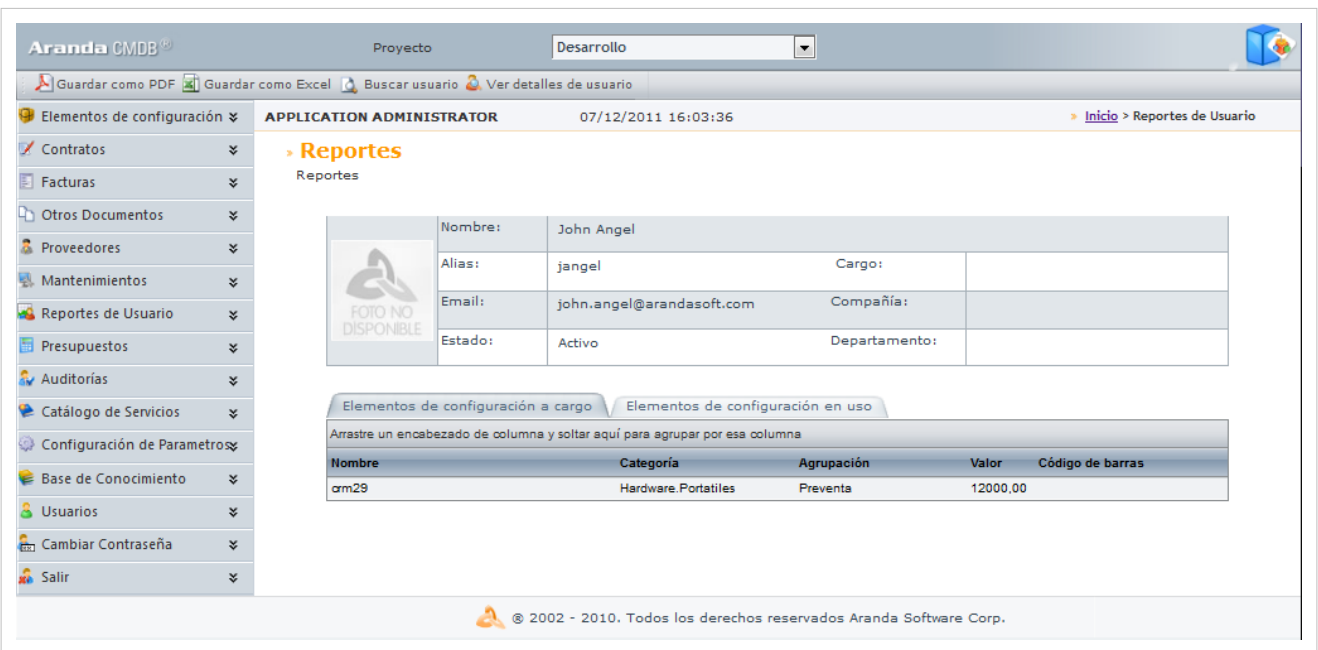

• **Elementos de configuración a cargo:** Allí podrá visualizar el listado de CI de los cuales el usuario es responsable.

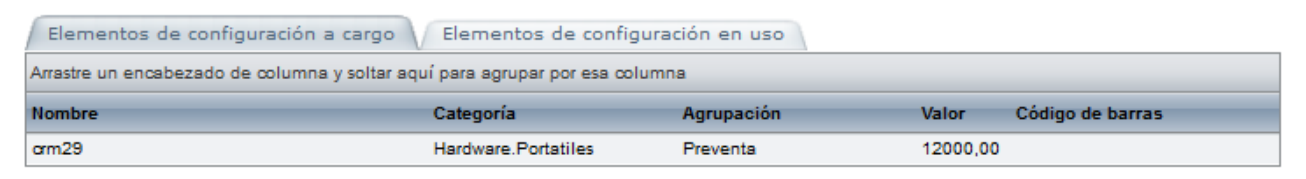

• **Elementos de configuración que usa:** Allí podrá visualizar el listado de CI utilizados por el usuario consultado.

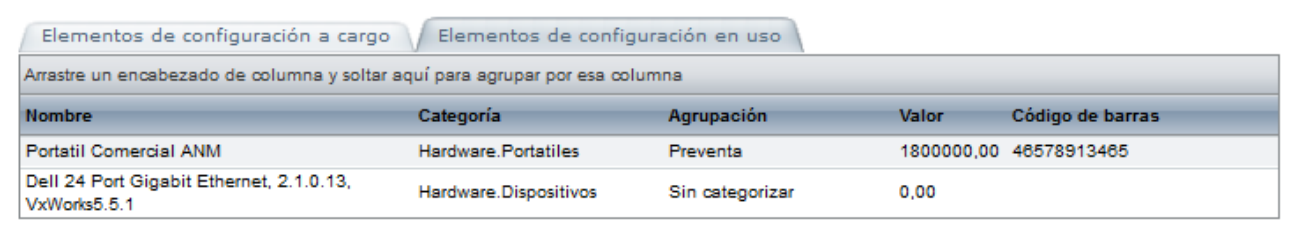

- Si desea exp[o](http://www.arandatraining.com/wiki/index.php?title=File:CMDBW8_Excel.png)rtar dicha información, haga clic en  $\triangle$  Guardar como PDF o  $\triangle$  Guardar como Excel de acuerdo a la opción que más se acomode a sus necesidades.
- Si desea conocer detalles adicionales acerca del usuario, haga clic en  $^{\circ}$  Ver detalles de usuario[.](http://www.arandatraining.com/wiki/index.php?title=File:CMDBW8_VerDetalleUsuario.png)

# **Presupuestos**

### **Qué es un Presupuesto?**

Se refire al cálculo anticipado de los ingresos y gastos asignados a cada unidad organizacional con el fin de cumplir con una meta prevista, la cual debe cumplirse en determinado tiempo y bajo ciertas condiciones.

A cada presupuesto asignado en Aranda CMDB, se le descontarán los costos especificados a cada centro de costo, en la creación de contratos y facturas de obtención de CI.

### **Lista de Presupuestos**

Para ingresar a esta opción identifique y seleccione la opción **Presupuestos** del Menú Principal.

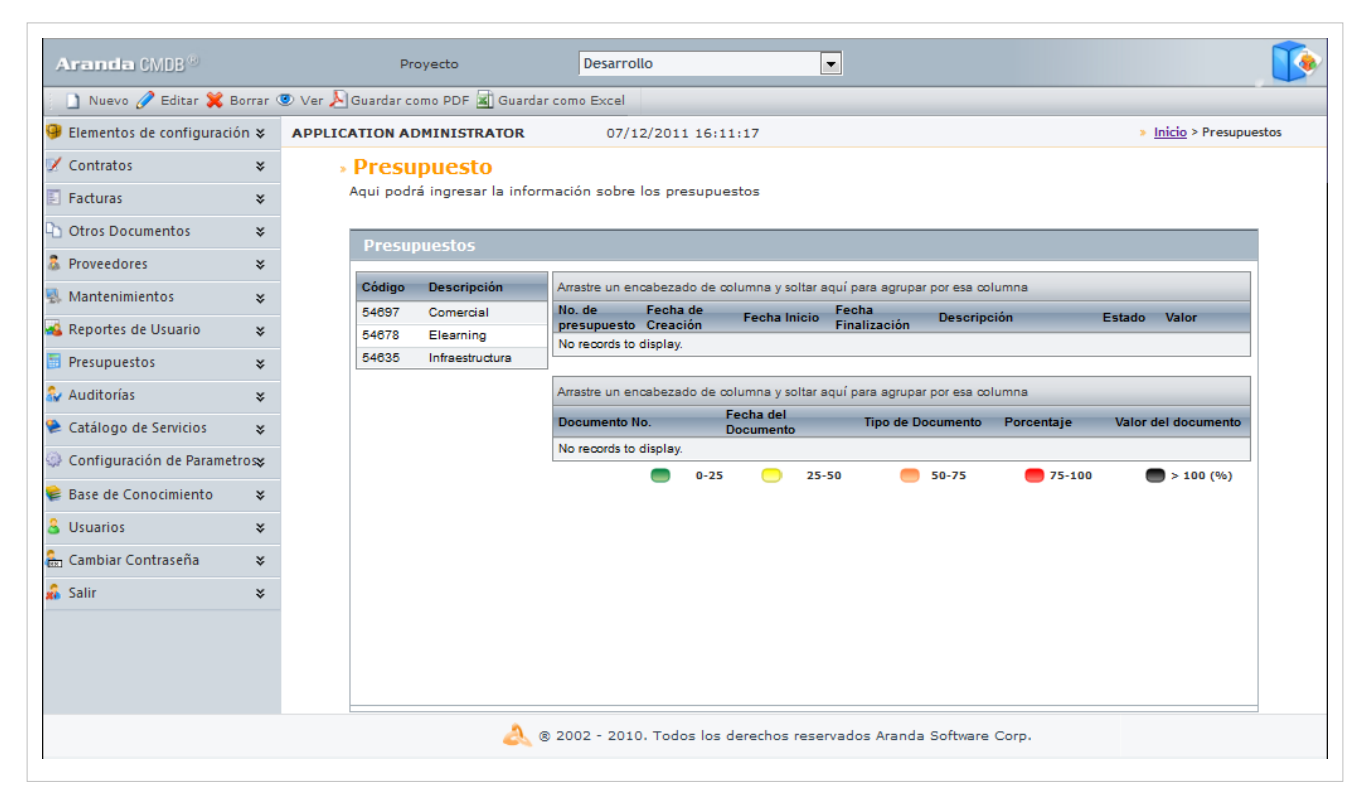

Esta funcionalidad permite conocer los centros de costo registrados y administrar los presupuestos asignados a cada uno de estos, donde podrá crear, visualizar, editar y eliminar un presupuesto seleccionado. De igual forma, encontrará la lista de documentos asociados a cada centro de costos.

Adicionalmente, encontrará una barra de estados, donde se podrá guiar al usuario para que pueda reconocer en qué **Estado** se encuentra su presupuesto asignado fácilmente:

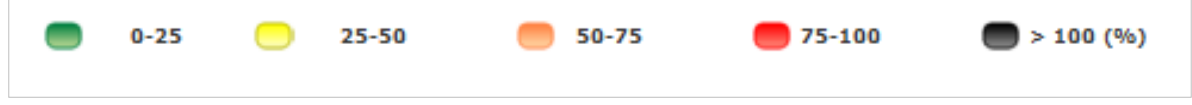

### **Cómo crear un Presupuesto?**

Aranda CMDB permite crear los prsupuestos que se requieran aceptar a cada centro de costos dentro de cada compañía.

Para esto, utilice los pasos a continuación:

1. Escoja el proyecto en el cual desea asignar presupuestos.

2. Haga clic [e](http://www.arandatraining.com/wiki/index.php?title=File:CMDBW8_Nuevo.png)n  $\Box$  Nuevo en el Menú Superior. En la ventana que se habilita ingrese la información a continuación:

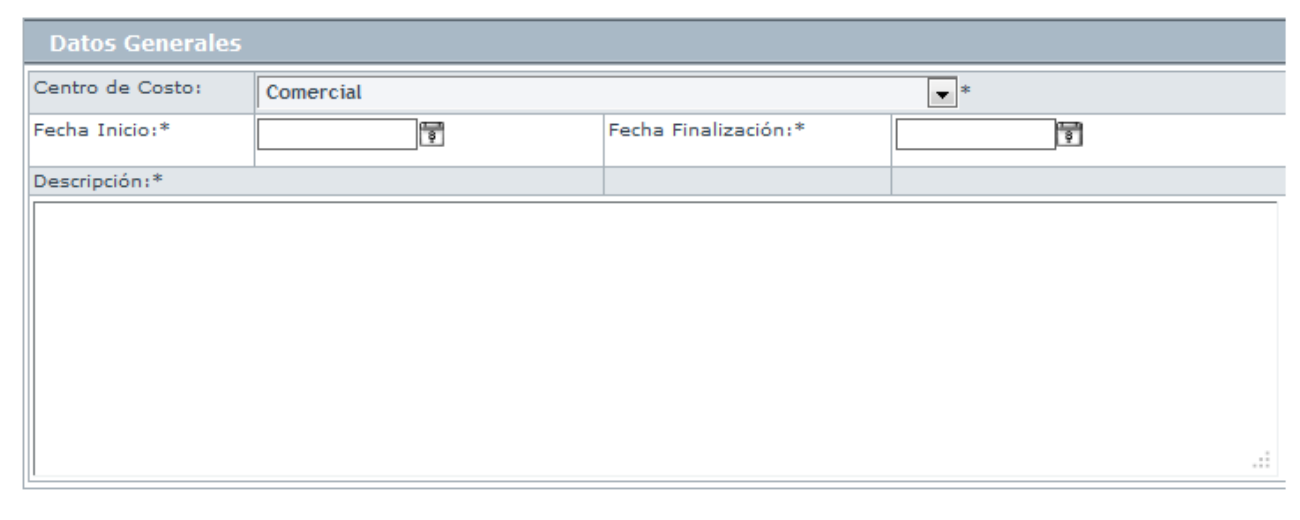

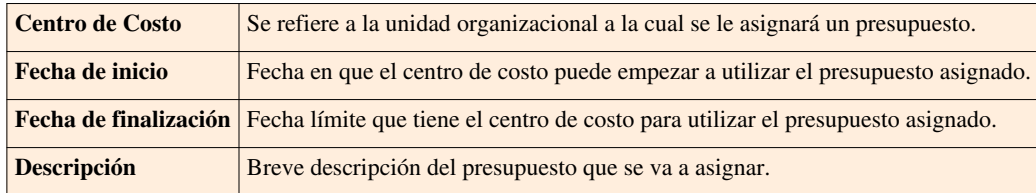

3. Haga clic en  $\blacksquare$  <su[p](http://www.arandatraining.com/wiki/index.php?title=File:CMDBW8_Salvar.png)>Salvar</sup> para almacenar el nuevo registro.

4. Luego de esto podrá especificar quién asignará el presupuesto y [el va](http://www.arandatraining.com/wiki/index.php?title=File:CMDBW8_Asociar.png)lor de éste. Recuerde que el presupuesto puede ser asignado por varias personas. Para esto, haga clic en **Adicionar** en la tabla inferior:

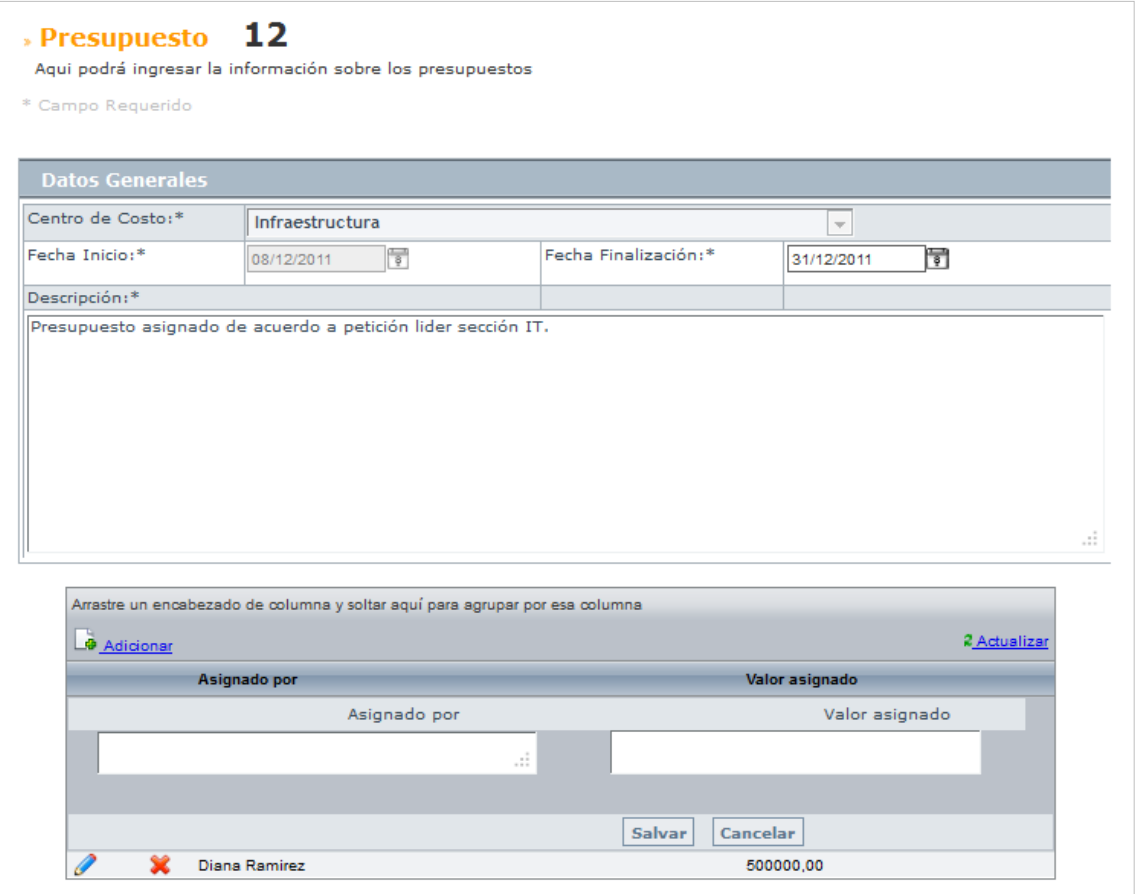

5.Ingrese la información requerida: Nombre de quien asigna el presupuesto al centro de costo y el valor concedido.

6. Haga clic en **Salvar** para almacenar la información.

### **Exportar Presupuestos**

Aranda CMDB permite exportar la lista de presupuestos asignados a un centro de costo determinado. Para esto, utilice los pasos a continuación:

- 1. Escoja el proyecto del cual desea obtener la lista de centros de costo y sus presupuestos asociados.
- 2. En el menú superior encontrará las opciones  $\triangle$  Guardar como PDF [y](http://www.arandatraining.com/wiki/index.php?title=File:CMDBW8_PDF.png)  $\triangle$  Guardar como Excel[,](http://www.arandatraining.com/wiki/index.php?title=File:CMDBW8_Excel.png) haga clic en la que más se ajuste a sus necesidades.

En cualquier momento podrá regresar a los **[contenidos básicos de Aranda CMDB V 8.0](http://www.arandatraining.com/wiki/index.php?title=Aranda_CMDB_V_8.0)**.

# **Artículos Relacionados**

[Auditorías, Catalógo de Servicios y Licencias Consola Web Aranda CMDB V 8.0](#page-212-0)

# <span id="page-212-0"></span>**Auditorías, Catalógo de Servicios y Licencias Consola Web Aranda CMDB V 8.0**

# **Auditorías**

### **Qué es una Auditoría?**

Auditoría se refiere al proceso de recoger, agrupar y evaluar información relacionada con:

- Asignación de presupuestos a cada centro de costo
- Vigencia de contratos
- Gastos incurridos en la adquisición de CI
- Confirmar el estado de los CI
- Estado de la depreciación configurada para cada CI
- Verificar la realización de las órdenes de mantenimientos programados, entre otros.

### **Lista de Auditorías**

Para ingresar a esta opción identifique y seleccione la opción **Auditorías** y en el Menú Principal.

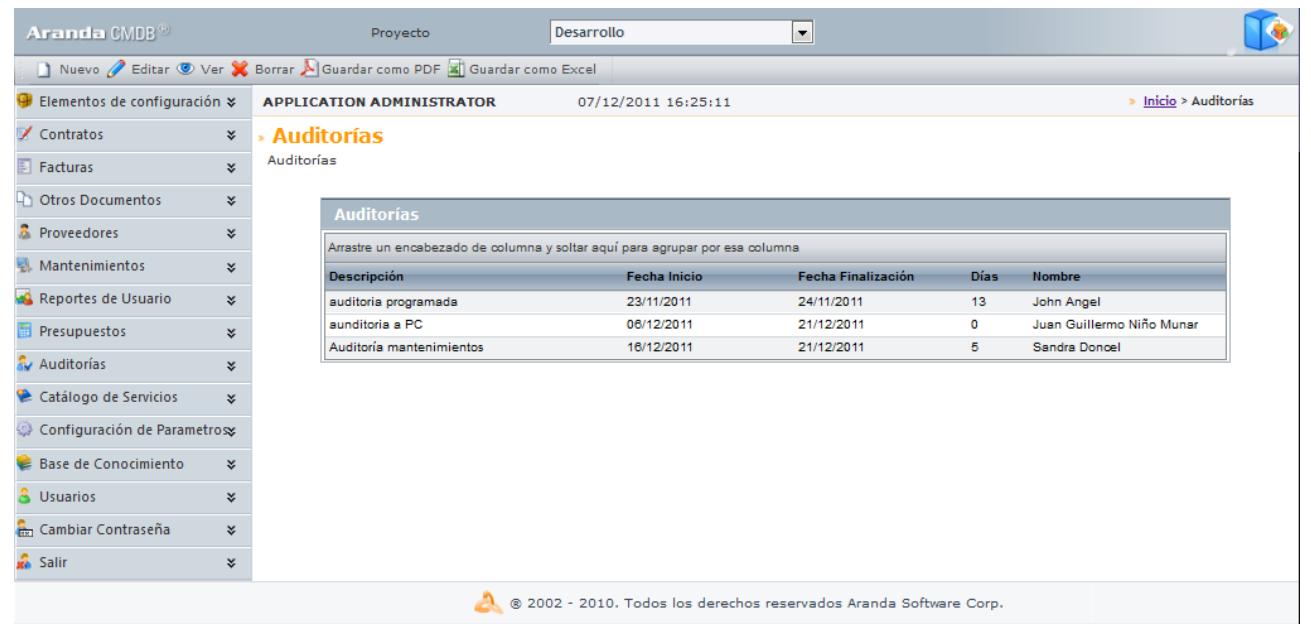

Esta funcionalidad permite administrar las auditorías disponibles, donde podrá crear, visualizar, editar y eliminar una auditoría seleccionada.

### **Cómo crear una Auditoría?**

Aranda CMDB permite crear y programar la realización de auditorías por proyecto.

Para esto, utilice los pasos a continuación:

1. Escoja el proyecto al cual desea programarle auditorías.

2. Haga clic [e](http://www.arandatraining.com/wiki/index.php?title=File:CMDBW8_Nuevo.png)n  $\Box$  Nuevo en el Menú Superior. En la ventana que se habilita ingrese la información a continuación:

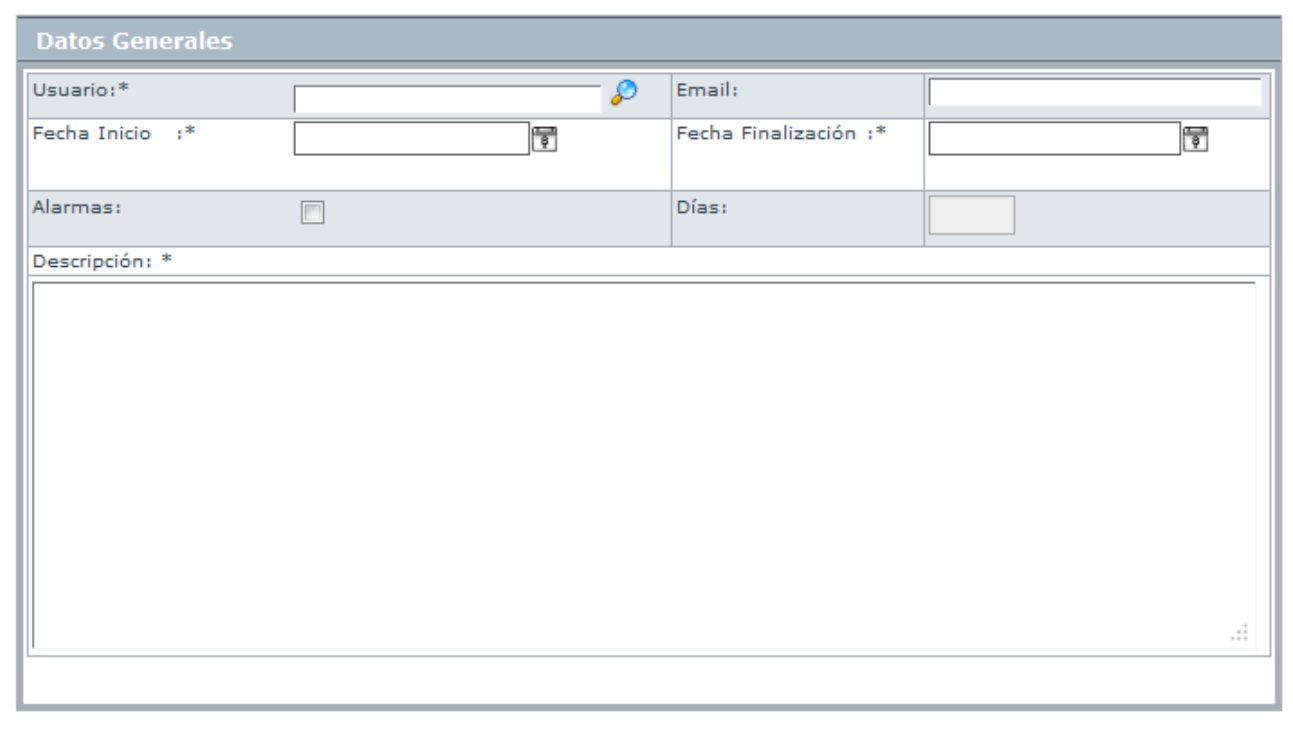

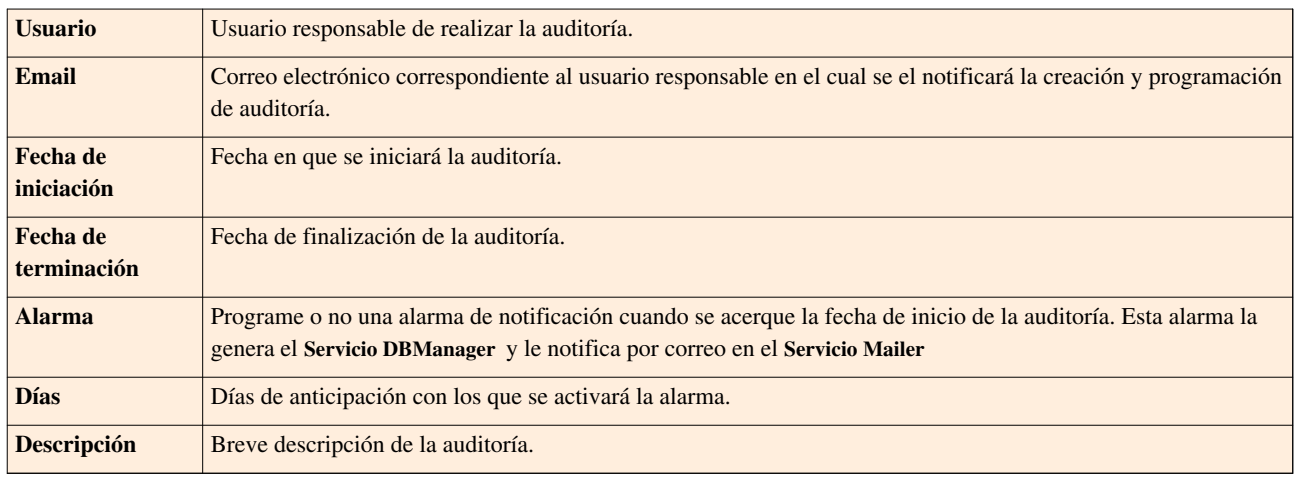

3. Haga clic en  $\blacksquare$  Salvar [p](http://www.arandatraining.com/wiki/index.php?title=File:CMDBW8_Salvar.png)ara almacenar el nuevo registro.

# **Catálogo de Servicios**

### **Qué es un Catálogo de Servicios?**

Este catálogo muestra una lista de todas las categorías que han sido registradas en [Aranda SERVICE DESK,](http://www.arandatraining.com/wiki/index.php?title=Aranda_SERVICE_DESK_V8.0) por esta razón solo se podrá utilizar en caso de estar integrado con dicha herramienta.

### **Lista de Servicios**

Para ingresar a esta opción identifique y seleccione la opción **Catálogo de Servicios** en el menú principal.

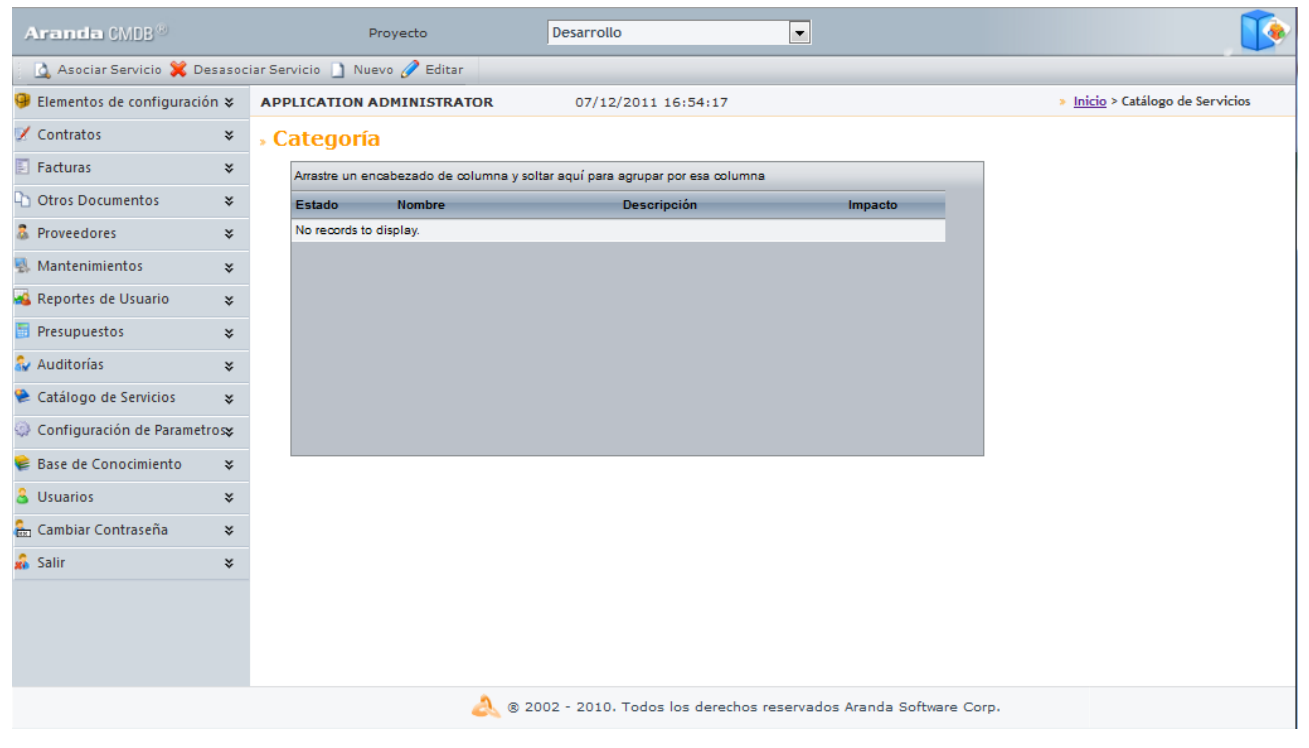

Esta funcionalidad permite visualiza las categorías disponibles en Aranda SERVICE DESK, donde podrá observar los servicios que pertenecen a cada categoría.

# **Base de Conocimiento**

### **Qué es Base de Conocimiento?**

La base de conocimiento se refiere a aquellos artículos creados en la solución [Aranda SELF SERVICE.](http://www.arandatraining.com/wiki/index.php?title=Aranda_SELF_SERVICE_8.0)

### **Lista de Artículos**

Para ingresar a esta opción identifique y seleccione la opción **Base de Conocimiento** en el Menú Principal.

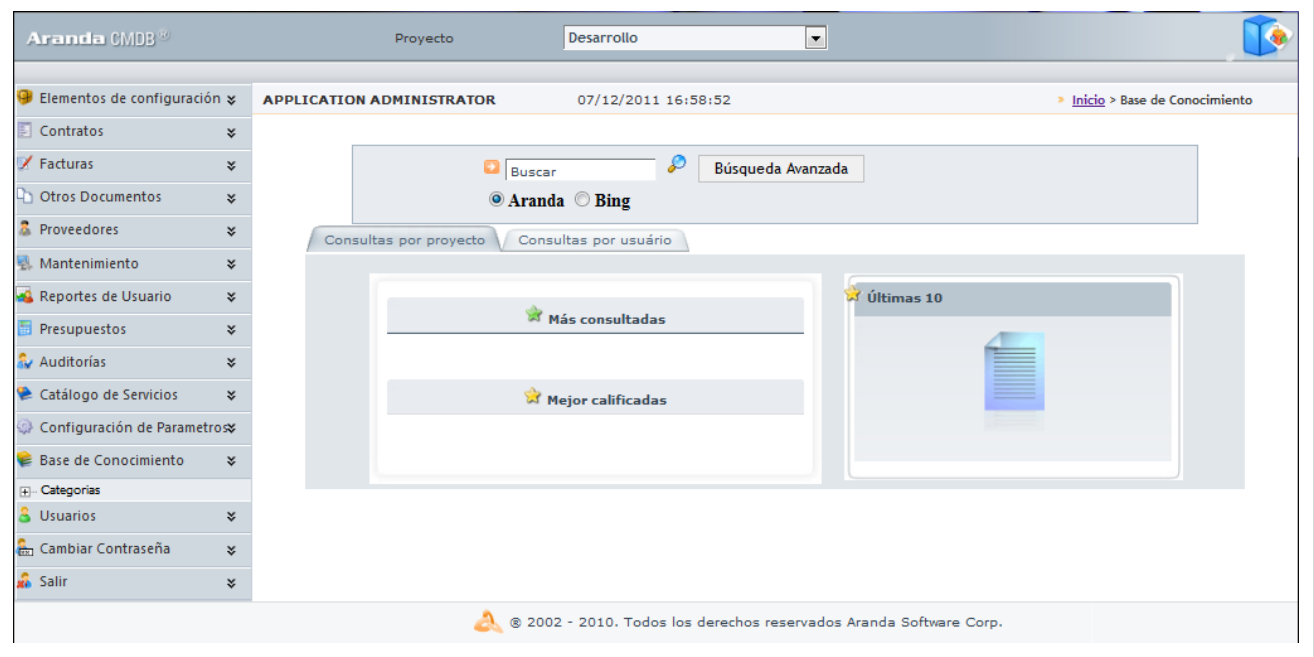

Esta funcionalidad permite realizar las consultas anteriormente mencionadas, la diferencia entre ellas radica en que:

• **Consulta por proyecto:** Posibilita realizar una consulta global de todos los registros tomados en la base de datos de Aranda SELF SERVICE relacionados al proyecto seleccionado. Allí encontrará las siguientes secciones, desde donde podrá acceder a cualquier artículo, calificarlos y comentarlo:

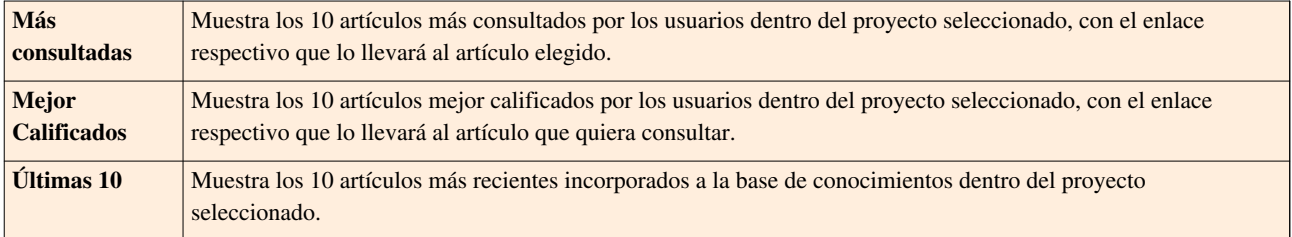

• **Consulta por usuario:** Muestra una consulta personal de las acciones realizadas en la aplicación. Allí encontrará las siguientes secciones, desde donde podrá acceder a cualquier artículo, calificarlos y comentarlo:
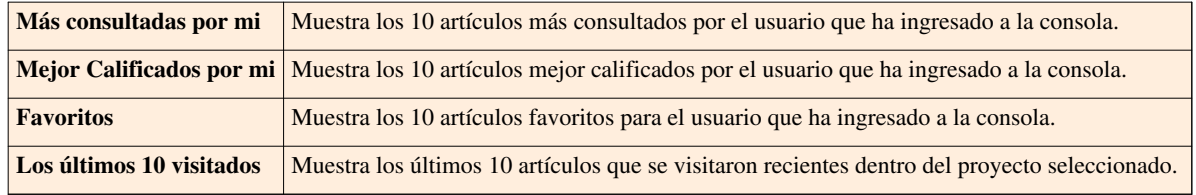

# **Usuarios**

### **Qué es un Usuario?**

Estos usuarios son aquellos que podrán hacer uso de las licencias nombradas adquiridas por su compañía.

#### **Lista de Usuarios**

Para ingresar a esta opción identifique y seleccione la opción **Usuarios** del menú principal.

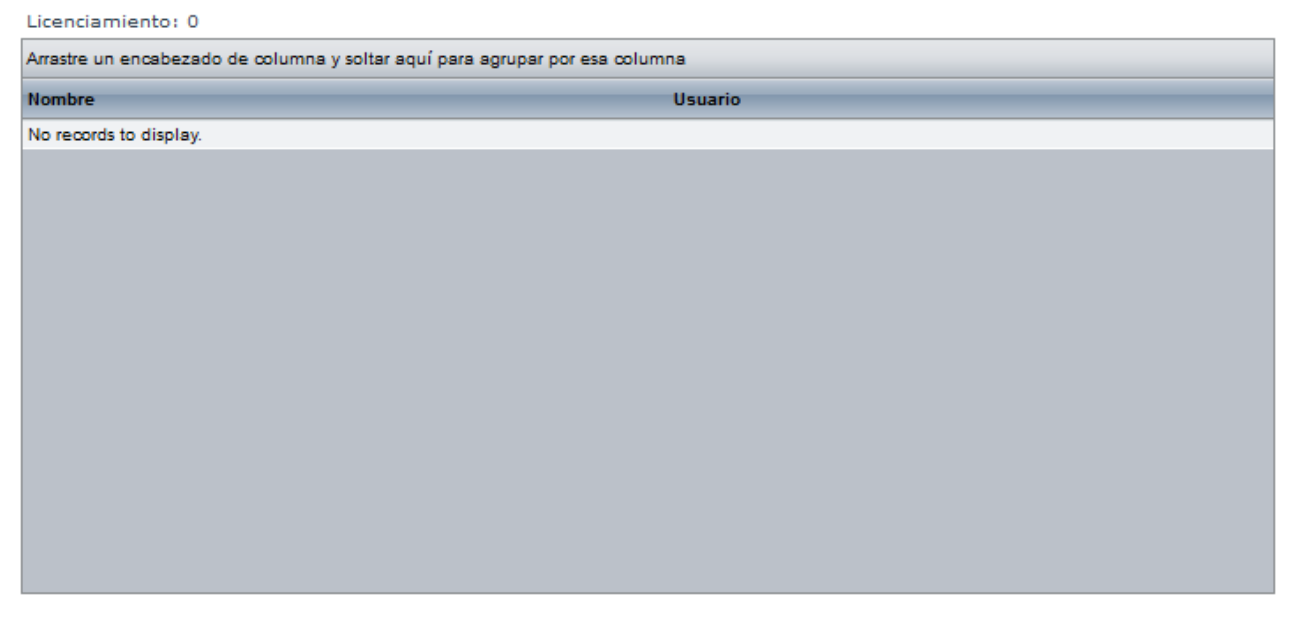

Esta funcionalidad permite administrar y visualizar los usuarios disponibles, donde podrá asociar y borrar un usuario seleccionado.

#### **Cómo asociar un usuario?**

Para asignar un usuario[,](http://www.arandatraining.com/wiki/index.php?title=File:CMDBW8_AsociarUsuario.png) haga clic en  $\Box$  Asociar Usuario, donde se abrirá la siguiente ventana:

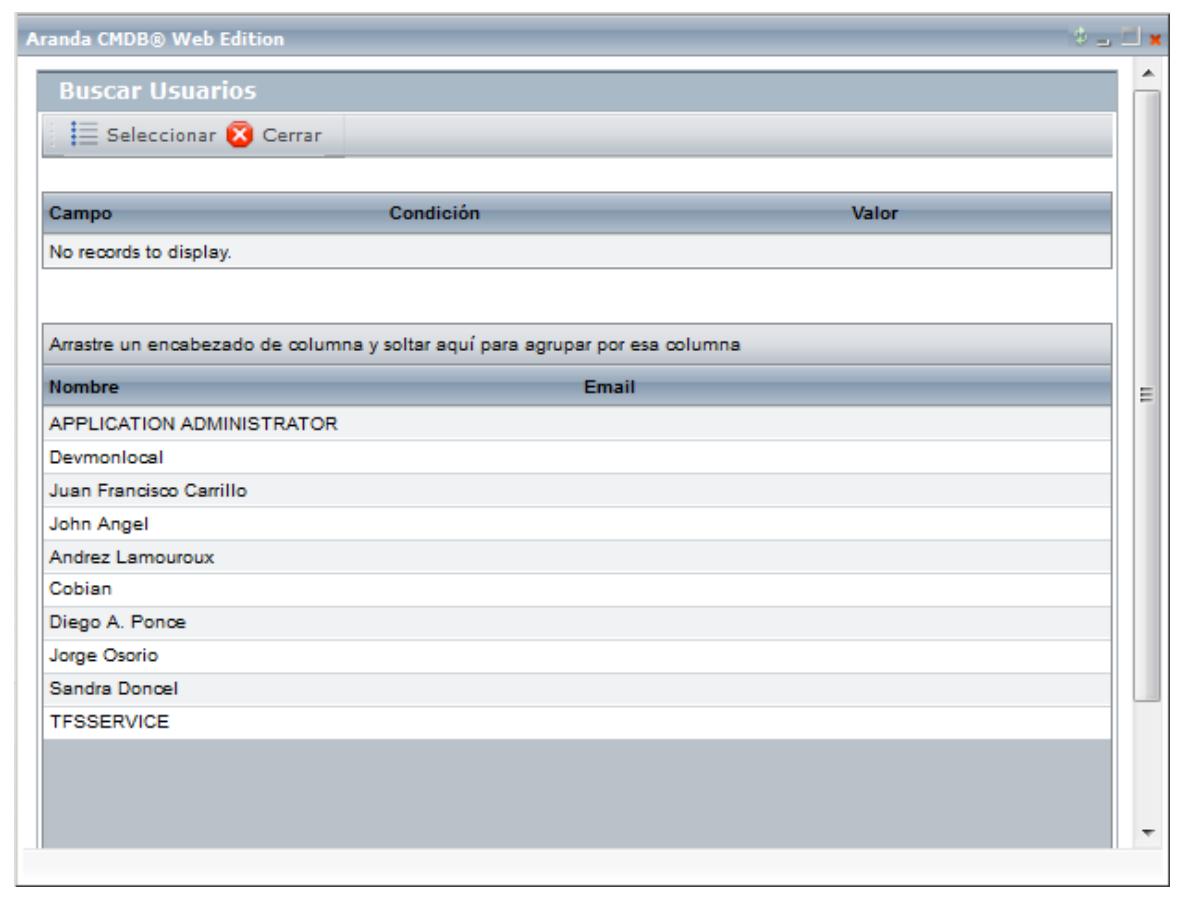

1[.](http://www.arandatraining.com/wiki/index.php?title=File:CMDBW8_Buscar.png) Para conocer la lista total de usuarios, haga clic en  $\Box$  Buscar . Esta funcionalidad también permite realizar diferentes criterios de búsqueda de usuarios, en caso de ser necesario. Para esto, seleccione algún campo, condición y asigne un valor.

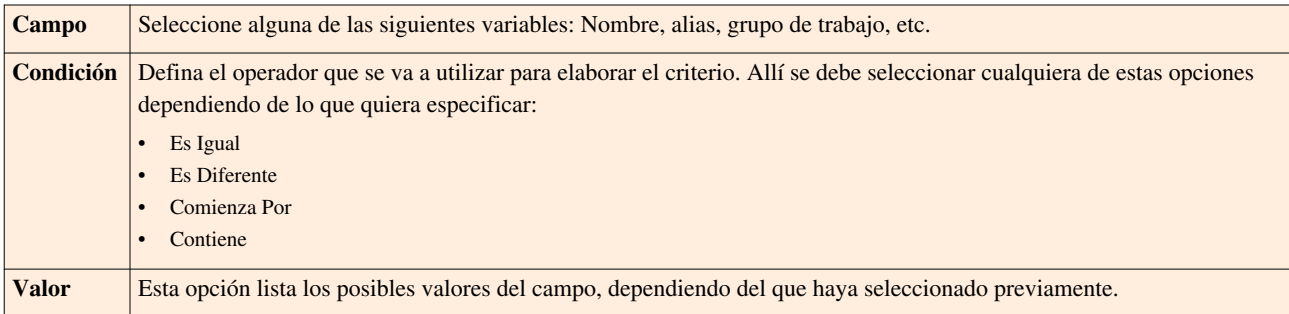

2. Haga clic e[n](http://www.arandatraining.com/wiki/index.php?title=File:CMDBW8_Adicionar.png) **C**<sup>Adicionar</sup>, para adicionar la cantidad de criterios que desee. (Para eliminar algún criterio, selecciónelo y haga clic en  $\mathbb{X}$  Borrar [\)](http://www.arandatraining.com/wiki/index.php?title=File:ASS8_Borrar.png).

3. Filtre el listado de usuarios, hacie[n](http://www.arandatraining.com/wiki/index.php?title=File:CMDBW8_Buscar.png)do clic en  $\Box$  Buscar.

4. Seleccio[n](http://www.arandatraining.com/wiki/index.php?title=File:CMDBW8_Seleccionar.png)e el usuario requerido y haga clic en  $\equiv$  Seleccionar.

# **Cambiar Contraseña**

Aranda CMDB le permitirá cambiar la contraseña de acceso a la consola.

1. Haga clic en la opción **Cambiar contraseña** en el menú principal, enseguida se cargará la interfaz de cambio de contraseña.

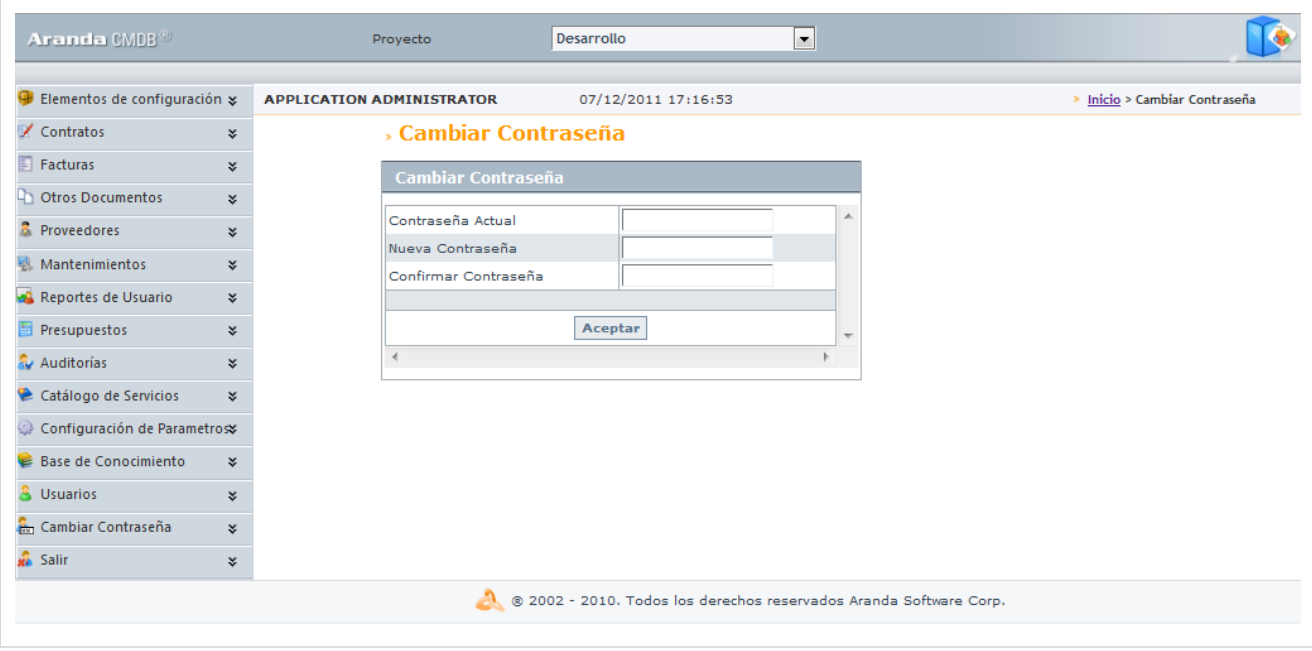

2. Llene los campos debidamente y finalmente presione sobre el botón **Aceptar**.

En cualquier momento podrá regresar a los **[contenidos básicos de Aranda CMDB V 8.0](http://www.arandatraining.com/wiki/index.php?title=Aranda_CMDB_V_8.0)**.

### **Artículos Relacionados**

[Funcionalidad Consola Windows Aranda CMDB V 8.0](#page-14-0)

# **Article Sources and Contributors**

**Conceptos Básicos Aranda CMDB V 8.0** *Source*: http://www.arandatraining.com/wiki/index.php?oldid=9924 *Contributors*: Admin, Diana.ramirez, Pachorami

**Instalación y Configuración Aranda CMDB V 8.0** *Source*: http://www.arandatraining.com/wiki/index.php?oldid=10462 *Contributors*: Admin, Diana.ramirez, Hernando Luna, Pachorami

**Funcionalidad Aranda CMDB V 8.0** *Source*: http://www.arandatraining.com/wiki/index.php?oldid=10892 *Contributors*: Admin, Diana.ramirez, Pachorami

**Configuración General Consola Windows Aranda CMDB V 8.0 Parte 2** *Source*: http://www.arandatraining.com/wiki/index.php?oldid=10896 *Contributors*: Admin, Diana.ramirez, Hernando Luna, Pachorami

**Configuración General Consola Windows Aranda CMDB V 8.0 Parte 3** *Source*: http://www.arandatraining.com/wiki/index.php?oldid=10899 *Contributors*: Admin, Diana.ramirez, Hernando Luna, Pachorami

**Componentes asociados a Proyectos Consola Windows Aranda CMDB V 8.0** *Source*: http://www.arandatraining.com/wiki/index.php?oldid=10835 *Contributors*: Admin, Diana.ramirez, Hernando Luna, Pachorami

**Componentes Generales Adicionales Consola Windows Aranda CMDB V 8.0** *Source*: http://www.arandatraining.com/wiki/index.php?oldid=10836 *Contributors*: Diana.ramirez, Pachorami **Elementos de Configuración (CI) Consola Windows Aranda CMDB V 8.0** *Source*: http://www.arandatraining.com/wiki/index.php?oldid=10861 *Contributors*: Admin, Diana.ramirez, Hernando Luna, Pachorami

**Características Adicionales CI Consola Windows Aranda CMDB V 8.0** *Source*: http://www.arandatraining.com/wiki/index.php?oldid=10865 *Contributors*: Diana.ramirez, Hernando Luna **Contratos y Proveedores Consola Windows Aranda CMDB V 8.0** *Source*: http://www.arandatraining.com/wiki/index.php?oldid=10878 *Contributors*: Diana.ramirez, Hernando Luna

**Mantenimiento, Reportes y Presupuestos Consola Windows Aranda CMDB V 8.0** *Source*: http://www.arandatraining.com/wiki/index.php?oldid=10887 *Contributors*: Diana.ramirez

**Auditorías, Catalógo de Servicios y Resumen Consola Windows Aranda CMDB V 8.0** *Source*: http://www.arandatraining.com/wiki/index.php?oldid=10888 *Contributors*: Diana.ramirez

**Funcionalidad Consola Web Aranda CMDB V 8.0** *Source*: http://www.arandatraining.com/wiki/index.php?oldid=10933 *Contributors*: Diana.ramirez, Hernando Luna

**Configuración General Consola Web Aranda CMDB V 8.0 Parte 2** *Source*: http://www.arandatraining.com/wiki/index.php?oldid=10939 *Contributors*: Diana.ramirez, Hernando Luna

**Configuración General Consola Web Aranda CMDB V 8.0 Parte 3** *Source*: http://www.arandatraining.com/wiki/index.php?oldid=10944 *Contributors*: Diana.ramirez, Hernando Luna

**Componentes asociados a Proyectos Consola Web Aranda CMDB V 8.0** *Source*: http://www.arandatraining.com/wiki/index.php?oldid=10949 *Contributors*: Diana.ramirez, Hernando Luna

**Elementos de Configuración (CI) Consola Web Aranda CMDB V 8.0** *Source*: http://www.arandatraining.com/wiki/index.php?oldid=10966 *Contributors*: Diana.ramirez, Hernando Luna

**Características Adicionales CI Consola Web Aranda CMDB V 8.0** *Source*: http://www.arandatraining.com/wiki/index.php?oldid=10967 *Contributors*: Diana.ramirez, Hernando Luna

**Contratos y Proveedores Consola Web Aranda CMDB V 8.0** *Source*: http://www.arandatraining.com/wiki/index.php?oldid=10973 *Contributors*: Diana.ramirez, Hernando Luna

**Mantenimiento, Reportes y Presupuestos Consola Web Aranda CMDB V 8.0** *Source*: http://www.arandatraining.com/wiki/index.php?oldid=10975 *Contributors*: Diana.ramirez, Hernando Luna

**Auditorías, Catalógo de Servicios y Licencias Consola Web Aranda CMDB V 8.0** *Source*: http://www.arandatraining.com/wiki/index.php?oldid=10976 *Contributors*: Diana.ramirez, Hernando Luna

# **Image Sources, Licenses and Contributors**

**Image:CMDB8 Orden1.png** *Source*: http://www.arandatraining.com/wiki/index.php?title=File:CMDB8\_Orden1.png *License*: unknown *Contributors*: Diana.ramirez, Pachorami **Image:CMDB8 Orden2.png** *Source*: http://www.arandatraining.com/wiki/index.php?title=File:CMDB8\_Orden2.png *License*: unknown *Contributors*: Diana.ramirez, Pachorami **Image:CMDB8 Arquitectura.png** *Source*: http://www.arandatraining.com/wiki/index.php?title=File:CMDB8\_Arquitectura.png *License*: unknown *Contributors*: Diana.ramirez **Image:CMDB8 Orden3.png** *Source*: http://www.arandatraining.com/wiki/index.php?title=File:CMDB8\_Orden3.png *License*: unknown *Contributors*: Diana.ramirez, Pachorami **File:CMDB8 Instalacion1.png** *Source*: http://www.arandatraining.com/wiki/index.php?title=File:CMDB8\_Instalacion1.png *License*: unknown *Contributors*: Diana.ramirez **File:CMDB8 Instalacion2.png** *Source*: http://www.arandatraining.com/wiki/index.php?title=File:CMDB8\_Instalacion2.png *License*: unknown *Contributors*: Diana.ramirez **File:CMDB8 Instalacion3.png** *Source*: http://www.arandatraining.com/wiki/index.php?title=File:CMDB8\_Instalacion3.png *License*: unknown *Contributors*: Diana.ramirez **File:CMDB8 Instalacion4.png** *Source*: http://www.arandatraining.com/wiki/index.php?title=File:CMDB8\_Instalacion4.png *License*: unknown *Contributors*: Diana.ramirez **File:CMDB8 Instalacion5.png** *Source*: http://www.arandatraining.com/wiki/index.php?title=File:CMDB8\_Instalacion5.png *License*: unknown *Contributors*: Diana.ramirez **File:CMDB8 Instalacion6.png** *Source*: http://www.arandatraining.com/wiki/index.php?title=File:CMDB8\_Instalacion6.png *License*: unknown *Contributors*: Diana.ramirez **File:CMDB8 Instalacion7.png** *Source*: http://www.arandatraining.com/wiki/index.php?title=File:CMDB8\_Instalacion7.png *License*: unknown *Contributors*: Diana.ramirez **Image:CMDB8 Instalacion8.png** *Source*: http://www.arandatraining.com/wiki/index.php?title=File:CMDB8\_Instalacion8.png *License*: unknown *Contributors*: Diana.ramirez **Image:CMDB8 Instalacion9.png** *Source*: http://www.arandatraining.com/wiki/index.php?title=File:CMDB8\_Instalacion9.png *License*: unknown *Contributors*: Diana.ramirez **Image:CMDB8 Configuracion1.png** *Source*: http://www.arandatraining.com/wiki/index.php?title=File:CMDB8\_Configuracion1.png *License*: unknown *Contributors*: Diana.ramirez **Image:CMDB8 Configuracion2.png** *Source*: http://www.arandatraining.com/wiki/index.php?title=File:CMDB8\_Configuracion2.png *License*: unknown *Contributors*: Diana.ramirez **Image:CMDB8 Configuracion3.png** *Source*: http://www.arandatraining.com/wiki/index.php?title=File:CMDB8\_Configuracion3.png *License*: unknown *Contributors*: Diana.ramirez **Image:CMDB8 AutenticaWin.png** *Source*: http://www.arandatraining.com/wiki/index.php?title=File:CMDB8\_AutenticaWin.png *License*: unknown *Contributors*: Diana.ramirez **Image:CMDB8 AutenticaWeb.png** *Source*: http://www.arandatraining.com/wiki/index.php?title=File:CMDB8\_AutenticaWeb.png *License*: unknown *Contributors*: Diana.ramirez **Image:CMDB8 Orden4.png** *Source*: http://www.arandatraining.com/wiki/index.php?title=File:CMDB8\_Orden4.png *License*: unknown *Contributors*: Diana.ramirez, Pachorami **Image:CMDB8 ConsolaWin.png** *Source*: http://www.arandatraining.com/wiki/index.php?title=File:CMDB8\_ConsolaWin.png *License*: unknown *Contributors*: Diana.ramirez **Image:CMDB8 Image15.png** *Source*: http://www.arandatraining.com/wiki/index.php?title=File:CMDB8\_Image15.png *License*: unknown *Contributors*: Diana.ramirez **Image:CMDB8 Nuevo.png** *Source*: http://www.arandatraining.com/wiki/index.php?title=File:CMDB8\_Nuevo.png *License*: unknown *Contributors*: Diana.ramirez **Image:CMDB8 Image16.png** *Source*: http://www.arandatraining.com/wiki/index.php?title=File:CMDB8\_Image16.png *License*: unknown *Contributors*: Diana.ramirez **Image:CMDB8 Salvar.png** *Source*: http://www.arandatraining.com/wiki/index.php?title=File:CMDB8\_Salvar.png *License*: unknown *Contributors*: Diana.ramirez **Image:CMDB8 ComboFlecha.png** *Source*: http://www.arandatraining.com/wiki/index.php?title=File:CMDB8\_ComboFlecha.png *License*: unknown *Contributors*: Diana.ramirez **Image:CMDB8 Image111.png** *Source*: http://www.arandatraining.com/wiki/index.php?title=File:CMDB8\_Image111.png *License*: unknown *Contributors*: Diana.ramirez **Image:CMDB8 Image17.png** *Source*: http://www.arandatraining.com/wiki/index.php?title=File:CMDB8\_Image17.png *License*: unknown *Contributors*: Diana.ramirez **Image:CMDB8 Image18.png** *Source*: http://www.arandatraining.com/wiki/index.php?title=File:CMDB8\_Image18.png *License*: unknown *Contributors*: Diana.ramirez **Image:CMDB8 Image19.png** *Source*: http://www.arandatraining.com/wiki/index.php?title=File:CMDB8\_Image19.png *License*: unknown *Contributors*: Diana.ramirez **Image:CMDB8 NodoPadre.png** *Source*: http://www.arandatraining.com/wiki/index.php?title=File:CMDB8\_NodoPadre.png *License*: unknown *Contributors*: Diana.ramirez **Image:CMDB8 NodoHijo.png** *Source*: http://www.arandatraining.com/wiki/index.php?title=File:CMDB8\_NodoHijo.png *License*: unknown *Contributors*: Diana.ramirez **Image:CMDB8 Image20.png** *Source*: http://www.arandatraining.com/wiki/index.php?title=File:CMDB8\_Image20.png *License*: unknown *Contributors*: Diana.ramirez **Image:CMDB8 Image21.png** *Source*: http://www.arandatraining.com/wiki/index.php?title=File:CMDB8\_Image21.png *License*: unknown *Contributors*: Diana.ramirez **Image:CMDB8 Asociar.png** *Source*: http://www.arandatraining.com/wiki/index.php?title=File:CMDB8\_Asociar.png *License*: unknown *Contributors*: Diana.ramirez **Image:CMDB8 Image22.png** *Source*: http://www.arandatraining.com/wiki/index.php?title=File:CMDB8\_Image22.png *License*: unknown *Contributors*: Diana.ramirez **Image:CMDB8 Image1.png** *Source*: http://www.arandatraining.com/wiki/index.php?title=File:CMDB8\_Image1.png *License*: unknown *Contributors*: Diana.ramirez **Image:CMDB8 Image2.png** *Source*: http://www.arandatraining.com/wiki/index.php?title=File:CMDB8\_Image2.png *License*: unknown *Contributors*: Diana.ramirez **Image:CMDB8 Cerrar.png** *Source*: http://www.arandatraining.com/wiki/index.php?title=File:CMDB8\_Cerrar.png *License*: unknown *Contributors*: Diana.ramirez **Image:CMDB8 Image3.png** *Source*: http://www.arandatraining.com/wiki/index.php?title=File:CMDB8\_Image3.png *License*: unknown *Contributors*: Diana.ramirez **Image:CMDB8 Categorias.png** *Source*: http://www.arandatraining.com/wiki/index.php?title=File:CMDB8\_Categorias.png *License*: unknown *Contributors*: Diana.ramirez **Image:CMDB8 Image4.png** *Source*: http://www.arandatraining.com/wiki/index.php?title=File:CMDB8\_Image4.png *License*: unknown *Contributors*: Diana.ramirez **Image:CMDB8 Enlaces.png** *Source*: http://www.arandatraining.com/wiki/index.php?title=File:CMDB8\_Enlaces.png *License*: unknown *Contributors*: Diana.ramirez **Image:CMDB8 Image5.png** *Source*: http://www.arandatraining.com/wiki/index.php?title=File:CMDB8\_Image5.png *License*: unknown *Contributors*: Diana.ramirez **Image:CMDB8 CamposLookup.png** *Source*: http://www.arandatraining.com/wiki/index.php?title=File:CMDB8\_CamposLookup.png *License*: unknown *Contributors*: Diana.ramirez **Image:CMDB8 CamposL.png** *Source*: http://www.arandatraining.com/wiki/index.php?title=File:CMDB8\_CamposL.png *License*: unknown *Contributors*: Diana.ramirez **Image:CMDB8 Image6.png** *Source*: http://www.arandatraining.com/wiki/index.php?title=File:CMDB8\_Image6.png *License*: unknown *Contributors*: Diana.ramirez **Image:CMDB8 Insertar.png** *Source*: http://www.arandatraining.com/wiki/index.php?title=File:CMDB8\_Insertar.png *License*: unknown *Contributors*: Diana.ramirez **Image:CMDB8 Image7.png** *Source*: http://www.arandatraining.com/wiki/index.php?title=File:CMDB8\_Image7.png *License*: unknown *Contributors*: Diana.ramirez **Image:CMDB8 Aplicar.png** *Source*: http://www.arandatraining.com/wiki/index.php?title=File:CMDB8\_Aplicar.png *License*: unknown *Contributors*: Diana.ramirez **Image:CMDB8 Image12.png** *Source*: http://www.arandatraining.com/wiki/index.php?title=File:CMDB8\_Image12.png *License*: unknown *Contributors*: Diana.ramirez **Image:CMDB8 Nuevo2.png** *Source*: http://www.arandatraining.com/wiki/index.php?title=File:CMDB8\_Nuevo2.png *License*: unknown *Contributors*: Diana.ramirez **Image:CMDB8 Image13.png** *Source*: http://www.arandatraining.com/wiki/index.php?title=File:CMDB8\_Image13.png *License*: unknown *Contributors*: Diana.ramirez **Image:CMDB8 DefinirAFS.png** *Source*: http://www.arandatraining.com/wiki/index.php?title=File:CMDB8\_DefinirAFS.png *License*: unknown *Contributors*: Diana.ramirez **Image:CMDB8 Image14.png** *Source*: http://www.arandatraining.com/wiki/index.php?title=File:CMDB8\_Image14.png *License*: unknown *Contributors*: Diana.ramirez **Image:CMDB8 Image23.png** *Source*: http://www.arandatraining.com/wiki/index.php?title=File:CMDB8\_Image23.png *License*: unknown *Contributors*: Diana.ramirez **Image:CMDB8 CrearAgrupacion.png** *Source*: http://www.arandatraining.com/wiki/index.php?title=File:CMDB8\_CrearAgrupacion.png *License*: unknown *Contributors*: Diana.ramirez **Image:CMDB8 Image25.png** *Source*: http://www.arandatraining.com/wiki/index.php?title=File:CMDB8\_Image25.png *License*: unknown *Contributors*: Diana.ramirez **Image:CMDB8 Image24.png** *Source*: http://www.arandatraining.com/wiki/index.php?title=File:CMDB8\_Image24.png *License*: unknown *Contributors*: Diana.ramirez **Image:CMDB8 Image33.png** *Source*: http://www.arandatraining.com/wiki/index.php?title=File:CMDB8\_Image33.png *License*: unknown *Contributors*: Diana.ramirez **Image:ICMDB8 mage30.png** *Source*: http://www.arandatraining.com/wiki/index.php?title=File:ICMDB8\_mage30.png *License*: unknown *Contributors*: Diana.ramirez **Image:CMDB8 Image31.png** *Source*: http://www.arandatraining.com/wiki/index.php?title=File:CMDB8\_Image31.png *License*: unknown *Contributors*: Diana.ramirez **Image:CMDB8 Image112.png** *Source*: http://www.arandatraining.com/wiki/index.php?title=File:CMDB8\_Image112.png *License*: unknown *Contributors*: Diana.ramirez **Image:CMDB8 Image32.png** *Source*: http://www.arandatraining.com/wiki/index.php?title=File:CMDB8\_Image32.png *License*: unknown *Contributors*: Diana.ramirez **Image:CMDB8 Image34.png** *Source*: http://www.arandatraining.com/wiki/index.php?title=File:CMDB8\_Image34.png *License*: unknown *Contributors*: Diana.ramirez **Image:CMDB8 NuevaRegla.png** *Source*: http://www.arandatraining.com/wiki/index.php?title=File:CMDB8\_NuevaRegla.png *License*: unknown *Contributors*: Diana.ramirez **Image:CMDB8 Image35.png** *Source*: http://www.arandatraining.com/wiki/index.php?title=File:CMDB8\_Image35.png *License*: unknown *Contributors*: Diana.ramirez **Image:CMDB8 NuevoCondicion.png** *Source*: http://www.arandatraining.com/wiki/index.php?title=File:CMDB8\_NuevoCondicion.png *License*: unknown *Contributors*: Diana.ramirez **Image:CMDB8 AplicarCambios.png** *Source*: http://www.arandatraining.com/wiki/index.php?title=File:CMDB8\_AplicarCambios.png *License*: unknown *Contributors*: Diana.ramirez

**Image:CMDB8 Image36.png** *Source*: http://www.arandatraining.com/wiki/index.php?title=File:CMDB8\_Image36.png *License*: unknown *Contributors*: Diana.ramirez **Image:CMDB8 Image37.png** *Source*: http://www.arandatraining.com/wiki/index.php?title=File:CMDB8\_Image37.png *License*: unknown *Contributors*: Diana.ramirez **Image:CMDB8 NuevaAccion.png** *Source*: http://www.arandatraining.com/wiki/index.php?title=File:CMDB8\_NuevaAccion.png *License*: unknown *Contributors*: Diana.ramirez **Image:CMDB8 Image38.png** *Source*: http://www.arandatraining.com/wiki/index.php?title=File:CMDB8\_Image38.png *License*: unknown *Contributors*: Diana.ramirez **Image:CMDB8 Image39.png** *Source*: http://www.arandatraining.com/wiki/index.php?title=File:CMDB8\_Image39.png *License*: unknown *Contributors*: Diana.ramirez **Image:CMDB8 Image40.png** *Source*: http://www.arandatraining.com/wiki/index.php?title=File:CMDB8\_Image40.png *License*: unknown *Contributors*: Diana.ramirez **Image:CMDB8 Image41.png** *Source*: http://www.arandatraining.com/wiki/index.php?title=File:CMDB8\_Image41.png *License*: unknown *Contributors*: Diana.ramirez **Image:CMDB8 Image42.png** *Source*: http://www.arandatraining.com/wiki/index.php?title=File:CMDB8\_Image42.png *License*: unknown *Contributors*: Diana.ramirez **Image:CMDB8 Image43.png** *Source*: http://www.arandatraining.com/wiki/index.php?title=File:CMDB8\_Image43.png *License*: unknown *Contributors*: Diana.ramirez **Image:CMDB8 Image44.png** *Source*: http://www.arandatraining.com/wiki/index.php?title=File:CMDB8\_Image44.png *License*: unknown *Contributors*: Diana.ramirez **Image:CMDB8 Image27.png** *Source*: http://www.arandatraining.com/wiki/index.php?title=File:CMDB8\_Image27.png *License*: unknown *Contributors*: Diana.ramirez **Image:CMDB8 Image28.png** *Source*: http://www.arandatraining.com/wiki/index.php?title=File:CMDB8\_Image28.png *License*: unknown *Contributors*: Diana.ramirez **Image:CMDB8 Image29.png** *Source*: http://www.arandatraining.com/wiki/index.php?title=File:CMDB8\_Image29.png *License*: unknown *Contributors*: Diana.ramirez **Image:CMDB8 Image8.png** *Source*: http://www.arandatraining.com/wiki/index.php?title=File:CMDB8\_Image8.png *License*: unknown *Contributors*: Diana.ramirez **Image:CMDB8 Image9.png** *Source*: http://www.arandatraining.com/wiki/index.php?title=File:CMDB8\_Image9.png *License*: unknown *Contributors*: Diana.ramirez **Image:CMDB8 Image10.png** *Source*: http://www.arandatraining.com/wiki/index.php?title=File:CMDB8\_Image10.png *License*: unknown *Contributors*: Diana.ramirez **Image:CMDB8 Image11.png** *Source*: http://www.arandatraining.com/wiki/index.php?title=File:CMDB8\_Image11.png *License*: unknown *Contributors*: Diana.ramirez **Image:CMDB8 Puntos.png** *Source*: http://www.arandatraining.com/wiki/index.php?title=File:CMDB8\_Puntos.png *License*: unknown *Contributors*: Diana.ramirez **Image:CMDB8 Image45.png** *Source*: http://www.arandatraining.com/wiki/index.php?title=File:CMDB8\_Image45.png *License*: unknown *Contributors*: Diana.ramirez **Image:CMDB8 Image46.png** *Source*: http://www.arandatraining.com/wiki/index.php?title=File:CMDB8\_Image46.png *License*: unknown *Contributors*: Diana.ramirez **Image:CMDB8 Image47.png** *Source*: http://www.arandatraining.com/wiki/index.php?title=File:CMDB8\_Image47.png *License*: unknown *Contributors*: Diana.ramirez **Image:CMDB8 Image48.png** *Source*: http://www.arandatraining.com/wiki/index.php?title=File:CMDB8\_Image48.png *License*: unknown *Contributors*: Diana.ramirez **Image:CMDB8 Image49.png** *Source*: http://www.arandatraining.com/wiki/index.php?title=File:CMDB8\_Image49.png *License*: unknown *Contributors*: Diana.ramirez **Image:CMDB8 Image50.png** *Source*: http://www.arandatraining.com/wiki/index.php?title=File:CMDB8\_Image50.png *License*: unknown *Contributors*: Diana.ramirez **Image:CMDB8 GuardarCambios2.png** *Source*: http://www.arandatraining.com/wiki/index.php?title=File:CMDB8\_GuardarCambios2.png *License*: unknown *Contributors*: Diana.ramirez **Image:CMDB8 Image110.png** *Source*: http://www.arandatraining.com/wiki/index.php?title=File:CMDB8\_Image110.png *License*: unknown *Contributors*: Diana.ramirez **Image:CMDB8 Lapiz.png** *Source*: http://www.arandatraining.com/wiki/index.php?title=File:CMDB8\_Lapiz.png *License*: unknown *Contributors*: Diana.ramirez **Image:CMDB8 Image51.png** *Source*: http://www.arandatraining.com/wiki/index.php?title=File:CMDB8\_Image51.png *License*: unknown *Contributors*: Diana.ramirez **Image:CMDB8 Image53.png** *Source*: http://www.arandatraining.com/wiki/index.php?title=File:CMDB8\_Image53.png *License*: unknown *Contributors*: Diana.ramirez **Image:CMDB8 Image113.png** *Source*: http://www.arandatraining.com/wiki/index.php?title=File:CMDB8\_Image113.png *License*: unknown *Contributors*: Diana.ramirez **Image:CMDB8 Image52.png** *Source*: http://www.arandatraining.com/wiki/index.php?title=File:CMDB8\_Image52.png *License*: unknown *Contributors*: Diana.ramirez **Image:CMDB8 Image54.png** *Source*: http://www.arandatraining.com/wiki/index.php?title=File:CMDB8\_Image54.png *License*: unknown *Contributors*: Diana.ramirez **Image:CMDB8 Image55.png** *Source*: http://www.arandatraining.com/wiki/index.php?title=File:CMDB8\_Image55.png *License*: unknown *Contributors*: Diana.ramirez **Image:CMDB8 Image56.png** *Source*: http://www.arandatraining.com/wiki/index.php?title=File:CMDB8\_Image56.png *License*: unknown *Contributors*: Diana.ramirez **Image:CMDB8 Image57.png** *Source*: http://www.arandatraining.com/wiki/index.php?title=File:CMDB8\_Image57.png *License*: unknown *Contributors*: Diana.ramirez **Image:CMDB8 Image58.png** *Source*: http://www.arandatraining.com/wiki/index.php?title=File:CMDB8\_Image58.png *License*: unknown *Contributors*: Diana.ramirez **Image:CMDB8 Image59.png** *Source*: http://www.arandatraining.com/wiki/index.php?title=File:CMDB8\_Image59.png *License*: unknown *Contributors*: Diana.ramirez **Image:CMDB8 Image60.png** *Source*: http://www.arandatraining.com/wiki/index.php?title=File:CMDB8\_Image60.png *License*: unknown *Contributors*: Diana.ramirez **Image:CMDB8 Image61.png** *Source*: http://www.arandatraining.com/wiki/index.php?title=File:CMDB8\_Image61.png *License*: unknown *Contributors*: Diana.ramirez **Image:CMDB8 Image63.png** *Source*: http://www.arandatraining.com/wiki/index.php?title=File:CMDB8\_Image63.png *License*: unknown *Contributors*: Diana.ramirez **Image:CMDB8 Image64.png** *Source*: http://www.arandatraining.com/wiki/index.php?title=File:CMDB8\_Image64.png *License*: unknown *Contributors*: Diana.ramirez **Image:CMDB8 Image66.png** *Source*: http://www.arandatraining.com/wiki/index.php?title=File:CMDB8\_Image66.png *License*: unknown *Contributors*: Diana.ramirez **Image:CMDB8 Image67.png** *Source*: http://www.arandatraining.com/wiki/index.php?title=File:CMDB8\_Image67.png *License*: unknown *Contributors*: Diana.ramirez **Image:CMDB8 Image68.png** *Source*: http://www.arandatraining.com/wiki/index.php?title=File:CMDB8\_Image68.png *License*: unknown *Contributors*: Diana.ramirez **Image:CMDB8 Image69.png** *Source*: http://www.arandatraining.com/wiki/index.php?title=File:CMDB8\_Image69.png *License*: unknown *Contributors*: Diana.ramirez **Image:CMDB8 Image70.png** *Source*: http://www.arandatraining.com/wiki/index.php?title=File:CMDB8\_Image70.png *License*: unknown *Contributors*: Diana.ramirez **Image:CMDB8 Image71.png** *Source*: http://www.arandatraining.com/wiki/index.php?title=File:CMDB8\_Image71.png *License*: unknown *Contributors*: Diana.ramirez **Image:CMDB8 Image72.png** *Source*: http://www.arandatraining.com/wiki/index.php?title=File:CMDB8\_Image72.png *License*: unknown *Contributors*: Diana.ramirez **Image:CMDB8 Image73.png** *Source*: http://www.arandatraining.com/wiki/index.php?title=File:CMDB8\_Image73.png *License*: unknown *Contributors*: Diana.ramirez **Image:CMDB8 Asociar2.png** *Source*: http://www.arandatraining.com/wiki/index.php?title=File:CMDB8\_Asociar2.png *License*: unknown *Contributors*: Diana.ramirez **Image:CMDB8 Desasociar.png** *Source*: http://www.arandatraining.com/wiki/index.php?title=File:CMDB8\_Desasociar.png *License*: unknown *Contributors*: Diana.ramirez **Image:CMDB8 Clonar.png** *Source*: http://www.arandatraining.com/wiki/index.php?title=File:CMDB8\_Clonar.png *License*: unknown *Contributors*: Diana.ramirez **Image:CMDB8 Image74.png** *Source*: http://www.arandatraining.com/wiki/index.php?title=File:CMDB8\_Image74.png *License*: unknown *Contributors*: Diana.ramirez **Image:CMDB8 Image75.png** *Source*: http://www.arandatraining.com/wiki/index.php?title=File:CMDB8\_Image75.png *License*: unknown *Contributors*: Diana.ramirez **Image:CMDB8 Image76.png** *Source*: http://www.arandatraining.com/wiki/index.php?title=File:CMDB8\_Image76.png *License*: unknown *Contributors*: Diana.ramirez **Image:CMDB8 Image77.png** *Source*: http://www.arandatraining.com/wiki/index.php?title=File:CMDB8\_Image77.png *License*: unknown *Contributors*: Diana.ramirez **Image:CMDB8 Publicar.png** *Source*: http://www.arandatraining.com/wiki/index.php?title=File:CMDB8\_Publicar.png *License*: unknown *Contributors*: Diana.ramirez **Image:CMDB8 Image81.png** *Source*: http://www.arandatraining.com/wiki/index.php?title=File:CMDB8\_Image81.png *License*: unknown *Contributors*: Diana.ramirez **Image:CMDB8 Image78.png** *Source*: http://www.arandatraining.com/wiki/index.php?title=File:CMDB8\_Image78.png *License*: unknown *Contributors*: Diana.ramirez **Image:CMDB8 Image79.png** *Source*: http://www.arandatraining.com/wiki/index.php?title=File:CMDB8\_Image79.png *License*: unknown *Contributors*: Diana.ramirez **Image:CMDB8 Image80.png** *Source*: http://www.arandatraining.com/wiki/index.php?title=File:CMDB8\_Image80.png *License*: unknown *Contributors*: Diana.ramirez **Image:CMDB8 Image82.png** *Source*: http://www.arandatraining.com/wiki/index.php?title=File:CMDB8\_Image82.png *License*: unknown *Contributors*: Diana.ramirez **Image:CMDB8 Image83.png** *Source*: http://www.arandatraining.com/wiki/index.php?title=File:CMDB8\_Image83.png *License*: unknown *Contributors*: Diana.ramirez **Image:CMDB8 Image84.png** *Source*: http://www.arandatraining.com/wiki/index.php?title=File:CMDB8\_Image84.png *License*: unknown *Contributors*: Diana.ramirez **Image:CMDB8 Image85.png** *Source*: http://www.arandatraining.com/wiki/index.php?title=File:CMDB8\_Image85.png *License*: unknown *Contributors*: Diana.ramirez **Image:CMDB8 Image86.png** *Source*: http://www.arandatraining.com/wiki/index.php?title=File:CMDB8\_Image86.png *License*: unknown *Contributors*: Diana.ramirez **Image:CMDB8 Image87.png** *Source*: http://www.arandatraining.com/wiki/index.php?title=File:CMDB8\_Image87.png *License*: unknown *Contributors*: Diana.ramirez **Image:CMDB8 Image88.png** *Source*: http://www.arandatraining.com/wiki/index.php?title=File:CMDB8\_Image88.png *License*: unknown *Contributors*: Diana.ramirez **Image:CMDB8 Image114.png** *Source*: http://www.arandatraining.com/wiki/index.php?title=File:CMDB8\_Image114.png *License*: unknown *Contributors*: Diana.ramirez **Image:CMDB8 Image89.png** *Source*: http://www.arandatraining.com/wiki/index.php?title=File:CMDB8\_Image89.png *License*: unknown *Contributors*: Diana.ramirez **Image:CMDB8 Chulo.png** *Source*: http://www.arandatraining.com/wiki/index.php?title=File:CMDB8\_Chulo.png *License*: unknown *Contributors*: Diana.ramirez

**Image:CMDB8 Image90.png** *Source*: http://www.arandatraining.com/wiki/index.php?title=File:CMDB8\_Image90.png *License*: unknown *Contributors*: Diana.ramirez **Image:CMDB8 Image91.png** *Source*: http://www.arandatraining.com/wiki/index.php?title=File:CMDB8\_Image91.png *License*: unknown *Contributors*: Diana.ramirez **Image:CMDB8 Image92.png** *Source*: http://www.arandatraining.com/wiki/index.php?title=File:CMDB8\_Image92.png *License*: unknown *Contributors*: Diana.ramirez **Image:CMDB8 TiposMant.png** *Source*: http://www.arandatraining.com/wiki/index.php?title=File:CMDB8\_TiposMant.png *License*: unknown *Contributors*: Diana.ramirez **Image:CMDB8 Image93.png** *Source*: http://www.arandatraining.com/wiki/index.php?title=File:CMDB8\_Image93.png *License*: unknown *Contributors*: Diana.ramirez **Image:CMDB8 Grabar.png** *Source*: http://www.arandatraining.com/wiki/index.php?title=File:CMDB8\_Grabar.png *License*: unknown *Contributors*: Diana.ramirez **Image:CMDB8 Reparaciones.png** *Source*: http://www.arandatraining.com/wiki/index.php?title=File:CMDB8\_Reparaciones.png *License*: unknown *Contributors*: Diana.ramirez **Image:CMDB8 Image94.png** *Source*: http://www.arandatraining.com/wiki/index.php?title=File:CMDB8\_Image94.png *License*: unknown *Contributors*: Diana.ramirez **Image:CMDB8 años.png** *Source*: http://www.arandatraining.com/wiki/index.php?title=File:CMDB8\_años.png *License*: unknown *Contributors*: Diana.ramirez **Image:CMDB8 Image95.png** *Source*: http://www.arandatraining.com/wiki/index.php?title=File:CMDB8\_Image95.png *License*: unknown *Contributors*: Diana.ramirez **Image:CMDB8 Image96.png** *Source*: http://www.arandatraining.com/wiki/index.php?title=File:CMDB8\_Image96.png *License*: unknown *Contributors*: Diana.ramirez **Image:CMDB8 BuscarUsuario.png** *Source*: http://www.arandatraining.com/wiki/index.php?title=File:CMDB8\_BuscarUsuario.png *License*: unknown *Contributors*: Diana.ramirez **Image:CMDB8 Image97.png** *Source*: http://www.arandatraining.com/wiki/index.php?title=File:CMDB8\_Image97.png *License*: unknown *Contributors*: Diana.ramirez **Image:CMDB8 Image98.png** *Source*: http://www.arandatraining.com/wiki/index.php?title=File:CMDB8\_Image98.png *License*: unknown *Contributors*: Diana.ramirez **Image:CMDB8 Image99.png** *Source*: http://www.arandatraining.com/wiki/index.php?title=File:CMDB8\_Image99.png *License*: unknown *Contributors*: Diana.ramirez **Image:CMDB8 Exportar.png** *Source*: http://www.arandatraining.com/wiki/index.php?title=File:CMDB8\_Exportar.png *License*: unknown *Contributors*: Diana.ramirez **Image:CMDB8 DetallesUsuario.png** *Source*: http://www.arandatraining.com/wiki/index.php?title=File:CMDB8\_DetallesUsuario.png *License*: unknown *Contributors*: Diana.ramirez **Image:CMDB8 Image100.png** *Source*: http://www.arandatraining.com/wiki/index.php?title=File:CMDB8\_Image100.png *License*: unknown *Contributors*: Diana.ramirez **Image:CMDB8 Image101.png** *Source*: http://www.arandatraining.com/wiki/index.php?title=File:CMDB8\_Image101.png *License*: unknown *Contributors*: Diana.ramirez **Image:CMDB8 Image102.png** *Source*: http://www.arandatraining.com/wiki/index.php?title=File:CMDB8\_Image102.png *License*: unknown *Contributors*: Diana.ramirez **Image:CMDB8 Image109.png** *Source*: http://www.arandatraining.com/wiki/index.php?title=File:CMDB8\_Image109.png *License*: unknown *Contributors*: Diana.ramirez **Image:CMDB8 Image103.png** *Source*: http://www.arandatraining.com/wiki/index.php?title=File:CMDB8\_Image103.png *License*: unknown *Contributors*: Diana.ramirez **Image:CMDB8 Image104.png** *Source*: http://www.arandatraining.com/wiki/index.php?title=File:CMDB8\_Image104.png *License*: unknown *Contributors*: Diana.ramirez **Image:CMDB8 Image105.png** *Source*: http://www.arandatraining.com/wiki/index.php?title=File:CMDB8\_Image105.png *License*: unknown *Contributors*: Diana.ramirez **Image:CMDB8 Image106.png** *Source*: http://www.arandatraining.com/wiki/index.php?title=File:CMDB8\_Image106.png *License*: unknown *Contributors*: Diana.ramirez **Image:CMDB8 Image107.png** *Source*: http://www.arandatraining.com/wiki/index.php?title=File:CMDB8\_Image107.png *License*: unknown *Contributors*: Diana.ramirez **Image:CMDB8 Image108.png** *Source*: http://www.arandatraining.com/wiki/index.php?title=File:CMDB8\_Image108.png *License*: unknown *Contributors*: Diana.ramirez **Image:CMDB8 ConsolaWeb.png** *Source*: http://www.arandatraining.com/wiki/index.php?title=File:CMDB8\_ConsolaWeb.png *License*: unknown *Contributors*: Diana.ramirez **Image:CMDB8 ConsolaWeb2.png** *Source*: http://www.arandatraining.com/wiki/index.php?title=File:CMDB8\_ConsolaWeb2.png *License*: unknown *Contributors*: Diana.ramirez **Image:CMDBW8 Image9.png** *Source*: http://www.arandatraining.com/wiki/index.php?title=File:CMDBW8\_Image9.png *License*: unknown *Contributors*: Diana.ramirez **Image:CMDBW8 Nuevo.png** *Source*: http://www.arandatraining.com/wiki/index.php?title=File:CMDBW8\_Nuevo.png *License*: unknown *Contributors*: Diana.ramirez **Image:CMDBW8 Image10.png** *Source*: http://www.arandatraining.com/wiki/index.php?title=File:CMDBW8\_Image10.png *License*: unknown *Contributors*: Diana.ramirez **Image:CMDBW8 Lupa.png** *Source*: http://www.arandatraining.com/wiki/index.php?title=File:CMDBW8\_Lupa.png *License*: unknown *Contributors*: Diana.ramirez **Image:CMDBW8 Buscar.png** *Source*: http://www.arandatraining.com/wiki/index.php?title=File:CMDBW8\_Buscar.png *License*: unknown *Contributors*: Diana.ramirez **Image:CMDBW8 Image11.png** *Source*: http://www.arandatraining.com/wiki/index.php?title=File:CMDBW8\_Image11.png *License*: unknown *Contributors*: Diana.ramirez **Image:CMDBW8 Adicionar.png** *Source*: http://www.arandatraining.com/wiki/index.php?title=File:CMDBW8\_Adicionar.png *License*: unknown *Contributors*: Diana.ramirez **Image:ASS8 Borrar.png** *Source*: http://www.arandatraining.com/wiki/index.php?title=File:ASS8\_Borrar.png *License*: unknown *Contributors*: Diana.ramirez **Image:CMDBW8 Seleccionar.png** *Source*: http://www.arandatraining.com/wiki/index.php?title=File:CMDBW8\_Seleccionar.png *License*: unknown *Contributors*: Diana.ramirez **Image:CMDBW8 Image12.png** *Source*: http://www.arandatraining.com/wiki/index.php?title=File:CMDBW8\_Image12.png *License*: unknown *Contributors*: Diana.ramirez **Image:CMDBW8 Image13.png** *Source*: http://www.arandatraining.com/wiki/index.php?title=File:CMDBW8\_Image13.png *License*: unknown *Contributors*: Diana.ramirez **Image:CMDBW8 NuevoPadre.png** *Source*: http://www.arandatraining.com/wiki/index.php?title=File:CMDBW8\_NuevoPadre.png *License*: unknown *Contributors*: Diana.ramirez **Image:CMDBW8 NuevoSubNodo.png** *Source*: http://www.arandatraining.com/wiki/index.php?title=File:CMDBW8\_NuevoSubNodo.png *License*: unknown *Contributors*: Diana.ramirez **Image:CMDBW8 Image14.png** *Source*: http://www.arandatraining.com/wiki/index.php?title=File:CMDBW8\_Image14.png *License*: unknown *Contributors*: Diana.ramirez **Image:CMDBW8 Permisos.png** *Source*: http://www.arandatraining.com/wiki/index.php?title=File:CMDBW8\_Permisos.png *License*: unknown *Contributors*: Diana.ramirez **Image:CMDBW8 Image15.png** *Source*: http://www.arandatraining.com/wiki/index.php?title=File:CMDBW8\_Image15.png *License*: unknown *Contributors*: Diana.ramirez **Image:CMDBW8 Asociar2.png** *Source*: http://www.arandatraining.com/wiki/index.php?title=File:CMDBW8\_Asociar2.png *License*: unknown *Contributors*: Diana.ramirez **Image:CMDBW8 Image16.png** *Source*: http://www.arandatraining.com/wiki/index.php?title=File:CMDBW8\_Image16.png *License*: unknown *Contributors*: Diana.ramirez **Image:CMDBW8 Image1.png** *Source*: http://www.arandatraining.com/wiki/index.php?title=File:CMDBW8\_Image1.png *License*: unknown *Contributors*: Diana.ramirez **Image:CMDBW8 Image2.png** *Source*: http://www.arandatraining.com/wiki/index.php?title=File:CMDBW8\_Image2.png *License*: unknown *Contributors*: Diana.ramirez **Image:CMDBW8 Salvar.png** *Source*: http://www.arandatraining.com/wiki/index.php?title=File:CMDBW8\_Salvar.png *License*: unknown *Contributors*: Diana.ramirez **Image:CMDBW8 Image3.png** *Source*: http://www.arandatraining.com/wiki/index.php?title=File:CMDBW8\_Image3.png *License*: unknown *Contributors*: Diana.ramirez **Image:CMDBW8 Asociar.png** *Source*: http://www.arandatraining.com/wiki/index.php?title=File:CMDBW8\_Asociar.png *License*: unknown *Contributors*: Diana.ramirez **Image:CMDBW8 Image4.png** *Source*: http://www.arandatraining.com/wiki/index.php?title=File:CMDBW8\_Image4.png *License*: unknown *Contributors*: Diana.ramirez **Image:CMDBW8 CrearTransicion.png** *Source*: http://www.arandatraining.com/wiki/index.php?title=File:CMDBW8\_CrearTransicion.png *License*: unknown *Contributors*: Diana.ramirez **Image:CMDBW8 Image5.png** *Source*: http://www.arandatraining.com/wiki/index.php?title=File:CMDBW8\_Image5.png *License*: unknown *Contributors*: Diana.ramirez **Image:CMDBW8 BorrarTransicion.png** *Source*: http://www.arandatraining.com/wiki/index.php?title=File:CMDBW8\_BorrarTransicion.png *License*: unknown *Contributors*: Diana.ramirez **Image:CMDBW8 Image6.png** *Source*: http://www.arandatraining.com/wiki/index.php?title=File:CMDBW8\_Image6.png *License*: unknown *Contributors*: Diana.ramirez **Image:CMDBW8 Insertar.png** *Source*: http://www.arandatraining.com/wiki/index.php?title=File:CMDBW8\_Insertar.png *License*: unknown *Contributors*: Diana.ramirez **Image:CMDBW8 Image7.png** *Source*: http://www.arandatraining.com/wiki/index.php?title=File:CMDBW8\_Image7.png *License*: unknown *Contributors*: Diana.ramirez **Image:CMDBW8 Image8.png** *Source*: http://www.arandatraining.com/wiki/index.php?title=File:CMDBW8\_Image8.png *License*: unknown *Contributors*: Diana.ramirez **Image:CMDBW8 Image17.png** *Source*: http://www.arandatraining.com/wiki/index.php?title=File:CMDBW8\_Image17.png *License*: unknown *Contributors*: Diana.ramirez **Image:CMDBW8 Image18.png** *Source*: http://www.arandatraining.com/wiki/index.php?title=File:CMDBW8\_Image18.png *License*: unknown *Contributors*: Diana.ramirez **Image:CMDBW8 Image19.png** *Source*: http://www.arandatraining.com/wiki/index.php?title=File:CMDBW8\_Image19.png *License*: unknown *Contributors*: Diana.ramirez **Image:CMDBW8 Image20.png** *Source*: http://www.arandatraining.com/wiki/index.php?title=File:CMDBW8\_Image20.png *License*: unknown *Contributors*: Diana.ramirez **Image:CMDBW8 Image24.png** *Source*: http://www.arandatraining.com/wiki/index.php?title=File:CMDBW8\_Image24.png *License*: unknown *Contributors*: Diana.ramirez **Image:CMDBW8 Image25.png** *Source*: http://www.arandatraining.com/wiki/index.php?title=File:CMDBW8\_Image25.png *License*: unknown *Contributors*: Diana.ramirez **Image:CMDBW8 Editar.png** *Source*: http://www.arandatraining.com/wiki/index.php?title=File:CMDBW8\_Editar.png *License*: unknown *Contributors*: Diana.ramirez **Image:CMDBW8 Image26.png** *Source*: http://www.arandatraining.com/wiki/index.php?title=File:CMDBW8\_Image26.png *License*: unknown *Contributors*: Diana.ramirez **Image:CMDBW8 Image27.png** *Source*: http://www.arandatraining.com/wiki/index.php?title=File:CMDBW8\_Image27.png *License*: unknown *Contributors*: Diana.ramirez **Image:CMDBW8 Image28.png** *Source*: http://www.arandatraining.com/wiki/index.php?title=File:CMDBW8\_Image28.png *License*: unknown *Contributors*: Diana.ramirez **Image:CMDBW8 Asociar3.png** *Source*: http://www.arandatraining.com/wiki/index.php?title=File:CMDBW8\_Asociar3.png *License*: unknown *Contributors*: Diana.ramirez

**Image:CMDBW8 Image22.png** *Source*: http://www.arandatraining.com/wiki/index.php?title=File:CMDBW8\_Image22.png *License*: unknown *Contributors*: Diana.ramirez **Image:CMDBW8 Image23.png** *Source*: http://www.arandatraining.com/wiki/index.php?title=File:CMDBW8\_Image23.png *License*: unknown *Contributors*: Diana.ramirez **Image:CMDBW8 Image29.png** *Source*: http://www.arandatraining.com/wiki/index.php?title=File:CMDBW8\_Image29.png *License*: unknown *Contributors*: Diana.ramirez **Image:CMDBW8 Image30.png** *Source*: http://www.arandatraining.com/wiki/index.php?title=File:CMDBW8\_Image30.png *License*: unknown *Contributors*: Diana.ramirez **Image:CMDBW8 Image31.png** *Source*: http://www.arandatraining.com/wiki/index.php?title=File:CMDBW8\_Image31.png *License*: unknown *Contributors*: Diana.ramirez **Image:CMDBW8 Image32.png** *Source*: http://www.arandatraining.com/wiki/index.php?title=File:CMDBW8\_Image32.png *License*: unknown *Contributors*: Diana.ramirez **Image:CMDBW8 Hoja.png** *Source*: http://www.arandatraining.com/wiki/index.php?title=File:CMDBW8\_Hoja.png *License*: unknown *Contributors*: Diana.ramirez **Image:CMDBW8 Image33.png** *Source*: http://www.arandatraining.com/wiki/index.php?title=File:CMDBW8\_Image33.png *License*: unknown *Contributors*: Diana.ramirez **Image:ASS8 AplicarCambios.png** *Source*: http://www.arandatraining.com/wiki/index.php?title=File:ASS8\_AplicarCambios.png *License*: unknown *Contributors*: Diana.ramirez **Image:CMDBW8 Image34.png** *Source*: http://www.arandatraining.com/wiki/index.php?title=File:CMDBW8\_Image34.png *License*: unknown *Contributors*: Diana.ramirez **Image:CMDBW8 Image35.png** *Source*: http://www.arandatraining.com/wiki/index.php?title=File:CMDBW8\_Image35.png *License*: unknown *Contributors*: Diana.ramirez **Image:CMDBW8 Image36.png** *Source*: http://www.arandatraining.com/wiki/index.php?title=File:CMDBW8\_Image36.png *License*: unknown *Contributors*: Diana.ramirez **Image:CMDBW8 Image37.png** *Source*: http://www.arandatraining.com/wiki/index.php?title=File:CMDBW8\_Image37.png *License*: unknown *Contributors*: Diana.ramirez **Image:CMDBW8 Image38.png** *Source*: http://www.arandatraining.com/wiki/index.php?title=File:CMDBW8\_Image38.png *License*: unknown *Contributors*: Diana.ramirez **Image:CMDBW8 Image39.png** *Source*: http://www.arandatraining.com/wiki/index.php?title=File:CMDBW8\_Image39.png *License*: unknown *Contributors*: Diana.ramirez **Image:CMDBW8 Image40.png** *Source*: http://www.arandatraining.com/wiki/index.php?title=File:CMDBW8\_Image40.png *License*: unknown *Contributors*: Diana.ramirez **Image:CMDBW8 Nuevo2.png** *Source*: http://www.arandatraining.com/wiki/index.php?title=File:CMDBW8\_Nuevo2.png *License*: unknown *Contributors*: Diana.ramirez **Image:CMDBW8 Image41.png** *Source*: http://www.arandatraining.com/wiki/index.php?title=File:CMDBW8\_Image41.png *License*: unknown *Contributors*: Diana.ramirez **Image:CMDBW8 Image42.png** *Source*: http://www.arandatraining.com/wiki/index.php?title=File:CMDBW8\_Image42.png *License*: unknown *Contributors*: Diana.ramirez **Image:CMDBW8 Image43.png** *Source*: http://www.arandatraining.com/wiki/index.php?title=File:CMDBW8\_Image43.png *License*: unknown *Contributors*: Diana.ramirez **Image:CMDBW8 Image44.png** *Source*: http://www.arandatraining.com/wiki/index.php?title=File:CMDBW8\_Image44.png *License*: unknown *Contributors*: Diana.ramirez **Image:CMDBW8 Grafico.png** *Source*: http://www.arandatraining.com/wiki/index.php?title=File:CMDBW8\_Grafico.png *License*: unknown *Contributors*: Diana.ramirez **Image:CMDBW8 Image45.png** *Source*: http://www.arandatraining.com/wiki/index.php?title=File:CMDBW8\_Image45.png *License*: unknown *Contributors*: Diana.ramirez **Image:CMDBW8 Image47.png** *Source*: http://www.arandatraining.com/wiki/index.php?title=File:CMDBW8\_Image47.png *License*: unknown *Contributors*: Diana.ramirez **Image:CMDBW8 Image46.png** *Source*: http://www.arandatraining.com/wiki/index.php?title=File:CMDBW8\_Image46.png *License*: unknown *Contributors*: Diana.ramirez **Image:CMDBW8 Image48.png** *Source*: http://www.arandatraining.com/wiki/index.php?title=File:CMDBW8\_Image48.png *License*: unknown *Contributors*: Diana.ramirez **Image:CMDBW8 Image50.png** *Source*: http://www.arandatraining.com/wiki/index.php?title=File:CMDBW8\_Image50.png *License*: unknown *Contributors*: Diana.ramirez **Image:CMDBW8 Image51.png** *Source*: http://www.arandatraining.com/wiki/index.php?title=File:CMDBW8\_Image51.png *License*: unknown *Contributors*: Diana.ramirez **Image:CMDBW8 Image49.png** *Source*: http://www.arandatraining.com/wiki/index.php?title=File:CMDBW8\_Image49.png *License*: unknown *Contributors*: Diana.ramirez **Image:CMDBW8 Image52.png** *Source*: http://www.arandatraining.com/wiki/index.php?title=File:CMDBW8\_Image52.png *License*: unknown *Contributors*: Diana.ramirez **Image:CMDBW8 Image53.png** *Source*: http://www.arandatraining.com/wiki/index.php?title=File:CMDBW8\_Image53.png *License*: unknown *Contributors*: Diana.ramirez **Image:CMDBW8 Ojo.png** *Source*: http://www.arandatraining.com/wiki/index.php?title=File:CMDBW8\_Ojo.png *License*: unknown *Contributors*: Diana.ramirez **Image:CMDBW8 Image54.png** *Source*: http://www.arandatraining.com/wiki/index.php?title=File:CMDBW8\_Image54.png *License*: unknown *Contributors*: Diana.ramirez **Image:CMDBW8 Image55.png** *Source*: http://www.arandatraining.com/wiki/index.php?title=File:CMDBW8\_Image55.png *License*: unknown *Contributors*: Diana.ramirez **Image:CMDBW8 Image56.png** *Source*: http://www.arandatraining.com/wiki/index.php?title=File:CMDBW8\_Image56.png *License*: unknown *Contributors*: Diana.ramirez **Image:CMDBW8 Image57.png** *Source*: http://www.arandatraining.com/wiki/index.php?title=File:CMDBW8\_Image57.png *License*: unknown *Contributors*: Diana.ramirez **Image:CMDBW8 CrearLineaBase.png** *Source*: http://www.arandatraining.com/wiki/index.php?title=File:CMDBW8\_CrearLineaBase.png *License*: unknown *Contributors*: Diana.ramirez **Image:CMDBW8 VerDetalle.png** *Source*: http://www.arandatraining.com/wiki/index.php?title=File:CMDBW8\_VerDetalle.png *License*: unknown *Contributors*: Diana.ramirez **Image:CMDBW8 Image58.png** *Source*: http://www.arandatraining.com/wiki/index.php?title=File:CMDBW8\_Image58.png *License*: unknown *Contributors*: Diana.ramirez **Image:CMDBW8 Reconstruir.png** *Source*: http://www.arandatraining.com/wiki/index.php?title=File:CMDBW8\_Reconstruir.png *License*: unknown *Contributors*: Diana.ramirez **Image:CMDBW8 Image60.png** *Source*: http://www.arandatraining.com/wiki/index.php?title=File:CMDBW8\_Image60.png *License*: unknown *Contributors*: Diana.ramirez **File:CMDBW8\_PDF.png** *Source*: http://www.arandatraining.com/wiki/index.php?title=File:CMDBW8\_PDF.png *License*: unknown *Contributors*: Diana.ramirez **File:CMDBW8\_Excel.png** *Source*: http://www.arandatraining.com/wiki/index.php?title=File:CMDBW8\_Excel.png *License*: unknown *Contributors*: Diana.ramirez **File:CMDBW8\_Reactivar.png** *Source*: http://www.arandatraining.com/wiki/index.php?title=File:CMDBW8\_Reactivar.png *License*: unknown *Contributors*: Diana.ramirez **Image:CMDBW8 Image61.png** *Source*: http://www.arandatraining.com/wiki/index.php?title=File:CMDBW8\_Image61.png *License*: unknown *Contributors*: Diana.ramirez **Image:CMDBW8 Asociar4.png** *Source*: http://www.arandatraining.com/wiki/index.php?title=File:CMDBW8\_Asociar4.png *License*: unknown *Contributors*: Diana.ramirez **Image:CMDBW8 Desasociar.png** *Source*: http://www.arandatraining.com/wiki/index.php?title=File:CMDBW8\_Desasociar.png *License*: unknown *Contributors*: Diana.ramirez **Image:CMDBW8 Clonar.png** *Source*: http://www.arandatraining.com/wiki/index.php?title=File:CMDBW8\_Clonar.png *License*: unknown *Contributors*: Diana.ramirez **Image:CMDBW8 Image62.png** *Source*: http://www.arandatraining.com/wiki/index.php?title=File:CMDBW8\_Image62.png *License*: unknown *Contributors*: Diana.ramirez **Image:CMDBW8 Image63.png** *Source*: http://www.arandatraining.com/wiki/index.php?title=File:CMDBW8\_Image63.png *License*: unknown *Contributors*: Diana.ramirez **Image:ASS8 Lapiz.png** *Source*: http://www.arandatraining.com/wiki/index.php?title=File:ASS8\_Lapiz.png *License*: unknown *Contributors*: Diana.ramirez **Image:CMDBW8 Image64.png** *Source*: http://www.arandatraining.com/wiki/index.php?title=File:CMDBW8\_Image64.png *License*: unknown *Contributors*: Diana.ramirez **Image:CMDBW8 Image65.png** *Source*: http://www.arandatraining.com/wiki/index.php?title=File:CMDBW8\_Image65.png *License*: unknown *Contributors*: Diana.ramirez **Image:CMDBW8 Image66.png** *Source*: http://www.arandatraining.com/wiki/index.php?title=File:CMDBW8\_Image66.png *License*: unknown *Contributors*: Diana.ramirez **Image:CMDBW8 Image67.png** *Source*: http://www.arandatraining.com/wiki/index.php?title=File:CMDBW8\_Image67.png *License*: unknown *Contributors*: Diana.ramirez **Image:CMDBW8 PDF.png** *Source*: http://www.arandatraining.com/wiki/index.php?title=File:CMDBW8\_PDF.png *License*: unknown *Contributors*: Diana.ramirez **Image:CMDBW8 Excel.png** *Source*: http://www.arandatraining.com/wiki/index.php?title=File:CMDBW8\_Excel.png *License*: unknown *Contributors*: Diana.ramirez **Image:CMDBW8 Image68.png** *Source*: http://www.arandatraining.com/wiki/index.php?title=File:CMDBW8\_Image68.png *License*: unknown *Contributors*: Diana.ramirez **Image:CMDBW8 Image69.png** *Source*: http://www.arandatraining.com/wiki/index.php?title=File:CMDBW8\_Image69.png *License*: unknown *Contributors*: Diana.ramirez **Image:CMDBW8 Image70.png** *Source*: http://www.arandatraining.com/wiki/index.php?title=File:CMDBW8\_Image70.png *License*: unknown *Contributors*: Diana.ramirez **Image:CMDBW8 Image71.png** *Source*: http://www.arandatraining.com/wiki/index.php?title=File:CMDBW8\_Image71.png *License*: unknown *Contributors*: Diana.ramirez **Image:CMDBW8 Image72.png** *Source*: http://www.arandatraining.com/wiki/index.php?title=File:CMDBW8\_Image72.png *License*: unknown *Contributors*: Diana.ramirez **Image:CMDBW8 Image73.png** *Source*: http://www.arandatraining.com/wiki/index.php?title=File:CMDBW8\_Image73.png *License*: unknown *Contributors*: Diana.ramirez **Image:CMDBW8 Image74.png** *Source*: http://www.arandatraining.com/wiki/index.php?title=File:CMDBW8\_Image74.png *License*: unknown *Contributors*: Diana.ramirez **Image:CMDBW8 Image75.png** *Source*: http://www.arandatraining.com/wiki/index.php?title=File:CMDBW8\_Image75.png *License*: unknown *Contributors*: Diana.ramirez **Image:CMDBW8 Image76.png** *Source*: http://www.arandatraining.com/wiki/index.php?title=File:CMDBW8\_Image76.png *License*: unknown *Contributors*: Diana.ramirez **Image:CMDBW8 Image77.png** *Source*: http://www.arandatraining.com/wiki/index.php?title=File:CMDBW8\_Image77.png *License*: unknown *Contributors*: Diana.ramirez **Image:CMDBW8 Image79.png** *Source*: http://www.arandatraining.com/wiki/index.php?title=File:CMDBW8\_Image79.png *License*: unknown *Contributors*: Diana.ramirez

**Image:CMDBW8 Image78.png** *Source*: http://www.arandatraining.com/wiki/index.php?title=File:CMDBW8\_Image78.png *License*: unknown *Contributors*: Diana.ramirez **Image:CMDBW8 Image80.png** *Source*: http://www.arandatraining.com/wiki/index.php?title=File:CMDBW8\_Image80.png *License*: unknown *Contributors*: Diana.ramirez

**Image:CMDBW8 Image21.png** *Source*: http://www.arandatraining.com/wiki/index.php?title=File:CMDBW8\_Image21.png *License*: unknown *Contributors*: Diana.ramirez

**Image:CMDBW8 Image81.png** *Source*: http://www.arandatraining.com/wiki/index.php?title=File:CMDBW8\_Image81.png *License*: unknown *Contributors*: Diana.ramirez **Image:CMDBW8 DesasociarProveedor.png** *Source*: http://www.arandatraining.com/wiki/index.php?title=File:CMDBW8\_DesasociarProveedor.png *License*: unknown *Contributors*: Diana.ramirez

**Image:CMDBW8 AsociarProveedor.png** *Source*: http://www.arandatraining.com/wiki/index.php?title=File:CMDBW8\_AsociarProveedor.png *License*: unknown *Contributors*: Diana.ramirez **Image:CMDBW8 Image103.png** *Source*: http://www.arandatraining.com/wiki/index.php?title=File:CMDBW8\_Image103.png *License*: unknown *Contributors*: Diana.ramirez **Image:CMDBW8 Image82.png** *Source*: http://www.arandatraining.com/wiki/index.php?title=File:CMDBW8\_Image82.png *License*: unknown *Contributors*: Diana.ramirez **Image:CMDBW8 Image83.png** *Source*: http://www.arandatraining.com/wiki/index.php?title=File:CMDBW8\_Image83.png *License*: unknown *Contributors*: Diana.ramirez **Image:CMDBW8 Image84.png** *Source*: http://www.arandatraining.com/wiki/index.php?title=File:CMDBW8\_Image84.png *License*: unknown *Contributors*: Diana.ramirez **Image:CMDBW8 ProgMantenimiento.png** *Source*: http://www.arandatraining.com/wiki/index.php?title=File:CMDBW8\_ProgMantenimiento.png *License*: unknown *Contributors*: Diana.ramirez

**Image:CMDBW8 Image85.png** *Source*: http://www.arandatraining.com/wiki/index.php?title=File:CMDBW8\_Image85.png *License*: unknown *Contributors*: Diana.ramirez **Image:CMDBW8 Image86.png** *Source*: http://www.arandatraining.com/wiki/index.php?title=File:CMDBW8\_Image86.png *License*: unknown *Contributors*: Diana.ramirez **Image:CMDBW8 Image87.png** *Source*: http://www.arandatraining.com/wiki/index.php?title=File:CMDBW8\_Image87.png *License*: unknown *Contributors*: Diana.ramirez **Image:CMDBW8 Image88.png** *Source*: http://www.arandatraining.com/wiki/index.php?title=File:CMDBW8\_Image88.png *License*: unknown *Contributors*: Diana.ramirez **Image:CMDBW8 BuscarUsuario.png** *Source*: http://www.arandatraining.com/wiki/index.php?title=File:CMDBW8\_BuscarUsuario.png *License*: unknown *Contributors*: Diana.ramirez **Image:CMDBW8 Image89.png** *Source*: http://www.arandatraining.com/wiki/index.php?title=File:CMDBW8\_Image89.png *License*: unknown *Contributors*: Diana.ramirez **Image:CMDBW8 Image90.png** *Source*: http://www.arandatraining.com/wiki/index.php?title=File:CMDBW8\_Image90.png *License*: unknown *Contributors*: Diana.ramirez **Image:CMDBW8 Image91.png** *Source*: http://www.arandatraining.com/wiki/index.php?title=File:CMDBW8\_Image91.png *License*: unknown *Contributors*: Diana.ramirez **Image:CMDBW8 VerDetalleUsuario.png** *Source*: http://www.arandatraining.com/wiki/index.php?title=File:CMDBW8\_VerDetalleUsuario.png *License*: unknown *Contributors*: Diana.ramirez

**Image:CMDBW8 Image92.png** *Source*: http://www.arandatraining.com/wiki/index.php?title=File:CMDBW8\_Image92.png *License*: unknown *Contributors*: Diana.ramirez **Image:CMDBW8 Image93.png** *Source*: http://www.arandatraining.com/wiki/index.php?title=File:CMDBW8\_Image93.png *License*: unknown *Contributors*: Diana.ramirez **Image:CMDBW8 Image94.png** *Source*: http://www.arandatraining.com/wiki/index.php?title=File:CMDBW8\_Image94.png *License*: unknown *Contributors*: Diana.ramirez **Image:CMDBW8 Image95.png** *Source*: http://www.arandatraining.com/wiki/index.php?title=File:CMDBW8\_Image95.png *License*: unknown *Contributors*: Diana.ramirez **Image:CMDBW8 Image96.png** *Source*: http://www.arandatraining.com/wiki/index.php?title=File:CMDBW8\_Image96.png *License*: unknown *Contributors*: Diana.ramirez **Image:CMDBW8 Image97.png** *Source*: http://www.arandatraining.com/wiki/index.php?title=File:CMDBW8\_Image97.png *License*: unknown *Contributors*: Diana.ramirez **Image:CMDBW8 Image98.png** *Source*: http://www.arandatraining.com/wiki/index.php?title=File:CMDBW8\_Image98.png *License*: unknown *Contributors*: Diana.ramirez **Image:CMDBW8 Image99.png** *Source*: http://www.arandatraining.com/wiki/index.php?title=File:CMDBW8\_Image99.png *License*: unknown *Contributors*: Diana.ramirez **Image:CMDBW8 Image100.png** *Source*: http://www.arandatraining.com/wiki/index.php?title=File:CMDBW8\_Image100.png *License*: unknown *Contributors*: Diana.ramirez **Image:CMDBW8 AsociarUsuario.png** *Source*: http://www.arandatraining.com/wiki/index.php?title=File:CMDBW8\_AsociarUsuario.png *License*: unknown *Contributors*: Diana.ramirez **Image:CMDBW8 Image101.png** *Source*: http://www.arandatraining.com/wiki/index.php?title=File:CMDBW8\_Image101.png *License*: unknown *Contributors*: Diana.ramirez **Image:CMDBW8 Image102.png** *Source*: http://www.arandatraining.com/wiki/index.php?title=File:CMDBW8\_Image102.png *License*: unknown *Contributors*: Diana.ramirez